# GenomeLab GeXP 基因分析系统

用户指南

用于体外诊断

**Now sold through SCIEX Separations** www.sciex.com/ce

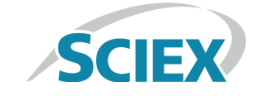

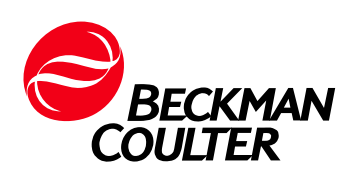

B54096AA 2014 年 10 月

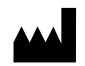

Beckman Coulter, Inc. 250 S. Kraemer Blvd. Brea, CA 92821 U.S.A.

# 用户指南

# GenomeLab GeXP 基因分析系统

体外诊断

PN B54096AA (2014 年 10 月)

© 2014 Beckman Coulter, Inc. 保留所有权利。

Beckman Coulter, Inc. 授予 GeXP 仪器所有者或操作者 复制有关 GeXP 仪器在线帮助或电子文档任意部分 (仅限实验室使用)的受限非专用许可。

Beckman Coulter 和特征标志是 Beckman Coulter, Inc. 的 商标,并在美国专利商标局 (USPTO) 注册。

所有商标均为其各自所有者的财产。

通过互联网联系我们: [www.beckmancoulter.com](http://www.beckmancoulter.com)

打印于 USA

# SCIEX Separations

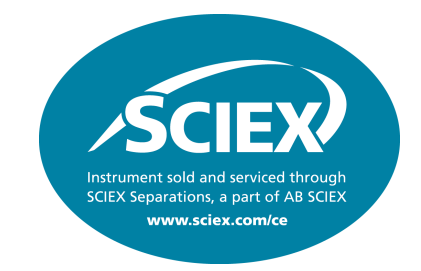

# CE 和 LC 进入新的阶段 - 整合专业知识,提高 Separations 综合能力

液相色谱法 (LC) 和毛细管电泳法 (CE) 均是当今科学家掌握的最先进的手段。通过结合我们 Eksigent 解决方案中的纳米微观液相色谱法专业知识和 Beckman Coulter 生命科学提供的微观 分离专业知识, AB SCIEX 正在延伸这些科技的能量, 创立了著名的 SCIEX Separations 业务 部门。

我们的目标是以更具创新性的方式生产出新一代结合纳米 LC、微观 LC、流动分析 LC、CE 和 MS 的分离系统和技术。在这些领域的领先地位让我们可以取长补短,集百家所长,让我们的 科学家在更大的范围内迎接分析挑战,寻求突破。

# SCIEX Separations。参与其中

要获得详情及其他信息,请访问: http://www.sciex.com/ce。

# 修订记录

# 2014 年 **10** 月 第二版 B54096AA

AB SCIEX 品牌徽标复本添加到封面和封底。

AB SCIEX 通过整合 Beckman Coulter 组成了 SCIEX Separations。

除封面、版权、插入 SCIEX Separations 及修订记录页面外, Beckman Coulter 在某些实例方面 更改为 AB SCIEX。

由于 GeXP 软件已更新至可与 Windows 7 兼容, 手册整体进行了很多变动。

# 安全信息

<span id="page-4-0"></span>此部分提供了安全信息、系统硬件和附件说明。它包括以下主题:

- **•** 第 **vi** 页的 **"** [安全符号](#page-5-0) **"**
- **•** 第 **vii** 页的 **"** [化学和生物安全](#page-6-0) **"**
- **•** 第 **viii** 页的 **"** [电气安全](#page-7-0) **"**
- **•** 第 **viii** 页的 **"** [移动部件](#page-7-1) **"**
- **•** 第 **viii** 页的 **"** [激光安全](#page-7-2) **"**

#### <span id="page-4-1"></span>注意事项和警告

以下信息描述了此文档中的注意事项和警告信息。

说明包含关于当前主题或程序步骤的补充或说明信息。

重要提示适用于可能导致人身伤害的操作或情况。机器损坏也可能导致人身伤害。还包含可能出 现的软件程序故障信息,引起操作者对特定软件设置的注意或指出如果未遵守此段所描述的信息或 步骤操作不正确可能造成数据丢失。

注意用来防止设备损坏。忽视此警告可能造成机械损坏,但是可能不会造成人身伤害。

警告如果设备的使用未能按照 AB SCIEX 公司所指定的方式进行,该设备所具备的保护性能可能 受损。

# <span id="page-5-0"></span>安全符号

以下显示的符号及工具上的符号提醒您在尝试安装、操作、维护或维修工具前要了解所有的 安全说明。

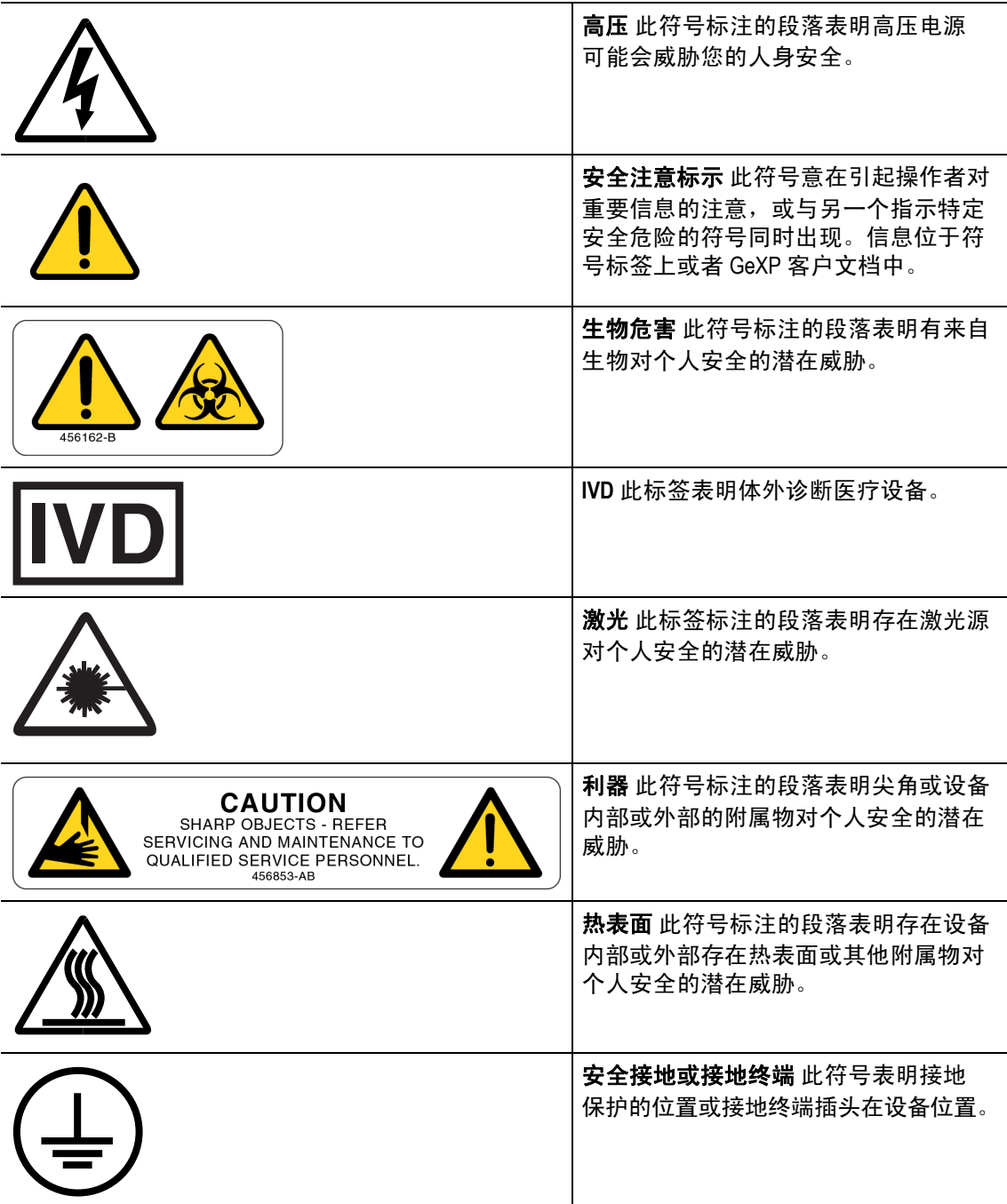

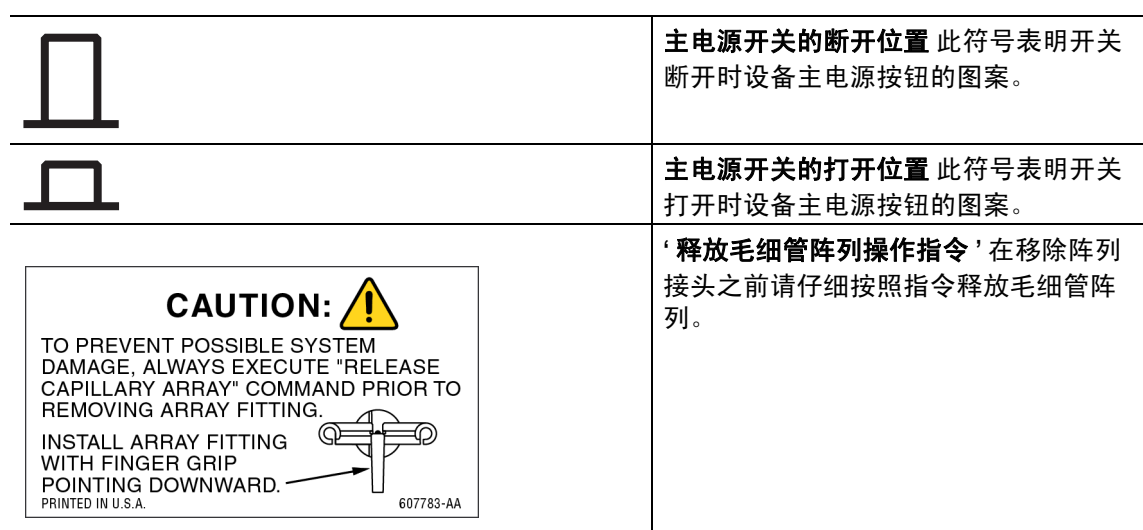

# <span id="page-6-0"></span>化学和生物安全

警告系统的正常操作可能会涉及溶剂和试剂的使用,此类物品往往有毒、可燃或有生物危害性。

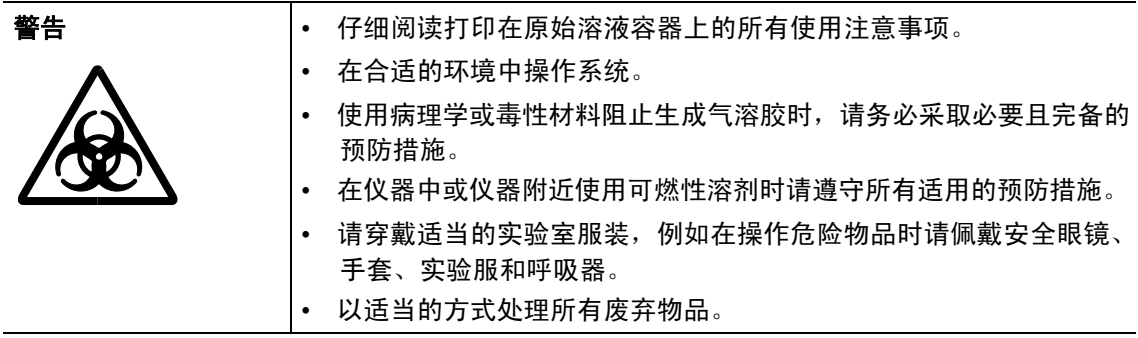

# <span id="page-7-0"></span>电气安全

为降低电击风险,所有的设备采用三相电缆和插头连接设备和地面。

- 请确保墙面所有输出插座已正确连线并接地。
- 请勿使用三相到两相的插头适配器。
- 请勿使用两相延长电缆或两相多输出电源插座。
- 进行维护工作之前请断开系统电源连接。
- 请勿移除任何配电盘;配电盘只能由合格的维修人员移除。

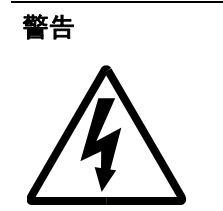

警告此仪器使用的电源电压为高压电源。当毛细管通道盖打开时,安全联锁 会禁用高压输出,让您在操作日常仪器功能时免除电击风险。不过, 移除任何配电盘可能导致操作人员受到严重电击和 / 或造成机械损坏。 因此,任何需要拆卸或移动配电盘 / 禁用安全联锁的行为必须由 AB SCIEX 人员完成。

## <span id="page-7-1"></span>移动部件

移动部件仅限于样品处理系统。样品板移动是通过样品通道盖并安全联锁的。为避免移动 部件时受伤,请遵守以下操作提示:

- 长头发和宽松衣服需远离样品板区域。
- 切不可尝试物理限制样品板装置移动。

# <span id="page-7-2"></span>激光安全

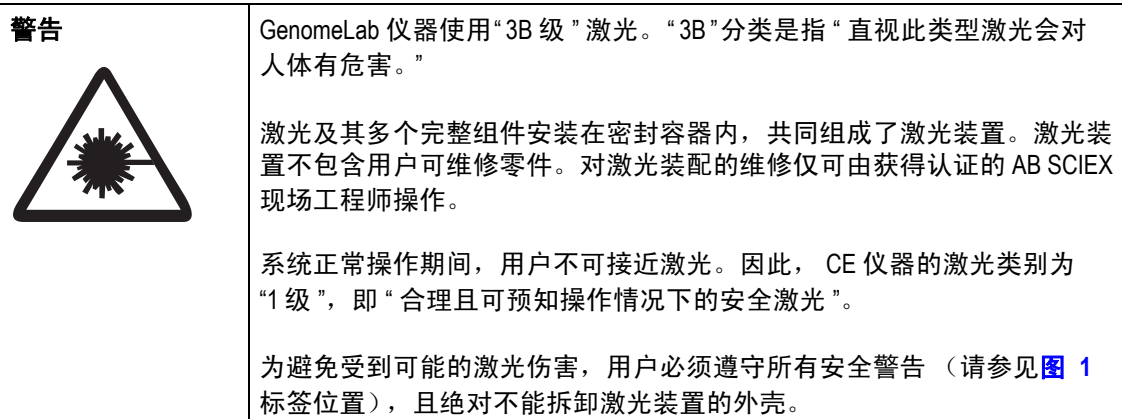

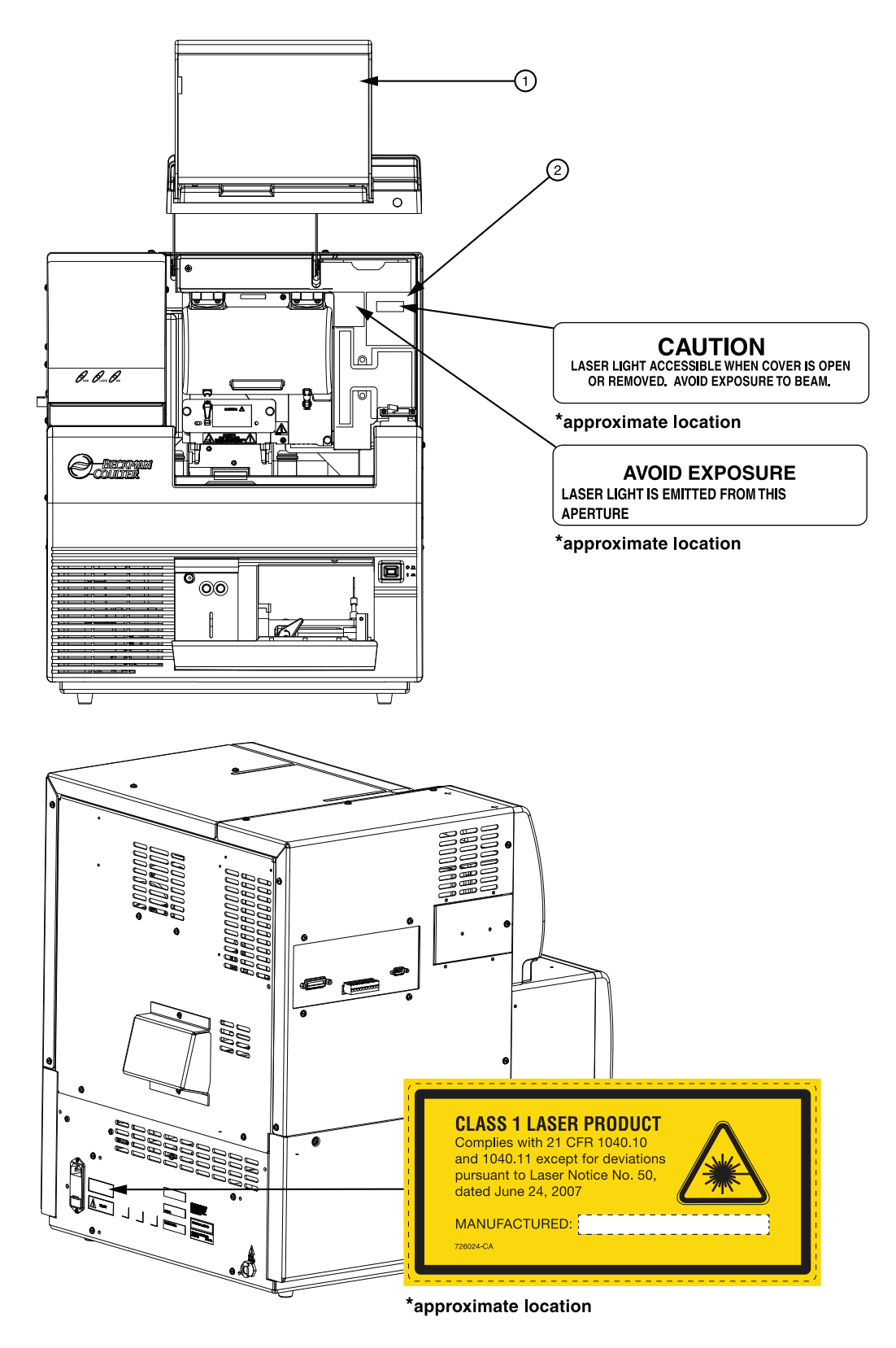

<span id="page-8-0"></span>图 **1** 激光标签位置

1. 毛细管通道盖 (延长) 2. 激光装置外壳

# <span id="page-9-0"></span>系统运行和电磁干扰

说明以下信息描述了系统性能的电磁波干扰,并提出了减轻干扰的办法。

根据欧洲电磁兼容性标准 EN 61326-1 指定的测试条件, 此仪器可能会出现暂时的性能下 降,如下表所示。

根据引起造成此问题的不同环境情况,系统提供若干个解决办法以减轻或降低干扰。

#### 性能问题排查

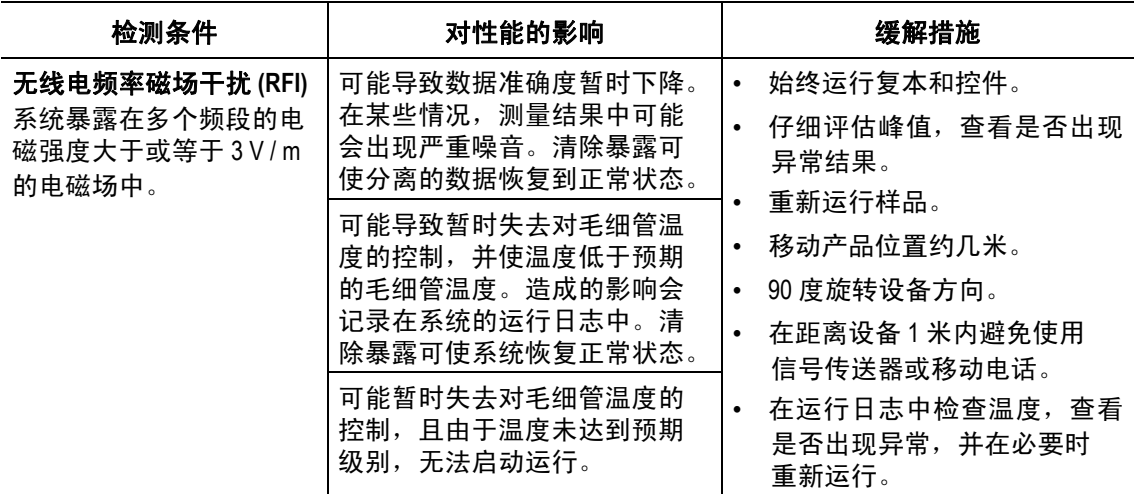

# <span id="page-9-1"></span>处理和回收利用

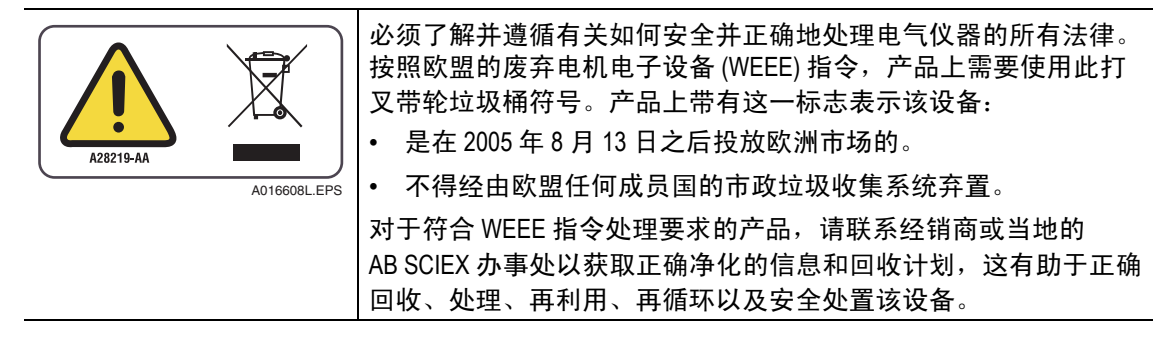

目录

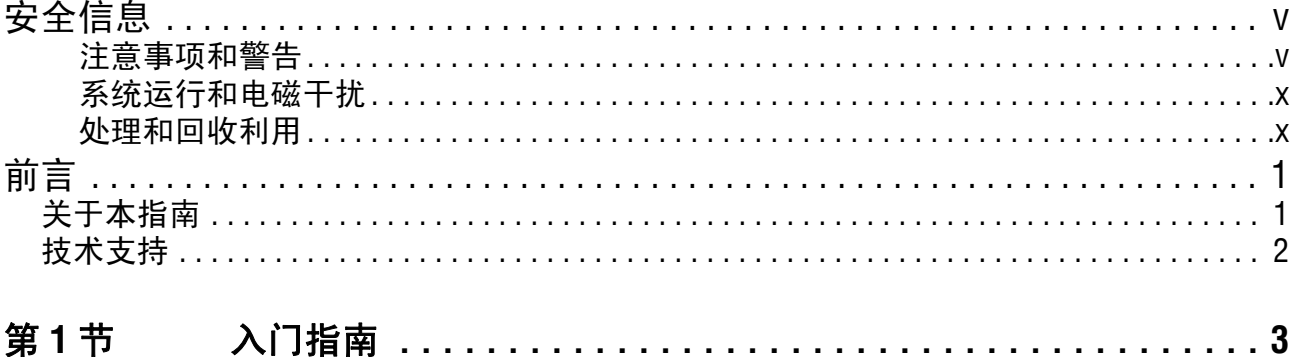

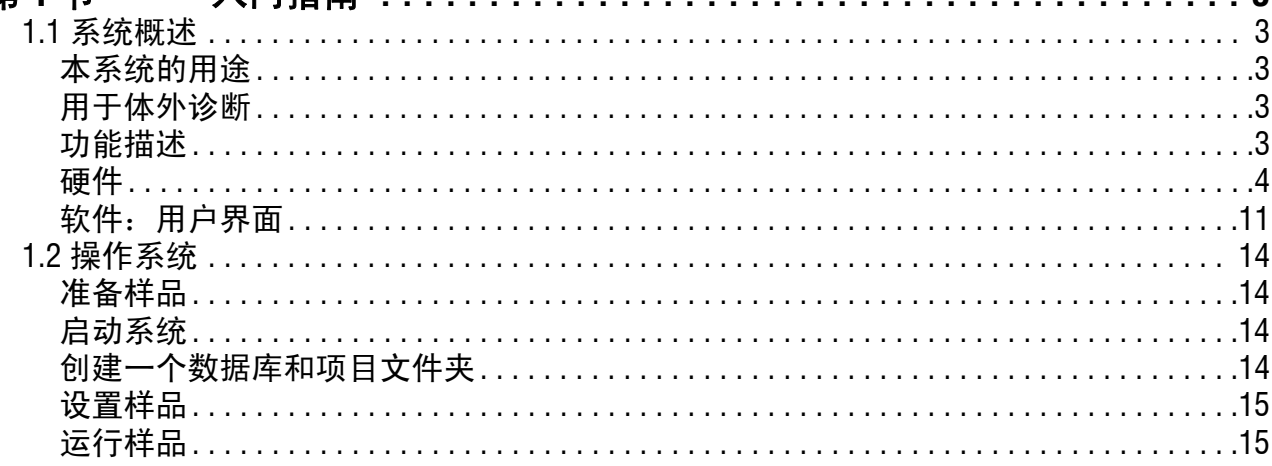

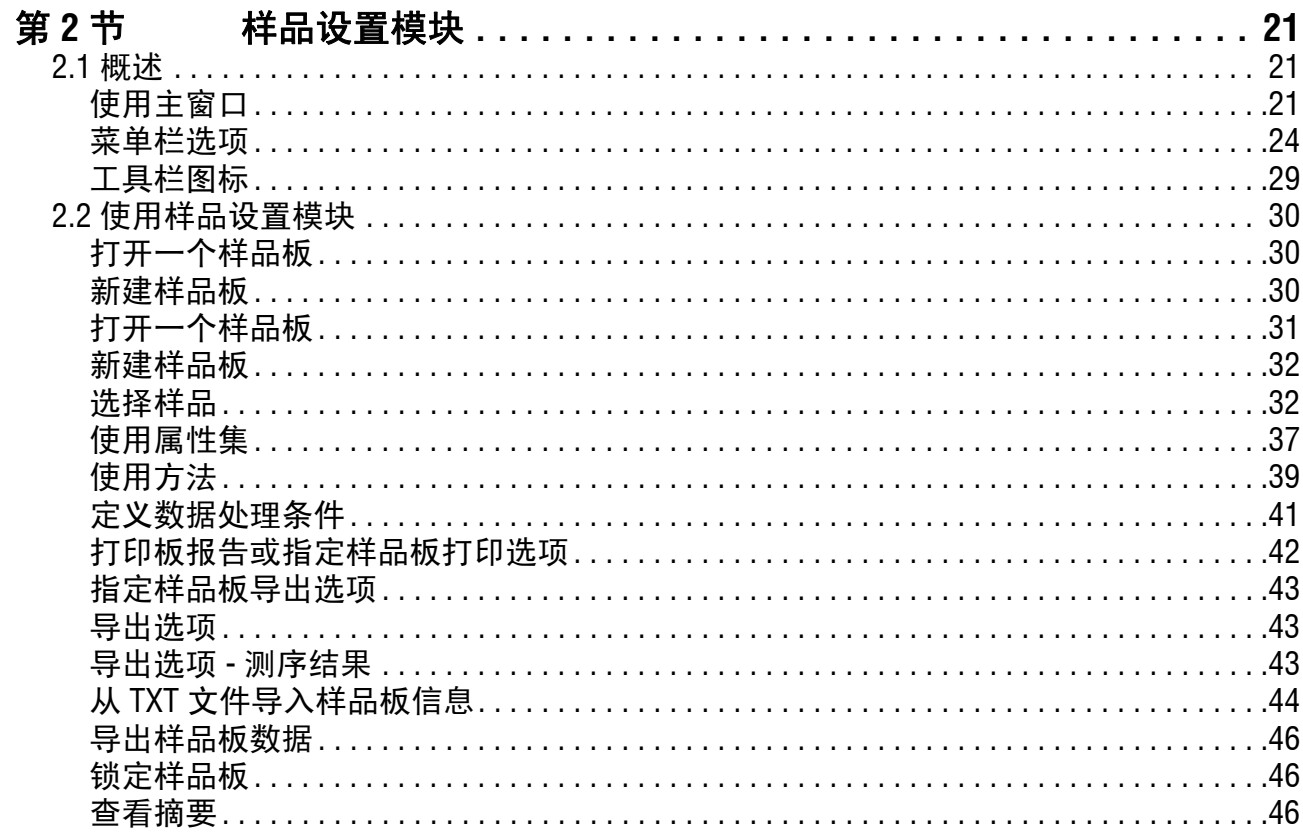

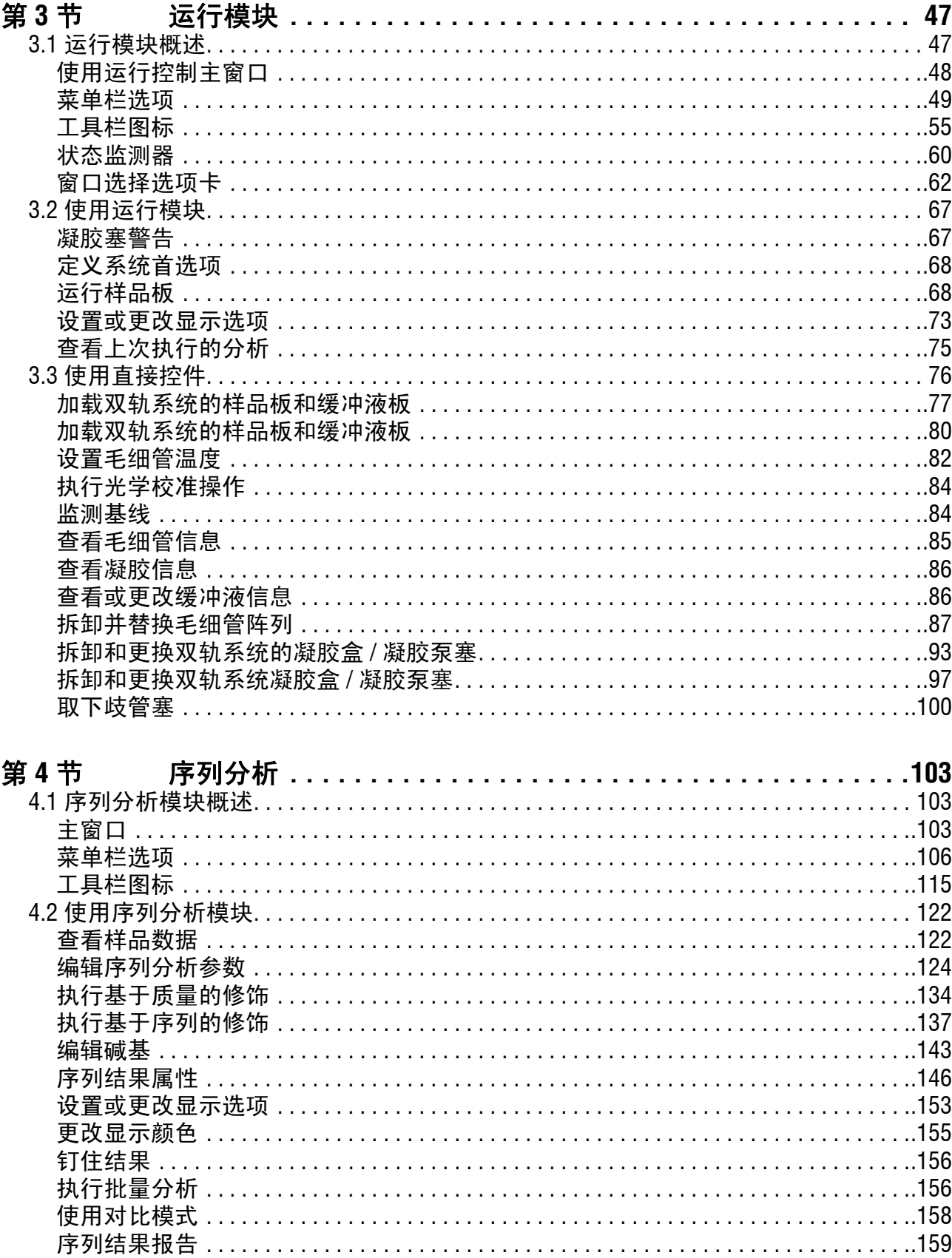

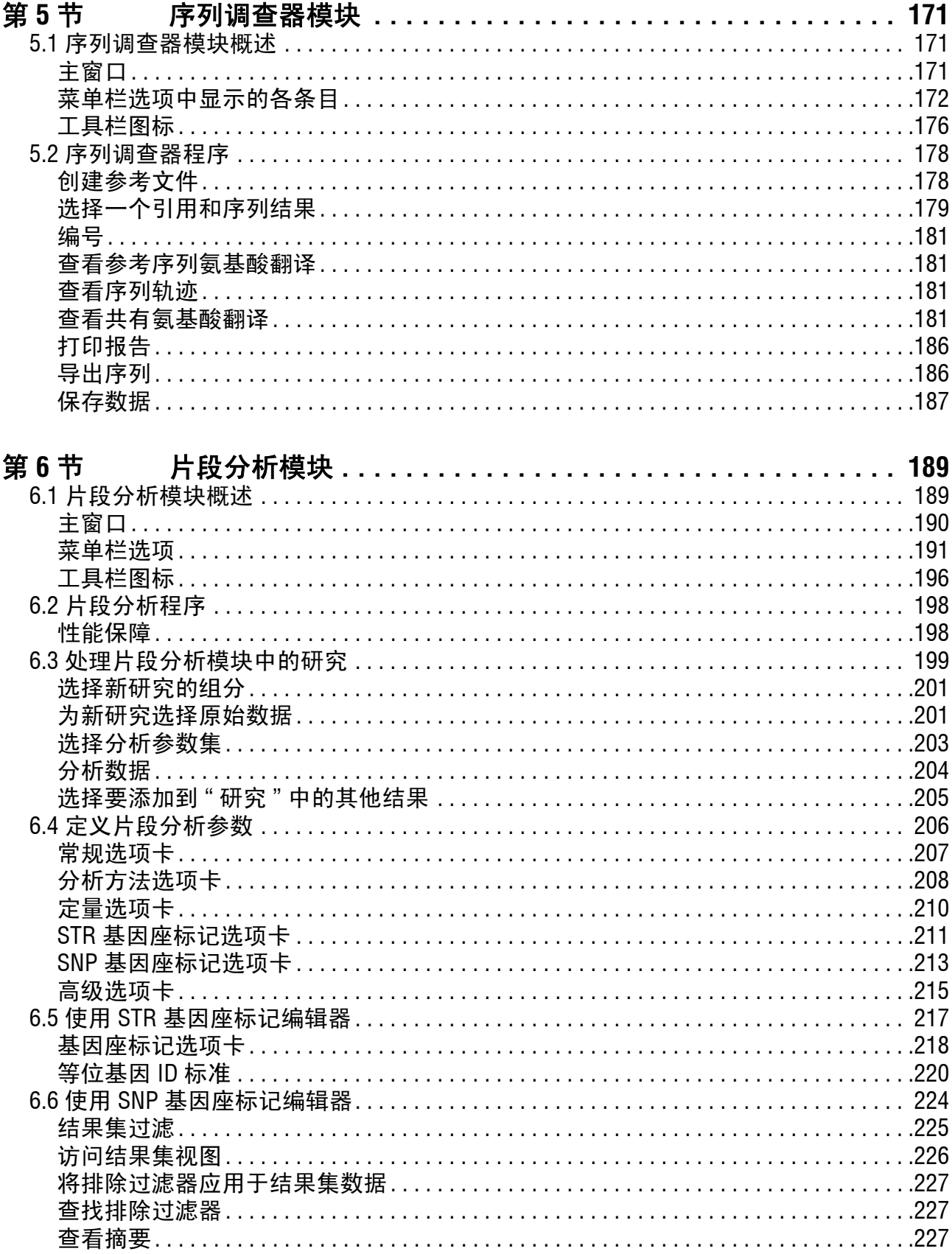

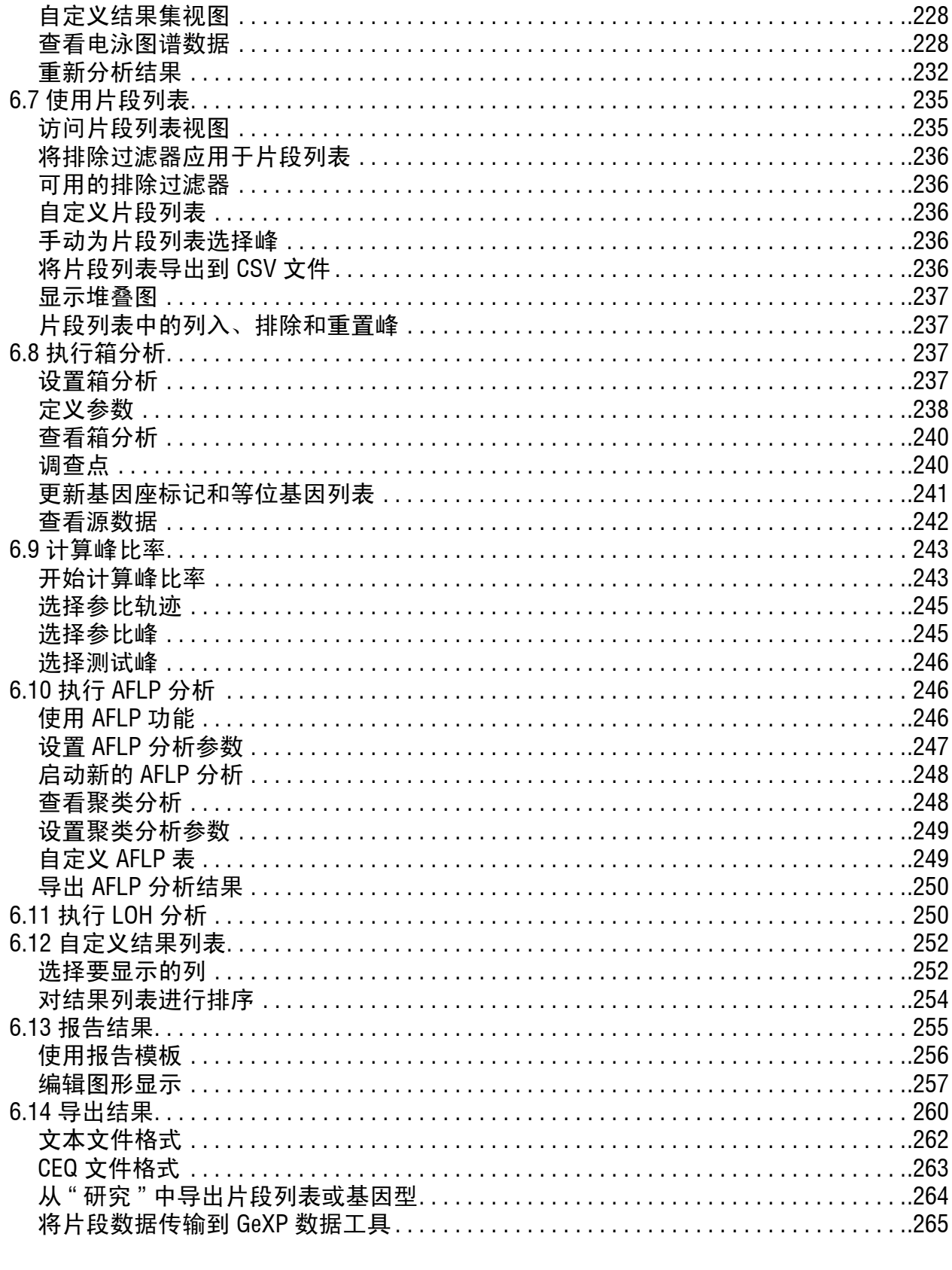

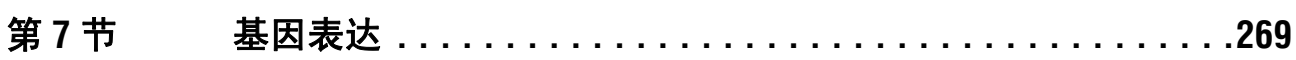

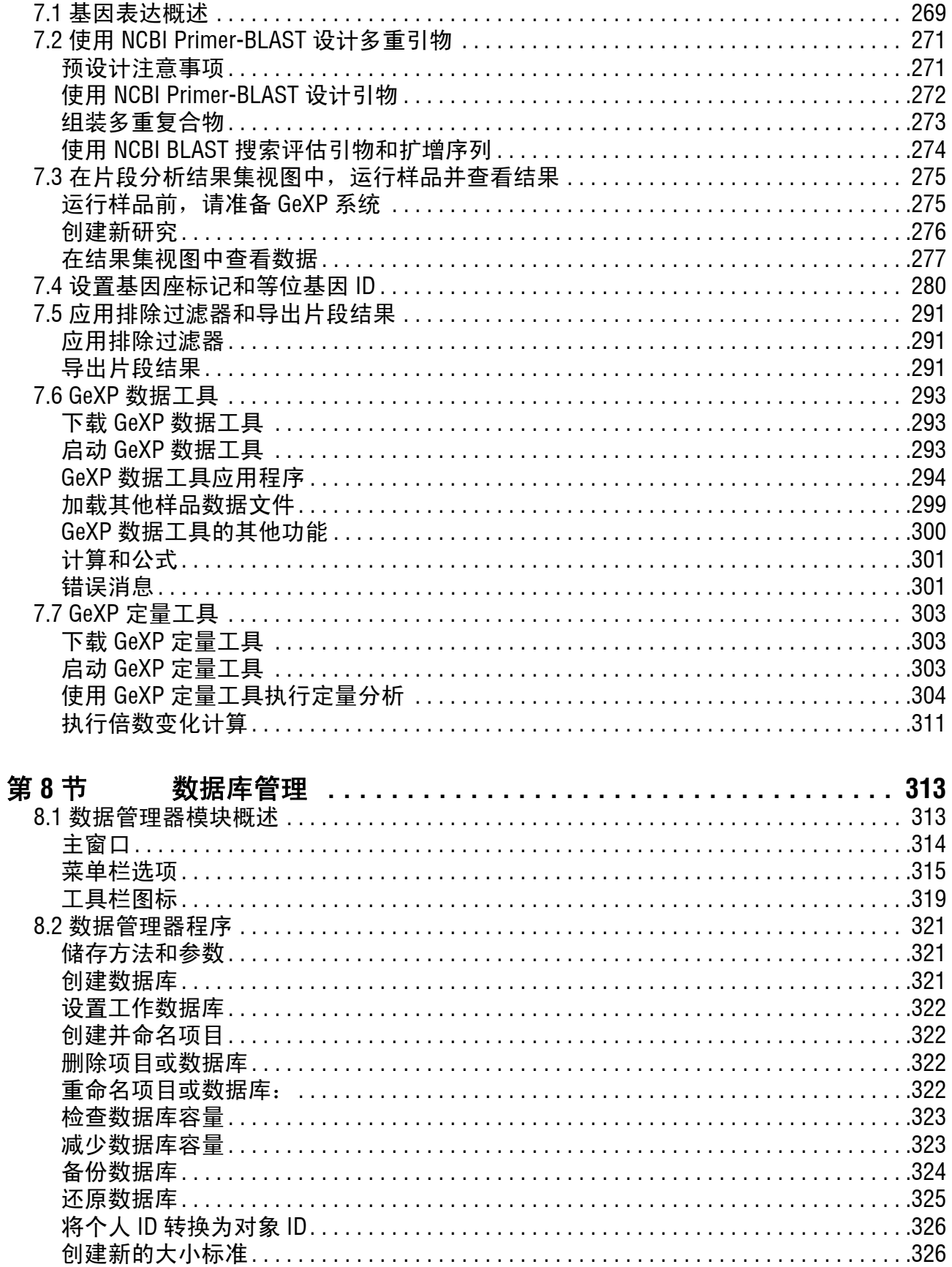

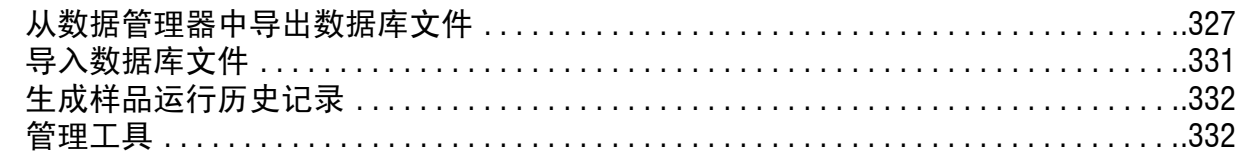

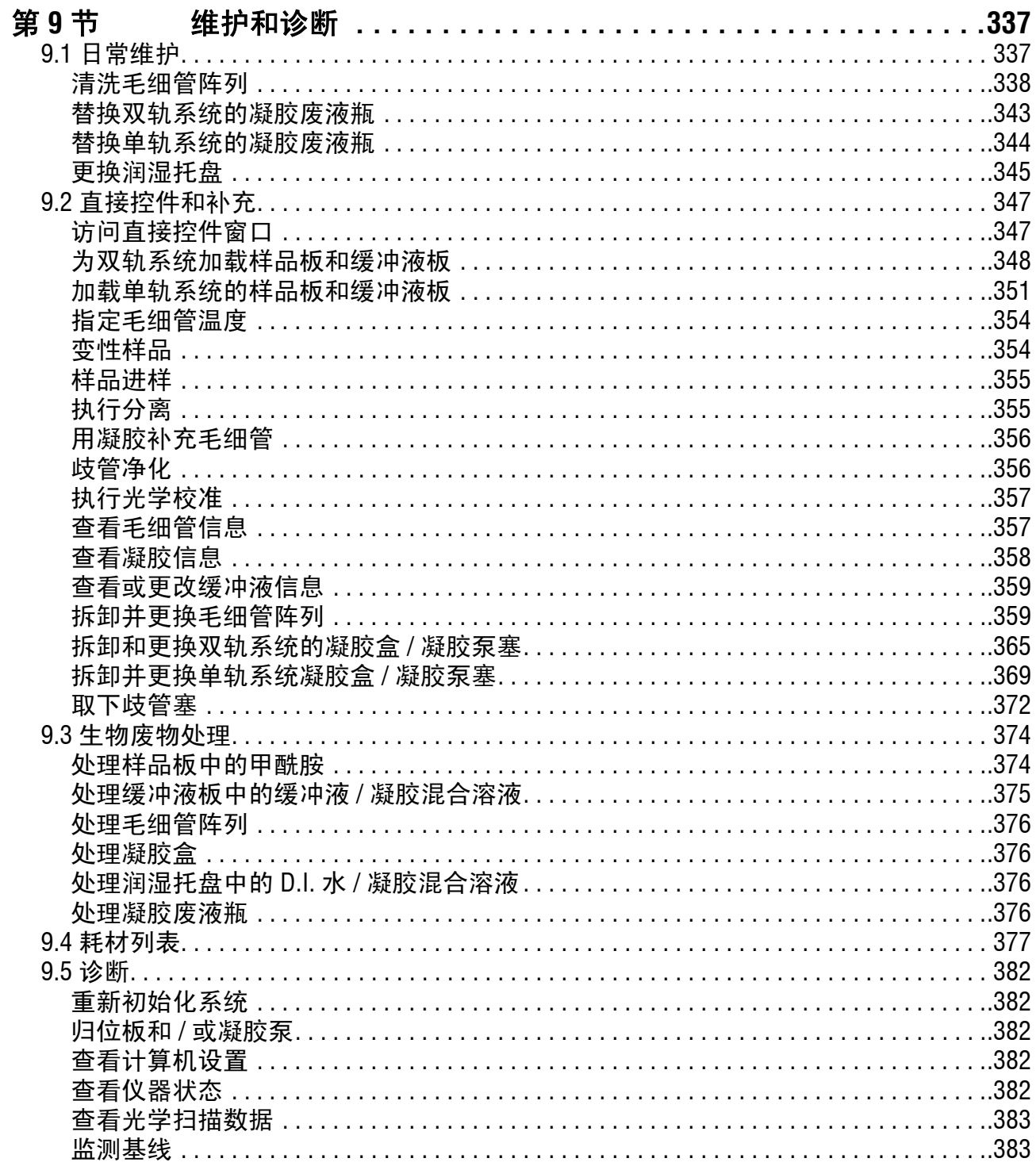

# 前言

# <span id="page-16-1"></span><span id="page-16-0"></span>关于本指南

本指南旨在用于指导 GenomeLab 遗传分析系统的使用(在本指南中简称为 "CE 系统 ")。 本指南分为以下部分:

- "[前言](#page-16-0)"章节介绍了本指南的目的、内容列表、有关文档中使用的注释讨论、如何获取 联机帮助以及服务联系信息。
- "[入门指南](#page-18-5)"章节讨论了系统的目的和功能说明,概述构成系统的三个主要的组成部分 (化学、硬件和软件),并详细说明系统相关的安全功能。本指南还介绍了操作系统的 详细流程。
- "[样品设置模块](#page-36-3)" 章节介绍了模块概述, 包括其菜单选项、工具栏和对话框。同时也 演示了如何使用模块操作样品板,例如打开、设置、导出和导入样板。
- "[运行模块](#page-62-2)"章节提供了运行模块概述,包括其菜单选项、工具栏和对话框。同时也 演示了如何运行样品板并利用此模块设置显示选项。
- " **[序列分析](#page-118-3)** " 章节提供模块概述, 包括其菜单选项、工具栏和对话框。为您演示了如何 使用此模块来运行序列分析、设置其参数、结果属性、以及显示选项。还介绍了如何 处理、报告和导出序列分析结果。
- "[序列调查器模块](#page-186-3)" 章节提供模块概述, 包括其菜单选项、工具栏和对话框。同时也 演示了如何使用此模块调查和比较序列分析结果。
- "[片段分析模块](#page-204-2)" 章节提供模块概述, 包括其菜单选项、工具栏和对话框。向您演示 了如何使用此模块处理 " 研究 "、运行片段分析、设置其参数和结果属性,以及显示 选项。它还介绍了如何处理、报告和导出片段分析结果。
- "[基因表达](#page-284-2)"章节描述了如何使用 GenomeLab GeXP 遗传分析系统和相关的软件来执行 基因表达分析。
- "[数据库管理](#page-328-2)" 章节提供模块概述, 包括其菜单选项、工具栏和对话框概述。它提供 了有关数据库操作程序,例如设置和管理数据库、导出 / 导入数据,以及管理用户 帐户。
- "[维护和诊断](#page-352-2)" 章节提供日常维护、补充、诊断和生物废物处理程序。它还列出了系统 中使用的耗材。

# <span id="page-17-0"></span>技术支持

如果您遇到本指南中未讨论过的问题,且您需要技术支持,请联系本产品的当地经销商、 供应商或者直接按照下面的联系信息联系 AB SCIEX。

说明当您致电当地的经销商或 AB SCIEX 时,请务必备好您的登记材料、仪器序列号和有效的软件 版本号。在这里记录此信息,供将来参考。

仪器序列号:

软件版本:

固件版本:

经销商名称:

经销商的电话号码:

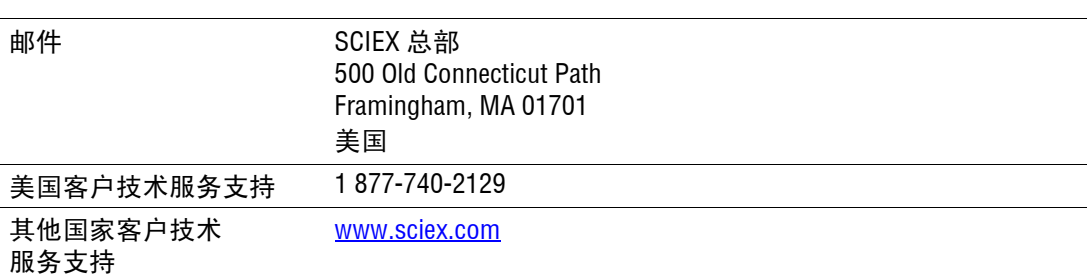

# <span id="page-18-5"></span>**1** 入门指南

<span id="page-18-0"></span>本章讨论本系统的目的和功能说明,概述组成本系统的三个主要部分(化学、硬件和软件), 并详细说明与本系统相关的安全特性。本指南还介绍了操作系统的详细流程。

# <span id="page-18-1"></span>**1.1** 系统概述

本节介绍 CE 系统的用途和功能,概括了本系统的主要组成部分,并详细说明与本系统相 关的安全性特性。

## <span id="page-18-2"></span>本系统的用途

毛细管电泳 (CE) 遗传分析系统的用途有两个:

- 确定任何给定的 DNA 样品的核苷酸序列
- 预估 DNA 片段的大小

#### <span id="page-18-3"></span>用于*体外*诊断

GenomeLab GeXP 是一种电泳仪器,用来检测激光诱导荧光染料标记 DNA 片段信号, 以 估计 DNA 片段大小。这些染料标记的 DNA 片段在经过分离基质时会根据其片段的大小和 所带电荷数进行分离。用探测器测量荧光发射信号,并用软件翻译。

本仪器只能由具备合格资质的人员进行操作。

#### <span id="page-18-4"></span>功能描述

GenomeLab 遗传分析系统是完全自动化的,可测定经美国贝克曼库尔特有限公司提供的染 料标记的 DNA 样品的碱基序列和片段长度。四色染料标记的终止子化学试剂盒用于处理 样品的碱基序列分析。用下述两种技术之一分析子代样品的片段长度:

- r 染料标记引物适用于微卫星序列、基因表达的扩增片段长度多态性 (AFLP) 以及 其他类似序列
- 四色染料标记的终止子化合物,适用于单核苷酸多态性应用程序

双轨 CE 系统包含两个板支架,并可以一次同时容纳两个 96 孔板。每排可放 8 个样品 (样品集),其中的 DNA 样品经自动变性后通过毛细管电泳进行分离。每次分离后, 8 根 毛细管中的分离胶将自动替换。分离胶供应盒易于更换,其空间足够装下两个完整的微孔 反应板。

此仪器使用四个光谱通道的激光诱导荧光进行检测。它会自动处理八道毛细管产生的四通 道原始数据集,在分离后生成高品质碱基序列或片段列表。

原始数据和分析数据均存储在数据库中,还可以导出为常见分析应用程序兼容的文件格式。

<span id="page-19-0"></span>硬件

硬件执行样品处理,同时执行涉及电泳分离和检测阶段的相关任务。

图 **[1.1](#page-19-1)** 展示了 GenomeLab 仪器。以下部分描述了 GenomeLab 仪器用户可访问的硬件组件。

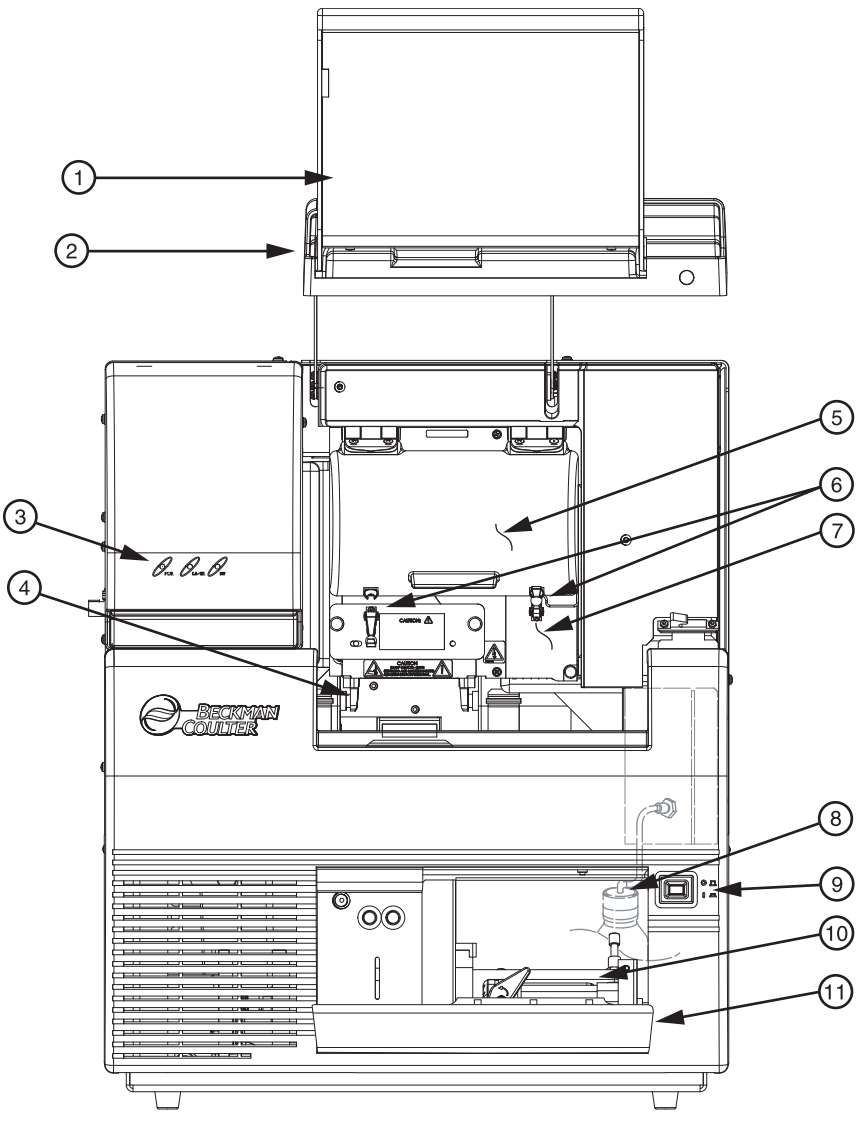

901632L.AI

#### <span id="page-19-1"></span>图 **1.1** 仪器硬件概述

- 1. 样品通道盖 (延长) 7. 歧管通道盖
- 2. 毛细管通道盖 (延长) 8. 凝胶废液瓶
- 3. 状态指示灯 9. 电源开关
- 4. 板支架 / 样品传输 10. 凝胶泵
- 
- 6. 橡胶插销
- 
- 
- 
- 
- 5. 毛细管温度控制盖 11. 凝胶泵 / 凝胶通道盖

## 样品通道盖

提供通向缓冲液板、润湿托盘和样品板的通道。

#### 毛细管通道盖

通过毛细管温度控制盖提供了通向毛细管阵列的通道。

#### 毛细管温度控制盖

为毛细管温度控制提供一个封闭环境,从而可以接触到毛细管阵列。

#### 毛细管阵列

33 厘米长、 75 微米内径,用于为测序和片段分析生成原始数据。毛细管阵列 ([图](#page-20-0) **1.2**) 由 3 个组件构成:电极块 (进口)、八道毛细管和阵列接头 (出口)。

电极块是阵列的 DNA 样品进口端。它拥有八个空心不锈钢电极。每个不锈钢电极中心都 有一根毛细管。这些电极用于沉浸至 96 孔板整排 (8 孔)(8 行 x 12 列)。

毛细管通过并退出阵列接头。安装接头时,将毛细管的两端插入到凝胶 / 缓冲液歧管容器 中。

阵列接头包含检测窗口,是阵列的出口。接头的检测窗口将八根毛细管暴露于激光下进行 激发。为此可以去除毛细管表面的聚酰亚胺涂层。

说明未安装毛细管阵列时 (例如,在运输和储存时),将歧管塞插入歧管容器 (阵列接头出口), 防止凝胶 (CE 系统)变干。

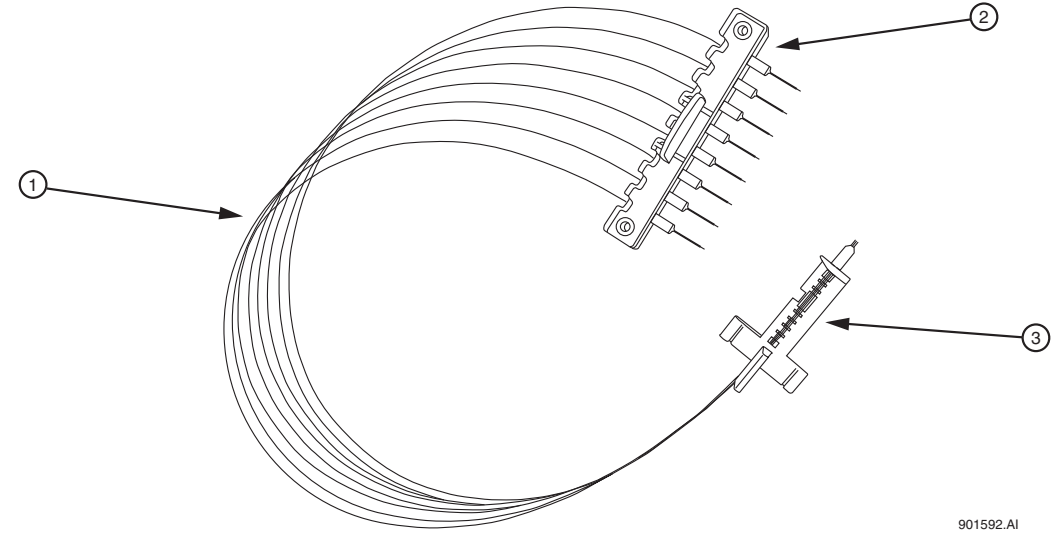

#### <span id="page-20-0"></span>图 **1.2** 毛细管阵列

1. 毛细管 1. 不如 2. 阵列接头 (出口)

<sup>2.</sup> 电极块 (进口)

# 通风

CE 系统都配备了毛细管通风加热器,适用于 33 厘米长毛细管阵列。短小的通风装置背面 带有毛细管阵列布线凹槽和锥状陷穴,[如图](#page-21-0) 1.3 所示。

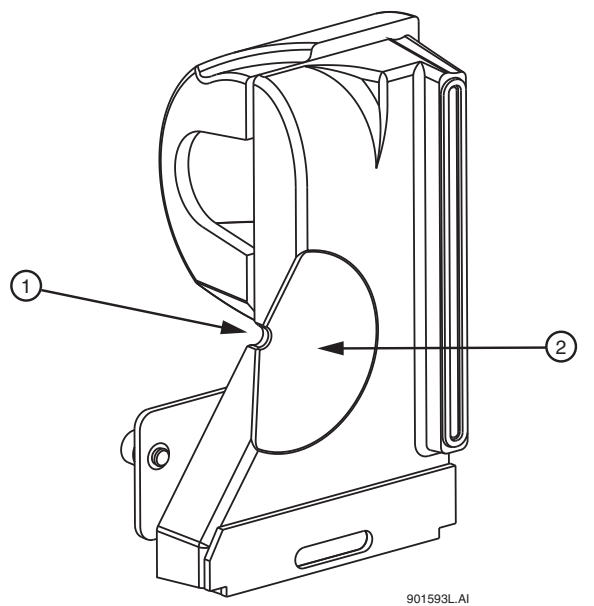

说明要正确识别此装置,请参见装置前面的注意标签。

<span id="page-21-0"></span>图 **1.3** 通风装置 (背视图)

1. 布线凹槽 2. 锥状陷穴

## 样品运输和板支架

样品运输[\(图](#page-21-1) **1.4**)包括用于支撑样品板的板支架、带缓冲液蒸发盖的缓冲液板和润湿托 盘。

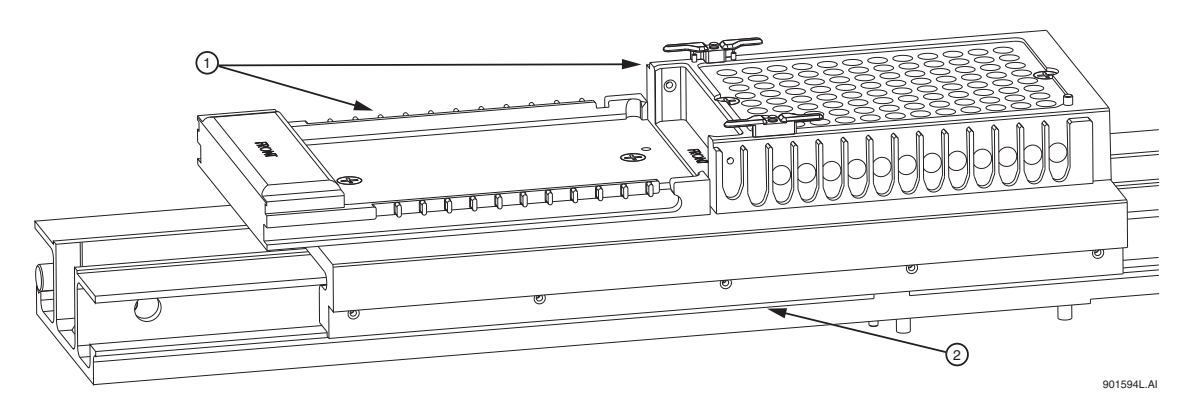

#### <span id="page-21-1"></span>图 **1.4** 样品运输和板支架

1. 板支架 2. 样品运输部件

## 样品板

样品板 ([图](#page-22-0) 1.5) 用于保存要分离的样品。样品板为 96 孔 (8 行 x 12 列) 的聚丙烯板, 底部呈 V 形,可兼容热循环加热器。孔的容量为 200 µL。

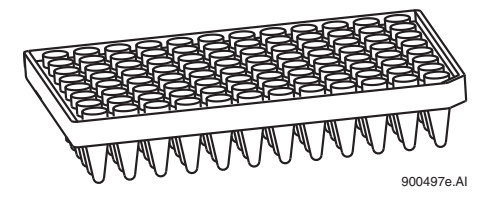

#### <span id="page-22-0"></span>图 **1.5** 样品板

## 带缓冲液蒸发盖的缓冲液板

缓冲液板(图 **[1.6](#page-22-1)**)含有 DNA 样品电泳过程中所需的分离缓冲液。缓冲液板为平底、聚苯 乙烯、非无菌 96 孔板。当缓冲液放在缓冲液板时,缓冲液板的缓冲液蒸发盖会保持适当 的缓冲量 (250-300 μL),阻止缓冲液蒸发。缓冲液蒸发盖跟随样品移动位置在缓冲液板上 滑动。随着 CE 系统在运行过程中将样品板向前推进,仪器会往回推动蒸发盖以暴露下一 排缓冲孔,用于运行下一样品集。

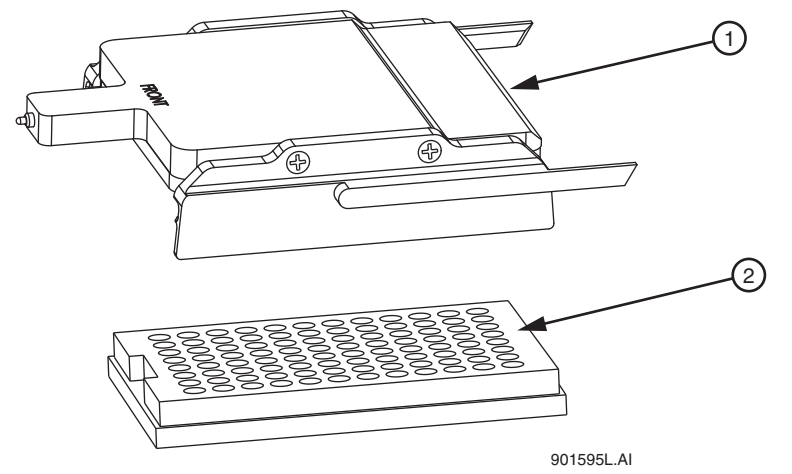

#### <span id="page-22-1"></span>图 **1.6** 缓冲液蒸发盖和缓冲液板

1. 缓冲液蒸发盖 2. 缓冲液板

#### 润湿托盘

润湿托盘(图 **[1.7](#page-23-0)**)用于将毛细管末端浸泡在去离子水中。正确填充的毛细管可以在润湿 托盘中维持大约七天的时间,且无需看管。在 CE 系统连续使用时,应在运行 96 孔的微孔 反应板后或在运行样品板前用去离子水补充润湿托盘。

润湿托盘还用于冲洗毛细管尖端,容纳已从毛细管中清除的分离介质。

注意若不补充润湿托盘,每个润湿托盘只能处理一个 96 孔的样品板。有关详细信息, 请参见第 **345** 页的 **"** [更换润湿托盘](#page-360-1) **"**。

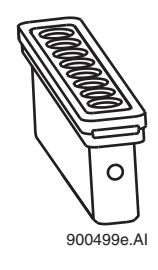

## <span id="page-23-0"></span>图 **1.7** 润湿托盘

# 凝胶废液瓶

凝胶废液瓶[\(图](#page-23-1) **1.8**)用于捕获和存储在净化处理时推出歧管的废凝胶。废液瓶的容量相 当于 25 个凝胶盒。若要防止溢出,观察废液瓶中的凝胶高度。

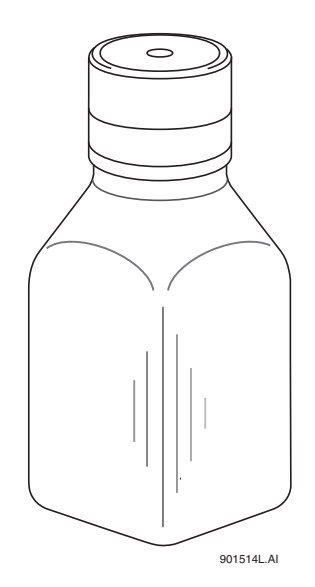

#### <span id="page-23-1"></span>图 **1.8** 凝胶废液瓶

# 凝胶泵 **/** 凝胶通道盖

提供凝胶泵和凝胶盒通道。

#### 表格 **1.1** 凝胶泵、凝胶盒和凝胶泵塞

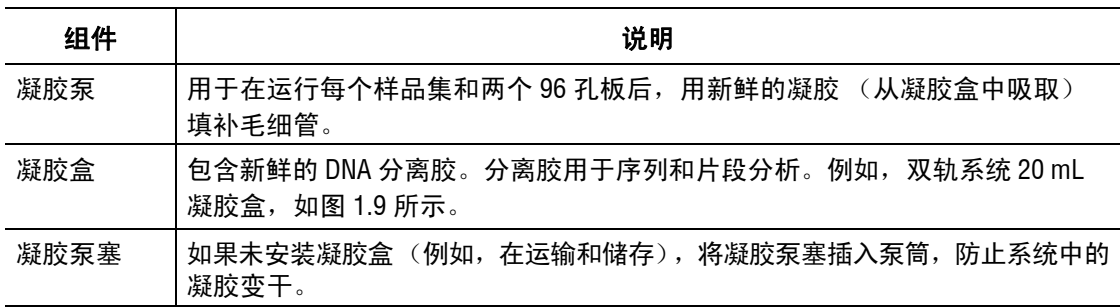

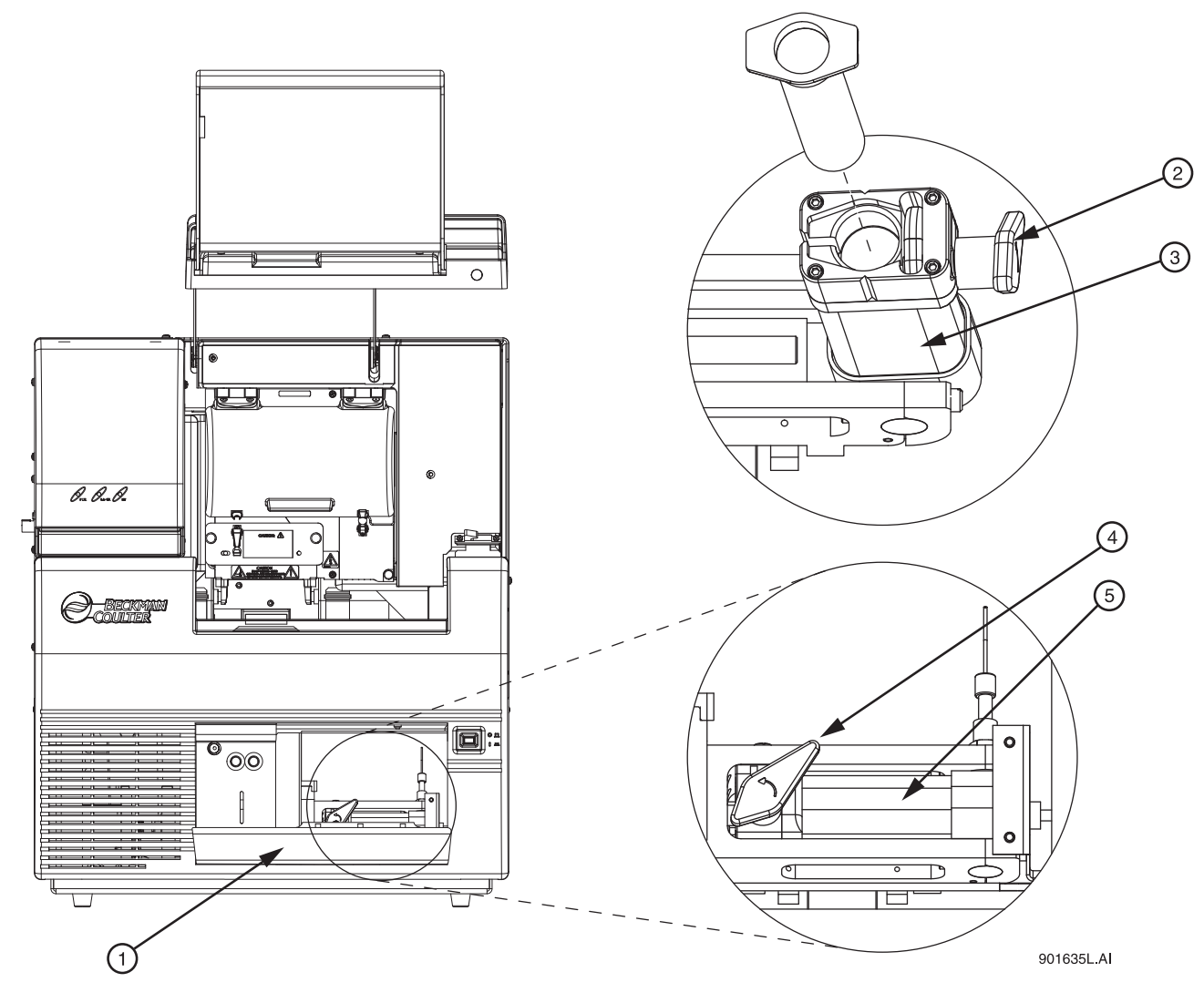

图 **1.9** 凝胶泵

- 1. 凝胶泵 / 凝胶通道盖 4. 碳粉盒锁定拉杆
- 2. 碳粉盒锁定拉杆 5. 盒桶
- 3. 盒桶
- 
- 

# 状态指示灯

有三个状态指示灯:PWR (电源)、 LASER (激光)及 HV (高电压),如下图所示。

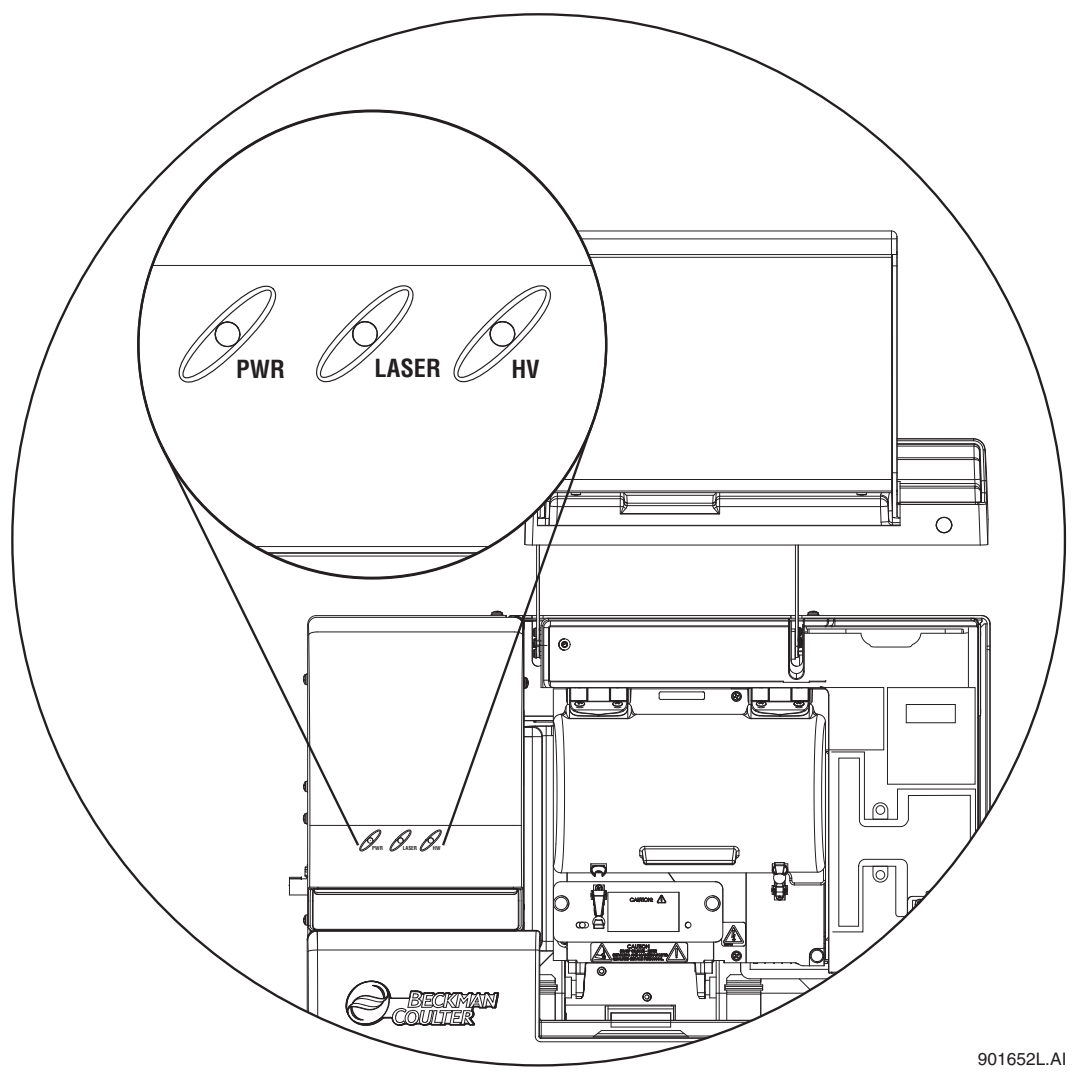

# 图 **1.10 CE** 系统状态指示灯的位置

# 表格 **1.2** 状态指示灯

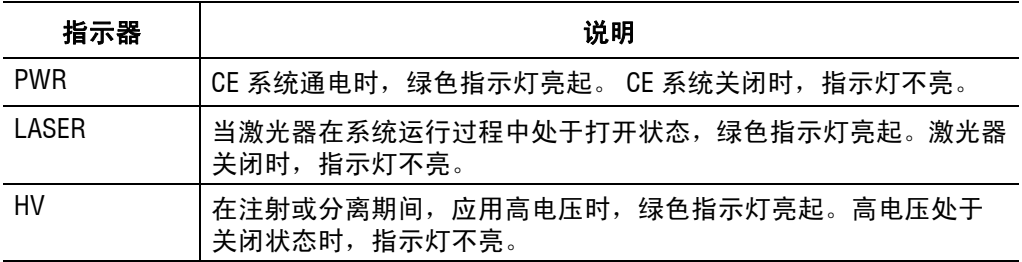

# <span id="page-26-0"></span>软件: 用户界面

本软件提供手动或自动(预编程)控制系统以及数据采集和基本数据分析界面。结合下面的 句子。

CE 系统提供了一个图示用户界面 (GUI),您可以单击按钮或者选择菜单选项打开程序和 启动指令。要打开主菜单,请双击计算机桌面上 CE 系统的图标:

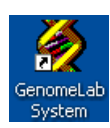

如以下示例所示,主菜单打开。要访问模块,请在主菜单中单击其图标,如第 **12** [页的](#page-27-0) **"** 软 [件模块说明](#page-27-0) **"** 中所述。打开一个软件模块后 , 主菜单会折叠至 Windows 任务栏或快捷方式 工具栏,如第 **12** 页的 **"** [主菜单折叠选项](#page-27-1) **"** 中所述。

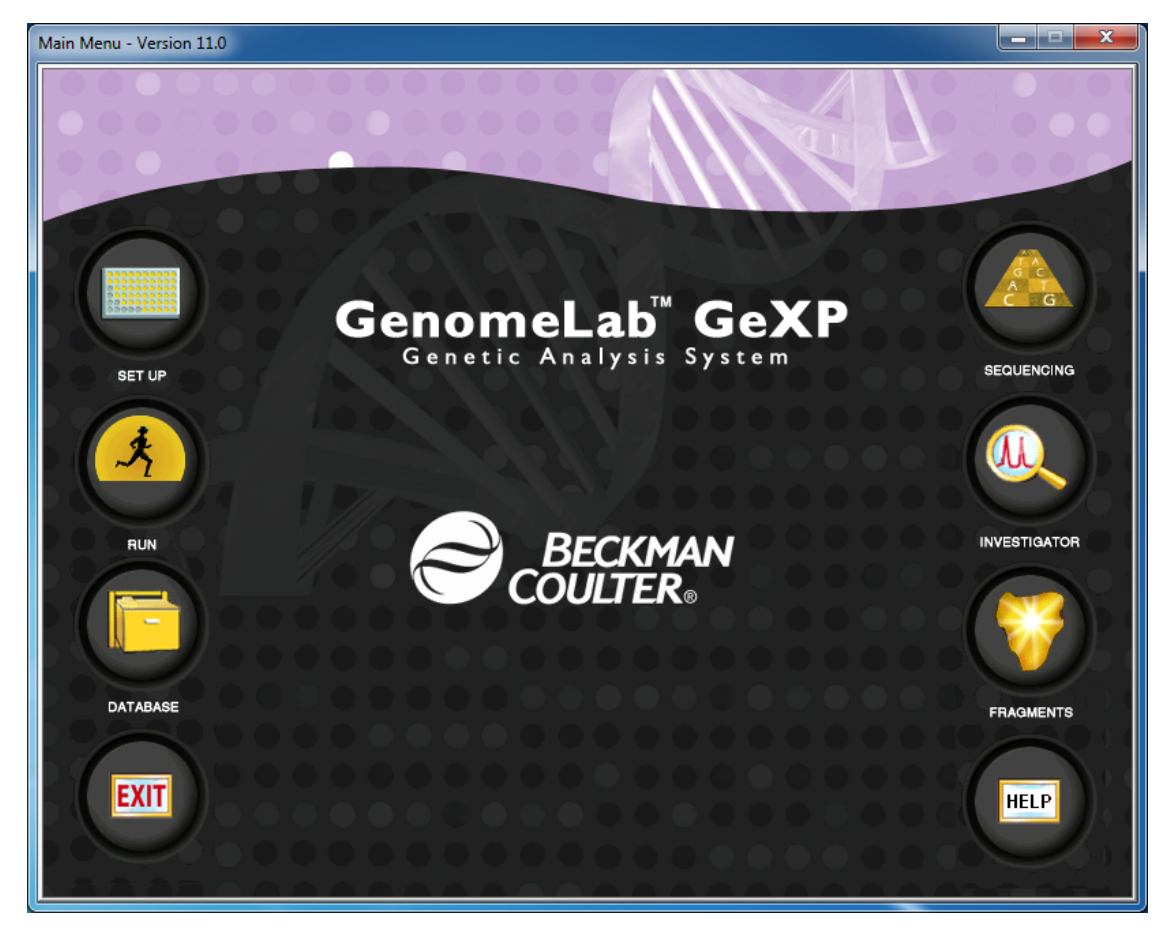

图 **1.11 GenomeLab** 遗传分析系统主菜单

# <span id="page-27-0"></span>软件模块说明

下表显示主菜单上可用的快捷方式图标,并对单击相应快捷方式图标时打开的模块进行 说明。

## 表格 **1.3** 软件模块说明

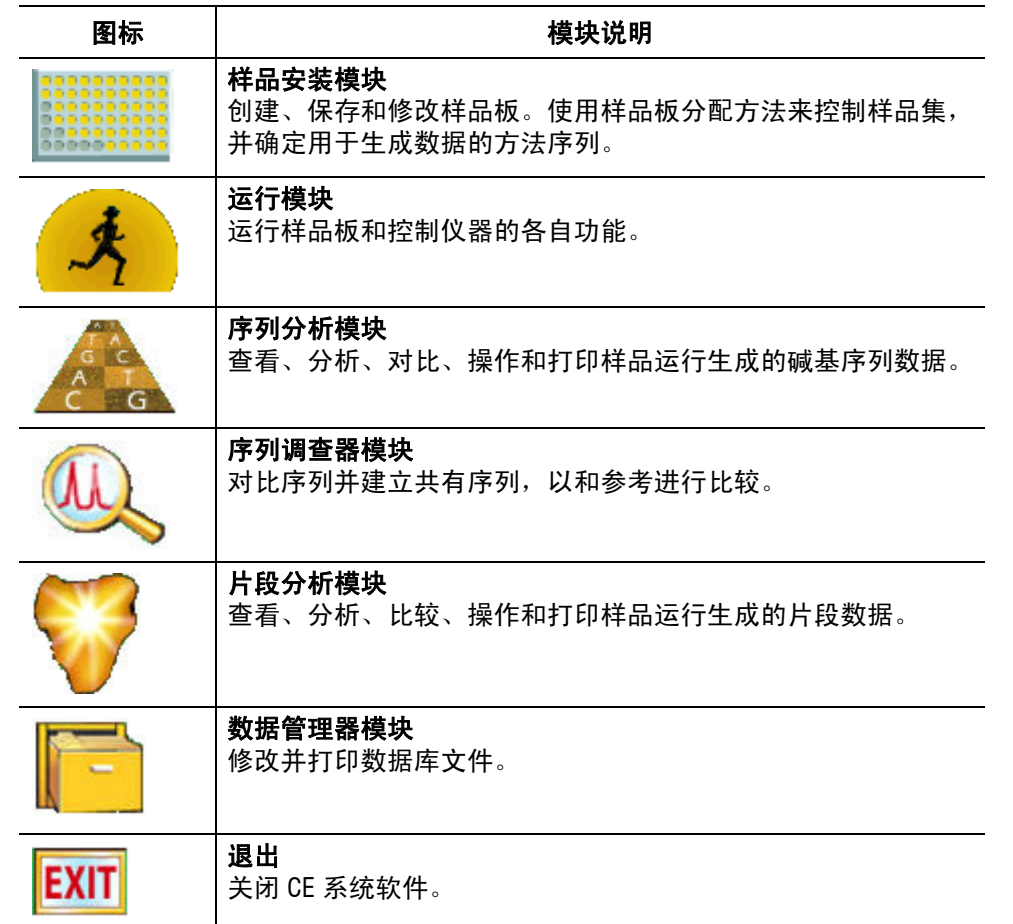

# <span id="page-27-1"></span>主菜单折叠选项

打开主菜单后,您可以在弹出菜单设置主菜单的折叠特性。若要执行此操作,如下图所示, 请右键单击主菜单标题栏,并从弹出的菜单中选择选项。

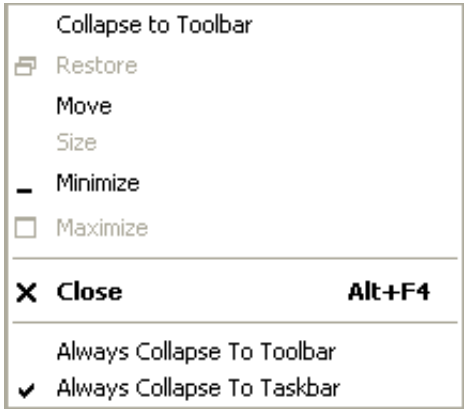

图 **1.12** 主菜单窗口弹出菜单

下表说明折叠选项。

## 表格 **1.4** 主菜单窗口折叠选项

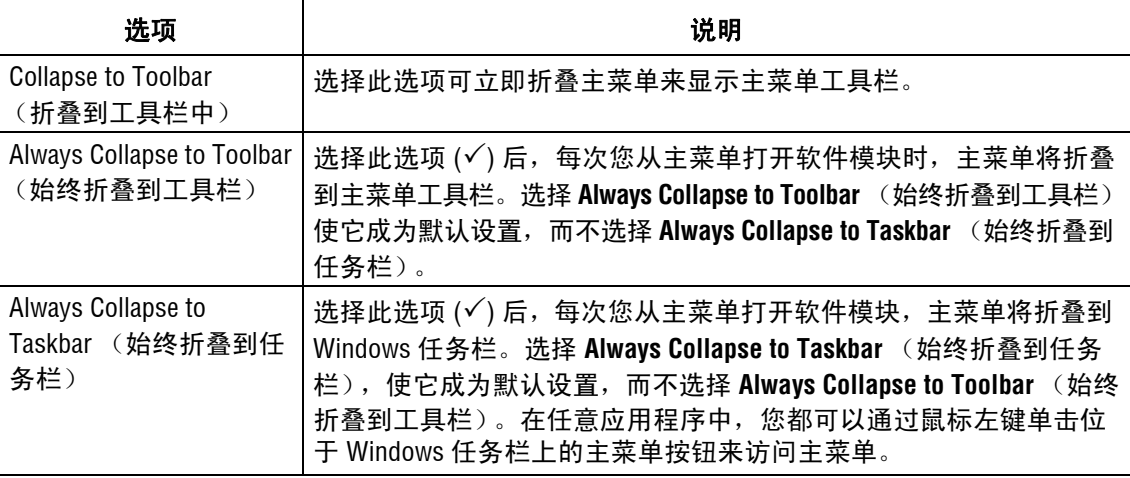

## 主菜单

让您可以从任意活动的应用程序窗口访问所有 CE 系统模块。默认情况下, 如以下示例所 示,主菜单工具栏上会带有软件模块图标的微型版本,以水平工具栏的方式显示。

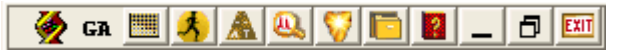

要移动工具栏,请单击标题栏并按住鼠标左键,再将该工具栏拖动到另一个位置。当具有 足够的空间时,如以下示例所示,工具栏会以垂直两列工具栏的方式显示。

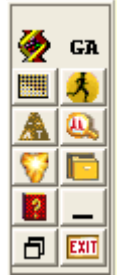

调整工具栏大小,以适合活动应用程序窗口中的任何位置。要将工具栏移动到更方便的位 置,请单击标题栏并按住鼠标左键,将工具栏拖至应用程序窗口四个边中的其中一边。

主菜单工具栏图标是微缩版的扩展主菜单。单击其中一个图标将打开相应的软件模块, 如第 **12** 页的 **"** [软件模块说明](#page-27-0) **"** 所述。

# <span id="page-29-0"></span>**1.2** 操作系统

在分析或管理样品和样品数据时,执行所涉及的任务。

虽然以下过程不属于设置和启动系统,但可在提供的序列中执行这些步骤。

在您开始前,确认毛细管已准备就绪。请参见第 **359** 页的 **"** [拆卸并更换毛细管阵列](#page-374-2) **"**。 安装新凝胶废液瓶。请参见第 **343** 页的 **"** [替换双轨系统的凝胶废液瓶](#page-358-1) **"**。

# <span id="page-29-1"></span>准备样品

根据 CE 系统 DTCS、快速启动化学试剂盒或 PCR 试剂生产厂家片段分析盒中包含的片段 分析使用说明,准备要进行序列或片段分析的样品。

# <span id="page-29-2"></span>启动系统

- 1. 打开电脑,等待 Windows 启动。
- 2. 开启仪器。
- 3. 从 Windows 桌面选择 **Start** (开始) **| Programs** (所有程序) **| GenomeLab System** (GenomeLab 系统) **| Control Center** (控制中心)。该仪器初始化,并在几秒钟后显示 主菜单。

# <span id="page-29-3"></span>创建一个数据库和项目文件夹

## 打开数据管理器模块

在主菜单中单击 DATABASE (数据库)图标 Fa,确认 Data Manager (数据管理器)窗 口是否显示。

#### 创建数据库

要创建数据库:

- 1. 在 Data Manager (数据管理器)窗口中,选择 **File** (文件) **| New Database** (新建 数据库)。此时 New Database (新建数据库)对话框打开。
- 2. 输入新数据库的名称。
- 3. 选择 **Set as Working Database** (设置为工作数据库)。
- 4. 单击 **OK** (确认)。

# 创建和命名项目文件夹

要创建和命名项目文件夹:

- 1. 在 Data Manager (数据管理器)窗口中,突出显示数据库项目将驻留的位置,并且 选择 **File** (文件) **| New** (新建)。
- 2. 突出显示新项目,并选择 **File** (文件) **| Rename** (重命名)。
- 3. 输入此项目的描述性名称,然后按 **Enter**。
- 4. 选择 **File** (文件) **| Exit** (退出)以关闭数据管理器模块。

## <span id="page-30-0"></span>设置样品

要设置样品:

- 1. 从主菜单中单击 SETUP (设置) **2000 2000 ADD** Sample Plate Selection (样品板 选择)对话框是否显示。
- 2. 选择 **Create a new sample plate** (新建样品板)单选按钮并单击 **OK** (确定)。
- 3. 命名所需的单元格,设置样品板。
- 4. 添加任何关联的注释或属性信息。
- 5. 从样品集底部的下拉菜单中选择一种方法。
- 6. 选择合适的分析参数 (如果需要,可选择报告和导出参数)。
- 7. 在 **Barcode** (条形码)字段中输入条形码。
- 8. 选择 **File** (文件) **| Save As** (另存为)。输入样品板的名称。
- 9. 选择您刚刚在 **Project Name**(项目名称)下拉菜单中创建的项目,并单击 **OK**(确定)。

#### <span id="page-30-1"></span>运行样品

#### 启动运行模块

从主菜单中单击 Run (运行)图标 , A , 确认 Run (运行)窗口是否显示。

#### 检查毛细管阵列

检查使用期限标签上毛细管的使用期限和用法,如有必要,请执行步骤第 **359** [页的](#page-374-2) **"** 拆 [卸并更换毛细管阵列](#page-374-2) **"**,然后返回此处。

#### 安装凝胶盒

检查使用期限标签上凝胶的使用期限和用法,如有必要,请执行步骤第 **365** [页的](#page-380-1) **"** 拆卸 [和更换双轨系统的凝胶盒](#page-380-1) **/** 凝胶泵塞 **"**,然后返回此处。

#### 安装凝胶废液瓶

如有必要,执行步骤第 **343** 页的 **"** [替换双轨系统的凝胶废液瓶](#page-358-1) **"**,然后返回此处。

#### 准备要运行的样品板

- 1. 将样品装入样品板,并覆盖一层矿物油。
- 2. 在缓冲液板上加载缓冲液 (250-300 µL)。
- 3. 将润湿托盘填充 D.I. 水至指示器标记高度。

重要提示若不补充润湿托盘,每个润湿托盘只能处理一个 96 孔的样品板。

#### 说明定期检查润湿托盘中的液位。

注意液位不可上升到润湿托盘盖的八根套管深处,也不可低于填充液位指示器线。任何情况下都 必须保持润湿托盘盖子的顶面清洁和干燥。

# 开始运行双轨系统的样品板

1. 选择 **Run** (运行) **| Start Sample Plate** (启动样品板)。系统显示样品板运行确认对 话框。

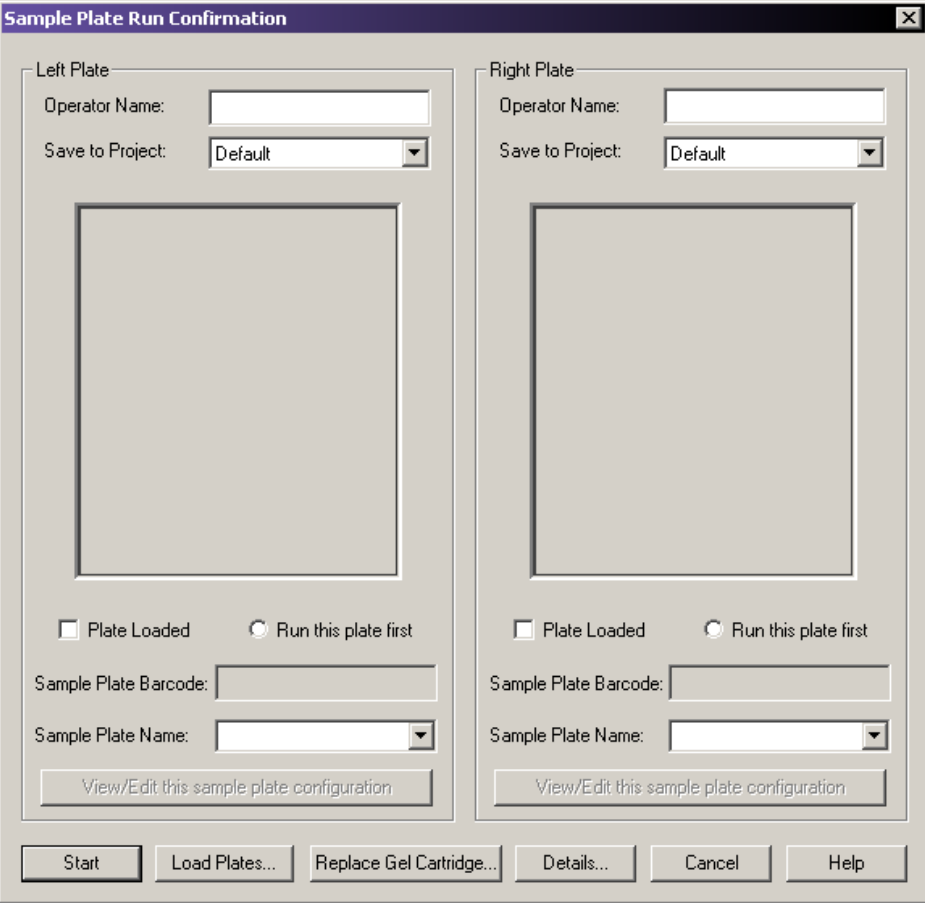

# 图 **1.13** 样品板运行确认对话框

- 2. 在适当一侧 (左或右)为每块准备好的样品板选择所需项目,并单击 **OK** (确定)。
- 3. 单击 **Load Plates** (加载板)。系统显示通道板对话框。

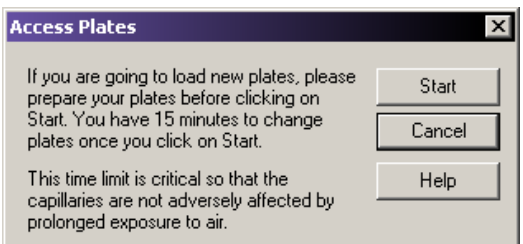

## 图 **1.14** 通道板对话框

4. 单击 **Start** (开始)以继续。

5. 安装样品板,并为左侧和 / 或右侧的样品板选择 **Plate Loaded** (板已加载)选项。 如果适合,请选择要沉浸毛细管的一侧。

说明在操作前先准备新板。一旦毛细管暴露于空气后,您将要在 15 分钟内加载样品板。

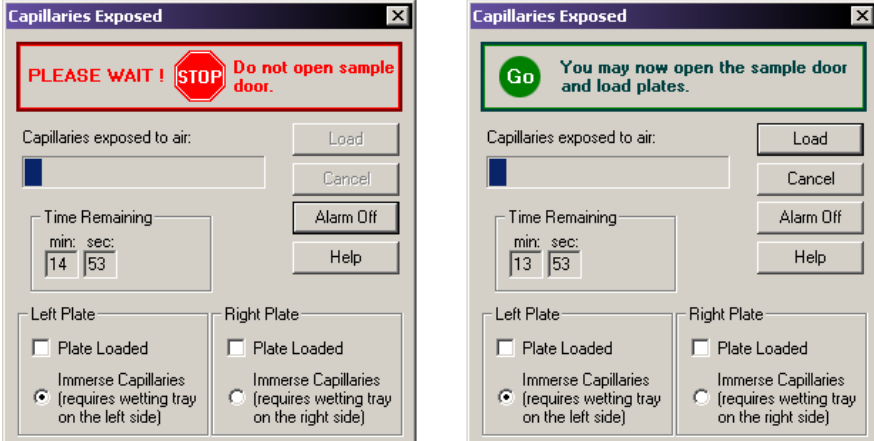

#### 图 **1.15** 毛细管暴露对话框

6. 单击 **Load** (加载)以继续。

说明请参见第 **345** 页的 **"** [安装润湿托盘](#page-360-2) **"**、第 **349** 页的 **"** [加载样品板](#page-364-0) **"** 和第 **350** 页的 **"** [加载缓冲](#page-365-0) [液板和蒸发盖](#page-365-0) **"**。

7. 选择 **Start** (开始)可开始运行。

# 启动单轨系统的样品板运行

- 1. 从 Run (运行)菜单选择 **Run** (运行) **| Start Sample Plate** (启动样品板)。
- 2. 在 Select Sample Plate To Run (选择要运行的样品板)对话框(图 1.16),选择所需 的项目和样品板并单击 **OK** (确定)。

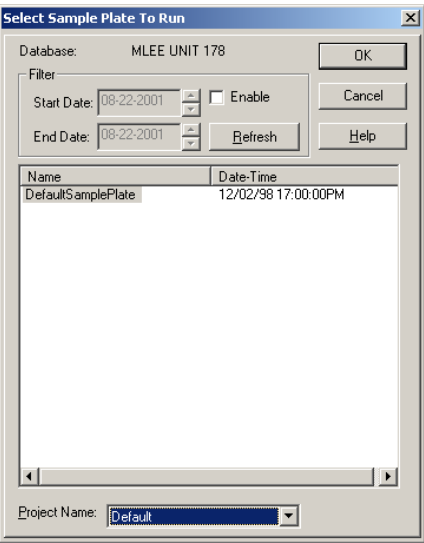

图 **1.16** 选择要运行的样品板对话框

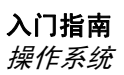

3. 在 **Confirm Configuration** (确认配置)对话框中(图 1.17),检查样品和缓冲液的设置 位置。

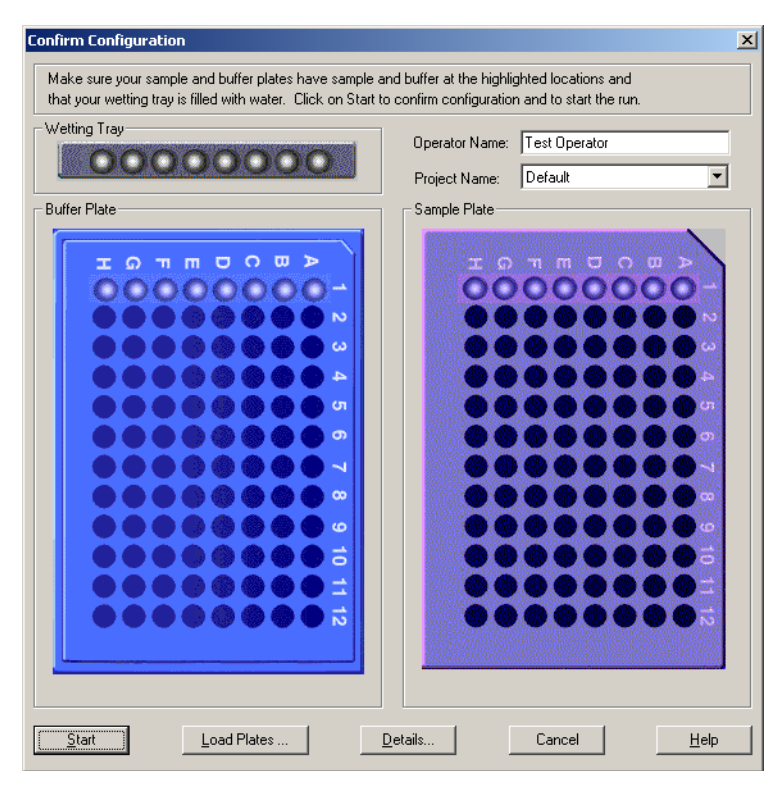

# 图 **1.17** 确认配置对话框

4. 单击 **Load Plates** (加载板)。系统将显示图 1.18 中的对话框。

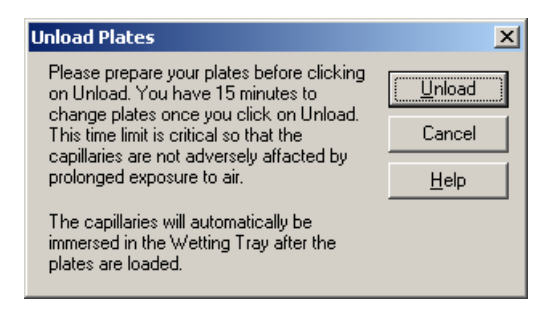

图 **1.18** 卸载板对话框

5. 单击 **Unload** (卸载)。系统将显示 Capillaries Exposed (毛细管暴露)对话框 (图 1.19)。

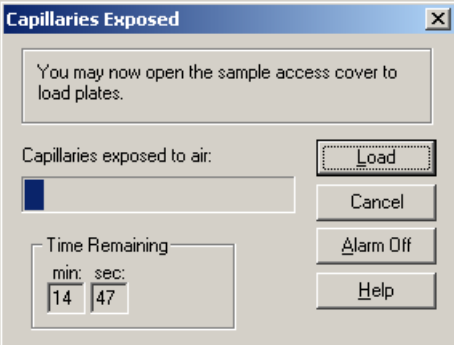

# 图 **1.19** 毛细管暴露对话框

- 6. 将样品板、缓冲液板、润湿托盘安装到适当的位置,并单击 **Load** (加载)。
- 7. 选择 **Start** (开始)以开始运行。

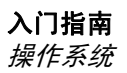
# **2** 样品设置模块

# **2.1** 概述

创建、保存以及修改方法和样品板。方法包括执行 DNA 分离所需的连续事件。样品板提供了 命名和组织样品的方法。

样品板定义包含样品在 96 孔板的位置,以及分配给每个样品的方法。毛细管阵列必须同时在 8 个样品间运行相同的分离参数,一次一列。包含样品的每一列称为 Sample Set(样品集)。 应用于每个样品集的分离参数是在方法中指定的。可以更改方法参数,以创建新的方法。

# 使用主窗口

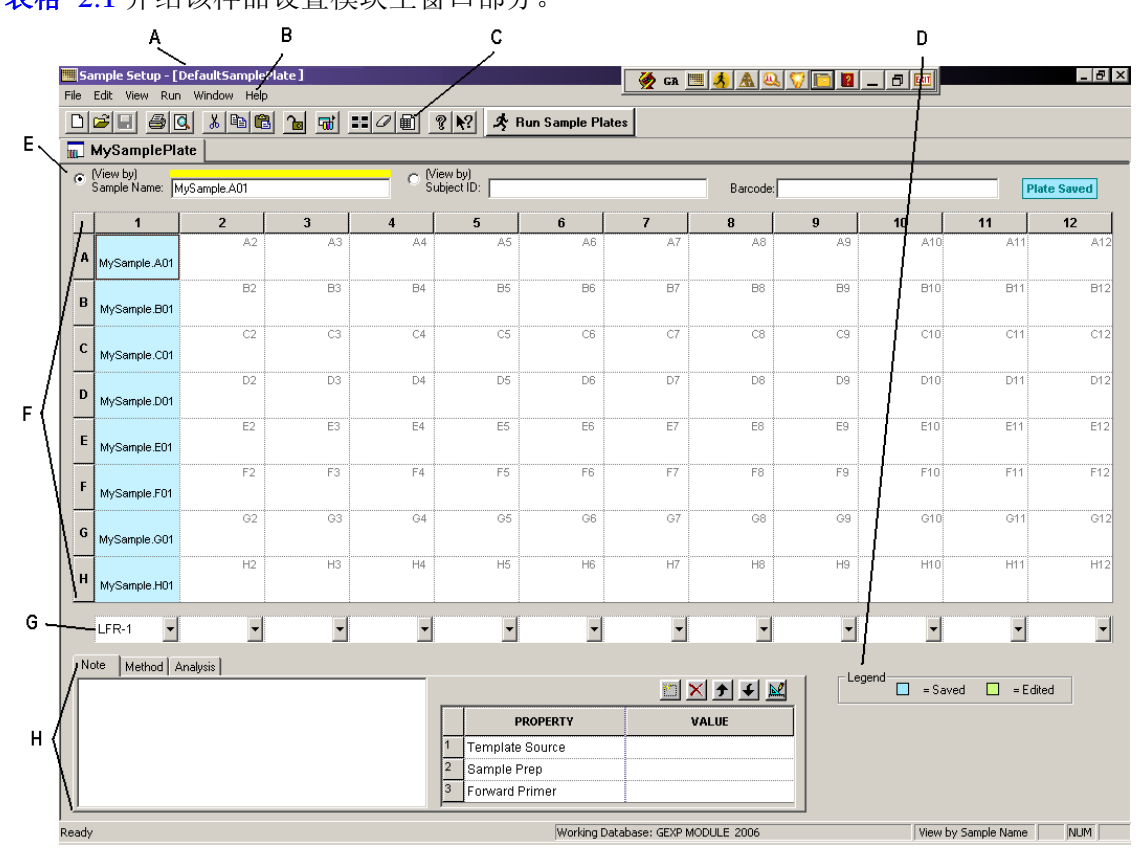

[表格](#page-37-0) **2.1** 介绍该样品设置模块主窗口部分。

<span id="page-36-0"></span>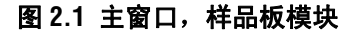

下表描述[了图](#page-36-0) **2.1** 中显示的项目。

<span id="page-37-0"></span>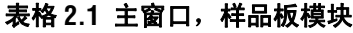

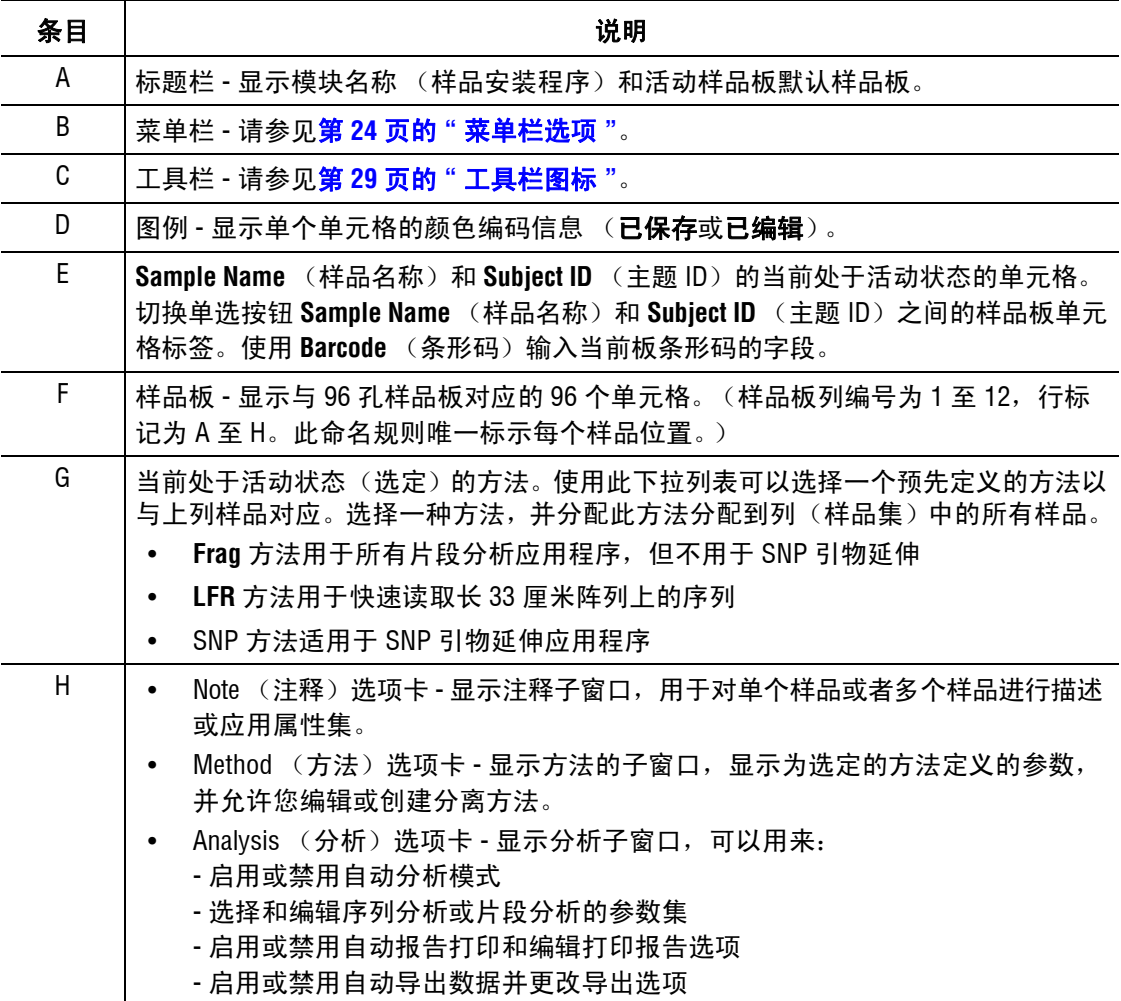

### 编辑属性值

将信息和属性集添加到突出显示的样品。此信息注释会自始至终贴附在样品上。

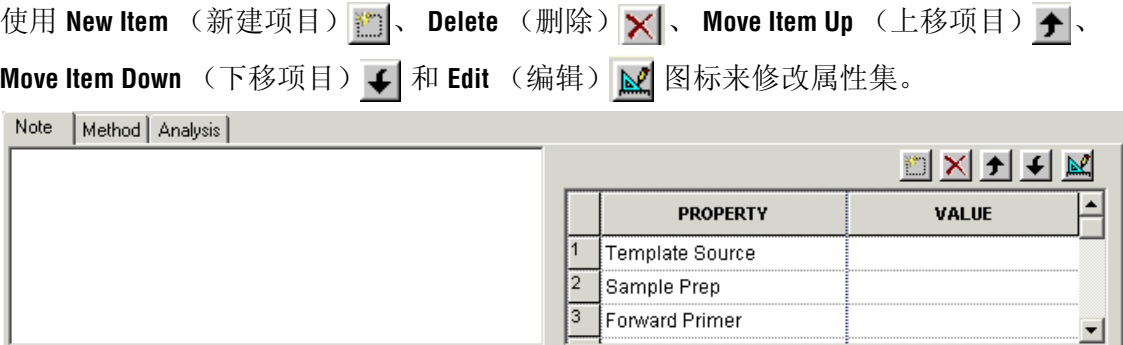

#### 图 **2.2** 注释子窗口

### 编辑样品属性

分类和删除样品属性。

- 1. 要选择一个字段中现有的属性集,左键单击该单元格。
- 2. 接下来,使用 **Tab** 键在单元格之间移动您的选择。使用 **Tab** 键将焦点从属性移到值, 然后移到下一行键和箭头键以按选定的方向移动。
- 3. 按 **Enter** 键可以将焦点在同一列中一次下移表格的一个单元格。
	- r 要选择整个列进行排序,请单击列标题。突出显示选定的列。
	- r 要选择某一行,请单击其编号。根据列选择,突出显示选定的行。
	- r 要选择连续行,按住鼠标左键并在要选择的区域拖动光标。单击工具栏箭头按钮, 向上或向下移动单元格。
	- r 若要删除行内容,选择所需行并单击 **Delete** (删除)。出现一条警告消息,提示 您确认删除操作。单击 **Yes** (是)以删除内容或 **No** (否)以返回至编辑器。

### 查看方法选项卡

该方法子窗口显示所选样品方法的参数。单击 Edit(编辑)按钮修改现有方法的一个或所 有参数,或者创建一个新方法。 and the market before the second

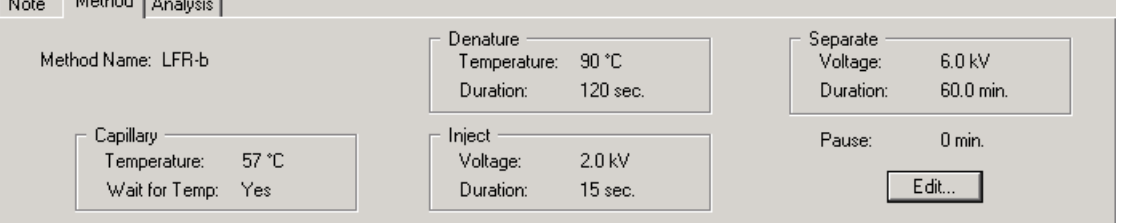

# 图 **2.3** 样品安装方法子窗口

# 使用分析选项卡

启用或禁用 Perform Analysis (执行分析)模式。启用 (Ø) 时, 这种模式使 CE 系统在运行 结束时分析样品。分别为每个样品、行 / 列或整个板块的 **Perform Analysis**(执行分析)设置 选项。

- 1. 从下拉列表中为每个样品选择所需 **Analysis Parameter Set** (分析参数集)。
- 2. 分别选择每个样品、行 / 列或整板。
- 3. 启用或禁用自动打印报告和 / 或编辑打印报告参数。
- 4. 选择 Edit Print Format For Plate (针对样品板编辑打印格式)。报告格式对话框出现, 显示 样品板的当前报告设置。打印格式适用于所有样品。打印报告适用于个别样品。
- 5. 启用 / 禁用自动导出的数据和 / 或更改导出选项。
- 6. 单击 **Edit Export Options For Plate**(编辑板的导出选项)。出现导出对话框,显示样品板 的当前设置。导出格式适用于所有样品。导出报告适用于个别样品。

说明在他们各自的分析模块中,必须创建新的序列或片段分析参数。

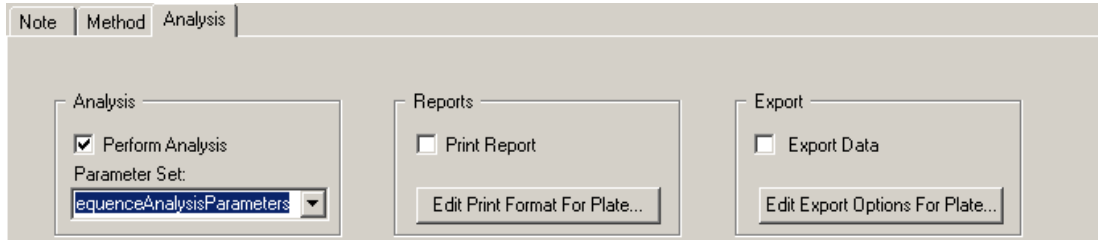

#### 图 **2.4** 样品设置分析选项卡

#### <span id="page-39-0"></span>菜单栏选项

以下示例显示样品设置菜单栏选项。

File Edit View Run Window Help

以下主题说明上述每个菜单及其选项。

# 文件菜单

如以下示例所示,单击 File (文件)菜单, 显示其下拉菜单。

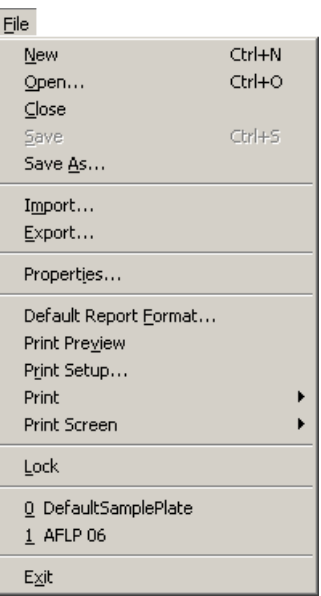

通过 File (文件)菜单创建、打开、保存、导入 / 导出、查看属性和打印样品板。下表描 述了样品设置模块的 File (文件)菜单选项。

表格 **2.2** 文件菜单,样品设置模块

 $\top$ 

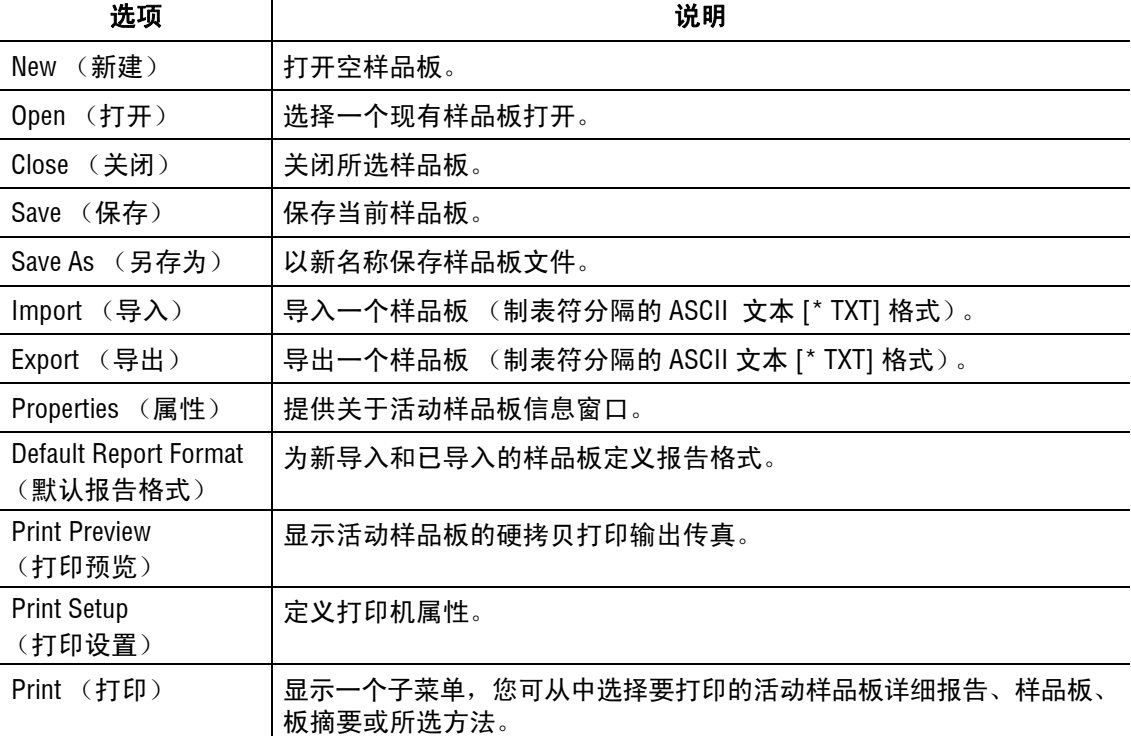

# 表格 **2.2** 文件菜单,样品设置模块

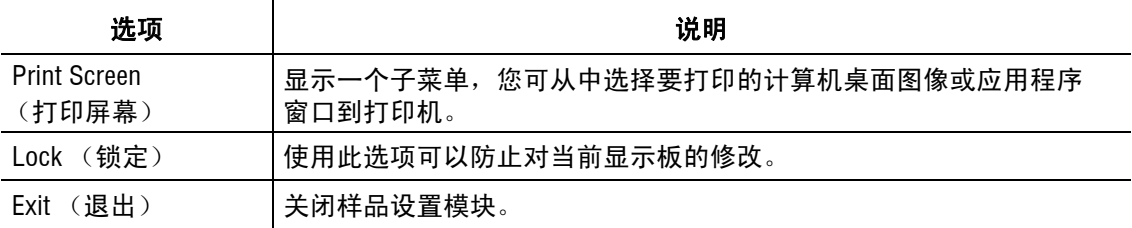

# 编辑菜单

如以下示例所示,单击编辑菜单,以显示其下拉菜单。

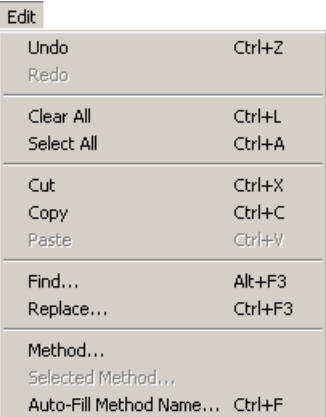

执行标准编辑操作:剪切、复制、粘贴、查找并替换。它还提供选项修改活动样品板中包 含的先前定义的方法参数。

下表描述样品设置模块编辑菜单选项。

# 表格 **2.3** 编辑菜单,样品安装模块

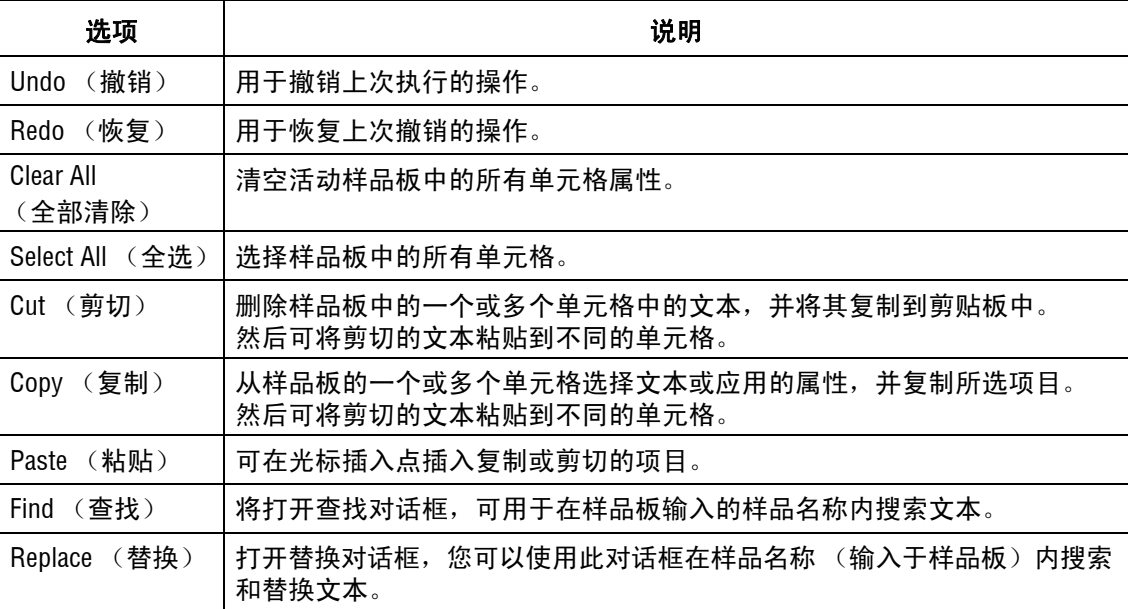

# 视图菜单

如以下示例所示,单击 **View** (视图)菜单以显示下拉菜单。

View

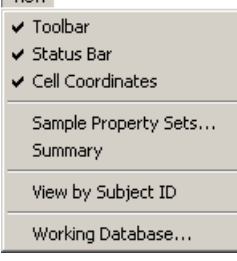

激活或停用窗口显示选项。下表说明样品设置模块视图菜单选项。

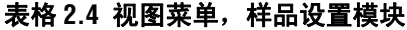

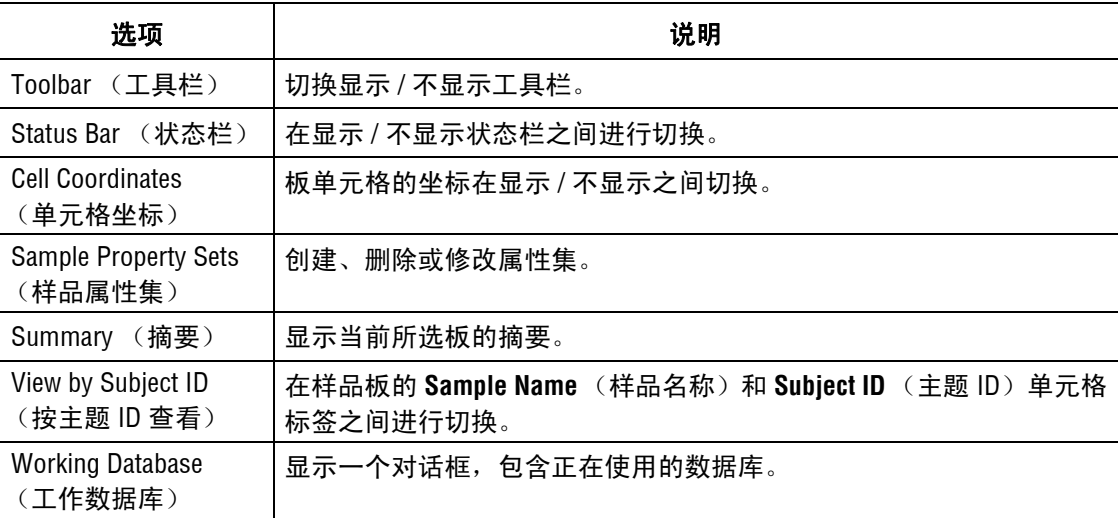

### 运行菜单

如以下示例所示,单击 View (视图)菜单以显示下拉菜单。

# $Run$

 $\text{Start}$ 

此菜单提供一种选项。

#### 表格 **2.5** 视图菜单,样品设置模块

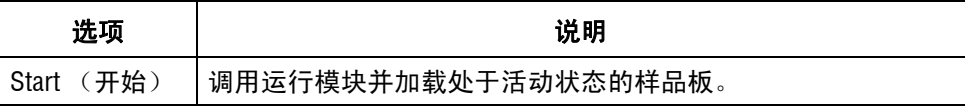

# 窗口菜单

如以下示例所示,单击 Window (窗口)菜单以显示下拉菜单。

 $\overline{\omega_{\rm{relam}}}$ 

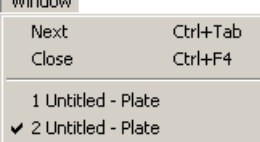

下表描述了样品设置模块 Window 菜单选项。

# 表格 **2.6** 视图菜单,样品设置模块

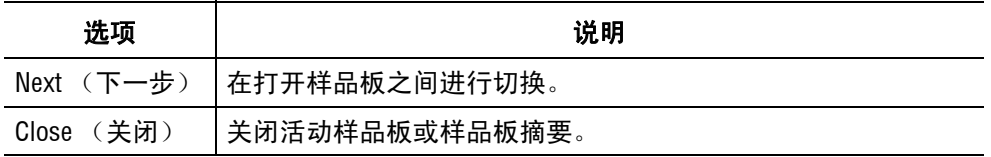

# 帮助菜单

如以下示例所示,单击 Help (帮助)菜单可显示其下拉菜单。

下表说明 Help (帮助)菜单选项。

# 表格 **2.7** 帮助菜单,样品设置模块

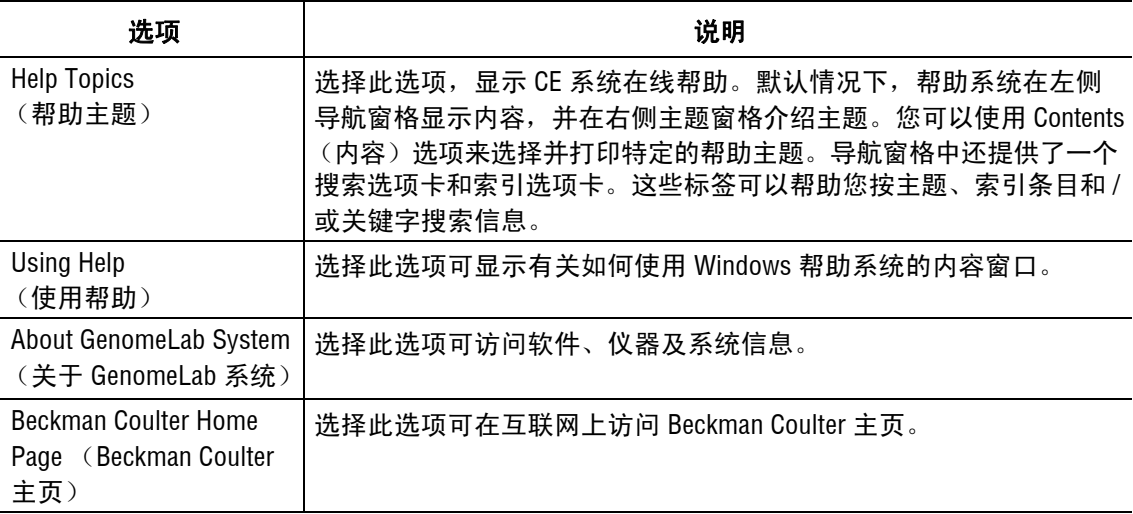

# <span id="page-44-0"></span>工具栏图标

样品设置模块工具栏包含常用的菜单选项对应的图标。

下表描述的样品设置工具栏图标。

# 表格 **2.8** 工具栏图标,样品安装模块

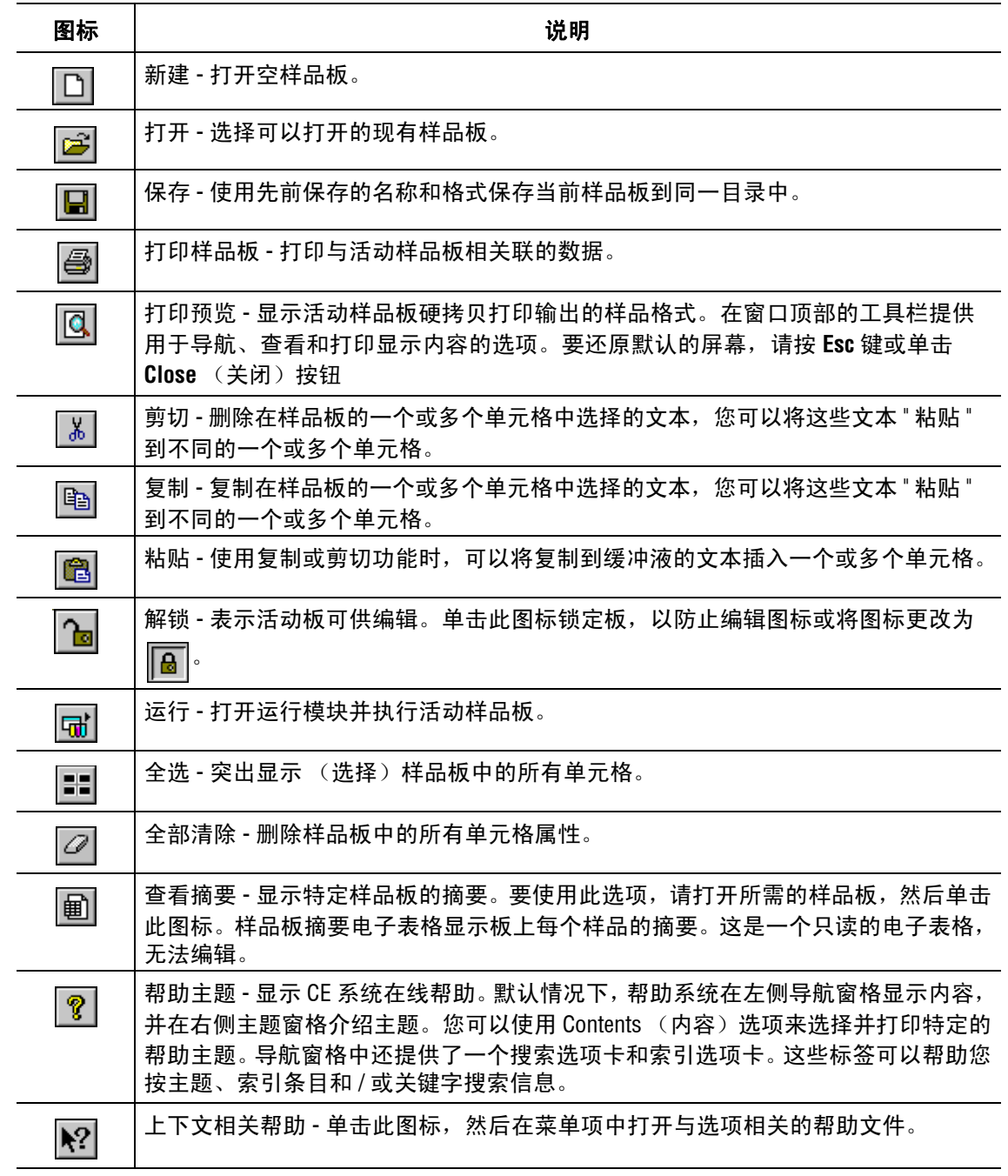

# **2.2** 使用样品设置模块

打开、设置、导入和导出样品板。

若要打开样品设置模块,请单击主菜单上的样品设置图标:

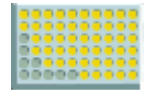

# 打开一个样品板

打开现有的样品板或创建一个新的样品板。

- 1. 到达软件中的此位置。
- 2. 步骤说明。

Sample Plate Selection (样品板选择)对话框将打开。

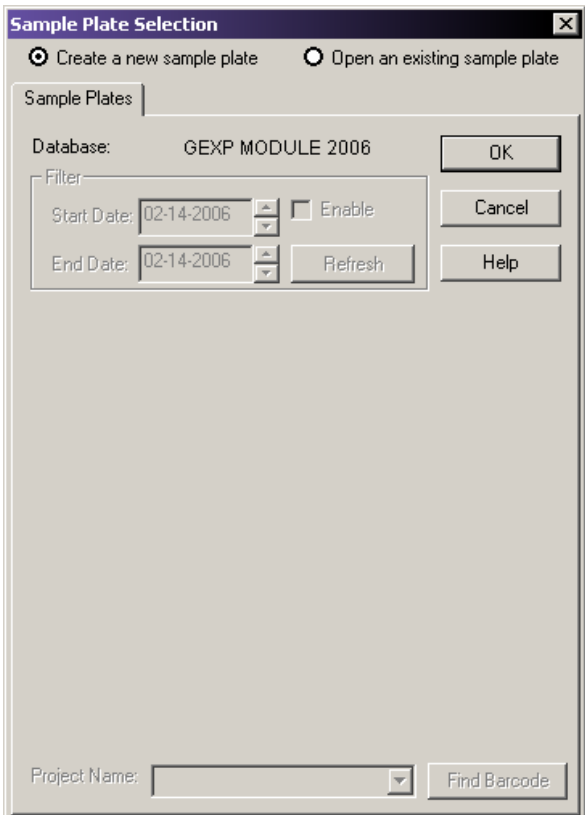

#### 图 **2.5** 样品板选择对话框

# 新建样品板

- 1. 要创建一个新的样品板,请选择 Create a new sample plate (创建新样品板)单选按钮。
- 2. 单击 **OK** (确定)。样品板窗口打开。

# 打开一个样品板

- 1. 若要打开现有的样品板,请从列表中选择合适的板。
- 2. 为了有助于搜索,按其显示的日期进行筛选。选择 **Enable** (启用)选项。
- 3. 使用 Up (上)和 Down (下)滚动箭头来更改 Start Date (开始日期)和 End Date (结束日期)。
- 4. 单击 **OK** (确定)以打开选定的样品板。

#### 查找条形码

通过 Find Barcode (查找条形码)选项,可以通过其条形码搜索样品板。

- 1. 从下拉列表中,选择包含样品板条形码的 **Project Name** (项目名称)。
- 2. 单击 **Find Barcode** (查找条形码)并准确键入保存的样品板条码。

如果存在样品板条码,将可以打开板。在您搜索时,也可以使用通配符 "\*"和 "?"。如果 搜索找到多个匹配项,会打开 Barcode Selection (条形码选择)对话框,允许您选择适当 的板。

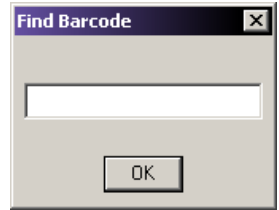

#### 图 **2.6** 查找条形码对话框

说明要在所有项目中搜索样品名称,在单击 **Find Barcode**(查找条形码)之前,请从 **Project Name**  (项目名称)下拉列表中选择 **-**(无)**-**。

说明如果样品板没有出现在可用项目中,则可能是在另一个项目中。要选择样品板所在的项目, 从 **Project Name** (项目名称)下拉菜单中选择项目。

说明如果样品板存于其他数据库中,您可以重新设置工作数据库。有关详细信息,请参见第 **[322](#page-337-0)** 页 的 **"** [设置工作数据库](#page-337-0) **"**。

#### 用其他方式打开一个样品板

在使用样品设置模块的同时,您还可以随时打开一个新的或现有的样品板。

- r 要从文件菜单打开一个新的样品板,请选择 **File** (文件) **| New** (新建)。
- 要使用工具栏打开一个新的样品板,请单击 11。
- r 要从 **File**(文件)菜单中打开一个现有的样品板,请选择 **File**(文件)**| Open**(打开)。 使用 Sample Plate Selection (样品板选择)对话框选择您的样品板。
- 要使用工具栏打开一个新的样品板,请单击 **子** 。使用 Sample Plate Selection (样品 板选择)对话框选择您的样品板。

### 新建样品板

要创建一个新的样品板:

- 1. 请单击 [ ]。此时将打开一个空白的样品板。
- 2. 选择并突出显示样品板所在的单元格。
- 3. 在 Sample Name (样品名称)字段中输入样品的名称,然后按 Enter 键。
- 4. 在 Barcode (条形码)字段中输入板的条形码。
- 5. 在 **Note**(注释)窗口的 **Note**(注释)选项卡中,应用样品特定信息,并应用属性集和 值。
- 6. 给每个样品集分配一种方法。

要编辑此方法或创建一种新的方法,请参见第 **40** 页的 **"** [创建或编辑方法](#page-55-0) **"**。

- r 要在运行样品集后自动分析数据,请选择 Analysis (分析)选项卡,然后选择 **Automatic Analysis** (自动分析)复选框。系统将使用从下拉列表中所选的参数 分析样品数据。有关详细信息,请参见第 **41** 页的 **"** [定义数据处理条件](#page-56-0) **"**。
- r 要在样品运行后自动打印一份报告,请参见第**42**页的**"**[打印板报告或指定样品板](#page-57-0) [打印选项](#page-57-0) **"**。
- r 要在样品运行后自动打印一份报告,请参见第 **43** 页的 **"** [指定样品板导出选项](#page-58-0) **"**。
- 7. 选择 **File** (文件) **| Save As** (另存为)。在 Save As (另存为)对话框中:
	- a. 从下拉列表中,选择一个 **Project Name** (项目名称)。
	- b. 在名称字段中输入此板的名称。
	- c. 单击 **OK** (确定)以保存板。

#### <span id="page-47-0"></span>选择样品

选择单个样品位置。此外,通过单击可以选择整个板块、行或列。使用 **Shift** 或 **Ctrl** 键, 选择连续和非连续单元格。

#### 选择整个样品板

通过左键单击板网左上角的板网格,选择整个样品板。要删除所选内容,左键单击网格中 的任意样品。

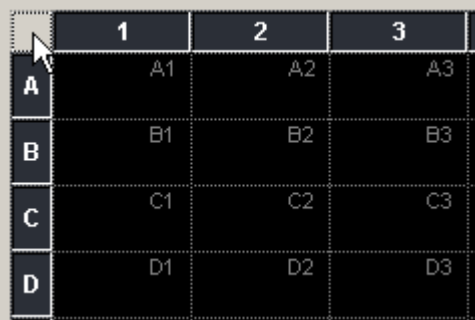

#### 图 **2.7** 选择整个板块

## 选择整行

将鼠标指针放置在选定行左侧的行标签上。鼠标指针会变成一个黑色小箭头。单击以选择 该行。要删除所选内容,请单击网格中的任意样品。

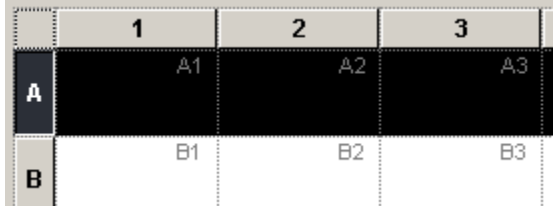

# 图 **2.8** 选择整行

#### 选择整列

将鼠标指针放置在选定列顶部的列标签上。鼠标指针会变成一个黑色小箭头 (请参见[图](#page-48-0) 2.9)。单击以选择该行。要删除所选内容,请单击网格中的任意样品。

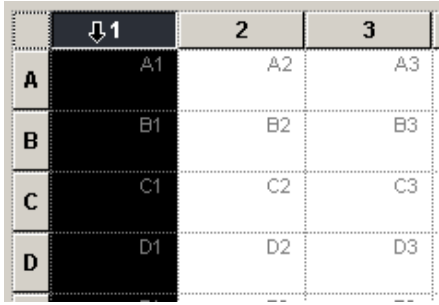

#### <span id="page-48-0"></span>图 **2.9** 选择整列

# 选择连续单元格

要选择连续的单元格,请执行以下操作:

- 1. 左键单击列或行中的首个单元格。
- 2. 按住 Shift 键。
- 3. 左键单击要选择的最后一个单元格 (列或行)。
- 4. 释放 Shift 键。

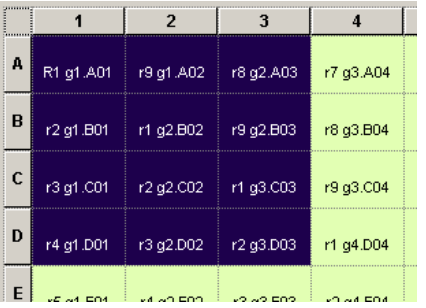

### 图 **2.10** 选择连续单元格

### 选择非连续单元格

- 1. 单击第一个单元格。
- 2. 使用 Ctrl + 单击功能选择其他单元格。

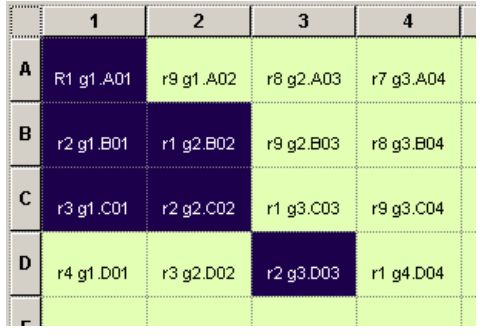

#### 图 **2.11** 选择非连续单元格

# 通过样品名称 **/** 主题 **ID** 查看样品板

使用 **View**(视图)**| View by Subject ID**(按主题 ID 查看)选项,在 **Sample Name**(样品名称) 和 **Subject ID** (主题 ID)之间切换样品板视图。如以下示例所示,可以与在 **Sample Name**  (样品名称)和 **Subject ID** (主题 ID)字段旁边找到的选项联用。

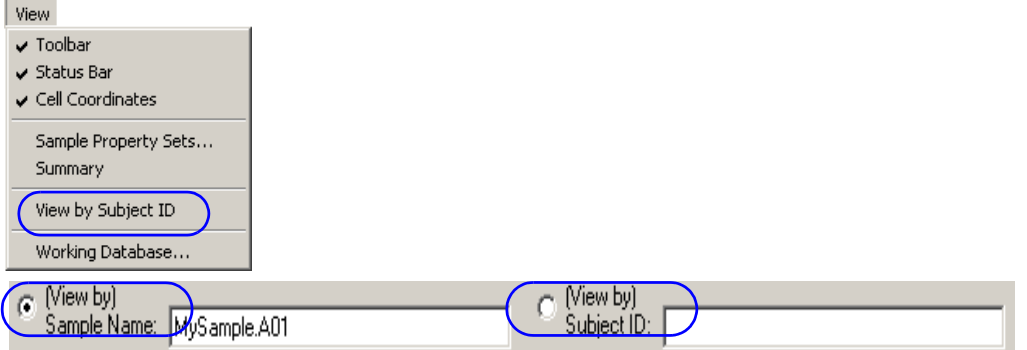

#### 图 **2.12** 按主题 **ID** 查看 **/** 样品名称切换

# 命名样品和分配主题 **ID**

样品板窗口为样品单元格中输入的每个样品名称添加一个搜索路径。例如,输入"MySample" 作为板位置 A3 处的单元格名称。样品板视图将样品标识为 "MySample.A3"。

说明将鼠标指针置于命名的单元格,以显示标识样品名称和主题 ID 的 " 工具提示 "。

如果您在输入样品名称之前输入主题 ID,系统会自动填充 **Sample Name**(样品名称)字段, 您可以随时修改此字段。

要命名单个样品:

- 1. 选择板中样品存置位置的单元格。
- 2. 在 **Sample Name** (样品名称)文本框中输入样品名称,并按 **Enter** 键。
- 3. 在 **Subject ID** (主题 ID)文本框中输入主题 ID,并按 **Enter** 键。

要命名连续样品,请执行以下操作:

- 1. 通过单击和拖曳光标,选择板中样品所处的单元格。
- 2. 在 **Sample Name** (样品名称)文本框中输入样品名称,并按 **Enter** 键。
- 3. 在 **Subject ID** (主题 ID)文本框中输入主题 ID,并按 **Enter** 键。

#### 命名所有孔

要命名板上的所有孔,请执行以下操作:

- 1. 单击 Select All (全选) **==**
- 2. 在 **Sample Name** (样品名称)字段中输入样品的名称,并按 **Enter** 键。
- 3. 输入 **Subject ID** (主题 ID)数据并按 **Enter** 键。

要命名处于不同样品集的多个非连续样品,请执行以下操作:

- 1. 单击第一个单元格。
- 2. 按住 **Ctrl** 键,同时选择其他样品。
- 3. 在 **Sample Name** (样品名称)文本框中输入样品名称,并按 **Enter** 键。
- 4. 在 **Subject ID** (主题 ID)文本框中输入主题 ID,并按 **Enter** 键。板编辑器以绿色背景 阴影显示每个已编辑的单元格。板状态指示器显示 "Plate Edited"(已编辑的板)。 这表明必须保存板。
- 说明如果您试图在保存之前关闭该板,将打开 Save Changes (保存更改)对话框。
- 5. 保存板,以保留这些更改。

#### 查看单元格坐标

若要查看或隐藏单元格坐标,请选择 **View** (视图) **| Cell Coordinates** (单元格坐标)。 该选项将切换显示关闭和打开的坐标。

### 搜索样品板中的文本

- 1. 选择 **Edit** (编辑) **| Find** (查找)。使用 Find (查找)对话框中的选项来指定搜索 标准。
- 2. 在 Search what (搜索内容)字段输入所需的文本。
	- r 选择 **Down** (向下),从突出显示或所选单元格开始向下搜索每一列。
	- r 选择 **Up** (向上),从突出显示或所选单元格开始向上搜索每一列。
	- 选择 Match whole word only (全字匹配) 选项, 定位空格两侧的文本。如果您未 选择 "Match whole word only"(全字匹配), 系统查找的文本结果会扩大, 甚至 包含其他单词的一部分。
	- r 选择 **Match case**(区分大小写)选项可以准确查找包含您输入字符的文本。如果 未选中 "Match case"(区分大小写),系统将找到所有匹配项的文本,不考虑大 小写。

• 在您搜索时, 选中 Use wildcards (使用通配符) 复选框 (M) 以包含通配符字符。 下表给出了可能用到的通配符。

#### 表格 **2.9** 通配符字符

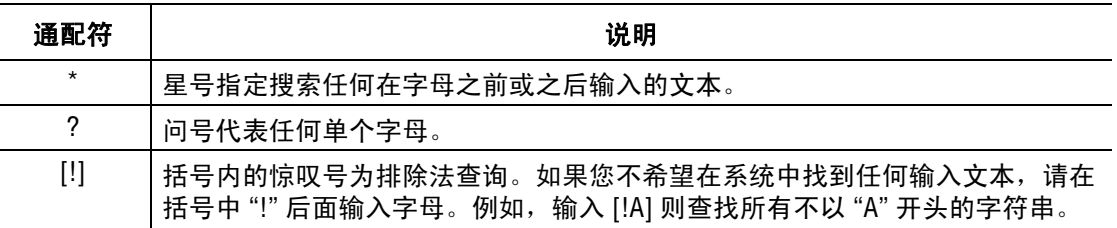

说明系统支持下列通配符组合:[!]\*、 \*? 和 ?[!]?。系统不支持 \*[!] 组合。

3. 单击 **Find Next** (查找下一个)来查找下一个输入文本。

### 在样品板中搜索和替换文本

- 1. 选择 **Edit** (编辑) **| Replace** (替换)。使用 **Replace** (替换)选项规定您的搜索和替 换设置。
- 2. 在 **Find what** (查找内容)字段输入所需的文本。
	- 选择 Match whole word only (全字匹配)复选框 (Ø) 以定位空格两侧的文本。 如果未选中 "Match whole word only" (全字匹配),系统查找的文本结果会扩 大,甚至包含其他单词一部分。
	- 选择 Match case (区分大小写)复选框 (Ø)可以准确查找包含您输入字符的文 本。如果未选中 "Match case" (区分大小写),系统将找到所有匹配项的文本, 不考虑大小写。
	- 在您搜索时,选中 Use wildcards (使用通配符)复选框 (Ø) 以包含通配符字符。 下表给出了可能用到的通配符。

### 表格 **2.10** 通配符字符

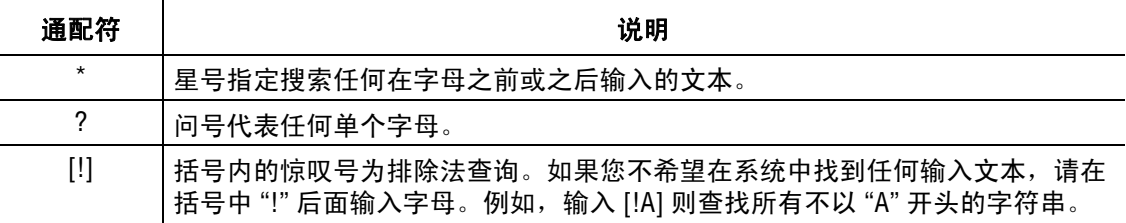

说明系统支持下列通配符组合:[!]\*、 \*? 和 ?[!]?。系统不支持 \*[!] 组合。

- r 在 **Replace with** (替换为)文本字段中输入您希望替换的文本。
- 3. 选择所需的搜索和替换操作:
	- r 单击 **Find Next** (查找下一个)来查找下一个输入文本。
	- 单击 Replace (替换), 使用 Replace with (替换为)字段中的文本替换突出显示 文本。
	- r 单击 **Replace All** (全部替换),自动将所有搜索到的文本替换为所需文本。

# 使用属性集

属性集是适用于一个样品的信息 (属性)组。

- 1. 若要访问样品属性集,请选择 **View** (视图) **| Sample Property Sets** (样品属性集) 或者在样品板屏幕中选择一个样品单元格并请参见 Note (注释)选项卡。
- 2. 在属性集表中,使用 **Tab** 或方向键移动单元格。
	- r 按 **Tab** 键将焦点按照选定的方向从属性移到值,然后移到下一行。
	- r 按 **Enter** 键可将焦点在同列中一次下移表格的一个单元格。

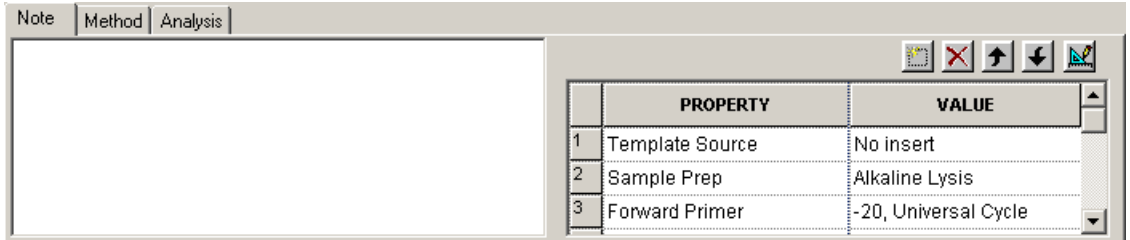

#### 图 **2.13** 属性集编辑器

- 3. 要选择整列进行排序,请单击其标题。突出显示选定行。
- 4. 要选择某一行,请单击其编号。伴随着选定列,选定行也会突出显示。
- 5. 要选择连续行,在光标拖至表格单元格上时单击并按住鼠标左键。
- 6. 若要将所选的行一次向上或向下移动一个单元格,请单击工具栏上的箭头 图标。
- 7. 若要删除行内容,选择所需行并单击删除图标 区。此时将打开一条警告消息,提示 您确认删除操作:
	- r 单击 **No** (否),返回到编辑器而不会删除该属性。
	- r 单击 **Yes** (是),删除内容并从属性集中删除行。

# 输入新属性

- 1. 单击 □。属性表将显示一个新行。
- 2. 在新行的单元格中输入新的属性名称和值。
- 若要指定一个预定义的属性集,请单击 | 到 并从定义的属性集中选择要指定的属性集, 如下所示。

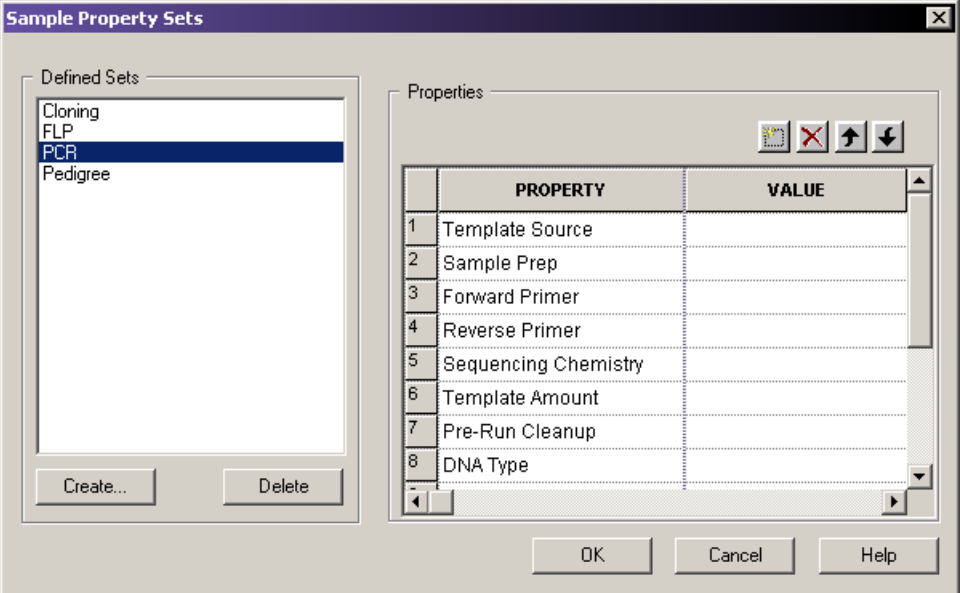

#### 图 **2.14** 样品属性集对话框

### 创建和存储自定义属性集

- 1. 请在 Sample Property Sets(样品属性集)对话框中的 Defined Sets(定义集)部分中, 单击 **Create** (创建)按钮。
- 2. 在 Create Property Set (创建属性集)对话框 (图 **[2.15](#page-53-0)**)中输入一个名称。
- 3. 如果需要,使用 **Copy settings from**(从此列表复制设置)下拉列表中选择现有属性集, 以复制到新的属性集。

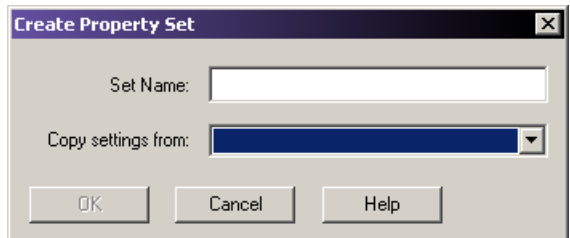

# <span id="page-53-0"></span>图 **2.15** 创建属性集对话框

- 4. 单击 **OK** (确定)以保存新的属性集。
- 5. 使用 □ 按钮将属性手动添加到新的属性集。

# 使用方法

方法是一种程序,它包含系统用于收集数据的一系列事件。方法控制着硬件、温度、电压 和次数,这些要素一起发挥作用以收集数据。系统会配备了几种不同方法,对不同软件应 用程序进行优化。

- r 使用 **Frag** 法收集用于片段分析的数据。
- r 使用 **LFR** 法收集序列数据。
- r 使用 **SNP** 法收集 SNP 引物延伸数据。

创建一个新的样品板后,每列的方法选择为空。

# 分配方法

若要分配方法。

- 1. 请单击并选择列中的单元格。
- 2. 单击向下箭头以打开方法选择列表 (图 **[2.16](#page-54-0)**)并选择该方法。

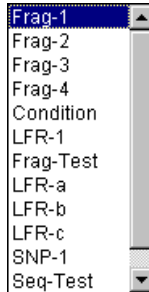

#### <span id="page-54-0"></span>图 **2.16** 方法选择下拉列表

3. 编辑所需的新方法。

说明保存样品板之前,必须为每个已命名的行分配方法。如果任何已命名的行未分配到方法并尝试 保存,则系统会显示一条警告消息,列出需要分配方法的每一列。

# 将方法应用于多个样品集

若要将方法应用于多个样品集:

- 1. 突出显示所需的样品集,如第 **32** 页的 **"** [选择样品](#page-47-0) **"** 所述。
- 2. 选择 **Edit** (编辑) **| Auto-Fill Method Name** (自动填充方法名称)。此时系统将打开 选择方法对话框。
- 3. 从下拉列表中选择方法。
- 4. 在对话框的自动填充区域,选择 Selected sample sets only (仅所选样品集),然后 单击 **OK** (确定)。

要将方法应用于所有样品集:

- 1. 选择 **Edit** (编辑) **| Auto-Fill Method Name** (自动填充方法名称)。打开 **Choose Method** (选择方法)对话框。
- 2. 从下拉列表中选择方法。

3. 在对话框中自动填充区域,选择 **All sample sets**(所有样品集),然后单击 **OK**(确定)。 若要杳看所选方法,请单击 Method (方法) 选项卡。

#### 调节系统

在每个板运行之前,推荐用新鲜凝胶清洗歧管,再用毛细管凝胶填充。

如果系统长时间不用,请彻底清洗歧管,并在进行样品分离之前运行条件方法。执行条件 方法,用凝胶填充毛细管 6 次 。

说明在每次运行前使用 D.I. 水彻底清洗润湿托盘,以除去旧凝胶或干凝胶。

#### <span id="page-55-0"></span>创建或编辑方法

若要创建和 / 或编辑方法:

- 1. 从样品设置主屏幕中,选择 **Edit** (编辑) **| Method** (方法)。
- 2. 在 Choose Method to Edit (选择编辑方法)对话框中突出显示所需方法并单击 **OK** (确定)。
- 3. 当 **Method Capillary Temperature**(方法 毛细管温度)对话框打开时,输入介于 35 至 60°C 之间的温度。
	- a. 选择 Wait for Cap Temp (等待毛细管温度)选项 (如果需要)。
	- b. 单击 OK (确定)退出 Method (方法)对话框, 或者继续执行步骤 4, 对该方法 进行其他更改。
- 4. 从 **Event** (事件)列表中选择 **Denature** (变性)。
	- a. 输入介于 0 到 180 秒之间的持续时间 (如果选中了 0, 则无变性)。
	- b. 单击 OK (确定)退出 Method (方法)对话框, 或者继续执行步骤 5, 对该方法 进行其他更改。
- 5. 从 **Event** (事件)列表中选择 **Pause** (暂停)。
	- a. 输入介于 0 到 10 分钟之间的时间。
	- b. 单击 OK (确定)退出 Method (方法)对话框, 或者继续执行步骤 6, 对该方法 进行其他更改。
- 6. 从 **Event** (事件)列表中选择 **Inject** (进样)。
	- a. 输入介于 0.1 和 12.0 kV 之间的进样电压。
	- b. 输入以秒为单位的持续时间。
	- c. 单击 **OK** (确定)退出 Method(方法)对话框,或者继续执行步骤 7,对该方法 进行其他更改。
- 7. 从 **Event** (事件)列表中选择 **Separate** (分离)。
	- a. 输入介于 0.1 和 12.0 kV 之间的分离电压。
	- b. 输入以分钟为单位的持续时间。
	- c. 单击 **Advanced** (高级)以指定该方法的两个分离阶段。
	- d. 单击 **OK** (确定)以返回到方法对话框。
- 第一阶段是将样品 " 诱入 " 毛细管。第二阶段是对样品进行正常分离。
- 8. 单击 OK (确定)退出 Method (方法)对话框,或者继续对该方法进行其他更改。
- 9. 在 **Save As** (另存为)对话框中:
	- a. 从下拉列表中选择一个 **Project Name** (项目名称)。
	- b. 在 Name (名称)字段中输入名称。
	- c. 单击 **OK** (确定)。

#### <span id="page-56-0"></span>定义数据处理条件

分析参数集定义了用于数据处理实验的具体条件。修改序列或片段分析参数只能在它们各 自的分析模块中执行。

序列分析参数集定义了分析原始数据的开始和结束时间、低于该基础值被称为 'N' 的阈值 以及检测待分析数据开始所需的信息,其中包括检测到数据开始和开始数据分析之间的延迟 时间、信噪比、最小持续时间和阈值 (超过该阈值则认为数据达到峰值)。

片段分析参数集包括 SNP 分析,可用于处理片段数据,以评估片段大小和标识等位基因。 将未知样品与一组大小标准品同时运行,根据标准品生成的校准曲线估计未知片段大小。 片段分析参数集定义了分析模型,用于生成校准曲线、染料标签迁移率校正、等位基因标识 标准 (基因座标记)、定量值和其他影响数据分析的因素。

#### 分配分析参数集

- r 对于序列分析,选择 **Sequence Analysis** (序列分析)作为参数集
- r 对于片段分析,选择 **Fragment Analysis** (片段分析)作为参数集

#### 对样品进行分析

要对样品进行分析:

- 1. 选择单元格,如第 **32** 页的 **"** [选择样品](#page-47-0) **"** 所述。
- 2. 选择位于页面底部的 **Analysis tab** (分析选项卡)。
- 3. 选择 **Perform Analysis** (执行分析)选项。
- 4. 从 **Parameter Set** (参数集)下拉列表中 ,选择参数集 (请参见图 **[2.17](#page-56-1)**)。

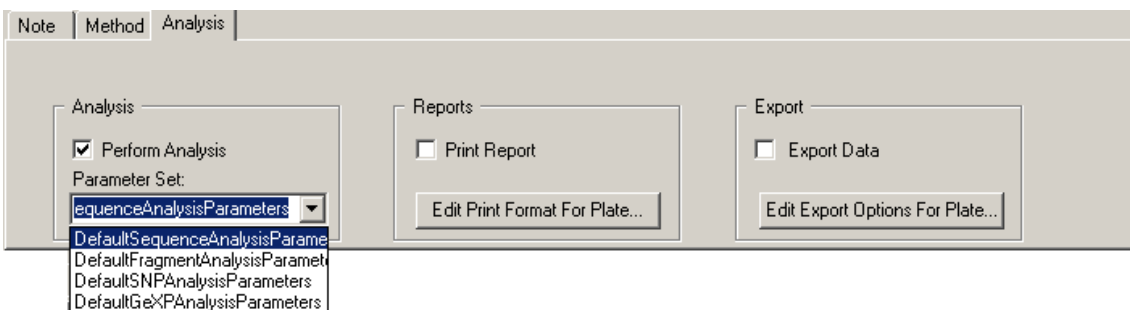

#### <span id="page-56-1"></span>图 **2.17** 分析选项卡 **-** 选择参数集

# <span id="page-57-0"></span>打印板报告或指定样品板打印选项

定义打印选项和当前打开的样品板的报告格式。

- 1. 对于突出显示的单元格,选择 **Analysis** (分析)选项卡。
- 2. 运行完成后,立即选择 Print Report (打印报告)复选框 (Ø) 以打印一份报告。
- 3. 单击 **Edit Print Format For Plate** (编辑打印板的格式)。打开报告格式对话框。
- 4. 验证或选择 **Printer** (打印机)和 **Page Layout** (页面布局)选项。
	- r 如果需要,单击 **Colors** (颜色)并验证或修改 **Raw Data** (原始数据)的轨迹颜色 和 / 或 Analyzed Data (已分析数据), 然后单击 OK (确定)。
- 5. 在 Report Format (报告格式)对话框的样品元素区域中,选择要打印的每个元素。
	- r 如果需要,单击 Print Options (打印选项)对话框中的 **Options** (选项)并确认 或更改选择的 **Raw Data** (原始数据)、 **Sequence Analysis Result Data** (序列分 析结果数据) 、**Fragment Analysis Result Data** (片段分析结果数据) 、 **Base Sequence Grouping**(碱基序列分组)和 **Current Trace Options**(当前轨迹选项), 然后单击 **OK** (确定)。
- 6. 单击 Report Format (报告格式)对话框上的 **OK** (确定)以保存更改并关闭对话框。

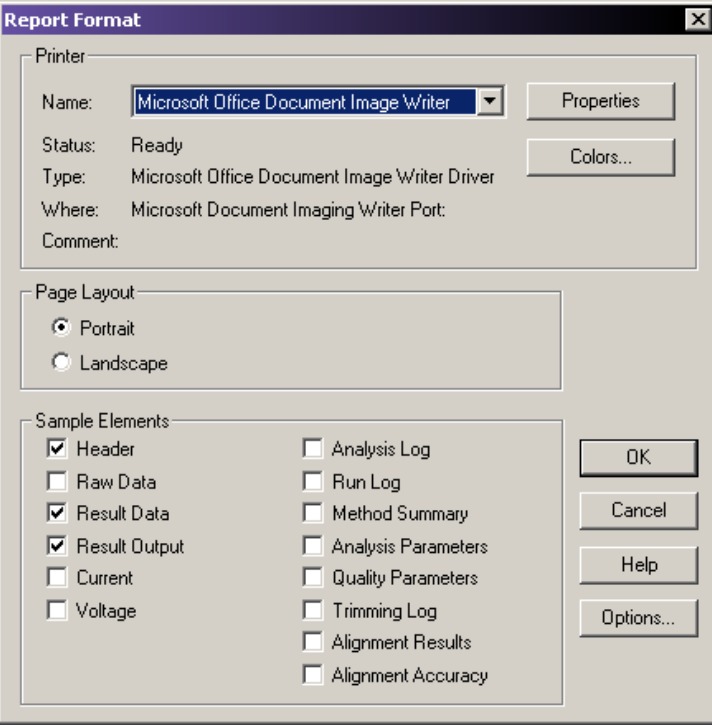

图 **2.18** 报告格式选项

# <span id="page-58-0"></span>指定样品板导出选项

### 导出样品结果

若要导出分离后的样品结果:

- 1. 在分析选项卡的导出部分 (图 **[2.17](#page-56-1)**),选择 **Export Data** (导出数据)选项。
- 2. 单击 Edit Export Options for Plate (编辑板导出选项)按钮。
- 3. 选择目标文件夹。
- 4. 为所选导出格式选择所需的样品元素。有关这些参数和导出格式的说明,请参见在线 帮助。
- 5. 为所选导出格式选择所需的选项。有关用于导出样品结果的导出选项,请参见第 **[43](#page-58-1)** 页 的 **"** [导出选项](#page-58-1) **"**。
- 6. 单击 **OK** (确定)。

说明选定的导出格式将用于板运行期间自动导出的所有样品。

#### <span id="page-58-1"></span>导出选项

#### 删除 **CEQ** 跟踪后缀

选择此选项可从导出的文件中删除附加的样品板位置和时间 / 日期戳。

### 解决文件名冲突

选择此选项,自动递增具有唯一序号且名称相同的导出文件。

# 导出选项 **-** 测序结果

以下选项仅针对测序结果。

#### 应用修饰

选择此选项,在导出之前从序列中删除修饰过的数据。导出用字母 "x" 替换所有内部修饰 的碱基。

#### 只有序列 **> X nt** 时才导出。

执行修饰操作后,结果序列可能太小而不可用。在导出时,选择 **Export Only If Sequence > X nt**  (只有序列 > X nt 时才导出)选项,以指定序列输出的最小尺寸。仅导出比设置的长度更大 的核苷酸序列。

有关其他导出样品元素,请参见在线帮助。

# 从 **TXT** 文件导入样品板信息

### 导入具有默认运行方法和分析参数的样品板

将样品板 txt 文件导入到 CE 系统。运行默认分离方法和在导入样品板数据集中预先选定的 分析参数,将用于运行和分析板。

- 1. 在 Data Manager (数据管理器)模块中选择一个合适的工作数据库和项目。
- 2. 打开 **Sample Setup** (样品设置)模块。
- 3. 从 **Menu Bar** (菜单栏)中,选择 **File** (文件) **| Import** (导入)。
- 4. 在 Import (导入)对话框中,导航到包含样品板 TXT 文件的文件夹。
- 5. 突出显示所选的样品板 TXT 文件,并在导入对话框中单击 **Open** (打开)。
- 6. 已导入的样品板网格窗口显示。
- 7. 重新确认所有样品板对象的值和属性:条码、样品名称、分离方法、注释、分析参数、 报告和导出选项。
- 8. 从 **Menu Bar** (菜单栏)中,选择 **File** (文件) **| Save As** (另存为)。
- 9. 使用新名称将样品板保存于所需项目中。
- 10. 如果存在第二个样品板,则对第二个样品板重复步骤 1 到 8。

# 导入一个样品板

#### 使用非默认运行方法或参数分析

如果使用非默认方法,在导入样品板 TXT 文件前,必须在 CE 系统软件的数据集中预先 选定适当的运行方法和分析参数。

- 1. 启动 **Data Manager** (数据管理器)。
- 2. 设置适当的工作数据库或创建一个新工作数据库和项目。
- 3. 启动 **Sample Setup** (样品设置)模块。
- 4. 取消 **Sample Plate Selection** (样品板选择)弹出窗口。
- 5. 从 **Menu Bar** (菜单栏)中,选择 **Edit** (编辑) **| Method** (方法)。
- 6. 从 **Choose Method to Edit**(选择方法到编辑)对话框,确认存在适当的或预先选定的运行 方法。
- 7. 如果不存在,突出显示任一现有方法并单击 **OK** (确定)。
- 8. 选择适当的 **Event Type** (事件类型)并编辑方法,如第 **40** 页的 **"** [创建或编辑方法](#page-55-0) **"** 所述。
- 9. 当完成后,单击 **Save As** (另存为),并将已编辑的方法保存到与板导入文件中指定 方法名称相同的适当项目中。

### 使用序列反应分离

- 1. 启动 Sequence Analysis (序列分析)模块。
- 2. 在 Sequence Analysis(序列分析)模块中,请选择 **Analysis**(分析)**| Working Analysis Parameters** (工作分析参数)。
- 3. 在 Working Parameters(工作参数)对话框中,选择 **Use Stored parameters**(使用已存 储参数)。
- 4. 确认在 **Select Analysis Parameters** (选择分析参数)弹出窗口中,存在适当的 / 预先选 择的分析参数。
	- 如果不存在,取消 Select Analysis Parameters (选择分析参数),并在处理参数 对话框中单击 **Edit** (编辑)。
- 5. 选择所需选项卡,并在 **Sequence Analysis Parameters Editor** (序列分析参数编辑器) 对话框中适当编辑参数。有关序列分析参数编辑器和创建分析参数说明, 请参见第 **124** 页的 **"** [编辑序列分析参数](#page-139-0) **"**。
- 6. 完成后,单击 **Save As** (另存为)并将已编辑的参数保存到与板导入文件中指定分析 参数名称相同的适当项目中。

#### 进行片段分析分离

- 1. 启动 **Fragment Analysis Module** (片段分析模块)。
- 2. 在 Fragment Analysis Module(片段分析)模块中,请选择 **Analysis**(分析)**| Analysis Parameters** (分析参数)。
- 3. 从 **Analysis Parameters** (分析参数)对话框中,在 **Select Analysis Parameters Set** (选择 分析参数集)字段中选择适当的分析参数。
	- r 如果没有合适的分析参数,单击 **Edit** (编辑),并在 **Edit Fragment Analysis Parameters** (编辑片段分析参数)对话框中修改适当的分析参数。有关此对话框 的说明,请参见第 **206** 页的 **"** [定义片段分析参数](#page-221-0) **"**。
- 4. 完成后,单击 **Save As** (另存为)并将已编辑的参数保存到与板导入文件中指定分析 参数名称相同的适当项目中。

创建非默认运行方法和分析参数后,重复导入具有默认运行方法和分析参数的步骤,如上 所述。

# 导出样品板数据

用兼容设备导出样品板数据,或手动编辑板信息。

重要提示如果准备打开一个样品板文件,请确保在操作之前已保存文件。 若要导出样品板:

- 1. 打开样品板文件。
- 2. 选择 **File** (文件) **| Export** (导出)。
- 3. 选择 **Resolve Filename Conflicts** (解决文件名冲突),以防止覆盖此前具有相同名称 的文件。如果存在相同名称的其他文件,导出功能将按递增的顺序为新文件分配唯一 序号。

说明如果您未选择 **Resolve Filename Conflicts**(解决文件名冲突),并且存在相同名称的文件, 系统会显示一条警告消息,询问您是否要将旧的文件替换成新文件。选择 **Yes**(是),覆盖现有文 件, 或选择 No (否) 取消导出。

- 4. 选择保存该文件的位置。
- 5. 输入一个文件名,或保留原有名称。
- 6. 单击 **OK** (确定)。

### 锁定样品板

若要防止编辑当前显示的板,请选择 **File** (文件) **| Lock** (锁定)。在样品板锁定时, 注释、方法和分析选项卡均被禁用。

#### 查看摘要

若要显示当前所选的板属性的只读窗口,请选择 **View**(查看)**| View Summary**(查看摘要)。

# **3** 运行模块

本章提供了运行模块概述,包括菜单选项、工具栏和对话框。同时也演示了如何运行样品 板并利用此模块设置显示选项。

# **3.1** 运行模块概述

启动预先设定好的样品板并控制仪器的个别功能。

运行模块用途:

- r 运行样品板
- r 执行所有仪器控制和操作功能,如:
	- r 变性样品
	- r 进样和分离样品
	- r 加载和卸载板
	- r 控制毛细管内温度
	- r 用凝胶填充毛细管

# 使用运行控制主窗口

以下示例标识[在表格](#page-63-0) **3.1** 中所描述的运行模块主窗口区域。

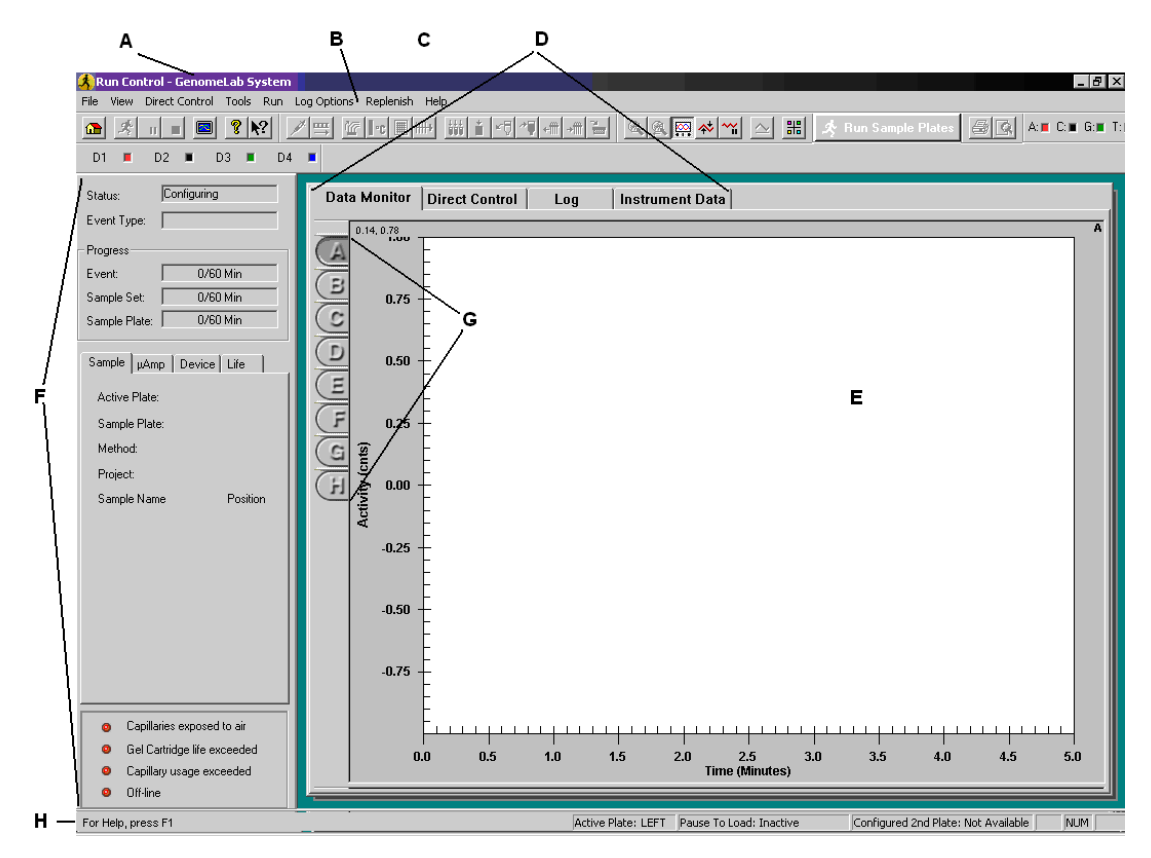

### 图 **3.1** 主窗口,运行模块

下表描述了上图中显示的各项条目。

# <span id="page-63-0"></span>表格 **3.1** 主窗口,运行模块

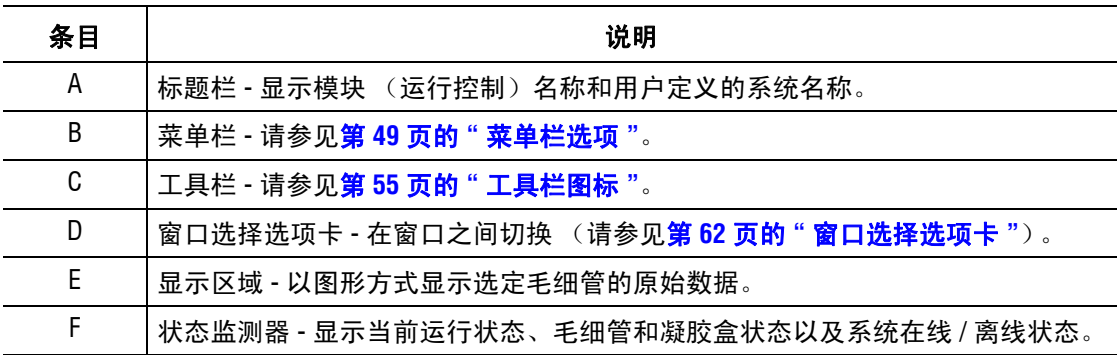

#### 表格 **3.1** 主窗口,运行模块

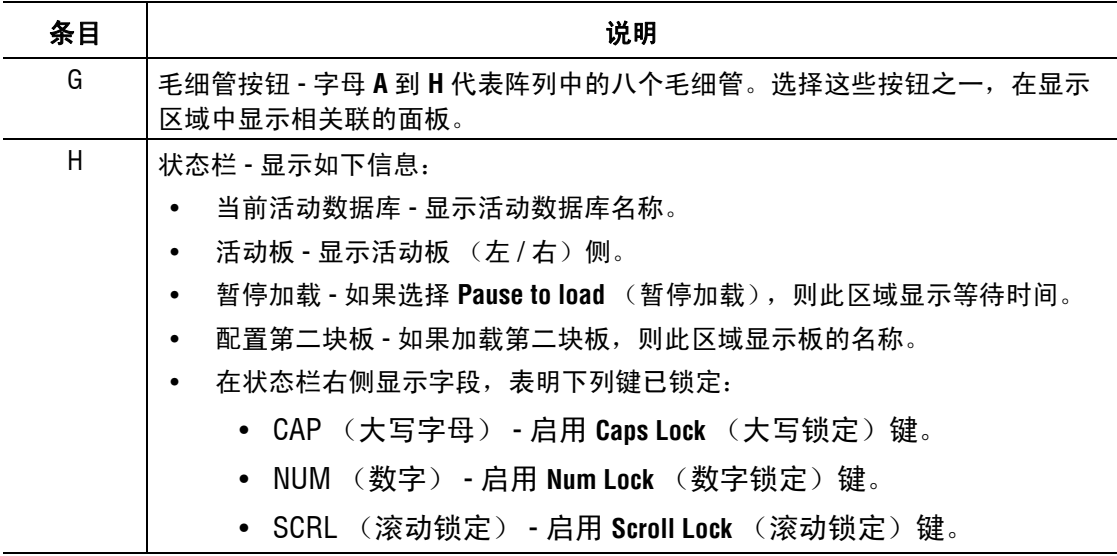

## <span id="page-64-0"></span>菜单栏选项

以下示例显示运行控制菜单栏选项。

File View Direct-Control Tools Run Log-Options Replenish Help

以下主题说明上述每个菜单及其选项。

## 文件菜单

如以下示例所示,单击 File (文件)菜单, 显示其下拉菜单。

File

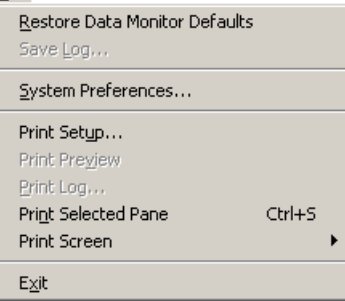

使用 **File** (文件)菜单保存日志文件,设置系统首选项,并打印日志或窗口上的项目。 下表介绍了运行模块中的 File (文件)菜单选项。

# 表格 **3.2** 文件菜单,运行模块

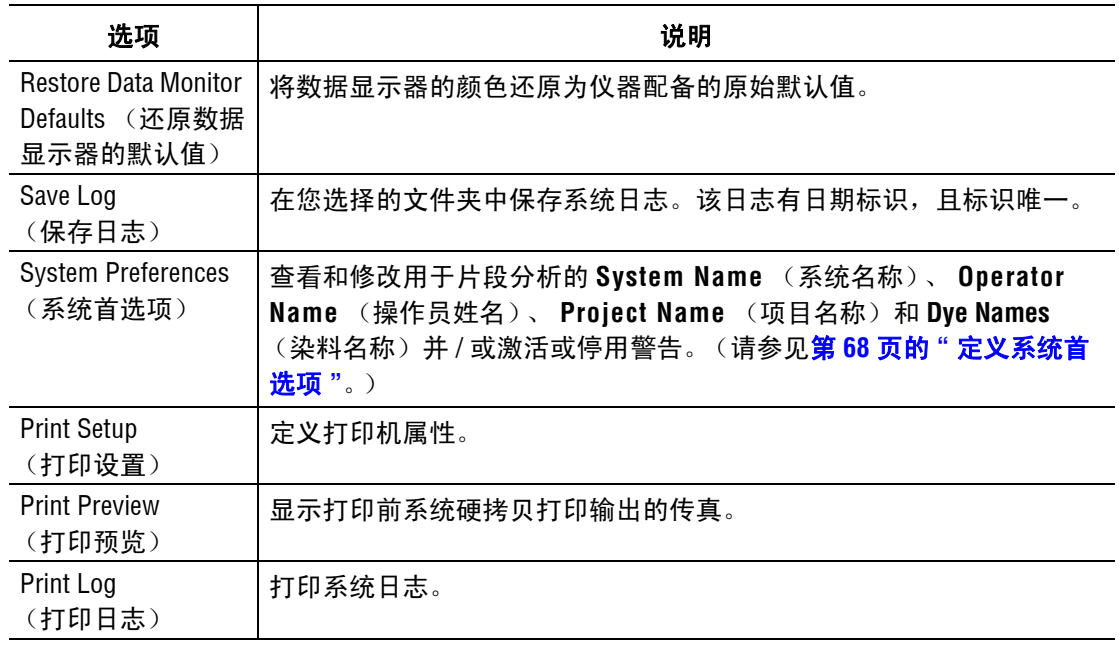

## 视图菜单

如以下示例所示,单击 **View** (视图)菜单,显示下拉菜单。

View

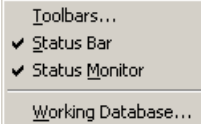

#### 说明 选项旁边的"√" 表示该选项已启用。

激活或停用窗口显示选项。

下表介绍运行模块的视图菜单选项。

# 表格 **3.3** 视图菜单

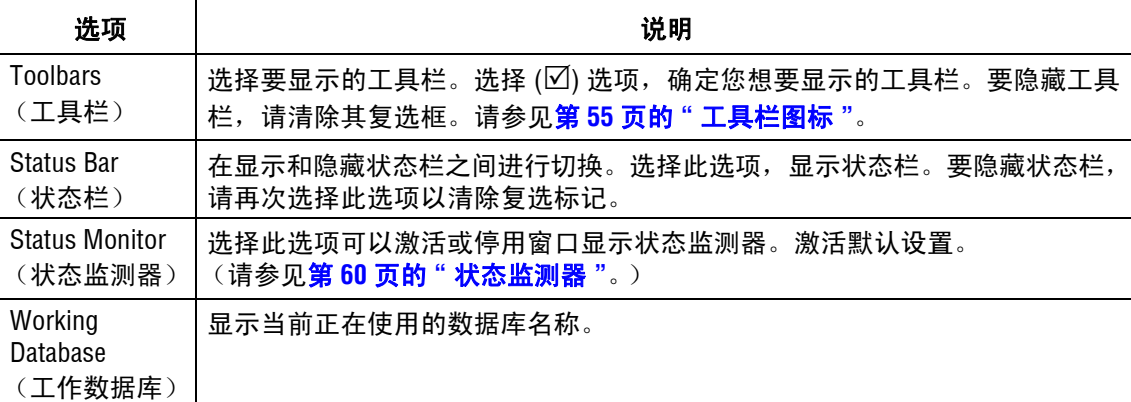

# 直接控件菜单

管理分离功能、条件或系统组件。在方法开发和诊断工具中均可使用这些功能。

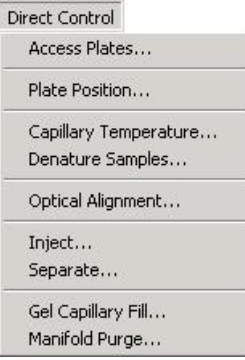

表中列出了 Direct Control (直接控件) 菜单选项。

#### 表格 **3.4** 直接控件菜单

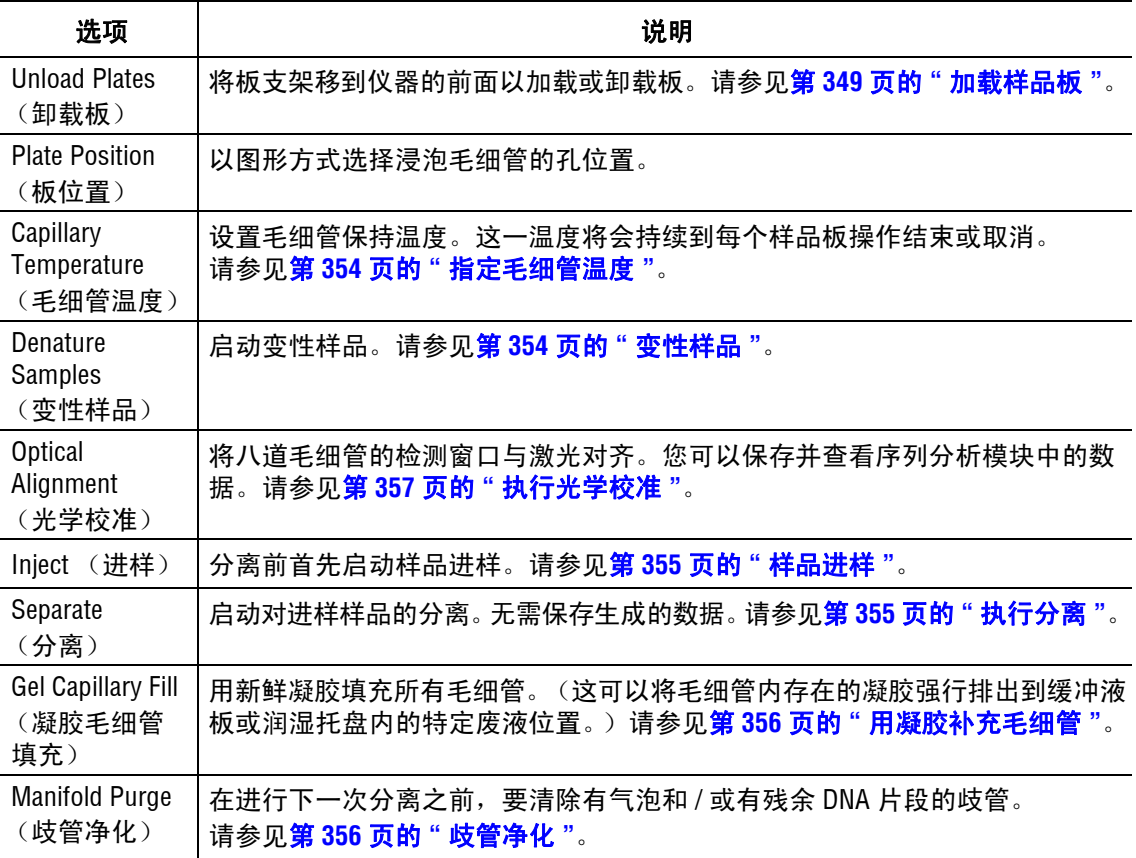

# 工具菜单

如以下示例所示,单击 **Tools** (工具)菜单以显示下拉菜单。

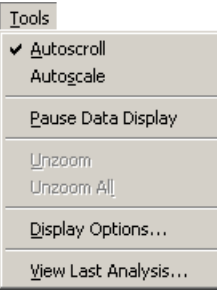

# 说明 选项旁边的"√" 表示已启用该选项。

下表介绍运行模块的 **Tools** (工具)菜单选项。

# 表格 **3.5** 工具菜单

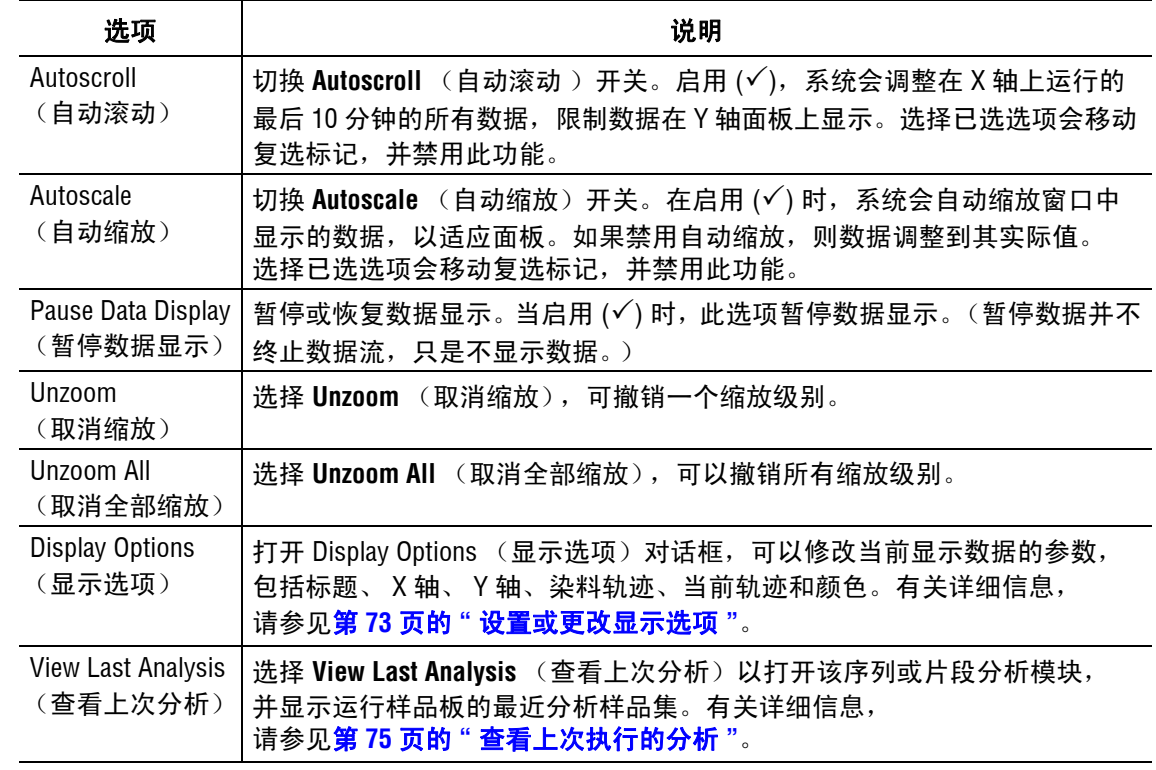

# 运行菜单

如以下示例所示,单击 **Run** (运行)菜单,显示下拉菜单。

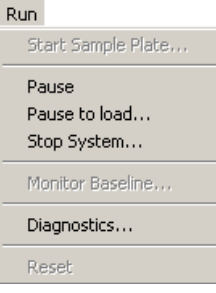

下表介绍运行模块的运行菜单选项。

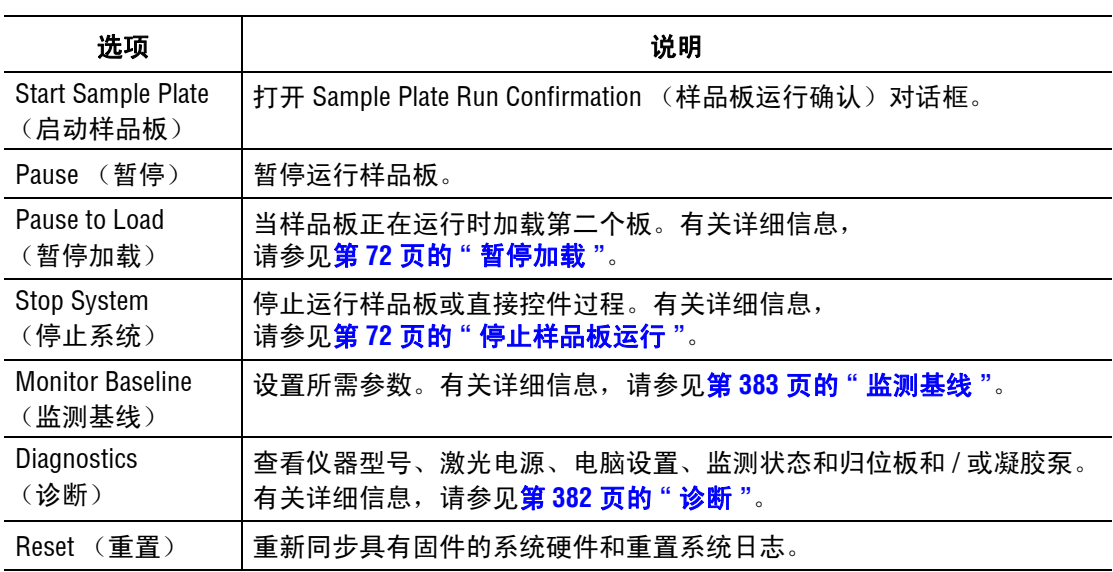

# 表格 **3.6** 运行菜单

# 日志选项菜单

如以下示例所示,单击 **Log Options** (日志选项)菜单可显示下拉菜单。

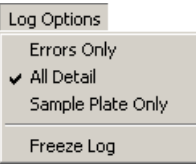

### 说明 选项旁边的"√" 表示该选项已启用。

当显示 Log (日志)选项卡时, **Log Options** (日志选项)菜单选项可用。下表介绍运行 模块的 **Log** (日志)菜单选项。

#### 表格 **3.7** 日志选项菜单

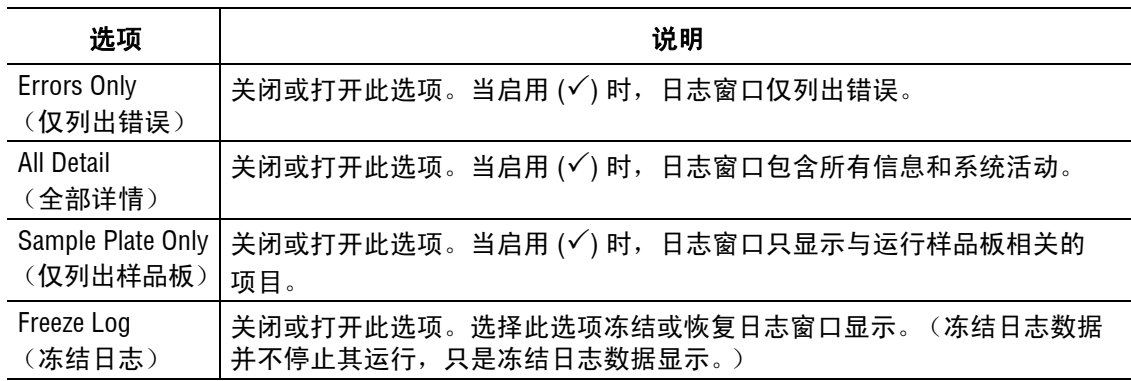

## 补充菜单

如以下示例所示,单击 Replenish (补充)菜单, 显示下拉菜单。

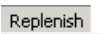

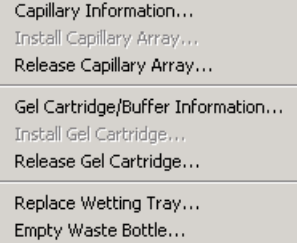

下表介绍运行模块的 **Replenish** (补充)菜单选项。

### 表格 **3.8** 补充菜单

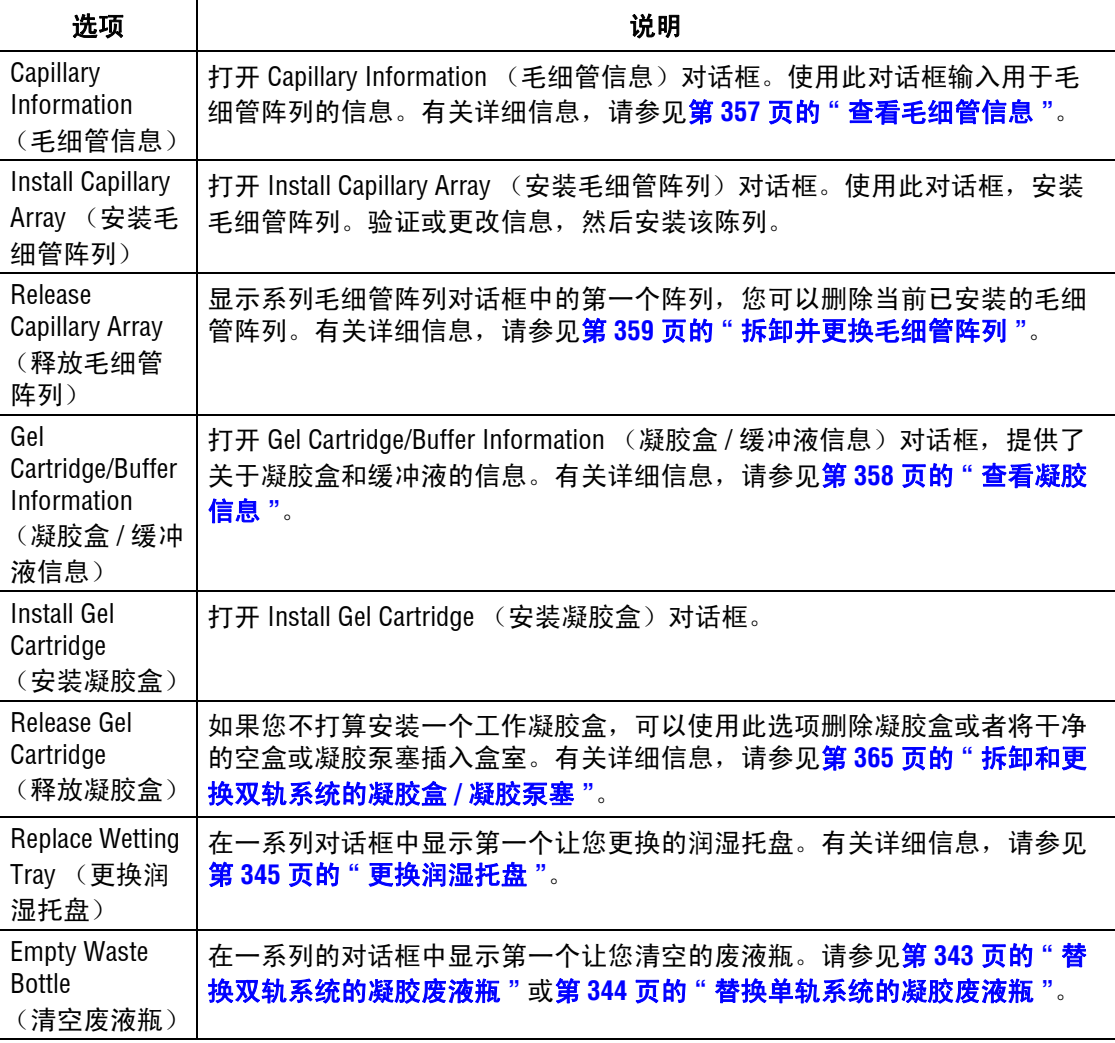

# <span id="page-70-0"></span>工具栏图标

运行模块有六个工具栏: Standard (标准)、 Direct Control (直接控件)、 Data Monitor (数据监控)、Log (日志)、Sequence Dye Colors (序列染料颜色)和 Fragment Dye Colors (片段染料颜色)。每个不同工具栏图标相当于一个常用菜单项。

下表描述了每个工具栏图标的功能。

#### 标准工具栏

以下示例显示样品设置模块的标准化工具栏。单击工具栏图标时会出现有关操作的说明, 请参见[表格](#page-71-0) **3.9**。

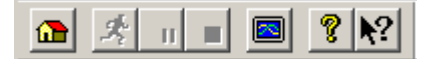

#### 图 3.2 标准工具栏,运行模块

# <span id="page-71-0"></span>表格 **3.9** 标准工具栏,运行模块

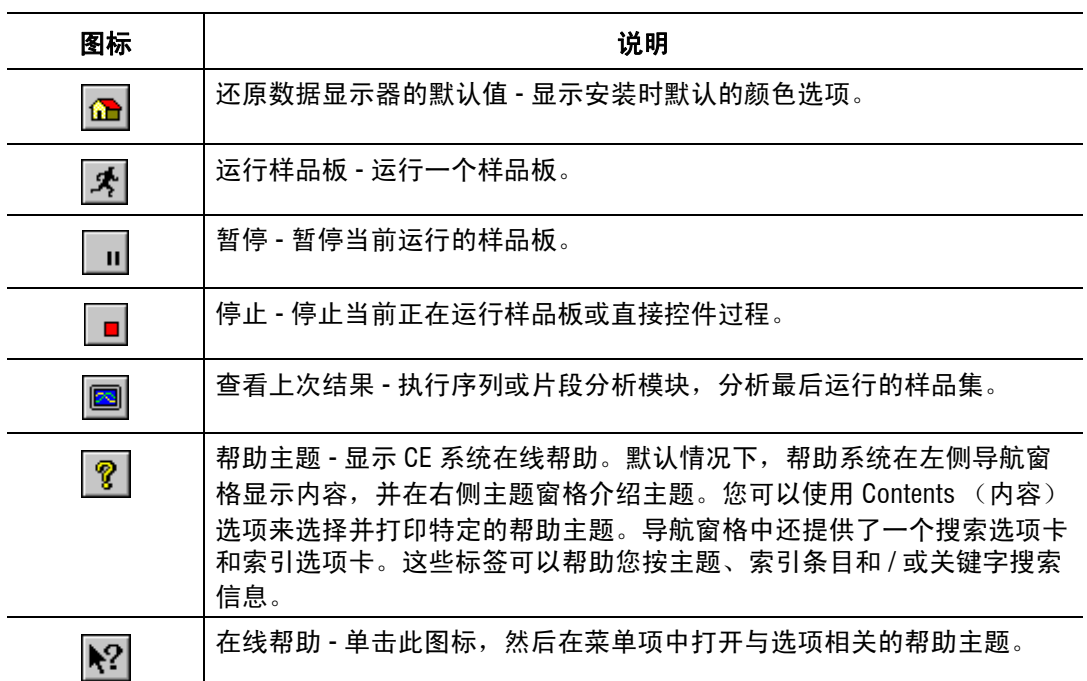

### 直接控件工具栏

以下示例显示样品设置模块的直接控件工具栏。单击工具栏图标时会出现有关操作的说明, 请参[见表格](#page-71-1) **3.10**。

D M H M M M M M M M M M M M M M

# 图 **3.3** 直接控件工具栏,运行模块

#### <span id="page-71-1"></span>表格 **3.10** 直接控件工具栏,运行模块

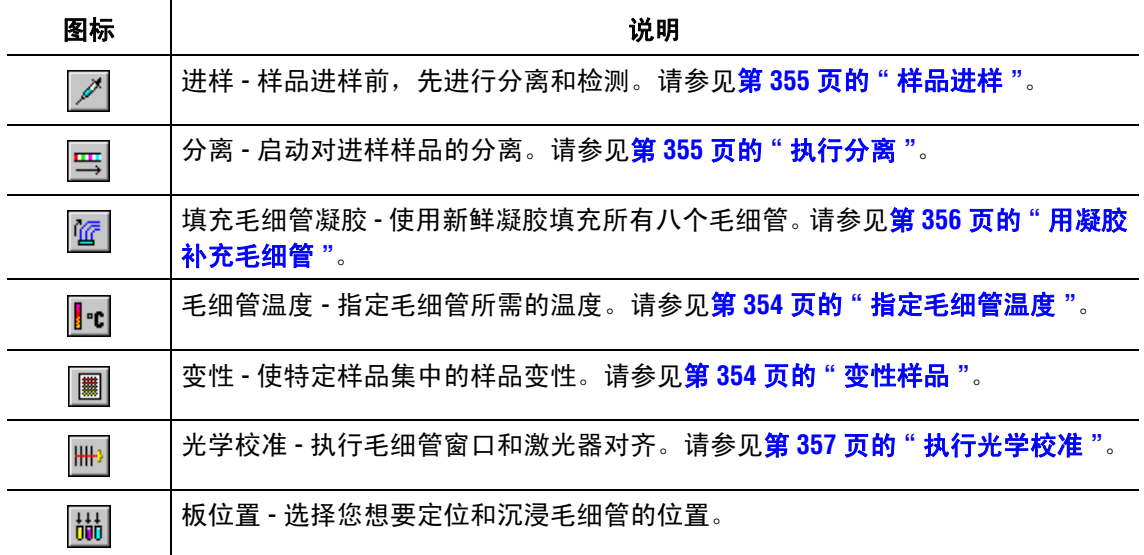
# 表格 **3.10** 直接控件工具栏,运行模块

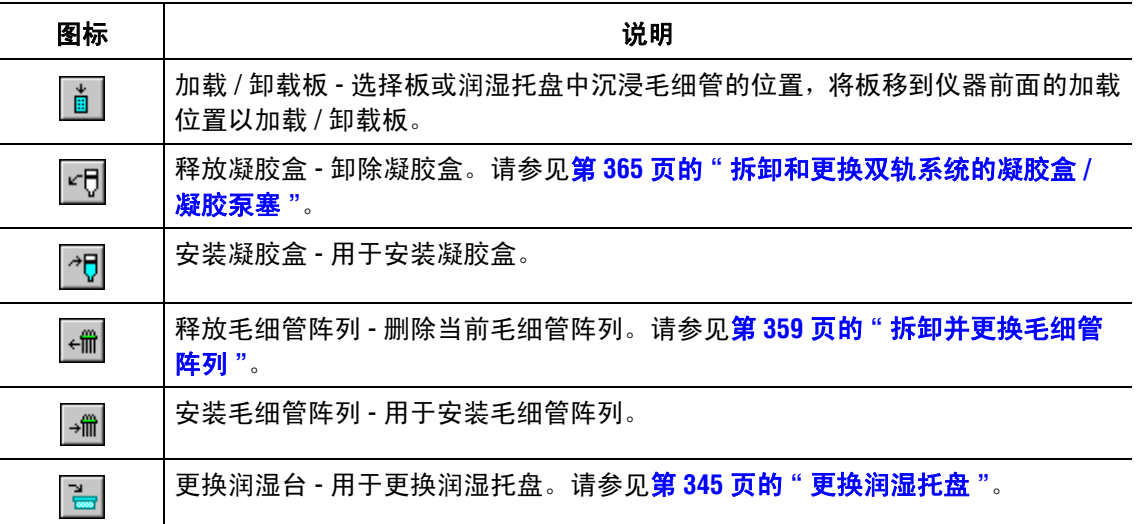

# 数据监测工具栏

以下示例显示样品设置模块的数据监测工具栏。有关单击工具栏图标时出现的操作描述, 请参见[表格](#page-72-0) **3.11**。

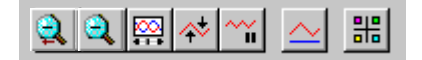

# 图 **3.4** 数据监测工具栏,运行模块

# <span id="page-72-0"></span>表格 **3.11** 数据监测工具栏,运行模块

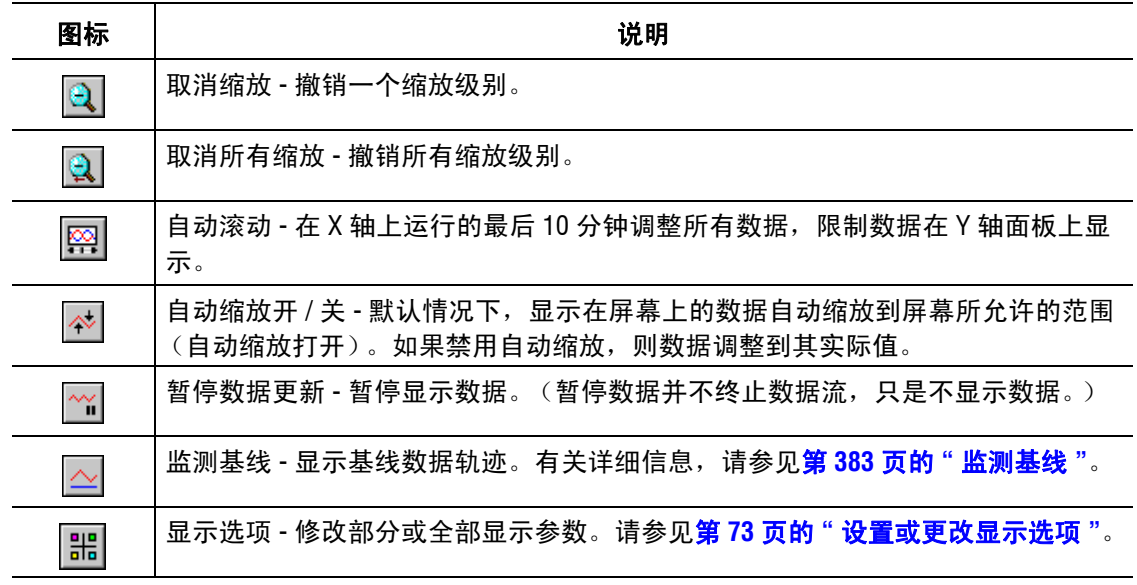

# 日志工具栏

以下示例显示样品设置模块的日志工具栏。单击工具栏图标时会出现有关操作的说明, 请参[见表格](#page-73-0) **3.12**。

為lio

# 图 3.5 日志工具栏,运行模块

#### <span id="page-73-0"></span>表格 **3.12** 日志工具栏,运行模块

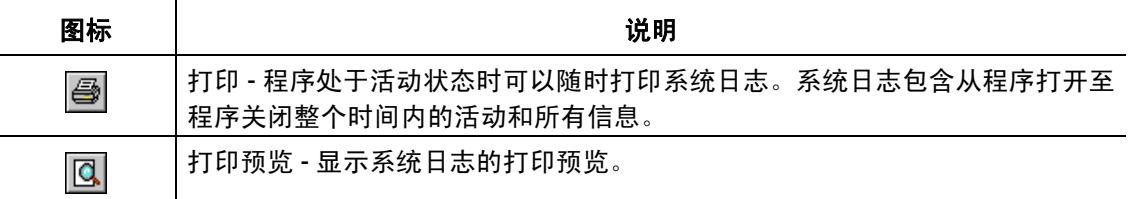

## 运行样品工具栏

以下示例显示样品设置模块的运行样品工具栏图标。

**A** Run Sample Plates

## 图 **3.6** 运行样品工具栏图标

单击此工具栏按钮以打开 Sample Plate Run Confirmation (样品板运行确认)对话框。

## 序列染料颜色工具栏

以下示例显示样品设置模块的序列染料颜色工具栏。有关单击工具栏图标时会出现的操作 说明,请参[见表格](#page-73-1) **3.13**。

A:■ C:■ G:■ T:■

#### <span id="page-73-1"></span>表格 **3.13** 序列染料颜色工具栏,运行模块

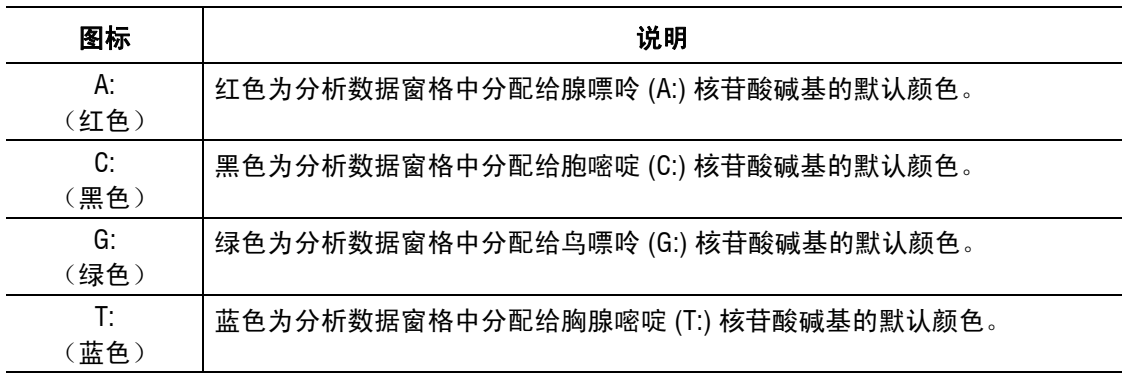

# 片段染料颜色工具栏

以下示例显示样品设置模块的片段染料颜色工具栏。单击工具栏图标时会出现有关操作的 说明, 请参见**[表格](#page-74-0) 3.14**。

#### 图 **3.7** 片段染料颜色工具栏,运行模块

#### <span id="page-74-0"></span>表格 **3.14** 片段染料颜色工具栏,运行模块

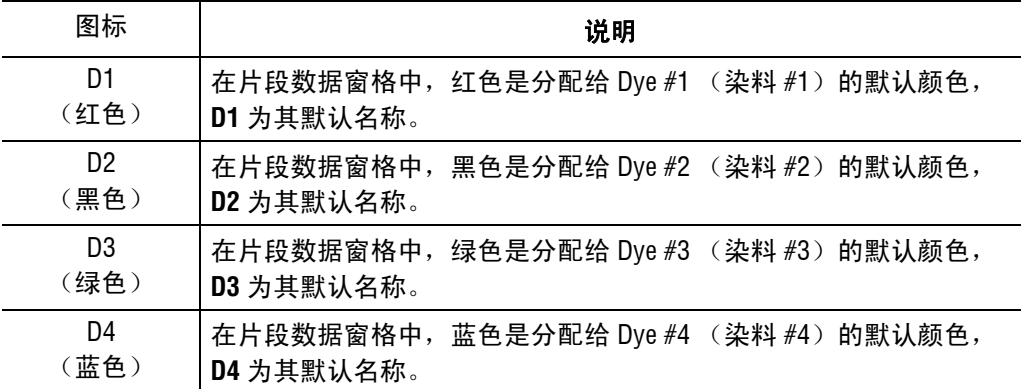

# 状态监测器

Status Monitor(状态监测器)显示当前的运行状态[。图](#page-75-0) **3.8** 显示状态监测器[,表格](#page-76-0) **3.15** 描述其区域。

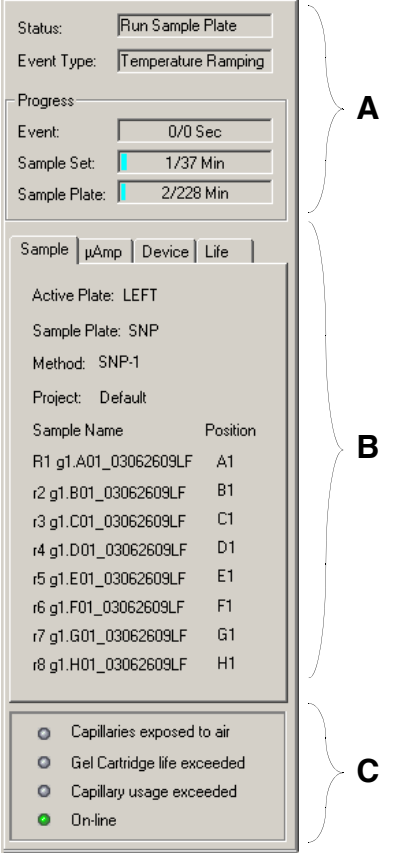

# <span id="page-75-0"></span>图 **3.8** 状态监测器显示,运行模块

# <span id="page-76-0"></span>表格 **3.15** 状态监测器显示,运行模块

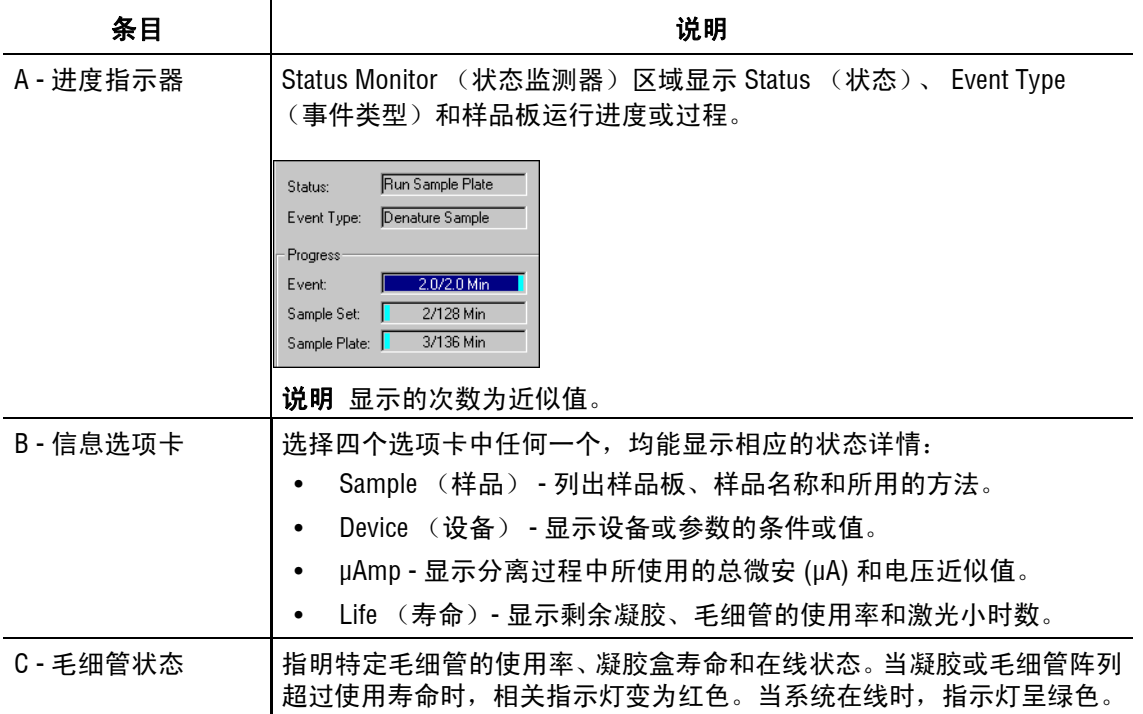

# 窗口选择选项卡

查看 Data Monitor(数据监测)上的数据、Direct Control(直接控件)、Log(日志)和 Instrument Data (仪器数据)。以下主题介绍这些窗口。

# 数据监测窗口

以下示例介绍数据监测窗口。若要打开此窗口,请选择 Data Monitor (数据监测)选项卡。 此窗口显示与样品分析相关的信息。

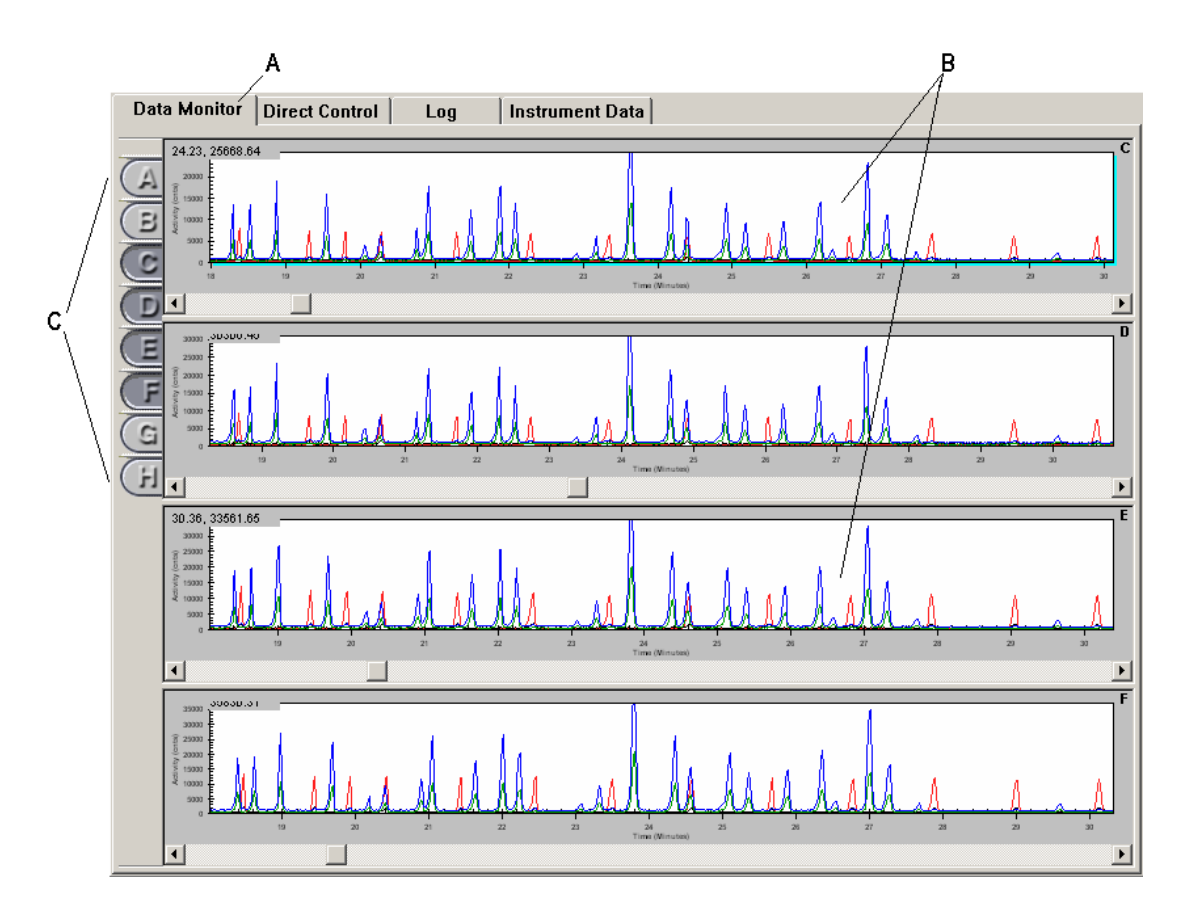

#### 图 **3.9** 数据监测工具栏,运行模块

# 表格 **3.16** 数据监测工具栏,运行模块

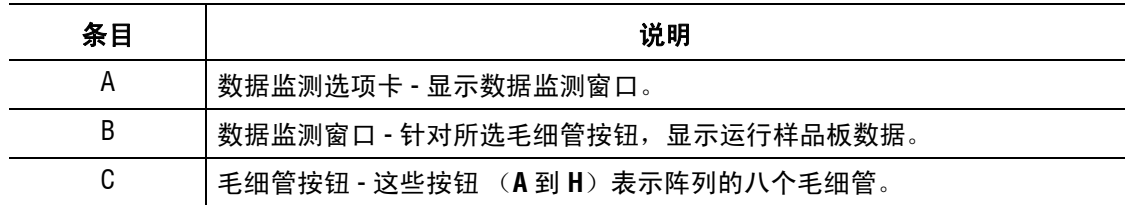

# 直接控件窗口

此窗口包含可选区域和功能按钮,执行 **Direct Control**(直接控件)和 **Replenish**(补充)下拉 菜单中列出的一些不同任务。有关详细信息,请参见第 **51** 页的 **"** [直接控件菜单](#page-66-0) **"** 和第 **[54](#page-69-0)** 页 的 **"** [补充菜单](#page-69-0) **"**。

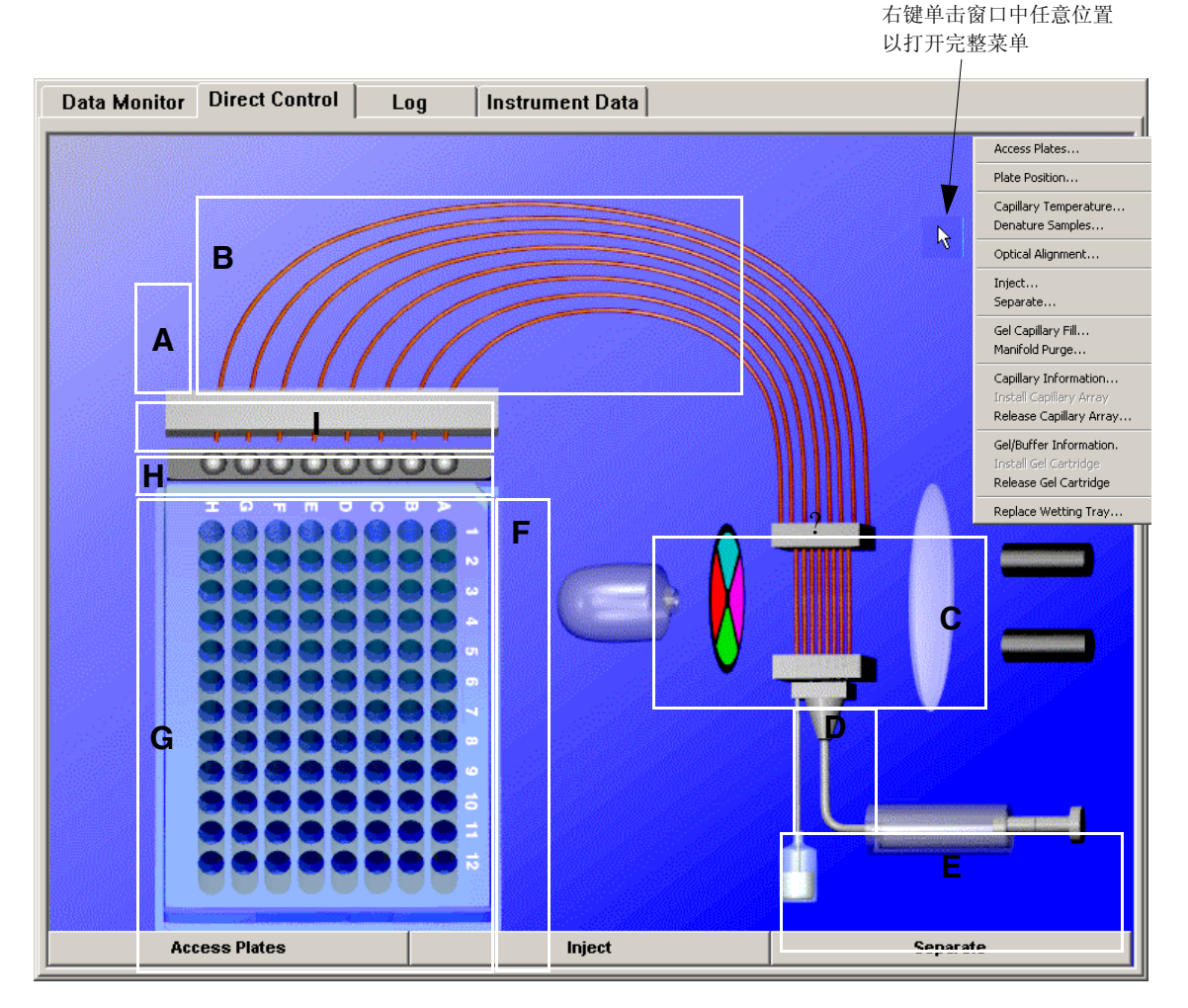

图 **3.10** 直接控件工具栏,运行模块

以上示例标识 Direct Control (直接控件)窗口上的可选区域。当您单击一个可选区域时, 系统会启动唯一的直接控件任务[。表格](#page-79-0) **3.17** 列出在此窗口中的可用任务。

<span id="page-79-0"></span>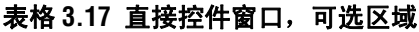

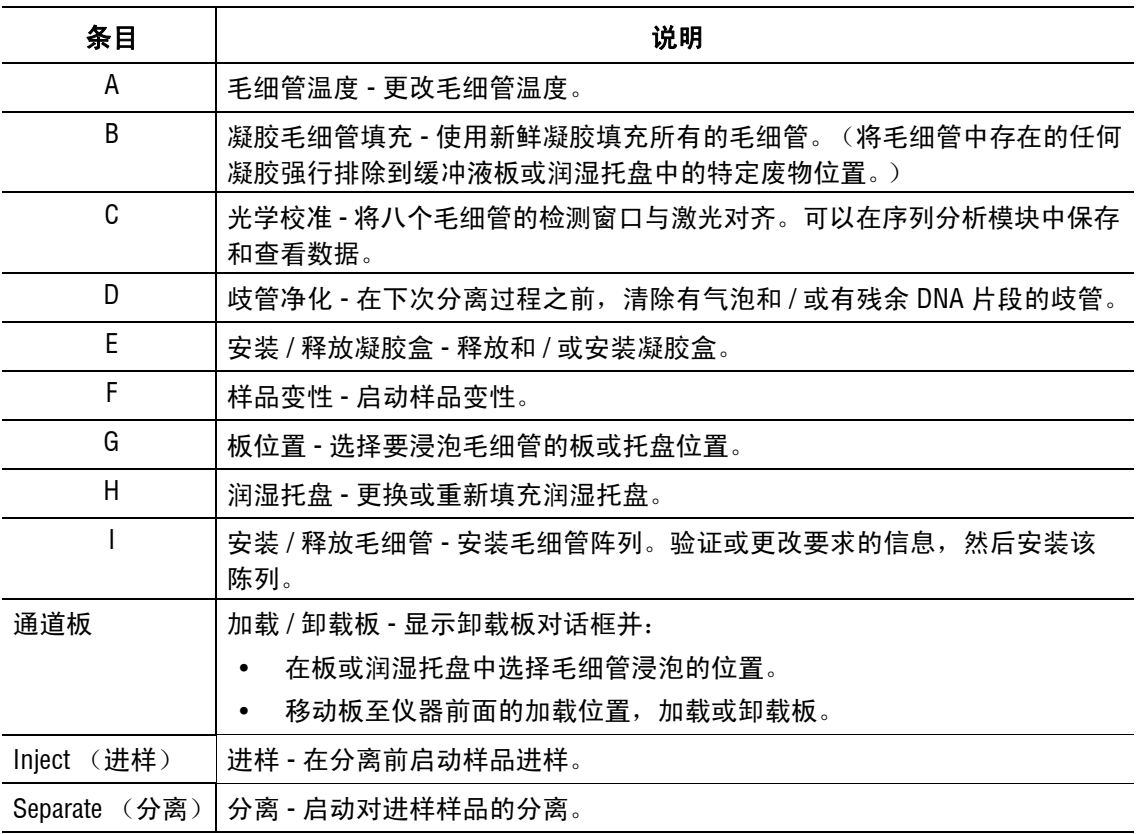

有关使用直接控件窗口补充系统的过程,请参见第 **347** 页的 **"** [直接控件和补充](#page-362-0) **"**。

# 日志窗口

查看样品板运行的所有消息和活动。以下示例介绍 Log (日志)窗口。若要打开此窗口, 请选择 Log (日志)选项卡。

| Data Monitor   Direct Control<br>Instrument Data<br>Lug                                                                                                    |  |
|----------------------------------------------------------------------------------------------------|--|
| Freeze Log<br>Date/Time<br>Logged Events                                                                                                    |  |
| 10/12/01 12:20:27 System configured, instrument detected<br>10/12/01 12:20:27<br>CE quencer's ID: Simulator-3<br>10/12/01 12:37:20<br>Gel life, Capillary Array life exceeded.<br>10/12/01 12:38:01<br>Direct Control stage [Load Gel Cartridge] starts<br>10/12/01 12:38:26<br>Capillary Array life exceeded.<br>10/12/01 12:38:37<br><b>Direct Control stage [Load Capillaries] starts</b><br>10/12/01 12:38:53<br>Direct Control stage [Detecting Array] starts<br>10/12/01 12:39:19<br>Sample Plate "DefaultSamplePlate" begins<br>10/12/01 12:39:19<br>Estimated sample plate end time : 10/12/01 16:22:21<br>10/12/01 12:39:25<br><b>Begin Sample Set Startup</b><br>10/12/01 12:39:35<br>Sample Set "DefaultStartupMethod" begins<br>10/12/01 12:39:39<br><b>Method stage [Purge Manifold] starts</b><br>10/12/01 12:39:48<br><b>Method stage [Fill Capillaries] starts</b><br>10/12/01 12:39:55<br>Sample Set "DefaultStartupMethod" ends<br>10/12/01 12:39:58<br>Begin Sample Set 1<br>Sample Set "LFR-1" begins<br>10/12/01 12:40:08<br>Method stage [Temperature Ramping] starts<br>10/12/01 12:40:10<br>10/12/01 12:40:15<br>Method stage [Temperature Ramping] starts<br>10/12/01 12:40:18<br>Method stage [Denature Sample] starts<br>10/12/01 12:40:51<br>Current capillary temperature is 34 degree C<br>10/12/01 12:42:19<br>Method stage [Optical Alignment] starts<br>10/12/01 12:42:45<br><b>Method stage [Optical Alignment] starts</b><br>Method stage [Sample Set Pause] starts<br>10/12/01 12:43:08<br><b>Method stage [Inject Sample] starts</b><br>10/12/01 12:43:28<br>10/12/01 12:43:37 Scan Data MySample.A01_01101212NS stored<br>10/12/01 12:43:46<br><b>Method stage [Separate] starts</b> |  |

图 3.11 日志窗口, 运行模块

## 表格 **3.18** 日志窗口,运行模块

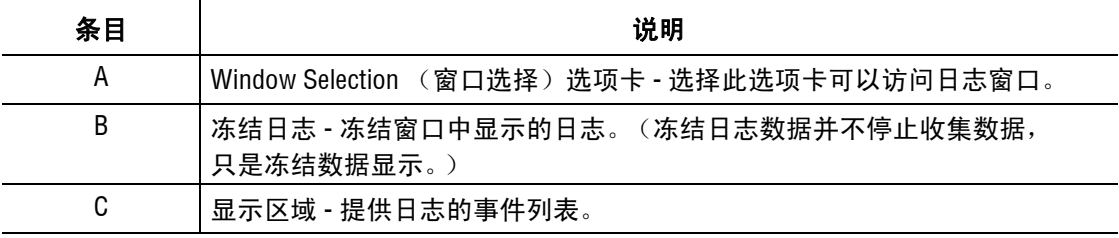

# 仪器数据窗口

查看八根毛细管的电流和当前运行仪器的电压水平。若要打开此窗口,请选择 Instrument Data (仪器数据)选项卡。

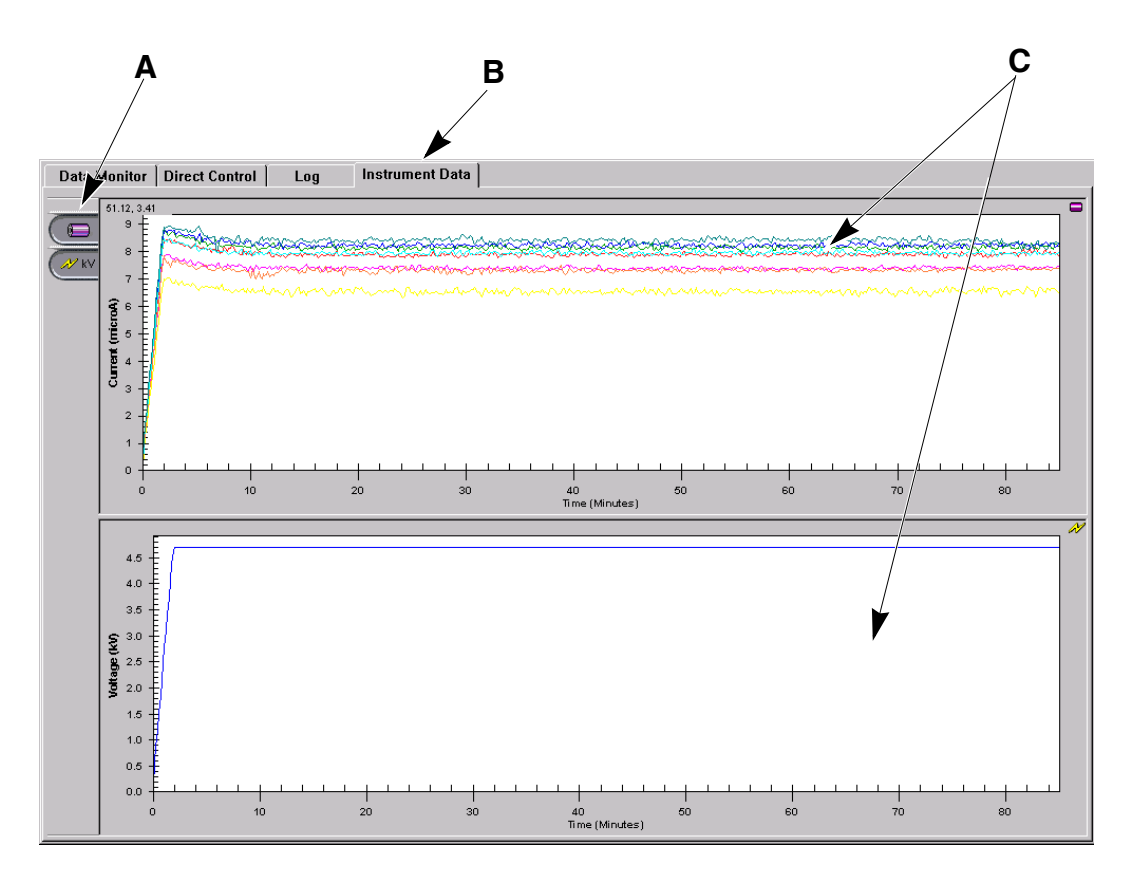

# 图 **3.12** 仪器数据窗口,运行模块

# 表格 **3.19** 仪器数据窗口,运行模块

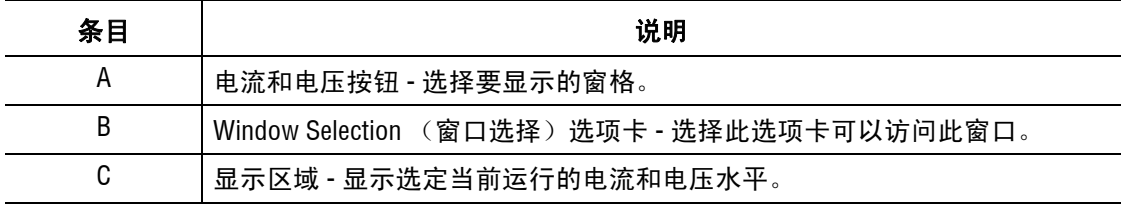

# **3.2** 使用运行模块

运行样品板并设置显示选项。

若要打开主菜单中的运行模块,请单击 Run (运行)图标:

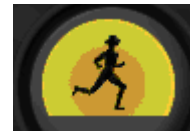

# 凝胶塞警告

当您打开运行模块时,系统初始化,并检查凝胶盒条件。如果系统检测到已安装的凝胶塞, 则会出现 Device Warning Message (设备警告消息), 如图 [3.13](#page-82-0) 所示。

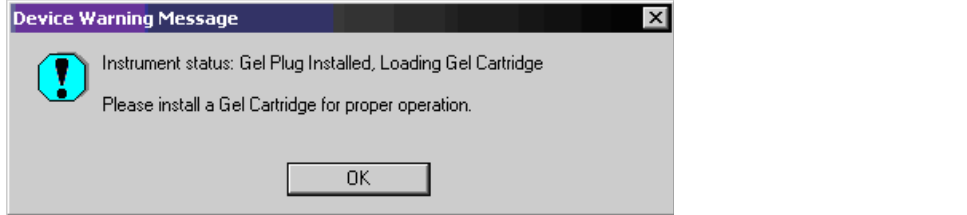

# <span id="page-82-0"></span>图 **3.13** 设备警告消息 **-** 已安装凝胶塞

除了警告消息外, Device (设备)选项卡还指示 Cartridge (盒)的状态。存在凝胶塞时, Device (设备)选项卡指示 **Cartridge** (盒)字段中的塞,如图 **[3.14](#page-82-1)** 所示。

在下一次运行之前, 必须取下塞子并用凝胶盒替换。存在凝胶塞时, Device (设备)选项卡 指示 **Cartridge** (盒)字段中的 **Gel** (凝胶),如图 **[3.15](#page-82-2)** 所示。

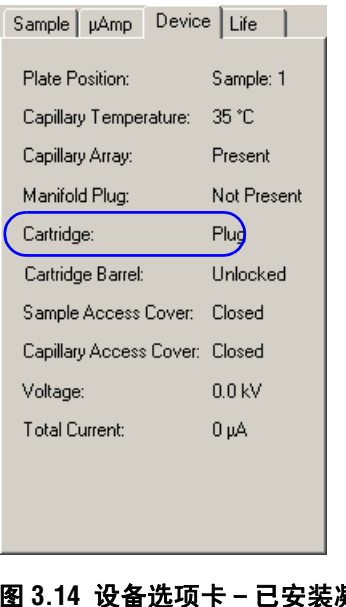

|  | Sample   µAmp                                                                                                    |  | Device | Life        |
|--|----------------------------------------------------------------------------------------------------|--|--------|-------------|
|  | Plate Position:                                                                                                    |  |        | Sample: 1   |
|  | Capillary Temperature:<br>Capillary Array:<br>Manifold Plug:<br>Cartridge:<br>Cartridge Barrel:<br>Sample Access Cover: |  |        | 35 °C       |
|  |                                                                                                    |  |        | Present     |
|  |                                                                                                    |  |        | Not Present |
|  |                                                                                                    |  |        | Ge          |
|  |                                                                                                    |  |        | Locked      |
|  |                                                                                                    |  |        | Closed      |
|  | Capillary Access Cover: Closed                                                                                          |  |        |             |
|  | Voltage:                                                                                                    |  |        | NUKV        |
|  | Total Current:                                                                                                    |  |        | 0 µA        |
|  |                                                                                                    |  |        |             |
|  |                                                                                                    |  |        |             |
|  |                                                                                                    |  |        |             |
|  |                                                                                                    |  |        |             |

<span id="page-82-2"></span><span id="page-82-1"></span>图 **3.14** 设备选项卡 **—** 已安装凝胶塞 图 **3.15** 设备选项卡 **—** 已安装凝胶盒

# 定义系统首选项

若要定义系统首选项:

1. 请选择 **File** (文件) **| System Preferences** (系统首选项)。如以下示例所示,打开 **System Preferences** (系统首选参数)对话框。

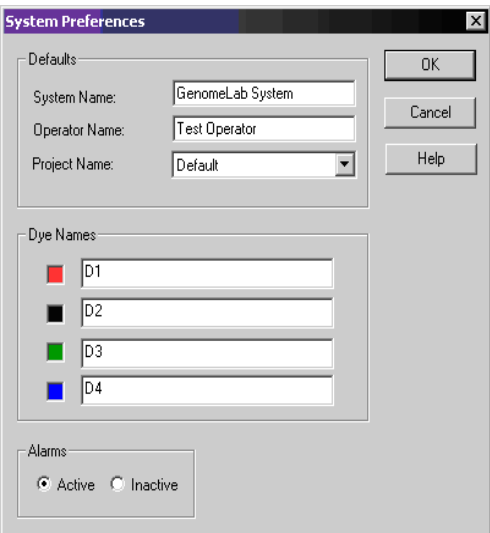

#### 图 **3.16** 系统首选项对话框

- 2. 输入 **System Name** (系统名称)和 **Operator Name** (操作员名称)。
- 3. 选择 **Project Name** (项目名称)。
- 4. 如果需要,请为片段分析模块定义 **Dye Names** (染料名称)。
- 5. 启用或禁用警告。
- 6. 单击 **OK** (确定)。

## 运行样品板

若要运行两个样品板 (一旦创建板信息并保存两个板):

- 1. 选择 **Run** (运行) **| Start Sample Plate** (启动样品板)。打开 Sample Plate Run Configuration (样品板运行配置)对话框。
- 2. 对于左板和右板, 从 Sample Plate Name (样品板名称)下拉列表中选择样品板名称。
- 3. 单击 **Load Plates** (加载板)。打开 Access Plates (通道板)对话框。
- 4. 单击 **Start** (开始)。打开 Capillaries Exposed (毛细管暴露)对话框。
- 5. 按照 Capillaries Exposed (毛细管暴露)对话框中的屏幕说明加载润湿托盘、样品板 和缓冲液板。
- 6. 单击 **Load** (加载)以完成加载板。
- 7. 检查板中样品的位置。
- 8. 单击 **Start** (开始)以启动运行。

说明 如果工作数据库超过 500 MB, 则系统会显示一条错误消息。 如果出现这种情况,按照<mark>第 69 页</mark> 的 **"** [数据库容量](#page-84-0) **"** 中所述的故障排除步骤进行操作,然后返回至此步骤。

## <span id="page-84-0"></span>数据库容量

如果您选择一个大于 1700 MB 的数据库,您在创建并运行一个样品板时会出现以下警告 消息。

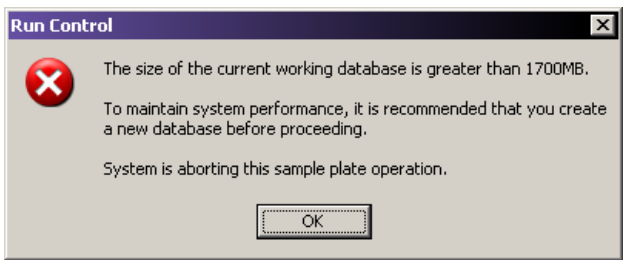

## 图 **3.17** 运行 **-** 数据库容量警告信息

要解决此问题:

- 1. 请单击 **No** (否)以取消警告对话框。
- 2. 退出运行模块和样品设置模块。
- 3. 请确保关闭所有其他模块。
- 4. 打开数据管理器模块。
- 5. 新建数据库。有关详细信息,请参见第 **321** 页的 **"** [创建数据库](#page-336-0) **"**。
- 6. 将样品板从以前的工作数据库复制到新数据库。
- 7. 单击 **OK All** (全部确定),复制样品板中引用的所有对象至新数据库。
- 8. 退出数据管理器模块,并启动运行模块。
- 9. 选择 **Run** (运行) **| Start Sample Plate** (启动样品板)。
- 10. 选择新样品板并单击 **OK** (确定)。

系统将处理样品板并将其存储在新数据库中。

说明建议您对超过 1700 MB 的数据库进行归档。有关详细信息,请参见第 **323** 页的 **"** [检查数据库](#page-338-0) [容量](#page-338-0) **"**。

# 重新估算凝胶

系统确定凝胶盒体积是否足够安全处理板。

- 如果凝胶体积*大于*板处理和板运行所需要的容积最小值 (1.5 mL), 则样品板运行, 且系统不会重新估算凝胶体积。
- 如果系统确定凝胶体积小于安全操作样品板所需的体积,系统在运行样品板之前 将显示两个重新估计消息框。

第一步,该系统归位凝胶泵,并显示凝胶体积重新估算信息,如图 [3.18](#page-85-0) 所示。

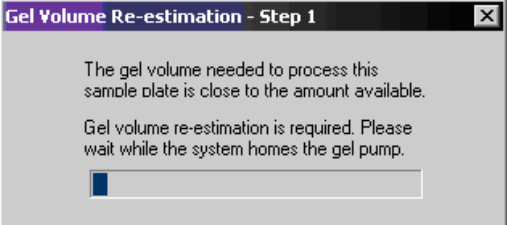

#### <span id="page-85-0"></span>图 **3.18** 凝胶体积重新评估 **-** 步骤 **1** 消息框

第二步,该系统处理凝胶泵塞,并准确评估凝胶体积。(请参见图 **[3.19](#page-85-1)**。) Gel Volume Re-estimation - Step 2  $\vert x \vert$ 

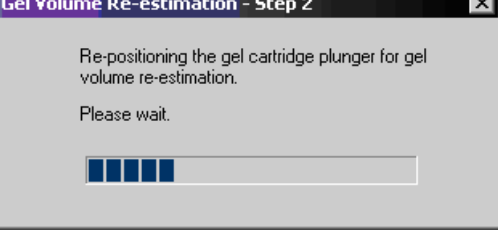

## <span id="page-85-1"></span>图 **3.19** 凝胶体积重新评估 **-** 步骤 **2** 消息框

如果实际体积 (系统重新评估) 少于1.0 mL, 超过运行板的总体积, 则打开 Sample Plate Gel Usage (样品板凝胶使用)对话框,如图 **[3.20](#page-85-2)** 所示。

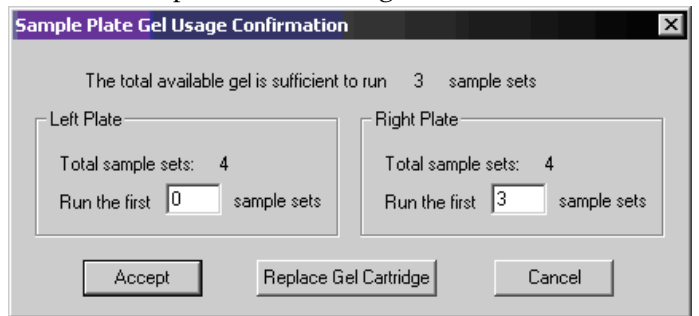

## <span id="page-85-2"></span>图 **3.20** 凝胶使用确认对话框

- 11. 单击 **Accept** (接受),继续运行。
- 12. 指定要运行的样品集。
- 13. 必要时,运行前要选择 **Replace Gel Cartridge** (更换凝胶盒)以更换凝胶盒。

## 凝胶体积通知

如果您尝试任何需要凝胶的操作,且凝胶盒中没有足够的凝胶执行该操作,则会出现一条 警告消息。

例如,如果您试图执行毛细管凝胶填充,而凝胶盒没有足够的凝胶,则系统会显示 如图 **[3.21](#page-86-0)** 中所示的消息。

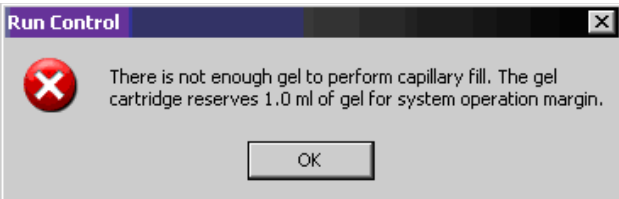

#### <span id="page-86-0"></span>图 **3.21** 凝胶警告对话框

如果您试图执行毛细管凝胶填充,凝胶盒无足够凝胶,则系统会显示如图 **[3.22](#page-86-1)** 中所示的 消息。

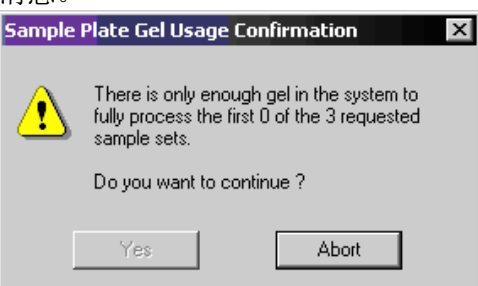

## <span id="page-86-1"></span>图 **3.22** 凝胶使用确认对话框

要结束运行并返回运行主窗口,请单击 **Abort** (中止)。

## 暂停样品板运行

- r 要暂停当前正在执行的样品板,请单击 **Pause** (暂停) 图标。该系统将暂停此样 品板的下一步可执行的步骤。
- r 若要恢复运行,请再次单击 **Pause** (暂停) 图标。

# 暂停加载

暂停当前运行以加载其他样品板:

1. 选择 **Run**(运行)**| Pause to Load**(暂停加载),暂停系统并加载其他板。如以下示例 所示,打开 Pause To Load Plates (暂停加载板)对话框。

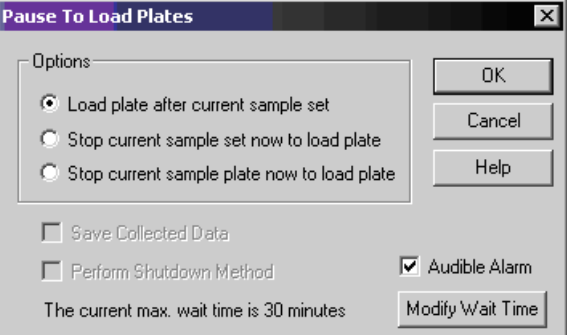

## 图 **3.23** 暂停加载板对话框

- 2. 选择下列选项之一:
	- r **Load plate after the current sample set**(设置当前样品集后,加载板):除非样品立即 运行,否则此选项会延迟加载板。完成样品分离后,系统进入通道板条件。加载 新样品板后,系统从原始样品板运行下一个样品集。

说明 如果到达 Modify Wait Time (修改等待时间) 设定的时间时 (最多 30 分钟), 板尚未加载, 则运行恢复下一个样品集。

- r **Stop current sample set now to load plate**(立即停止当前样品集加载样品板):此选项 立即停止运行加载板。如果选中,**Save Collected Data**(保存收集的数据)选项将可 用于保存此前收集的数据。
- r **Stop current sample plate now to load plate**(立即停止当前样品板以加载板):此选项 终止在后一个样品前运行的样品板。如果选中,**Save Collected Data**(保存收集的 数据)选项将可用于保存此前收集的数据。
- 3. 单击 **OK** (确定)。

# 停止样品板运行

若要停止当前正在执行的样品板:

1. 选择 Run (运行) **| Stop System** (停止系统)或单击 Stop System (中止系统) 工具栏图标。如以下示例所示, Stop System (中止系统)对话框打开。

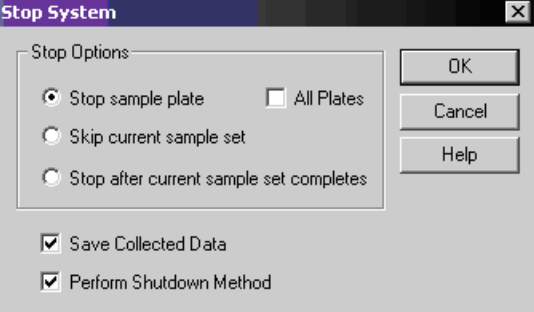

## 图 **3.24** 中止系统对话框

- 2. 选择相应的 "Stop Options" (停止选项)单选按钮:
	- r **Stop sample plate** (停止样品板):立即停止当前正在运行的样品板 。
	- r **All Plates** (所有板):选中此框可使 **Stop sample plate** (停止样品板)选项适用于 这两种样品板。
	- r **Skip current sample set** (跳过当前的样品集):跳过当前运行的样品集。
	- r **Stop after current sample set completes** (当前样品集完成后停止):当前正在运行的 样品集完成后,停止运行。
	- r **Save Collected Data**(保存收集的数据):保存当前正在运行的样品集收集到的数据。
	- r **Perform Shutdown Method**(请执行关机方法):清除系统中所有残留的 DNA 片段, 在取消样品板之后用新鲜凝胶重新充填毛细管。(毛细管温度将设置为 35°C。 )
- 3. 单击 **OK** (确定)。

# <span id="page-88-0"></span>设置或更改显示选项

要设置或更改图表数据显示选项:

- 1. 使用以下方法打开显示选项对话框:
	- r 选择 **Tools** (工具) **| Display Options** (显示选项)。
	- r 在查看序列数据的图形显示时,右键单击图表,选择 **Display Options**(显示选项)。

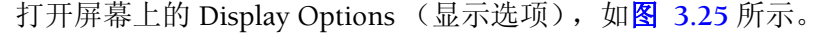

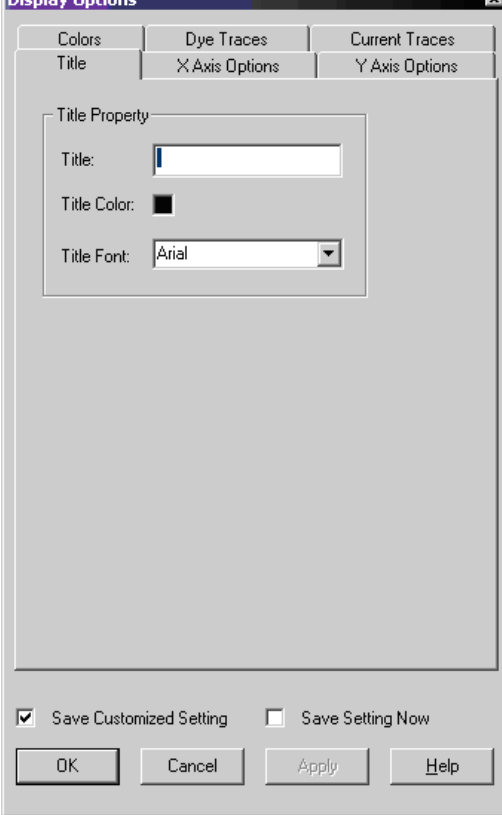

#### <span id="page-88-1"></span>图 **3.25** 显示选项对话框

运行模块 使用运行模块

- 2. 选择标识您想要更改的显示选项类型的选项卡。有关详细信息,请参见下列主题:
	- r 第 **74** 页的 **"** [标题属性选项卡](#page-89-0) **"**
	- r 第 **74** 页的 **"X** [轴选项卡](#page-89-1) **"**
	- r 第 **74** 页的 **"Y** [轴选项选项卡](#page-89-2) **"**
	- r 第 **74** 页的 **"** [颜色选项卡](#page-89-3) **"**
	- r 第 **75** 页的 **"** [染料轨迹选项卡](#page-90-0) **"**
	- r 第 **75** 页的 **"** [电流轨迹选项卡](#page-90-1) **"**

说明有关使用此对话框时的详细说明,请单击 **Help** (帮助)。

### <span id="page-89-0"></span>标题属性选项卡

设置或更改显示数据面板的标题。

- 1. 在显示选项对话框中,选择 **Title** (标题)选项卡。
- 2. 根据需要更改任一项目。
- 3. 单击 Apply (应用)以继续,或单击 OK (确定)以关闭显示选项对话框。

#### <span id="page-89-1"></span>**X** 轴选项卡

定义显示数据面板的 X 轴属性。

- 1. 在显示选项对话框中,选择 X Axis Options (X 轴选项)选项卡。
- 2. 根据需要更改任一项目。
- 3. 单击 Apply (应用)以继续,或单击 OK (确定)以关闭显示选项对话框。

#### <span id="page-89-2"></span>**Y** 轴选项选项卡

定义显示数据面板的 Y 轴属性。

- 1. 在 Display Options(显示选项)对话框中,选择 **Y Axis Options**(Y 轴选项)选项卡。
- 2. 根据需要更改任一项目。
- 3. 单击 Apply (应用)以继续,或单击 OK (确定)以关闭显示选项对话框。

#### <span id="page-89-3"></span>颜色选项卡

定义窗口的颜色选项、当前轨迹、电压轨迹或光学扫描轨迹。

- 1. 在 Display Options (显示选项)对话框中,选择 **Colors** (颜色)选项卡。
- 2. 根据需要更改任一项目。
- 3. 单击 **Apply** (应用)以继续,或单击 **OK** (确定)以关闭显示选项对话框。

# <span id="page-90-0"></span>染料轨迹选项卡

设置或更改染料轨迹属性。

- 1. 在 Display Options (显示选项)对话框中,选择 Dye Traces (染料轨迹)选项卡。
- 2. 在 **Show Dye Traces** (显示染料轨迹)下方,选择显示或不显示轨迹。
- 3. 若要更改染料轨迹的颜色,请单击合适的 **Dye Colors** (染料颜色)染料,从 **Color** (颜色)对话框中选择一种颜色,然后单击 **OK** (确定)。
- 4. 当完成 Dye Traces(染料轨迹)后,单击 **Apply** (应用)以继续,或单击 **OK** (确定) 以关闭 Display Options (显示选项)对话框。

## <span id="page-90-1"></span>电流轨迹选项卡

设置或更改电流轨迹选项:

- 1. 在 Display Options(显示选项)对话框中,选择 **Current Traces**(电流轨迹)选项卡。
- 2. 在 **Data** (数据)下方,选择要显示电流类型的单选按钮。
- 3. 单击 **OK** (确定)。

# 查看上次执行的分析

查看 CE 系统中上次执行的分析:

1. 在运行样品板时 (且已选择 **Automatic Analysis** (自动分析)),选择 **Tools** (工具) **| View Last Analysis** (查看上次分析)。打开 Sequence Analysis Module (序列分析模块) 对话框,显示所分析样品的最后一行和样品板工具栏。

2. 要查看其他样品,请在样品板工具栏中选择适当的样品位置,并单击 **Open**(打开)。 如果上次分析是序列分析结果, 则打开 Sequence Analysis (序列分析)模块, 显示分析的 序列数据。如果执行了 Fragment Analysis (片段分析)分离,则在 Sequence Analysis (序列分析)模块中显示原始数据。

运行模块 使用直接控件

# **3.3** 使用直接控件

单击 Direct Control (直接控件)图标。

说明使用 " 图 3.27 用户可访问的硬件组件 " 查看本部分引用的硬件组件。

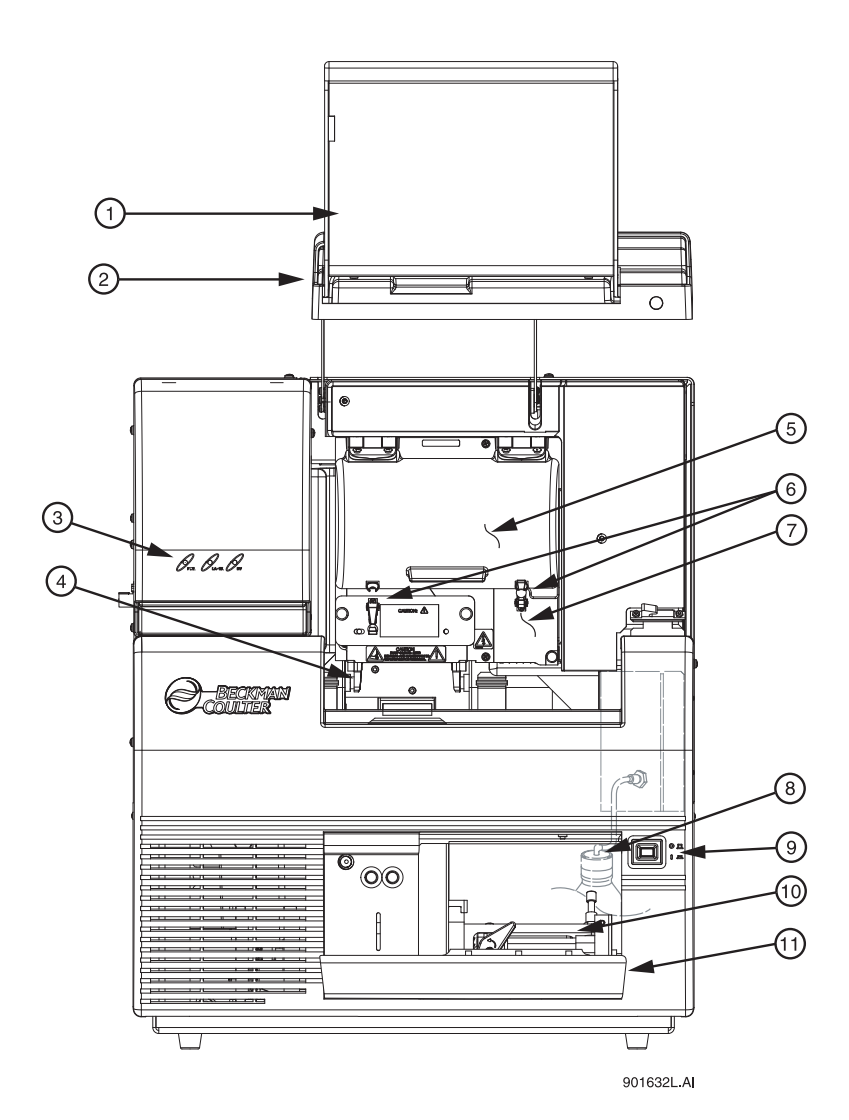

#### <span id="page-91-0"></span>图 **3.26** 用户可访问的硬件组件

1. 样品通道盖 (延长) 7. 歧管通道盖 2. 毛细管通道盖 (延长) 8. 凝胶废液瓶 3. 状态指示灯 19. 20. 电源开关 4. 板支架 / 样品传输 10. 凝胶泵 5. 毛细管温度控制盖 11. 凝胶泵 / 凝胶通道盖 6. 橡胶插销

- 
- 
- 

# 加载双轨系统的样品板和缓冲液板

1. 从菜单中选择 **Direct Control** (直接控件) **| Access Plates** (通道板)。

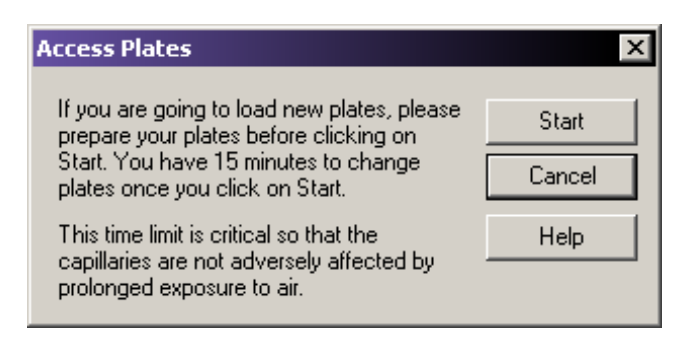

# 图 **3.27** 通道板对话框

2. 单击 **Start**(开始)。系统打开 Capillaries Exposed(毛细管暴露)对话框,如下所示。

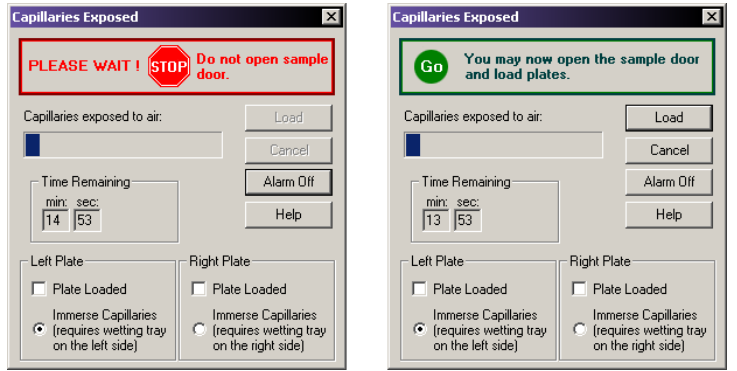

# 图 **3.28** 毛细管暴露对话框

- 3. 等待,直到对话框警告灯变为绿色。
- 4. 打开样品通道盖 (图 **[3.26](#page-91-0)**),并提起到垂直闭锁位置。

# 加载样品板

- 1. 请确保已安装 Wetting Station (润湿台)或执行以下步骤, 第 345 页的 "[安装润湿](#page-360-1) [托盘](#page-360-1) **"**,然后回到此处。
- 2. 用样品板凹角对齐样品板导销,然后轻轻将板降低到对应位置 (图 **[3.29](#page-93-0)**)。

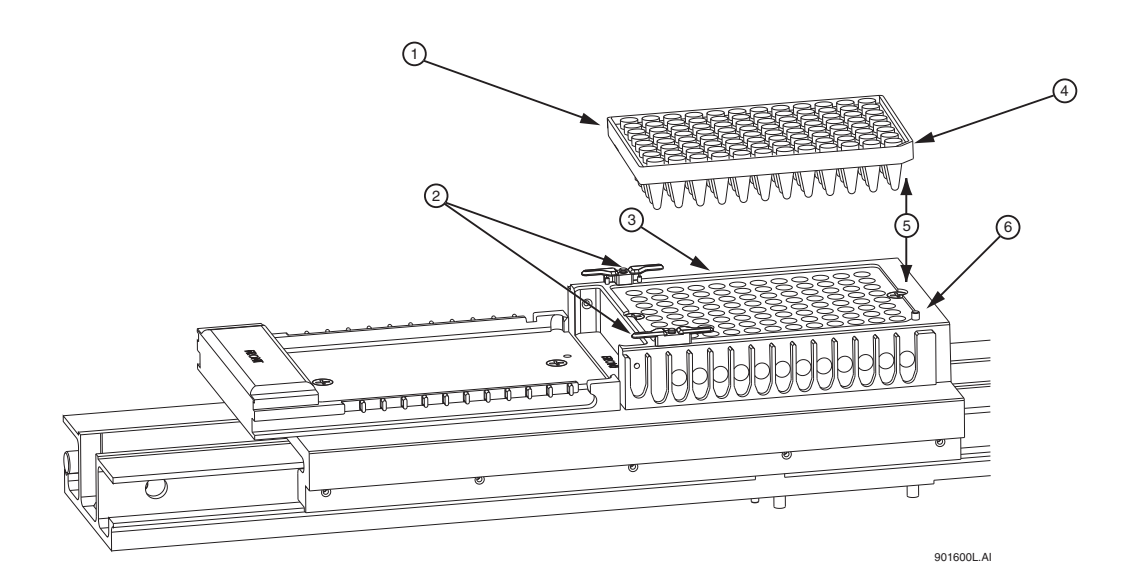

# <span id="page-93-0"></span>图 **3.29** 加载样品板

- 1. 样品板 4. 样品板缺口边缘
- 2. 润湿托盘保护架 5. 一起对齐
- 3. 样品板支架 6. 样品板导销
- 
- -

# 加载缓冲液板和蒸发盖

- 1. 使用缓冲液板架 (图 [3.30](#page-94-0))上的对齐线对齐缓冲液板上的凹角。
- 2. 轻轻将缓冲液板推向仪器前方,然后设置此缓冲液板为运输器。
- 3. 在缓冲液板支架后部,对齐缓冲液蒸发盖导销与缓冲区蒸发盖对准槽口,然后轻轻将 盖降低到缓冲液板。

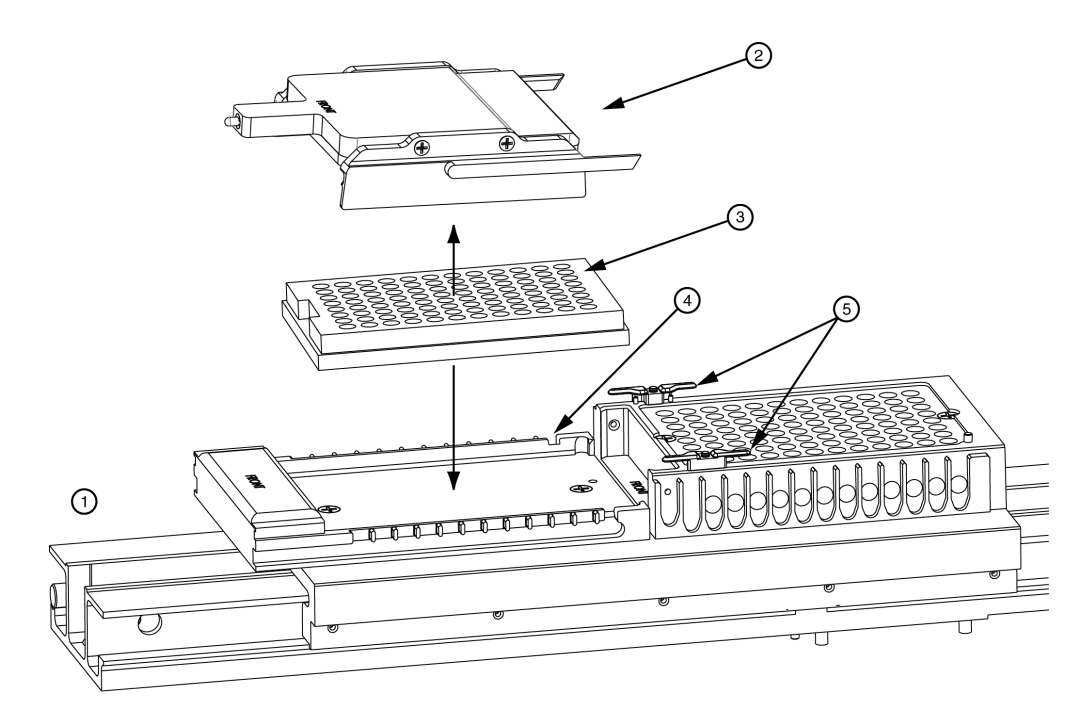

#### <span id="page-94-0"></span>图 **3.30** 加载缓冲液板和缓冲液蒸发盖

3. 缓冲液板

1. 前方位置 1. 1. 1. 1. 1. 1. 1. 缓冲液蒸发盖对准槽口

2. 缓冲液蒸发盖 5. 润湿托盘保护架

在对样品和缓冲液板完成定位后,关闭样品通道盖,然后选择可供加载缓冲液板的位置 (左或右)。

4. 系统将显示 **Capillaries Exposed** (毛细管暴露)对话框,单击 **Load** (加载)。

注意如果毛细管暴露在空气中超过 15 分钟,毛细管内的凝胶会变干。

# 加载双轨系统的样品板和缓冲液板

1. 从菜单中选择 **Direct Control** (直接控件) **| Unload Plates** (卸载板)。

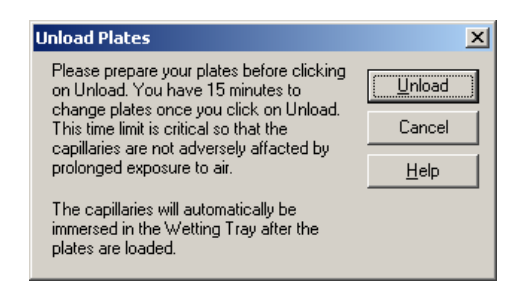

# 图 **3.31** 卸载板对话框

2. 单击 **Unload** (卸载)。将显示毛细管暴露对话框。

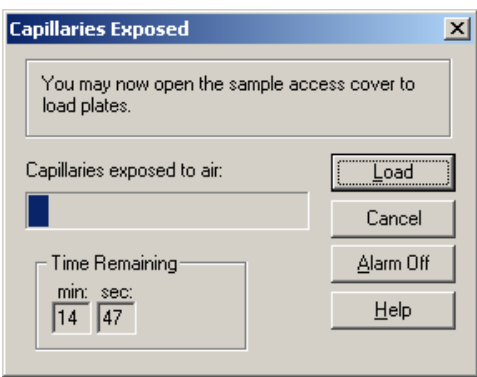

# 图 **3.32** 毛细管暴露对话框

- 3. 打开样品通道盖 (图 **[3.26](#page-91-0)**),并提起到垂直闭锁位置。
- r 如果已选择 Sample Plate(样品板),请跳至 "Loading the Sample Plate"(加载样品板)。
- r 如果已选择 Buffer Plate(缓冲液板),请跳至"Loading the Buffer Plate and Evaporation Cover" (加载缓冲液板和蒸发盖)。

# 加载样品板

- 1. 请确保已安装 Wetting Station (润湿台)或执行以下步骤, 第 345 页的 "[安装润湿](#page-360-1) [托盘](#page-360-1) **"**,然后回到此处。
- 2. 用样品板凹角对齐样品板导销,然后轻轻将板降低到对应位置 (图 **[3.33](#page-96-0)**)。

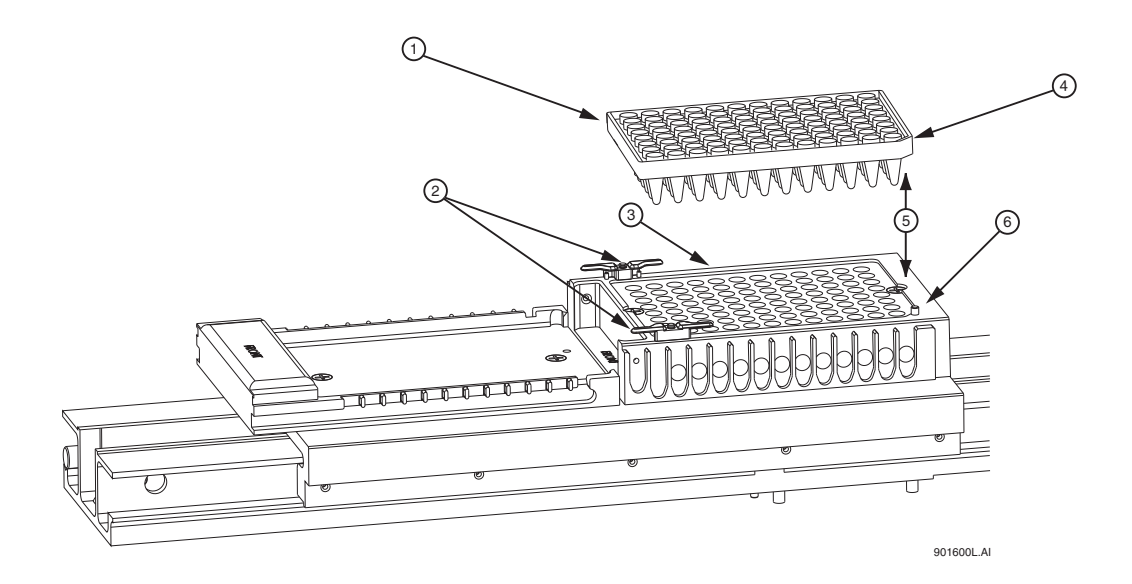

<span id="page-96-0"></span>图 **3.33** 加载样品板

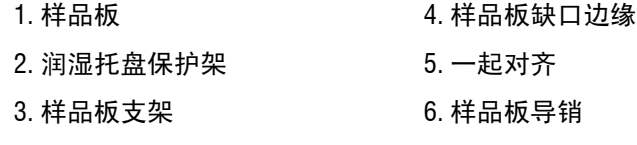

3. 当完成定位板时,关闭样品通道盖,然后单击 Capillaries Exposed (毛细管暴露) 对话框 (图 [3.34](#page-96-1))的 Load (加载)按钮。

注意如果毛细管暴露在空气中超过 15 分钟,毛细管内的分离凝胶会变干。

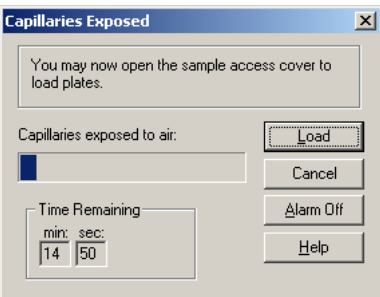

<span id="page-96-1"></span>图 **3.34** 毛细管暴露对话框

# 加载缓冲液板和蒸发盖

- 1. 使用缓冲液板架 (图 [3.30](#page-94-0))上的对齐线对齐缓冲液板上的凹角。
- 2. 轻轻将缓冲液板推向仪器前方,然后设置此缓冲液板为运输器。
- 3. 在缓冲液板支架后部,对齐缓冲液蒸发盖导销与缓冲区蒸发盖对准槽口,然后轻轻将 盖降低到缓冲液板。

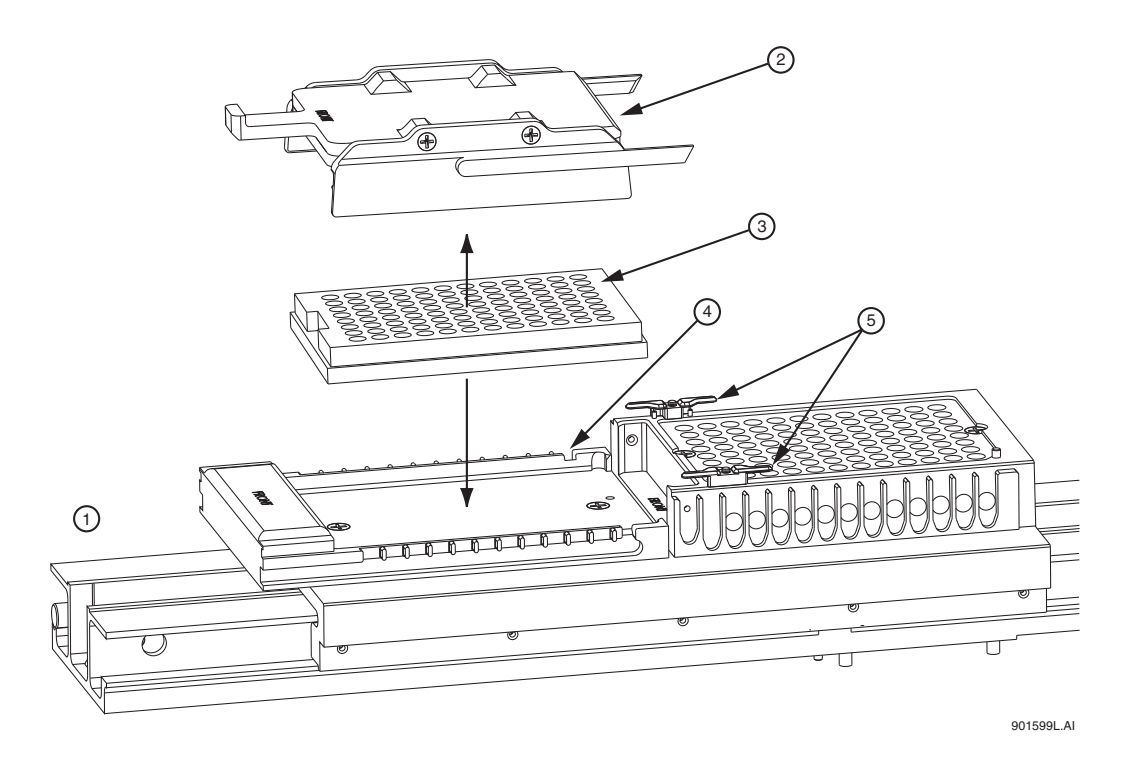

#### 图 **3.35** 加载缓冲液板和缓冲液蒸发盖

1. 前方位置 インスコンコンコンコンコンコンコンコンコン 4. 缓冲液蒸发盖对准槽口

- 
- 3. 缓冲液板

2. 缓冲液蒸发盖 5. 润湿托盘保护架

4. 当完成定位板时,关闭样品通道盖,然后单击 Capillaries Exposed (毛细管暴露) 对话框 (图 [3.34](#page-96-1))的 Load (加载)按钮。

# 设置毛细管温度

- 1. 从菜单中选择 **Direct Control** (直接控件) **| Capillary Temperature** (毛细管温度)。
- 2. 在 Capillary Temperature (毛细管温度)对话框中输入毛细管维持温度值,单位为 摄氏温度。
- 3. 选择 **Wait for temperature to be reached**(等待达到温度),然后单击 **Start**(开始)。

# 样品变性

- 1. 从菜单中选择 **Direct Control** (直接控件) **| Denature** (变性)。
- 2. 在 Denature Samples (样品变性)对话框中,输入以秒为单位计时的持续时间。
- 3. 确定 Sample Set (样品集)位置, 并单击 Denature (变性)。

#### 样品进样

- 1. 从菜单中选择 **Direct Control** (直接控件) **| Inject** (进样)。
- 2. 在 **Inject**(进样)对话框中,输入 **Voltage**(电压)(以 Kv 为单位),输入 **Time Duration**  (持续时间)(以秒为单位)。
- 3. 使用 **Sample Set** (样品集)选项,设置样品的位置,然后单击 **Inject** (进样)。

## 进行分离

- 1. 从菜单中选择 **Direct Control** (直接控件) **| Separate** (分离)。
- 2. 在 **Separate** (分离)对话框中:
	- a. 输入一个电压值 (以 kV 为单位)。
	- b. 输入以分钟为单位的持续时间。
- c. 使用 **Buffer Set**(缓冲液集)旋转控件标识缓冲液位置,然后选择 **Separate**(分离)。

## 说明系统不保存数据。

#### 用凝胶补充毛细管

- 1. 从菜单中选择 **Direct Control** (直接控件) **| Gel Capillary Fill** (凝胶填充毛细管)。
- 2. 在 Gel Capillary Fill (凝胶毛细管填充)对话框中,选择 Buffer Plate (缓冲液板)或 **Wetting Tray** (润湿托盘)选项,标识将要排除毛细管的位置。
	- r 如果已选择 **Buffer Plate** (缓冲液板),则使用 **Buffer Plate** (缓冲液板)旋转控 件标识缓冲液板中的废物位置,然后选择 **Fill** (填充)。
	- r 如果已选择 **Wetting Tray** (润湿托盘),请单击 **Fill** (填充)。

#### 歧管净化

- 1. 从菜单中选择 **Direct Control** (直接控件) **| Manifold Purge** (歧管净化)。
- 2. 在 Manifold Purge (歧管净化)对话框中,输入体积,单位为毫升 (mL)。
- 3. 输入循环次数,然后选择 **Purge** (净化)。

# 执行光学校准操作

要将激光器与八根毛细管的检测窗口对齐:

- 1. 请从 **Run** (运行)菜单中选择 **Direct Control** (直接控件)**| Optical Alignment** (光学 校准)。
- 2. 要保存比对数据,请选择 **Autosave** (自动保存)复选框。
- 3. 在 **Name** (名称)字段中输入名称。
- 4. 从下拉列表中选择 **Work Folder** (工作文件夹)。
- 5. 选择 **Align** (校准)。

重要提示在进行光学校准之前,最好净化阵列歧管,并使用新鲜凝胶 (按此顺序)充填毛细管。 请参见 " 歧管净化 " 和 " 使用凝胶补充毛细管 "。

#### 监测基线

若要监测系统基线:

说明启用监测基线功能之前,必须进行光学校准。这将确保系统基线的准确测定。

- 1. 进行光学校准。
- 2. 选择 **Run** (运行) **| Monitor Baseline** (监测基线)此时,系统会打开对话框。

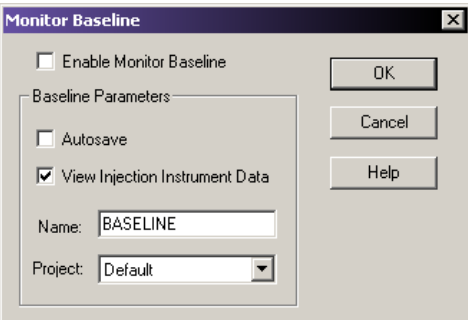

#### 图 **3.36** 监测基线对话框

- 3. 在 Monitor Baseline(监测基线)对话框中,选择 **Enable Monitor Baseline**(启用监测基 线),然后单击 **OK** (确定)。
- 4. 选择 **Data Monitor** (数据监测)选项卡,以查看基线轨迹。

在查看基线轨迹之后,禁用 **Monitor Baseline** (监测基线)。若要执行此操作:

- 1. 选择 **Run** (运行) **| Monitor Baseline** (监测基线)。
- 2. 在 **Monitor Baseline** (监测基线)对话框中,选择 **Enable Monitor Baseline** (启用监测基 线), 然后单击 OK (确定)。

# 查看毛细管信息

- 1. 从运行模块菜单栏中选择 **Replenish**(补充)**| Capillary Information**(毛细管信息)。
- 2. 使用 **Capillary Information** (毛细管信息)对话框 (图 [3.37](#page-100-0)),查看以下信息:

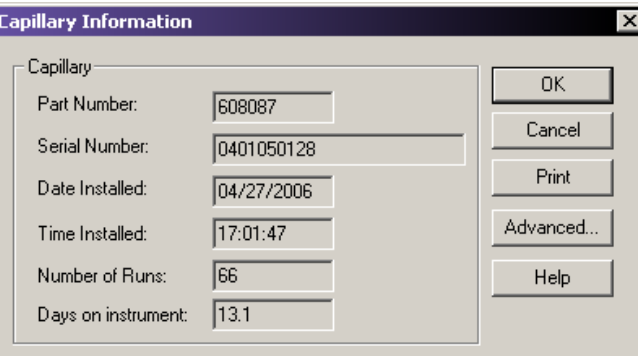

## <span id="page-100-0"></span>图 **3.37** 毛细管信息对话框

- 3. 查看以下信息:
	- r **Part Number** (部件编号):显示已安装的毛细管阵列的部件编号。
	- r **Serial Number**(序列号):显示已安装毛细管序列号。(序列号用于跟踪毛细管阵 列和使用阵列的样品。)
	- r **Date Installed** (安装日期):显示毛细管阵列的安装日期。
	- r **Time Installed** (安装时间):显示毛细管阵列的安装时间。
	- r **Number of Runs**(运行编号):使用旋转控件指定所需次数。(在系统警告您已超出 推荐运行数之前,请先进行设置推荐的分离次数。)
	- Days on instrument (安装在仪器上的天数): 使用旋转控件指定安装在仪器上的天 数。(在系统警告您已超出推荐天数之前,允许毛细管阵列留在仪器上的时间长于 推荐的时间长度。)
	- r **Advanced**(高级):显示毛细管高级信息对话框。根据 New Capillary Array(新建 毛细管阵列)对话框中输入的部件编号,此对话框显示已安装毛细管阵列的长度 和直径。这些字段为只读,无法进行编辑。选择 **OK** (确定),并关闭对话框。
- 4. 完成后,单击 **OK** (确定),关闭对话框。

# 查看凝胶信息

- 1. 从 Run Module(运行模块)菜单栏中选择 **Replenish** (补充)**| Gel Cartridge/Buffer Information** (凝胶盒 / 缓冲液信息)。
- 2. 使用 Gel Cartridge/Buffer Information (凝胶盒 / 缓冲液信息)对话框 (图 [3.38](#page-101-0)), 查看以下信息:
	- r **Part Number** (部件编号):显示已安装凝胶盒的部件编号。
	- r **Lot Number** (批号):显示已安装的凝胶盒批号。(批号用于跟踪凝胶批次和已 使用凝胶的分离。)
	- r **Gel Name** (凝胶名称):凝胶名称。
	- r **Date Installed** (安装日期):显示凝胶盒的安装日期。
	- r **Time Installed** (安装时间):显示凝胶盒的安装时间。
	- r **Hours on Instrument**(安装在仪器上的小时数):显示凝胶盒安装在仪器上的小时数。
- 3. 完成后,选择 **OK** (确定),关闭此对话框。

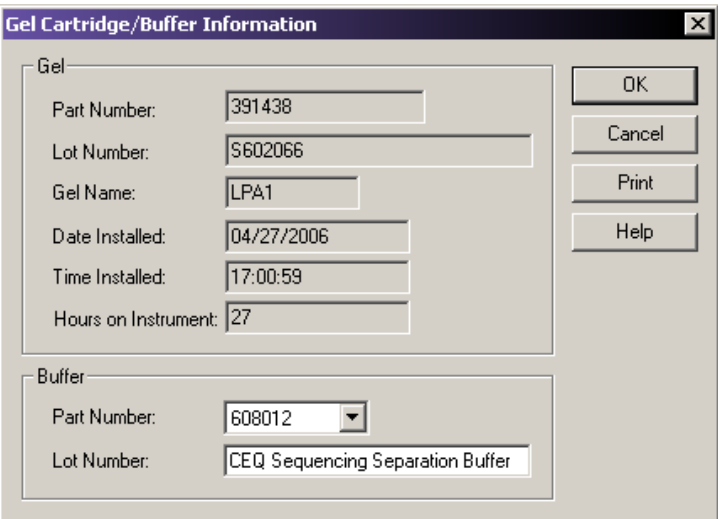

# <span id="page-101-0"></span>图 **3.38** 凝胶盒 **/** 缓冲液信息对话框

# 查看或更改缓冲液信息

- 1. 从 Run Module (运行模块)菜单栏中选择 Replenish (补充) | Gel Cartridge/Buffer **Information** (凝胶盒 / 缓冲液信息)。
- 2. 使用 Gel Cartridge/Buffer Information (凝胶盒 / 缓冲液信息)对话框(请参见上图), 查看或更改缓冲液批号。
- 说明只有仪器未进行分离时,才能更改缓冲液批号。

## 拆卸并替换毛细管阵列

注意为了防止仪器损坏并维持较低背景信号,在安装或拆卸毛细管阵列时,请务必小心。彻底清洗 所有残留凝胶。

说明此过程假定用完了的毛细管阵列被新毛细管阵列替代。

1. 从 **Run**(运行)菜单中选择 **Replenish** (补充 )**| Release Capillary Array** (释放毛细 管阵列)。系统准备释放的毛细管阵列后,将显示 **Remove Capillary Array**(移除毛细管 阵列)对话框 (图 [3.39](#page-102-0))。

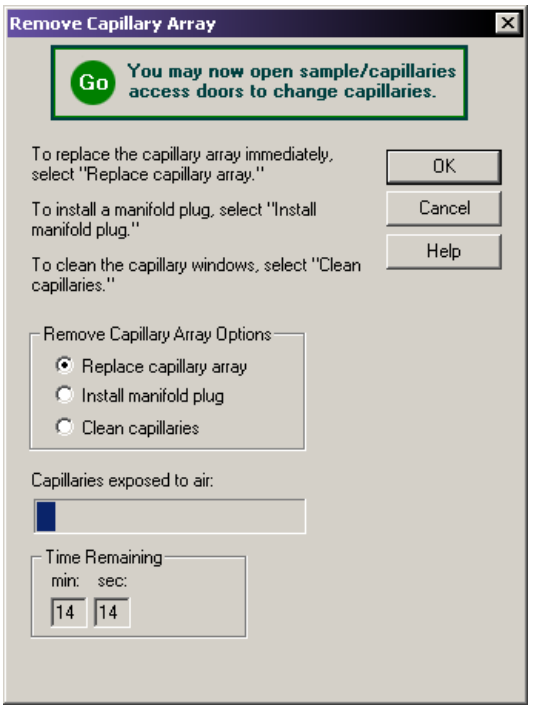

## <span id="page-102-0"></span>图 **3.39** 删除毛细管阵列对话框

- 2. 打开样品通道盖 (图 [3.40](#page-103-0)),并提起到垂直闭锁位置。
- 3. 打开毛细管通道盖,并提起到垂直闭锁位置。
- 4. 断开毛细管温度控制盖的两个橡胶闩锁,提起盖到垂直锁定位置。
- 5. 松开歧管通道盖的固定螺丝 (图 [3.40](#page-103-0)), 然后卸下盖, 放在一边。

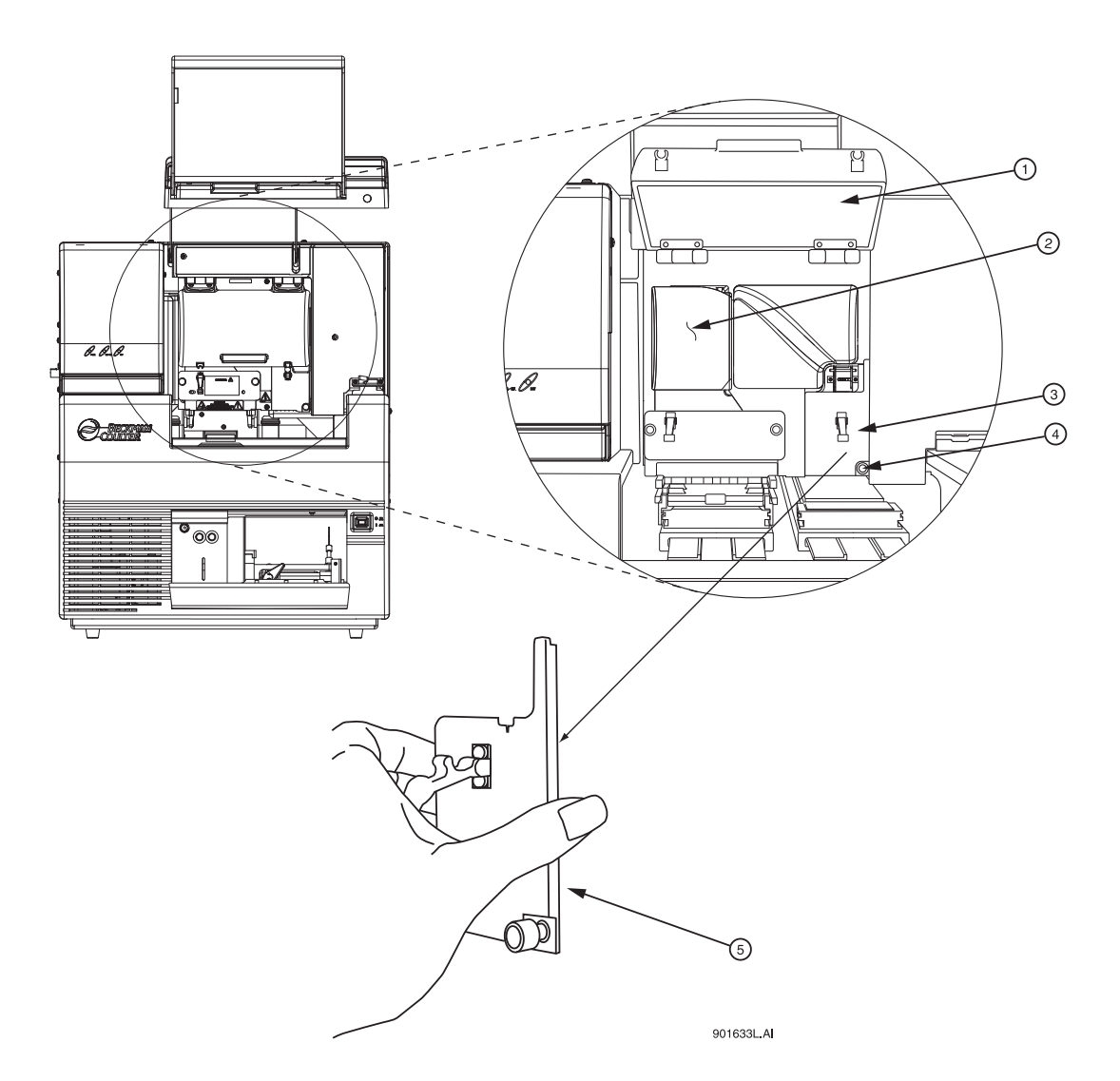

#### <span id="page-103-0"></span>图 **3.40** 歧管通道盖

1. 毛细管温度控制盖 (打开) 4. 固定螺丝

2. 通风装置 5. 歧管通道盖 (移除)

- 3. 歧管通道盖
- 6. 松开两个通风装置的固定螺丝 (图 [3.41](#page-104-0)),然后将通风装置直接拉回,脱离仪器, 放在一边。
- 注意慢慢地卸下通风装置,因为电极块可能会脱离安装位置并损坏。

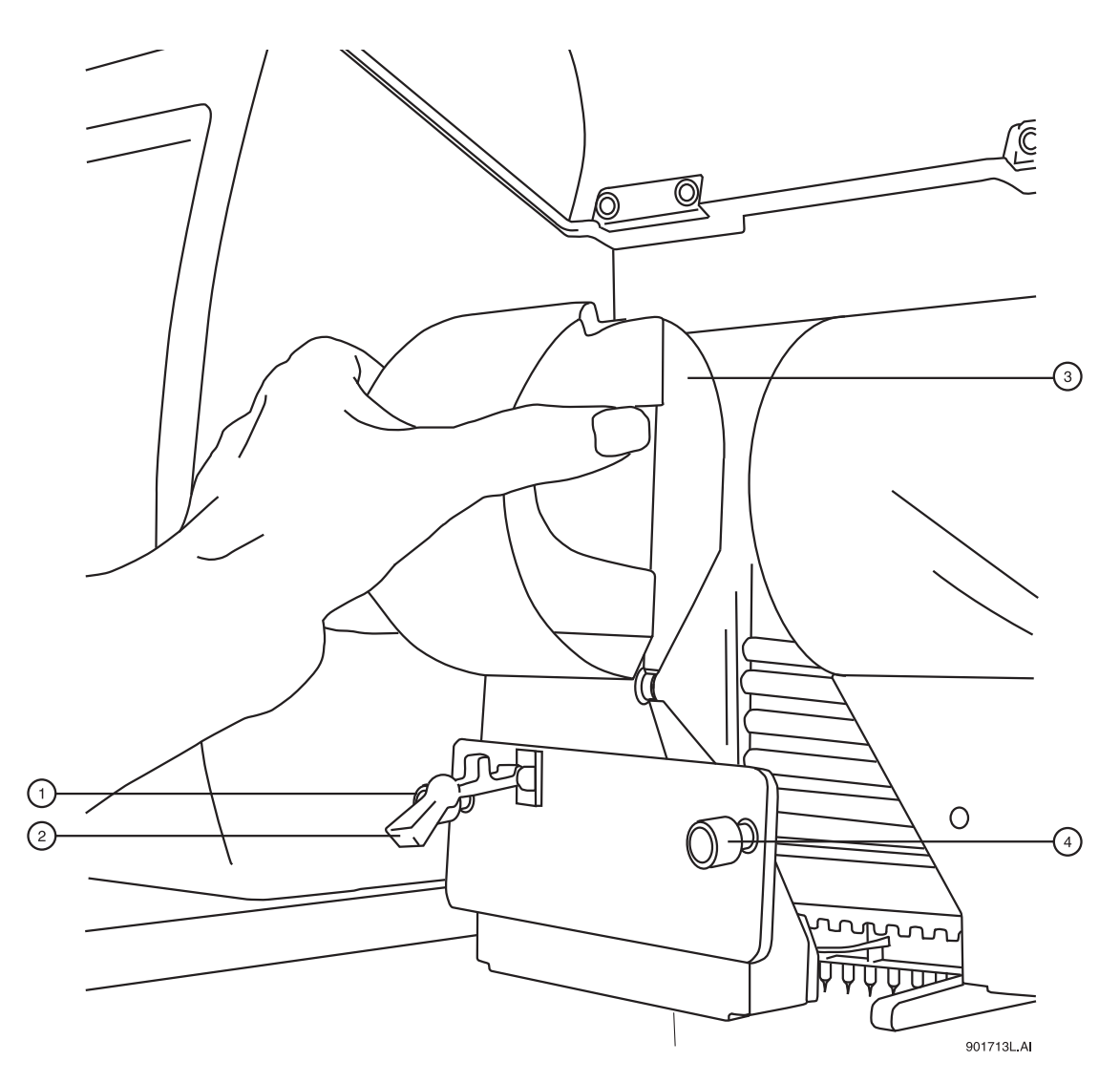

- <span id="page-104-0"></span>图 **3.41** 拆卸通风装置
	- 1. 固定螺丝 3. 通风装置 2. 橡胶插销 4. 固定螺丝
- 7. 提起弹出拉杆 (图 [3.42](#page-105-0))以释放阵列接头。
- 8. 握住阵列接头卡 (图 [3.42](#page-105-0)),然后:
	- a. 将装置从歧管中拉出约一英寸。
	- b. 让装置端部触碰光学基板底部。
	- c. 固定并等待五秒钟,晾干凝胶线。
	- d. 把装置从仪器中拉出。
	- e. 用湿纸巾擦干仪器的凝胶线。

说明注意毛细管阵列安装在仪器上的天数和运行次数,以作参考。如果毛细管阵列要重新安装, 则需要此信息。在阵列包装窗口背面有一个标签,记录了此信息。

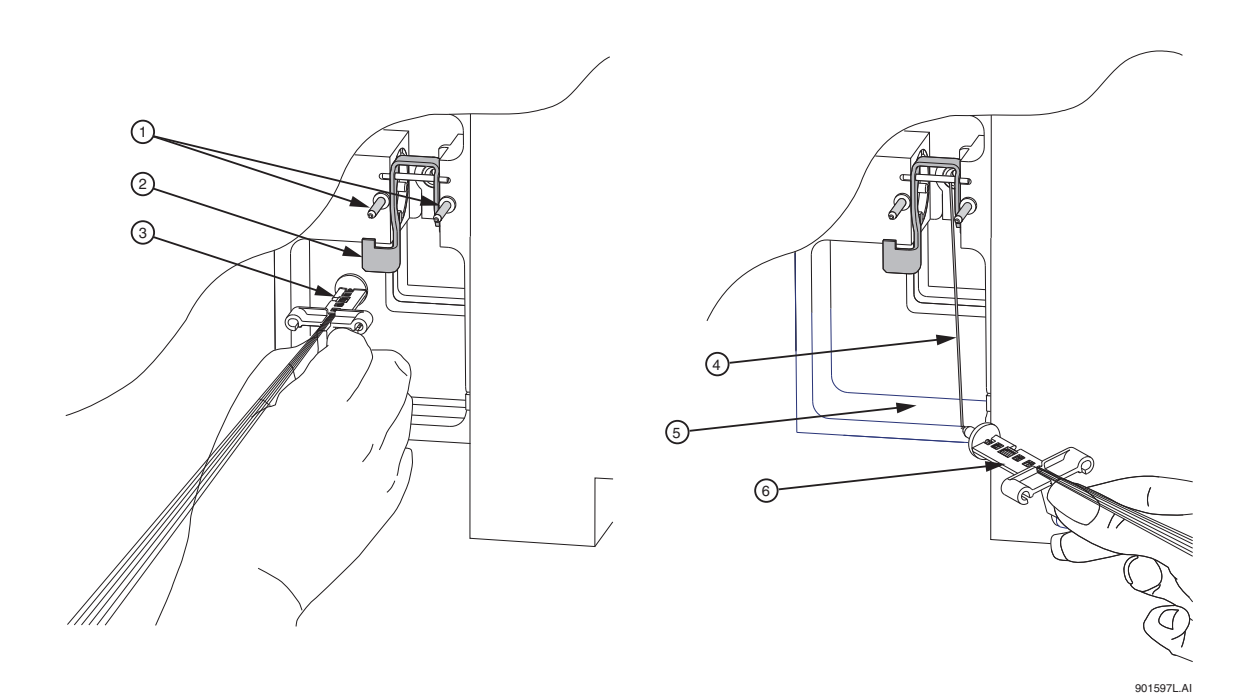

#### <span id="page-105-0"></span>图 **3.42** 拆卸 **/** 更换阵列接头

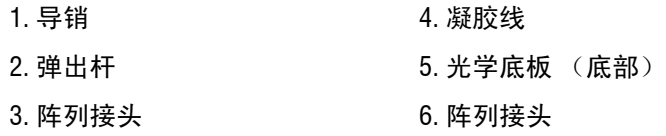

- 9. 握住电极块卡舌 (图 [3.43](#page-106-0)), 拉出电极块, 脱离仪器。
- 10. 从 Remove Capillary Array (移除毛细管阵列)对话框 (图 [3.39](#page-102-0))中,选择 **Replace Capillary Array** (替换毛细管阵列)选项,并单击 **OK** (确定)。

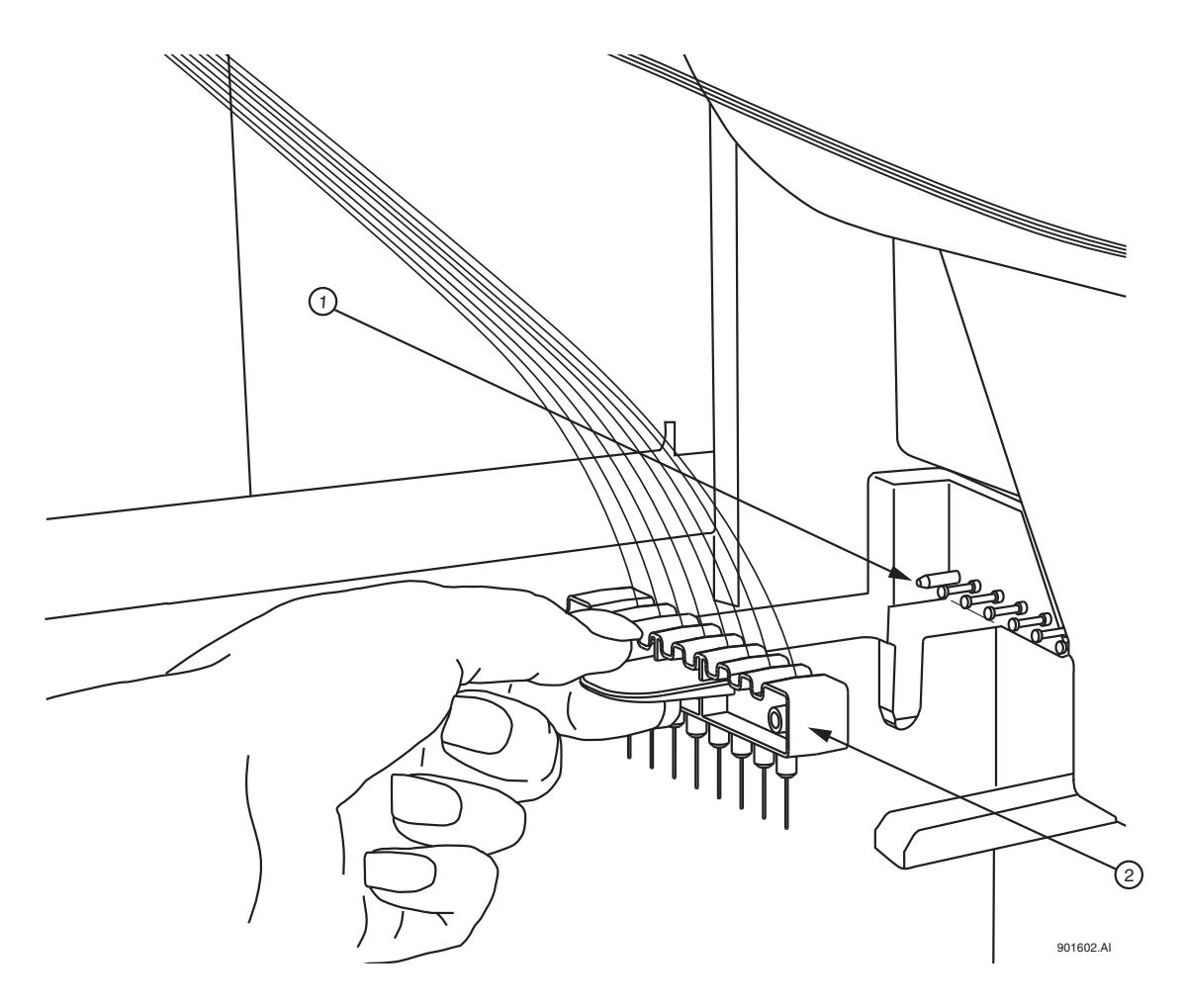

# <span id="page-106-0"></span>图 **3.43** 拆卸 **/** 更换电极块

1. 导块销 2. 电极块

注意如下所示,在拆卸或安装顶端帽的时候,始终抓住毛细管阵列接头直至过程结束,防止毛细 **管阵列弯曲和破损 (图 [3.44](#page-106-1))。** 

<span id="page-106-1"></span>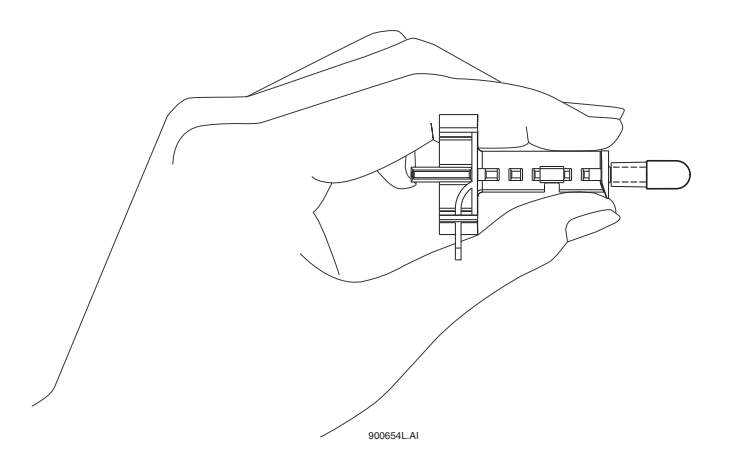

- 11. 握住阵列接头卡(新毛细管阵列),将阵列接头(图 [3.42](#page-105-0))对齐打开的歧管和导销。 将装置推入歧管,直到完全固定在导销底部。毛细管阵列插入其插槽时,请确保把装 置卡向下放置。
- 12. 握住电极块卡,电极块 (图 [3.43](#page-106-0))与导向块销子对齐,轻轻地将它推入,直到遇到 阻力。(阻力来自于加载的弹簧接触。)
- 13. 当安装毛细管阵列时,小心将毛细管穿过通风装置中的孔(图 [3.45](#page-107-0)),并直接穿过导 向块销 (图 [3.43](#page-106-0))。

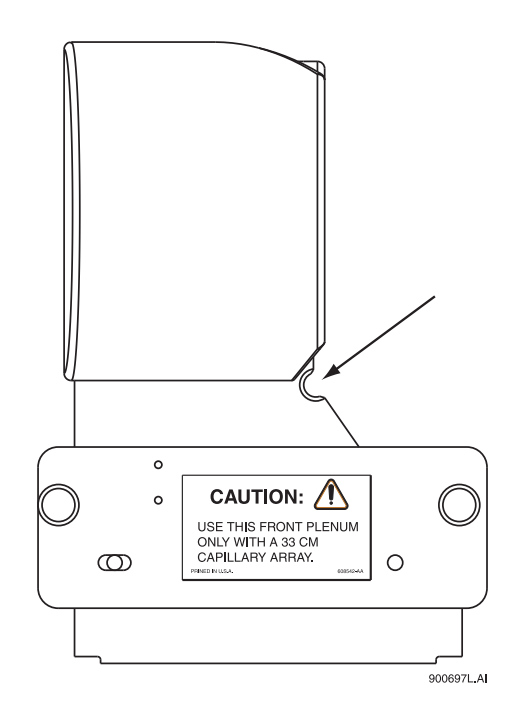

#### <span id="page-107-0"></span>图 **3.45** 通风装置 **-** 毛细管路由孔

说明当重新安装通风装置时,在您的拇指和食指之间轻轻地捏住毛细管,确保他们穿过通风装置 上的孔,且不发生任何收缩。

- 14. 更换通风装置,并拧紧两个固定螺丝 (图 [3.41](#page-104-0))。
- 15. 更换歧管通道盖,并拧紧两个固定螺丝 (图 [3.40](#page-103-0))。
- 16. 放低毛细管温度控制盖,并固定两个安全橡胶插销。
- 17. 放低毛细管通道盖和样品通道盖至其锁定位置。
	- 如果您正在安装新毛细管阵列,请在 Install Capillary Array (安装毛细管阵列) 对话框中(图 [3.46](#page-108-0)),选择正确的部件编号,输入序列号,单击 **Set to New**(设置 为新阵列),然后单击 **Done**(完成)。安装在仪器上的天数和运行次数将归 "0"。
	- 如果您正在安装以前的毛细管阵列,请不要更改仪器上的序列号、运行次数或天 数,因为这些都是正确的。
	- 如果您正在安装以前用过的毛细管阵列,但不是仪器上次的毛细管阵列,请输入 其部件编号(如果适用)序列号,并调整仪器的运行次数和以前累计的天数。然后 单击 **Done** (完成)。
- 说明注意毛细管阵列安装在仪器上的天数和运行次数,以作参考。
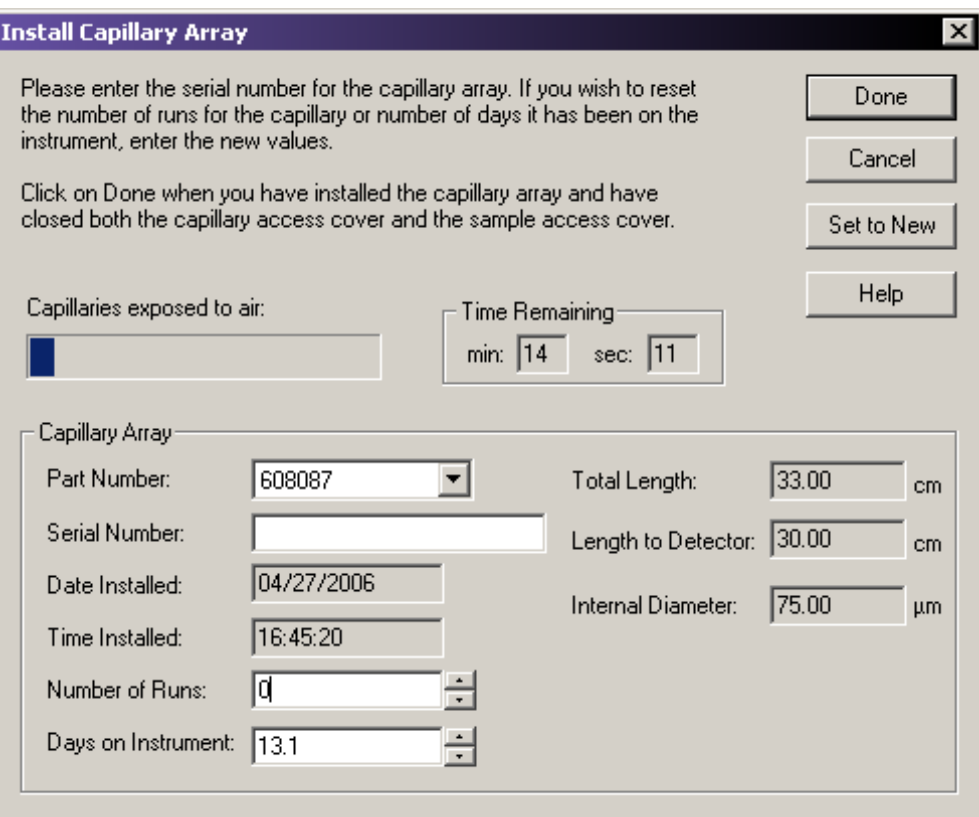

#### 图 **3.46** 安装毛细管阵列对话框

18. 显示 Confirm Capillary Array Selection (确认毛细管阵列选择)对话框。阅读后选择 **Yes** (是)以继续安装;选择 **No** (否)以终止毛细管安装。

#### 拆卸和更换双轨系统的凝胶盒 **/** 凝胶泵塞

注意由于凝胶混合物有粘性,所以安装 / 拆卸凝胶盒时要非常小心。

说明此过程假定已经用新鲜凝胶盒替换用完的凝胶盒,或已取下用完的凝胶盒(用于储存)并用 凝胶泵塞替代。

- 1. 从 Run Module (运行模块)菜单栏中选择 Replenish (补充) I Release Gel Cartridge (释放凝胶盒)。在系统准备释放凝胶盒时,会显示 Release Gel Cartridge(释放凝胶盒) 对话框。等待,直到丝杠完全脱开。
- 2. 在顶盖上轻轻推入,打开凝胶泵 / 凝胶盒通道盖 (图 [3.47](#page-109-0))。(盖上装载弹簧,会弹 开)。
- 3. 拉凝胶盒锁定杆。(每桶在其锁定位置上前后活动范围约呈 90 ° 角。)

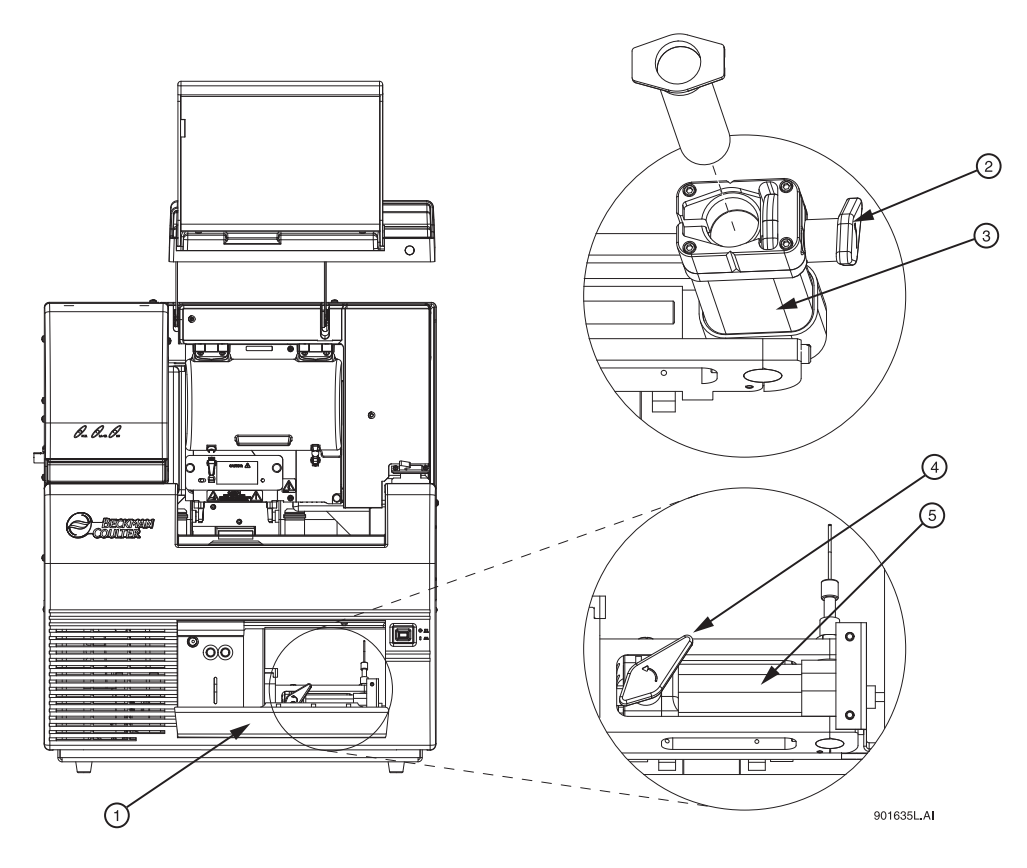

# <span id="page-109-0"></span>图 **3.47** 拆卸 **/** 更换凝胶盒

- 1. 凝胶泵 / 凝胶通道盖 4. 碳粉盒锁定拉杆
- 2. 碳粉盒锁定拉杆 5. 盒桶
- 3. 盒桶
- 
- 

4. 抓住凝胶盒 / 凝胶泵塞翼, 然后将其拉出桶 (图 [3.48](#page-110-0))。

说明如果您打算多次使用,则要始终关注凝胶盒装置的批号和小时数。

5. 如有必要,使用纸巾擦除仪器上的凝胶线。

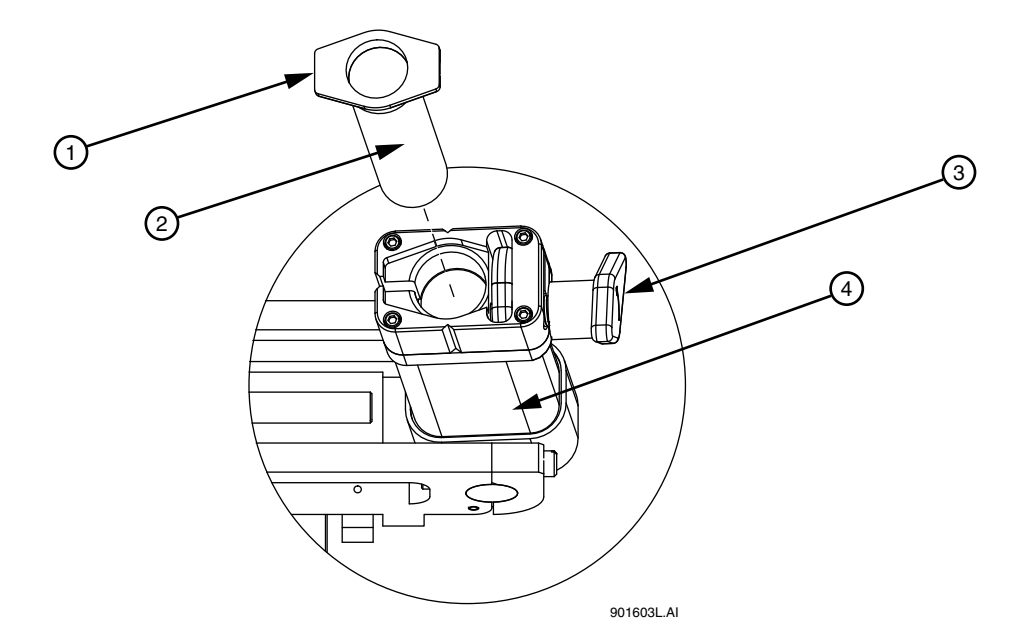

#### <span id="page-110-0"></span>图 **3.48** 拆卸更换凝胶盒 **-** 继续

1. 凝胶盒翼 3. 凝胶盒锁定杆 (打开)

2. 凝胶盒或凝胶泵塞 4. 盒桶

- 6. 用前两个手指抓住盒翼,用拇指按活塞,直到少量凝胶被推出凝胶盒尖,从而排出凝 胶盒中的所有气泡。
- 7. 通过对齐盒翼和盒支架并推入,可以将新凝胶盒或凝胶泵塞插入桶并锁定到位。
- 8. 向设备后部推送凝胶盒锁定拉杆 (大约 90 ° 角),将其推入锁定位置。
- 9. 关闭凝胶泵 / 凝胶盒通道盖。
- <span id="page-110-1"></span>10. 在 Remove Gel Cartridge (拆卸凝胶盒)对话框中 (图 [3.49](#page-111-0)):
	- r 单击 **Install Cartridge** (安装盒),表明已安装凝胶盒。 或
	- r 单击 **Install Plug** (安装塞),表明已安装凝胶泵塞 (或空盒)。

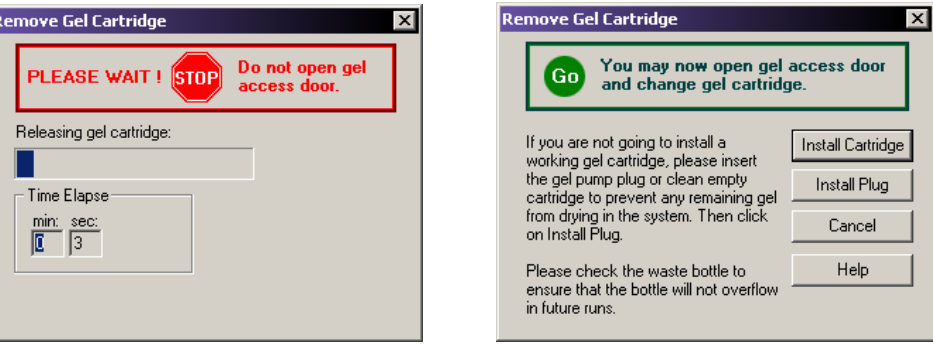

#### <span id="page-111-0"></span>图 **3.49** 拆卸凝胶盒对话框

11. 如果在[步骤](#page-110-1) 10 中选择 **Install Plug** (安装塞),请继[续步骤](#page-111-1) 12。

如果[在步骤](#page-110-1) 10 中选择 **Install Cartridge**(安装盒),请使用 Install Gel Cartridge(安装 凝胶盒)对话框 (图 [3.50](#page-111-2)),输入以下信息:

- a. 如果您正在安装新凝胶盒,请单击 **New**(新建)。系统将自动更新安装日期和时 间,设置 **Hours on Instrument** (安装在仪器上的小时数)为 "0"。
- b. 接下来, 输入批号。
- c. 如果您正在安装使用过的凝胶盒,请选择 **Used** (已使用)。
	- r 如果您正在安装以前使用过的凝胶盒,请不要更改批号和仪器上记录的时间, 因为这些信息是正确的。
	- r 如果您正在安装以前使用过的凝胶盒,但它不是上次安装在仪器上的凝胶盒, 请输入其部件编号和 / 或批号,并调整小时数,以适当地反映此凝胶盒安装入 该设备上的小时数。
- d. 在 Install Gel Cartridge (安装凝胶盒)对话框中,单击 **Done** (完成)。

说明如果您打算多次使用,则要始终关注凝胶盒装置的批号和小时数。批号是一个用于您自己标 识的字母数字文本。

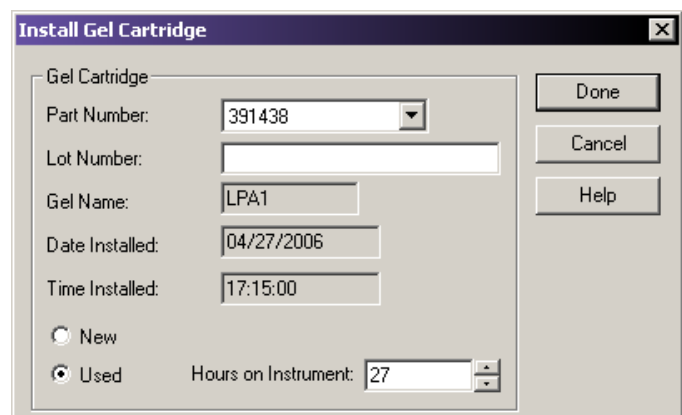

## <span id="page-111-2"></span>图 **3.50** 安装凝胶盒对话框

<span id="page-111-1"></span>12. 按照程序处理用过的纸巾和用尽的凝胶盒,第 **337** 页的 **"** [维护和诊断](#page-352-0) **"**。

## 拆卸和更换双轨系统凝胶盒 **/** 凝胶泵塞

注意由于凝胶混合物有粘性,所以安装 / 拆卸凝胶盒时要非常小心。

说明此过程假定已经用新鲜凝胶盒替换用完的凝胶盒,或已取下用完的凝胶盒(用于储存)并用 凝胶泵塞替代。

- 1. 从 **Run Module** (运行模块)菜单栏中选择 **Replenish** (补充) **| Release Gel Cartridge**  (释放凝胶盒)。在系统准备释放凝胶盒时,会显示 Release Gel Cartridge(释放凝胶盒) 对话框。等待,直到丝杠完全脱开。
- 2. 在顶盖上轻轻推入,打开凝胶泵/凝胶盒通道盖(图 [3.51](#page-112-0))。(盖上装载弹簧,会弹开。)
- 3. 拉凝胶盒锁定杆。(每桶在其锁定位置上前后活动范围约呈 90 ° 角。)

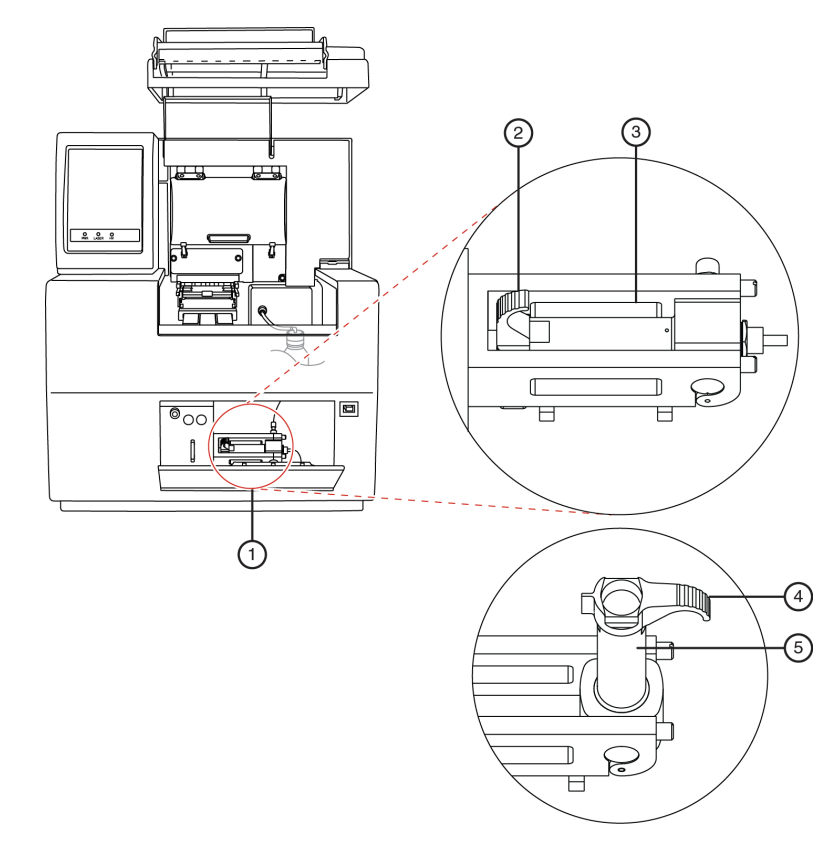

## <span id="page-112-0"></span>图 **3.51** 拆卸 **/** 更换凝胶盒

- 
- 2. 凝胶盒锁定拉杆 (关闭) 5. 盒桶
- 3. 盒桶
- 1. 凝胶泵 / 凝胶通道盖 インストン 4. 凝胶盒锁定拉杆 (打开)
	-

4. 抓住凝胶盒 / 凝胶泵塞翼,然后将其拉出桶 (图 [3.52](#page-113-0))。

说明如果您打算多次使用,则要始终关注凝胶盒装置的批号和小时数。

5. 如有必要,使用纸巾擦除仪器上的凝胶线。

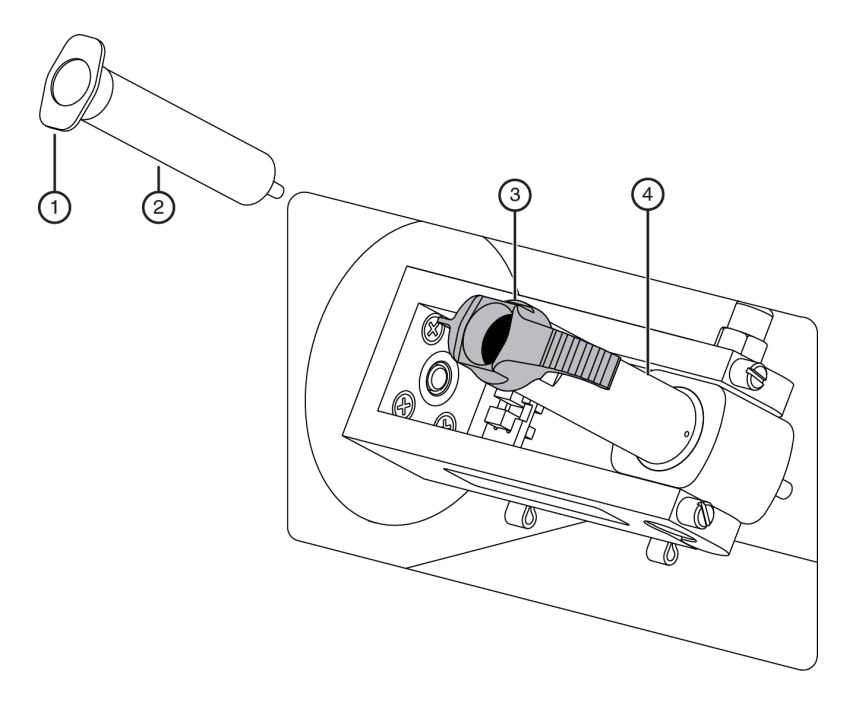

#### <span id="page-113-0"></span>图 **3.52** 拆卸 **/** 更换凝胶盒 **-** 继续

1. 凝胶盒翼 3. 凝胶盒锁定杆 (打开)

- 2. 凝胶盒或凝胶泵塞 4. 盒桶
- 6. 用两个手指抓住盒翼,用拇指按活塞,直到少量凝胶被推出凝胶盒尖,从而排出凝胶 盒中的所有气泡。
- 7. 通过对齐盒翼和盒支架并推入,可以将新凝胶盒或凝胶泵塞插入桶并锁定到位。
- 8. 向设备后部推送凝胶盒锁定拉杆 (大约 90 ° 角),将其推入锁定位置。
- 9. 关闭凝胶泵 / 凝胶盒通道盖。
- 10. 在 Remove Gel Cartridge (拆卸凝胶盒)对话框中 (图 [3.53](#page-114-0)):
	- r 单击 **Install Cartridge** (安装盒),表明已安装凝胶盒。 或
	- r 单击 **Install Plug** (安装塞),表明已安装凝胶泵塞 (或空盒)。

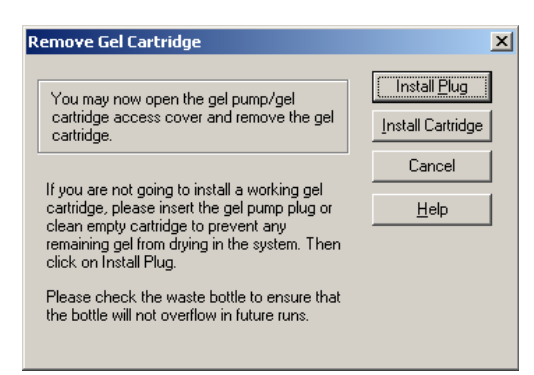

#### <span id="page-114-0"></span>图 **3.53** 拆卸凝胶盒对话框

11. 如[果步骤](#page-110-1) 10 中选择 **Install Plug** (安装塞),请继续[步骤](#page-111-1) 12。

如果[在步骤](#page-110-1) 10 中选择了 **Install Cartridge** (安装盒),请使用 Install Gel Cartridge (安装凝胶盒)对话框 (图 [3.54](#page-114-1)),输入以下信息:

- a. 如果您正在安装新的凝胶盒,请单击 **Set to New** (新设置)按钮,从下拉菜单中 选择部件编号、输入批号,然后单击 **OK** (确定)。系统将自动更新安装日期和 时间,设置 **Hours on Instrument** (安装在仪器上的小时数)为 "0"。
- b. 如果您正在安装以前使用过的凝胶盒,请不要更改批号和仪器上记录的时间,因为 这些信息是正确的。
- c. 如果您正在安装以前使用过的凝胶盒,但它不是上次安装在仪器上的凝胶盒,请 输入其部件编号和 / 或批号,并调整小时数,以适当地反映此凝胶盒安装入该设 备上的小时数。
- d. 在 Install Gel Cartridge (安装凝胶盒)对话框中,单击 **Done** (完成)。

说明如果您打算多次使用,则要始终关注凝胶盒装置的批号和小时数。

说明批号是一个用于您自己标识的字母数字文本。

注意如果凝胶盒装载在仪器上已超过 72 小时,很可能这时凝胶会产生不良后果。

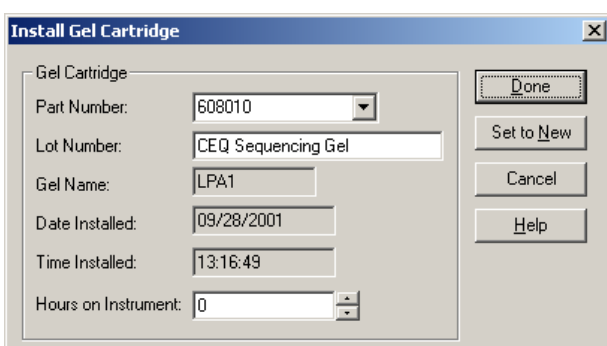

#### <span id="page-114-1"></span>图 **3.54** 安装凝胶盒对话框

12. 按照程序处置用过的纸巾和用尽的凝胶盒,第 **337** 页的 **"** [维护和诊断](#page-352-0) **"**。

# 取下歧管塞

在运输中和仪器不使用的时候,安上歧管塞,以防凝胶变干。

#### 说明此过程假定准备安装毛细管阵列时取下歧管塞。

- 1. 从 Run Module(运行模块)主菜单中选择 **Replenish**(补充)**| Release Capillary Array**  (释放毛细管阵列)。
- 2. 等待出现 Remove Manifold Plug (取下歧管塞)对话框。
- 3. 打开样品通道盖,并提起到垂直闭锁位置。
- 4. 打开毛细管通道盖,并提起到垂直闭锁位置。
- 5. 拉开两个锁住毛细管温度控制盖的橡胶插销,并提起到垂直闭锁位置 (图 [3.55](#page-116-0))。
- 6. 松开歧管通道盖固定螺丝,然后卸下盖,放在一边。

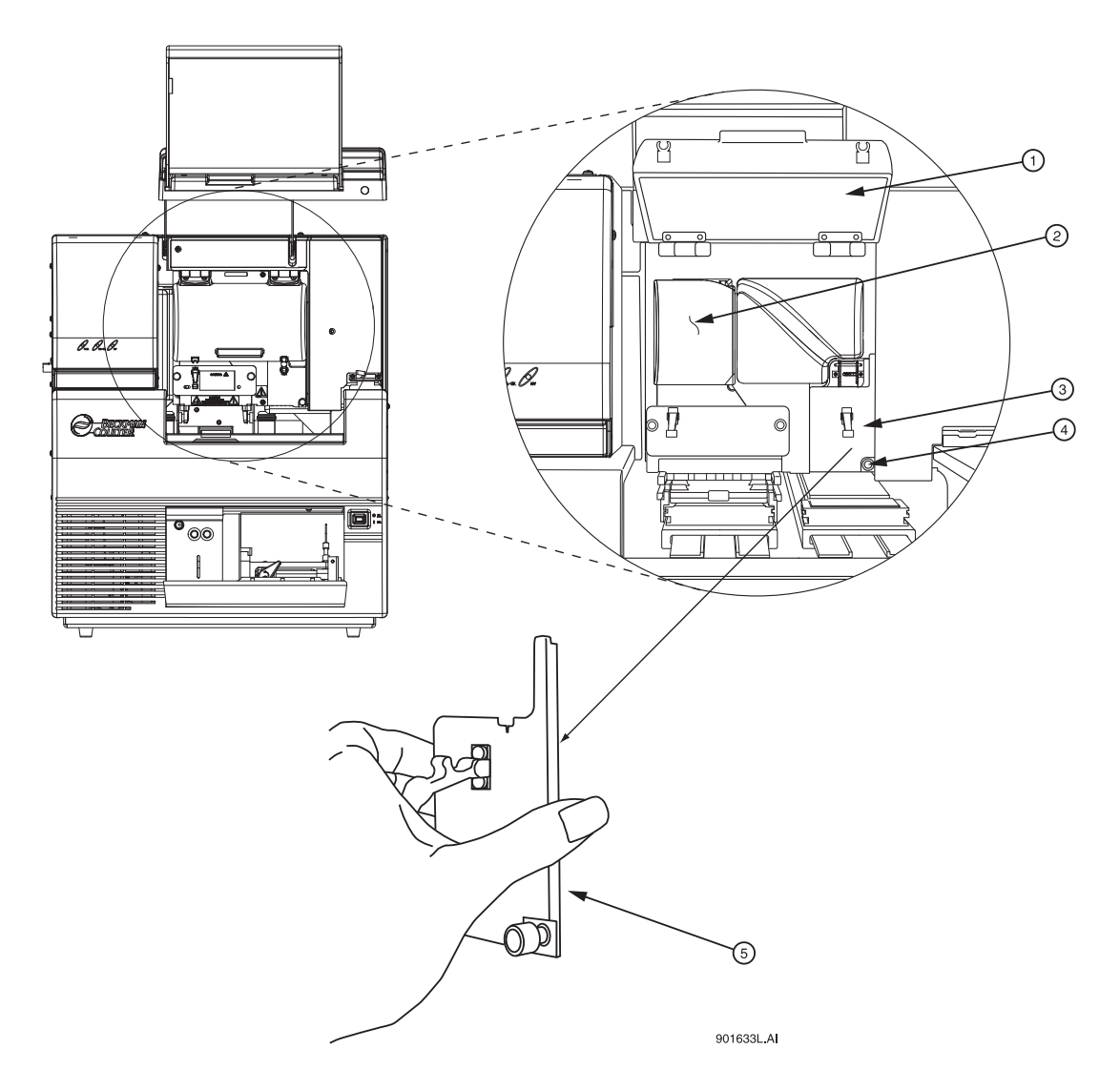

# <span id="page-116-0"></span>图 **3.55** 歧管通道盖

1. 毛细管温度控制盖 4. 固定螺丝

- 
- 3. 歧管通道盖

2. 通风装置 1 1 2 2. 适风装置 1 2. 达管通道盖 (移除)

7. 提起弹出拉杆,以释放歧管塞。

- 8. 按住歧管塞卡 (图 [3.56](#page-117-0)),然后:
	- a. 将塞从歧管中拉出一英寸左右。
	- b. 触摸塞顶部到光学基板底部。
	- c. 固定并等待五秒钟,晾干凝胶线。
	- d. 取下塞,放在一边,以备将来使用。
	- e. 用湿纸巾擦干仪器的凝胶线。

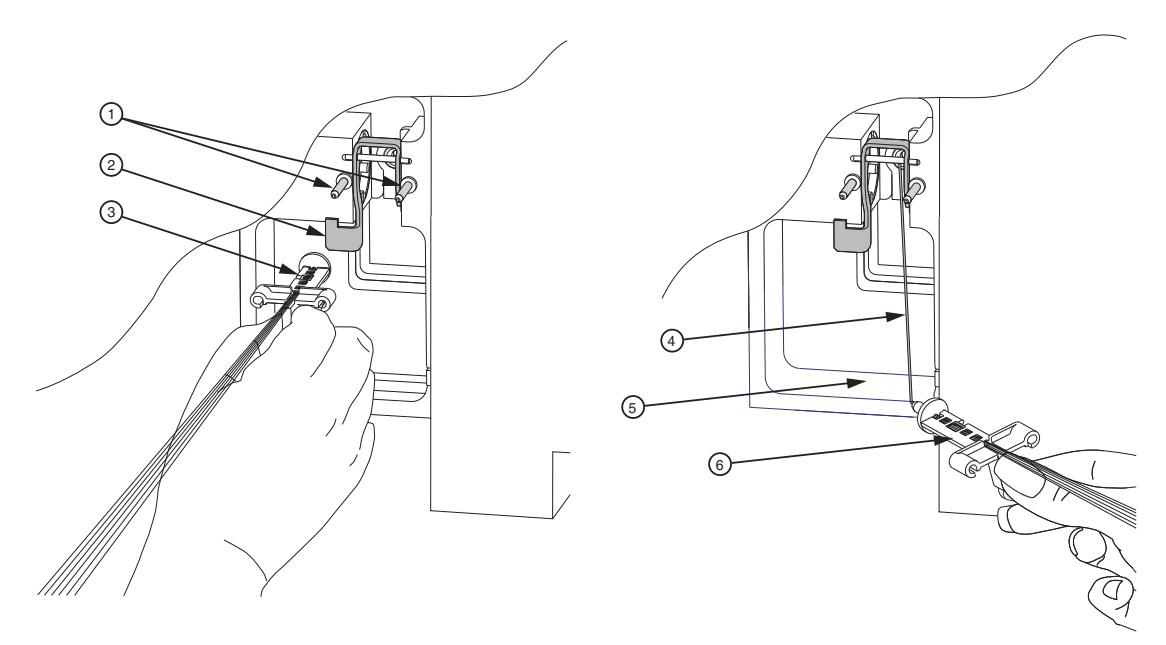

901597L.AI

## <span id="page-117-0"></span>图 **3.56** 取下歧管塞

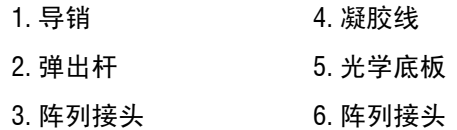

9. 单击 Remove Manifold Plug (取下歧管塞)对话框中的 **OK** (确定)。

10. 若要安装毛细管阵列,请参见第 **87** 页的 **"** [拆卸并替换毛细管阵列](#page-102-0) **"**。

# **4** 序列分析

本章介绍了序列分析模块的概述,包括菜单选择、工具栏和对话框。为您演示了如何使用 此模块来运行序列分析、设置其参数、结果属性、以及显示选项。还介绍了如何处理、报告 和导出序列分析结果。

# **4.1** 序列分析模块概述

查看、分析、对比、编辑及打印以下类型数据:

- r 原始数据 \*
- r 当前数据 \*
- r 电压数据 \*
- r 已分析的数据
- r 碱基序列
- r 光学扫描数据 \*
- r 基线数据 \*
- r 质量参数 \*
- \* 无法编辑此类型数据。

此模块接受原始数据和已分析的数据。通过编辑和再分析功能,您可以核实碱基读取的准 确性。您还可以导出数据至第三方软件包,以备将来分析使用。

## 主窗口

下图标识了[表格](#page-120-0) **4.1** 中所描述的序列分析模块主窗口区域。

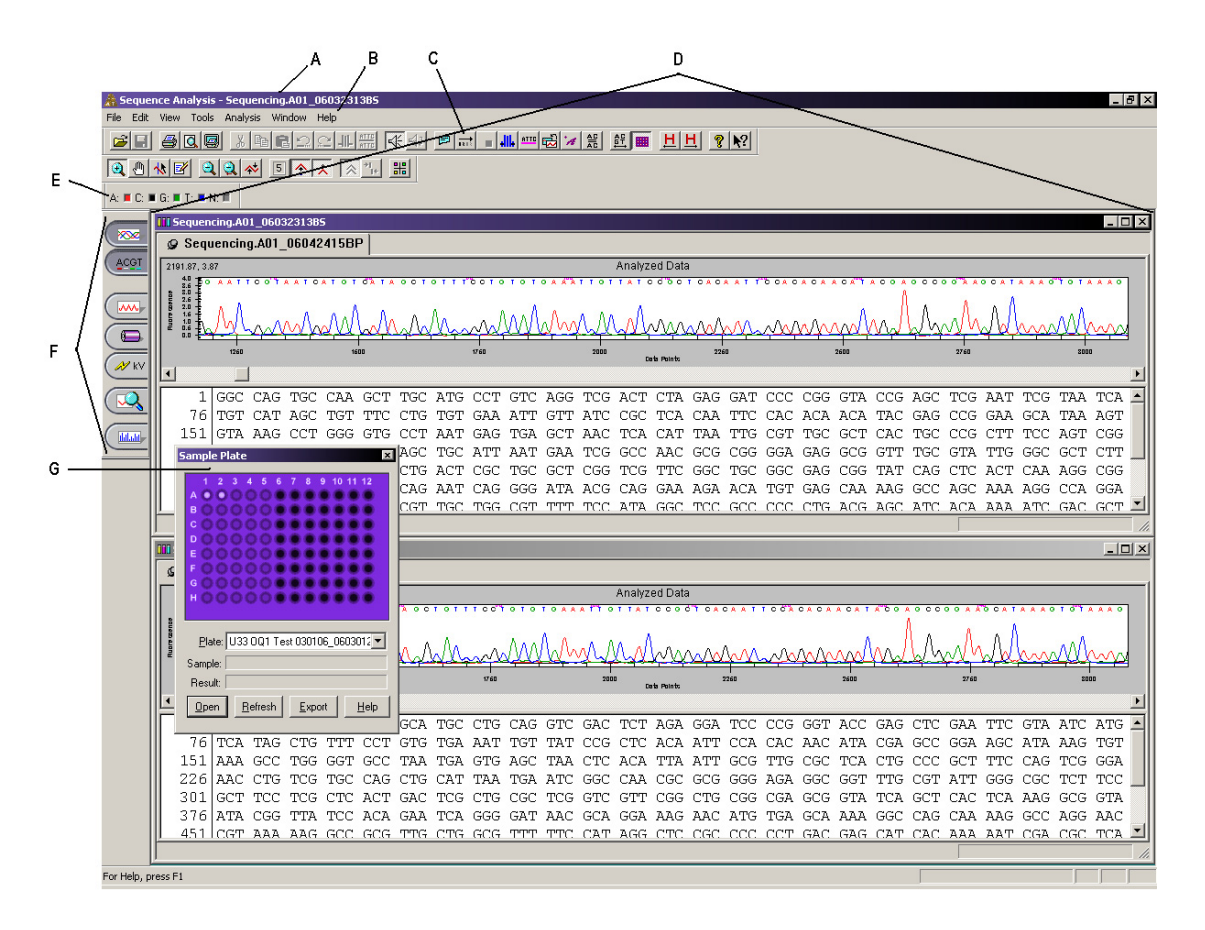

<span id="page-119-0"></span>图 **4.1** 主窗口,序列分析模块

下表描述了在[图](#page-119-0) **4.1** 中显示的条目。

<span id="page-120-0"></span>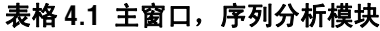

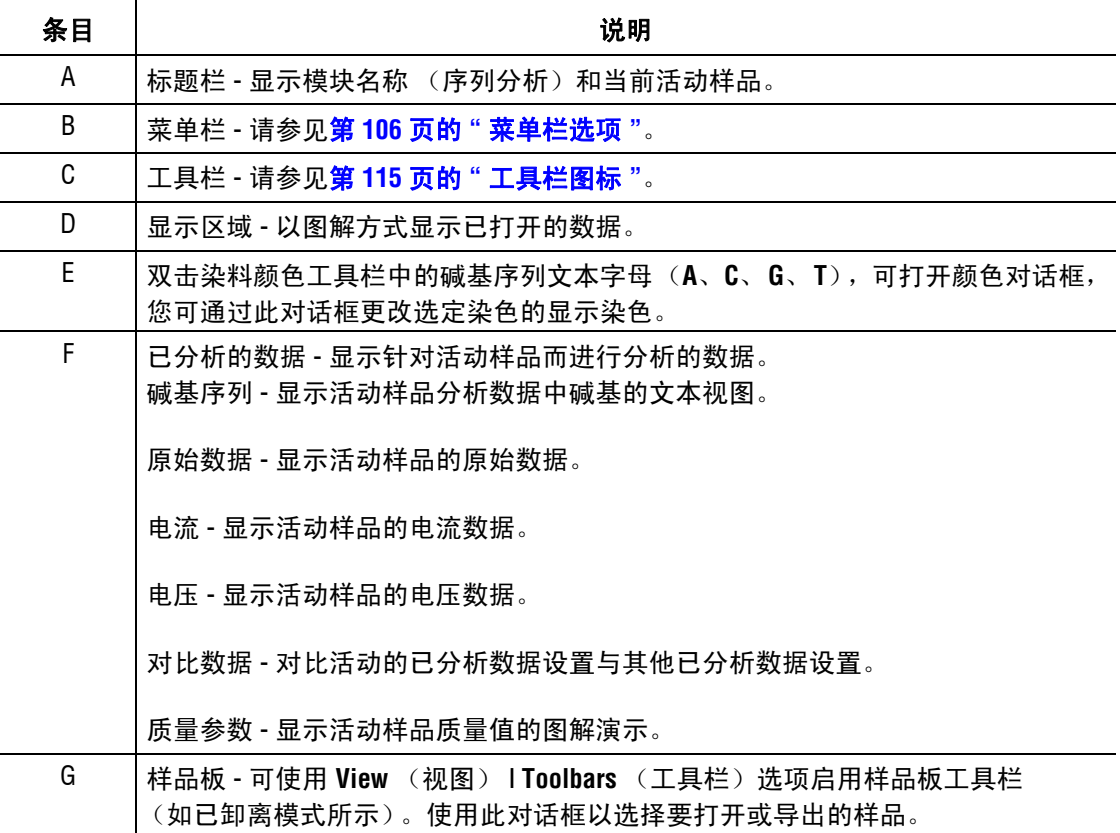

## <span id="page-121-0"></span>菜单栏选项

以下示例显示了序列分析模块的菜单栏。

File Edit View Tools Analysis Window Help

以下主题说明上述每个菜单及其选项。

## 文件菜单

如以下示例所示,单击 File (文件)菜单以显示下拉菜单。

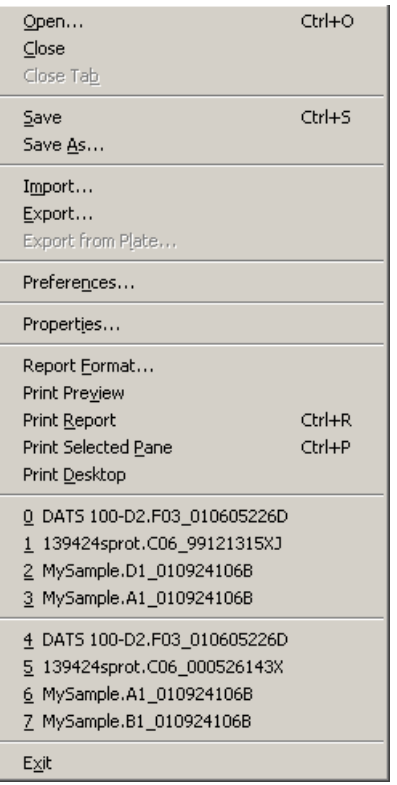

使用 **File** (文件)菜单以打开、保存、导入、导出、打印数据并进行首选项设置。下表描 述了序列分析模块的 **File** (文件)菜单选项。

表格 **4.2** 文件菜单,序列分析模块

| 选项                   | 说明                                                             |
|----------------------|----------------------------------------------------------------|
| Open (打开)            | 打开的样品数据、序列分析参数、光学扫描数据、序列结果和样品板结果。                              |
| Close (关闭)           | 关闭已打开的样品。                                                      |
| Close Tab<br>(关闭选项卡) | 关闭处于活动状态的选项卡。                                                  |
| Save (保存)            | 保存现有数据。                                                        |
| Save As (另存为)        | 以新名称保存数据。                                                      |
| Import (导入)          | 定位并选择要导入的数据。系统可以导入标准色谱图格式 (*.scf) 或电泳图谱<br>样品数据 (*.esd) 格式的数据。 |

# 表格 **4.2** 文件菜单,序列分析模块

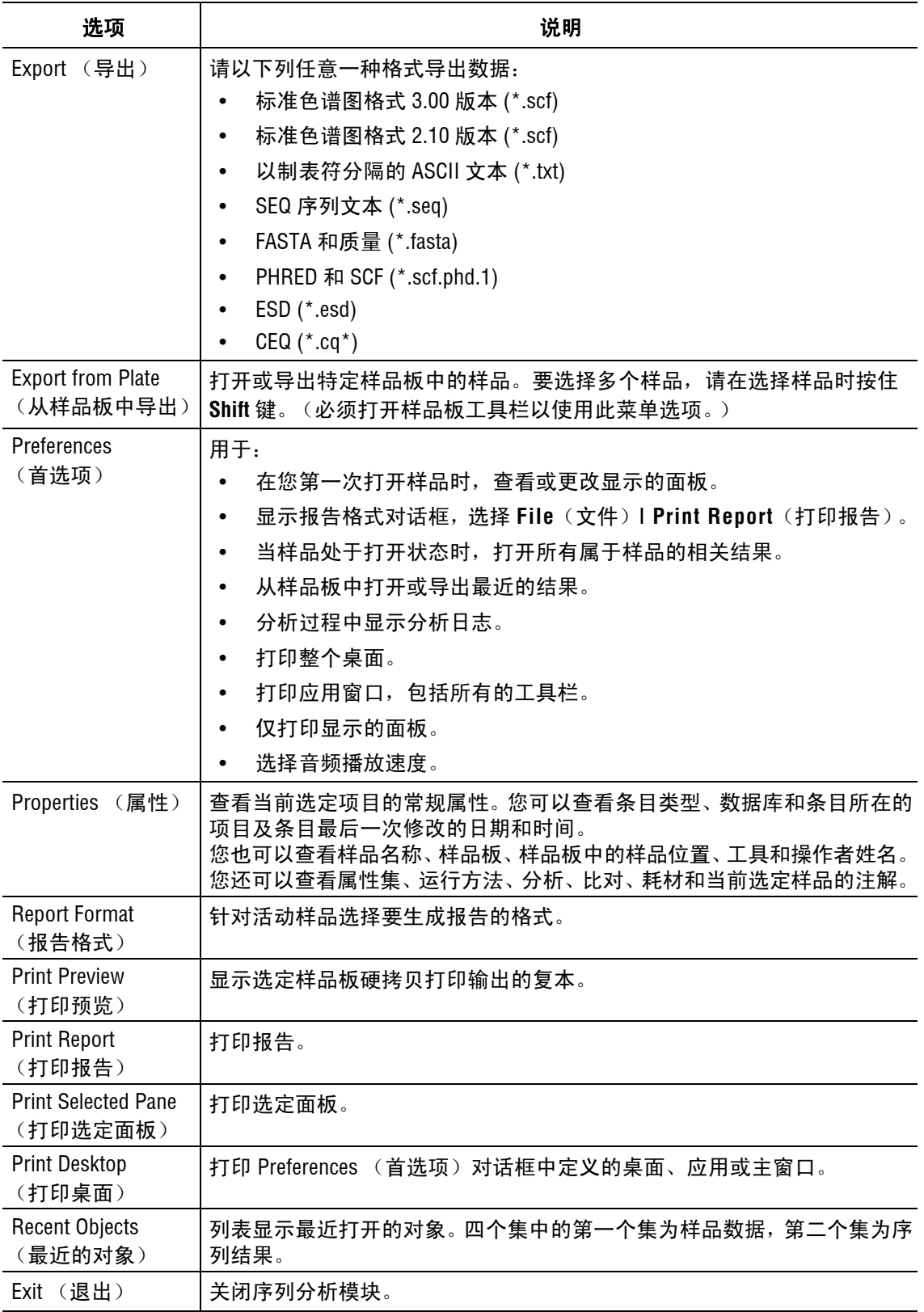

# 编辑菜单

如以下示例所示,单击 **Edit** (编辑)菜单以显示下拉菜单。

Fdit

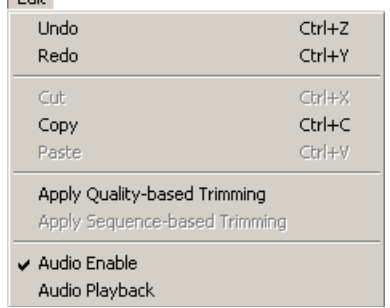

下表描述了序列分析模块的 **Edit** (编辑)菜单选项。

# 表格 **4.3** 编辑菜单,序列分析模块

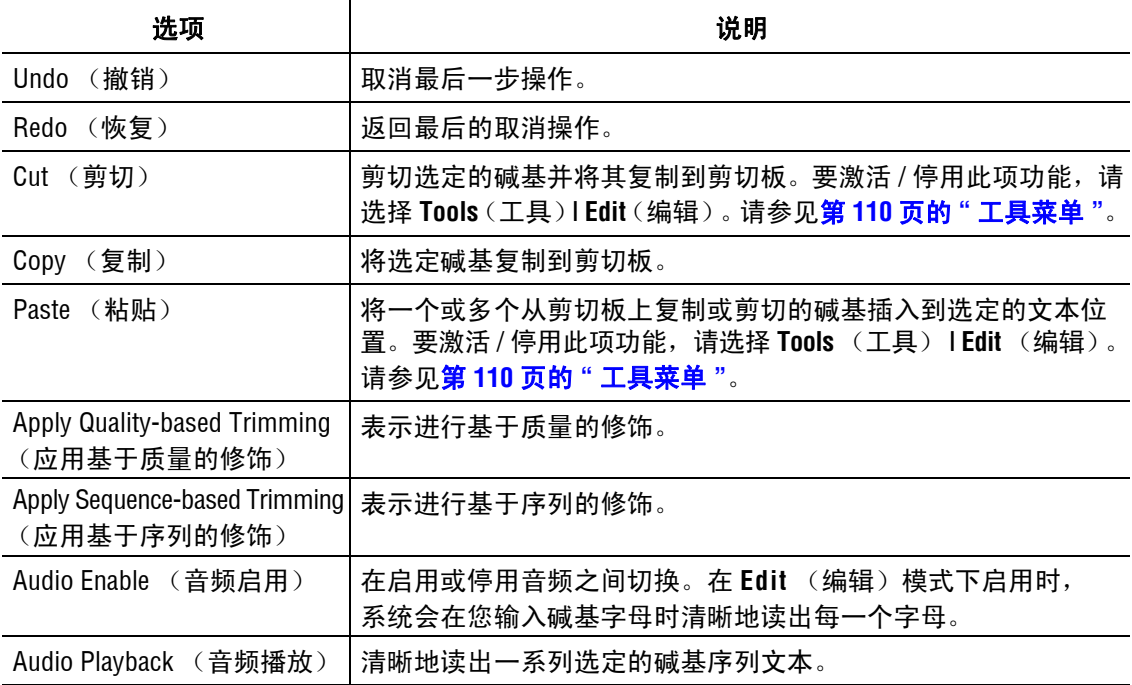

# 视图菜单

如以下示例所示,单击 **View** (视图)菜单以显示下拉菜单。

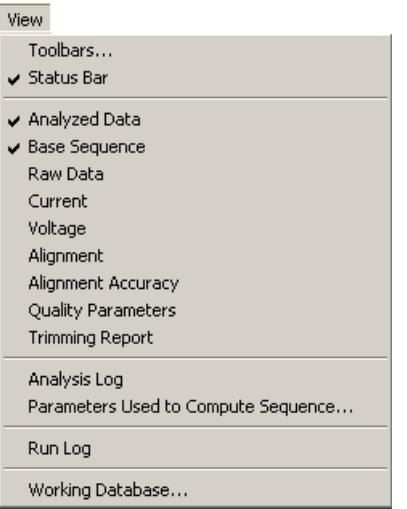

# 说明选项旁边的 " " 表示已启用该选项。

下表描述了序列分析模块的 **View** (视图)菜单选项。

## 表格 **4.4** 视图菜单,序列分析模块

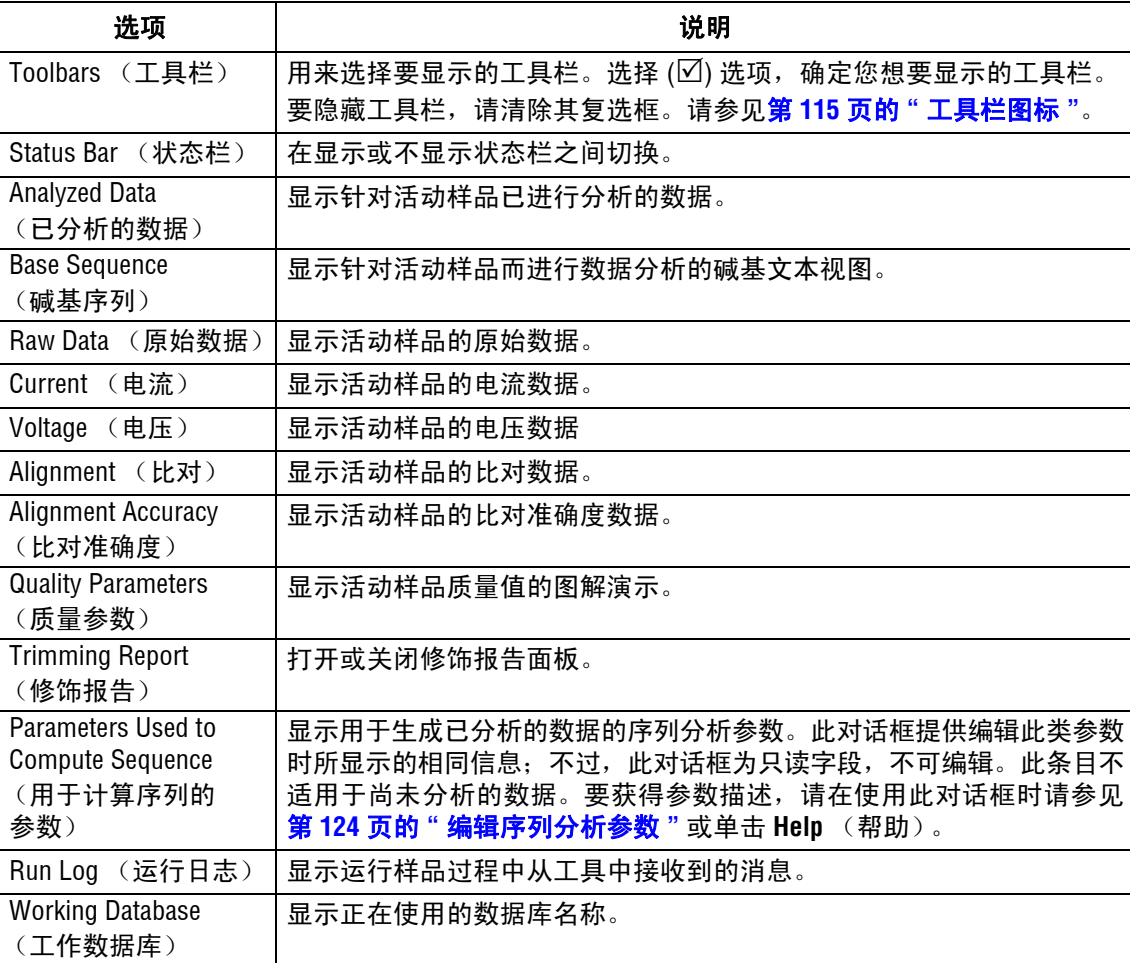

# <span id="page-125-0"></span>工具菜单

如以下示例所示,单击 **Tools** (工具)菜单以显示下拉菜单。

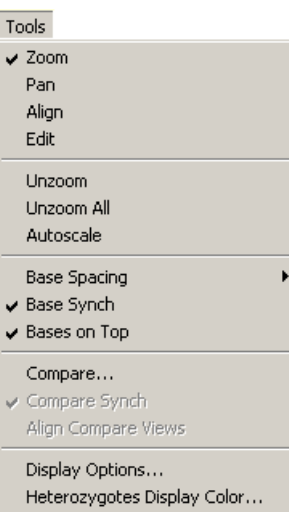

# 说明选项旁边的 " " 表示已启用该选项。

下表描述了序列分析模块的 **Tools** (工具)菜单选项。

#### 表格 **4.5** 工具菜单,序列分析模块

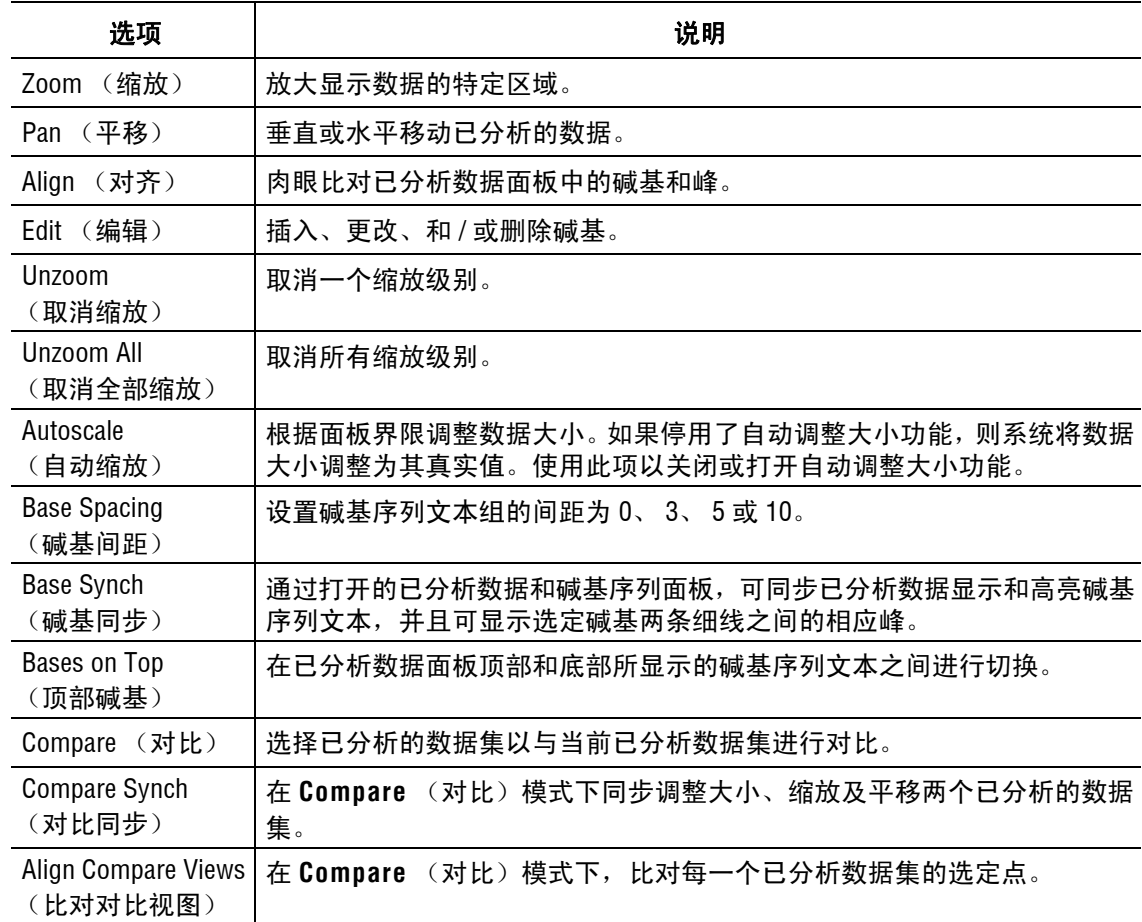

# 表格 **4.5** 工具菜单,序列分析模块

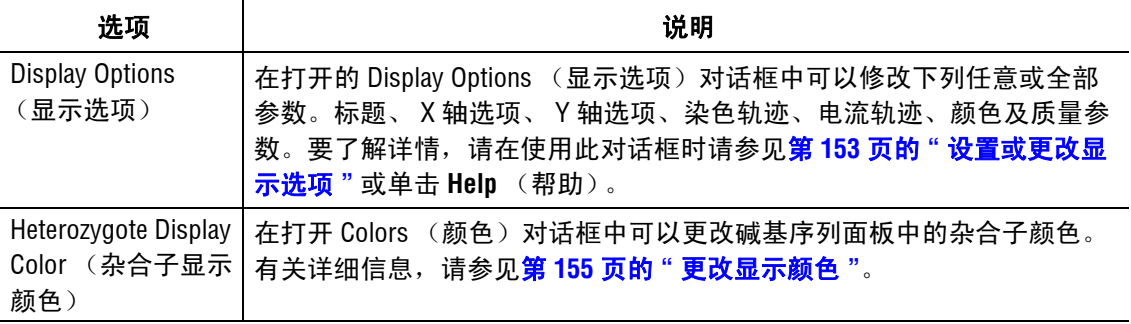

# 分析菜单

如以下示例所示,单击 **Analysis** (分析)菜单可显示下拉菜单。

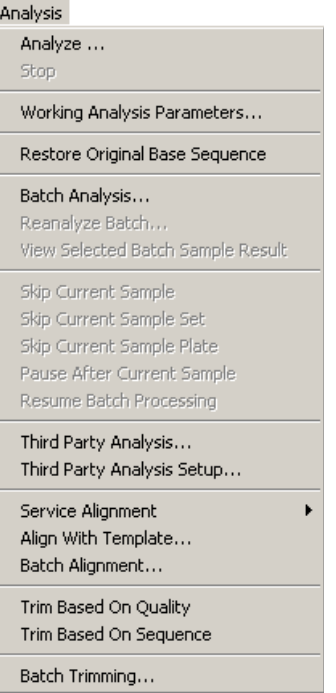

下表描述了序列分析模块的 **Analysis** (分析)菜单选项。

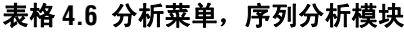

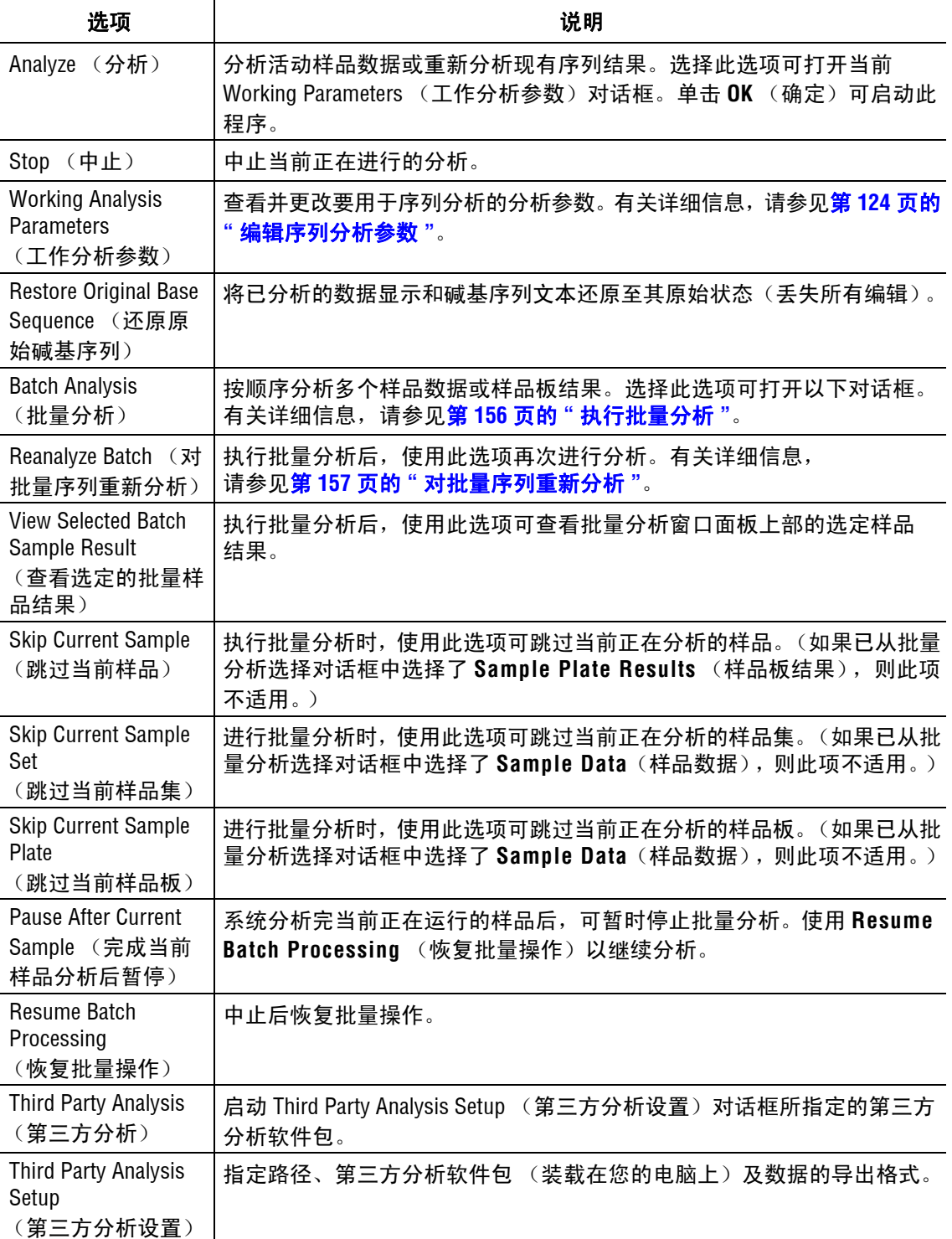

## 表格 **4.6** 分析菜单,序列分析模块

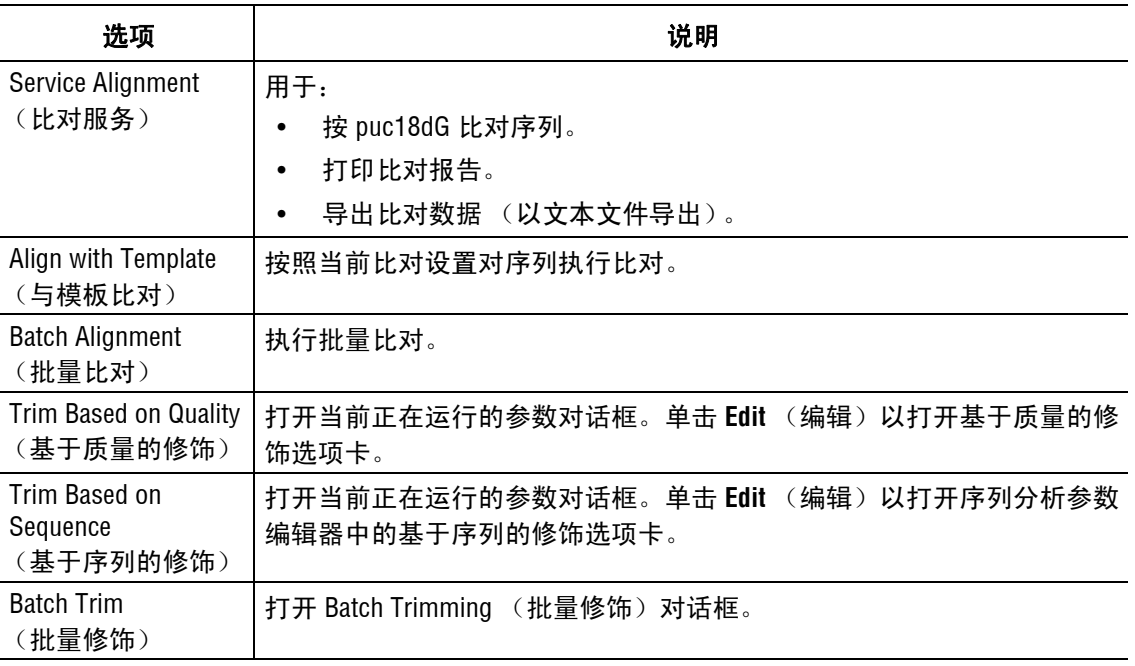

# 窗口菜单

如以下示例所示,单击 **Window** (窗口)菜单以显示下拉菜单。

Window Cascade Tile Horizontally Tile Vertically Close All Arrange Icons 1 row2.A02\_05032908PE

 $\sqrt{2}$  row1.A01\_05032907N1 3 results\_A02

下表描述了序列分析模块的 **Window** (窗口)菜单选项。

## 表格 **4.7** 窗口菜单,序列分析模块

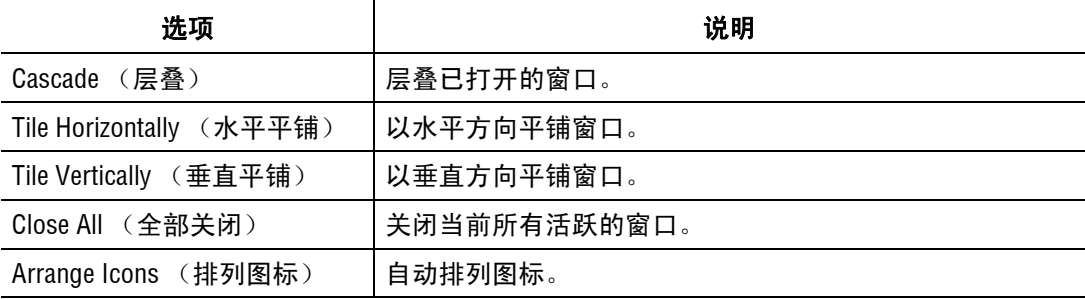

# 帮助菜单

如以下示例所示,单击 **Help** (帮助)菜单可显示其下拉菜单。

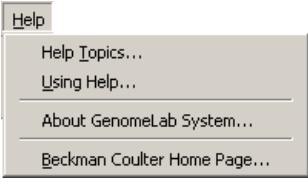

以下菜单描述了 **Help** (帮助)菜单选项。

## 表格 **4.8** 帮助菜单,序列分析模块

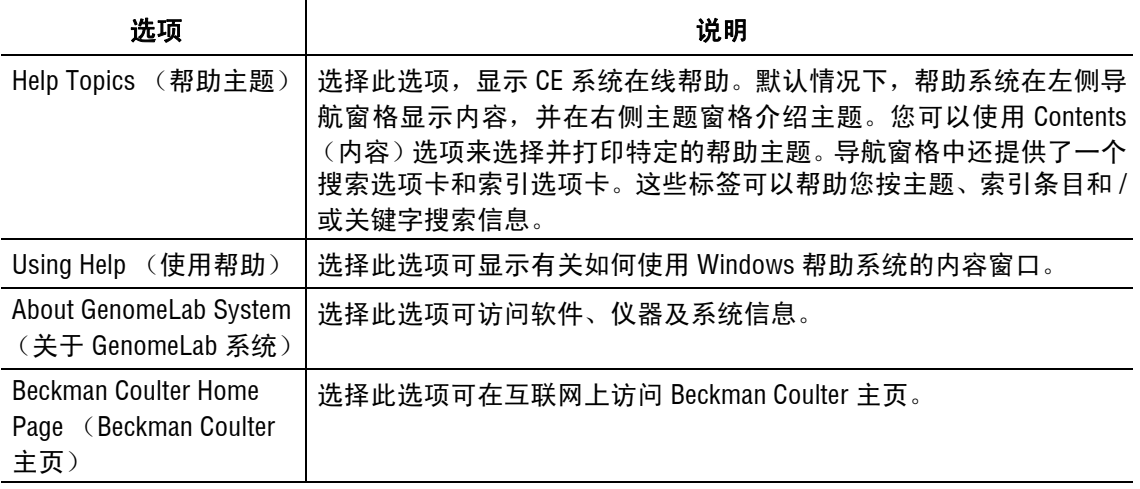

## <span id="page-130-0"></span>工具栏图标

序列分析模块提供七个工具栏:(1) Standard(标准)、(2) Data(数据)、(3) Sample View (样品视图)、(4) Sequence Dye Colors(序列染料颜色)、(5) Batch Control(批量对照)、 (6) Sample Plate (样品板)和 (7) Base Sequence (碱基序列)。此类工具栏上的每一个图标 相当于一个常用的菜单项。默认情况下,当您第一次打开序列分析模块时,系统会显示所 有的工具栏 (样品板和碱基序列除外)。

下表描述了每个工具栏图标的功能。

## 标准工具栏

以下示例显示序列分析模块的标准工具栏。有关单击工具栏图标的操作描述, 请参见[表格](#page-130-1) **4.9**。

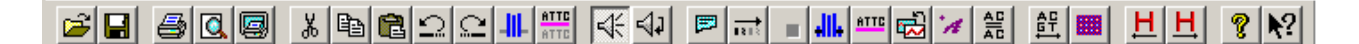

#### 图 **4.2** 标准工具栏,序列分析模块

#### <span id="page-130-1"></span>表格 **4.9** 标准工具栏,序列分析模块

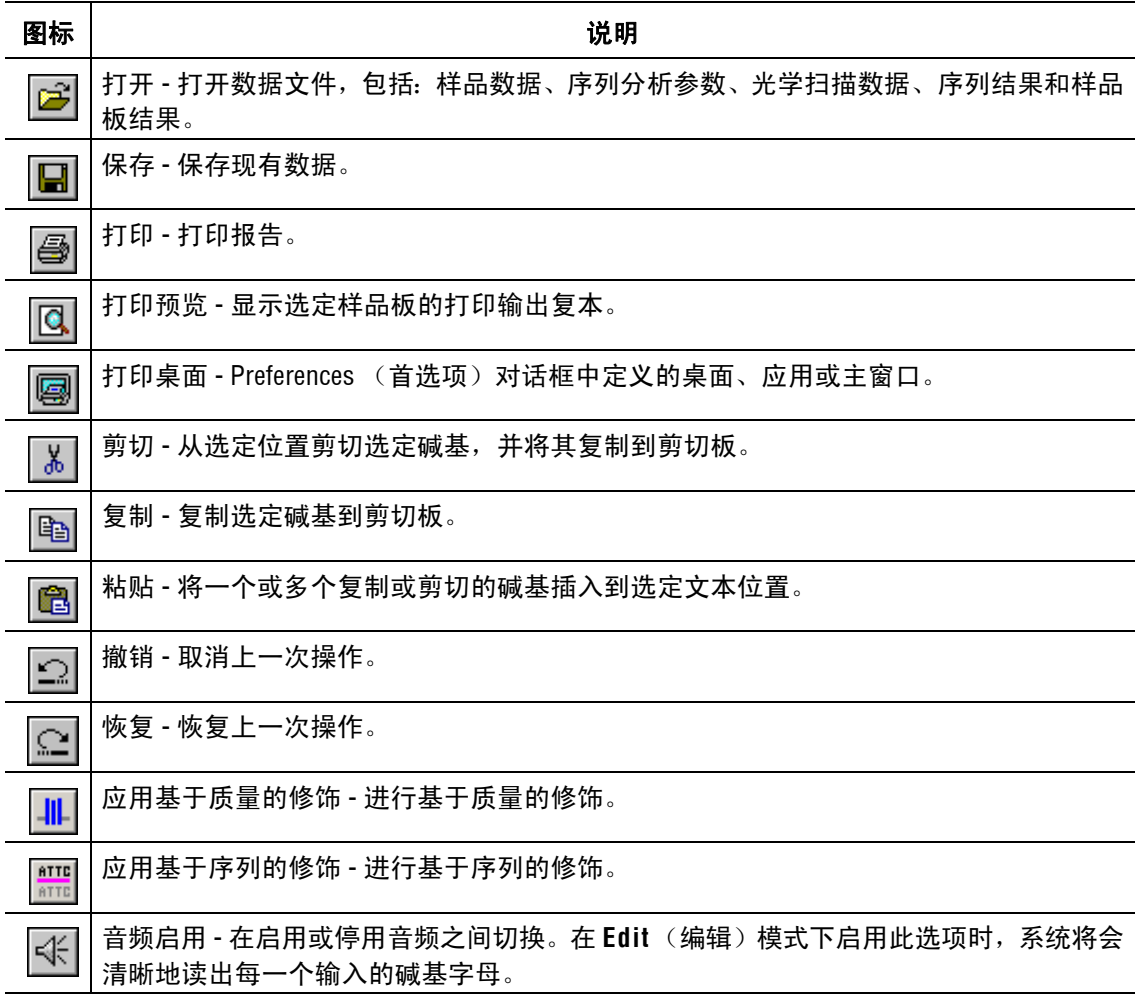

# 表格 **4.9** 标准工具栏,序列分析模块

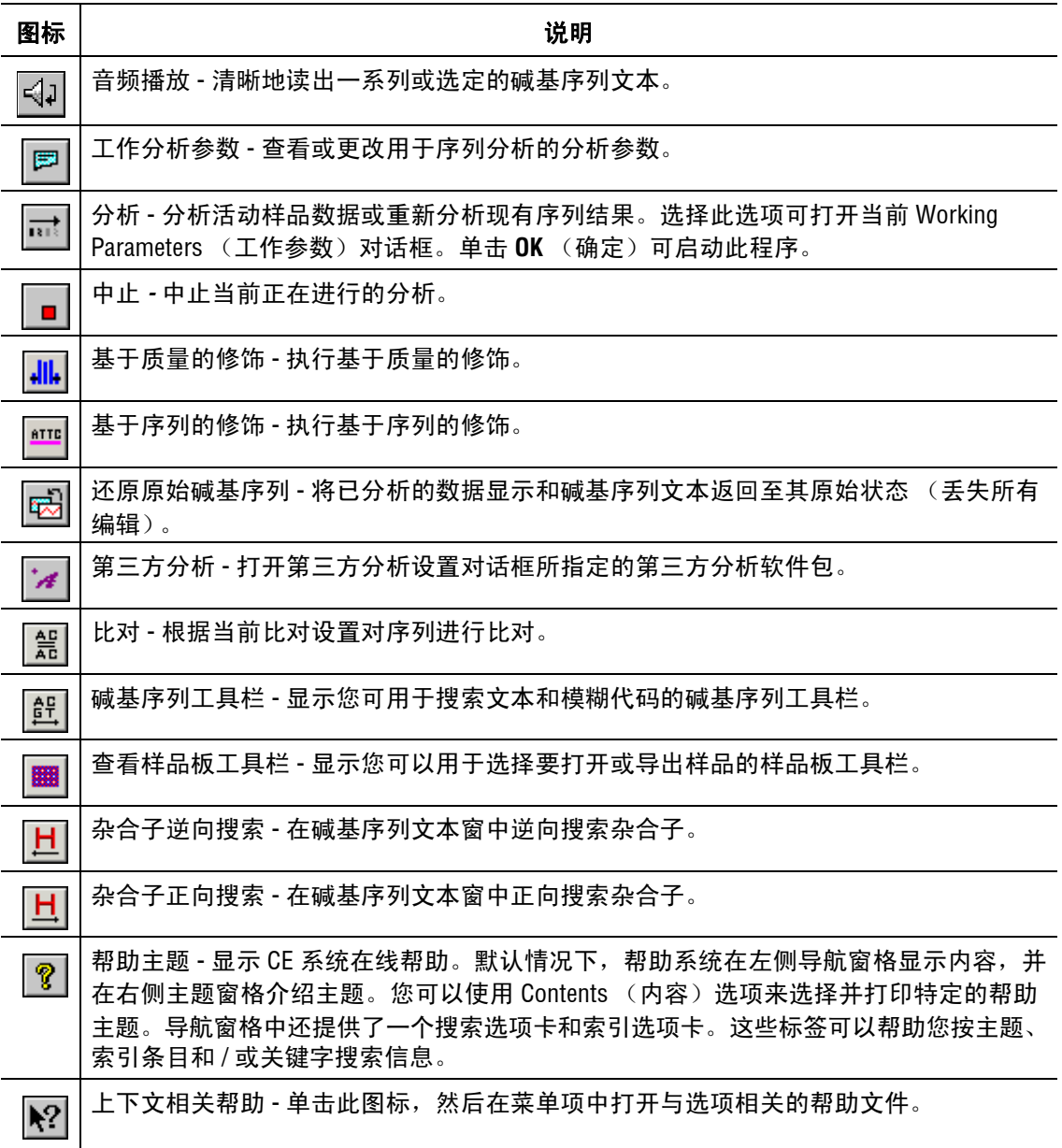

## 数据工具栏

以下示例显示了序列分析模块的数据工具栏。有关单击工具栏图标时的操作描述, 请参[见表格](#page-132-0) **4.10**。

 $\boxed{1} \times \boxed{1} \times \boxed{1} \times \boxed{2} \times \boxed{3} \times \boxed{4} \times \boxed{5} \times \boxed{1} \times \boxed{1} \times \boxed{$ 

# 图 **4.3** 数据工具栏,序列分析模块

## <span id="page-132-0"></span>表格 **4.10** 数据工具栏,序列分析模块

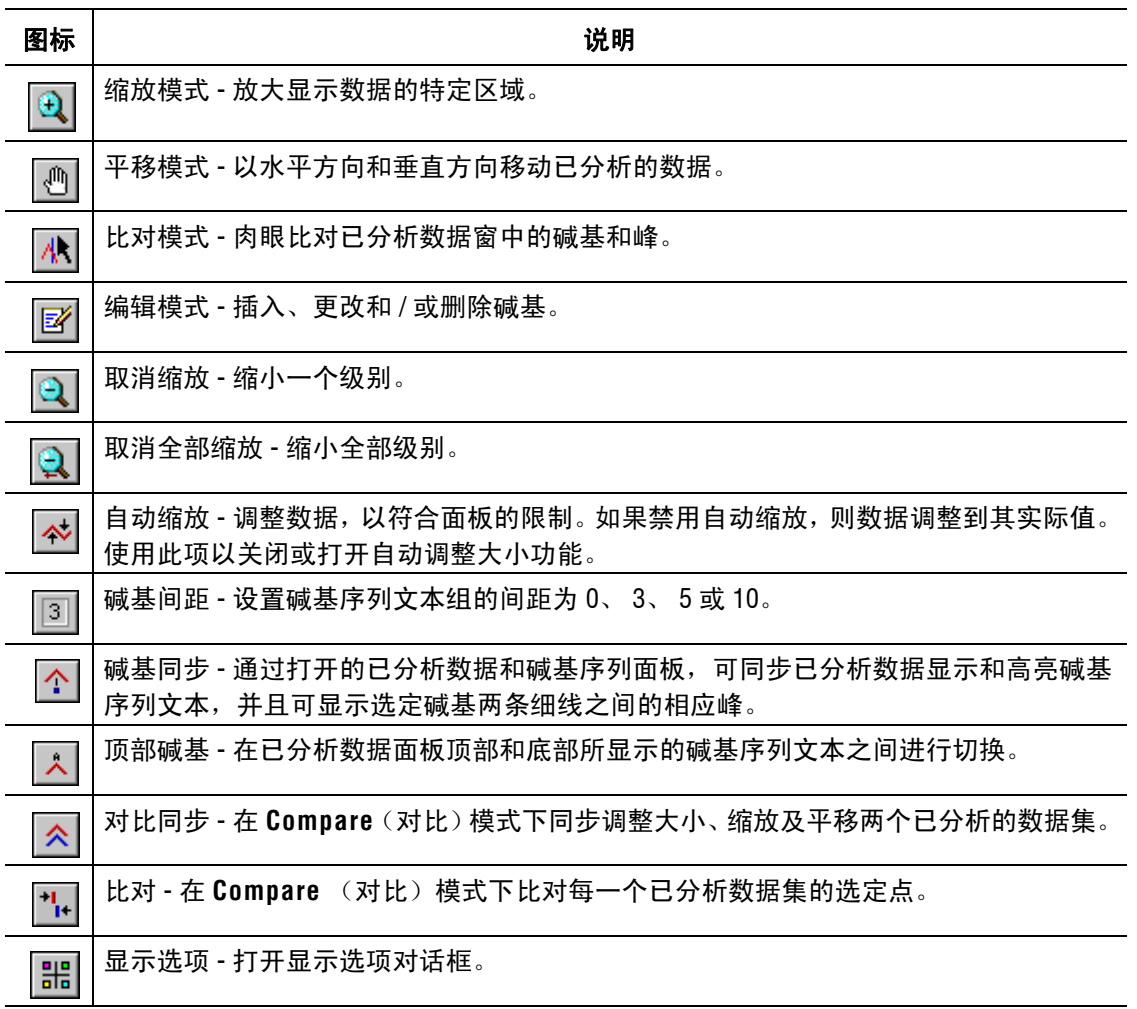

# 样品视图工具栏

以下示例显示了序列分析模块的样品视图工具栏。有关单击工具栏图标时的操作描述, 请参见[表格](#page-133-0) **4.11**。

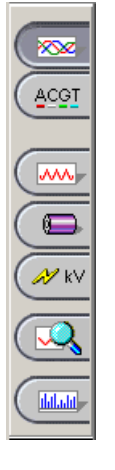

# 图 **4.4** 序列分析模块,样品视图工具栏

| 图标      | 说明                           |
|---------|------------------------------|
| ∞       | 已分析的数据 - 显示针对活动样品而进行分析的数据。   |
| ACGT    | 碱基序列 - 显示活动样品分析数据中碱基的文本视图。   |
| WW.     | 原始数据 - 显示活动样品的原始数据。          |
|         | 电流 - 显示用于活动样品的毛细管阵列的电流数据。    |
| MKV     | 电压 - 显示用于活动样品的工具的电压数据。       |
|         | 对比数据 - 对比活动的已分析数据集与其他已分析数据集。 |
| daladd- | 质量参数 - 显示活动样品质量值的图解演示。       |

<span id="page-133-0"></span>表格 **4.11** 样品视图工具栏,序列分析模块

#### 染料颜色工具栏

以下示例显示了序列分析模块的染料颜色工具栏。有关单击工具栏图标时的操作描述, 请参[见表格](#page-133-1) **4.12**。

A:  $\blacksquare$  C:  $\blacksquare$  G:  $\blacksquare$  T:  $\blacksquare$  N:  $\blacksquare$ 

#### 图 **4.5** 序列分析模块,染料颜色工具栏

#### <span id="page-133-1"></span>表格 **4.12** 染料颜色工具栏,序列分析模块

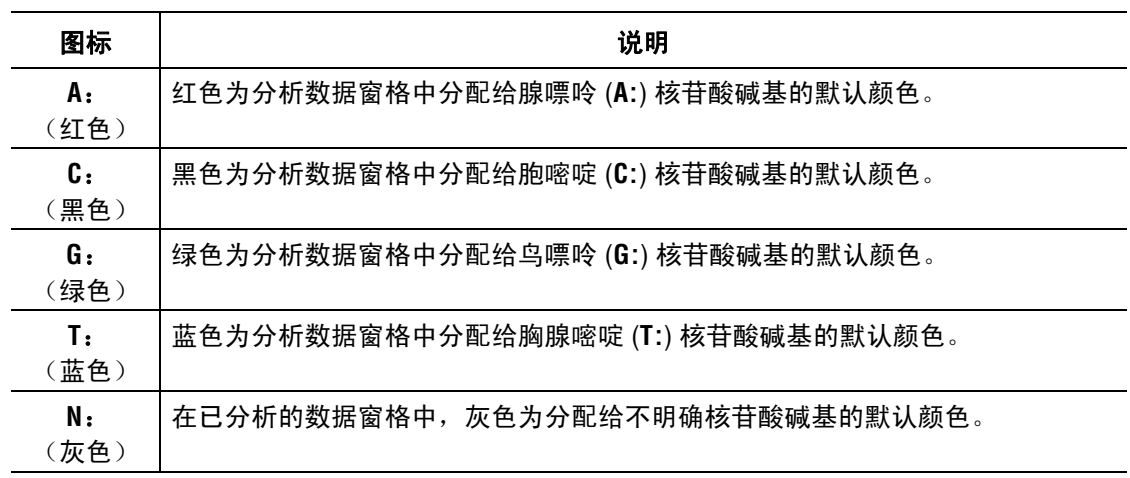

## 批量对照工具栏

以下示例显示了序列分析模块的批量对照工具栏。有关单击工具栏图标时的操作描述, 请参见[表格](#page-134-0) **4.13**。

 $\boxed{\boxtimes} \boxed{\frac{\text{m}}{\text{m}}} \boxed{\frac{\text{m}}{\text{m}}}$  $\blacktriangleright$   $\blacksquare$  0  $\blacksquare$  0  $\lhd$  2  $\blacksquare$ 

# 图 **4.6** 序列分析模块,批量对照工具栏

#### <span id="page-134-0"></span>表格 **4.13** 批量对照工具栏,序列分析模块

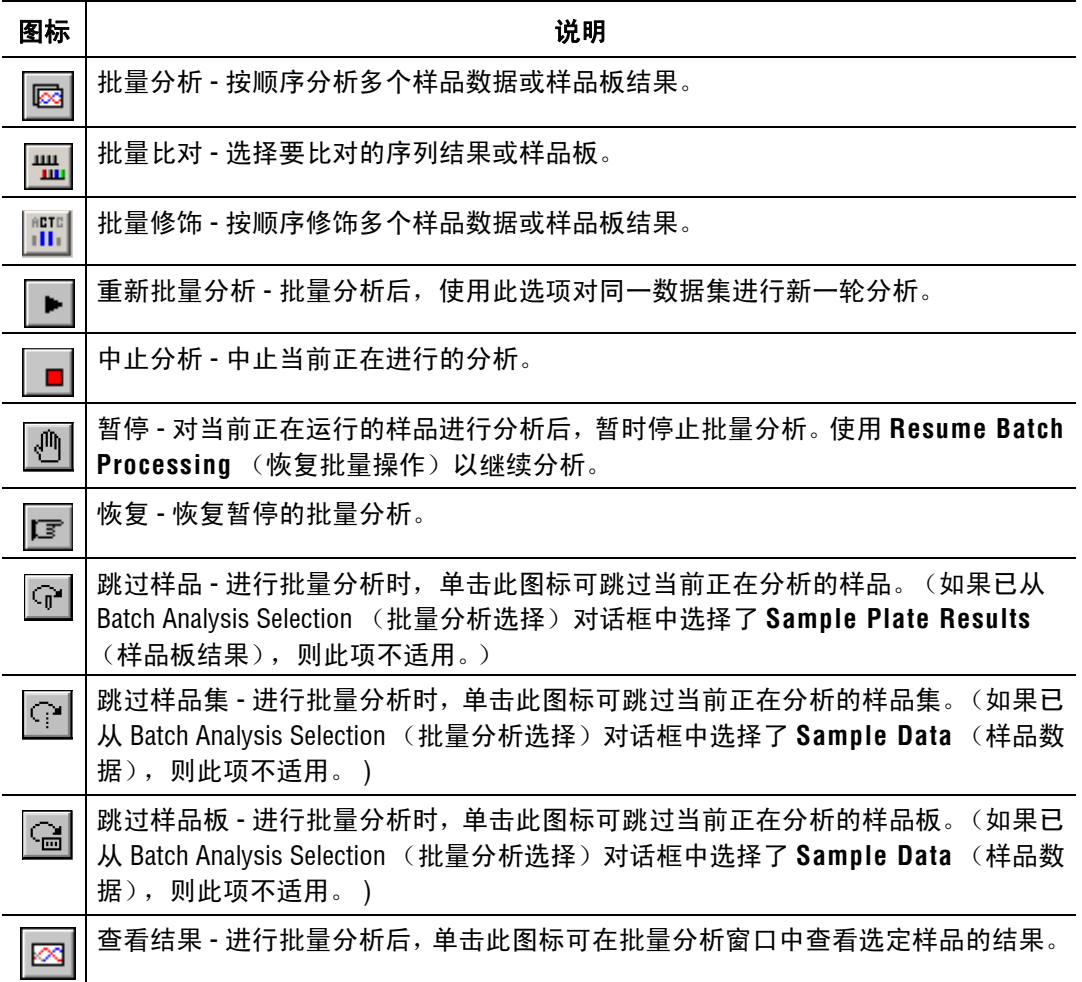

## 样品板工具栏

如以下示例所示,要显示样品板工具栏,请选择 **View**(视图)**| Toolbars**(工具栏),然后 选中 **Sample Plate** (样品板)复选框。

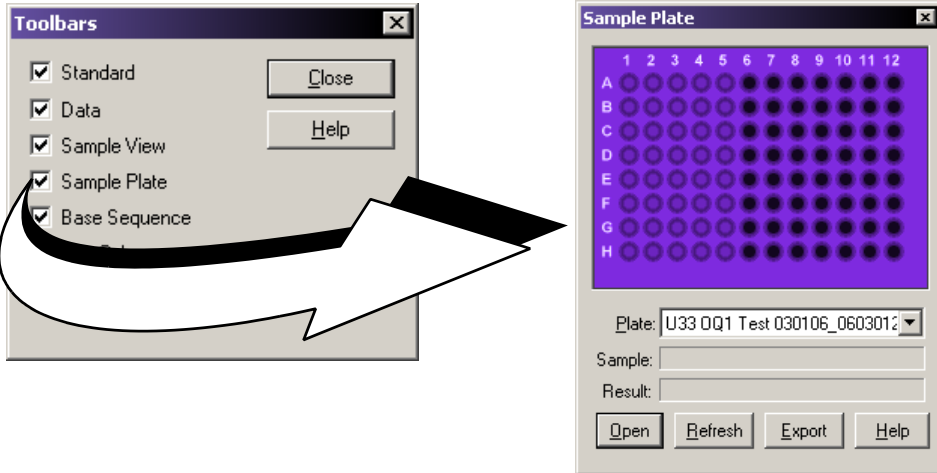

#### 图 **4.7** 序列分析模块,样品板工具栏

使用此工具栏以指定要打开或导出的样品。从 **Plate**(样品板)下拉列表中选择合适的样品 板。有效样品显示为已填充的孔。孔并非指定为显示黑色或为空的样品。单击要打开或要 导出的样品。

- r 要查看样品的名称及相关的结果,请将光标停留在样品上。样品和结果名称显示在 **Sample** (样品)和 **Result** (结果)文本框中。
- r 要选择连续的样品,请单击系列中的第一个样品,按住 **Shift** 键,然后单击系列中最后 一个样品。选定样品已突出显示。

#### 碱基序列工具栏

如以下示例所示,要显示碱基序列工具栏,请选择 **View** (视图) **| Toolbars** (工具栏), 然后选中 **Base Sequence** (碱基序列)复选框。

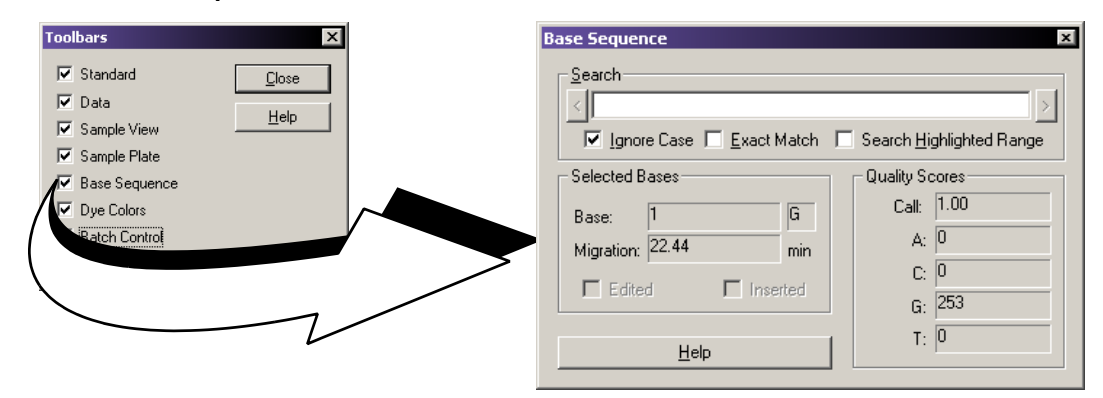

#### 图 **4.8** 序列分析模块,碱基序列工具栏

使用此对话框以搜索特定碱基序列并查看质量参数。输入所需的碱基字符串并单击箭头 按钮, 以在碱基序列文本中进行前向或后向搜索。

要使用正则表达式定位所需的文本,请使用[表格](#page-136-0) **4.14** 中描述的字符。

<span id="page-136-0"></span>表格 **4.14** 表达式中使用的字符

| 字符     | 说明                                                           |
|--------|--------------------------------------------------------------|
|        | 管道符 (l) 可使任意一侧的表达式与目标字符串相匹配。表达式 "alb" 既会匹配 'a',<br>也会匹配 'b'。 |
|        | 圆点(.)将会与任何字符匹配。                                              |
| *      | 星号(*)表明表达式中星号左面的字符应该匹配 0 次或更多次。                              |
| $^{+}$ | 加号 (+) 与星号相似,但至少有一个字符与表达式加号左边的字符匹配。                          |
| ?      | 问号(?)与其左边的字符匹配 0 次或 1 次。                                     |
|        | 方括号 ([ ]) 包含一组字符集,它表示所包含的字符中任意一个可与目标字符匹配。                    |

- 要搜索文本并忽略其大小写,请选中 Ignore Case (忽略大小写)复选框 (Ø)。
- r 要搜索文本 (而非 IUB 代码)的完全匹配,请选中 **Exact Match** (完全匹配)复选框  $(\Box)$ .
- r 要在一定范围内搜索文本,请在碱基序列面板中突出显示要搜索的范围,然后选中 **Search Highlighted Range** (搜索突出显示的范围)复选框 (☑)。

取消选中 **Exact Match** (完全匹配)复选框后,下表可识别您为寻找相应碱基输入的 IUB 代码。

#### 表格 **4.15 IUB** 代码

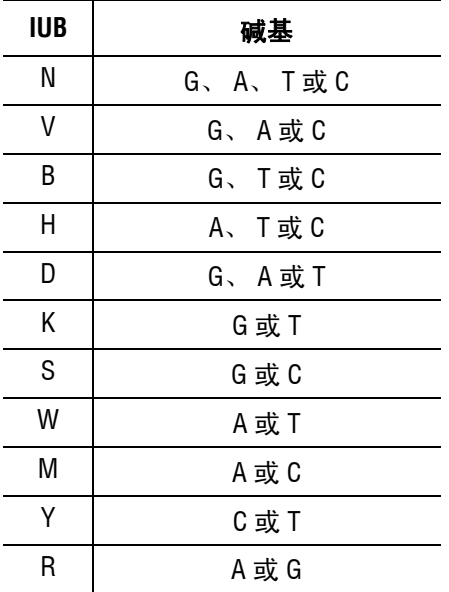

# **4.2** 使用序列分析模块

运行序列分析,并设置其参数、结果属性及显示选项,然后处理序列分析结果并生成报告, 最后导出此结果报告。

单击 **Sequence Analysis** (序列分析)图标:

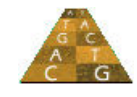

# 查看样品数据

要查看样品数据:

1. 单击 Sequence Analysis (序列分析), 然后选择 File (文件) | Open (打开) 打开 对话框打开,如下所示:

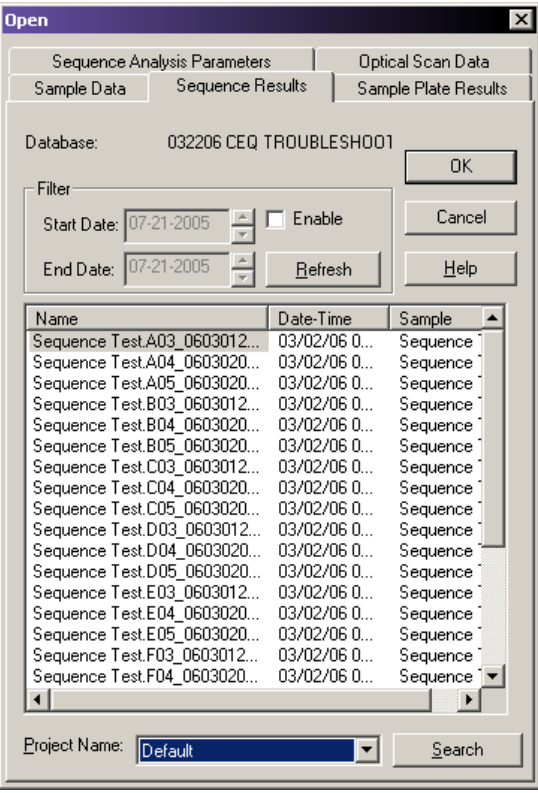

## 图 **4.9** 打开对话框

- 2. 选择合适的选项卡(Sample Data(样品数据)、Sample Plate Results(样品板结果)、 Sequence Results (序列结果)、 Sequence Analysis Parameters (序列分析参数)或 Optical Scan Data (光学扫描数据))。
- 3. 从列表框中选择合适的一项,然后单击 **OK** (确定)。
- 4. 使用 **Sample View** (样品视图)工具栏图标以显示相应的数据。

下表描述了 Open (打开)对话框中的每一个选项卡。

## 表格 **4.16** 打开对话框选项卡,序列分析模块

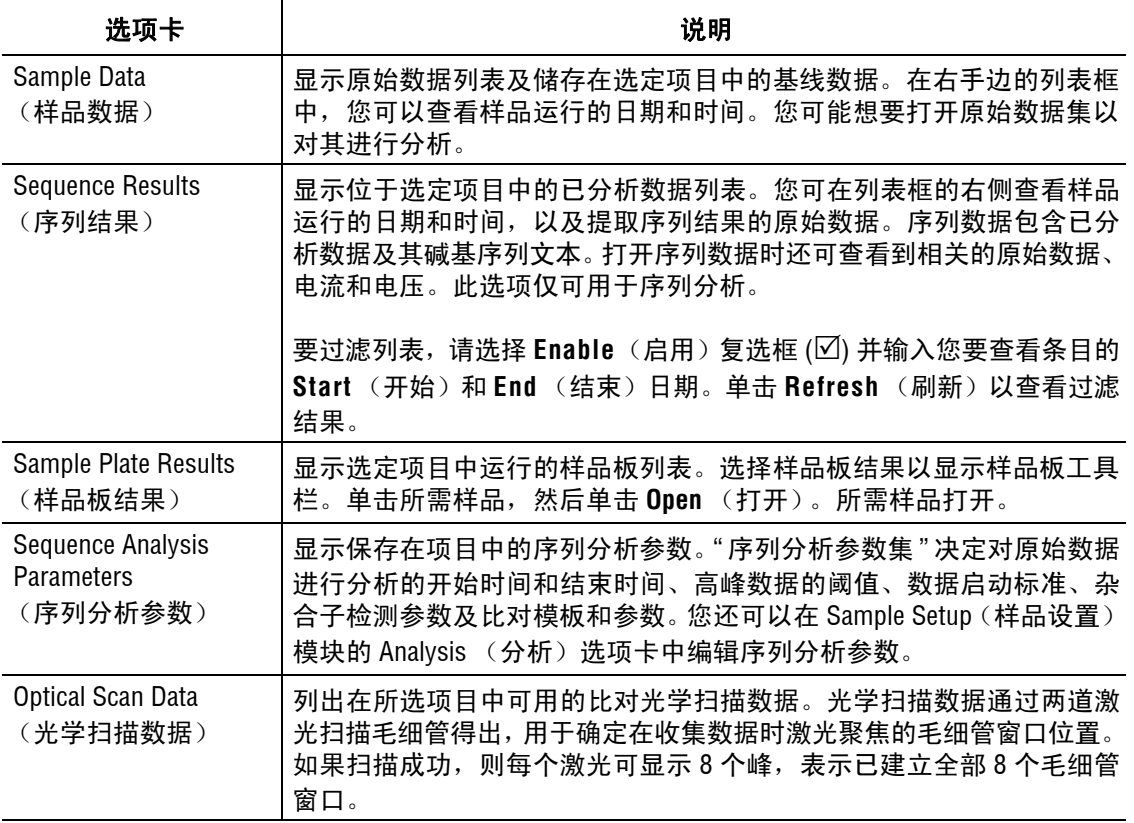

有关更多信息,请参见表格 **4.11,** [样品视图工具栏,序列分析模块](#page-133-0)样品视图工具栏描述。

# <span id="page-139-0"></span>编辑序列分析参数

Sequence Analysis Parameters Editor (序列分析参数编辑器)对话框包含六个选项卡: General (常规)、 Initial Data Detection (初始数据检测)、 Heterozygote Detection (杂合 子检测)、 Quality-based Trimming (基于质量的修饰)、 Sequence-based Trimming (基于 序列的修饰)、及 Alignment Reference (比对参考)。

要编辑序列分析参数,请执行以下操作:

- 1. 选择 Analysis (分析) I Working Analysis Parameters (工作分析参数) 以打开工作 参数对话框。
- 2. 单击 **Edit** (编辑)。序列分析参数编辑器对话框打开,显示如下。

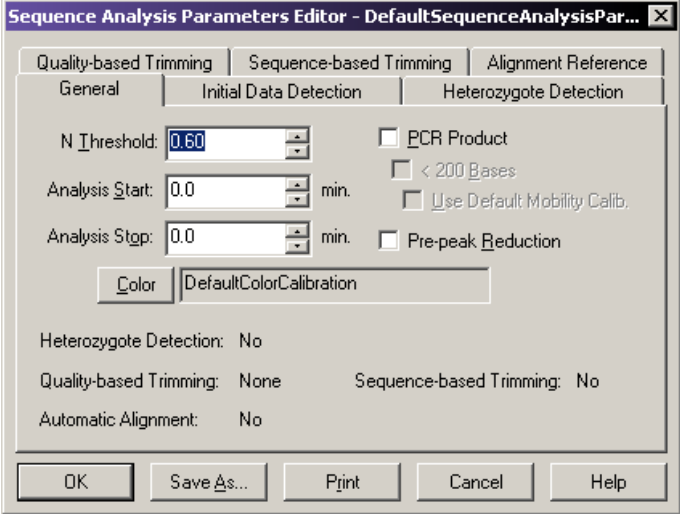

## 图 **4.10** 序列分析参数编辑器对话框

- 3. 使用对话框上的选项卡进行相应更改。要了解参数描述,请参见以下主题:
	- r 第 **125** 页的 **"** [常规选项卡](#page-140-0) **"**
	- r 第 **126** 页的 **"** [初始数据检测选项卡](#page-141-0) **"**
	- r 第 **127** 页的 **"** [杂合子检测选项卡](#page-142-0) **"**
	- r 第 **129** 页的 **"** 比对参考选项卡[序列分析参数编辑器](#page-144-0) **"**
	- r 第 **132** 页的 **"** [基于质量的修饰选项卡](#page-147-0) **"**
	- r 第 **133** 页的 **"** [使用基于序列的修饰](#page-148-0) **"**
- 4. 单击 Save As (另存为)以创建新的序列参数名称或单击 OK (确定)以保存更改并 退出编辑器。

## <span id="page-140-0"></span>常规选项卡

使用 Sequence Analysis Parameters Editor(序列分析参数编辑器)对话框的 General(常规) 选项卡以指定用于在合适的样品上执行碱基识别操作的参数,无论您是否进行比对都是 如此。

说明如果您通过选择 **View**(视图)**| Parameters Used to Compute Sequence**(用于计算序列的参数) 打开了此对话框,则此对话框会显示分析值,但禁用下述字段。

以下选项卡描述了在 Sequence Analysis Parameters (序列分析参数) - General (常规) 选项卡中可用的选项。

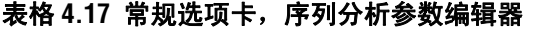

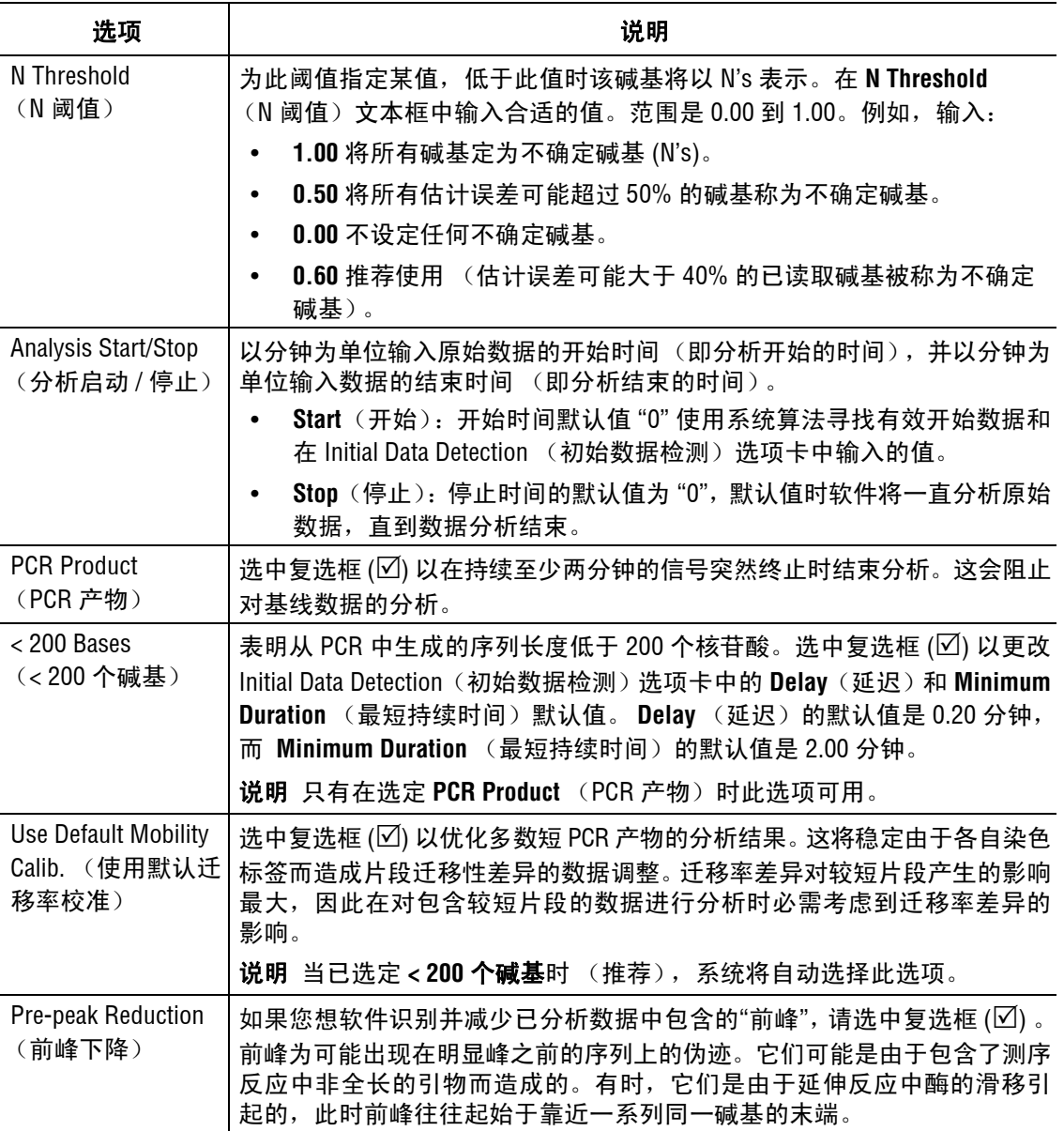

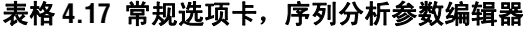

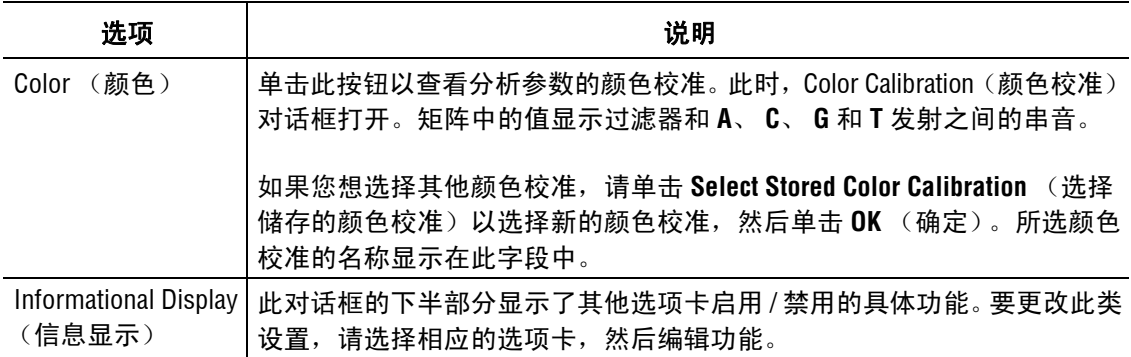

#### <span id="page-141-0"></span>初始数据检测选项卡

使用 Sequence Analysis Parameters Editor(序列分析参数编辑器)对话框中的 Initial Data Detection (初始数据检测)选项卡,可让系统检测分析数据的开始时间。如果 General (常规)选项卡中的 Analysis Start (分析开始)时间被设置为 "0.0", 则系统将尝试使用 系统算法和输入在此选项卡中的值检测有效数据。

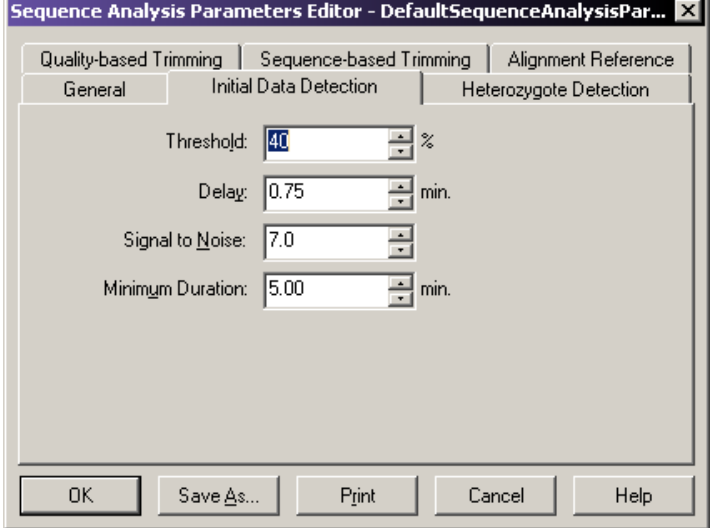

#### 图 **4.11** 初始数据检测选项卡

说明如果您通过选择 **View**(视图)**| Parameters Used to Compute Sequence**(用于计算序列的参数) 打开了此对话框,则此对话框会显示分析值,但禁用下述字段。

说明根据所使用的样品净化设置初始数据检测参数。如果净化方法由于数据起始阶段不包含在内 的染色而遗留下大量波峰,则请设置此参数以避免混乱。(这将使读取引物末端变得困难;不过, 碱基读取的准确性得以提高,原因是染料不影响早期的迁移率修正。)如果净化方法意在数据开始时 离开染料峰,则设置 **Threshold**(阈值)为 30 或 35,并设置 **Delay**(延迟)为 0.75。(如果在已分析 数据开始时依然存在过多峰,则请延长延迟。)

说明如果净化排除了染料峰,则您可以通过设置 **Threshold**(阈值)为 20,**Delay**(延迟)为 0.6 的 方式读取靠近引物末端的值。

以下选项描述在序列分析参数 - 初始数据检测选项卡中可用的选项。

表格 **4.18** 初始数据检测选项卡,序列分析参数编辑器

| 选项                                  | 说明                                                                                                    |
|-------------------------------------|----------------------------------------------------------------------------------------------------|
| Threshold (阈值)                      | 在能量分布曲线图中输入所有数据的最大比例值,曲线图上部的信号必须<br>在分析开始检测数据前上升。数据在此阈值上不间断停留的最短时间必须<br>大于 21 秒。范围为 0 到 100%。默认值是 40%。 |
| Delay(延迟)                           | 输入已检测的开始数据和要检测的数据之间延迟的值。范围为 0.00 至<br>180.00 分钟。                                                       |
|                                     | 如果未在 General (常规)选项卡上选中 < 200 个碱基,则默认值为<br>$\bullet$<br>0.75 分钟。                                       |
|                                     | 如果已选中 <b>&lt;200个碱基</b> ,则默认值为 0.20 分钟。                                                                |
| <b>Signal to Noise</b><br>(信噪比)     | 输入 Signal to Noise (信噪比)值以指定重要数据的信噪比。<br>范围是 3.00 至 1000.00。默认值为 7.00。                                 |
| <b>Minimum Duration</b><br>(最短持续时间) | 输入信噪比阈值不间断持续时间大于 21 秒时的值。范围是 2.00 至<br>50.00 分钟。                                                       |
|                                     | 如果未在 General (常规)选项卡上选中 <b>&lt;200 个碱基</b> , 则默认值为<br>٠<br>5.00 分钟。                                    |
|                                     | 如果已选中 < 200 个碱基, 则默认值为 2.00 分钟。                                                                        |

# <span id="page-142-0"></span>杂合子检测选项卡

使用 Sequence Analysis Parameters (序列分析参数)对话框中的 Heterozygote Detection (杂合子检测)选项卡以启用杂合子检测并指定用于检测杂合子的参数。如果您启用了此 功能,则下一个分析将会检测杂合子并在合适的地方显示模糊的代码。

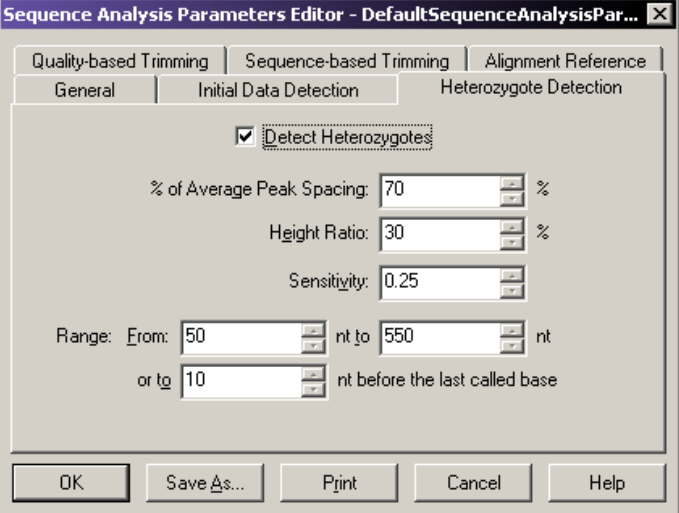

## 图 **4.12** 杂合子检测选项卡 **-** 序列分析参数编辑器

说明如果您通过选择 **View**(视图)**| Parameters Used to Compute Sequence**(用于计算序列的参数) 打开了此对话框,则此对话框会显示分析值,但禁用下述字段。

下表描述了可用于序列分析参数 - 杂合子检测选项卡中的选项。

### 表格 **4.19** 杂合子检测选项卡,序列分析参数编辑器

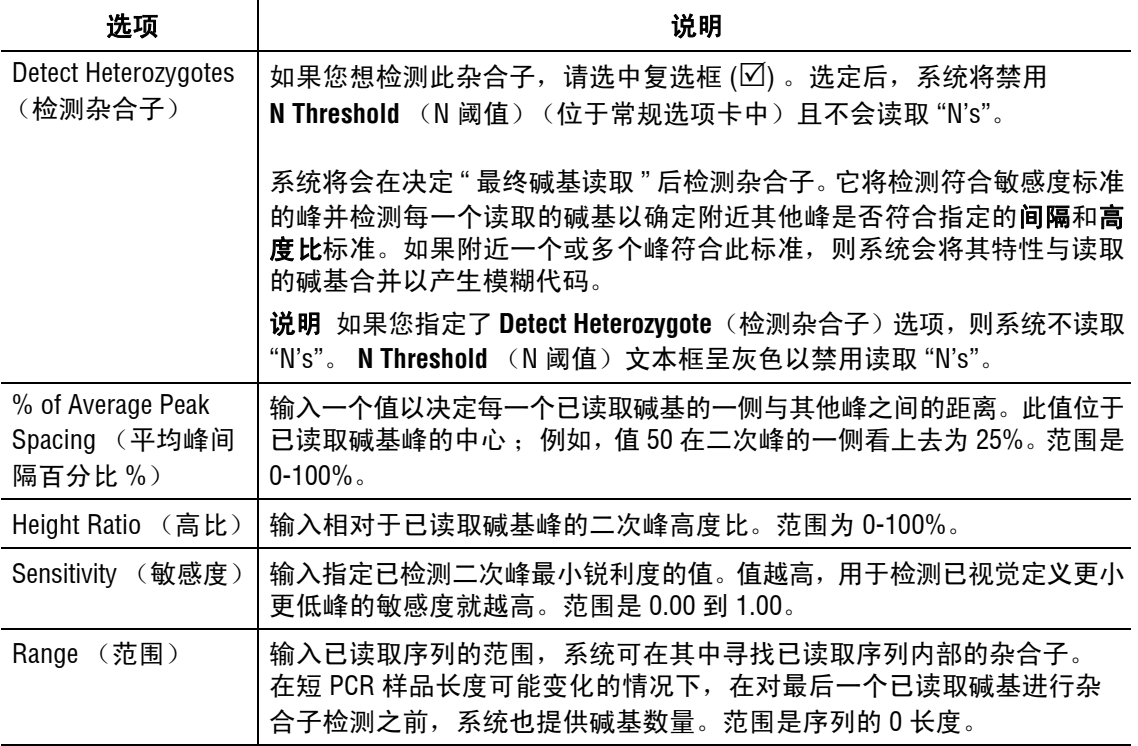

如果一个值位于预期范围之外,则此时系统会显示消息框,并要求您输入一个有效值。 系统使用下表中显示的 IUB 模糊代码代表杂合子碱基。

#### 表格 **4.20 IUB** 模糊代码

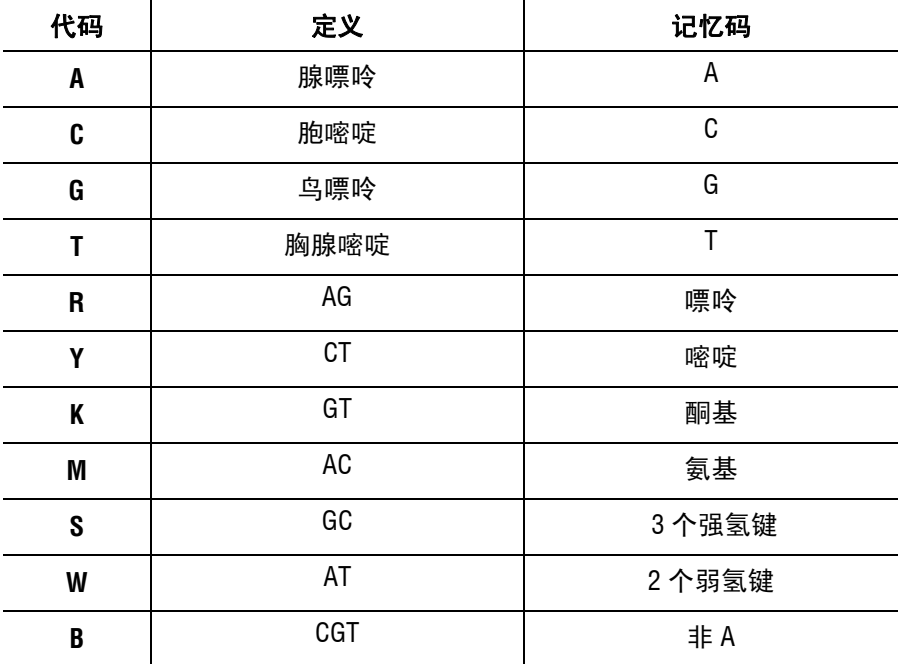
#### 表格 **4.20 IUB** 模糊代码

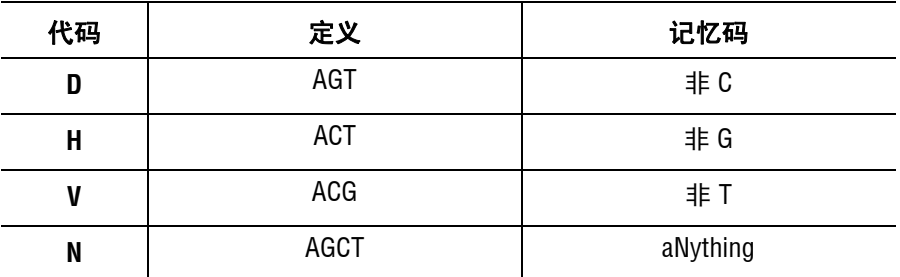

系统报告已分析数据和碱基序列数据中的杂合子碱基。

# 比对参考选项卡

使用 Sequence Analysis Parameters (序列分析参数)对话框中的 Alignment Reference (比对参考)选项卡以启用自动比对并指定您想要用于比对活动序列的模板。

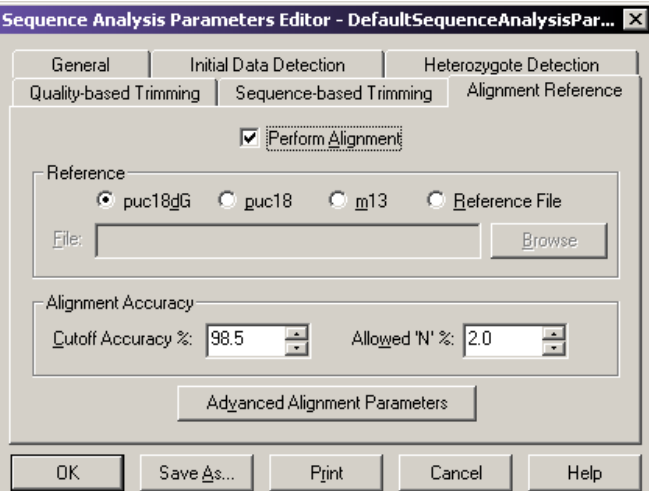

### 图 **4.13** 比对参考选项卡 **-** 序列分析参数编辑器

说明如果您通过选择 **View**(视图)**| Parameters Used to Compute Sequence**(用于计算序列的参数) 打开了此对话框,则此对话框会显示分析值,但禁用下述字段。

下表描述可用于序列分析参数 - 比对参考选项卡中的选项。

## 表格 **4.21** 比对参考选项卡 **-** 序列分析参数编辑器

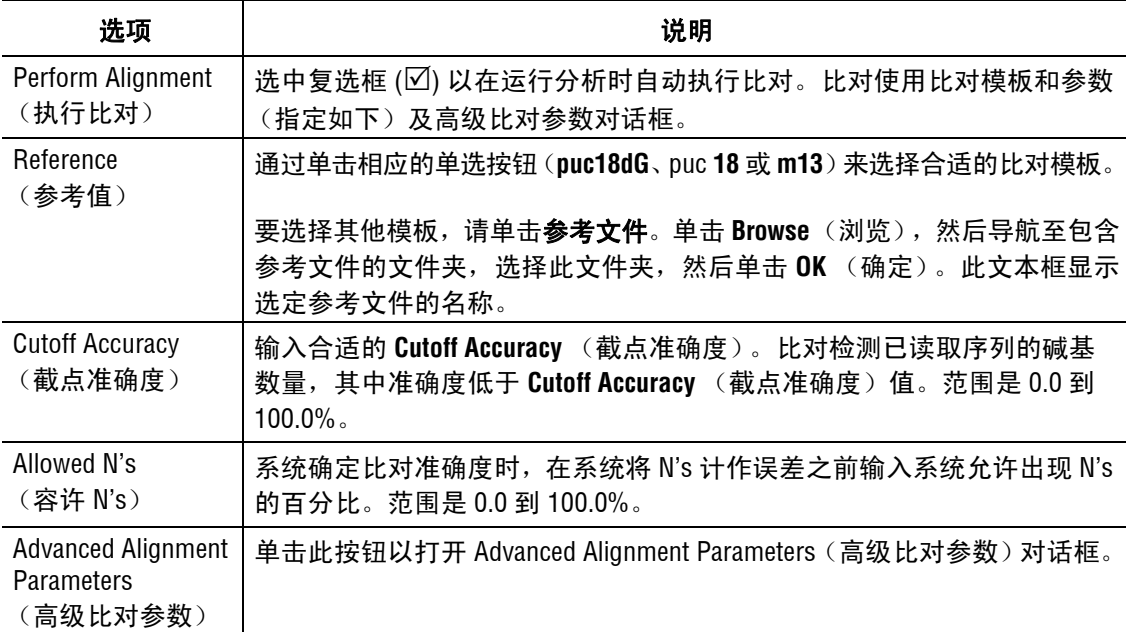

# 高级比对参数

使用 Advanced Alignment Parameters(高级比对参数)对话框以定义用于比对活动序列的 高级比对参数。

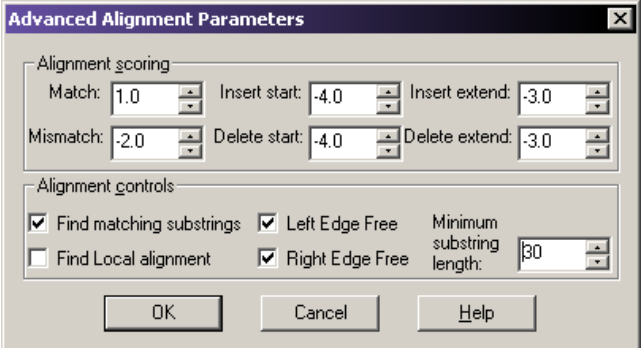

## 图 **4.14** 高级比对参数对话框

说明如果您通过选择 **View**(视图)**| Parameters Used to Compute Sequence**(用于计算序列的参数) 打开了此对话框,则此对话框会显示分析值,但禁用下述字段。

系统使用记分矩阵执行比对并显示产生总分最高的比对。一般情况下,匹配比对得分高于 非匹配比对。

下表描述了可用于高级比对参数的选项。

表格 **4.22** 高级比对参数,序列分析模块

| 选项                                  | 说明                                                                                                    |
|-------------------------------------|----------------------------------------------------------------------------------------------------|
| <b>Alignment Scoring</b><br>(比对得分)  | <b>匹配 -</b> 设置序列碱基位置与参考模板之间的匹配值。<br>$\bullet$<br>范围是-1000.0 至 1000.0。值 "1" 为默认值。                                              |
|                                     | 不匹配 - 设置序列碱基位置与比对序列之间的失配值。<br>范围是-1000.0至1000.0。值"-2.0"为默认值。                                                                  |
|                                     | 插入起始 - 设置在比对序列中不存在的插入碱基的值。<br>范围是-1000.0至1000.0。值"-4.0"为默认值。                                                                  |
|                                     | <b>插入扩展</b> - 设置在比对序列中不存的插入连续碱基的值。<br>范围是 -1000.0 至 1000.0。值 "-3.0" 为默认值。                                                     |
|                                     | 删除起始 - 设置与比对序列不符的缺失碱基的值。<br>范围是-1000.0 至 1000.0。值 "-4.0" 为默认值。                                                                |
|                                     | <b>删除扩展 -</b> 设置与比对序列不符的连续缺失碱基的值。<br>范围是-1000.0 至 1000.0。值 "-3.0" 为默认值。                                                       |
| <b>Alignment Controls</b><br>(比对控件) | 要优化比对,请首先选择匹配的子链,然后仅在子链之外剩余的碱基上<br>$\bullet$<br>运行比对算法, 减少执行时间与存储空间, 选择 Find matching substrings<br>(寻找匹配子链) (☑)。此复选框为系统默认选定。 |
|                                     | 和使用两个字符串中的每一个字符对照相反,仅使用得分最高的子链,<br>忽略剩余子链,请选择检查 Find Local alignment (查找本地比对)(☑)。                                             |
|                                     | 要在模板或序列上指定不计入比对得分的突出碱基,请选择 Left Edge<br>Free (左边缘空余) ( $\boxdot$ ) 和 / 或 Right Edge Free (右边缘空余) ( $\boxdot$ )。               |
|                                     | 要指定已检测子链的最小长度, 请输入所需的碱基数量以构成 Minimum<br>substring length (最小子链长度)文本框。范围是 5 至 2000。默认值为<br>"30"。                               |

# 基于质量的修饰选项卡

使用基于质量的修饰以从序列末端修饰质量较差的数据。由此产生的碱基序列和轨迹视图 显示删除了质量较差数据的碱基字母。

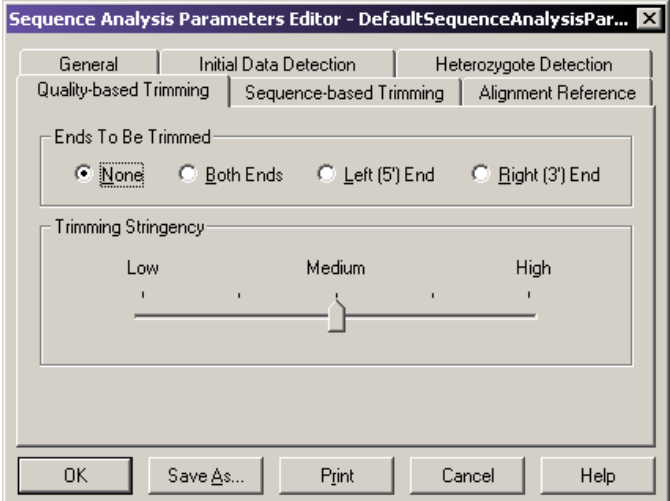

## 图 **4.15** 基于质量的修饰选项卡

下表描述了可用于序列分析参数 - 基于参数的修饰选项卡的选项。

# 表格 **4.23** 基于质量的修饰选项卡

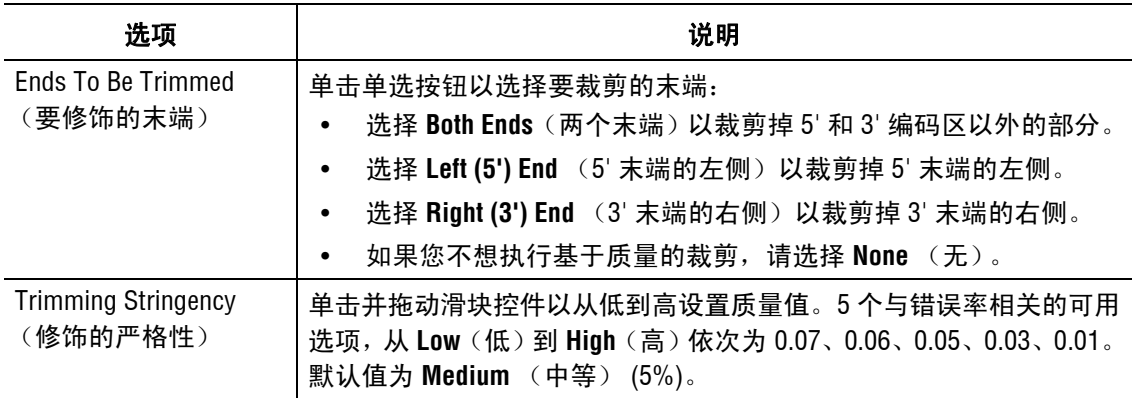

# 使用基于序列的修饰

应用污染物(基于序列)修饰。可在批量分析模式或序列分析模式中进行此项操作。由此 产生的碱基序列和轨迹视图可显示载体的碱基字母和加下划线子序列的碱基字母。如果 多个载体或子序列符合条件,则会以加下划线的形式出现在轨迹视图中。

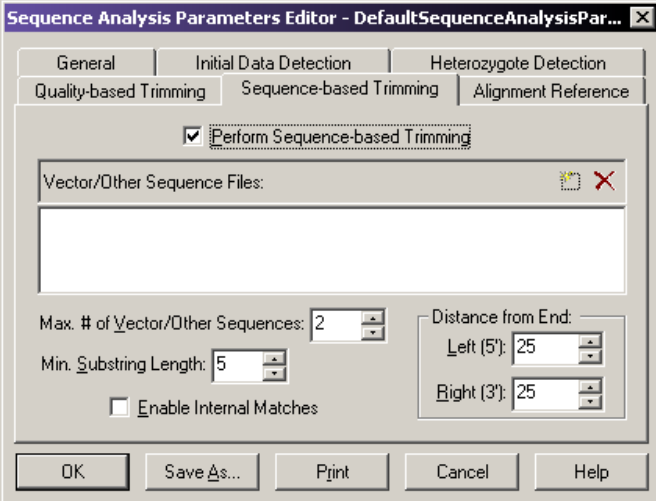

## 图 **4.16** 基于序列的修饰选项卡

污染物修饰可基于以下任意组合进行修饰:

- r 载体序列 (例如质粒、 BAC、 PAC 和粘粒)
- r 引物序列
- r 限制性酶切位点

说明如果您通过选择 **View**(视图)**| Parameters Used to Compute Sequence**(用于计算序列的参数) 打开了此对话框,则此对话框会显示分析值,但禁用下述字段。

下表描述了可用于序列分析参数 - 基于序列的裁剪选项卡中的选项。

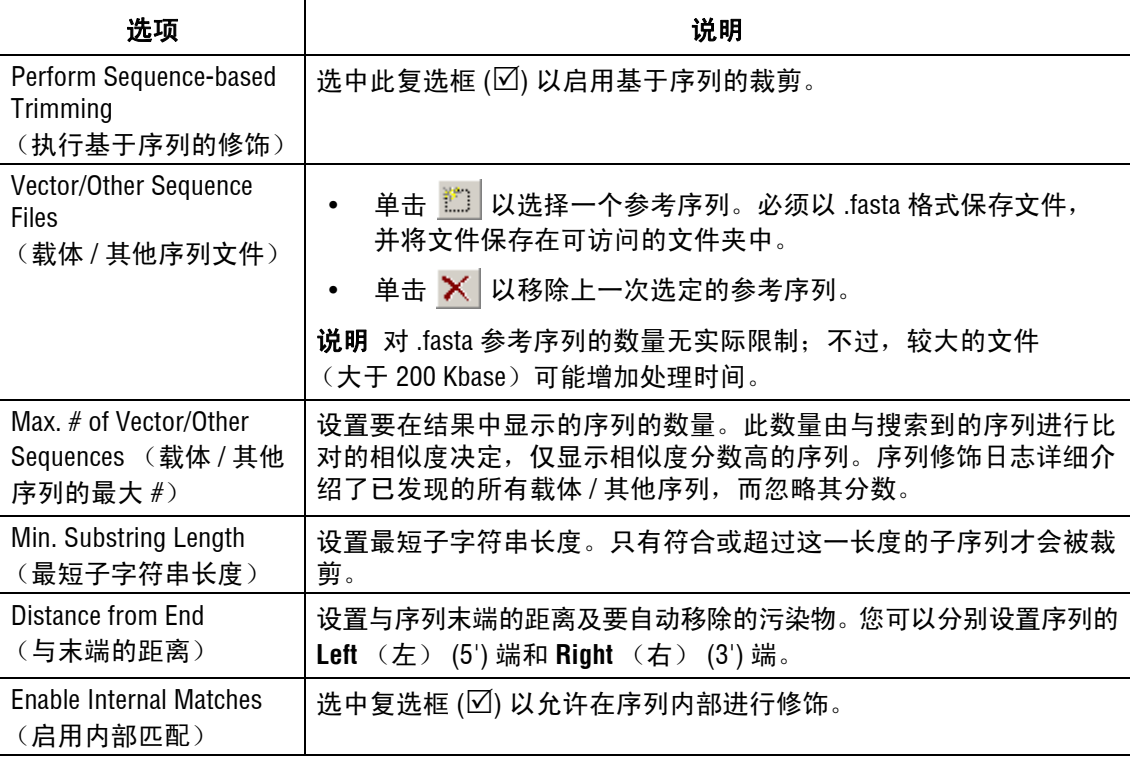

# 表格 **4.24** 基于序列的裁剪选项卡

# 执行基于质量的修饰

## 设置基于质量的修饰

要设置基于质量的修饰,请执行以下操作:

- 1. 打开序列分析模块。
- 2. 打开一个结果并选择 **Analysis** (分析) **| Working Analysis Parameters** (工作分析参 数)。
- 3. 单击 **Edit** (编辑)以打开序列分析参数编辑器。
- 4. 选择基于质量的修饰选项卡。
- 5. 选择 **Ends To Be Trimmed**(要修饰的末端)和 **Trimming Stringency**(修饰的严格度)。
- 6. 单击 **Save As** (另存为)以保存此新参数。
- 7. 单击 **OK** (确定)。
- 8. 选择 **Analysis**(分析)**| Trim Based on Quality**(基于质量的修饰)。应当对上述步骤 中创建的分析参数进行列表。如果不是新创建的参数,则请单击 **Use Stored Parameters**  (使用储存的参数)以选择合适的分析参数。
- 9. 单击 **OK** (确定)。

由此产生的碱基序列和轨迹视图可显示碱基字符,如果碱基质量不佳,将会在进行基于质 量的修饰后删除序列。

说明当执行基于质量和基于序列的修饰时,总是优先执行基于质量的修饰。

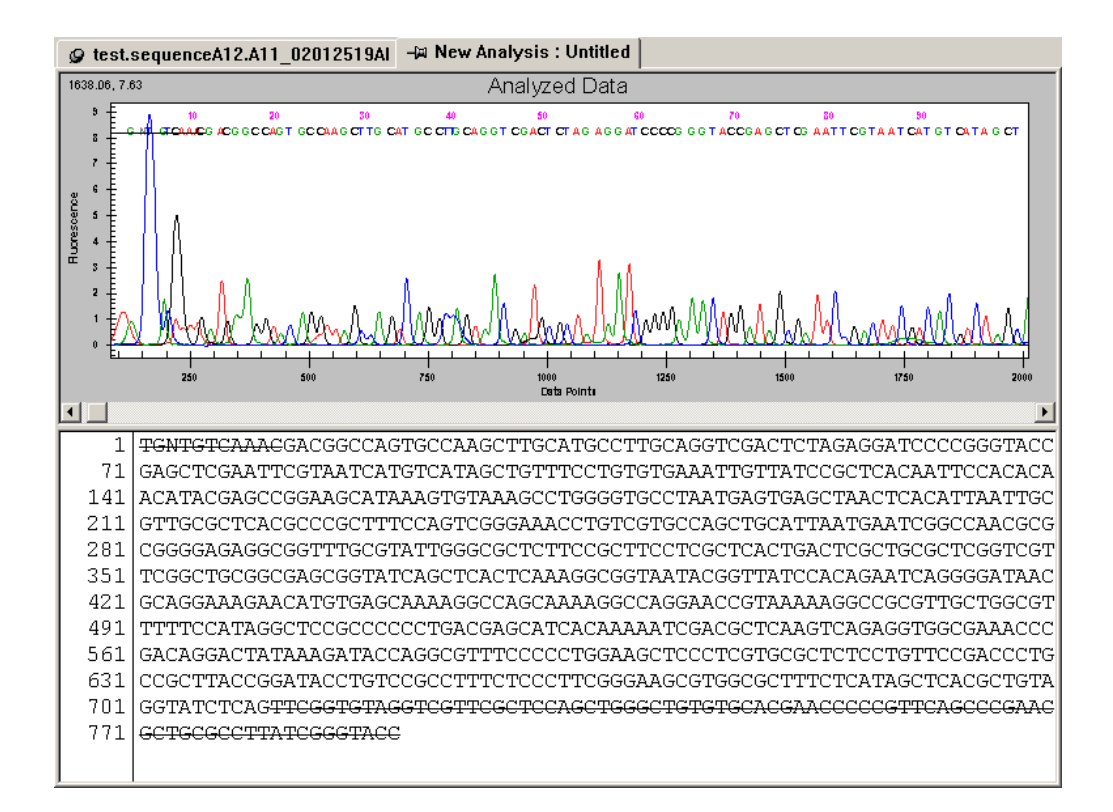

图 **4.17** 基于质量的修饰后的碱基序列和轨迹视图

# 应用质量修饰

如果修饰可用,请选择 **Edit** (编辑) **| Apply Quality-based Trimming** (应用基于质量的修 饰)以应用由此产生的序列和轨迹视图。

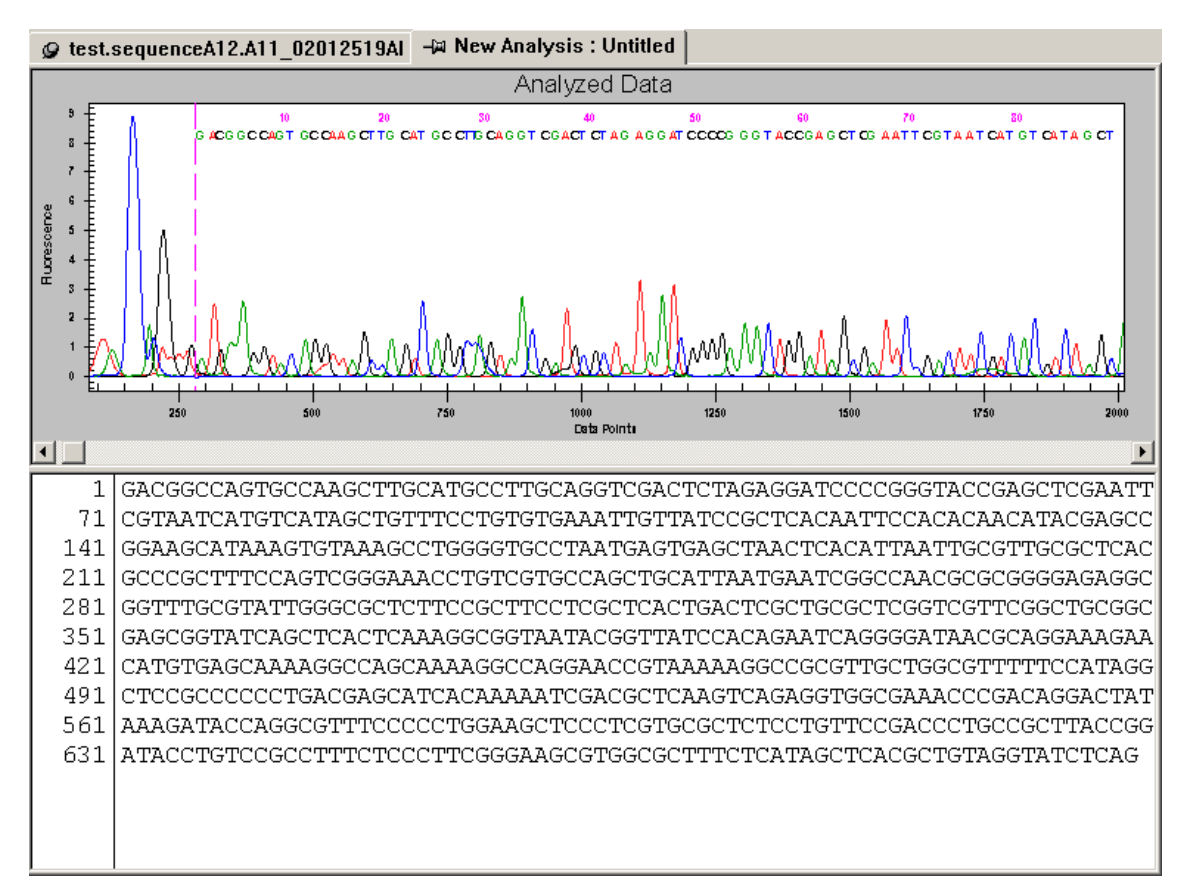

### 图 **4.18** 应用基于质量的修饰后的碱基序列和轨迹视图

说明要在执行 **Apply Quality-based Trimming** (应用基于质量的修饰)后还原原始序列, 请选择 **Edit** (编辑) **| Undo** (取消)。

## 执行基于序列的修饰

# 设置基于序列的修饰

要设置基于序列的修饰,请执行以下操作:

- 1. 打开序列分析模块。
- 2. 打开一个结果并选择 **Analysis** (分析) **| Working Analysis Parameters** (工作分析参 数)。
- 3. 单击 **Edit** (编辑)按钮以打开序列分析参数编辑器。
- 4. 选择基于序列的修饰。
- 5. 选中 Perform Sequence-based Trimming (执行基于序列的修饰)复选框 (Ø)并选择合适 的选项。
- 6. 单击 **Save As** (另存为)以保存此新参数。
- 7. 单击 **OK** (确定)。
- 8. 选择 **Edit**(编辑)**| Trim Based on Sequence**(基于序列的修饰)。应当对上述步骤中 创建的分析参数进行列表。如果不是新创建的参数,则请单击 **Use Stored Parameters**  (使用储存的参数)以选择合适的分析参数。
- 9. 单击 **OK** (确定)。

#### 说明当执行基于质量和基于序列的修饰时,总是优先执行基于质量的修饰。

下表显示执行基于序列的修饰后产生的碱基序列和轨迹视图。

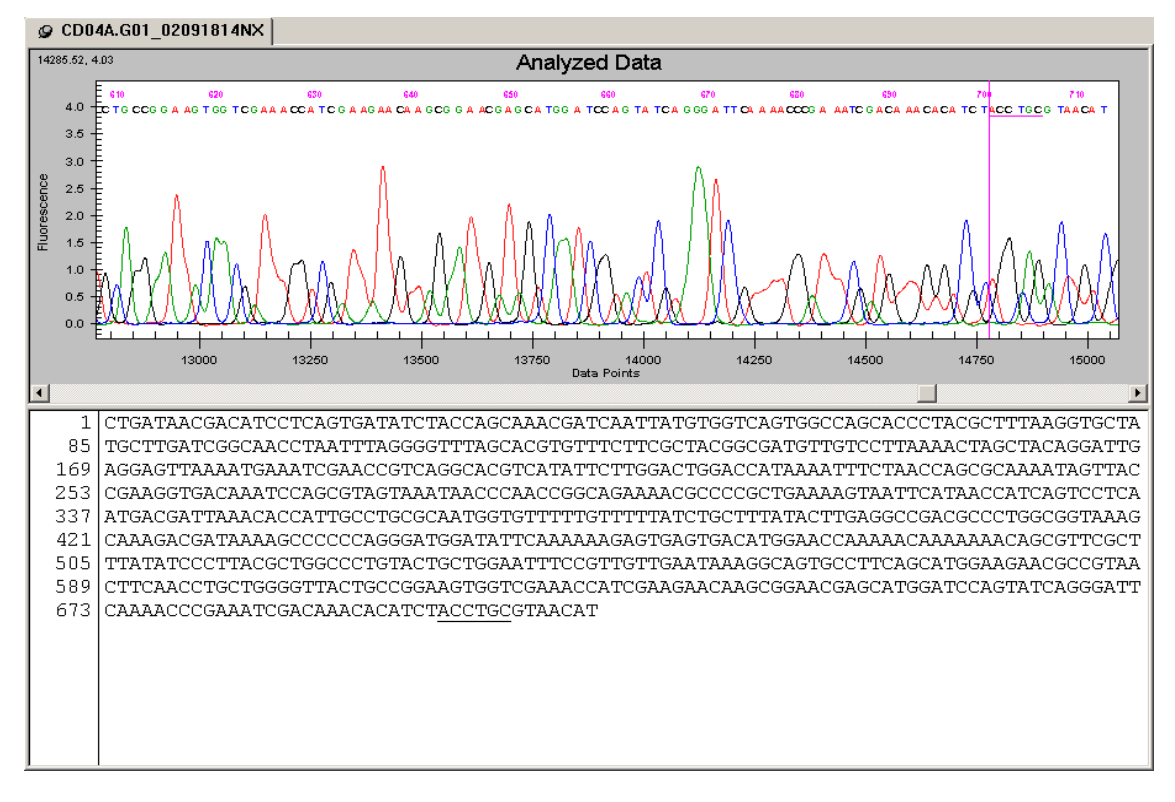

#### 图 **4.19** 基于序列的修饰后的碱基序列和轨迹视图

## 应用基于序列的修饰

如果修饰可接受,则选择 **Edit**(编辑)**| Apply Sequence-based Trimming**(应用基于序列的 修饰)以从序列中移除修饰。以下示例显示应用基于序列的修饰后产生的碱基序列和轨迹 视图。

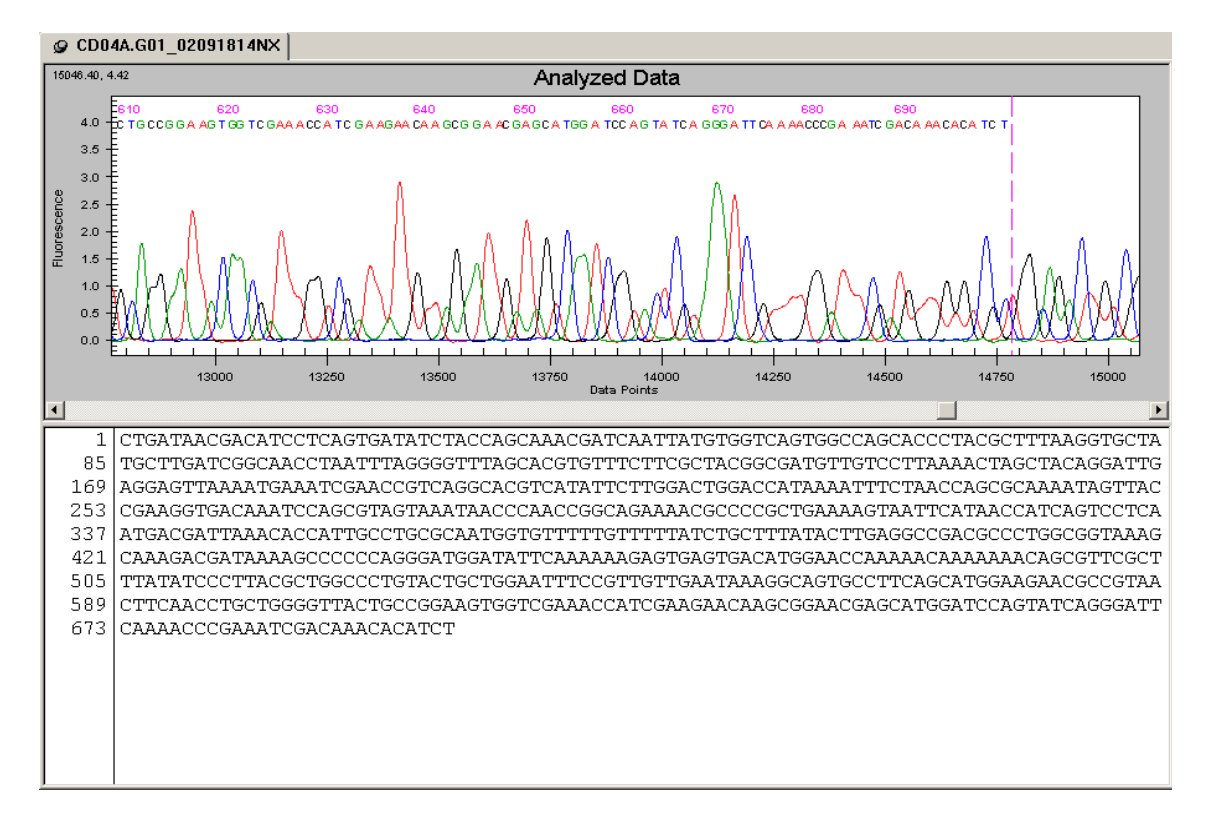

说明应用基于序列的修饰时,如果也执行了基于质量的修饰,则系统将优先进行基于质量的修饰。

#### 图 **4.20** 基于序列的修饰后的碱基序列和轨迹视图

说明要在执行了 **Apply Sequence-based Trimming** (应用基于序列的修饰)后还原原始序列, 请选择 **Edit** (编辑) **| Undo** (取消)。

## 内部修饰

在 Sequence-based Trimming (基于序列的修饰)选项卡中选中 **Enable Internal Matches** (启用内部匹配)复选框 () 以从序列内部修饰子序列。从最终结果中删除子序列, 请右击此子序列并选择 **Vector/Other Subsequences** (载体 / 其他子序列) | **subsequence** (子序列), 其中*子序列* 即为此子序列的名称。

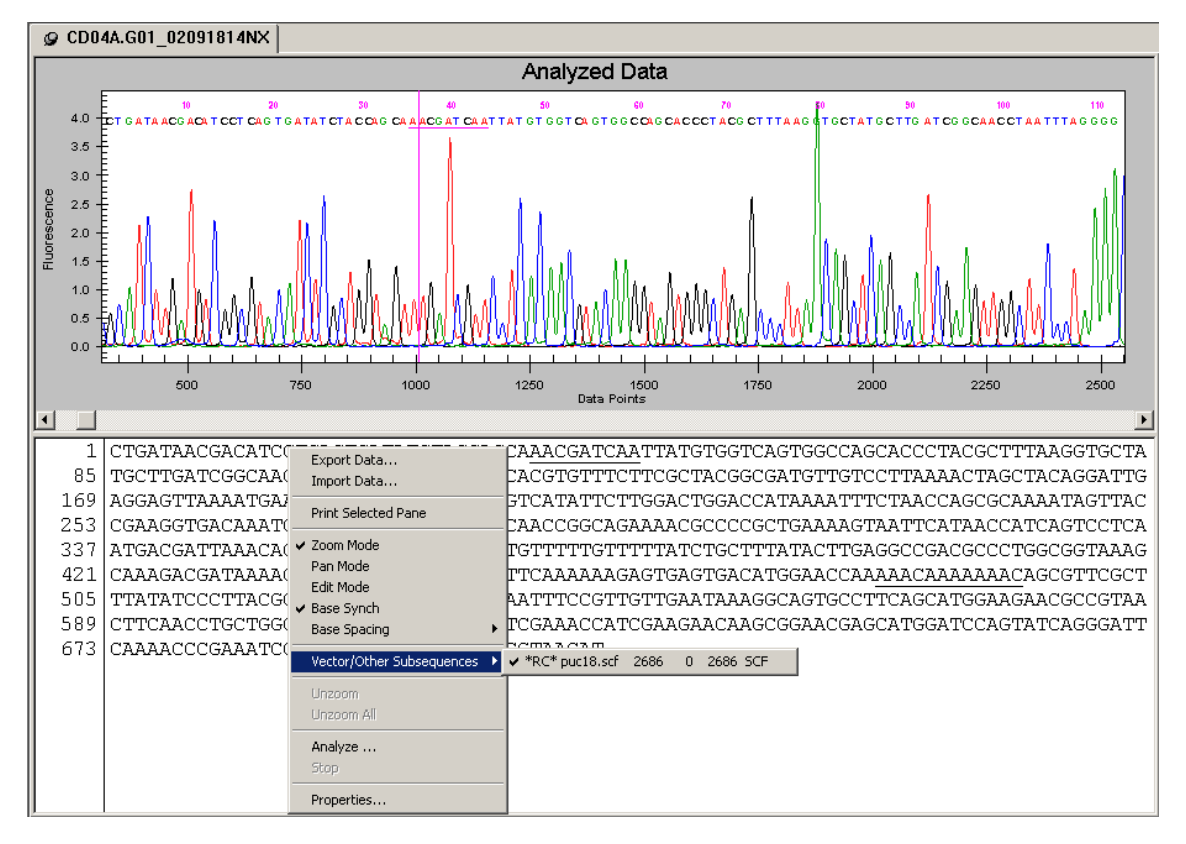

说明当您应用修饰时,系统仅从序列中移除已选定的子序列。

图 **4.21** 基于序列的修饰后的碱基序列和轨迹视图 **—** 启用内部匹配

如以下示例所示,您应用基于序列的修饰后,系统将以字母 "x" 替换随之产生的碱基序列 中的内部匹配:

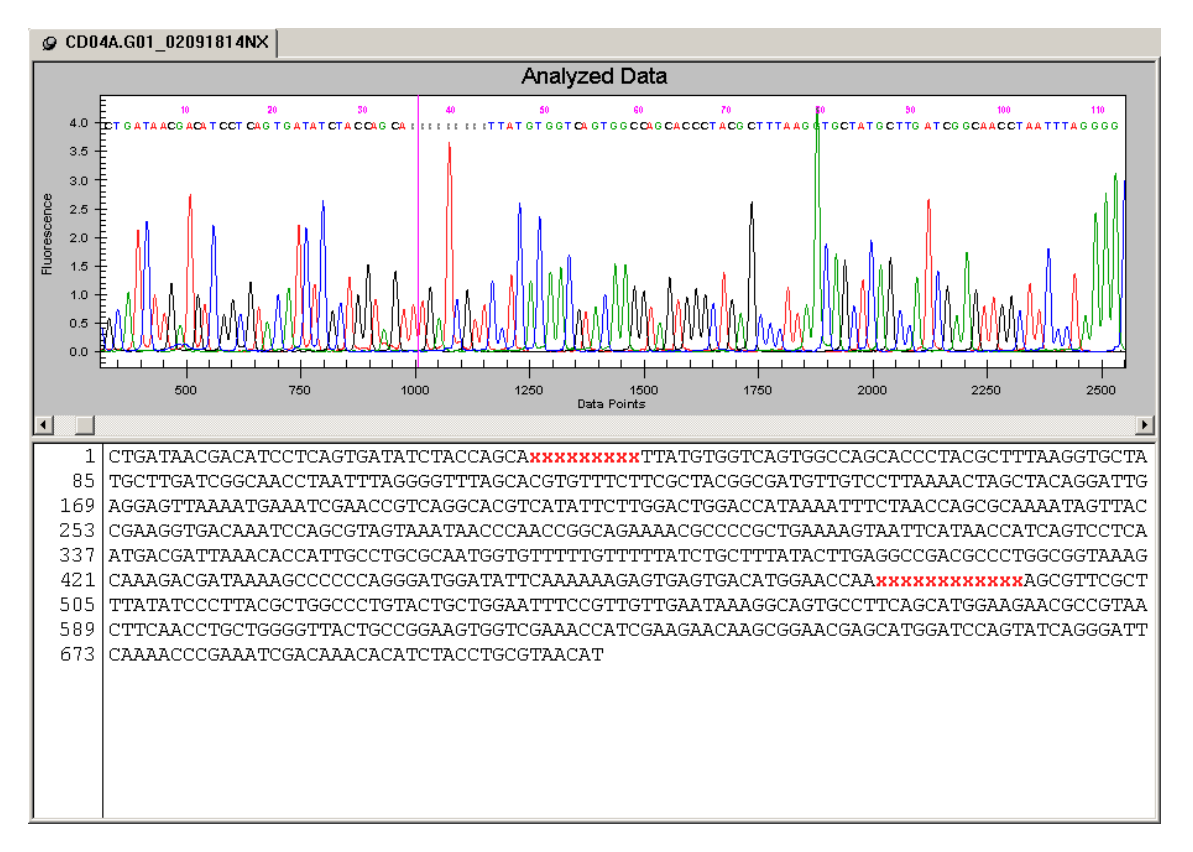

## 图 **4.22** 基于序列的修饰 **—** 启用内部匹配后的碱基序列和轨迹视图

### 批量修饰

对大量结果启用自动修饰要执行批量修饰,请执行以下操作:

- 1. 打开序列分析模块。
- 2. 选择 **Analysis** (分析) **| Batch Trimming** (批量修饰)。
- 3. 选择 Sequence Results (序列结果)或 Sample Plate Results (样品板结果)选项卡。
- 4. 选择要修饰的结果。

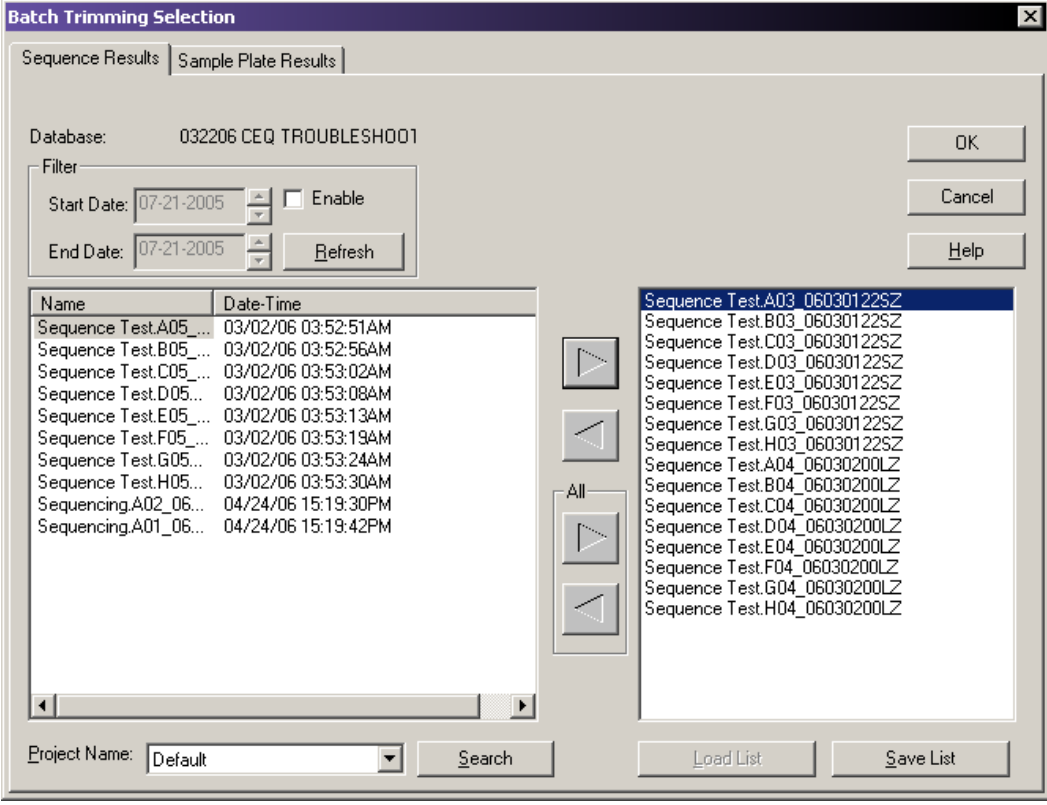

5. 单击右箭头以将选定的结果移动到 "selected" (选定)列表框中。

## 图 **4.23** 批量修饰结果选择

- 6. 单击 **OK** (确定)。
- 7. 核对在 Working Parameters (工作参数)对话框中选择的必需分析参数。(如果无分析 参数,则请单击 **Use Stored Parameters**(使用存储的参数)并选择合适的分析参数。)
- 8. 如有必要,请选中 Export Results (导出结果)复选框 (Ø) 以将结果导出至文件中。 编辑导出选项按钮已可用。有关详细信息,请参见第 **143** 页的 **"** [导出选项](#page-158-0) **"**。
- 9. 单击 **OK** (确定)。

# 修饰报告

导出的结果可创建修饰报告,可供您查看和打印。

要查看修饰报告,请选择 **View**(视图)**| Trimming Report**(修饰报告)。屏幕底部打开的 新面板显示以下详细信息:

- r 结果名称
- r 原始序列长度
- r 基于质量的修饰后的长度
- r 载体 / 其他序列名称
- r 首个被修饰的碱基
- r 最后一个被修饰的碱基
- r 已启用
- r 基于序列的修饰后的长度
- r 已导出

在 Trimming Report (修饰报告)面板中, 您可以格式化表格、打印表格数据, 可以逗号 隔开的 (.csv) 格式或以制表符分隔的 (.txt) 文本文件导出数据。

要访问此选项,请右击 **Trimming Report**(修饰报告),然后从下拉菜单中选择合适的选项。

下表描述了此类选项:

### 表格 **4.25** 修饰报告右击菜单

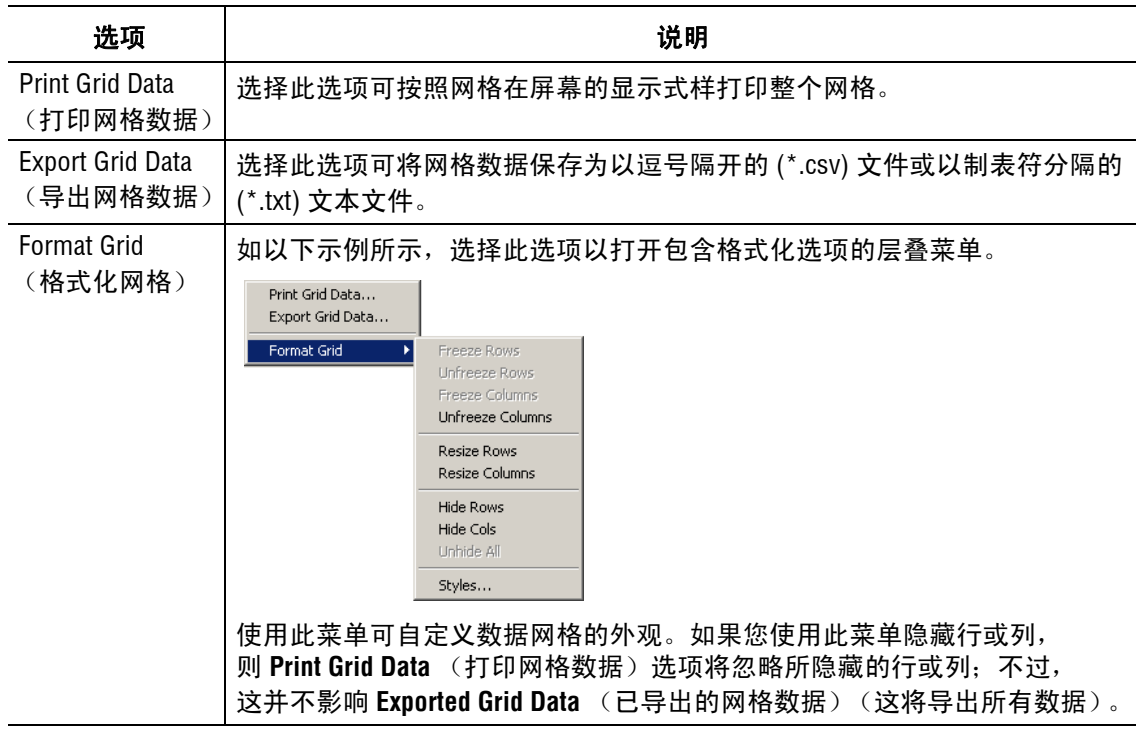

## <span id="page-158-0"></span>导出选项

导出对话框提供两个选项供您导出序列数据,如下表所示:

## 表格 **4.26** 导出选项

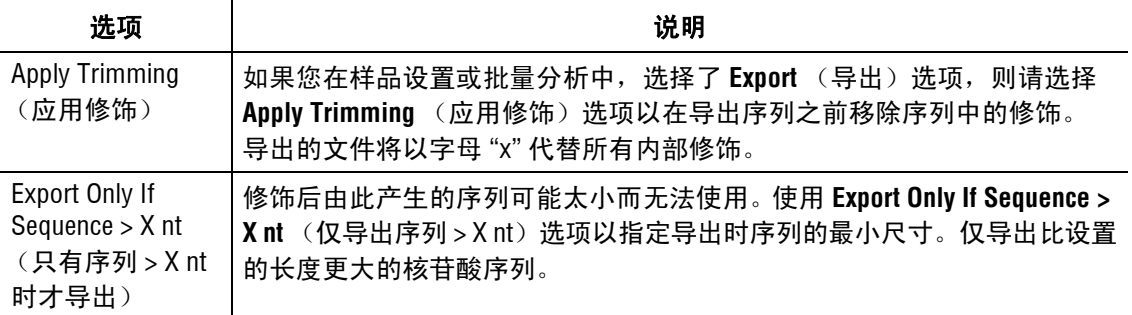

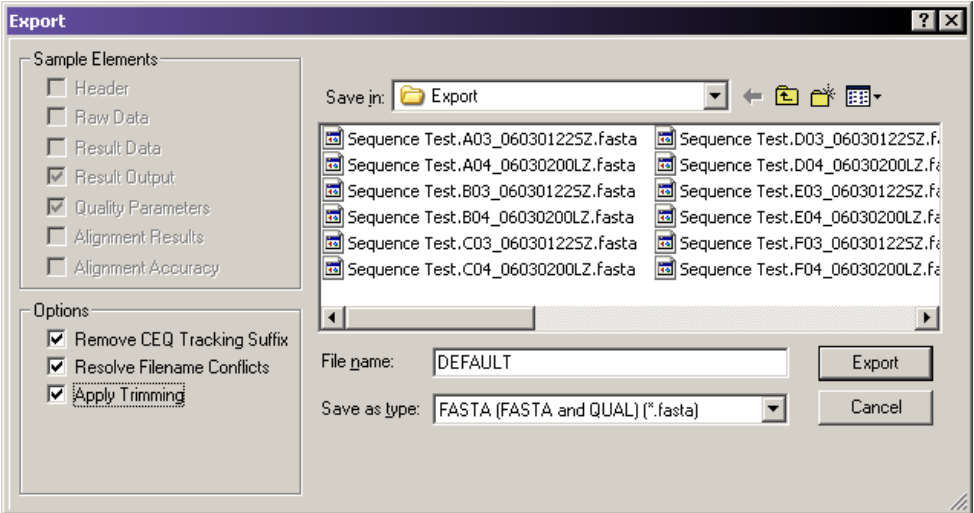

### 图 **4.24** 导出选项

#### 编辑碱基

您可以使用序列分析模块中的 **Tools** (工具)菜单编辑显示在已分析数据和碱基数据面板 中的碱基。系统可通过以小写字母显示的方式识别已编辑的碱基。

#### 在已分析的数据面板中插入碱基

要在已分析的数据中插入碱基,请执行以下操作:

- 1. 选择 **Tools** (工具) **| Edit** (编辑)。
- 2. 单击两个碱基之间的区域。 Insert Base (插入碱基)对话框打开。
- 3. 选择所需的选项。
- 4. 单击 **OK** (确定)。

屏幕以小写字母的形式在已分析的数据和碱基序列面板中插入碱基。

#### 在碱基序列面板中插入碱基

要在 Base Sequence (碱基序列)面板中插入碱基, 请执行以下操作:

- 1. 选择 **Tools** (工具) **| Edit** (编辑)。
- 2. 将鼠标光标放在两个碱基之间,即您要插入碱基的地方。
- 3. 输入新碱基。

屏幕以小写字母的形式在已分析的数据和碱基序列面板中插入碱基。

#### 在已分析的数据面板中更改碱基

要在已分析的数据面板中更改碱基,请执行以下操作:

- 1. 选择 **Tools** (工具) **| Edit** (编辑)。
- 2. 单击已分析数据面板中的碱基。 Change Base (更改碱基)对话框打开。
- 3. 选择所需的选项。
- 4. 单击 **OK** (确定)。

屏幕以小写字母的形式在已分析的数据和碱基序列面板中更改碱基。

#### 在碱基序列面板中更改碱基

要在碱基序列面板中更改碱基,请执行以下操作:

- 1. 选择 **Tools** (工具) **| Edit** (编辑)。
- 2. 突出显示碱基序列文本中要更改的碱基。
- 3. 输入新碱基。

屏幕以小写字母的形式表示已分析数据和碱基序列面板中已更改的碱基。

说明左右箭头键移动光标,浏览碱基序列面板中的数据。要选择多个碱基,请按住 **Shift** 键,同时 使用左右箭头键选择所需的碱基。

#### 在碱基序列面板中删除碱基

要删除碱基序列面板中的碱基,请执行以下操作:

- 1. 选择 **Tools** (工具) **| Edit** (编辑)。
- 2. 突出显示碱基序列面板中要删除的碱基。
- 3. 按住 Delete (删除)键 (或使用剪切 K 图标)。

屏幕将从碱基序列和已分析数据面板中移除选定的碱基。

### 指定碱基组

要在碱基序列面板中指定碱基分组,请执行以下操作:

- 1. 选择 **Tools** (工具) **| Base Spacing** (碱基间隔)以打开层叠菜单。
- 2. 选择所需的组间隔。

#### 查看分析日志

系统在分析日志的原始日志中记录下执行碱基读取程序使用的所有步骤。例如,系统无法 发现 PCR 产物数据的末端时会记录一条消息。

您可以查看分析日志以确定系统是否无法找到 PCR 数据的末端。分析日志中将显示以下 消息:" 已分析的数据:无法计算停止时间。如以下示例所示,使用数据停止时间 xxx.xx 分钟 "。

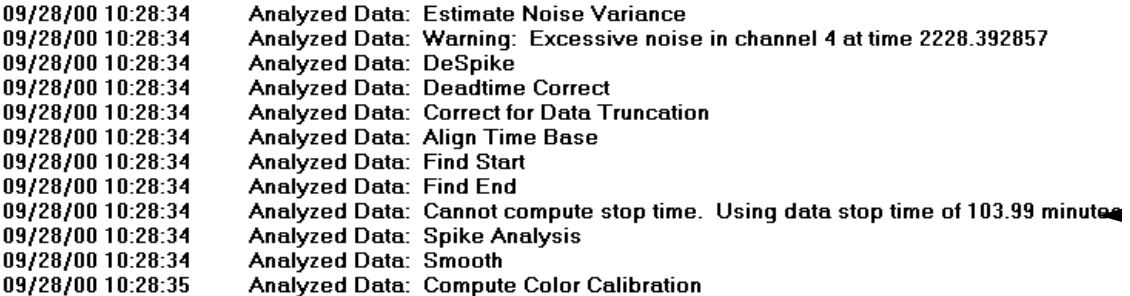

#### 图 **4.25** 分析日志

有时,即使已选定 **PCR Product**(PCR 产物)选项,系统还是找不到 PCR 产物数据的末端。 要确定事实是否如此,请检查分析日志并将此信息应用于相同样品的将来分析中。

要查看分析日志,请执行以下操作:

1. 打开您要检查的序列结果。

说明如果此样品数据尚未进行分析,则请使用合适的分析参数分析样品数据集。选中 **PCR Product**  (PCR 产物)复选框 (☑) 并在 Analysis Start (分析开始)和 Stop (中止)时间中输入 0.0。

2. 选择 **View** (视图) **| Analysis Log** (分析日志)以在分析日志中查看序列结果。

分析日志显示在窗口底部的面板中。

## 序列结果属性

查看方法、分析、比对、消耗、常规、注释和属性集信息。要查看此类属性,请执行以下 操作:

1. 当序列结果打开时请选择 **File** (文件) **| Properties** (属性)。属性对话框打开。

说明您只有在打开的序列结果中执行比对后,比对选项卡才会显示在对话框中。

- 2. 选择可显示您要查看的属性类型的选项卡。有关详细信息,请参见下列主题:
	- r 第 **146** 页的 **"** [常规选项卡](#page-161-0) **"**
	- r 第 **147** 页的 **"** [注释选项卡](#page-162-0) **"**
	- r 第 **148** 页的 **"** [属性集选项卡](#page-163-0) **"**
	- r 第 **149** 页的 **"** [方法选项卡](#page-164-0) **"**
	- r 第 **150** 页的 **"** [分析选项卡](#page-165-0) **"**
	- r 第 **151** 页的 **"** [比对选项卡](#page-166-0) **"**
	- r 第 **152** 页的 **"** [耗材选项卡](#page-167-0) **"**

说明使用此对话框时要查看详细描述,请单击 **Help** (帮助)。

3. 完成查看属性时,请单击 **Close** (关闭)。

### <span id="page-161-0"></span>常规选项卡

使用 General (常规)选项卡以查看当前选定序列结果的常规属性。

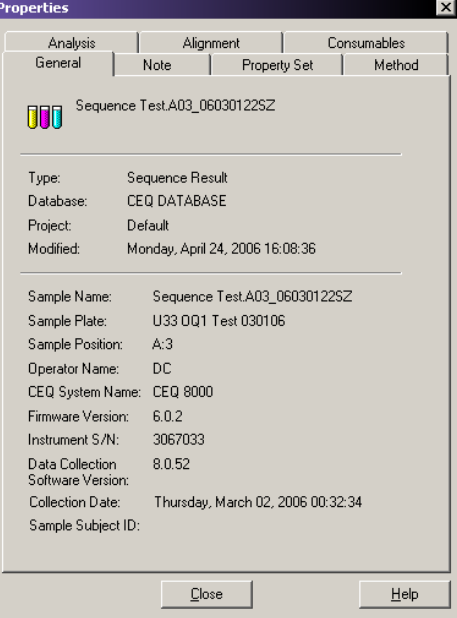

### 图 **4.26** 常规选项卡,属性对话框

查看条目类型、数据库、条目所在的项目及条目最后一次修改日期和时间。您还可以查看 样品名称、样品板、样品板中的样品位置、工具和操作者姓名。

# <span id="page-162-0"></span>注释选项卡

使用注释选项卡以在定义样品 ID 后查看输入在样品设置中的注释。选择 **File** (文件) **| Properties** (属性) **| Notes** (注释)。

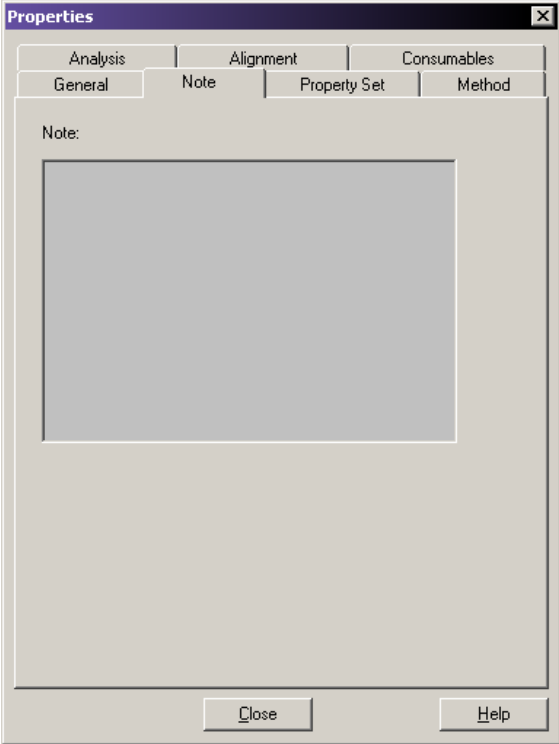

图 **4.27** 注释选项卡,属性对话框

# <span id="page-163-0"></span>属性集选项卡

使用属性集选项卡在定义样品 ID 后查看输入在样品设置中的选定属性集。选择 **File**(文件)**| Properties** (属性) **| Property Set** (属性集)。

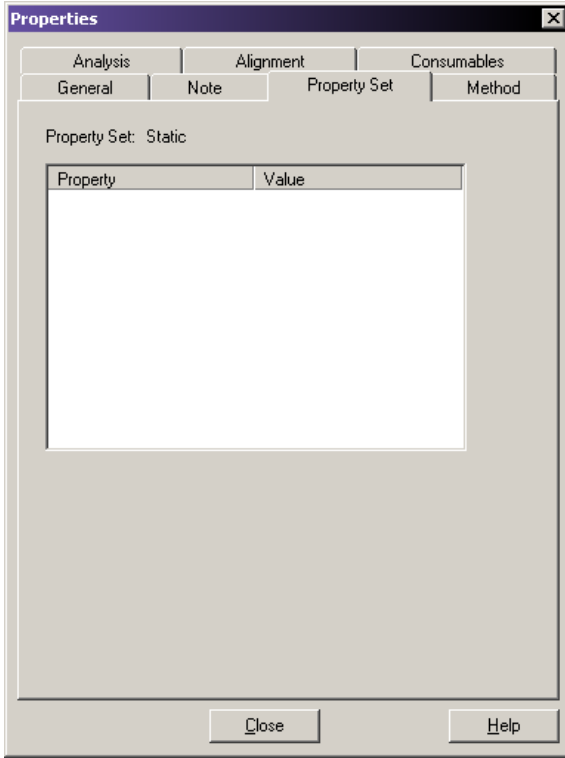

图 **4.28** 属性集选项卡,属性对话框

# <span id="page-164-0"></span>方法选项卡

查看与结果相关的方法、用于执行分离操作的步骤及与之相关的值。

另外,可查看分离中第一节和第二节中的参数和总分离时间。

```
选择 File (文件) | Properties (属性) | Method (方法)。
```
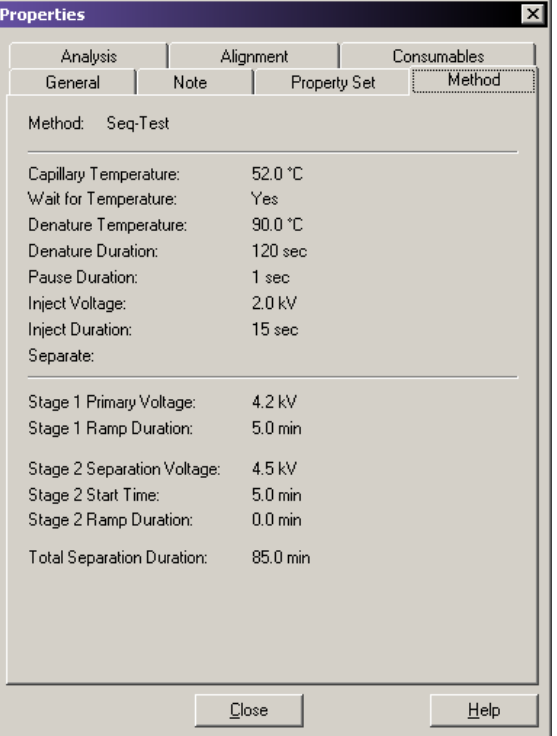

# 图 **4.29** 方法选项卡,属性对话框

# <span id="page-165-0"></span>分析选项卡

查看用于打开序列结果的分析参数。查看所使用参数集名称、所有参数及用于执行分析的 颜色校准。

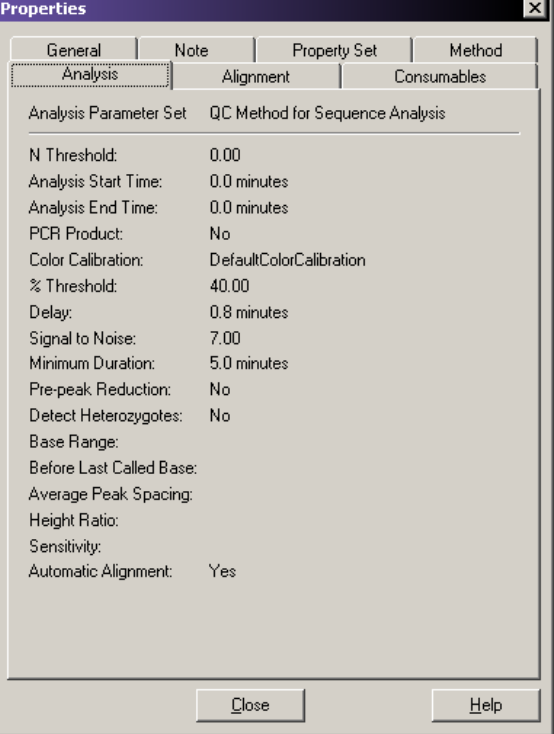

选择 **File** (文件) **| Properties** (属性) **| Analysis** (分析)。

## 图 **4.30** 分析选项卡,属性对话框

## <span id="page-166-0"></span>比对选项卡

查看比对模板信息和用于在当前打开结果中创建比对的比对参数。

```
Properties
                                                                     \vert x \vertGeneral
                    Note
                             Froperty Set | Method
                           Alignment
   Analysis
                    <u>[</u>
                                                   Consumables
Alignment Template
Template Name:
                          puc18dG
Cutoff Accuracy:
                          98.0\,\%Allowed 'N':
                          2.0\%Alignment Parameters
Match Score:
                          1.0Mismatch Score:
                          -2.0Insert Start:
                          -4.0Insert Extend:
                          -3.0Delete Start:
                          -4.0Delete Extend:
                          -3.0Find Match Substrings: Yes
Find Local Alignment:
                         No.
Left Edge Free:
                          \operatorname{\mathsf{Yes}}Right Edge Free:
                          Yes
Min. Substring Length: 30
                            \underline{\mathbb{C}}lose
                                                              \underline{He}lp
```
选择 **File** (文件) **| Properties** (属性) **| Alignment** (比对)。

### 图 **4.31** 比对选项卡,属性对话框

说明只有在序列结果中执行了比对后,此选项卡可用。

# <span id="page-167-0"></span>耗材选项卡

查看状态并识别毛细管阵列、凝胶和缓冲液信息。

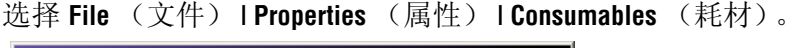

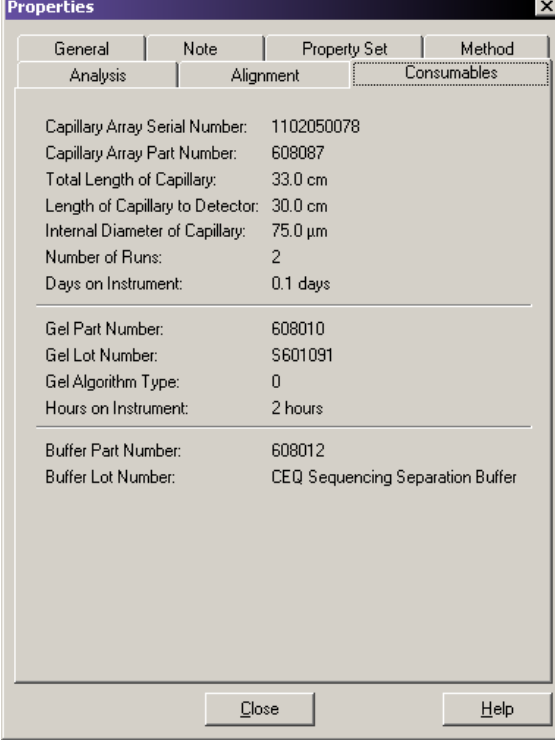

图 **4.32** 耗材选项卡,属性对话框

# 设置或更改显示选项

要设置或更改图表数据显示选项:

- 1. 使用以下方法打开显示选项对话框:
	- r 选择 **Tools** (工具) **| Display Options** (显示选项)。
	- r 在查看序列数据的图形显示时,右键单击图表,选择 **Display Options**(显示选项)。

Display Options (显示选项)屏幕打开,如图 **[4.33](#page-168-0)** 所示。

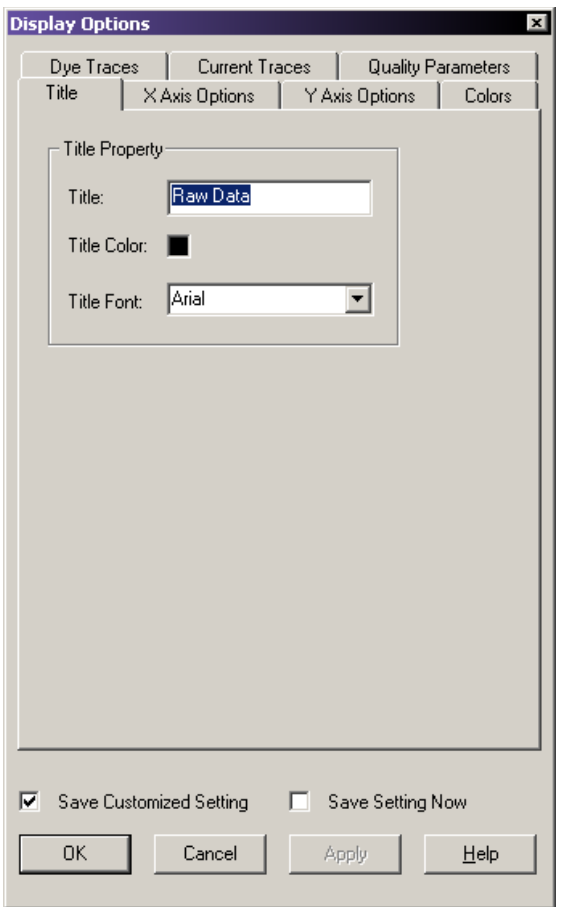

### <span id="page-168-0"></span>图 **4.33** 显示选项对话框

- 2. 选择标识您想要更改的显示选项类型的选项卡。有关详细信息,请参见下列主题:
	- r 第 **154** 页的 **"** [标题属性选项卡](#page-169-0) **"**
	- r 第 **154** 页的 **"X** [轴选项选项卡](#page-169-1) **"**
	- r 第 **154** 页的 **"Y** [轴选项选项卡](#page-169-2) **"**
	- r 第 **154** 页的 **"** [颜色选项卡](#page-169-3) **"**
	- r 第 **154** 页的 **"** [颜色轨迹选项卡](#page-169-4) **"**
	- r 第 **154** 页的 **"** [电流轨迹选项卡](#page-169-5) **"**

说明使用此对话框时要查看详细描述,请单击 **Help** (帮助)。

## <span id="page-169-0"></span>标题属性选项卡

要设置或更改已显示数据面板中的标题,请执行以下操作:

- 1. 在 Display Options (显示选项)对话框中,选择 **Title** (标题)选项卡。
- 2. 根据需要更改任一项目。
- 3. 单击 Apply (应用)以继续或单击 OK (确定)以关闭显示选项对话框。

#### <span id="page-169-1"></span>**X** 轴选项选项卡

要定义已显示数据面板中的 X 轴属性,请执行以下操作:

- 1. 在 Display Options(显示选项)对话框中,选择 **X Axis Options**(X 轴选项)选项卡。
- 2. 根据需要更改任一项目。
- 3. 单击 Apply (应用)以继续或单击 OK (确定)以关闭显示选项对话框。

#### <span id="page-169-2"></span>**Y** 轴选项选项卡

要定义已显示数据面板中的 Y 轴属性, 请执行以下操作:

- 1. 在 Display Options(显示选项)对话框中,选择 **Y Axis Options**(Y 轴选项)选项卡。
- 2. 根据需要更改任一项目。
- 3. 单击 Apply (应用)以继续或单击 OK (确定)以关闭显示选项对话框。

#### <span id="page-169-3"></span>颜色选项卡

要定义窗口的颜色、电流轨迹、电压轨迹或光学扫描轨迹,请执行以下操作:

- 1. 在 Display Options (显示选项)对话框中,选择 **Colors** (颜色)选项卡。
- 2. 根据需要更改任一项目。
- 3. 单击 Apply (应用)以继续或单击 OK (确定)以关闭显示选项对话框。

#### <span id="page-169-4"></span>颜色轨迹选项卡

要设置或更改颜色轨迹属性,请执行以下操作:

- 1. 在 Display Options (显示选项) 对话框中, 选择 Dye Traces (染色轨迹)选项卡。
- 2. 在 **Show Dye Traces** (显示染色轨迹)中选择要显示或不显示的轨迹。
- 3. 要更改任意染色轨迹的颜色,请单击相应的 Dye Colors (染料颜色), 然后从 Color (颜色)对话框中选择一种颜色,然后单击 **OK** (确定)。
- 4. 完成染色轨迹选项卡后,请单击 **Apply** (应用)以继续或单击 **OK** (确定)以关闭显示 选项对话框。

### <span id="page-169-5"></span>电流轨迹选项卡

要设置或更改电流轨迹选项,请执行以下操作:

- 1. 在 Display Options(显示选项)对话框中,选择 **Current Traces**(电流轨迹)选项卡。
- 2. 选择电流类型的单选按钮以在 **Data** (数据)下显示。
- 3. 单击 **OK** (确定)。

# 更改显示颜色

如以下主题所述,除了使用 Display Options (显示选项)对话框中的 Colors (颜色) 选项卡 (第154页)显示颜色外,您还可以更改原始数据和杂合子碱基显示中的颜色。

## 原始数据颜色

要显示原始数据颜色工具栏,请执行以下操作:

- 1. 选择 **View** (视图) **| Toolbars** (工具栏)。
- 2. 选择合适的工具栏选项。
- 3. 单击 **Close** (关闭)。

要更改原始数据轨迹的颜色,请执行以下操作:

1. 在 **Raw Data Colors** (原始数据颜色)工具栏中,单击要更改 (**A**、 **C**、 **G** 或 **T**)的 轨迹颜色。 Color palette (调色板)对话框打开, 如下所示。

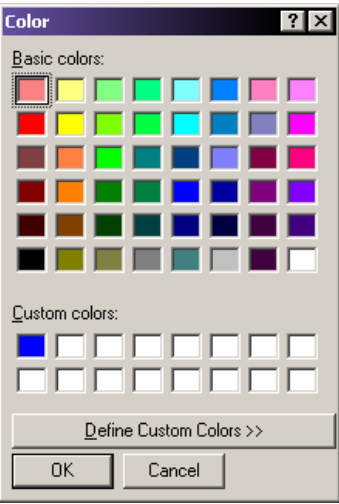

#### 图 **4.34** 颜色对话框

- 2. 选择新颜色。
- 3. 单击 **OK** (确定)。

## 杂合子显示颜色

杂合子碱基默认为粗体红色。要在碱基序列面板中更改杂合子的颜色,请执行以下操作:

- 1. 选择 **Tools** (工具)**| Heterozygotes Display Color** (杂合子显示颜色)。Color palette (调色板)对话框打开。
- 2. 选择新颜色。
- 3. 单击 **OK** (确定)。碱基序列文本中模糊代码的颜色可更改。

1**说明** 要搜索杂合子,请在标准工具栏中使用杂合子逆向搜索 | H | 和杂合子正向搜索 | H | 图标。

# 钉住结果

在产生的结果达到满意效果之前,一些分析 (单个分析或批量分析)都是必要的。使用 CE 系统中的功能覆盖上一个结果或产生额外的结果选项卡。

- 要覆盖上一个结果,请单击结果选项卡左侧拐角处的大头针图标以"拔掉" 回 此结 果上的大头针。对样品的重新分析可覆盖现有结果。
- 要生成新的结果选项卡,请单击大头针以"钉住" © 此结果。重新分析中,系统将 创建包含重新分析结果的新选项卡。

## 执行批量分析

要同时分析多个样品,请执行以下操作:

1. 选择 **Analysis** (分析) **| Batch Analysis** (批量分析)。此时 Batch Analysis Selection (批量分析选择)对话框打开。

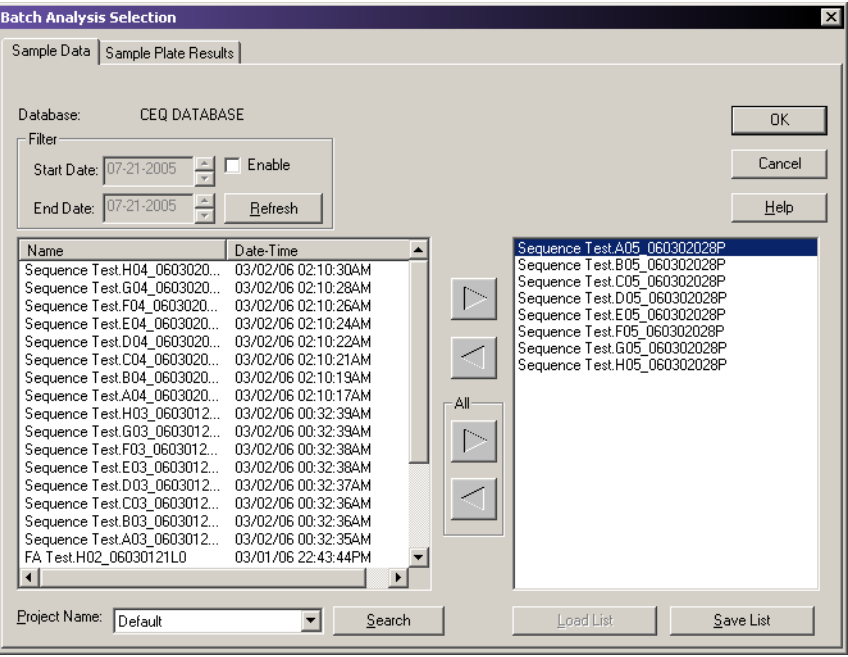

## 图 **4.35** 批量分析选择对话框

- 2. 从对话框底部的 **Project** (项目)下拉列表中选择项目名称。
- 3. 选择相应的选项卡:样品数据或样品板结果。
- 4. 如果需要,选择 **Enable** (启用)并输入过滤的开始和结束日期。
- 5. 突出显示样品名称并单击右箭头键以将样品名称移动到选定列表框(右侧)中。继续 突出显示样品名称并将它们移动到选定的列表框中,直到您已选择所有用于分析的 样品。
- 6. 单击 **OK** (确定)。 Analysis Parameters Editor (分析参数编辑器)对话框打开。

7. 选择相应的分析参数或编辑现有参数集,然后单击 **OK**(确定)。批量处理开始,窗口 打开。

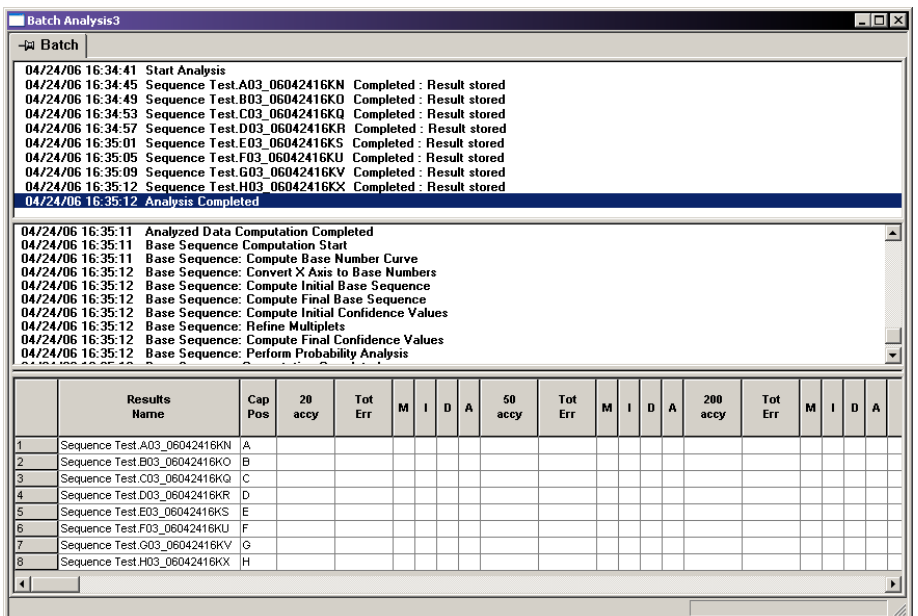

## 图 **4.36** 序列分析 **-** 批量处理

#### 对批量序列重新分析

要对批量序列重新分析,请执行以下操作:

- 1. 执行批量分析后,请选择 **Analysis**(分析)**| Reanalyze Batch**(对批量序列重新分析)。
- 2. 选择新的参数集或在 Working Analysis Parameters(工作分析参数)对话框中编辑当前 选定设置以获得不同的结果。
- 3. 单击 **OK** (确定)以启动重新分析。

说明要保留上一次分析的结果,单击大头针图标以 " 钉住 " 此结果 。否则,系统将以任意子 序列重新分析结果来覆盖此结果。

#### 查看已选定的批量结果

要在执行批量分析后查看选定的批量结果,请执行以下操作:

- 1. 在批量分析窗口的上方面板中单击所需样品。
- 2. 选择 **Analysis** (分析) **| View Selected Batch Sample Result** (查看已选定批量样品 结果)。

#### 批量分析中跳过当前样品分析

批量分析中要跳过当前样品,请选择 **Analysis** (分析) **| Skip Current Sample** (跳过当前 样品)。

#### 批量分析中跳过当前样品集分析

要在批量分析中跳过样品集,请选择 **Analysis** (分析) **| Skip Current Sample Set** (跳过 当前样品集)。

#### 批量分析中跳过当前样品板分析

批量分析中要跳过当前样品板,请选择 **Analysis** (分析) **| Skip Current Sample Plate** (跳过当前样品板)。

## 还原原始序列数据

在打开的结果文件中选择 **Analysis** (分析) **| Restore Original Base Sequence** (还原原始 碱基序列)以将结果数据返回至其原始状态,去掉所有编辑。

#### 使用对比模式

选择 15 个结果以与打开的结果相对比,在序列分析模式下一次可最多进行 16 个序列结果 之间的对比。

重要提示如果您在 Compare(对比)对话框中选择了 16 个以上的结果,系统会打开一个消息对话框, 显示以下警告:

系统允许的最多可打开分析结果为 15 个。

请再次选择。

#### 对比序列结果

要对比序列结果,请执行以下操作:

- 1. 启动序列分析应用。
- 2. 选择 **File** (文件) **| Open** (打开)。
- 3. 选择 Sequence Results (序列结果)选项卡并选择一个序列结果。
- 4. 单击 **OK** (确定)以打开相应结果。
- 5. 在 Sample View (样品视图)工具栏中单击 Compare (对比) 按钮:

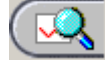

Compare (对比)对话框打开。

- 6. 最多可选择十五个结果。
- 7. 单击 **OK** (确定)。

系统可处理全部十五个结果和原始结果,并在屏幕上显示结果。

说明最初打开的序列结果将显示在顶部面板上。

要启用对比同步,请选择 **Tools** (工具) **| Compare Synch** (对比同步)。

#### 缩放结果

单击缩放模式 3 图标,然后放大原始序列结果中的某个区域,并在其余十五个结果中 放大同一区域。

选择 **Tools** (工具) **| Unzoom All** (全部取消缩放)将缩小全部十六个结果,这样您可以 查看整个结果。

## 平移结果

要平移结果,请单击平移模式 四图标。

- r 在原始序列的数据中进行平移并同时平移全部十六个结果。
- r 在非原始序列结果的数据中平移并同时平移全部十六个结果。
- r 使用水平滚动条以沿着 X 轴移动数据。数据同时平移滚动。

### 比对结果

要比对结果,请单击比对模式 小图标。

- r 在原始结果中选择一个点。
- r 在其他结果中选择点,用于与原始结果中的点比对。
- r 通过双击原始结果面板访问显示选项对话框。如果您选择了 X 轴或 Y 轴区间, 则此区间将在所有面板上发生更改。
- r 通过选择 **Tools** (工具) **| Compare Synch** (对比同步)以禁用对比同步。
- r 检查缩放、校准、平移和相互独立的面板功能。
- r 通过选择 **File** (文件) **| Close** (关闭)选项卡来关闭对比选项卡。

#### 序列结果报告

当在 Report Format (报告格式) 对话框中选定了特定样品元素时, 序列结果报告将包含 额外信息。下表描述了所包含的每一个样品元素。

#### 表格 **4.27** 序列结果报告选项

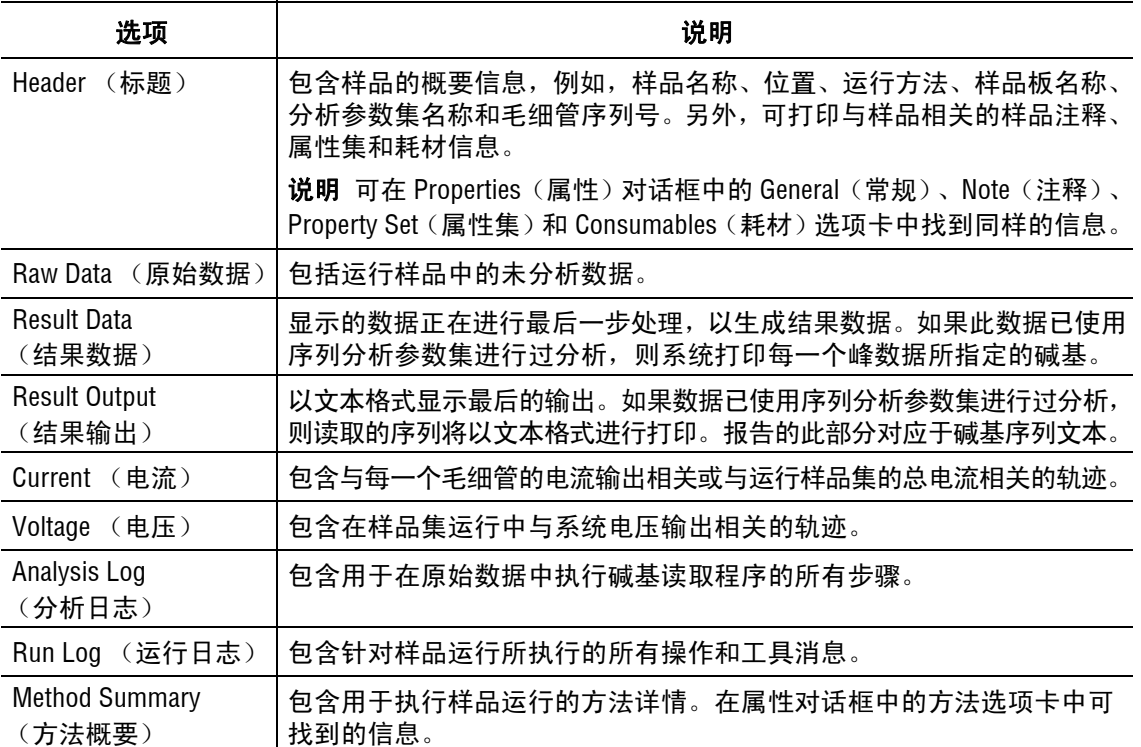

## 表格 **4.27** 序列结果报告选项

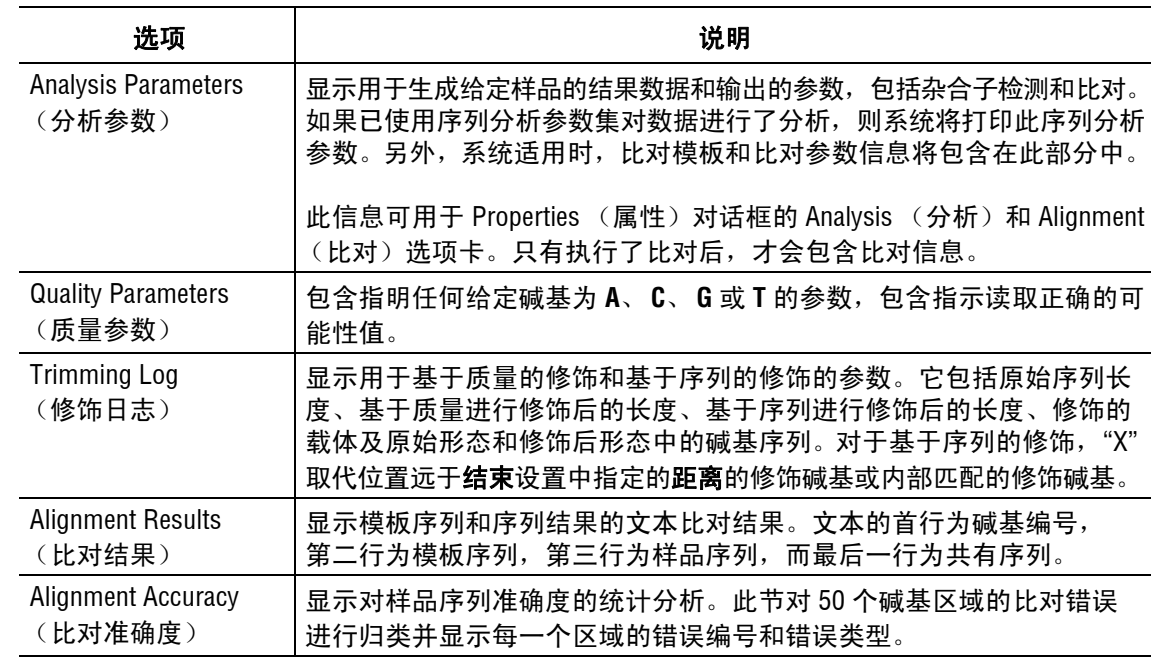

r 要定义报告格式和内容,请选择 **File** (文件) **| Report Format** (报告格式)。

 r 要在未经预览或格式化的情况下打印此报告,请选择 **File** (文件) **| Print Report** (打印报告)。

r 要浏览此报告,请选择 **File** (文件) **| Print Preview** (打印预览)。

# 以下示例显示了样品报告。

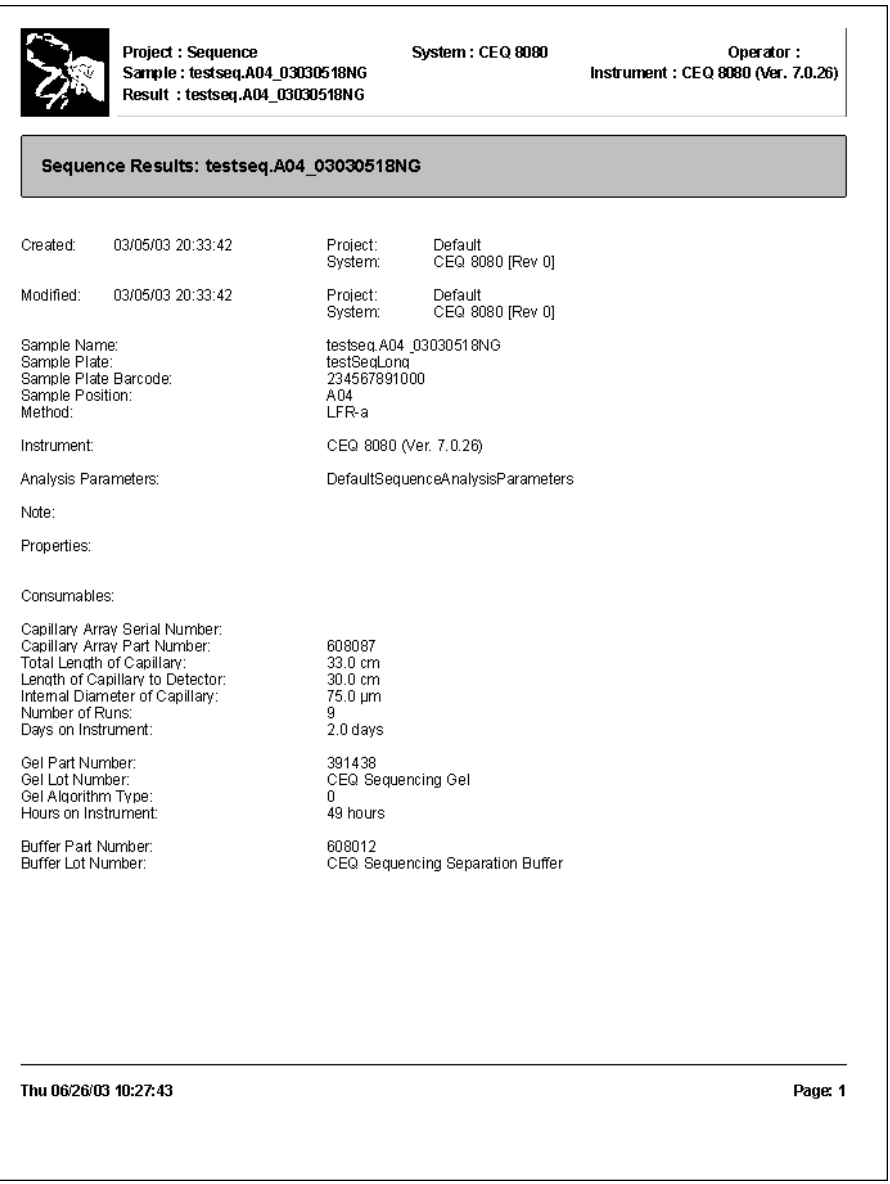

# 图 **4.37** 序列结果报告

## 显示报告中的质量参数

要显示报告中的质量参数,请执行以下操作:

- 1. 选择 **File** (文件) | **Report Format** (报告格式)。
- 2. 在 **Sample Elements**(样品元素)一节中,选择 **Quality Parameters**(质量参数)选项。
- 3. 单击 **OK** (确定)。

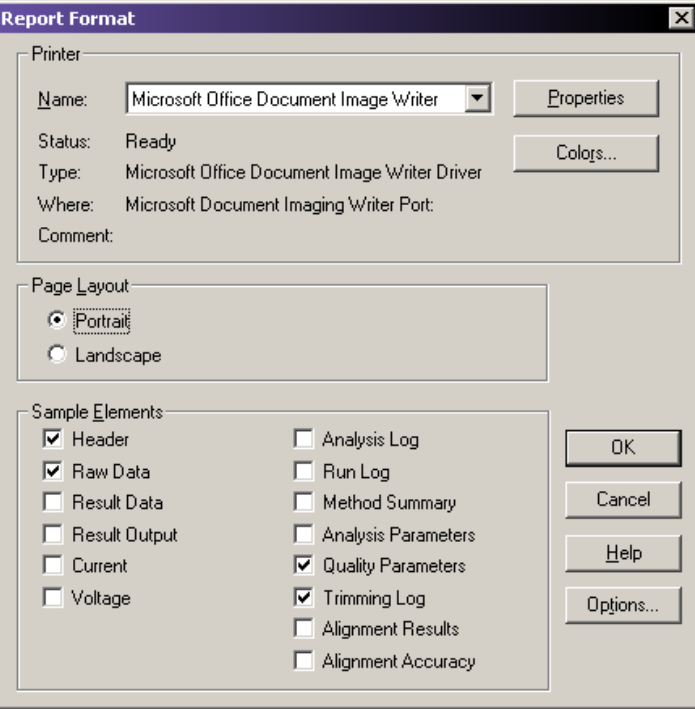

### 图 **4.38** 报告格式对话框

- r 要在打印前查看已分析数据的质量参数,请选择 **File** (文件)| **Print Preview** ( 打印 预览)。
- r 要退出 **Print Preview** (打印预览)选项,请单击 **Close** (关闭)。
- r 要打印此数据集的质量参数,请选择 **File** (文件) | **Print Report** (打印报告)。

如以下示例所示,系统以数值的方式打印此质量值。

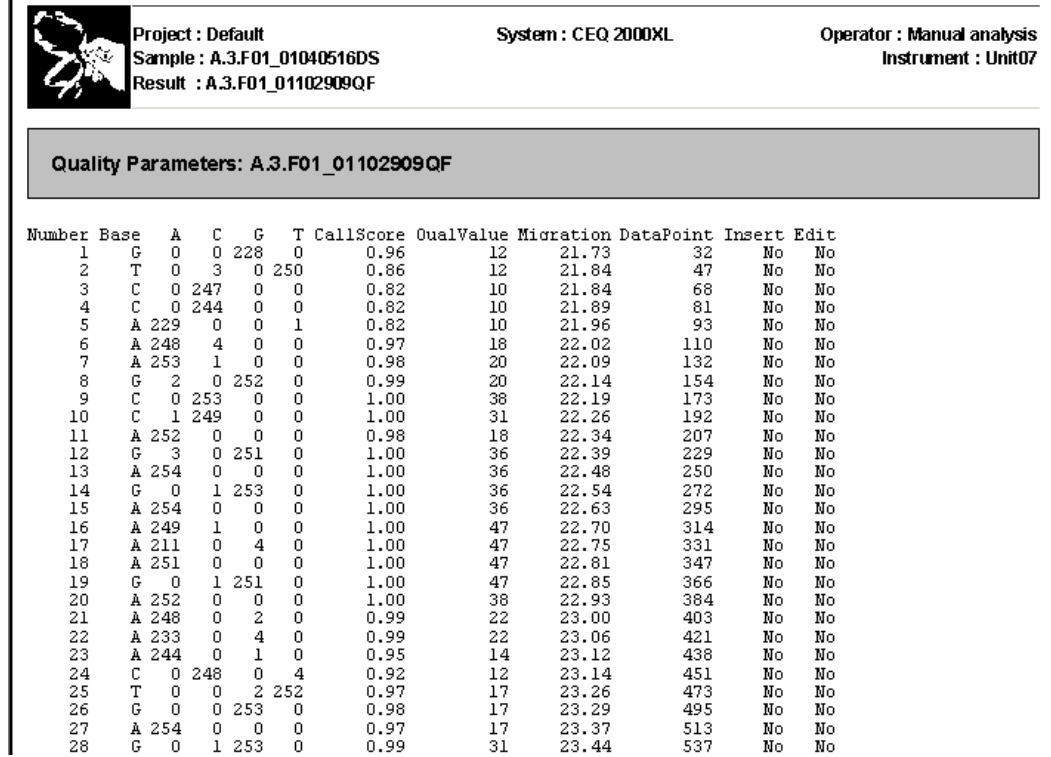

### 图 **4.39** 质量参数报告

'n

下表介绍了质量参数报告的类别。

# 表格 **4.28** 质量参数报告类别

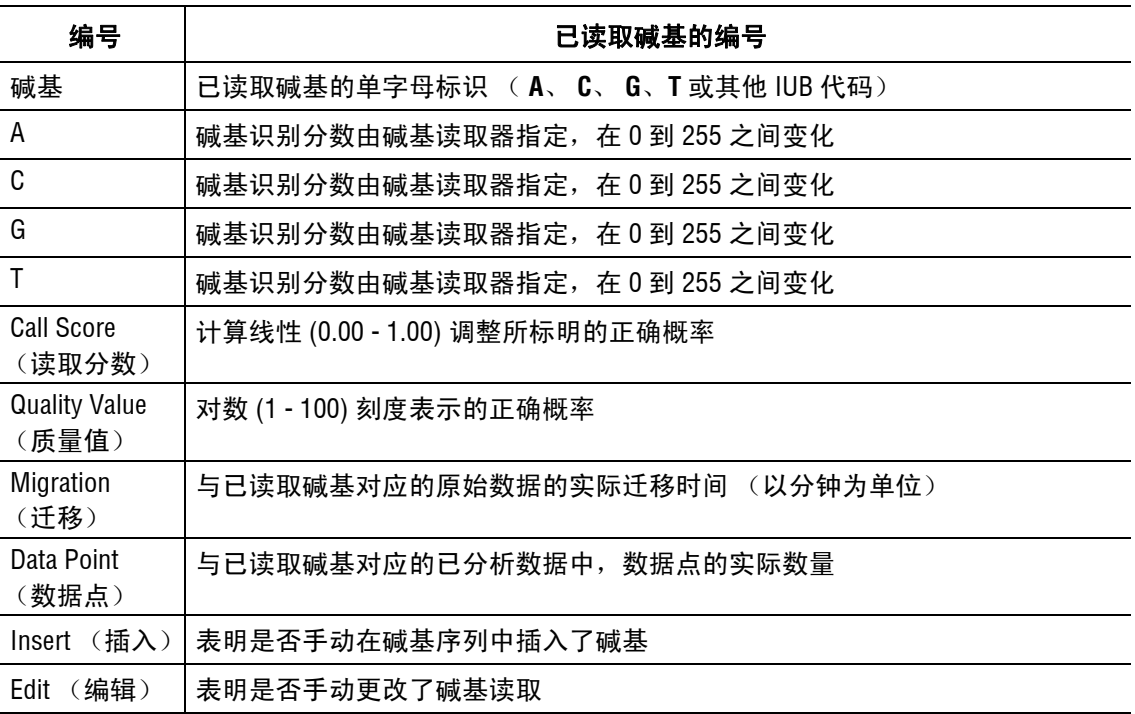

# 放大 (缩放)数据

要放大数据,请执行以下操作:

- 1. 单击要放大区域左上角的点。
- 2. 拖住鼠标光标至该区域右下角的点,然后放开鼠标按钮。
- 3. 重复此步骤以提高放大倍数。

说明 使用缩小 3 或全部缩小 3 图标来缩小区域。

#### 平移数据

要前后平移数据面板,请执行以下操作:

- 1. 选择 **Tools** (工具) **| Pan** (平移)。
- 2. 单击行或已分析数据面板中的任意位置并左右拖动鼠标光标以移动显示。
- 3. 通过 **Tools** (工具) **| Zoom** (缩放)或通过单击 **Autoscale** (自动缩放)按钮以停用 平移。

#### 同步结果数据与结果输出

要同步已分析数据与碱基序列,请执行以下操作:

- 1. 访问序列分析模块。
- 2. 打开合适的已分析数据。
- 3. 选择 **Tools** (工具)**| Base Synch (Peak Synch)** (碱基同步(峰同步))或单击 **Synch**  (同步) | < | 图标。
- 4. 在碱基序列面板中选择一个碱基或一组碱基。相应的峰出现在序列分析中两条细线 标记之间。

## 比对碱基和峰

要比对碱基序列面板中的碱基和已分析数据面板中的峰,请执行以下操作:

- 1. 选择 **File** (文件) **| Open** (打开)。
- 2. 在 Open (打开)对话框中,选择结果选项卡,突出显示所需的序列结果,然后单击 **OK** (确定)。
- 3. 单击比对模式 A 图标以目测比对峰与读取碱基。
- 4. 如果您想查看比对,请查看相应峰的顶点。(细线光标显示在与碱基对应的峰的顶点  $\vdash$ <sub>0</sub>)
- 5. 单击 **Zoom** (缩放)、 **Pan** (平移)、或 **Edit** (编辑)按钮以退出比对模式。
### 指定碱基读取位置

要指定碱基读取位置,请执行以下操作:

- 1. 打开一个序列结果文件。
- 2. 选择 **Tools** (工具) **| Bases on Top** (顶部碱基)以将分析数据面板中的碱基从顶部 切换至底部,或从底部切换至顶部。

#### 使用音频启用

要启用音频功能,请执行以下操作:

- 1. 此时序列结果打开,请选择 **Edit** (编辑) **| Audio Enable** (音频启用)。
- 2. 在碱基序列面板中输入文本,以在输入字母碱基时听见其发音。

说明要在碱基序列面板中输入文本,必须启用 **Edit** (编辑)模式。

### 使用音频播放

要启用音频播放功能,请执行以下操作:

- 1. 此时序列结果文件打开,突出显示一系列碱基序列文本。
- 2. 选择 **Edit** (编辑) **| Audio Playback** (音频播放)以听见突出显示的碱基序列文本的 发音。

说明要使用此功能,必须启用 **Edit** (编辑)模式。

### 查看颜色校准

要查看序列结果的颜色校准,请进行以下操作:

- 1. 选择 **File** (文件) **| Open** (打开)。
- 2. 在 Open (打开) 对话框中, 选择 Sequence Results (序列结果)选项卡, 突出显示 所需的结果名称,然后单击 **OK** (确定)。
- 3. 选择 **View**(视图)**| Parameters Used to Compute Sequence**(用于计算序列的参数)。
- 4. 在 Parameters Used (使用的参数)对话框中,单击 **Color** (颜色)。
	- r 要在运行前查看颜色校准,请选择 **Initial Values** (初始值)单选按钮。
	- r 要在运行后查看颜色校准,请选择 **Final Values** (最终值)单选按钮。

说明此为只读对话框。要对颜色校准进行更改,请选择 **Analysis** (分析) **| Working Analysis Parameters** (工作分析参数) **| Edit** (编辑) **| Color** (颜色)。

• 要添加一个成功的颜色校准至可用颜色校准列表,请在颜色校准编辑器中选择 **Save As** (另存为)。输入所需的名称,请选择 **OK** (确定)。

## 计算新的颜色校准

要计算新的颜色校准,请执行以下操作:

- 1. 选择 **Analysis** (分析) **| Working Analysis Parameters** (工作分析参数)。
- 2. 在 **Working Parameters** (工作参数)对话框中单击 **Edit** (编辑)。
- 3. 在 Sequence Analysis Parameters Editor (序列分析参数编辑器)对话框中单击 **Color** (颜色)。
- 4. 选中 Compute new color matrix (计算新的颜色矩阵)复选框 (2)。
- 5. 选中 Use Final Values as Initial Values (将最终值作为初始值使用)复选框 (Ø) 以将 最终值作为初始值用于计算 (如果峰分辨率良好推荐使用此方法)。

#### 导出序列结果

要从序列分析模块中导出结果,请执行以下操作:

- 1. 启动序列分析模块并打开序列结果。
- 2. 选择 **File** (文件) **| Export** (导出)以打开导出对话框。
- 3. 选择目标文件夹和文件名称。

说明请勿在文件名称中使用特殊字符:"/ : \* ? \" < > |"。

4. 在 Save as type (保存类型)下拉列表中选择合适的格式, 如以下示例所示。

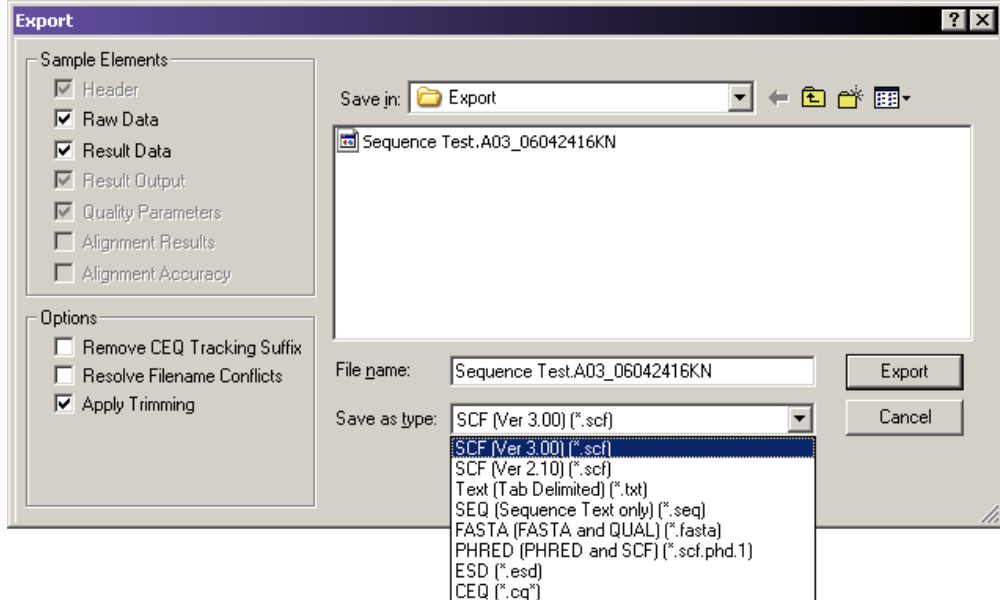

## 图 **4.40** 序列分析导出对话框

5. 单击 **Export** (导出)。

## 序列导出文件类型

下表描述了可用导出文件类型和选项。

## 表格 **4.29** 序列导出选项

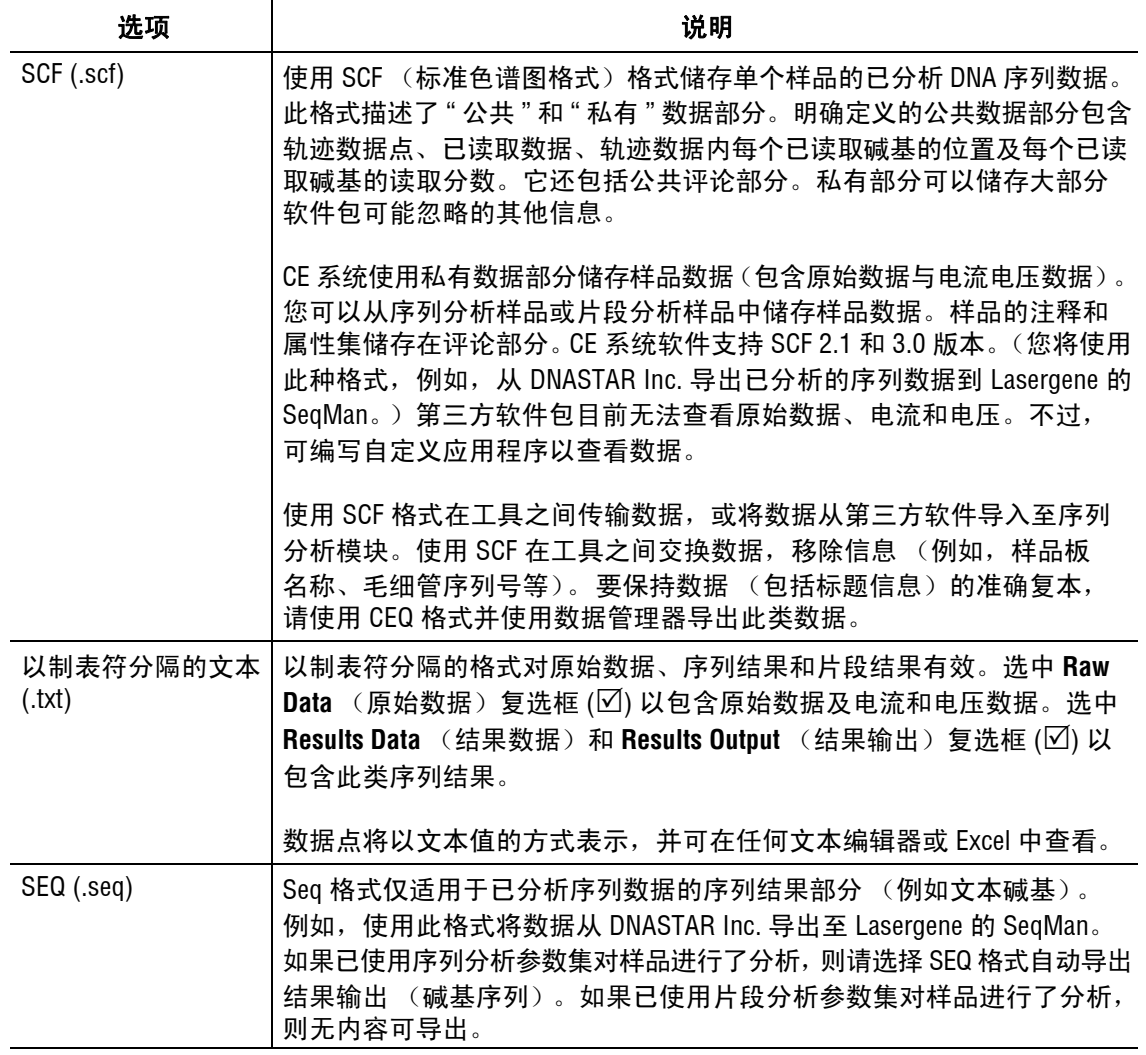

## 表格 **4.29** 序列导出选项

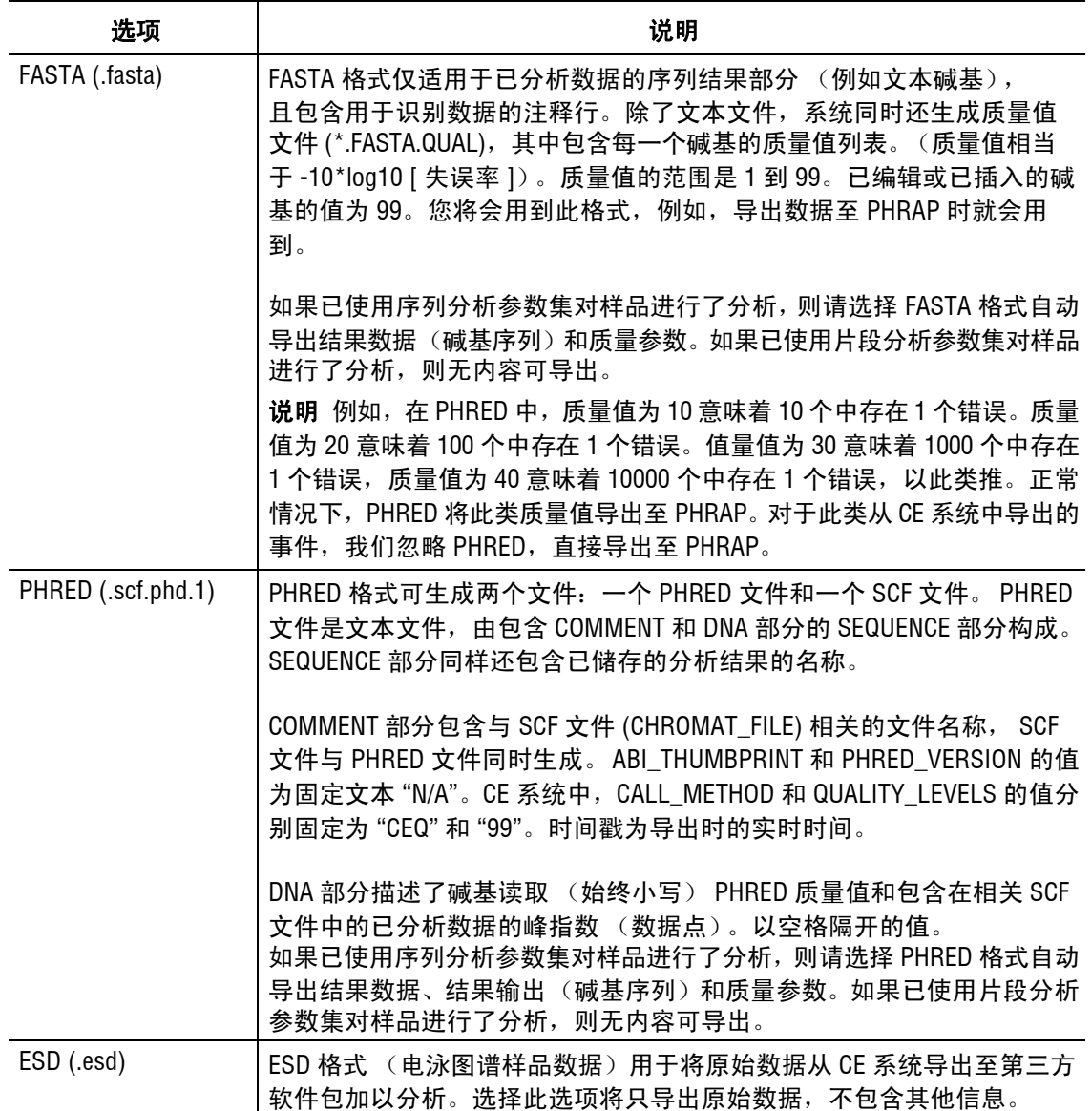

## 表格 **4.29** 序列导出选项

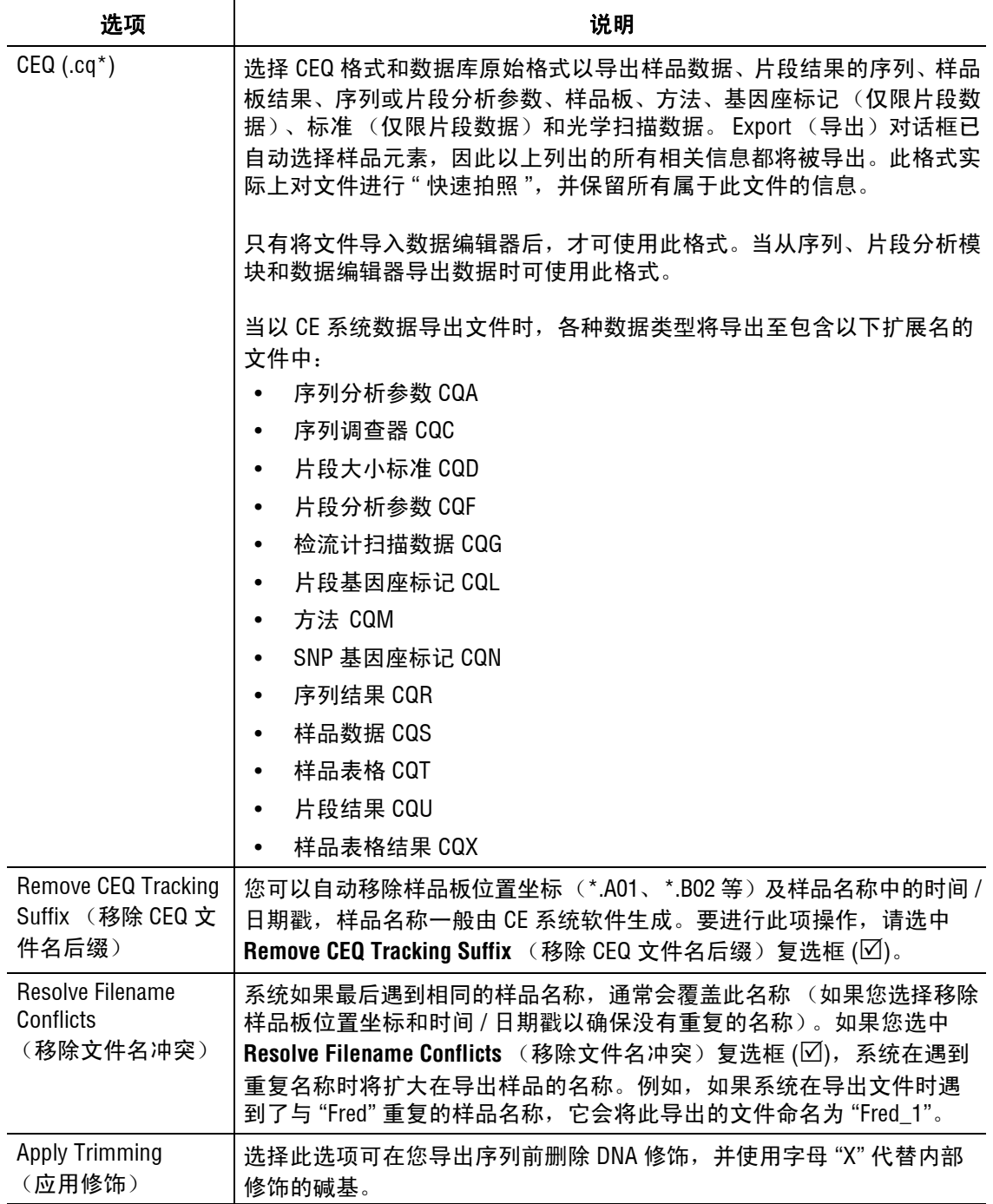

## 自定义文件扩展名

要为已导出的文件提供自定义文件扩展名,请按以下方式修改 CEQ.ini 文件:

说明如果 CEQ.ini 文件无 " 导出 " 部分,请导出任意样品文件以生成 " 导出 " 部分,然后按需要进行 修改。

查找 [ 导出 ] 并添加 / 修改相应条目。

TXT EXT 为文本文件,系统默认为 ".txt"

SEQ\_EXT 为 SEQ 文件, 系统默认为 ".seq"

FASTA\_EXT 为 FASTA 文件, 系统默认为 ".fasta"

SCF\_EXT 为 SCF 文件, 系统默认为 ".scf"

PHD\_EXT 为 PHRED 文件, 系统默认为 ".scf.phd.1"

如果未添加任何扩展名,则设置此条目为无 (确保 "=" 后无空格)。

SCF\_EXT= 示例输出文件名:SpaSample

要使用独一无二的扩展名,则使用合适的文件扩展名添加或修改此条目 (请勿放置前 导点 ".",系统将会添加)。

SCF\_EXT=scf v3

输出文件名: SpaSample.scf v3

要隐藏一条目并使系统使用此默认设置,可以删除此条目或在条目前添加符号 ";"。

SCF\_EXT=SCFV3

输出文件名:SpaSample.scf v3

#### 导出数据至第三方软件包

注意核对第三方分析软件包接受使用命令行传输的数据,且在尝试执行此步骤前与 CE 系统软件 提供的文件类型兼容。

要将序列数据导出至第三方分析软件包,请执行以下操作:

- 1. 选择 **File** (文件) **| Open** (打开)。
- 2. 在 Open (打开)对话框中选择相应的选项卡,突出显示合适的数据,然后单击 **OK** (确定)。
- 3. 选择 **Analysis** (分析) **| Third Party Analysis Setup** (第三方分析设置)。
- 4. 在 Third Party Analysis Setup (第三方分析设置)对话框中:
	- a. 指定第三方分析软件包的路径和可执行文件。
	- b. 选择相应的 **Export Data Format** (导出数据格式)单选按钮。
	- c. 单击 **OK** (确定)。
- 5. 选择 **Analysis** (分析) **| Third-Party Analysis** (第三方分析)。
- 6. 在 Export(导出)对话框中,输入文件名,然后单击 **OK** (确定)。系统将导出数据并 启动第三方软件包,显示已导出的数据。

# **5** 序列调查器模块

本章介绍了序列调查器模块的概述,包括菜单选项、工具栏和对话框。同时也演示了如何 使用此模块调查和比较序列分析结果。

## **5.1** 序列调查器模块概述

对比序列与已知的参考序列。针对每次对比,您可以使用任一方向上的一到两个新序列结 果,形成共有序列的对比。软件会自动确定并匹配序列方位,形成共有序列,并将共有序列 与参考序列进行比对,并提供比对差异的详细报告。

序列调查器模块提供大量工具,供您在生成最终报告之前检查并编辑数据。借助导航工具 栏,您可以跳转到您感兴趣的点,也可以从特定的碱基序列跳转到比对数据集中各种不同的 序列。差异地图通过这些序列提供参考序列所包含的序列概况,表明差异的位置。同时, 这些比对、检验、编辑和报告功能使序列调查器模块成为鉴别基因突变或 DNA 多态性的 理想工具。

### 主窗口

[图](#page-186-0) 5.1显示序列调查器屏幕布局。这包括标题栏、菜单栏、若干工具栏、显示窗口和状态栏。

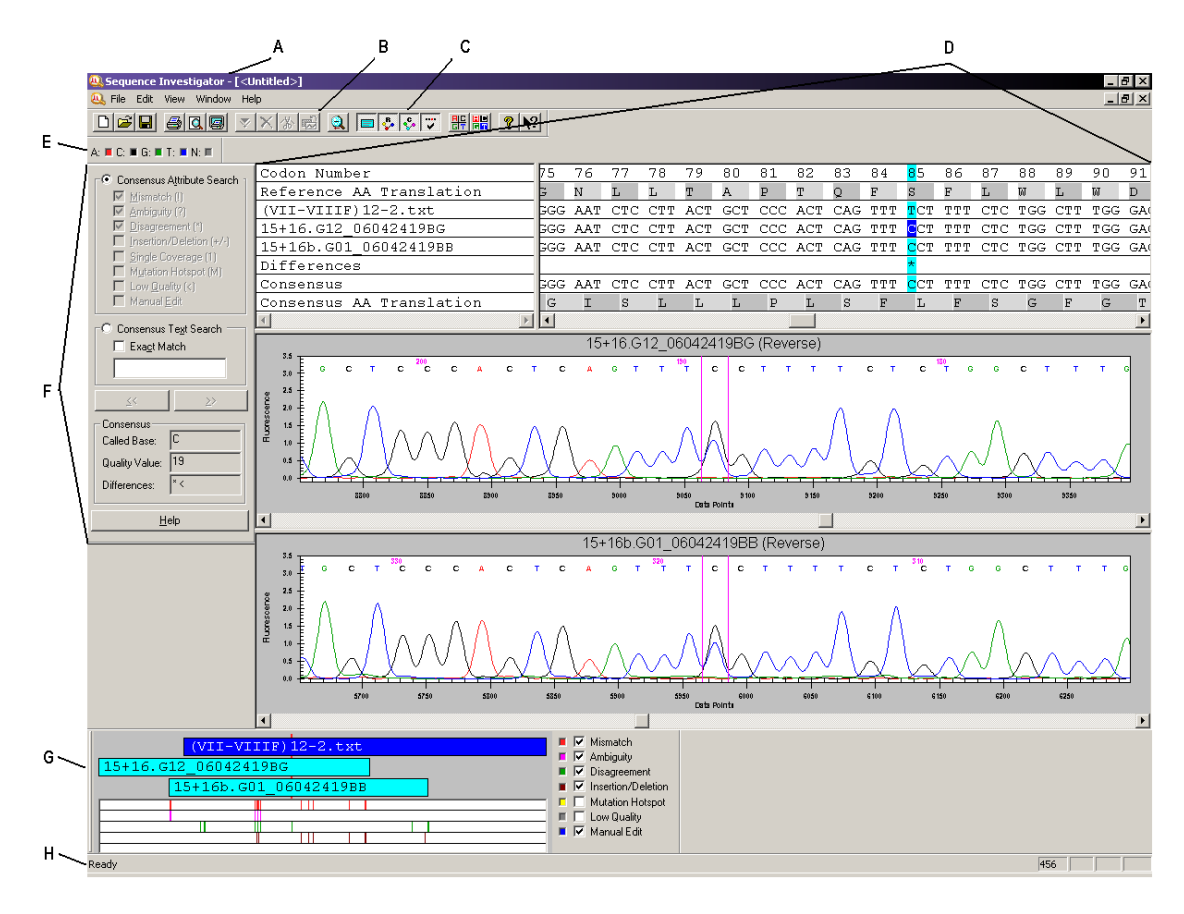

#### <span id="page-186-0"></span>图 **5.1** 主窗口,序列调查器模块

下表描述[了图](#page-186-0) **5.1**。

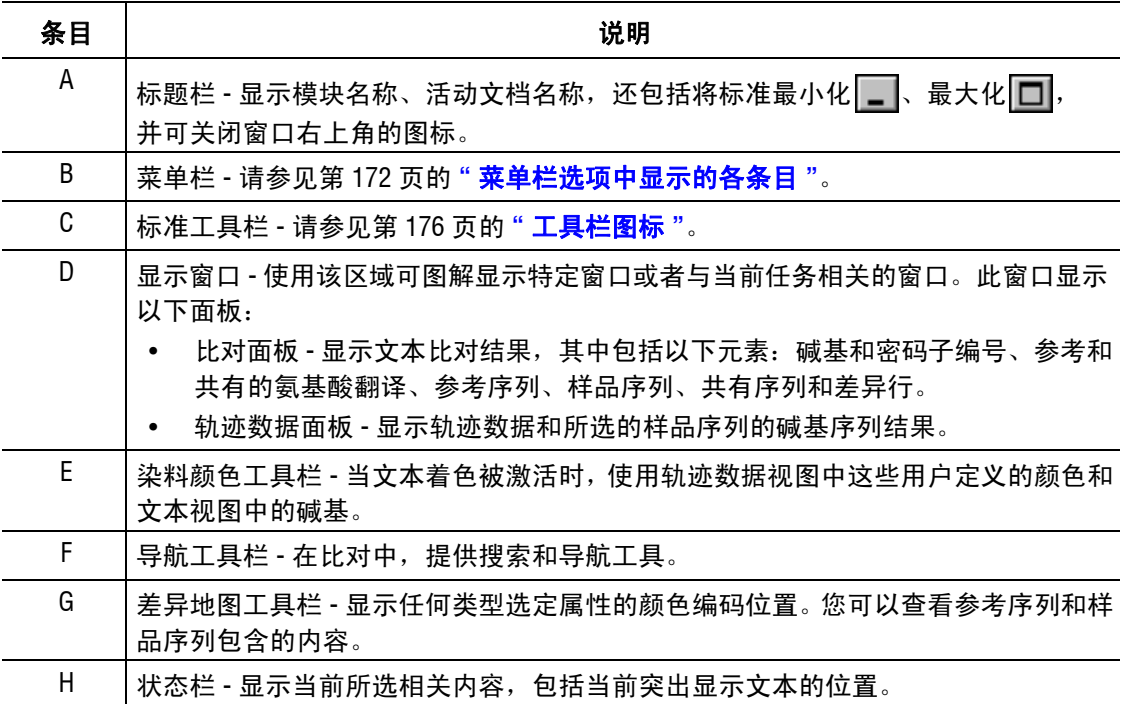

#### 表格 **5.1** 主窗口,序列调查器模块

## <span id="page-187-0"></span>菜单栏选项中显示的各条目

以下示例演示序列调查器模块菜单栏选项。

File Edit View Window Help

以下主题说明上述每个菜单及其选项。

## 文件菜单

如以下示例所示,单击 **File** (文件)菜单以显示其下拉菜单。

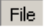

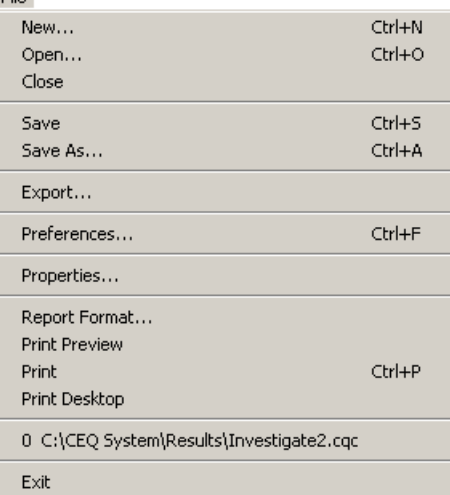

使用 **File** (文件)菜单中创建、打开、保存、导出、设置首选项、查看属性和打印文档。 下表描述了序列调查器模块中 **File** (文件)菜单选项。

表格 **5.2** 文件菜单,序列调查器模块

| 选项                               | 说明                                                 |
|----------------------------------|----------------------------------------------------|
| New (新建)                         | 从 Windows 文件夹或磁盘新建参考文件,然后从当前工作数据库中新建一个<br>或两个序列结果。 |
| Open (打开)                        | 打开一个现有的比较序列结果。                                     |
| Close (关闭)                       | 关闭该文档。                                             |
| Save (保存)                        | 将活动文档保存到 Windows 文件夹中。                             |
| Save As (另存为)                    | 以新名称保存当前文档, 和 / 或将其保存到新文件夹中。                       |
| Export (导出)                      | 以文本 (*.txt) 或蛋白质文件 (*.pro) 的格式导出当前文件。              |
| Preferences<br>(首选项)             | 设置序列调查器的首选项。                                       |
| Properties (属性)                  | 显示当前文档的属性。                                         |
| <b>Report Format</b><br>(报告格式)   | 设置用于打印报告和调整打印机设置的格式选项。                             |
| <b>Print Preview</b><br>(打印预览)   | 使用 Report Format (报告格式)对话框中指定的格式显示活动文档打印<br>预览。    |
| Print (打印)                       | 按照 Report Format (报告格式)对话框中指定的方式打印活动文档。            |
| <b>Print Desktop</b><br>(打印桌面)   | 按照 Preferences (首选项) 对话框中指定的方式打印活动桌面。              |
| <b>Recent Objects</b><br>(最近的对象) | 提供一条捷径,以打开之前打开的文档。                                 |
| Exit (退出)                        | 退出序列调查器模块。                                         |

## 编辑菜单

如以下示例所示,单击 **Edit** (编辑)菜单以显示其下拉菜单。

### $F$ dih

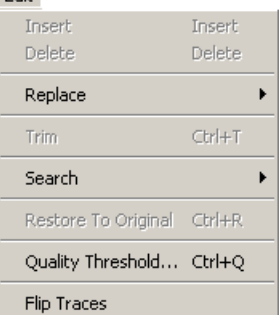

使用 **Edit**(编辑)菜单以编辑显示的数据。下表描述了序列调查器模块中 **Edit**(编辑)菜单 选项。

## 表格 **5.3** 编辑菜单,序列调查器模块

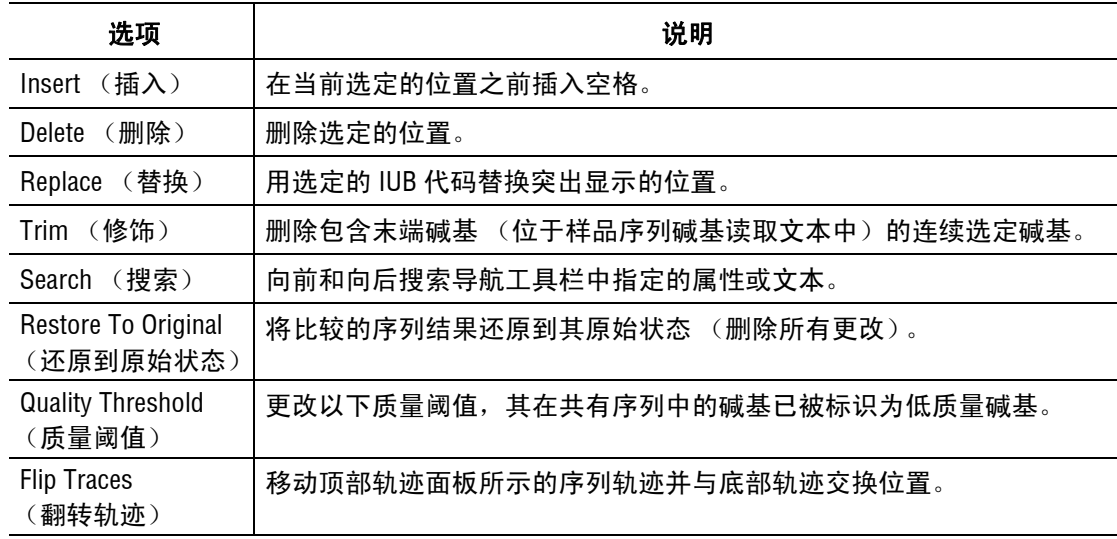

## 视图菜单

如以下示例所示,单击 **View** (视图)菜单,显示下拉菜单。

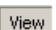

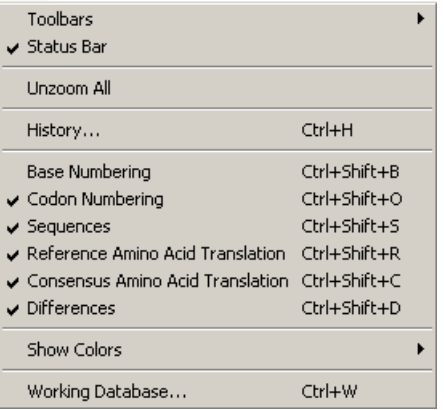

说明选项旁边的 " " 表示已启用该选项。

使用 **View**(视图)菜单显示所需的数据。下表描述了序列调查器模块中 **View** (视图)菜单 选项。

## 表格 **5.4** 视图菜单,序列调查器模块

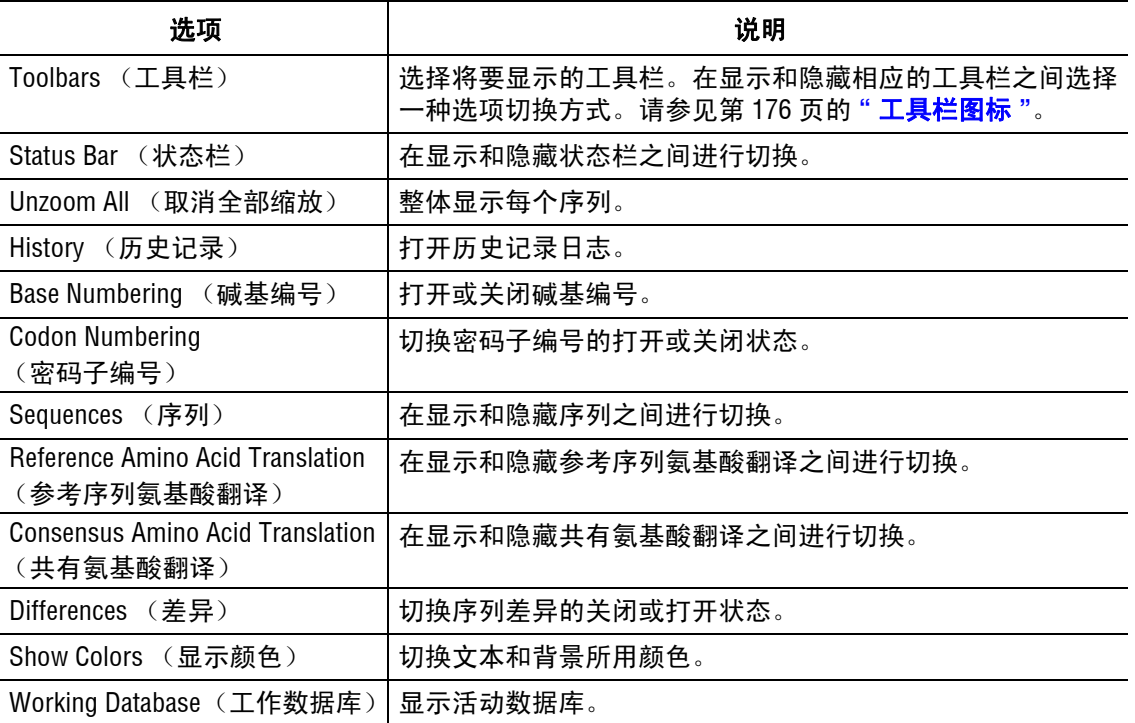

### 窗口菜单

如以下示例所示,单击 **Window** (窗口)菜单,显示其下拉菜单。

**Window** 

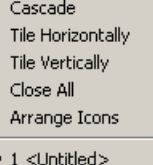

使用 **Window**(窗口)菜单,显示所需数据。下表描述了序列调查器模块中 **Window**(窗口) 菜单选项。

## 表格 **5.5** 窗口菜单,序列调查器模块

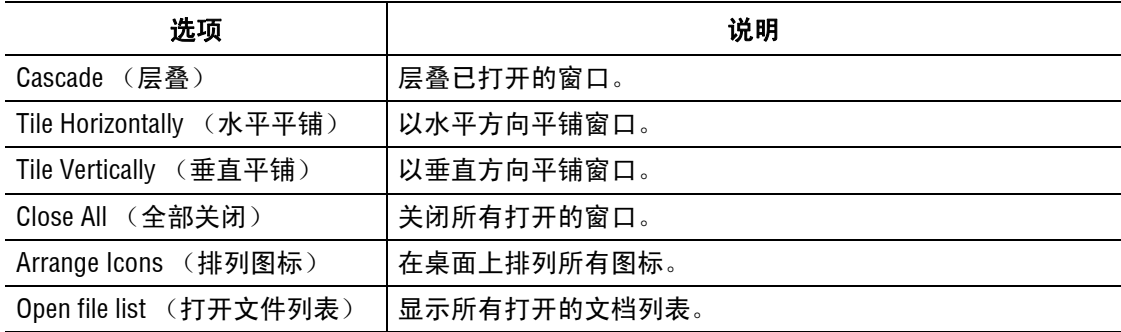

### 帮助菜单

如以下示例所示,单击 **Help** (帮助)菜单,以显示其下拉菜单。

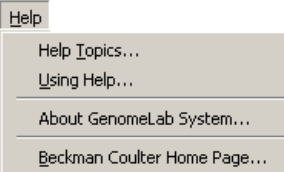

下表介绍了 **Help** (帮助)菜单选项。

## 表格 **5.6** 帮助菜单,序列调查器模块

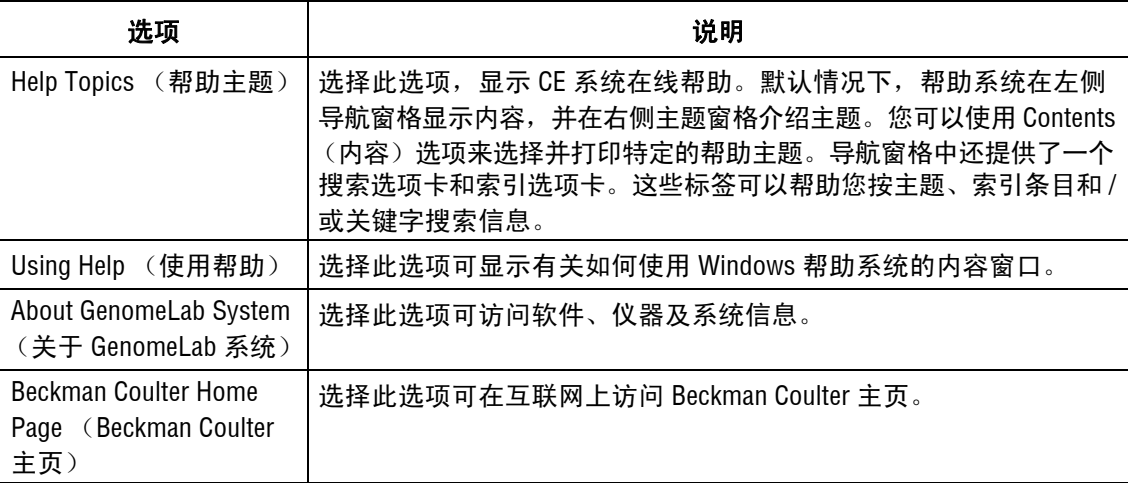

## <span id="page-191-0"></span>工具栏图标

使用工具栏可以快速访问常用菜单项。每个工具栏包含常用的菜单项对应的图标。单击要 执行功能的图标。默认情况下,当您首次打开该模块时,将显示所有工具栏。

## 标准工具栏图标

序列调查器模块的标准工具栏包含常用菜单选项对应的图标。

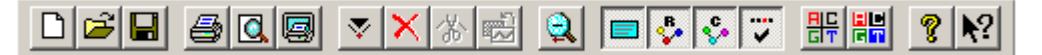

#### 图 **5.2** 标准工具栏,序列调查器模块

下表描述了序列调查器标准工具栏图标。

表格 **5.7** 工具栏图标,序列调查器模块

| 图标                       | 说明                                                                                                    |
|--------------------------|----------------------------------------------------------------------------------------------------|
| $\Box$                   | 新建 - 从 Windows 文件夹或磁盘新建参考文件,然后从当前工作数据库中新建一个<br>或两个序列结果。                                                                                                    |
| $ \vec{r} $              | 打开 - 打开现有的对比序列结果。                                                                                                    |
| $\blacksquare$           | 保存 - 将活动文档保存到 Windows 文件夹中。                                                                                                    |
| 8                        | 打印 - 在 Report Format (报告格式)对话框中, 以特定的格式打印活动文档。                                                                                                    |
| $\alpha$                 | 打印预览 - 使用 Report Format (报告格式) 对话框中指定的格式显示活动文档的<br>打印预览。                                                                                                    |
| 6                        | 打印桌面 - 按照 Preferences (首选项)对话框中指定的格式打印活动桌面。                                                                                                    |
| ₹                        | 插入 - 在当前选定的位置之前插入空格。                                                                                                    |
| $\boldsymbol{\times}$    | 删除 - 删除选定的位置。                                                                                                    |
| $\gamma_{\rm dS}$        | 修饰 - 移除包含末端碱基 (位于样品序列碱基读取文本中) 的连续选定碱基。                                                                                                    |
| 园                        | 还原至原始数据 - 将对比的序列结果还原到其原始状态 (删除所有更改)。                                                                                                    |
| ġ.                       | 全部取消缩放 - 显示两个序列的整体轨迹。                                                                                                    |
|                          | 切换序列 - 显示或隐藏文本视图中的序列。                                                                                                    |
| $\zeta_{\bullet}$        | 切换参考序列 AA 翻译 - 显示或隐藏文本视图中的参考序列氨基酸翻译行。                                                                                                    |
| $\hat{\mathbf{S}}$       | 切换共有 AA 翻译 - 显示或隐藏文本视图中的共有氨基酸翻译。                                                                                                    |
| $\mathcal{I}_\mathrm{c}$ | 切换差异 - 显示或隐藏文本视图中的差异。                                                                                                    |
| 噐                        | 染料颜色编码文本 - 选中此选项时,系统以指定的染料颜色显示碱基文本。未选中<br>此项时,系统以黑色和白色显示碱基文本。                                                                                               |
| 閙                        | 染料颜色编码文本块 - 选中此选项时,系统以指定染料颜色显示碱基文本背景。                                                                                                    |
| 8                        | 帮助主题 - 显示 CE 系统在线帮助。默认情况下,帮助系统在左侧导航窗格显示内容,<br>并在右侧主题窗格介绍主题。 您可以使用 Contents(内容)选项来选择并打印特定的<br>帮助主题。导航窗格中还提供了一个搜索选项卡和索引选项卡。这些标签可以帮助<br>您按主题、索引条目和 / 或关键字搜索信息。 |
| $ 8\rangle$              | 上下文相关帮助 - 单击此图标,然后在菜单项中打开与选项相关的帮助文件。                                                                                                    |

## 染料颜色工具栏

序列调查器模块中的染料颜色工具栏可标识在轨迹数据视图中分配给染料和文本视图中 分配给碱基的颜色。要更改任何这些颜色分配,请双击所需的图标并使用颜色对话框选择 其他颜色。

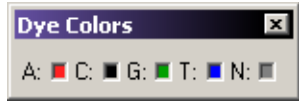

### 图 **5.3** 染料颜色工具栏

下表描述了序列调查器染料颜色工具栏图标。

### 表格 **5.8** 染料颜色工具栏图标,序列调查器模块

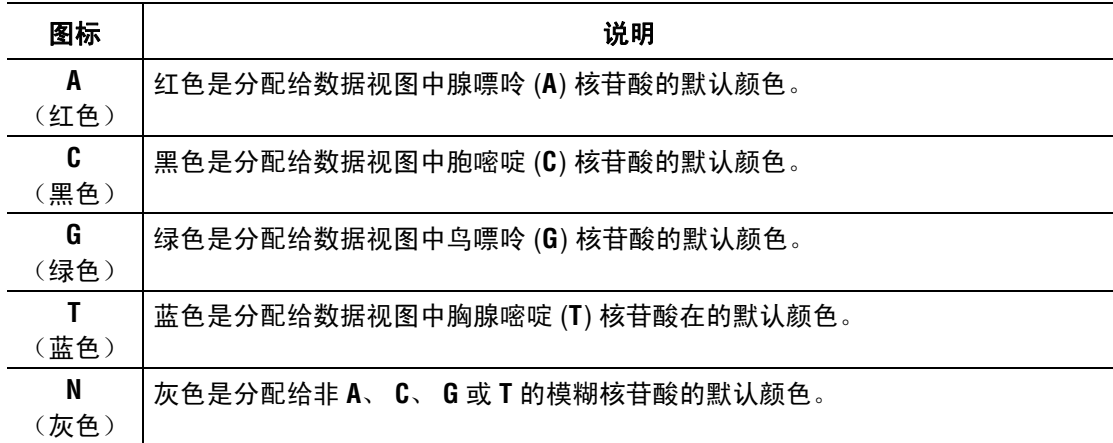

## **5.2** 序列调查器程序

本部分还为您演示了如何使用本模块研究和比较序列分析结果。

要打开序列调查器模块,请单击主菜单中的调查器图标:

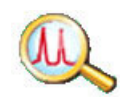

## 创建参考文件

参考文件是一个文本文件,您可以使用记事本或其他文本编辑器创建。它可能由一个或两 个部分组成:序列和可选特定核苷酸或者氨基酸突变。要创建该文件,请在文本编辑器第 一行中输入序列开头的文本。您可能会将序列文本分成若干行。

说明要在 Sequence Analysis (序列分析)模块中创建参考文件,请以 \*.seq 格式导出数据,或者 选择 \*.txt 且仅勾选 **Result Output** (结果输出)。

要输入已知的蛋白质或核苷酸突变:

- 1. 在参考序列的下面一行中,输入左方括号,然后输入 "KNOWN AA MUTATIONS"(已知 AA 突变)和 / 或 "KNOWN BASE MUTATIONS" (已知碱基突变),最后输入一个右方 括号。
- 2. 在下一行中,输入当前参考氨基酸或碱基、使用氨基酸或碱基数的位置编号及预期的 氨基酸或碱基突变。

下表显示样品参考:

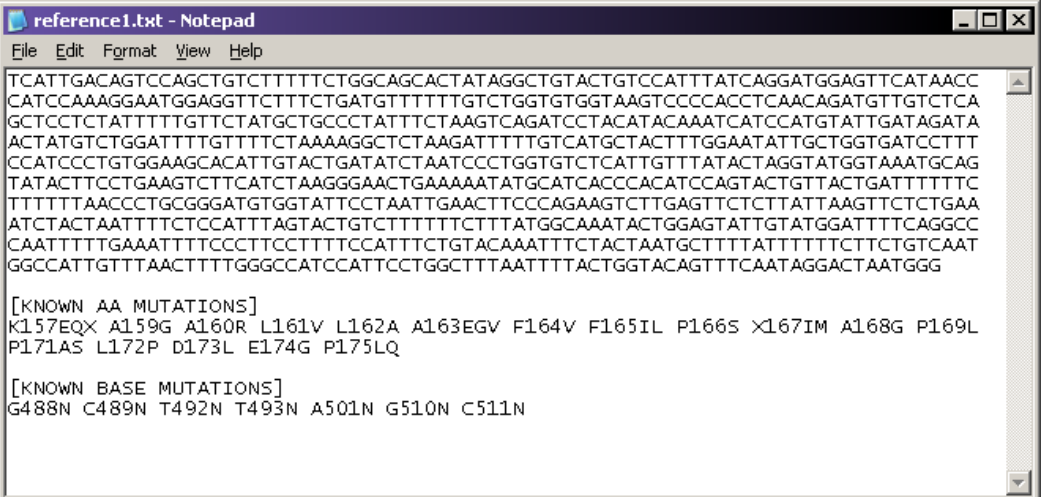

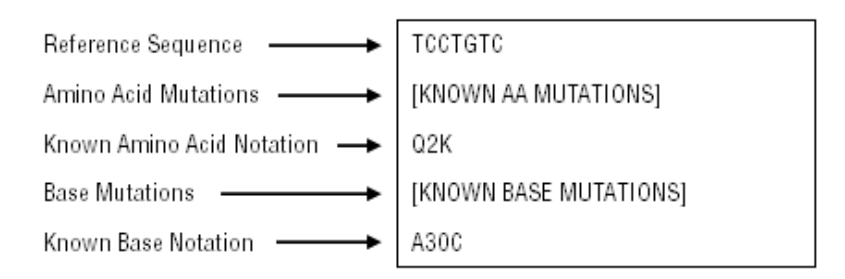

## 图 **5.4** 样品参考

说明在软件安装过程中,系统将创建一个默认参考文件夹。在该位置或任何其他文件夹中,您可 存储您的参考文件。当您创建了一个新对比时,导航到相应的文件夹,选择您的参考项。

## 选择一个引用和序列结果

- 1. 打开序列调查器模块。
- 2. 选择 **File** (文件) **| New** (新建)。 Open (打开)对话框显示列出引用文件夹中的 内容。

3. 选择样品参考项,然后单击 **Open** (打开)。如以下示例所示,此时 Open Sequence Results (打开序列结果)对话框将会打开。

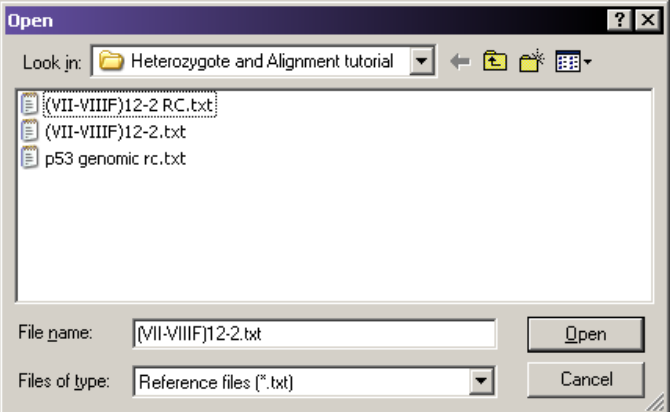

#### 图 **5.5** 打开参考对话框

- 4. 选择一个或两个结果,然后单击 **OK** (确定)。
- 说明要选择两个结果,左击第一个结果,按住 **Ctrl** 键,然后左击第二个结果。

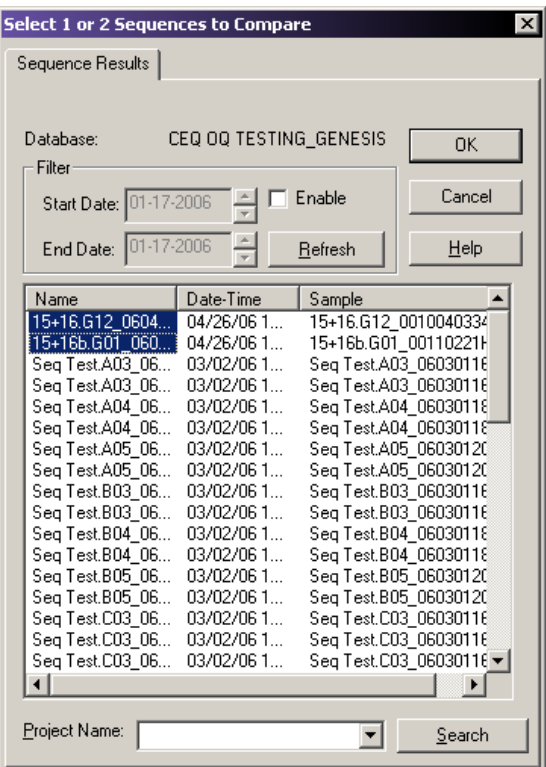

## 图 **5.6** 打开序列结果对话框

5. 如果两个结果位于不同的项目中,选择 **(none)**(无)作为 **Project Name**(项目名称), 显示给定数据库的所有可用结果文件。打开一个新窗口。

说明默认情况下,标准、导航、染料颜色和差异地图工具栏将停靠显示。如果未显示此类工具栏, 则请选择 **View** (视图) **| Toolbars** (工具栏),启用所需的工具栏。

## 编号

碱基和密码子从参考序列的起始位置开始编号。系统使用这些数字作为导航参考点。

对比列位置从比对序列的首个碱基开始编号。这可能是一个参考序列的碱基、一个样品序 列的碱基或者是一个共有序列的碱基,取决于序列的比对结果。选定的对比列编号显示在 状态栏的右下角。历史日志记录下所有在 Sequence Investigator (序列调查器)中进行的 编辑操作及对比列的编号。

#### 查看参考序列氨基酸翻译

当系统生成比较时,它将参考序列的核苷酸序列翻译成氨基酸序列并标识在参考碱基序列 线上。从参考序列的首个碱基开始,每三个核苷酸 (密码子)分成一组。每组翻译成一 个氨基酸并标在相应的密码子上面。每个密码子都加上了阴影以显示出密码子的边界。 (如果存在间隔,用破折号 "—" 表示,间隔包含在密码子中。)

氨基酸在相应的密码子上面左对齐排列。如果存在两种可能氨基酸,则出现代表可能氨基 酸的字母。如果系统在任何位点上检测到可能存在两个以上氨基酸,则用星号代替。

要显示或隐藏参考氨基酸序列,请选择 **View** (视图) | **Reference Amino Acid Translation**  (参考序列氨基酸翻译)。屏幕显示或隐藏参考序列氨基酸翻译,取决于该选项是否被选中。

#### 查看序列轨迹

当您第一次执行对比时,选择一个或两个序列以形成共有序列。执行对比后,系统会显示 此类序列的轨迹。当您单击比对视图的任何位置时,轨迹中相应的峰将移动到轨迹视图的 中心,轨迹视图位于两条垂直线框架之间。

当您第一次打开或创建对比时,系统可缩放轨迹以提高可读性。

- 要单独缩放每个序列面板, 左击并按住鼠标按钮, 拖动指针在相应位置形成一个框, 然后释放鼠标按钮。
- 要取消缩放两个轨迹,请单击 Unzoom All (全部取消缩放)图标 Ql。此时,两个 面板的轨迹还原到未缩放状态,以显示该结果序列的整体范围。
- r 要取消放大两个打开的数据轨迹之一,右击所需的轨迹面板并选择 **Unzoom Pane** (取消缩放面板)。所选的轨迹显示整个结果范围。

您无法在序列调查器中编辑序列轨迹。不过,您可以使用序列分析模块编辑序列轨迹。 如果您将已编辑的结果用于对比,则您编辑的碱基将以小写字母显示。

### 查看共有氨基酸翻译

当系统生成比较时,它将共有序列的核苷酸序列翻译成氨基酸序列并标识在相应的共有序 列上。氨基酸翻译起始于首个与参考密码子相关的碱基。共有序列同样也被分为密码子, 此密码子将被翻译成对应的氨基酸。

如果共有序列中发生编辑,系统会自动重译共有氨基酸翻译,同时系统会自动更新差异地图 和差异行。

每个密码子都加上了阴影以显示出密码子的边界。如果出现杂合子,系统最多将会标注两种 可能;如果存在更多的可能,则用星号代替。

共有序列在序列调查器中可编辑。已编辑的碱基以小写字母显示。

### 使用质量值

- 如果您使用单个序列,分配至共有序列中每个碱基的质量值与序列中每个碱基相匹配。
- 当使用两个序列且序列中的碱基相同,将出现以下两种计算值之一:
	- r 如果两个序列的方向相反,系统将添加两个质量值。
	- r 如果方向相同,系统将使用较高的质量值。
- 如果碱基不允许,系统将执行计算以确定此位置出现错误的可能性,并提供一个介于 最高值和最低值之间的质量值。

要设置质量值低的共有序列碱基的值,请选择 **Edit** (编辑) **| Quality Threshold** (质量阈 值)。低质量值碱基将在差异行、导航栏和差异图中标注出来。

## 查看序列调查器差异

系统在执行对比时使用代码来标注所遇到的差异类型。此代码已显示在比对面板中的差异 部分中。要打开或关闭差异行,请选择 **View** (视图)| **Differences** (差异)。最高级代码 显示在出现差异位置的差异行中。

说明任何共有位置可能包含与其相关的多个差异代码。代码存在层级;系统显示优先级最高的代码。 要查看与任意位置相关的差异代码,请通过选择 **View**(视图)**| Toolbars**(工具栏)**| Navigator**  (导航)来显示导航工具栏。导航栏中的差异文本框按优先顺序显示差异代码。

## 导航和编辑

通过导航工具栏,您可以根据属性在共有序列中搜索感兴趣的位点,还可以搜索特定碱基 并查看相关的质量值和差异代码。

如果导航工具栏在视图中隐藏,请选择 **View** (视图) **| Toolbars** (工具栏) | **Navigator** (导航)。系统显示导航工具栏 [\(图](#page-198-0) 5.7)。停靠时,工具栏显示在屏幕显示器的左边。

如果您需要更多空间用于屏幕显示,您可以移动导航栏,这样它就会浮动在屏幕显示上方。

- 要重新定位停靠的工具栏,请选择对话框的任意背景区域,按住鼠标左键并拖动此工 具栏至屏幕上的合适位置,然后释放鼠标按钮。
- 要重新停靠浮动工具栏,请左击工具栏的标题栏,然后按住鼠标左键并拖动工具栏至 屏幕的左下角,然后释放鼠标按钮。

说明要了解如何使用导航工具栏提供的搜索和编辑功能的详细信息,请单击 **Help**(帮助)以打开 与上下文相关的帮助主题。

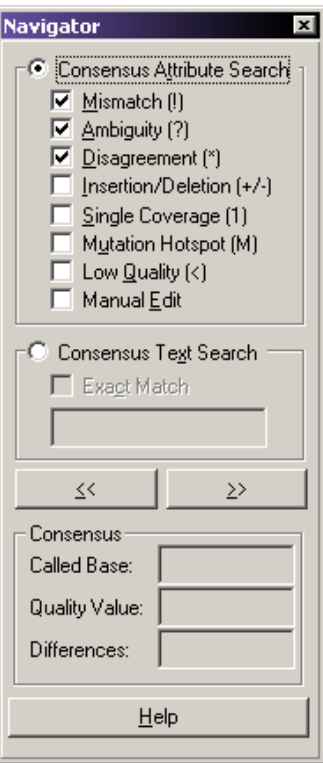

#### <span id="page-198-0"></span>图 **5.7** 导航栏 **-** 浮动

编辑共有序列时,请按照下列指南进行:

- 在执行其他类型编辑之前,请完成所有的修饰操作。使用其他编辑操作将禁用此修饰 功能。
- r 您可以在参考序列中插入并删除空格,但您无法更改碱基。
- r 如果您想执行碱基编辑,请选择单个共有碱基。

说明系统将所有的编辑操作添加至历史记录,包括日期、时间和操作位置。

#### 互补序列

系统进行对比时,会决定以哪一个方向(正向或反向)更适合与参考序列进行比对。如果 系统决定序列以相反方向可以生成较好的对比,它会自动生成反向互补序列。

要手动生成样品序列的反向互补序列,请右击相应的跟踪数据面板,然后选择 **Reverse Complement** (反向互补)。跟踪和关联碱基即变为反向互补序列。

#### 翻转轨迹

您可能想变换序列的显示顺序。要移动显示在顶部轨迹面板上的序列轨迹并将其位置与底 部轨迹交换,请选择 **Edit**(编辑)**| Flip Traces**(翻转轨迹)或右击任意一个轨迹数据面板 然后选择 **Flip Traces** (翻转轨迹)。这将同时在比对面板和轨迹面板中交换序列的位置。

### 修饰碱基

当您首次打开或创建对比序列结果时,对比中使用的序列将显示在比对面板中。然后, 您可以修饰序列的末端。

如果系统未显示序列,则请选择 **View** (视图)**| Sequences** (序列)以显示比对面板中的 序列。

要修饰序列,请执行以下操作:

- 1. 在任意序列末端选择一组序列。
- 2. 单击修饰 3 图标以从比对中移除不想要的碱基。这将删除文本和轨迹数据视图中的 碱基。

说明您只能修饰序列的末端。您可能无法在序列内进行修饰。

每次修饰后,系统将自动进行比对,并重新显示比对文本和轨迹。

说明系统会将修饰操作与修饰后的碱基一起添加到历史记录,其中包含修饰日期和时间。要访问 历史记录,请选择 **View** (视图) **| History** (历史记录)。

#### 在共有序列中搜索特定属性

要搜索特定属性的共有序列,请执行以下操作:

- 1. 选择 **Consensus Attribute Search** (共有序列属性搜索)单项按钮。
- 2. 选择您要将其定义为搜索标准的属性。
- 3. 选择前向 (>>) 或后向 (<<) 按钮以按指定方向搜索共有序列。

说明您还可以按 **Ctrl** 键和箭头 (←, →) 键执行搜索。

当搜索查找到符合搜索标准的共有碱基时,将突出显示此类碱基。

#### 在共有序列中搜索特定碱基

要搜索特定碱基或连续的多个碱基,请执行以下操作:

- 1. 选择 **Consensus Text Search** (共有碱基文本搜索)单项按钮。
- 2. 在文本框中输入碱基。
- 3. 指定搜索标准:
	- 要搜索完全匹配文本,请选中 Exact Match (完全匹配)复选框 (Ø)。使用前向 或后向箭头按钮或按住 **Ctrl** 键和前头 (←, →) 键以前向和后向搜索碱基序列获得 更多文本搜索。
	- r 如果无需完全匹配地搜索碱基,请清除 **Exact Match**(完全匹配)复选框。此搜索 结果包含完全匹配和具有重叠碱基的 IUB 代码。

例如,要搜索模糊编码 **K**,不仅产生碱基 **G** 或 **T**,还将产生包含 **G** 或 **T** 的模糊编 码。搜索结束于除 **M** 以外的所有模糊编码。(**M** 代表的碱基为 **A** 和 **C**。)同样, 对 **A**、**C**、**G** 或 **T** 的搜索与任意包含此碱基的模糊代码匹配。例如,对 **A** 的搜索将 产生任意包含 **A** 的模糊编码 (尤其是 **M**、 **R**、 **W**、 **U**、 **H**、 **D** 和 **N**)。

## 编辑共有序列

要编辑搜索选定的碱基,请输入合适的碱基或选择 **Edit**(编辑)| **Replace**(替代),然后 选择合适的碱基或模糊代码。

要在您完成编辑后自动跳至下一个与您的搜索标准匹配的碱基,请在参考项对话框的编辑 选项卡中选择 **Forward** (向前)或 **Backward** (向后)。

### 显示差异地图

借助差异地图工具栏,您可以查看您感兴趣的与参考相关的区域。您可以查看共有序列和 样品序列所包含的内容。您还以查看指定的任意类型属性实验中的颜色编码位置。

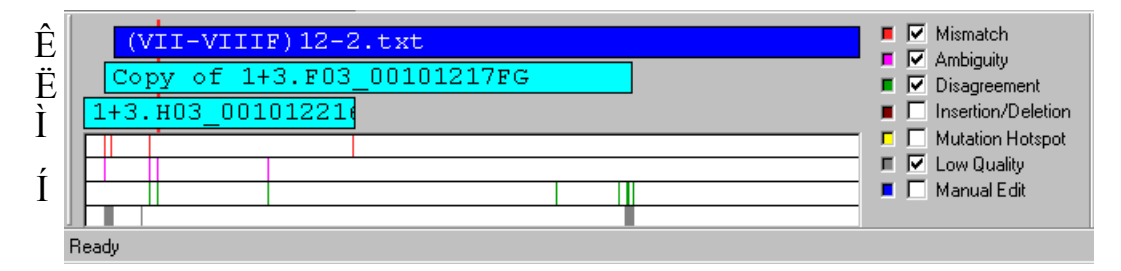

#### 图 **5.8** 差异地图工具栏

- 差异地图的顶栏 Ê,表示参考序列。
- r 第二栏 Ë 和第三栏 Ì(如果选定了两个样品序列)显示与参考相关的样品序列内容。
- 下一个区域 I, 代表共有序列并显示与指定属性相关的感兴趣的颜色编码区域。

参考序列、样品序列和共有序列后面的红色标记与跟踪数据视图中的选定区域和跟踪文本 视图的碱基相对应。使用此工具栏,您可以通过单击感兴趣的任意点导航至相应区域。比对 和轨迹数据面板刷新并显示此区域。

要全局查看所需的属性,请选中地图右侧相应的复选框。对于每个选定属性,系统可以将 新栏添加至共有区域显示选定属性所在位置。

要更改属性显示的颜色代码,请进行以下操作:

- 1. 单击属性左侧的颜色孔。打开选定孔的调色板。
- 2. 选择新颜色。
- 3. 单击 **OK** (确定)。差异地图使用最新选定的颜色。

## 打印报告

您可以打印有效的对比序列结果。要建立一个报告,请执行以下操作:

- 1. 选择 **File** (文件) **| Report Format** (报告格式)。
- 2. 从 **Printer Name** (打印名称)下拉列表中选择默认打印机。
- 3. 通过选择 **Portrait** (纵向图)或 **Landscape** (横向图)来设置您的页面布局。
- 4. 选择你要显示在报告上的选项元素 ([表格](#page-201-0) 5.9)。

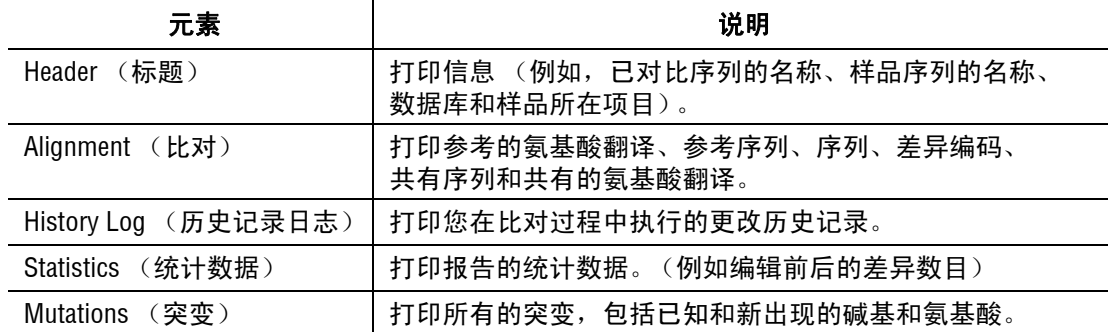

### 导出序列

您可以三种格式中的任意一种导出有效对比的序列,如下表所述。

## <span id="page-201-0"></span>表格 **5.9** 导出格式

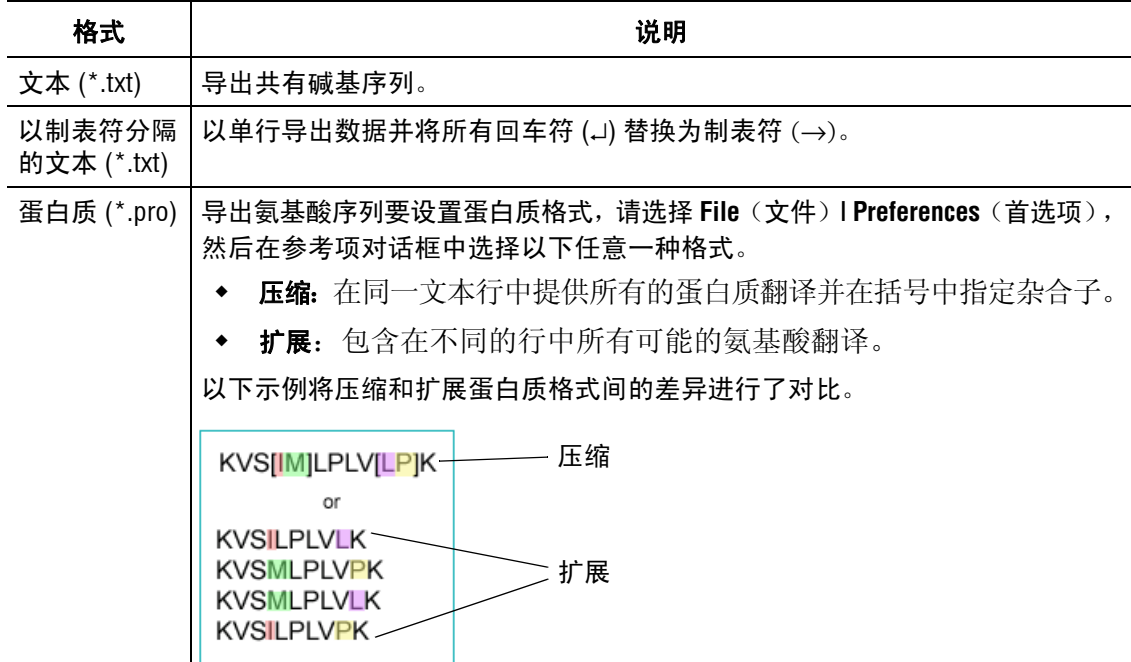

要导出当前对比的序列:

- 1. 选择 **File** (文件) **| Export** (导出)。
- 2. 选择合适的格式,[如表格](#page-201-0) 5.9 所述。
- 3. 单击 **OK** (确定)以导出数据。

说明如果已有文件名相同的文件存在于选定目录中,系统会提示您重命名新文件或确认是否要覆盖 现有文件。

系统在导出数据时会显示一个沙漏。

#### 保存数据

要保存新建文档,请执行以下操作:

- 1. 选择 **File** (文件) **| Save** (保存)。 Save As (另存为)对话框打开,提示您输入文 件名和文件夹位置。
- 2. 选择文件夹位置并输入文件名称。
- 3. 单击 **Save** (保存)。系统将数据保存至文件中以备将来检索。

说明如果先前已保存此文档,请选择 **File** (文件) **| Save** (保存)以立即保存文档。 要更改现有文件的名称或位置,请执行以下操作:

- 1. 选择 **File** (文件)**| Save As**(另存为)。Save As(另存为)对话框打开,提示您输入 文件名和文件夹位置。
- 2. 选择文件夹位置并输入文件名称。
- 3. 单击 **Save** (保存)。

GenomeLab 基因分析体外诊断系统用户指南 PN B54096AA 188

序列调查器模块 序列调查器程序

# **6** 片段分析模块

通过 CE 系统软件,系统可使用"Study"(研究)功能执行片段分析或等位基因数据分析。 " 研究 " 代表用于基因座标记生成、基因分型、定量分析或 AFLP 谱生成的质量样品结果。 最终, " 研究 " 包含一组常见的样品结果,这些结果被同时分析和导出。

本章介绍了片段分析模块的概述,包括菜单选项、工具栏和对话框。演示如何使用本模块 进行 " 研究 "、分析片段、设置参数、使用结果属性和显示选项。还介绍了如何处理、报告 和导出片段分析函数。

## **6.1** 片段分析模块概述

片段分析模块可以处理 CE 系统平台的片段数据,并提供检测峰的峰形和等位基因信息。 系统对可将等位基因标识为基因座标记(可自定义)的参数进行整理。您可以查看、导出 和打印分析结果。

处理数据时,分析参数集针对实验提供特定参数,必要时可根据需要进行大小校准和基因 座标记分配。

数据分析可为手动功能,也可设置为自动运行。编辑和再分析功能可验证数据的准确性。

以图形的方式对以下下拉列表类型的数据进行查看、分析、编辑和打印:

- r 原始数据 \*
- 片段数据
- r 片段列表
- r 基因座标记和已分配等位基因的相关信息

此外,电流数据 \* 和电压数据 \* 也可用。

\* 无法编辑此类型数据。

## 主窗口

下图标识了片段分析模块主窗口上的区域,[如表格](#page-205-0) **6.1** 所示。

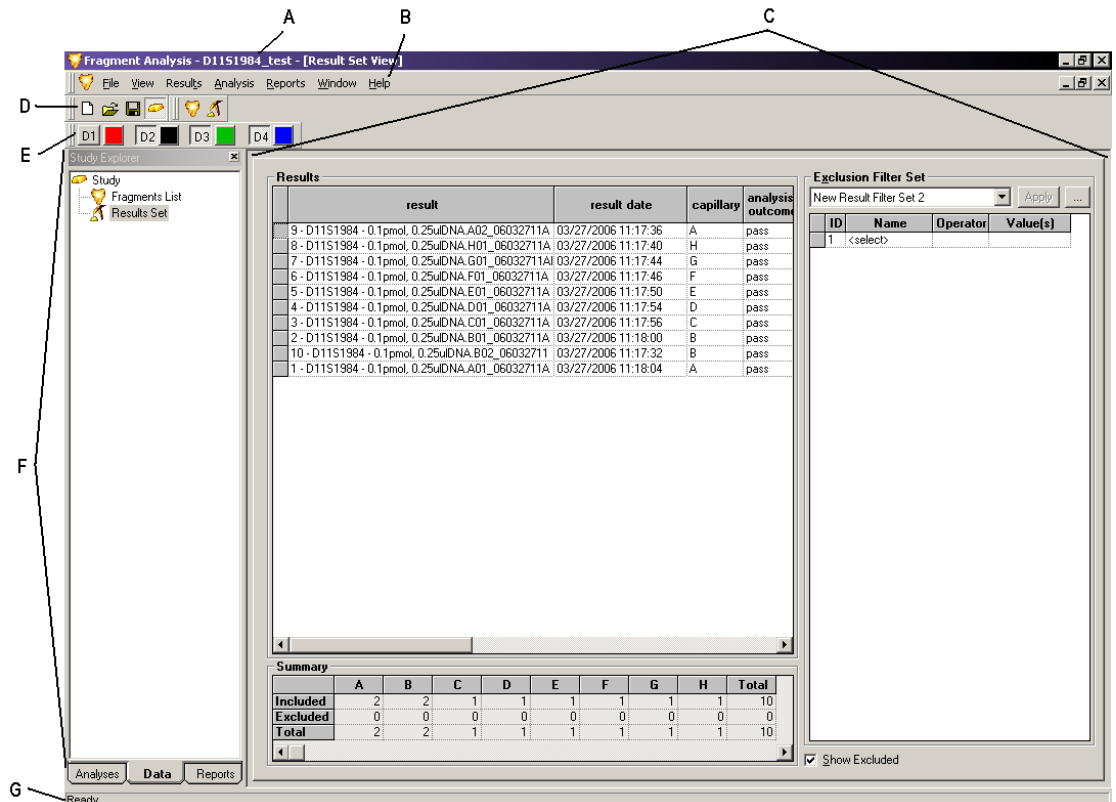

## <span id="page-205-1"></span>图 **6.1** 主窗口,片段分析模块

下表描述[了图](#page-205-1) **6.1** 中显示的各条目。

## <span id="page-205-0"></span>表格 **6.1** 主窗口,片段分析模块

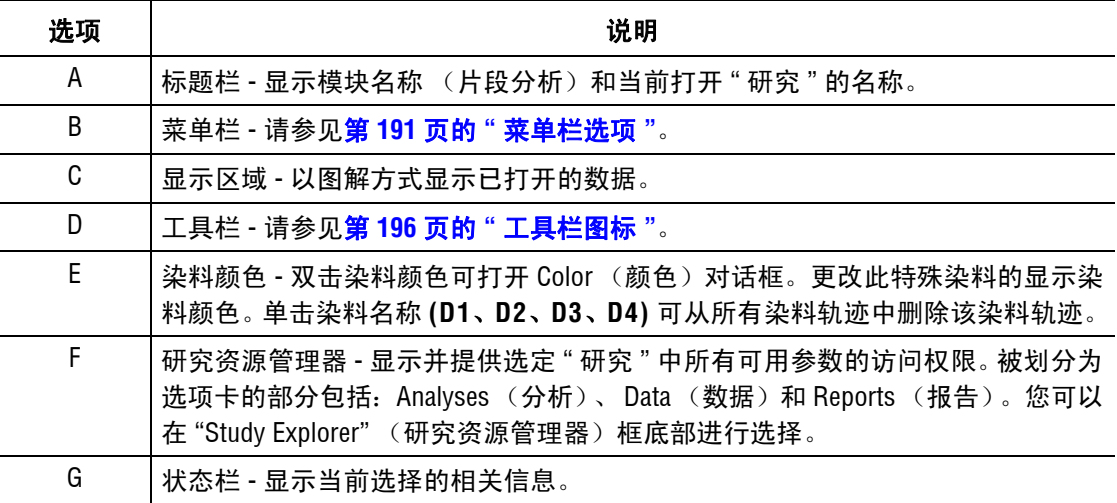

## <span id="page-206-0"></span>菜单栏选项

以下示例显示片段分析模块的菜单栏选项。

File View Results Analysis Reports Window Help

以下主题说明上述每个菜单及其选项。

#### 文件菜单

如以下示例所示,单击 **File** (文件)菜单,以显示其下拉菜单。

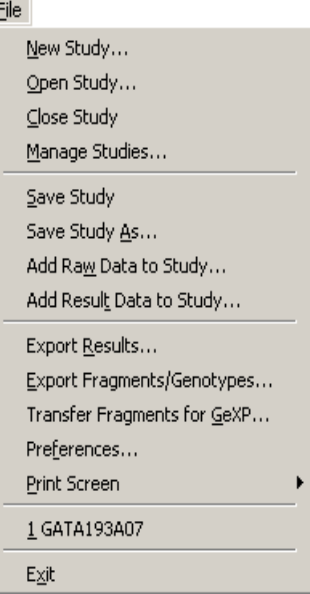

使用 File (文件) 菜单可以创建、打开、管理和保存"研究", 或导出、编辑和传输片段 结果。下表描述了片段分析模块的 **File** (文件)菜单选项。

## 表格 **6.2** 文件菜单,片段分析模块

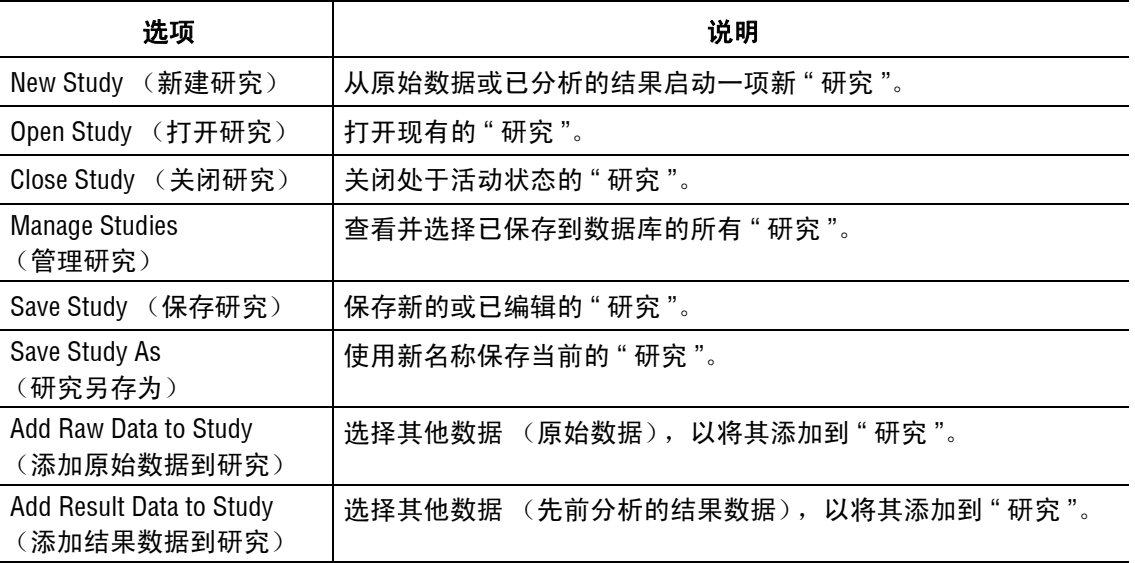

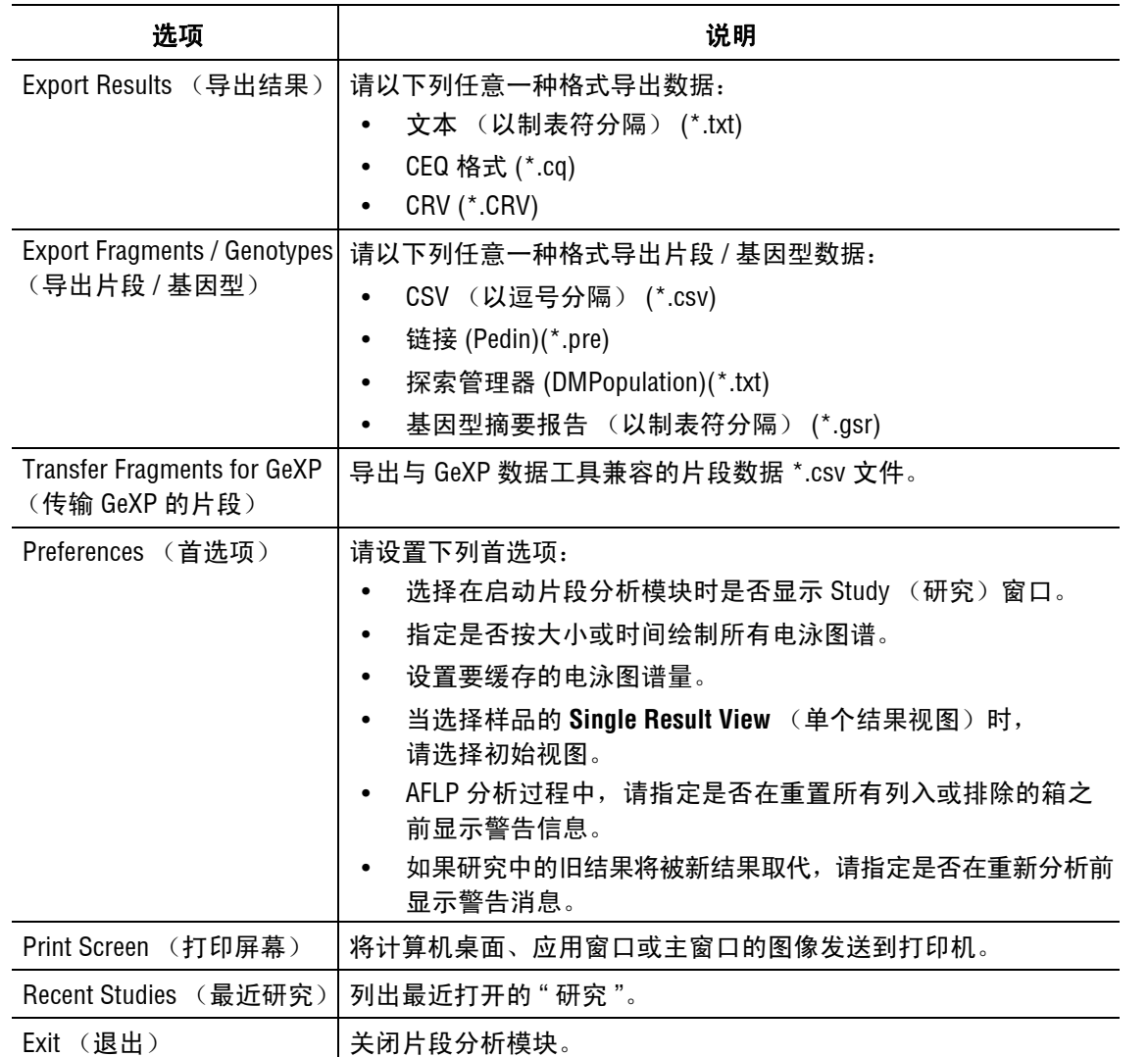

## 表格 **6.2** 文件菜单,片段分析模块

## 视图菜单

如以下示例所示,单击 **View** (视图)菜单以显示下拉菜单。

View

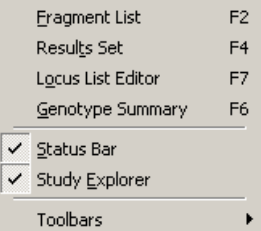

说明选项旁边的 " " 表示已启用该选项。

下表介绍了片段分析模块的 **View** (视图)菜单选项。

## 表格 **6.3** 视图菜单,片段分析模块

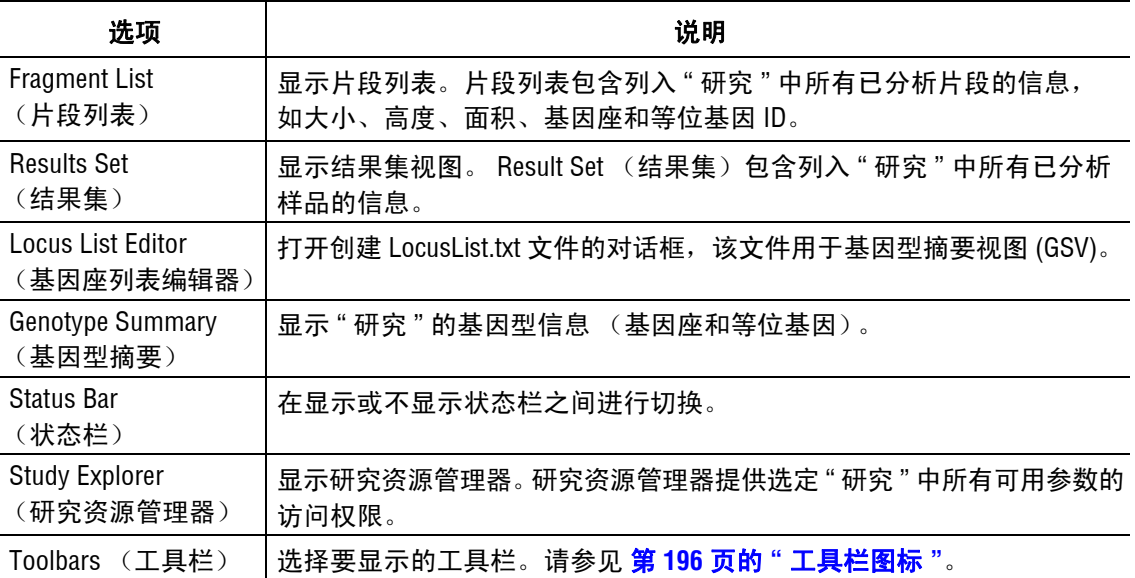

## 结果菜单

如以下示例所示,单击 **Results** (结果)菜单以显示下拉菜单。

Results

V Show Excluded  $Ctrl + F$ Show Capillary Summary

说明此菜单仅在显示结果集视图时可用。

下表介绍了片段分析模块的 Results (结果)菜单选项。

#### 表格 **6.4** 结果菜单,片段分析模块

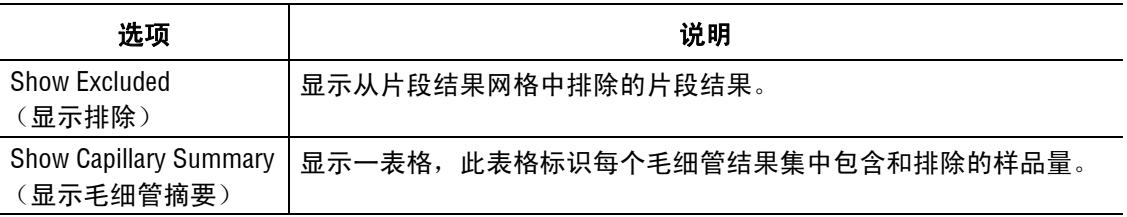

## 片段菜单

如以下示例所示,单击 **Fragments** (片段)菜单以显示下拉菜单。

Fragments Show Excluded Manually Select Peaks Save Fragment Grid As CSV 下表介绍了片段分析模块的 **Fragments** (片段)菜单选项。

## 表格 **6.5** 片段菜单,片段分析模块

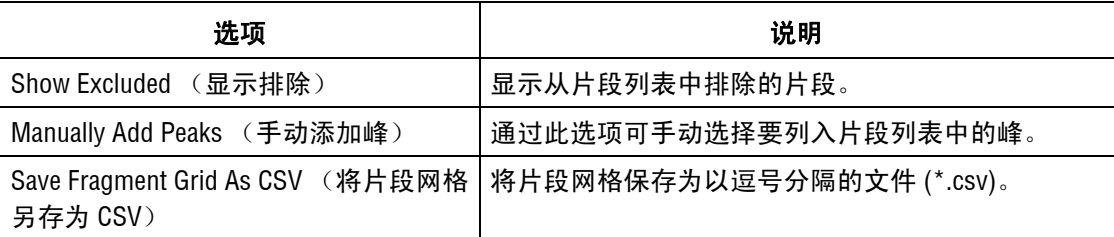

## 分析菜单

如以下示例所示,单击 **Analysis** (分析)菜单以显示下拉菜单。

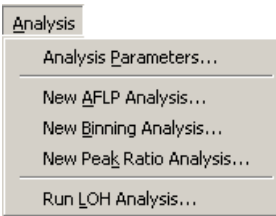

下表介绍了片段分析模块的 **Analysis** (分析)菜单选项。

## 表格 **6.6** 分析菜单,片段分析模块

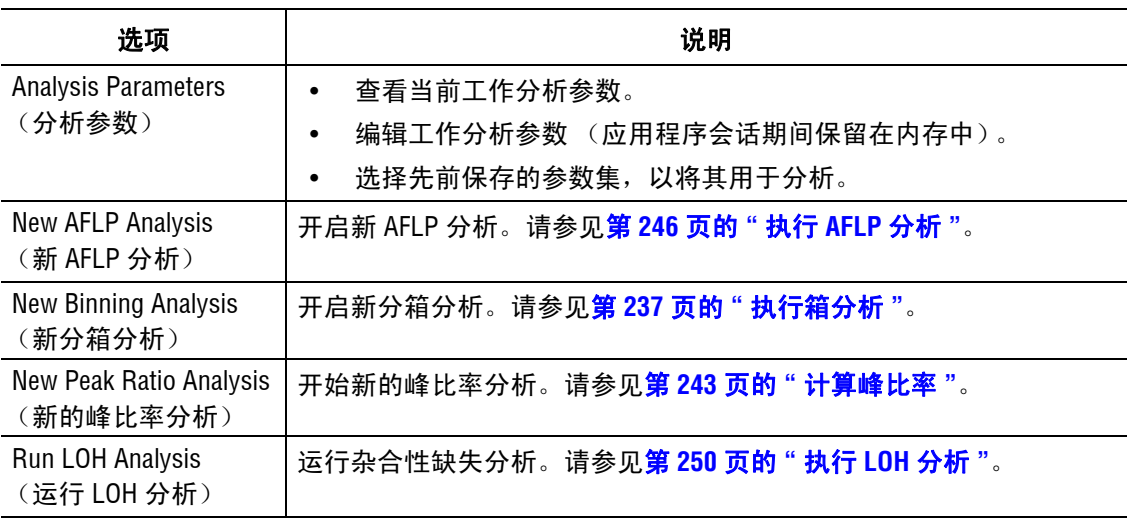

## 报告菜单

如以下示例所示,单击 **Reports** (报告)菜单以显示下拉菜单。

Reports

New Report...  $Refresh$ F<sub>5</sub>

下表介绍了片段分析模块的 **Reports** (报告)菜单选项。

### 表格 **6.7** 报告菜单,片段分析模块

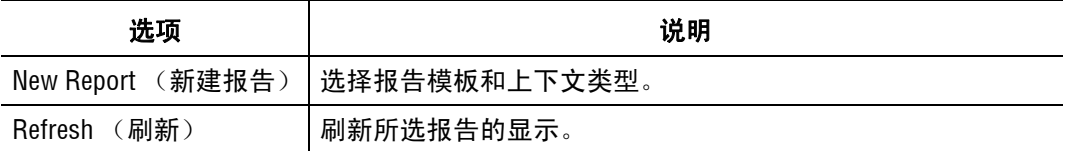

## 窗口菜单

如以下示例所示,单击 **Window** (窗口)菜单以显示下拉菜单。

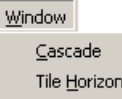

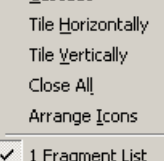

以下表格介绍了片段分析模块的 **Window** (窗口)菜单选项。

### 表格 **6.8** 窗口菜单,片段分析模块

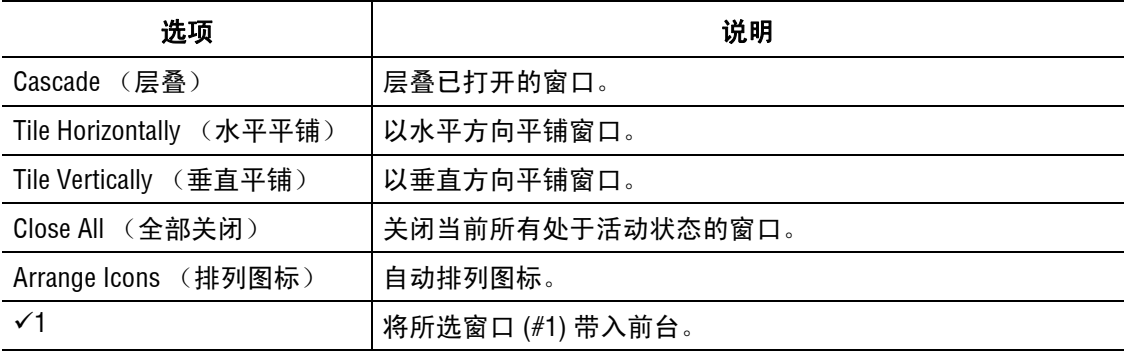

### 帮助菜单

如以下示例所示,单击 **Help** (帮助)菜单以显示其下拉菜单。

 $Hep$ Help Topics... Using Help... About GenomeLab System... Beckman Coulter Home Page...

以下菜单介绍了 **Help** (帮助)菜单选项。

### 表格 **6.9** 帮助菜单,片段分析模块

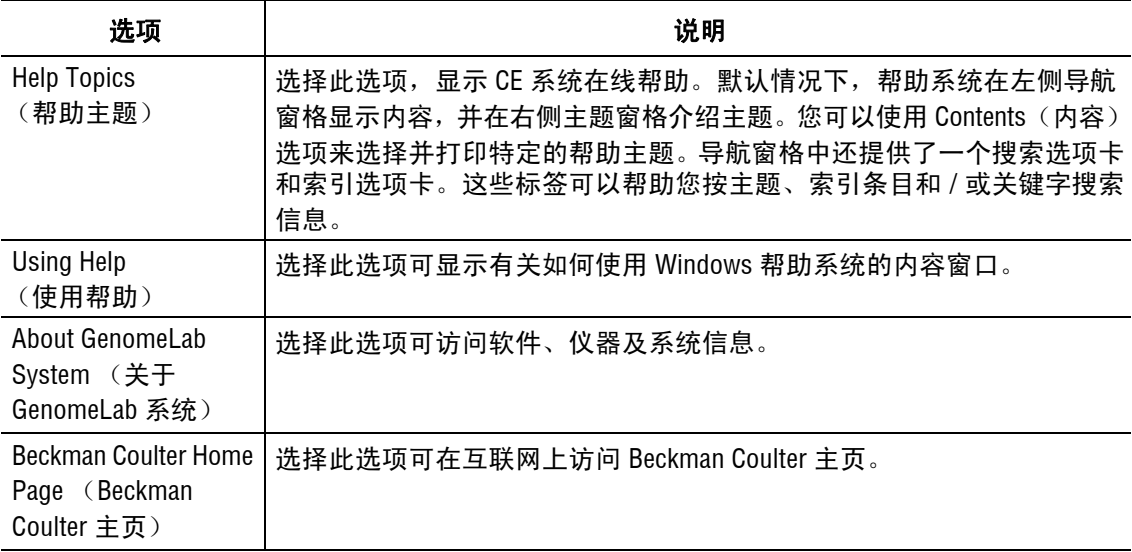

## <span id="page-211-0"></span>工具栏图标

片段分析模块具有三个可以激活一些最常用命令的工具栏[。图](#page-211-1) **6.2** 标识此类工具栏。

研究工具栏 みんじょう しょうきょう

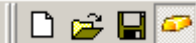

```
A
```
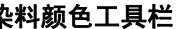

 $\Vert$ D1  $\sqrt{2}$  02 03  $|D4$ 

## 视图工具栏 电泳谱带工具栏

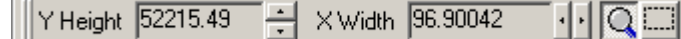

<span id="page-211-1"></span>图 **6.2** 工具栏,片段分析模块

下表介绍了这些工具栏图标。

表格 **6.10** 工具栏图标,片段分析模块

| 图标             | 说明                                  |
|----------------|-------------------------------------|
| Γ١             | 新建 - 创建原始数据或结果数据的新 " 研究 "。          |
| Ê              | 打开 - 打开现有或最近的 " 研究 "。               |
| $\blacksquare$ | 保存 - 保存新的或已编辑的"研究"。                 |
| $\varpi$       | 研究资源管理器 - 显示研究资源管理器。                |
| $\overline{v}$ | 片段列表 - 打开片段列表。                      |
| А              | 结果集 - 打开结果集视图。                      |
| D <sub>1</sub> | 红色是分配给片段数据面板中染料 #1 的默认颜色, D1 是默认名称。 |
| (红色)           |                                     |
| D <sub>2</sub> | 黑色是分配给片段数据面板中染料 #2 的默认颜色,D2 是默认名称。  |
| (黑色)           |                                     |
| D3             | 绿色是分配给片段数据面板中染料 #3 的默认颜色,D3 是默认名称。  |
| (绿色)           |                                     |
| D <sub>4</sub> | 蓝色是分配给片段数据面板中染料 #4 的默认颜色, D4 是默认名称。 |
| (蓝色)           |                                     |

## 表格 **6.11** 电泳谱带工具栏

**重要提示** 当在 Single Result (单个结果)、Stacked Graph (堆积图)和 Overlay Graph View (叠加图 视图)模式中查看样品结果时,工具栏仅部分可用。在上述任一模式中显示所选样品结果将自动显示 所选显示模式相应的电泳谱带组件。

### 表格 **6.12**

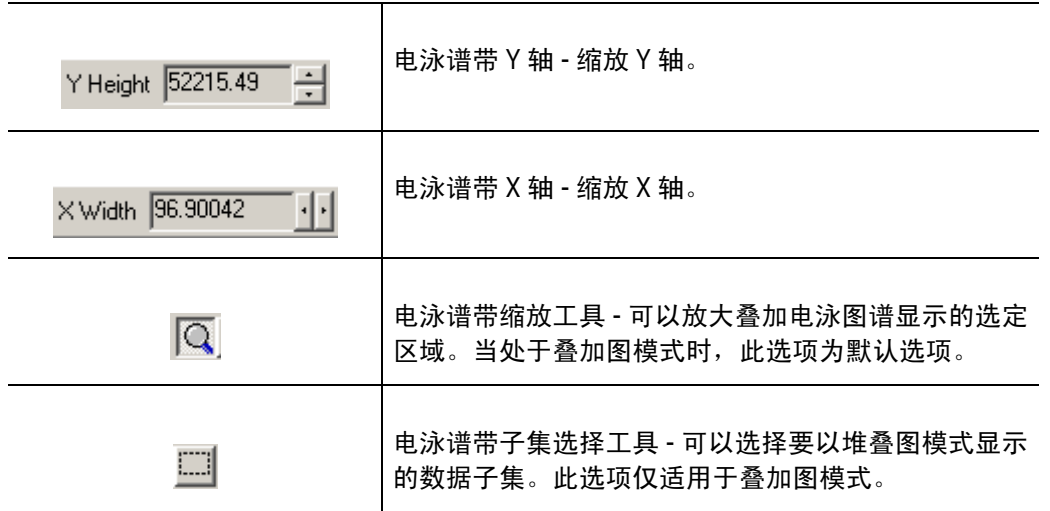

# **6.2** 片段分析程序

要打开主菜单的 Fragment Analysis (片段分析)模块,请单击片段分析图标。

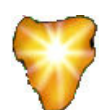

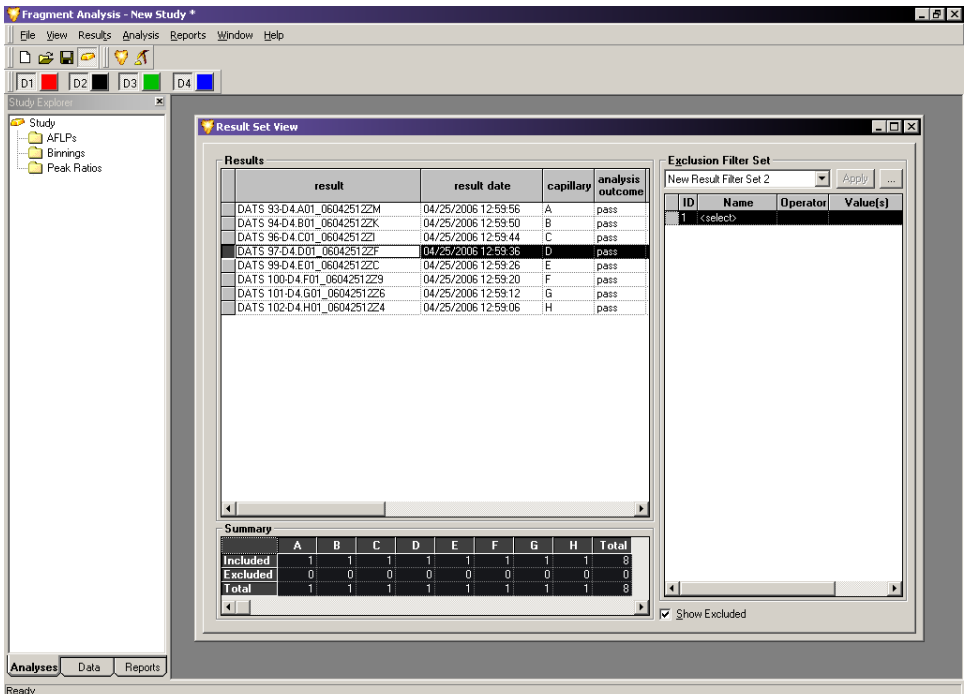

### 图 **6.3** 片段分析:新建研究窗口

## 性能保障

## 控制器资源

开始处理结果之前,系统检查可用的控制器资源。如果系统确定完成分析所需的资源不可 用,则显示一条警告消息 (请参见[图](#page-214-0) **6.5**)。如果显示警告消息,请关闭全部应用程序, 重启片段分析模块,并再次尝试分析。

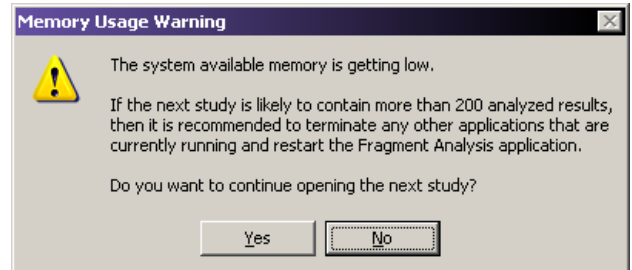

### 图 **6.4** 控制器资源警告

## 数据库容量警告

如果所选数据库大于 1700 兆字节,且您试图执行其他数据分析步骤,则系统将显示以下 警告消息:

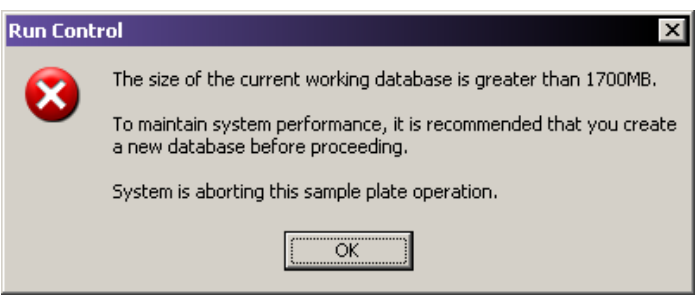

### <span id="page-214-0"></span>图 **6.5** 数据库容量警告

# **6.3** 处理片段分析模块中的研究

" 研究 " 是多个样品结果与在样品结果组上所执行分析结果的集。您可以使用 "Study Wizard"(研究向导)轻松创建新"研究"。"研究向导"可以指导您从原始数据或先前 分析的片段结果创建新 " 研究 " 的流程。

当启动片段分析模块时, Study(研究)窗口会自动打开。要打开新的或现有的 " 研究 ", 您可以通过此窗口直接打开,且可以在运行片段分析模块期间随时打开。

要访问 Study (研究)窗口,请选择 **File** (文件) | **New Study** (新建研究)或 **File** (文件) | **Open Study** (打开研究)。

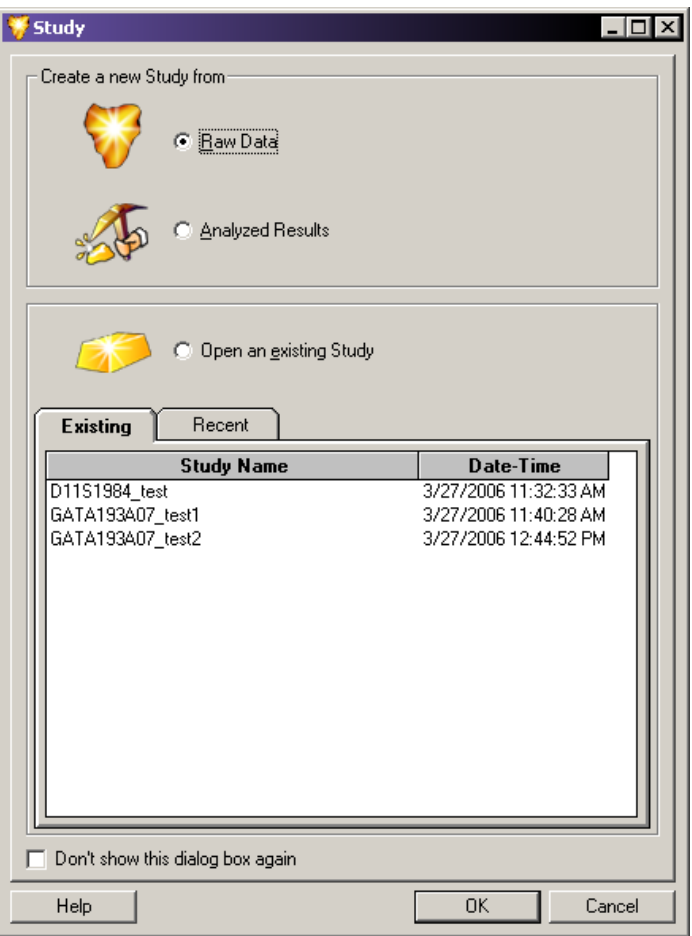

#### 图 **6.6** 研究窗口 **-** 创建或打开研究

您可以从 **Raw Data** (原始数据)或先前的 **Analyzed Results** (分析结果)中创建新研究。 使用任一选项按钮作出选择,并单击 **OK** (确定)以继续。

" 研究向导 " 可在您创建 " 研究 " 的步骤中为您提供指导。系统分析样品后,您可以将其他 结果列入新 " 研究 "。

要打开现有"研究",请从 Existing Studies (现有研究)选项卡或 Recent Studies (最近 研究)选项卡下方可用的研究名称列表中进行选择。 **Date-Time** (日期 - 时间)列指示 " 研究 " 创建或上次修改的时间。当您已作出选择后,请单击 **OK** (确定)以打开现有的 " 研究 "。
# 选择新研究的组分

创建新研究的第一步包括:选择您要列入 " 研究 " 的数据库以手动过滤此数据库中的数据。 (这是第一层过滤。)

系统分析样品后,您可以在结果集视图中进一步过滤样品结果 (第二层过滤)。

最后,您可以在片段列表中过滤生成的片段和等位基因数据(第三层过滤)。从而获得与 您的 " 研究 " 要求完全匹配的标识片段和等位基因的集合。

### <span id="page-216-0"></span>为新研究选择原始数据

当选择 **Raw Data** (原始数据)选项或单击 **OK** (确定)时,Study Wizard(研究向导)会 打开, 显示 Select Raw Data (选择原始数据)窗口。

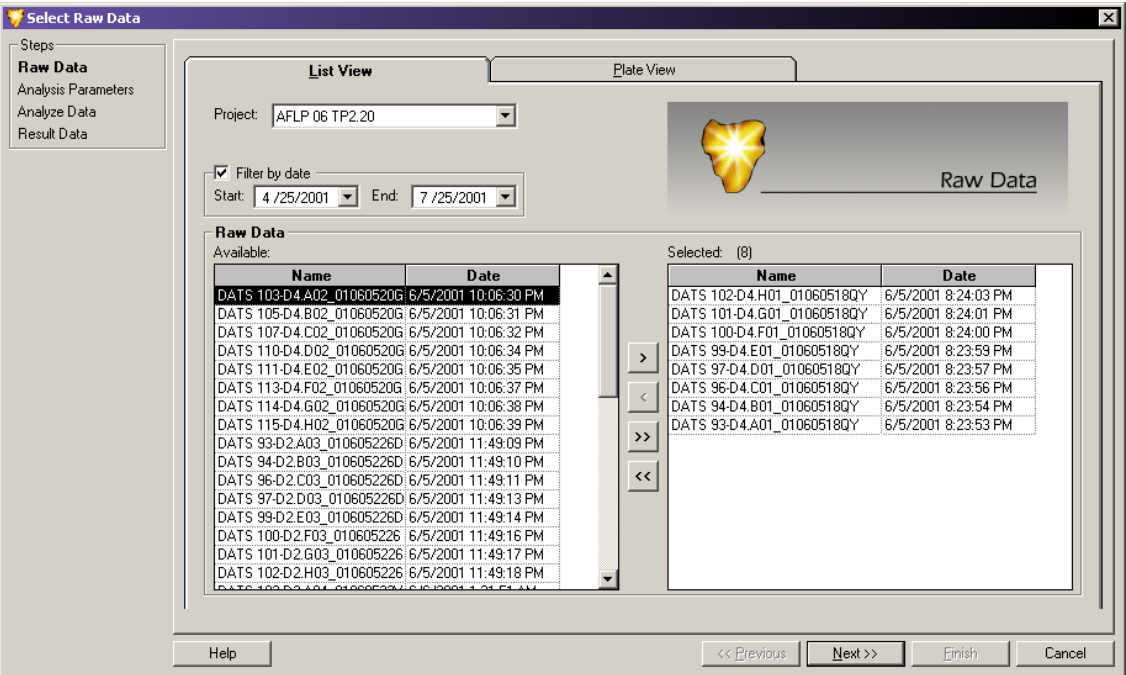

### 图 **6.7** 选择原始数据窗口 **-** 选择 **"** 新研究 **"** 的组分

使用此窗口可以选择在特定项目的样品数据库中要分析的原始数据。此系统包括您的研究 中选定的原始数据,并通过以下步骤对其进行分析:

说明要在将样品添加到您的 " 研究 " 前查看单个样品的电泳图谱和其他收集的参数,请右击突出 显示的样品,并选择 **Show Single Sample View** (显示单个样品视图)。

通过 List View (列表视图)和 Plate View (板视图) 选项卡, 您有两种方法选择原始数据。 每个选择方法呈现的样品信息相同,但呈现方式不同。

### 选择列表视图选项卡中的原始数据

通过 List View (列表视图)选项卡,您可以从包含于特定数据库和 / 或特定时间范围内 收集的样品列表中进行选择。

- 1. 在 Select Raw Data (选择原始数据)窗口中,选择 List View (列表视图)选项卡。
- 2. 从 **Project** (项目)下拉列表中选择项目文件夹,此文件夹包含您要列入 " 研究 " 的 样品数据。

说明如果未列出所需项目,则此项目可能位于其他数据库。要输入其他数据库,您必须关闭所有 应用程序并设置工作数据库。有关更多信息,请参见第 **322** 页的 **"** [设置工作数据库](#page-337-0) **"** 或在线帮助 中的 Set Working Database (设置工作数据库)。

- 3. 过滤数据:如果所需数据曾在特定时间段内运行,请选择 **Filter by date**(按日期过滤) 复选框 (27) 并选择要搜索的日期范围,即可过滤数据。启用时,系统仅显示在该特 定时间段内运行的样品。
- 4. 从 " 原始数据 / 可用 " 区域选择样品:
	- r 要选择列入您 " 研究 " 的样品,请单击以突出显示样品,然后单击右箭头按钮以 将所选项移动到 Raw Data / Selected (原始数据 / 已选)区域。
	- r 要选择所有显示样品列入您的 " 研究 ",请单击双右箭头按钮以将其移动到 Raw Data / Selected (原始数据 / 已选)区域。
	- r 要删除"研究"中的所有样品,请单击以突出显示 Raw Data / Selected(原始数据/ 已选)区域中的样品,并单击左箭头按钮将其从所选样品中删除。

说明只要数据位于同一数据库中,您便可以从多个项目中选择数据并将其列入 " 研究 "。多个数据 库的多个结果可能无法合并到相同 " 研究 " 中。继续从可用项目列表和数据中作选择,直到所有所需 样品均已添加到 Raw Data / Selected (原始数据 / 已选) 区域。

5. 单击 Next (下一步)以继续进行 Analysis Parameters (分析参数)窗口。

# 从 **"** 板视图 **"** 选项卡中选择 **"** 原始数据 **"**

借助 Plate View (板视图)选项卡,您可以选择样品板的可视化表现形式。

1. 在 Select Raw Data (选择原始数据)窗口中,选择 Plate View (板视图)选项卡。

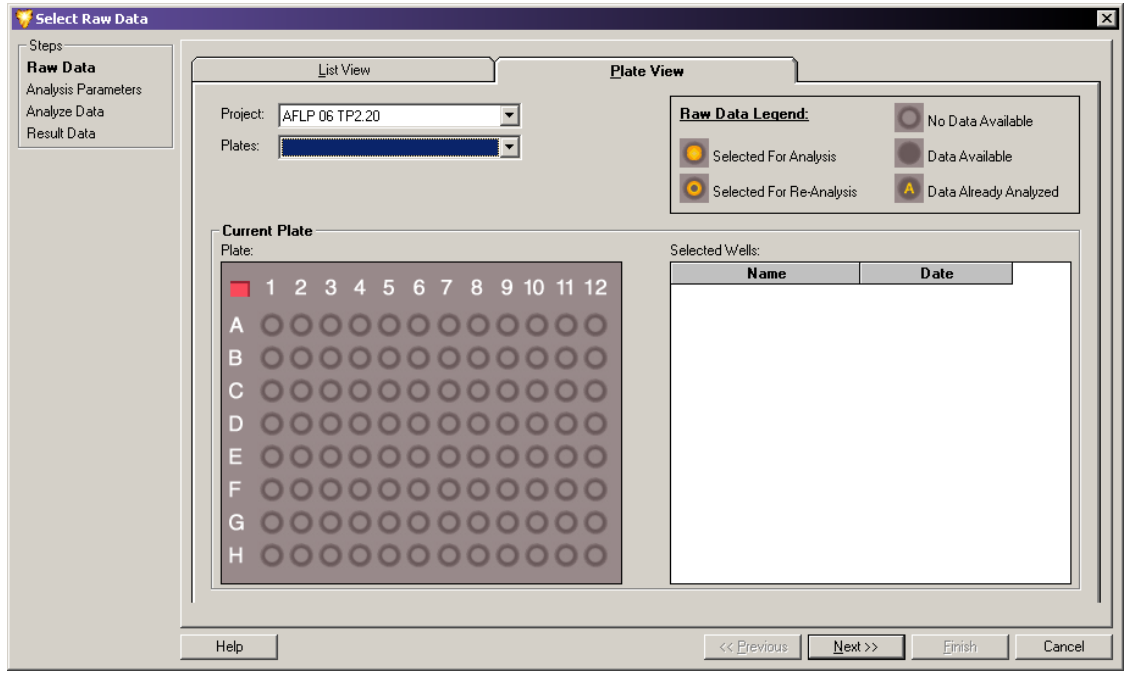

#### 图 **6.8** 从板视图选项卡中选择原始数据

2. 从 **Project** (项目)下拉列表中选择项目文件夹,此文件夹包含您要列入 " 研究 " 的 样品数据。

**说明** 如果未列出所需项目,则此项目可能位于其他数据库。要输入其他数据库,您必须关闭所有 应用程序并设置工作数据库。有关更多信息,请参见第 **322** 页的 **"** [设置工作数据库](#page-337-0) **"** 或在线帮助 中的 Set Working Database (设置工作数据库)。

- 3. 从 **Plates** (板)下拉列表中选择板。板的可视化表现形式会显示在窗口的 Current Plate (当前板)区域。
	- 要为您的"研究"选择样品,请单击所需样品的孔位。样品 ID 移动到窗口的 "Current Plate / Selected Wells" (当前板 / 已选孔)区域,表明样品将被列入 " 研究 "。
- 说明有关样品孔选择的信息,请参见窗口的 Raw Data Legend (原始数据图例)区域。
	- 要删除 " 研究 " 的样品,请单击您要删除的样品的孔位。样品 ID 移动到窗口的 Current Plate / Selected Wells(当前板 / 已选孔)区域,表明将从 " 研究 " 中删除 该样品。
	- r 要选择或删除整行或整列孔,请单击相应的行字母或列编号。
	- 要选择将整板列入您的"研究",请单击板左上角的红色框。

说明您可以从多个项目和 / 或多个板选择 " 研究 " 数据。继续从可用项目列表和数据中作选择, 以将所需样品添加到 Raw Data / Selected (原始数据 / 已选)区域。

4. 单击 **Next** (下一步)以继续进行 Analysis Parameters (分析参数)窗口。

### 选择分析参数集

从原始数据创建新研究的第二步包括:从包含对分析选定样品时所用参数进行定义的原始 数据开始 " 研究 "。分析参数用于处理片段数据,以评估片段大小和标识等位基因。

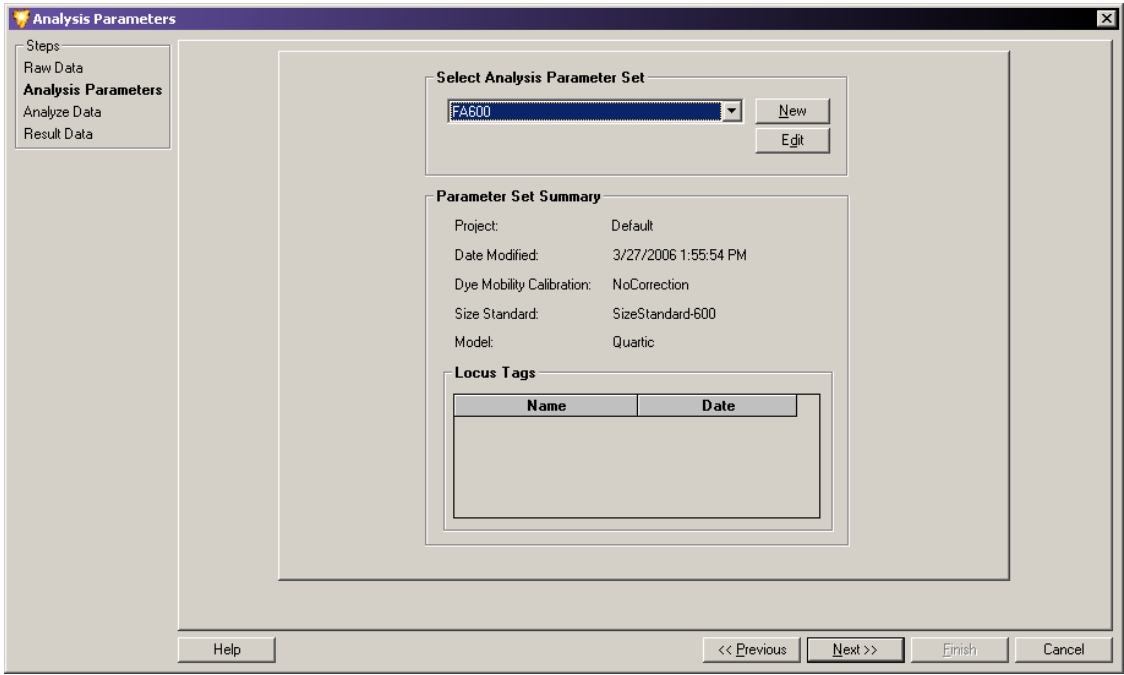

### 图 **6.9** 分析参数窗口 **-** 选择片段分析参数集

使用 Analysis Parameters (分析参数)窗口创建、选择或编辑分析参数集, 从而分析新 " 研究 " 所选的数据。对特定分析参数集的选择取决于您尝试标识的特定片段。

CE 系统软件具有默认分析参数集,可用于评估未知的片段长度。校准曲线以标准大小片 段的迁移时间为依据默认分析参数集不可编辑。

默认参数如下所示:

- 默认片段分析参数: 用于 STR 和 AFLP 等应用程序
- r 默认 **GeXP** 分析参数:用于基因表达应用程序
- 默认单核苷酸多态性分析参数: 用于单核苷酸多态性应用程序

# 选择已保存的分析参数集

在窗口的 Select Analysis Parameter Set(选择分析参数集)区域,选择下拉列表的参数集。

在窗口的 Parameter Set Summary (参数集摘要)区域,显示所选分析参数集的相关摘要 信息。包括:

- r 创建或上次修改分析参数集的日期和时间。
- r 选择大小校准标准、校准曲线和可选染料迁移率校正。
- 本"研究"已选择的当前分配的基因座标记。

单击 **Next** (下一步)以继续进行 Analyze Data (分析数据)窗口。

说明 如果可用参数集不适用于您的"研究",您可以创建新的分析参数集或编辑现有的集来满足 " 研究 " 需求。有关更多信息,请参考第 **206** 页的 **"** [定义片段分析参数](#page-221-0) **"** 或 " 在线帮助 "。

# <span id="page-219-0"></span>分析数据

创建研究的第三步:使用所选新数据和定义的分析方法来分析数据。

Analyze Data (分析数据)窗口显示分析的所有已选样品、每个收集的日期、每个样品的 状态 (未分析)以及应用于 " 研究 " 的参数 (请参见图 **[6.10](#page-220-0)**)。

 r 要开始分析,请单击 **Analyze** (分析)。随着系统继续分析,进度条处于活动状态, 且下方对话框显示每个被分析样品的分析日志。

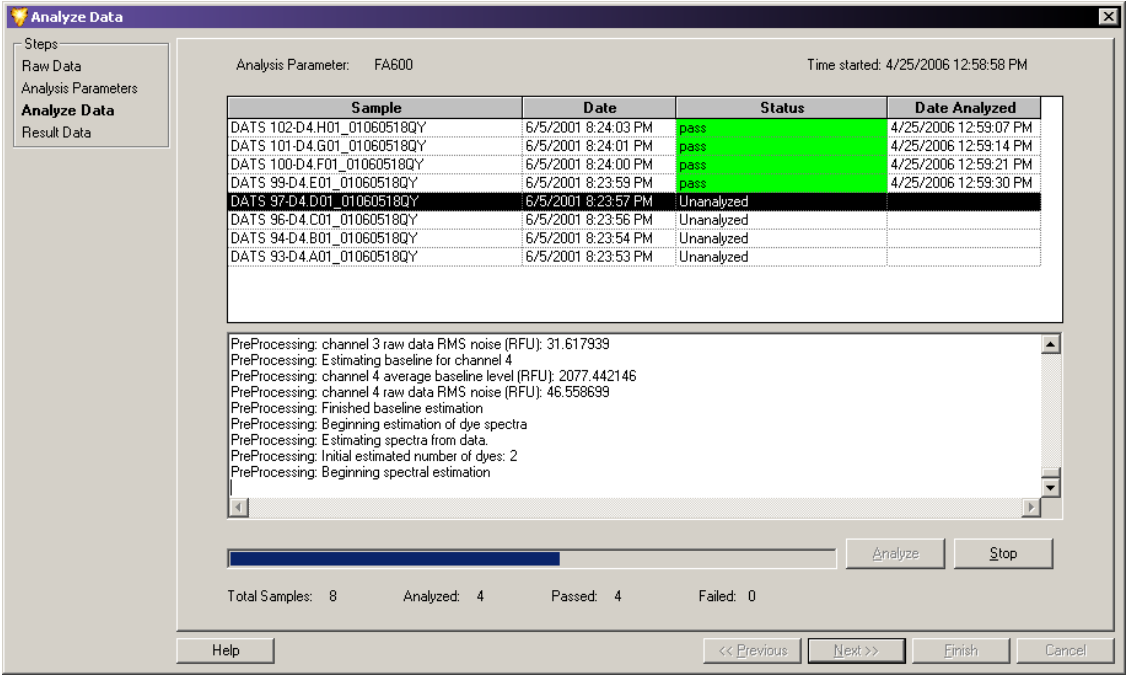

r 要停止正在进行的分析,请单击 **Stop**(停止)。完成处理的样品后,系统会停止分析。

### <span id="page-220-0"></span>图 **6.10** 分析数据窗口 **-** 分析当前正在进行的数据

分析完成后,状态栏会显示 " 研究 " 中的每个样品是否分析成功。

要浏览分析日志,请突出显示上方样品列表中的样品,并滚动浏览窗口下方分析日志区 域的分析信息。

单击 Next (下一步),前往 Select Result Data (选择结果数据)窗口。

#### 选择要添加到 **"** 研究 **"** 中的其他结果

在步骤四中,将结果数据添加到新 " 研究 "。其他结果数据可能包括先前根据不同分析参 数集分析的样品,而不包括当前开发 " 研究 " 上述步骤中分析的样品。

Select Result Data (选择结果数据)窗口与 Study Wizard (研究向导)第一步骤中显示的 Select Result Data (选择结果数据)窗口相同。

说明有关 Select Result Data (选择结果数据)窗口中可用功能的说明,请参见第 **201** 页的 **"** [为新研](#page-216-0) [究选择原始数据](#page-216-0) **"**。

选择您要将其添加到新 " 研究 " 的任一其他结果,并单击 **Finish**(完成)以完成 " 研究 "。

要保存新 " 研究 ",请选择 **File** (文件) | **Save** (保存)或 **File** (文件) | **Save As** (另存为)。

# <span id="page-221-0"></span>**6.4** 定义片段分析参数

以下各节介绍如何编辑参数集或创建全新的分析参数集,以满足样品的特定需求。

您可以使用 Fragment Analysis Parameters(片段分析参数)窗口创建或编辑参数集。此窗 口包含大量选项卡,您可以在此窗口中定义常规参数集信息、设置基因座标记参数、选择 分析方法、定量赋值以及定义多个影响数据分析方式的其他因素。

在"研究向导"内或从"研究向导"开发"研究"时,您还可以访问 Fragment Analysis Parameters(片段分析参数)窗口(请参见第 **201** 页的 **"** [为新研究选择原始数据](#page-216-0) **"**)。通过 选择 Analysis (分析) l Analysis Parameters (分析参数),您还可以在运行片段分析模块时 访问 Fragment Analysis module (片段分析模块)窗口。

使用任意一种方法,均可以打开 Analysis Parameters (分析参数)窗口, 从而显示当前保 存的可用于选择的参数集。

- r 要创建新参数集,请单击 **New** (新建)。
- r 要编辑现有的参数集,请单击 **Edit** (编辑)。

下图显示 Edit Fragment Analysis Parameters (编辑片段分析参数)窗口。

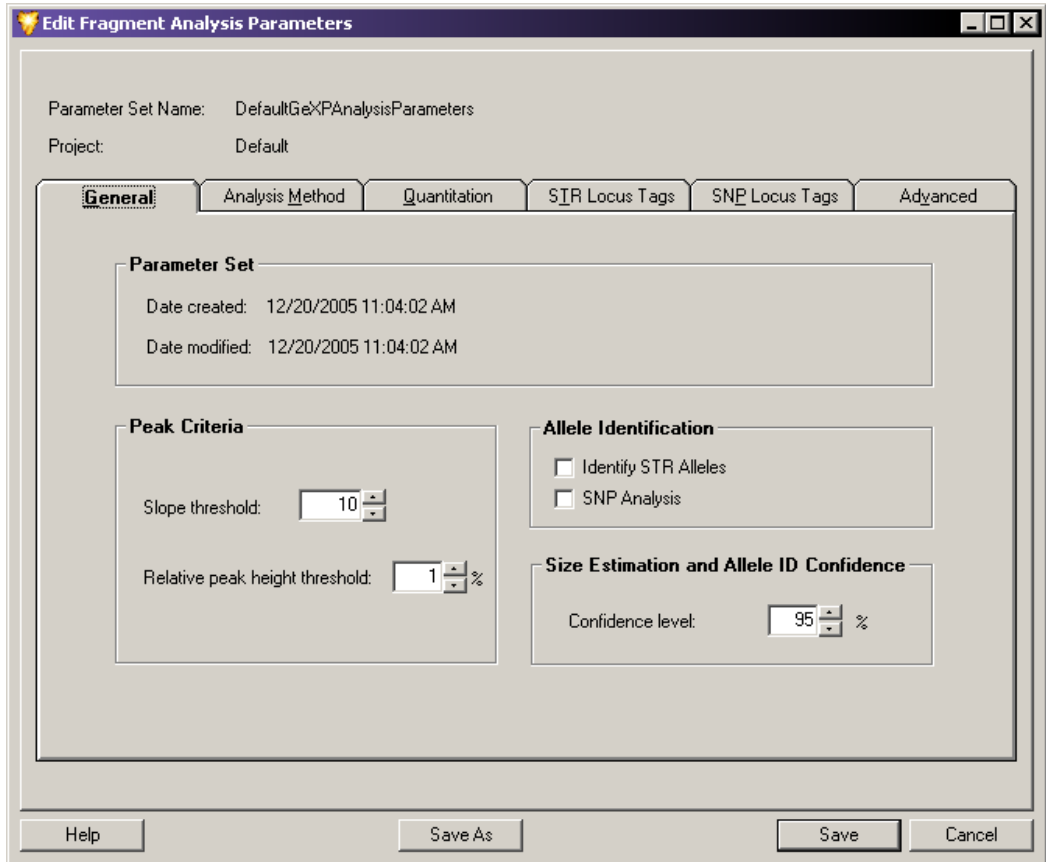

图 **6.11** 编辑片段分析参数窗口 **-** 创建或编辑参数集

# <span id="page-222-0"></span>常规选项卡

当首次打开 Fragment Analysis Parameters(片段分析参数)窗口时,第一个显示的选项卡 为常规选项卡。此选项卡包含常规参数集信息和峰标识属性。

# 参数集信息

参数集信息取决于您是否正在创建新参数集或编辑现有的参数集:

- r 如果您正在创建新参数集,请在 **Parameter Set Name** (参数集名称)字段中输入描述性 名称,并选择您要保存参数集的项目。
- 如果您正在编辑参数集,则可以将已编辑的参数另存为其他名称。要执行此操作,请 单击 **Save As**(另存为),并在 **Parameter Set Name**(参数集名称)字段中输入新名称。 您还可以使用原始名称保存已编辑的参数。默认片段分析参数集不可编辑。

常规选项卡的参数集区域显示参数集创建和修改的日期和时间。

#### 峰标准

您可以编辑以下峰标准字段:

- 斜率阈值: 为检测峰 (标准或未知), 请按顺序指定峰前缘的最小信号增加率。
	- r 输入 1 1000 之间的值。默认值是 10。
	- 斜率与峰高成正比,日取决于峰宽。您可以设置此参数以检测感兴趣的峰,并 删除可能不感兴趣的较小或较宽的峰。
	- r 斜率阈值相对于基线噪声而设置,因为每个染料轨迹的基线噪声不同。虽然您只 可以定义一个斜率阈值,但是系统会根据染料轨迹的检测噪声对每个染料进行 相应调整。
- h**相对峰高阈值(%):**设置最低高度标准,未知峰必须满足此标准,然后才能显示于片段 列表中或注释于电泳图谱中。
	- r 输入 0 100% 之间的值。默认设置是 1%。
	- r 每个染料轨迹中,高于第二高峰有关设置值 (%) 的未知峰将显示于片段列表中, 其大小将显示在电泳图谱中。
	- r 此值不适用于标准。
	- 要仅调整峰的大小, 请消除 Allele Identification (等位基因标识) 复选框。

#### 等位基因标识

使用 **Allele Identification** (等位基因标识)复选框可以添加以下参数:

- Identifv STR Alleles (标识 STR 等位基因): 选择此选项 (Ø) 以在所选短串联重复序列 (STR) 基因座标记的等位基因列表中包括指定的等位基因标识。
- SNP Analysis (单核苷酸多态性分析): 选择此选项 (Ø) 以包括参数集中的单核苷酸 多态性 (SNP) 分析。

说明您可以将任一选项列入同一分析中。

#### 大小评估和等位基因 **ID** 置信

置信度:根据分析需要设置此置信度。此置信度 (默认值为 95%)等于一减去用于等位 基因标识和计算明显片段大小置信区间内置统计测试的显著区间。

# <span id="page-223-0"></span>分析方法选项卡

设置大小标准和模型。所选模型应最适合于所选的大小标准,因为此型号用于生成评估未知 片段大小的大小校准模型。

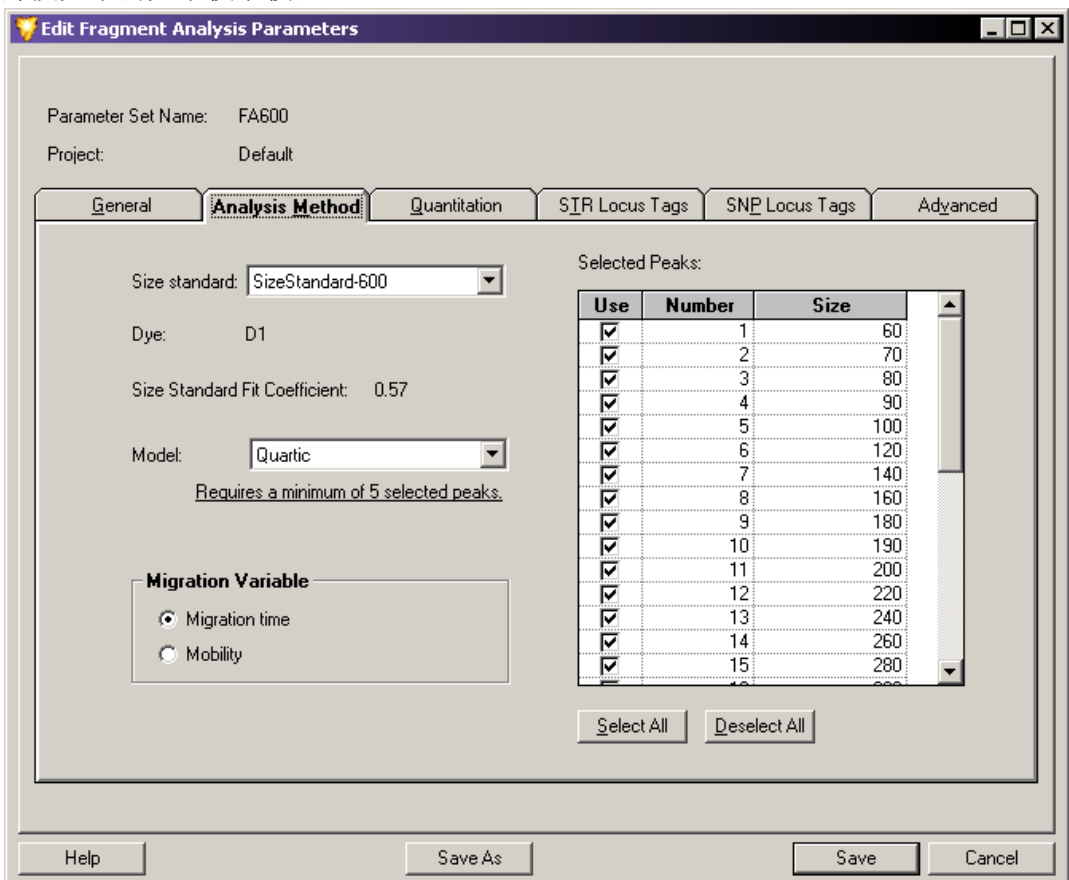

#### 图 **6.12** 片段分析参数窗口 **-** 分析方法选项卡

大小标准是已知大小的 DNA 片段集,与样品一起运行,并用于创建大小校准模型。系统 使用此模型将已知片段大小与迁移时间或迁移率相关联,从而评估未知片段的大小。

说明有关创建大小标准的信息,请参见在线帮助。

### 设置大小标准

要确保系统找到标准并在片段峰和片段列表之间进行正确关联,大小标准必须满足以下 两个要求:

- r 应均匀间隔大小范围中较大一半的片段。例如,**SizeStandard-400** 位于 200 到 400 核苷 酸范围内的峰由 20 个核苷酸分开。
- 大小范围中较小一半的片段应包含至少三个片段集,且这些片段由较大片段大小范围 内大约一半的间隔距离进行分隔。例如,在 **SizeStandard-400** 中,大小范围中较大一半 的峰由 20 个核苷酸分开,而大小范围中较小一半的某些峰由 10 个核苷酸分开。

说明可以在 Data Manager (数据管理器)模块中创建和定义自定义大小标准。请参见第 **326** [页的](#page-341-0) **"** [创建新的大小标准](#page-341-0) **"**。

# 设置分析方法

要设置分析方法:

- 1. 请选择标准以与 Size Standard (大小标准)下拉列表中的样品一起运行。可用的大小 标准为:**SizeStandard-400**、**SizeStandard-600** 和 **SizeStandard-80**。您的选择决定哪些大小 标准适用于右侧 " 已选峰 " 列表中的选择。
- 2. 在 Selected Peaks (所选峰)列表中选择您要使用的峰。
	- r 要使用已选标准中的所有片段,请单击 **Select All** (全选)。
	- r 要选择已选标准中的单独片段,请选择您要与样品一起运行的每个片段大小旁边 的复选框。
	- 如果您不想使用任何标准大小, 请单击 Deselect All (取消全选)。

说明如果您不想在分析数据时使用大小标准,则系统将不会调整未知片段的大小。

- 3. 请注意,以下字段是为所选大小标准而提供的参数:
	- r **Dye** (染料):显示大小标准片段上的染料标签。
	- r **Size Standard Fit Coefficient** (大小标准拟合系数):显示实际片段大小与大量重复 运行确定的标准片段外观大小之间的标准偏差。此参数有时被称为"失拟"。
- 4. 从 **Model**(模型)下拉列表中选择您某经验模型,以生成最适合识别标准片段的曲线。

说明在带可更换凝胶的 CE 系统中,片段大小和迁移率(或迁移时间)之间为非线性关系,且此关系 未使用任何理论模型进行足够精确的说明,以产生可靠的片段大小评估。但是,不同级数的多项式 作为实用经验模型可以精确解释此非线性关系。

根据所选标准,您可以使用以下模型之一:

- r **Linear Fit** (线性拟合)是直线模型,仅适用于跨度范围非常小的大小标准集。
- r **Quadratic Fit** (二次拟合)充分解释了某些条件下非线性关系对迁移率的依赖性, 但经常相对较小地超出从分离系统大小限制分离的大小范围。
- Cubic Curve (三次曲线) 通常可以很好地展示时间的曲率或筛析表的迁移率, 而 尺寸估计中的误差由其他因素(如初级结构对迁移率的影响)决定。通常,这是 与 **SizeStandard-400** 集常规配套使用的最佳选择。
- Quartic Curve (四次曲线) 四级多项式曲线, 当用于校准跨度范围较大区域或延伸 到某个所含分离系统的尺寸选择为非线性时的尺寸区域时,四次曲线可以比三次 曲线提供更高的精度。通常,这是与 **SizeStandard-600** 集常规配套使用的最佳选择。
- r **Local Southern**(当地南部)方法根据迁移率和四个大小非常接近的标准片段来评 估样品片段的大小。如果您选择此方法,*X* 变量选项会呈现灰色,且自动选择迁 移率。
- 5. 将 **Migration Variable**(迁移变量)字段中的迁移时间或迁移率设置相应模型的独立变量。 尺寸是因变量。
	- Migration time (迁移时间): 选择此选项可以使用平均迁移时间和标准片段大小来 构建大小校准。
	- r **Mobility** (迁移率):选择此选项可以使用片段速度 (cm/s) 除以分离势 (V/cm) 和 标准片段大小来构建大小校准。

# 定量选项卡

使用 Quantitation (定量)选项卡, 通过将所有峰高度或面积与具有相同颜色且量已知的 单个峰进行对比,可以设置参数以计算所有峰的量。

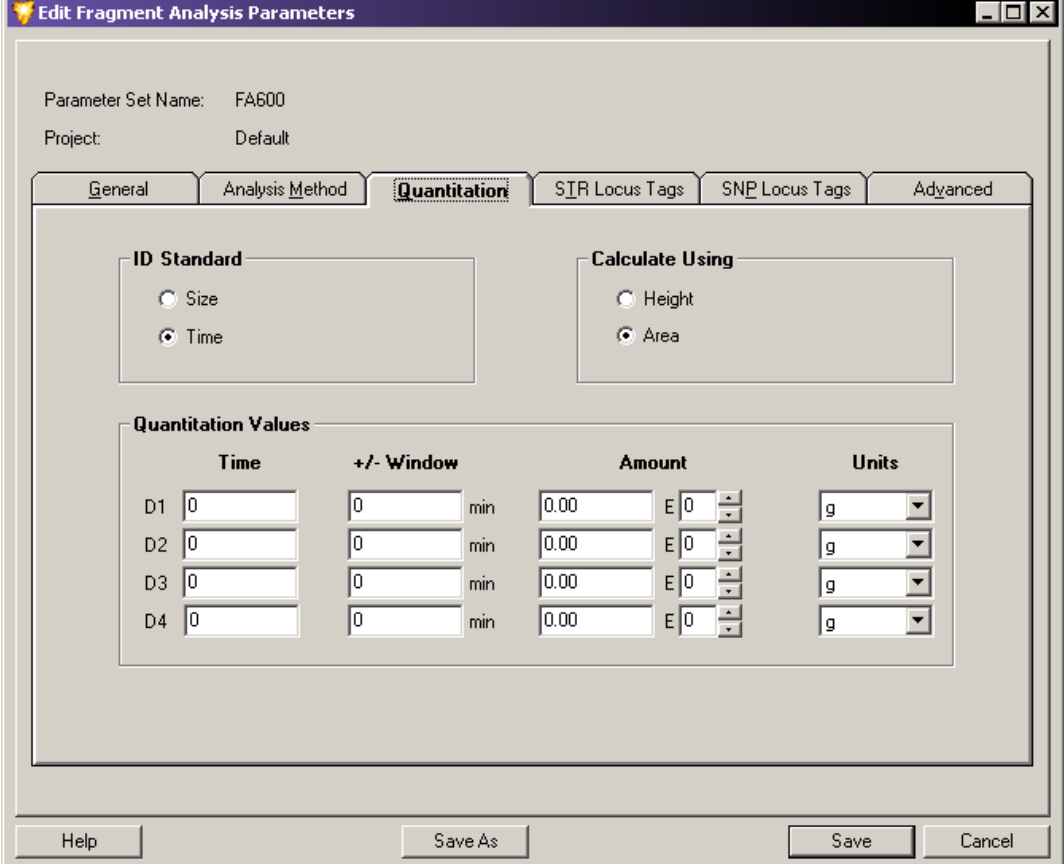

#### 图 **6.13** 片段分析参数窗口 **-** 定量选项卡

当您将已知峰的信息输入本窗口时,系统会使用指定大小或时间查找每个轨迹的参比峰。 然后根据此信息,系统可以对样品中剩余的每个峰进行定量分析。

### **ID** 标准

在窗口的 ID Standard (ID 标准)区域, 选择以下任一选项作为系统用于识别参比峰的方 法:

- r 大小:选择此选项,可以根据 **Size**(大小)字段列表(针对四种染料的每一种)中指 定的片段大小来标识参比峰。
- r 时间:选择此选项,可以根据 **Time**(时间)字段列表(针对四种染料的每一种)中指 定的迁移时间来标识参比峰。

# 计算使用

在窗口的 Calculate Using (计算使用)区域,选择系统用于计算参比峰量的方法。

- 高度: 选择此选项, 可以根据参比峰的高度来计算此峰的量。
- 面积: 选择此选项, 可以根据参比峰的面积计算此峰的量。

### 定量值

设置每个染料的参数。输入每个染料选择的值:

- r 大小 **/** 时间:这些字段取决于所选 **ID Standard** (ID 标准):
	- 如果选择 Size (大小)作为 ID Standard (ID 标准), 则染料旁边的第一个字段 要求您输入该染料参比峰 (核苷酸)的大小。
	- 如果选择 Time (时间)作为 ID Standard (ID 标准), 则染料旁边的第一个字段 要求您输入该染料参比峰 (分钟)的迁移时间。
- r **+/-** 窗口:当标识参比峰时,请输入要考虑的变量。例如,如果您将参比峰的大小列为 90 个核苷酸,则您可以在 **+/- Window**(+/- 窗口)字段中输入值 "1"。此值应补偿可能 引起参比峰标识的变化。

说明 根据使用的 ID 标准输入相应的字段: 如果是大小则输入 +/- 核苷酸; 如果是时间则输入 +/- 分钟。

- 数量: 输入参比峰的已知量。
- r **E**:输入此值作为指数符号。
- r 单位:为输入 **Amount** (数量)字段的量选择单位。可以是以下任意一值:
	- Moles (mol)  $(\nsubseteq \mathcal{R})$
	- gram  $(g)$   $(\bar{\nabla})$
	- Molarity  $(M)$
	- $\bullet$  (g/L)

#### <span id="page-226-0"></span>**STR** 基因座标记选项卡

使用 STR Locus Tags (STR 基因座标记)选项卡,您可以选择短串联重复序列 (STR) 基因 座标记来标识具有当前参数的等位基因。

说明虽然 STR Locus Tags (STR 基因座标记)选项卡的表观和功能与 SNP Locus Tags (SNP 基因 座标记)选项卡相似,但这两种基因座标记用途并不相同。STR 基因座标记使用大小来定义特定大 小范围内具有单个指定染料标签的等位基因片段。SNP 基因座标记使用单个指定大小片段的多个染 料标签来定义特定 SNP 变化。

系统使用基因座标记来定义感兴趣的特定基因座。每个可用的基因座标记均配有特定的 参数集,用于定义系统将所检测片段标识为等位基因片段的方式。这些参数包括片段大 小范围、重复单元长度、使用的染料和与基因座标记相关的等位基因列表。

当您选择基因座标记并进行分析时,系统会使用评估的片段大小和等位基因列表来标识 基因座区域内存在的等位基因。

说明只有指定大小标准时系统才会评估大小 (请参见第 **208** 页的 **"** [分析方法选项卡](#page-223-0) **"**),且只有 所选基因座标记存在等位基因列表时系统才会读取等位基因(第**218**页的**"**[基因座标记选项卡](#page-233-0)**"**)。

您可以从先前为分析配置的可用 STR 基因座标记中选择 STR 基因座标记。使用此选项卡, 您还可以访问 STR Locus Tag Editor (STR 基因座标记编辑器),从而编辑现有的或创建 新的 STR 基因座标记以满足样品的特定需求。

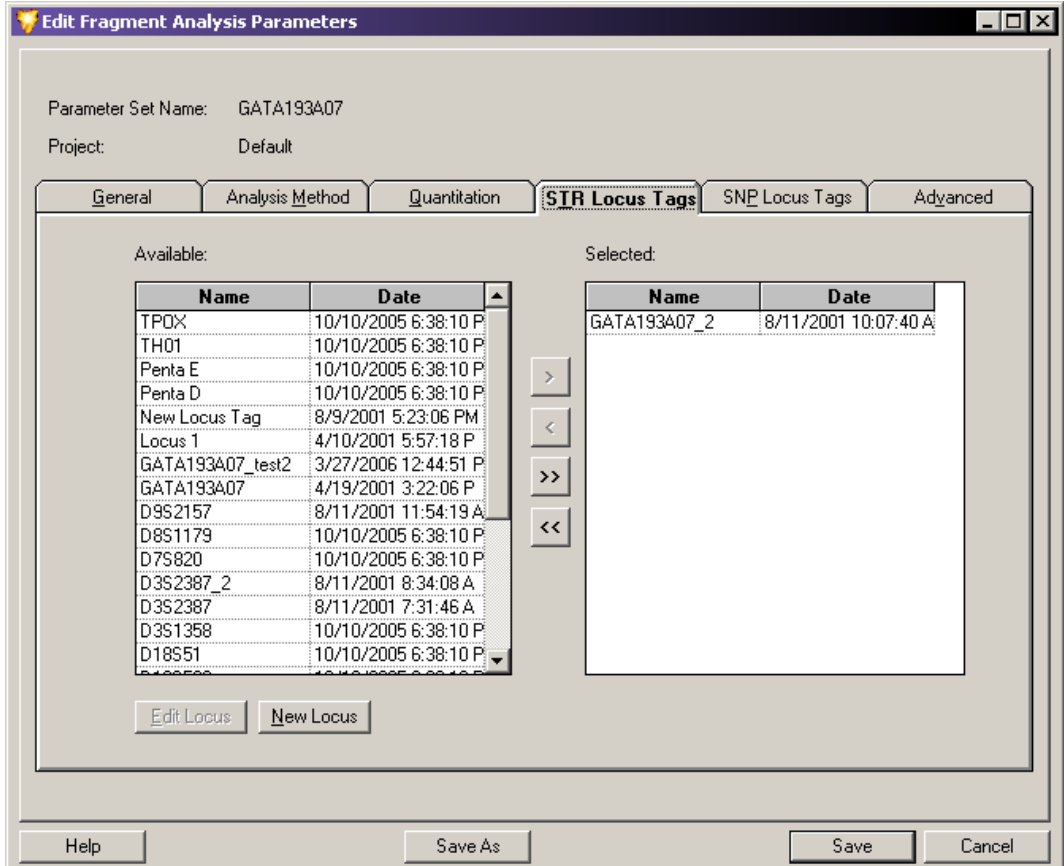

#### 图 **6.14** 片段分析参数窗口 **-** 选择 **STR** 基因座标记

## 选择基因座标记

选择一个或多个您要列入参数集的基因座标记:

- r 要选择单个基因座,请在 Available (可用)列表中进行选择,然后单击右箭头 **(>)** 以将选项移入 Selected (选定)列表。
- r 要选择所有可用的基因座标记,请单击双右箭头 **(>>)** 以将所有选项移入 Selected (选定)列表。
- r 要删除参数集中的基因座标记,请选择 Selected (选定)列表中的基因座标记, 并单击左箭头以将其从您的参数集删除。
- r 要编辑基因座标记,请突出显示选项,并单击 **Edit Locus** (编辑基因座)以显示 STR Locus Tag Editor (基因座标记编辑器)窗口。
- r 要创建新基因座标记,请单击 **New Locus** (新建基因座)以显示 STR Locus Tag Editor (STR 基因座标记编辑器)窗口。

说明有关创建或编辑基因座标记的信息,请参见第 **217** 页的 **"** 使用 **STR** [基因座标记编辑器](#page-232-0) **"**。

# <span id="page-228-0"></span>**SNP** 基因座标记选项卡

借助 SNP Locus Tags (SNP 基因座标记)选项卡,您可以使用当前参数集来选择用于 SNP 分析的基因座标记。

使用 SNP 基因座标记检测 " 研究 " 所选样品数据组中特定单核苷酸多态性 (SNP) 的存在 情况。SNP 基因座标记在很多方面与 STR 基因座标记相似。每个 SNP 基因座标记均配有 特定参数集,可以告知系统要 " 查找 " 的片段大小并根据已选标识片段的颜色(染料标签) 分配等位基因名称。

SNP 分析生成的结果与 STR 分析生成的结果看上去相同。标识为基因座的等位基因片段在 片段列表中进行标记。最多只有一个标记有给定染料的片段可以属于同一基因座 (最多 四个峰可以标记为同一基因座的等位基因,但每个峰必须标记有不同的染料)。

您可以从先前为分析配置的可用 SNP 基因座标记中选择 SNP 基因座标记。使用此选项卡, 您还可以访问 SNP 基因座标记编辑器,从而编辑现有的 SNP 基因座标记或创建新的 SNP 基因座标记以满足样品的特定需求。

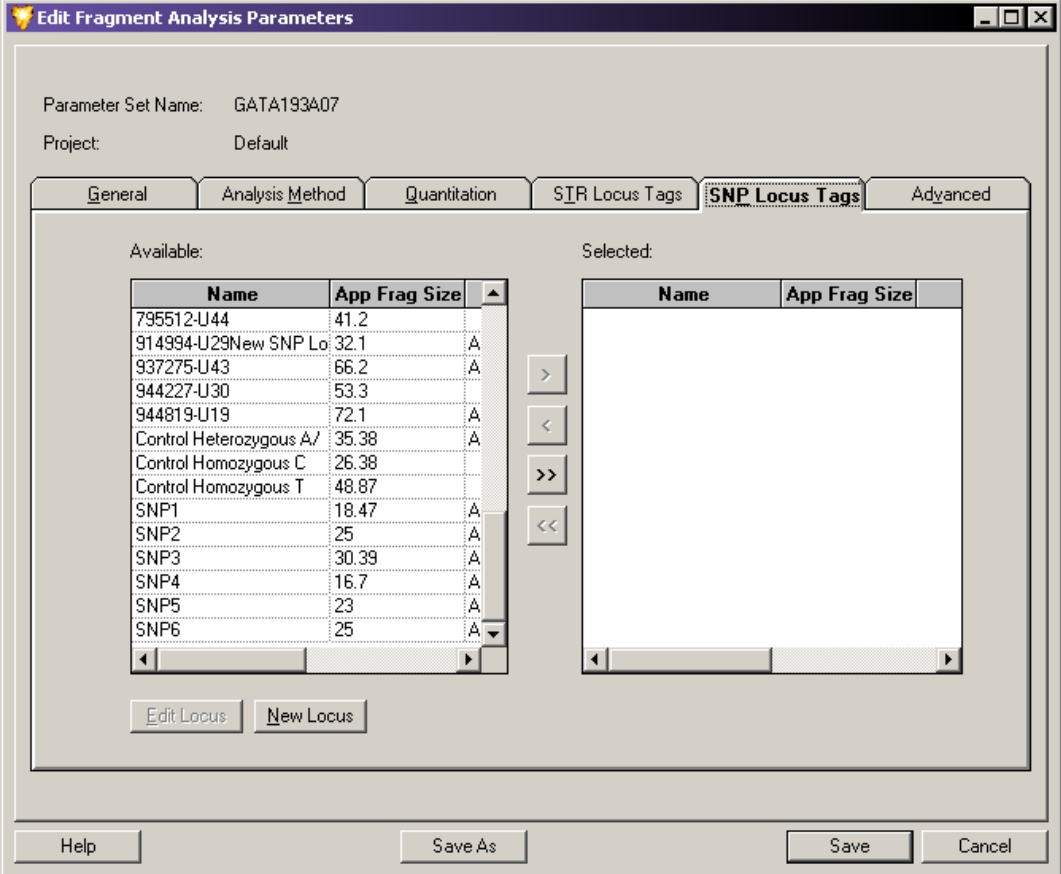

图 **6.15** 片段分析参数窗口 **-** 选择 **SNP** 基因座标记

### 选择基因座标记

选择一个或多个您要列入参数集的基因座标记:

- 要选择单个基因座,请在 Available (可用)列表中进行选择,然后单击**右箭头 (>)** 以将选项移入 Selected (选定)列表。
- r 要选择所有可用的基因座标记,请单击双右箭头 **(>>)** 以将所有选项移入 Selected (选定)列表。
- r 要删除参数集中的基因座标记,请选择 Selected (选定)列表中的每个基因座标记, 并单击左箭头以将其从您的参数集中删除。
- r 要编辑基因座标记,请选择此基因座标记,并单击 **Edit Locus** (编辑基因座)以显示 SNP Locus Tag Editor (SNP 基因座标记编辑器)窗口。
- r 要创建新基因座标记,请单击 **New Locus**(新建基因座)以显示 SNP Locus Tag Editor (SNP 基因座标记编辑器)窗口。

说明有关创建或编辑基因座标记的信息,请参见第 **224** 页的 **"** 使用 **SNP** [基因座标记编辑器](#page-239-0) **"**。

### 运行 **SNP** 分析

运行 SNP 分析之前, 以下列表列出了您必须要完成的三个任务。

- 1. 选择 SNP Locus Tags (SNP 基因座标记)作为 Analysis Parameters (分析参数)窗口 中 SNP Locus Tags (SNP 基因座标记)选项卡上分析的一部分 (请参见第 213 [页的](#page-228-0) **"SNP** [基因座标记选项卡](#page-228-0) **"**)。
- 2. 在 Analysis Parameters(分析参数窗口)的 General(常规)选项卡中选择 **SNP Analysis**  (SNP 分析)(请参见 第 **207** 页的 **"** [常规选项卡](#page-222-0) **"**)。
- 3. 在 Analysis Parameters (分析参数)窗口的 Analysis Method (分析方法)选项卡中 选择合适的 **SNP Size Standard** (SNP 大小标准)(大小标准 80)(请参见第 **208** [页的](#page-223-0) **"** [分析方法选项卡](#page-223-0) **"**)。
	- 必须为 SNP 分析选择具有两个精确片段的大小标准以继续。
	- 大小标准必须包括所有预期的 SNP 片段。
		- r 必须选择这两个片段。
		- 两个片段标准的唯一有效模型为线性模型。

即使您不选择迁移率校准,这三个条件也使您可以成功运行 SNP 分析,但获得的值可能 略有变化。

如果您想修正参比片段和四个可能染料标记 SNP 片段之间的迁移率差异,请使用 Analysis Parameters(分析参数)窗口的 Advanced(高级)选项卡以选择 SNP Dye Mobility Calibration (SNP 染料迁移率校准)(请参见 第 **215** 页的 **"** [高级选项卡](#page-230-0) **"**)。

说明SNP 版本 1 染料迁移率校准与 GenomeLab SNP 引物延伸试剂盒配套使用,SNP 版本 2 校准与 GenomeLab SNPStart 引物延伸试剂盒配套使用。

# <span id="page-230-0"></span>高级选项卡

设置其他片段分析参数。通过此窗口,您可以分配染料迁移率修正值以补偿不同染料对片 段迁移率的不同影响,选择标准迁移率参比,并标明是使用样品数据的染料光谱还是使用 已保存系统光谱的染料光谱。

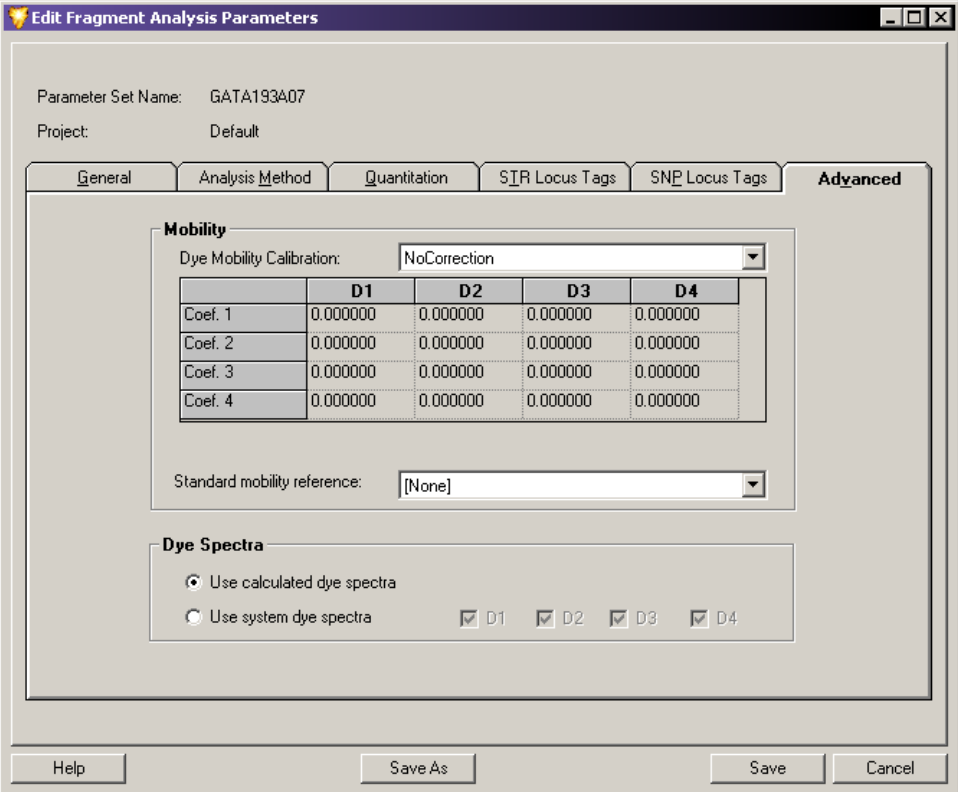

#### 图 **6.16** 片段分析参数窗口 **-** 高级选项卡

#### 迁移率

设置当前分析的迁移率参数。

- 染料迁移率校准指定列表中可用选项的校准。根据您的选择,此选项调整迁移时间或 迁移率来补偿不同染料对片段迁移率的不同影响。要选择某值,请从下拉列表中选择 以下任何选项:
	- r **PA** 版本 **1**:分析由亚磷酰胺染料 (D2-PA、 D3-PA 或 D4-PA)标记的引物制成的 样品,请选择此选项。
	- r **AE** 版本 **2**:要改善标记活性酯染料 (D1、 D2、 D3 或 D4)引物的校准和大小评 估时,请选择此选项。
	- AE 版本 1: 选择此选项用于片段分析测试样品。
	- r **SNP** 版本 **1**:当使用 GenomeLab SNP 引物延伸进行 SNP 分析时,请使用此选项。 如果您未选择此迁移率修正,SNP 分析仍可以继续进行,但获得的值可能略有变 化。
	- r **SNP** 版本 **2**:当使用 GenomeLab SNPStart 引物延伸试剂盒进行 SNP 分析时, 请使用此选项。
	- 无修正:当您不想系统补偿染料对片段迁移率的影响时,保持此默认值不变。

说明执行片段分析测试样品时,您必须使用 **AE** 版本 **1** 染料流动校准来正确调整片段大小。

## 染料光谱

染料光谱值由四个检测通道中每个通道所有染料的相对发射强度计算而得。系统在每个 分析期间计算这些值,并使用这些值将四个电泳通道转换为样品中每个染料标签的染料 信号轨迹。

当无法从样品计算染料光谱时,分析过程将终止,除非系统染料光谱可用。

通过 Dve Spectra (染料光谱)选项, 您可以选择使用现有的染料光谱集, 而不用评估每个 样品的染料光谱。

说明此选项可以缩短分析时间达 50%。

系统仅存储一个系统光谱集,当系统无法评估一个或多个来自样品数据的所需光谱时, 系统会自动使用此光谱集。

选择以下染料光谱选项之一:

- 使用已计算的染料光谱: 此默认设置指定使用从样品数据获得的染料光谱集。
- r 使用系统染料光谱:当选择此选项时,您还必须为要生成的染料轨迹选择相应的 **Dye** (染料)复选框。此设置可以将系统染料光谱应用于数据,而不用评估正在运行的 当前样品的染料光谱。

说明当在 Dye Matrices (染料矩阵)窗口查看其中四个染料标签光谱均已评估的样品结果时, 如果在安装期间运行片段分析测试样品,将会建立系统染料光谱。

运行片段分析测试样品后,系统将在 Dye Matrices(染料矩阵)选项卡下方的单个结果视 图中显示样品的光谱矩阵,从而提供 **Save as System Dye Spectra**(另存为系统染料光谱)选项。

# <span id="page-232-0"></span>**6.5** 使用 **STR** 基因座标记编辑器

使用 STR 基因座标记编辑器,您可以创建新的短串联重复序列 (STR) 基因座标记或编辑 现有的 STR 基因座标记以用于 STR 分析。您可以从 Analysis Parameters (分析参数)窗 口的 STR Locus Tag(STR 基因座标记)选项卡访问此编辑器(请参见 第 **211** 页的 **["STR](#page-226-0)**  [基因座标记选项卡](#page-226-0) **"**)。

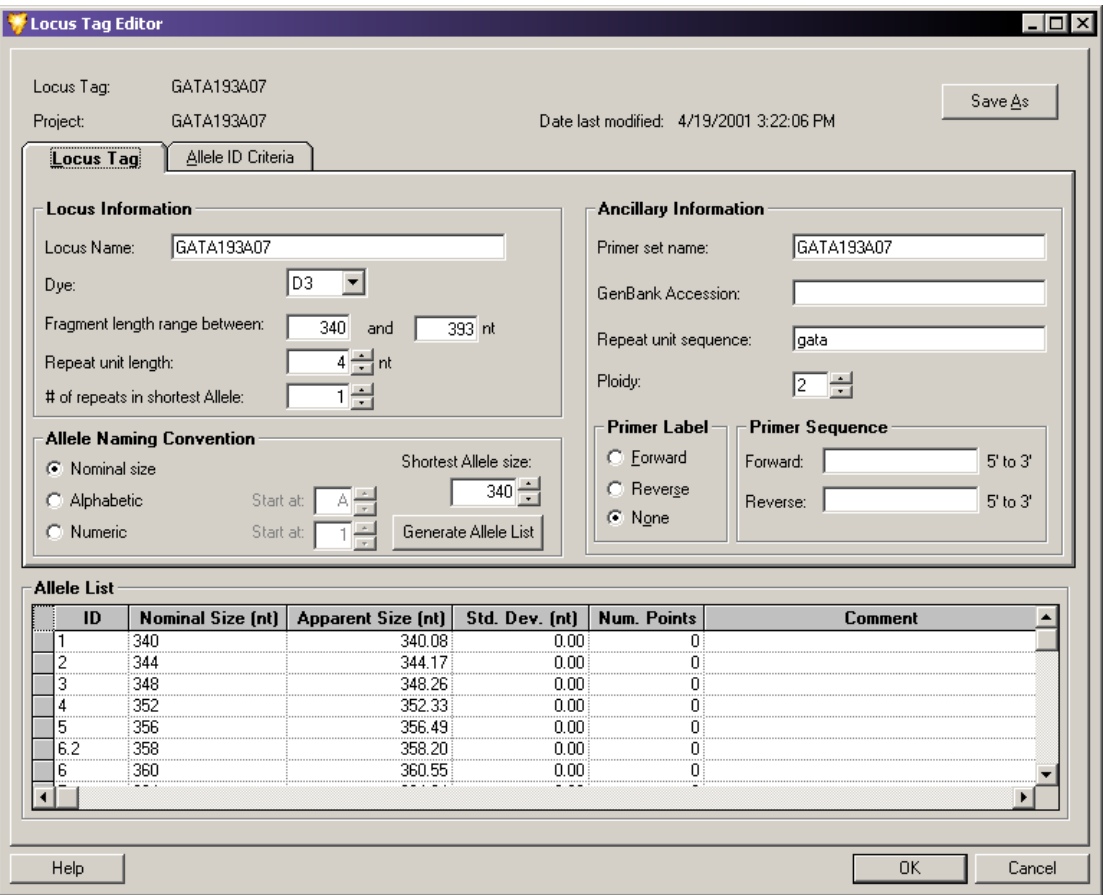

### 图 **6.17** 基因座标记编辑器

基因座标记编辑器包含两个选项卡以创建或编辑基因座标记。基因座标记选项卡和等位 基因 ID 标准选项卡。窗口顶部显示基因座名称和项目。

您可以将新的或已编辑的基因座标记保存到选定的项目中,以用于其他分析。

# <span id="page-233-0"></span>基因座标记选项卡

使用 Locus Tag(基因座标记)选项卡可以定义常规基因座和补充报告信息。这些参数包括 片段大小范围、重复单元长度和要使用的染料。这是生成等位基因列表所需的最小信息量。

# 基因座信息

窗口中的 Locus Information (基因座信息)区域包含用于生成分析中预期等位基因列表的 参数。基因座信息包含以下字段:

- r **Locus Name** (基因座名称):在此字段中输入基因座标识。这是一个可选字段。
- Dve (染料): 从下拉列表中选择要用于基因座的染料。
- r **Fragment length range between** (片段长度范围):请在这两个字段中输入片段长度范围 (与基因座相关的片段大小最小值和最大值)。可以定义系统搜索特定片段的范围。
- r **Repeat unit length** (重复单元长度):输入代表等位基因的重复单元长度。
- r **# of repeats in shortest Allele** (# 最短等位基因的重复编号):从下拉列表中的最短等位 基因中选择重复编号。包含特定重复的变化等位基因由十进制数指定,其次是由部分 重复的碱基数指定。例如,名称为 5.3 的变化等位基因包含 5 个完整重复单元和一个 具有 3 个核苷酸的部分重复单元。

# 命名等位基因

选择系统对片段列表中已选标识等位基因的标注方法。例如,您可以按字母顺序(A、B、 C 等)或简单的数字顺序 (1、2、3 等) 将等位基因标注为核苷酸 (163、164、167 等) 中其预期的片段大小。

选择片段列表中等位基因的命名方法:

- 标称大小:选择此选项可以通过原始片段大小来标注等位基因。
- r 按字母顺序:选择此选项可按字母顺序标注等位基因,然后选择 **Start at** (起始于) 字段中的字母。
- r 按数字顺序:选择此选项可按数字顺序标注等位基因,然后选择 **Start at** (起始于) 字段中的数字。

说明除了 **Ploidy** (染色体倍性),分析的任何部分均无需以下字段:这些字段仅用于补充报告。

#### 辅助信息

通过窗口中的 Ancillary Information (辅助信息)区域, 您可以选择任何补充报告信息以 列入基因座标记参数。此区域包含以下字段:

- Primer set name (引物集名称): 输入引物集的名称。
- r **GenBank Accession** (基因库收录):输入基因库中的收录号。
- r **Repeat unit sequence** (重复单元序列):输入与基因座标记相关的重复单元序列。
- Ploidy (染色体倍性): 输入与基因座标记相关的等位基因数。

# 引物标签 (可选)

通过窗口的 Primer Label (引物标签)区域, 您可以指示(用于补充报告)引物的链标记 染料。您可以选择以下选项之一:

- r **Forward** (正向):如果引物的染料标记在正向链上,请选择此选项。
- r **Reverse** (反向):如果引物的染料标记在反向链上,请选择此选项。
- r **None** (无):如果您不想指示引物标记染料的链,请选择此选项。

### 引物序列 (可选)

通过窗口的 Primer Sequence (引物序列)区域,您可以指示(用于补充本报告)已用引 物的特定序列。可高达 128 个字符。

- Forward (正向): 如果您在正向链上标记了引物, 请在 5' to 3' (5' 到 3')方向输入 引物的序列。
- r **Reverse** (反向):如果您在反向链上标记了引物,请在 **5' to 3'** (5' 到 3')方向输入 引物的序列。

### 生成等位基因列表

设置基因座值后,单击 **Generating an Allele List** (生成等位基因列表)以开始创建等位基因 列表。

系统通过提供的信息生成等位基因列表。等位基因列表起始于片段长度范围的低端。 以完整精确的重复长度创建等位基因,直到其达到片段长度范围的端点。

等位基因列表可在以下列中定义每个等位基因:

- ID: 使用上节所述的等位基因命名规则。
- r **Nominal size** (原始大小):将生成的片段长度显示为初始整数值。您可以修改这些 值以表示分析数据时显示的等位基因大小。此外,原始大小还显示在表观大小列, 但通常此数据会被编辑或再次生成。
- Apparent Size (表观大小): 显示片段长度, 这些片段长度由基因座标记编辑器输入、 插值生成、回归不完整列表或通过自动分箱分析功能生成 (请参见第 **237** [页的](#page-252-0) **"** 执 [行箱分析](#page-252-0) **"**)。

当表观片段长度由用户输入,或者由插值或线性回归产生时,您必须输入原始大小。 当表观片段长度由分箱分析生成时,会自动生成原始大小。 有关使用插值或线性回归生成等位基因列表的更多信息,请参见以下页面。

- r **Std.Dev**(标准偏差)和 **Num.Points**(点数):描述每个箱和样品标准偏差包含的点数。 这两列均使用自动分箱功能生成 (请参见第 **237** 页的 **"** [执行箱分析](#page-252-0) **"**),且不基于箱 分析的等位基因列表为空。
- r **Comment** (备注):显示与等位基因相关联的所有用户备注。

# 插值和线性回归

使用插值和线性回归,您可以通过原始大小列表和表观大小的部分列表生成等位基因列表。

- r 插值计算两个所选点之间的表观片段长度。
- r 线性回归计算所选等位基因的 " 最佳拟合线 "。系统使用此线来确定所有未选定点的 表观大小。此选项需要您选择两个以上的表观片段大小。

要使用以下任一方法生成等位基因列表:

- 1. 从您要生成插值或线性回归线的等位基因列表内,单独编辑表观片段大小。
- 2. 选择您要用于生成等位基因表观大小的等位基因:
	- r 要选择等位基因列表中的行,请单击等位基因列表的行标题。
	- r 要选择多个连续的等位基因,请按住 **Shift** 键并在标题间进行拖动。
	- r 要选择非连续的行,请按住 **Ctrl** 键并使用鼠标左键选择每行。
- 3. 右键单击您的选择,然后选择 **Interpolate** (插值)或 **Regression** (回归)。

插值或线性回归函数可以替换现有的或缺失的表观片段大小或提供生成的值。

# 等位基因 **ID** 标准

Allele ID Criteria (等位基因 ID 标准) 选项卡包含某些参数, 这些参数可以精确标识等位 基因并从片段列表标识的其他各种异常中分离出这些 " 真实的 " 等位基因。

如果样品片段的表观大小类似于等位基因列表中特定等位基因片段的大小,则样品片段表 现特定等位基因。但是,因为片段序列和大小影响迁移率,所以额定特定的等位基因不可 能与其表观大小相同。因此,系统使用用户定义的置信度将与表观大小 " 亲密 " 的等位基因 确定为等位基因。

# 置信区间

您可以手动输入置信区间,或使用箱分析自动生成置信区间。当自动生成时,显示的值取 决于箱分析中计算的总体标准偏差和用户定义的置信区间(默认值 = 95%)。当手动输入 置信区间时,系统使用输入的值和置信水平来评估总体标准偏差。

增加置信区间会增加箱的宽度。您应将置信区间设置为小于 0.5 nt。

如果您在 **Confidence Interval**(置信区间)字段中输入零,则系统仅使用统计测试(用于标识 片段为对应等位基因)中已评估样品片段大小的标准偏差。

当输入置信区间时,等位基因标识不会对应于实际数据评估的误差概率,但仍是匹配 " 优秀 " 的相对有用指标。

- r 如果要覆盖自动分箱生成的置信区间值,请选择 **Overwrite system interval vaule** (覆盖 系统区间值)复选框。
- 如果您正在覆盖系统生成的值,请在提供的字段中指定置信区间(核苷酸量 (+/-))。

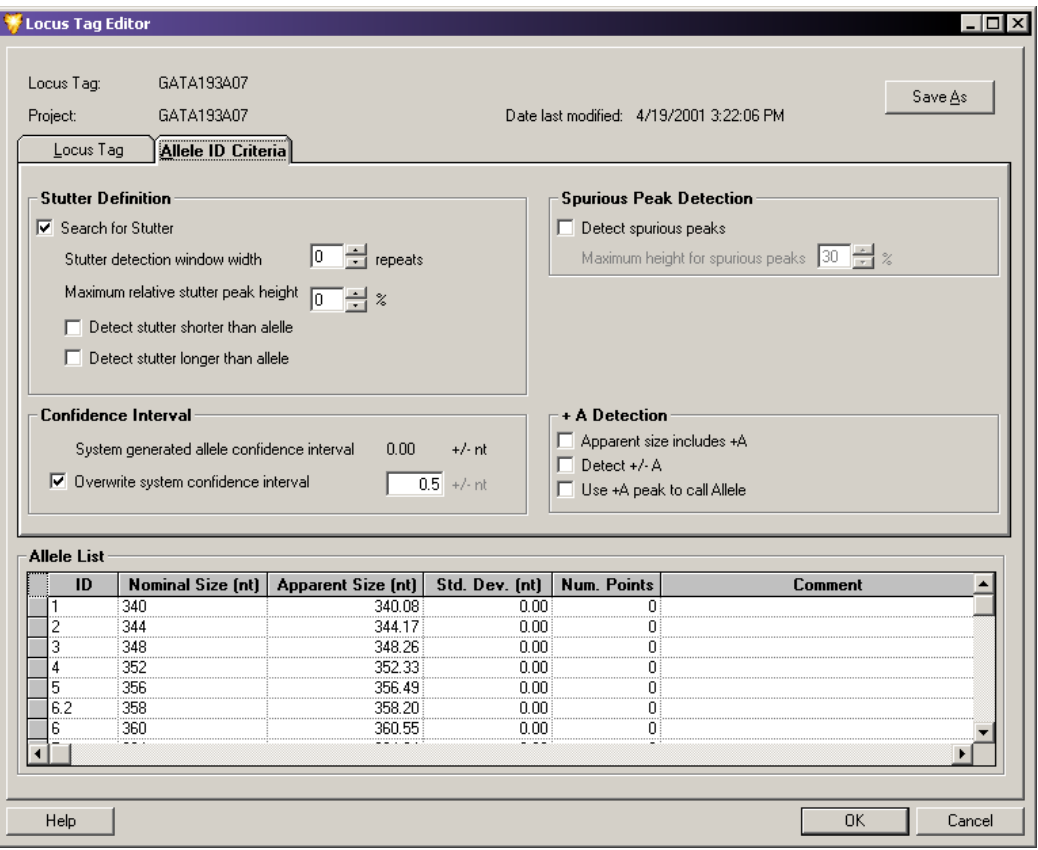

### 图 **6.18** 基因座标记编辑器窗口 **-** 等位基因 **ID** 标准选项卡

### 影子带定义

影子带由小峰组成,通常由于暂停聚合酶活性而形成 DNA 扩增矫作物。当发生这种情况 时,通过重复单元整数(如 n-1、n-2 等)形成与真实等位基因长度不同的等位基因片段。 片段的绝对大小是重复单元变量的函数 (如二核苷酸、三核苷酸等)。

通过窗口中的 Stutter Definition (影子带定义)区域,您可以设置参数以使系统标识这些峰 为影子带而非真实等位基因。

- r **Search for Stutter** (搜索影子带):如果您想系统搜索影子带,请选择此选项。选择后, 您还必须选择至少一个以下影子带选项。
- r **Stutter detection window width**(影子带检测窗口宽度):选择重复数以指定每个等位基因 (系统对其检测影子带)周围窗口的宽度。
- r **Maximum relative stutter peak height**(最大相对影子带峰高):请输入相对于真实等位基因 (其下方检测的峰被视为影子带)的影子带的高度百分比。高于此阈值的峰被视为未知 等位基因。
- r **Detect stutter shorter than allele**(检测比等位基因短的影子带):选择此选项可以检测比 等位基因短 (事前出现)的影子带。
- r **Detect stutter longer than allele** (检测比等位基因长的影子带):选择此选项可以检测比 等位基因长 (事后出现)的影子带。

# 伪峰检测

伪峰通常是由于样品污染而检测到的小型轨迹假象。这些峰往往与片段的峰形不同,但经 常落在基因座标记区间内且会被检测到。但是,伪峰通常不符合标识为已知等位基因的标 准,因而被称为"伪"峰。

通过 Spurious Peak Detection (伪峰检测)区域,系统可以直接查找分析中的伪峰。您可以 指定高度阈值,系统将低于此阈值的峰标识为污染物,且不会列入您的等位基因列表中。

要启用此选项:

- 1. 如果您希望系统删除所有低于最高阈值的伪峰,请选择 **Detect spurious peaks** (删除伪 峰)。
- 2. 在 **Maximum height for spurious peak**(最高伪峰)字段中,输入伪峰相对于真实等位基因 (低于其值的检测峰被视为伪峰)的高度百分比。

### **+A** 检测

+A 检测是一种等位基因读取标准,可以补偿将 " 非模板定向 " 脱氧腺苷添加到 PCR 产物 末端的常见 DNA 聚合酶现象。结果是 PCR 产物的混合物。其中一些为模板" 真实长度" (称为 "-A" 产物),而其他为较长的核苷酸 (称为 "+A" 产物)。

这两种产物的比率会随反应和引物的不同而发生巨大变化。单个等位基因具有不同片段 大小会使片段分析数据的解释复杂化。而非单个等位基因具有单个峰,可能有两个代表相 同等位基因 (由一个核苷酸分隔)的峰。

通过窗口的 +A Detection (+A 检测)区域,可以指定系统区分真实等位基因和 +A 等位 基因产物的方式。

说明您可以同时选择多个此类复选框。阅读以下描述或参考下方表格以查看此类选项对 +A 检测 和等位基因峰归属的影响。

- Apparent size includes +A (表观大小包括 +A): 选择此复选框表明输入等位基因列表 Apparent Size (表观大小)列的大小为 +A 片段。标识等位基因时, 参数影响系统查 找峰的位置。
- r **Detect +/- A** (检测 +/- A):选择或清除此复选框表明:
	- r 选中 **Detect +/- A**(检测 +/- A)时,系统会标识片段列表中的 +A 或 -A 峰。之后, 系统会根据 **Use +A peak to call allele** (使用 +A 峰读取等位基因)复选框中的选择 将其中一个峰标识为真实等位基因。相应地指定其他峰为 +A 或 -A 。
	- 当未选中 Detect +/- A (检测 +/- A)时, 系统会根据 Use +A peak to call allele (使用 +A 峰读取等位基因)复选框,将其中一个峰标识为真实等位基因。将片段上的 其他峰视为未知等位基因。
- r **Use +A peak to call Allele** (使用 +A 峰读取等位基因):如果预计 +A 形式为较高峰, 则选择此复选框;如果预计 -A 形式为较高峰,则不选择此复选框。
	- 如果选中 Use +A peak to call allele (使用 +A 峰读取等位基因)框, 则系统会在 **Detect +/- A** (检测 +/- A) 框也被选中时将片段列表中的 +A 峰标识为真实等位基 因。相应地指定其他峰为 +A 或 -A 。
	- 如果未选中 Use +A peak to call allele (使用 +A 峰读取等位基因)框, 则系统会在 **Detect +/- A** (检测 +/- A) 框也同样未被选中时将片段列表中的 +A 峰标识为真实 等位基因。其他峰将作为未知等位基因列入片段列表。
	- r 如果选中 **Detect Spurious Peaks**(检测伪峰)复选框,且此峰低于指定的最高伪峰, 则其他峰将作为伪峰列入片段列表。

说明只有将 PCR 产物完整转换为 +A 时,才会选中 **Use +A peak to call allele**(使用 +A 峰读取等位 基因)而未选中 **Detect +/- A** (检测 +/- A)。当 **Use +A peak to call allele** (使用 +A 峰读取等位基因) 和 **Detect +/-A** (检测 +/- A)都未被选中时,不会发生 +/-A 标记。

通常相比较较低峰而言,大小评估的再现性方面更适合于较高峰。因此,较好的做法是系 统使用与等位基因相关联的较高峰来标识等位基因。

此外,通常,较好的做法是选中 **Detect +/- A**(检测 +/- A)选项以使系统对峰进行正确分类。 如果未正确配置选项,系统仍会标识等位基因,但 +A 和 -A 峰会经常被归类为未知等位 基因, 且系统会在片段数据表格的备注列中报告 " 等位基因太多 "。

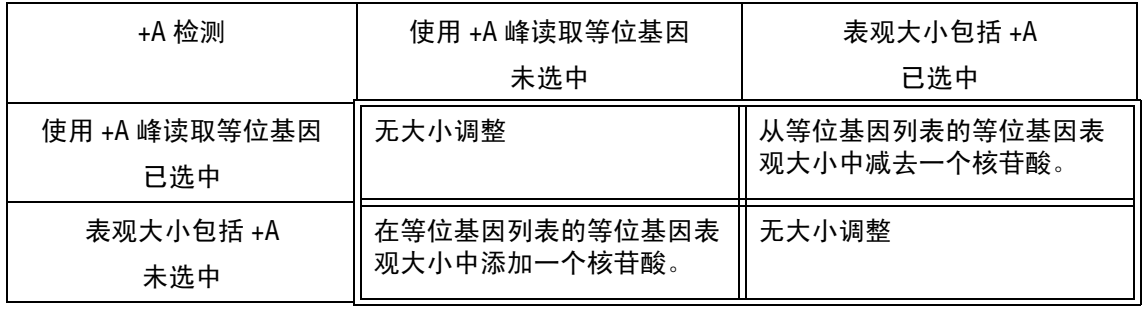

### 表格 **6.13** 表观大小调整

# 表格 **6.14** 设置 **+A** 等位基因标识的真值表

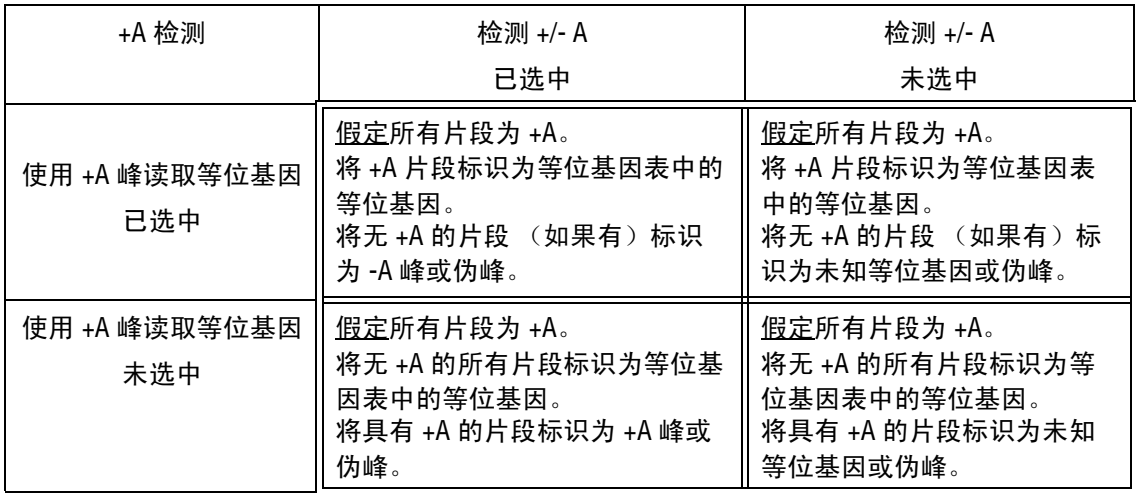

# <span id="page-239-0"></span>**6.6** 使用 **SNP** 基因座标记编辑器

使用 SNP Locus Tag Editor (SNP 基因座标记编辑器)可以创建新 SNP 基因座标记, 或 编辑现有的 SNP 基因座标记以用于 SNP 分析。您可以从 Analysis Parameters (分析参数) 窗口的 SNP Locus Tag (SNP 基因座标记)选项卡访问此编辑器 (请参见 第 213 [页的](#page-228-0) **"SNP** [基因座标记选项卡](#page-228-0) **"**)。

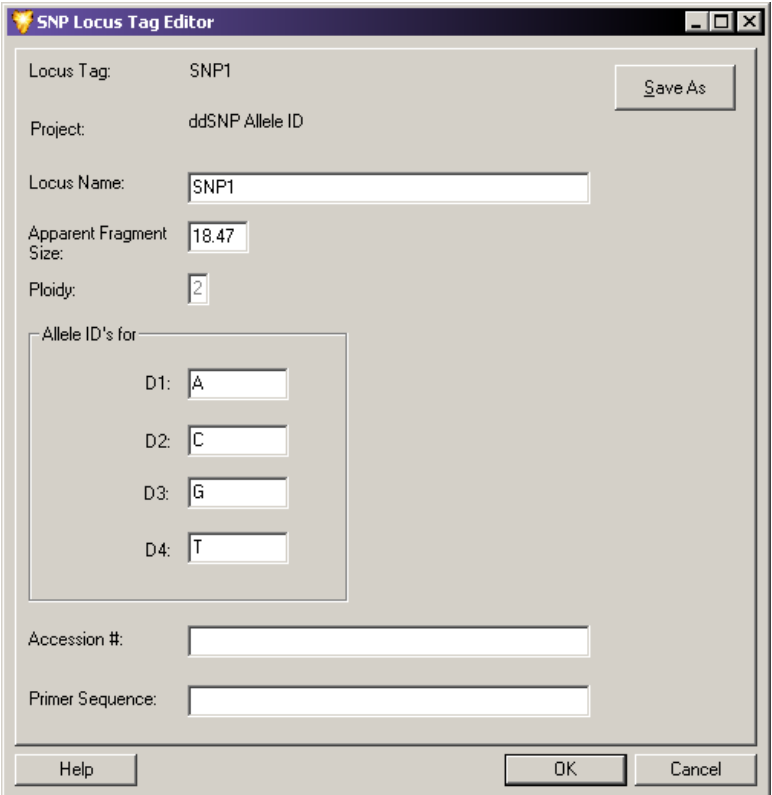

图 **6.19 SNP** 基因座标记编辑器窗口 **-** 创建新基因座标记

基因座标记编辑器具有下列字段:

- r **Locus Tag** (基因座标记):在此字段中输入或编辑基因座标记的名称。
- Proiect (项目): 选择可供保存新建或已编辑基因座的项目。
- r **Locus Name** (基因座名称):在此字段中输入基因座的标识。此为显示在片段列表 (所列片段全部属于此基因座)中的基因座名称。
- r **Apparent Fragment Size** (表观片段大小):输入比一个 0 大但小于或等于 150 的实数。 此实数表示用户预期的核苷酸评估大小 (针对属于此基因座的片段)。
- r **Ploidy** (染色体倍性):对于本系统版本,此字段处于非活动状态。
- r **Allele ID's for** (等位基因 ID):此区域提供等位基因 ID **D1**、 **D2**、 **D3** 和 **D4** 的字段。 每个字段可容纳 8 个字符的字母数字值,用于标记片段列表中的等位基因 ID。 默认值为 A、 T、 G 和 C。这些字段不可以为空。
- r **Accession #**(收录号)和 **Primer Sequence**(引物序列)字段不可以用于分析,仅可用于 补充报告。这些字段是可选的。

与 STR 等位基因片段相比,使用 SNP 参比片段评估的 SNP 探针片段表观大小通常与实际 大小相关较大。这是由于原始结构对片段迁移率的影响所致。

因此,重点是输入 SNP 基因座标记定义的表观大小应为已知值。在初步运行中,可以将此 精确地确定为研究中可能出现的所有变化的平均表观大小。

因为不同染料标记对较短片段的影响差别相对较大,所以有必要将 **Dye Mobility Calibration** (括染料迁移率校准)列入 SNP 分析的参数集。

### 结果集过滤

创建 " 研究 " 的第一步:应用片段分析参数集以分析原始样品数据。这些参数经专门配置, 以处理特定样品或样品集的片段数据。分析结果是由已表征片段和已选标识等位基因组 成的数据结果集。

之后,您可以根据已应用过滤器的参数并使用特定过滤器来审核和选择性分离结果。 也就是说,应用于数据的各种排除可以 " 滤除 " 研究中所有不想要的结果。此过程被称为 " 过滤结果集 "。

# 访问结果集视图

要查看 Result Set View (结果集视图),请使用下列任意一种方法处理 " 研究 ":

- r 选择 **View** (视图) **| View Result Set** (查看结果集)。
- 单击 Results Set (结果集) <
<br> **<br />
<>
1 工具栏图标。**

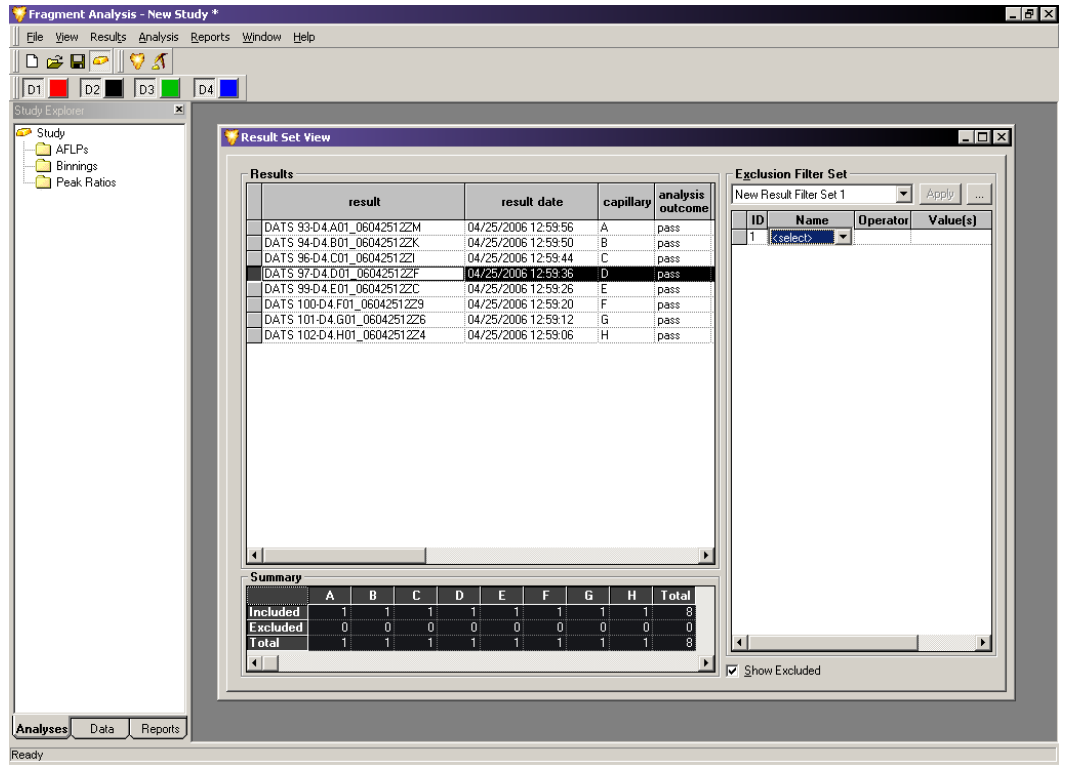

### 图 **6.20** 结果集视图窗口 **-** 第二层过滤

结果集视图窗口具有三个关键要素:

- r Fragment Results(片段结果)表显示 " 研究 " 选定的所有已分析的样品(包括列入和 排除的样品)。显示列是用户定义的,且可以修改以显示不同系统变量数和信息。
- 在 Exclusion Filter Set (排除过滤器集)区域,选择用户定义的排除过滤器并将其应 用于数据。系列均包含一个应用为排除过滤器的参数菜单。系统配备有一个预定义的 排除过滤器集。您可以创建、修改和保存其他过滤器集。
- r Summary (摘要)区域显示一个表格,用于标识受排除过滤器应用影响的分析数。 当处理结果集时,您可以根据过滤器集参数来查看从 " 研究 " 中排除的样品数。

说明应用于结果集数据 (第二层过滤)的过滤器集与应用于片段列表数据 (第三层过滤)的过滤 器集不同。在 Result Set (结果集)中,您可以将过滤器应用于可能包含多个片段的整个样品。 在 Fragment List(片段列表)中,您可以将过滤器应用于单个片段(此片段已在不同样品中标识)。 有关更多信息,请参见第 **235** 页的 **"** [使用片段列表](#page-250-0) **"**。

### 将排除过滤器应用于结果集数据

Filter Set (过滤器集)是系统预定义或用户定义的所有过滤器量的集合。过滤器集旨在 排除所有不符合 " 研究 " 标准的结果,并列入符合的结果。

例如,假设您的结果集包含多个在两个不同片段分析参数集下收集的样品。其中一个参数 集使用 **SizeStandard-400** 来确定片段大小,而另外一个参数集则使用 **SizeStandard-600** 确定 片段大小。

要排除所有使用 **SizeStandard-600** 分析的数据:

- 1. 请在 Filter Set (过滤器集)区域中打开 **Name** (名称)列的下拉列表,并选择 **SS** (**Size Standard** (大小标准))。
- 2. 请在 Filter Set(过滤器集)区域中打开 **Operator**(运算符)列的下拉列表,并选择 **=**。
- 3. 请在 Filter Set (过滤器集)区域中打开 **Values** (值)列的下拉列表,并键入 **SizeStandard-600**。
- 4. 单击 Filter Set (过滤器集)区域顶部的 **Apply** (应用)。

使用 **SizeStandard-600** 的片段结果表中的所有样品以青绿色突出显示 (通过选择此参数 显示可见)。这表明这些样品已从 " 研究 " 中排除。 Summary (摘要)区域的 **Excluded** (排除)列增加了使用 **SizeStandard-600** 的样品量。

有许多可用的过滤器。您必须通过运算符和值来应用每一个过滤器。您可以将任意数量的 过滤器应用于结果集,并保存过滤器集以备用。

您可以指定过滤器集以过滤出具有过量基线噪音、过度宽峰、无大小标准和超出比对范围 等的样品。

" 第二层 " 过滤仅保留您确定的结果,节省了您稍后删除不想要的数据的时间。

#### 查找排除过滤器

您可在 Filter Set (过滤器集)区域 **Name** (名称)列中的可用下拉列表中找到所有的 排除过滤器。一旦您选择了要使用的过滤器名称,则必须选择要应用于过滤器的运算符 (通常为 **+**、 **<**、 **>=** 等)和值。

有关可用排除过滤器及其使用方法的详细说明,请参见在线帮助。

### 查看摘要

Summary (摘要)区域显示一个表格,用于标识受排除过滤器应用影响的样品数。处理 结果集时, 您可以根据过滤器集参数来杳看从"研究"中排除的样品数。

摘要显示以下内容:

- r 包含于每个样品毛细管 (**A**-**H**) 内结果集的结果数。当样品通过排除过滤器滤出结果集 时,样品将从些行移到"排除"行。
- r 通过排除过滤器滤出结果集的结果数。
- r 属于结果集的所有样品数 (包括列入和排除的样品)。

# 自定义结果集视图

您可以定义 Result Set View (结果集视图)中可用的片段结果组分。此外,您还可以使用 右键单击命令修改这些组分。使用这些命令,您可以选择要在片段结果中显示的列,自定义 片段结果信息的排列,以及修改其他多个片段结果参数。

有关使用 Column Selector (列选择器)窗口、 Column Sort (列排序)窗口和其他显示 参数的详细信息,请参见第 **252** 页的 **"** [自定义结果列表](#page-267-0) **"**。

### 查看电泳图谱数据

在分离和分析步骤中,您可以随时查看单个样品轨迹,可以一个一个查看,也可通过使用 或收集的参数以选定组的形式查看。还可以相互堆叠或覆盖样品轨迹,以进行比较。只要 系统突出显示单个样品或样品集合,便可通过右键单击菜单使用所有这些功能。

### 单个样品视图

Single Sample View(单个样品视图)显示单个数据样品的所有可用信息,包括收集的轨迹 视图、片段数据、分离和分析参数、校准曲线和运行日志等。

要访问此信息,请右键单击任一数据或片段列表中突出显示的一个样品(或多个样品), 并选择 **Show Single Result** (显示单个结果)。

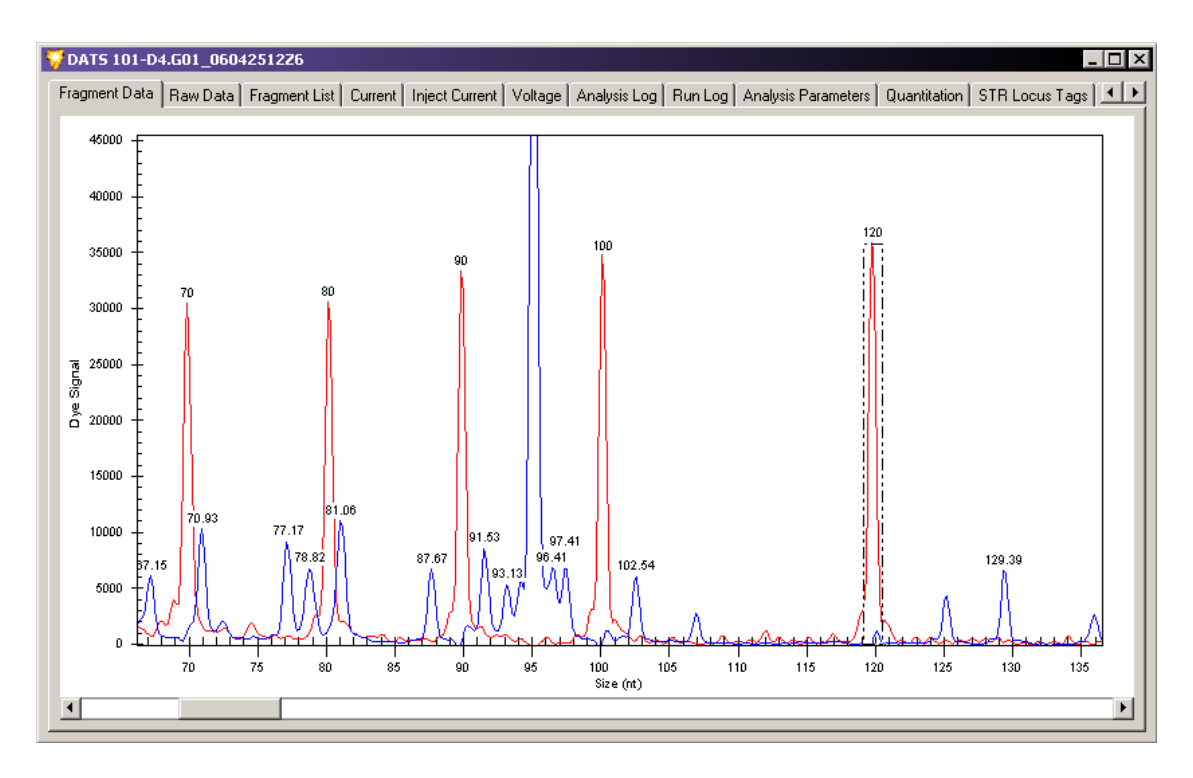

### 图 **6.21** 单个结果视图

Single Result (单个结果)窗口顶部显示所选单个数据样品的名称。属于数据样品的所有 信息分布在此窗口内的多个不同选项卡内。

[表格](#page-244-0) **6.15** 简要介绍了单个结果视图中每个选项卡的组分。

说明有关单个结果视图中每个可用选项卡的详细说明,请参见在线帮助。

# <span id="page-244-0"></span>表格 **6.15** 单个结果视图中的可用信息

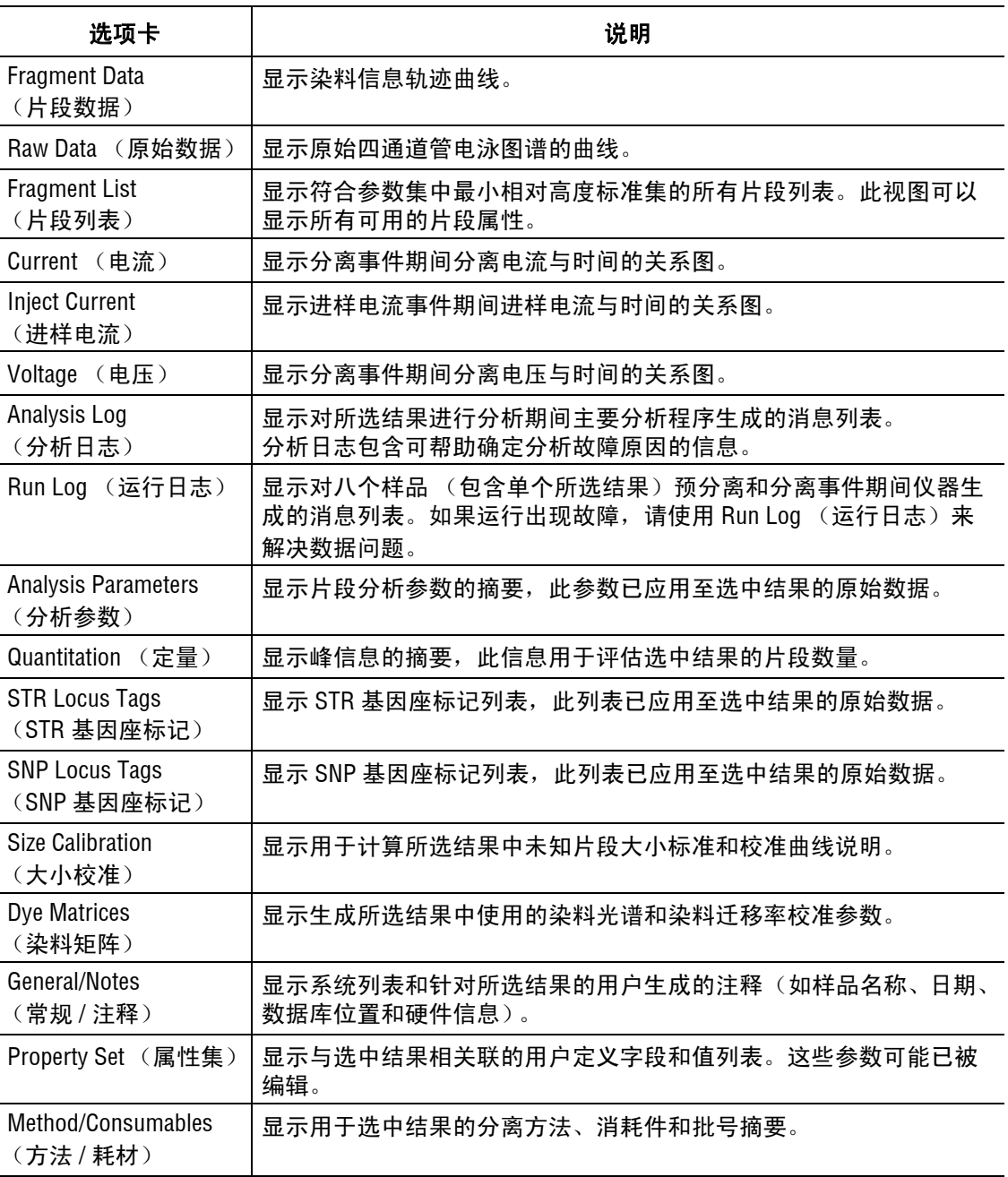

# 轨迹副本

要将轨迹作为图像复制到剪贴板,请右键单击轨迹并选择 **Copy** (复制) (请参见图 **[6.22](#page-245-0)**)。

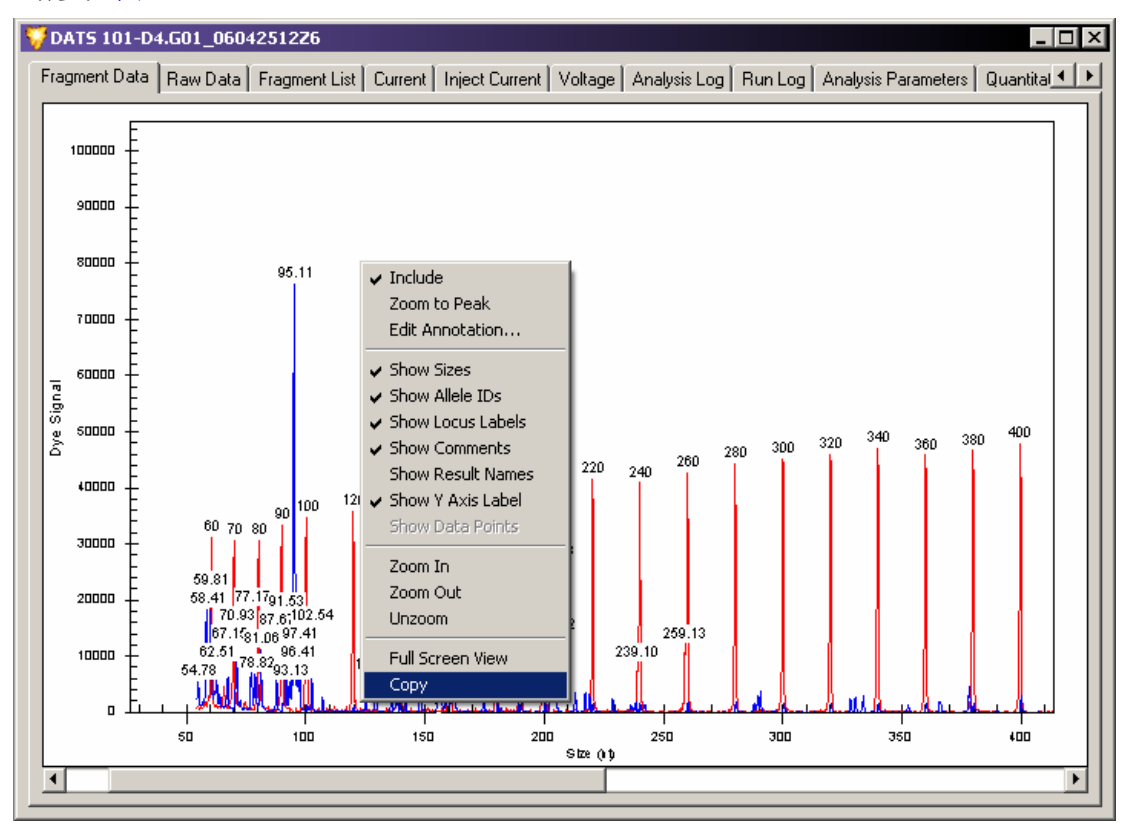

<span id="page-245-0"></span>图 **6.22** 复制轨迹到剪贴板

系统复制子标题和图像, 如图 [6.23](#page-246-0) 所示。 要将图像粘贴到其他软件, 请使用 Paste (粘贴) 命令。

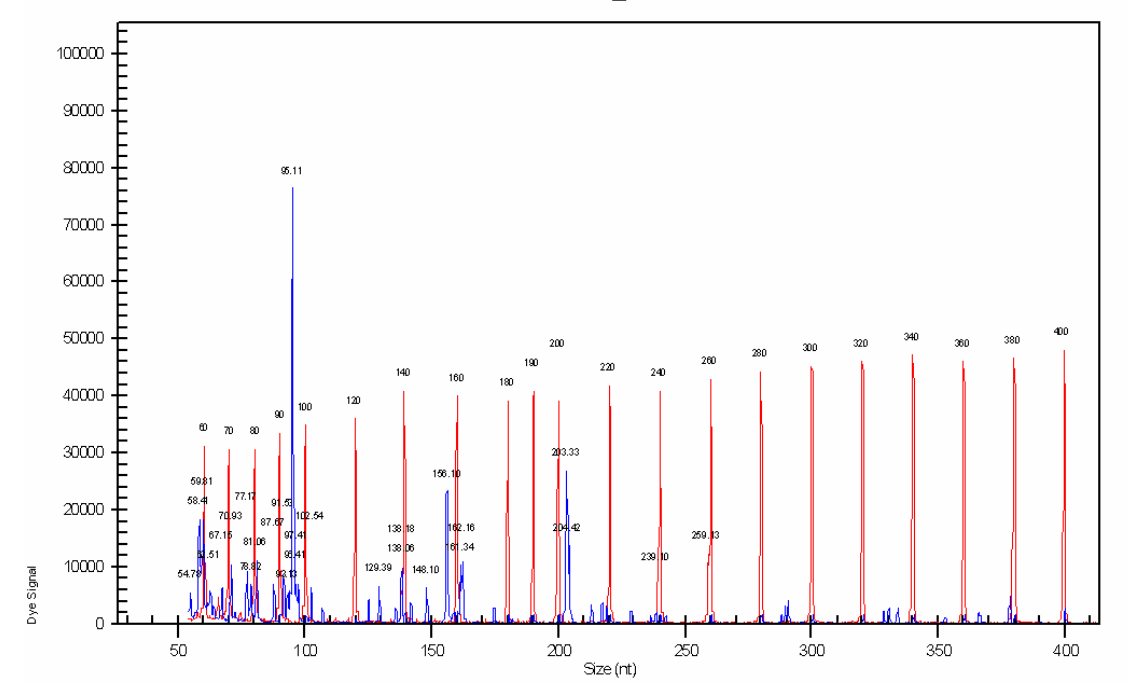

DATS 101-D4.G01 06042512Z6

# <span id="page-246-0"></span>图 **6.23** 带标记的轨迹

#### 堆叠图

堆叠图功能可以按大小或时间对齐所选结果的电泳图谱。根据可用数据,在所选图形之间 同步缩放或滚动 x 轴,而单独缩放每个所选图形的 y 轴。

要访问此功能,请右键单击任意结果或片段列表的选定结果,并选择 **Show Stacked Graph** (显示堆叠图)。

### 覆盖图

覆盖图功能可以叠加单个 x/y 图上所选结果的电泳图谱。要访问覆盖图,请右键单击任意 结果或片段列表的选定结果,并选择 **Show Overlay Graph** (显示覆盖图)。

此功能有两种不同的模式。默认模式为 "Zoom"(缩放),您可以在所选区域周围绘制矩形 框以缩放此区域。第二个模式为 "Subset Selection"(子集选择),您可以选择峰组并将其 添加到 "Stacked Graph"(堆叠图)视图。要在这两种模式之间进行切换,请在 EgramBand (电泳谱带)工具栏选择相应的图标按钮。

# 列入 **/** 排除结果

您可以使用过滤器集自动排除结果,或选择 **Exclude Results** (排除结果)命令手动排除 结果。使用右键菜单中可用的 **Include Results / Peak** (列入结果 / 峰)命令,您可以随时 重新列入任何被排除的结果。

要将被排除的结果重新列入"研究",请右键单击任何数据或片段列表的所选样品,并选 择 **Include Results** (列入结果)。

当显示被排除的结果时,屏幕会使用颜色代码:

- 深青色底纹标识使用过滤器集自动排除的结果。
- r 褐红色底纹标识手动排除的结果。
- r 浅灰色底纹标识先前排除的已重新列入的结果。

通过取消选择右键单击菜单中可用的 **Show Excluded** (显示已选排除结果)命令,您可以 隐藏视图中被过滤的和手动排除的结果。

说明有关上述所有内容和其他显示参数的详细说明,请参见在线帮助。

# 重新分析结果

片段分析模块包含 **Reanalyze Results**(重新分析结果)功能,通过此功能您可以从 Result Set (结果集)视图选择一个或多个要重新分析的样品。您可以将其他片段分析参数应用于先前 分析的数据集,以拾取漏峰或避免拾取不想要的峰。重新分析产生的数据可以自动替换旧的 结果集数据,从而您可以快速继续 " 研究 "。

要重新分析结果:

- 1. 请在结果集视图中选择一个或多个结果。
- 2. 右键单击选定的结果,并选择 **Reanalyze Results** (重新分析结果)。 重新分析具有以下选项:
	- From Sample Data (来自样品数据)可以使用来自原始数据的完整新分析替换先 前的分析结果
	- Using New Parameters (使用新参数)可以修改先前使用的分析参数
	- r Using Additional/Edited Locus Tags(使用其他/已编辑基因座标记)可以修改等位 基因标识,且不会更改基本分析
- 3. 选中时,将打开一个消息框,提示您验证是否要用重新分析结果替换所选结果。

4. 单击 **Yes**(是)以继续进行重新分析。打开相应的片段分析参数对话框窗口,您可以 选择新的或已选编辑的参数集以用于重新分析数据。

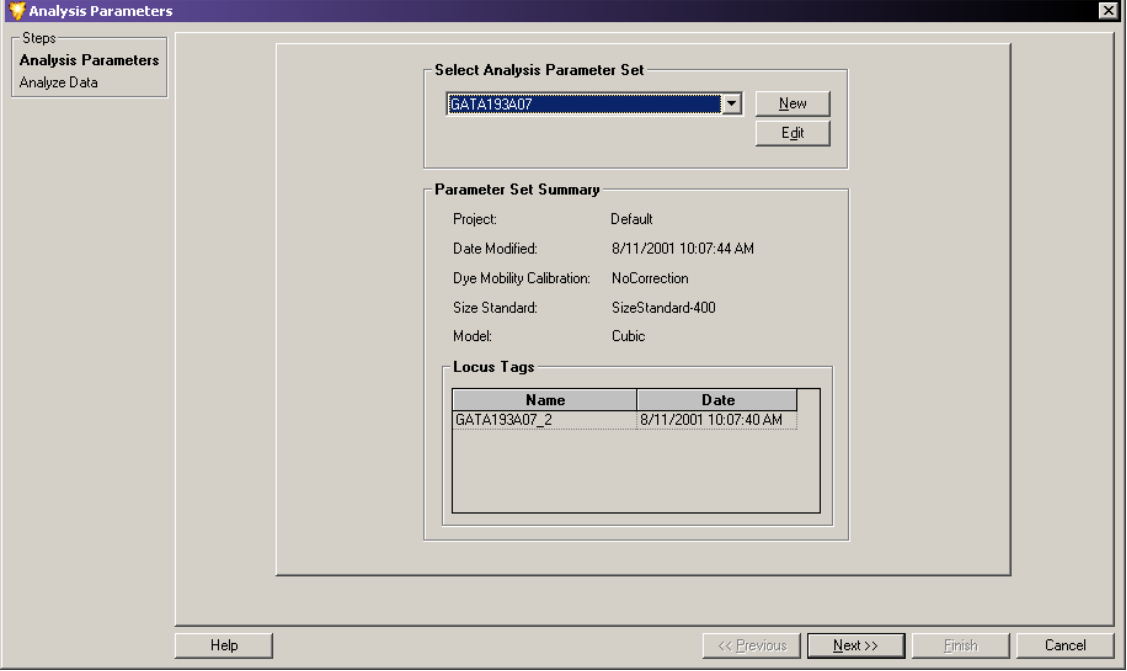

### 图 **6.24** 选择参数集以用于重新分析

说明有关选择、创建、编辑和保存片段分析参数集的详细信息,请参见第 **206** 页的 **"** [定义片段分](#page-221-0) [析参数](#page-221-0) **"**。

- 5. 选择 Analysis Parameter Set (分析参数集)。
- 6. 单击 **Next** (下一步)以继续进行 Analyze Data (分析数据)窗口。

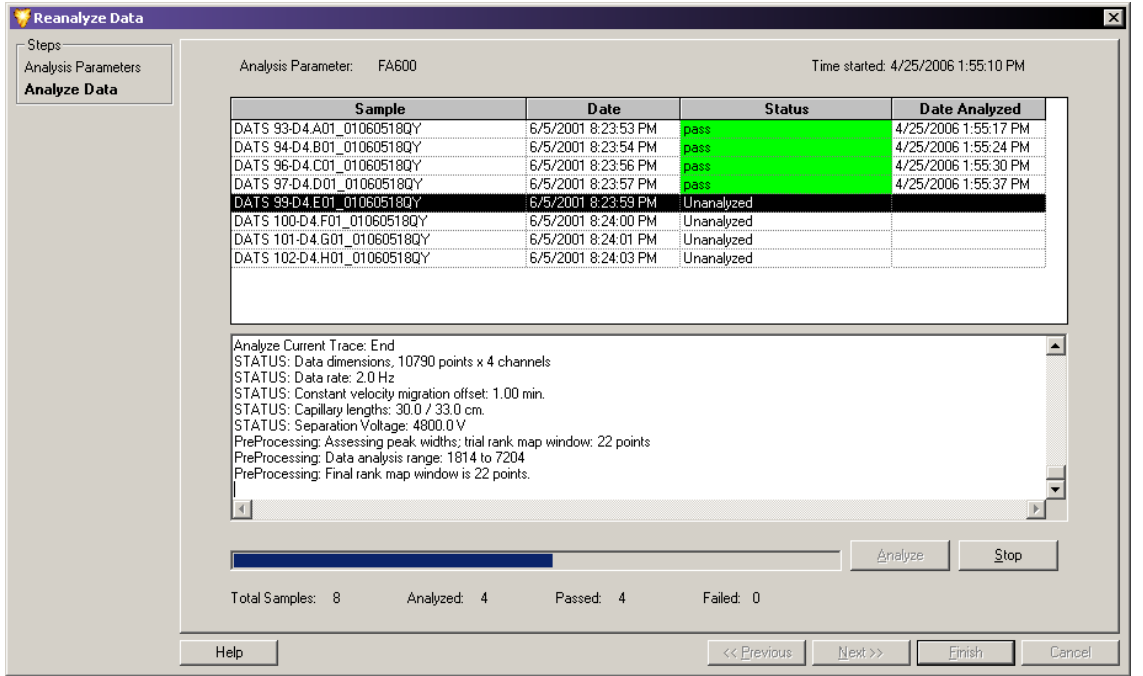

### 图 **6.25** 重新分析数据

说明有关数据分析过程的详细信息,请参见第 **204** 页的 **"** [分析数据](#page-219-0) **"**。

7. 单击 **Analyze**(分析)。分析期间,系统会激活进度条,并显示每个已分析样品的分析 日志。完成后,状态栏会显示所选每个样品的重新分析是否成功。

说明要停止当前正在进行的分析,请单击 **Stop** (停止)。完成正在分析的样品后,系统会停止 分析。

- 8. 查看分析日志:
	- a. 选择上方样品列表中的样品。
	- b. 滚动浏览窗口下方分析日志区域的分析信息。
- 9. 单击 **Finish** (完成)以返回至结果集视图。

完成重新分析数据后,系统会删除 " 研究 " 中最初选定的结果并替换为重新分析的结果。 屏幕会刷新结果集视图,包括摘要区域、新数据并将所选过滤器重新应用于整个数据集。

说明有关重新分析过程的详细说明,请参见在线帮助。

# <span id="page-250-0"></span>**6.7** 使用片段列表

通过 Fragment List (片段列表)窗口, 您可以查看和修改"研究"中已标识片段数据的 结果。通过应用其他排除过滤器,您可以在此片段列表上执行第三层过滤。

# 访问片段列表视图

要访问片段列表视图,请使用下列方法之一:

- r 选择 **View** (查看) **| View Fragment List** (查看片段列表)。
- **单击 Fragment List** (片段列表) ♥ 工具栏图标。

如以下示例所示, Fragment List (片段列表)窗口打开。

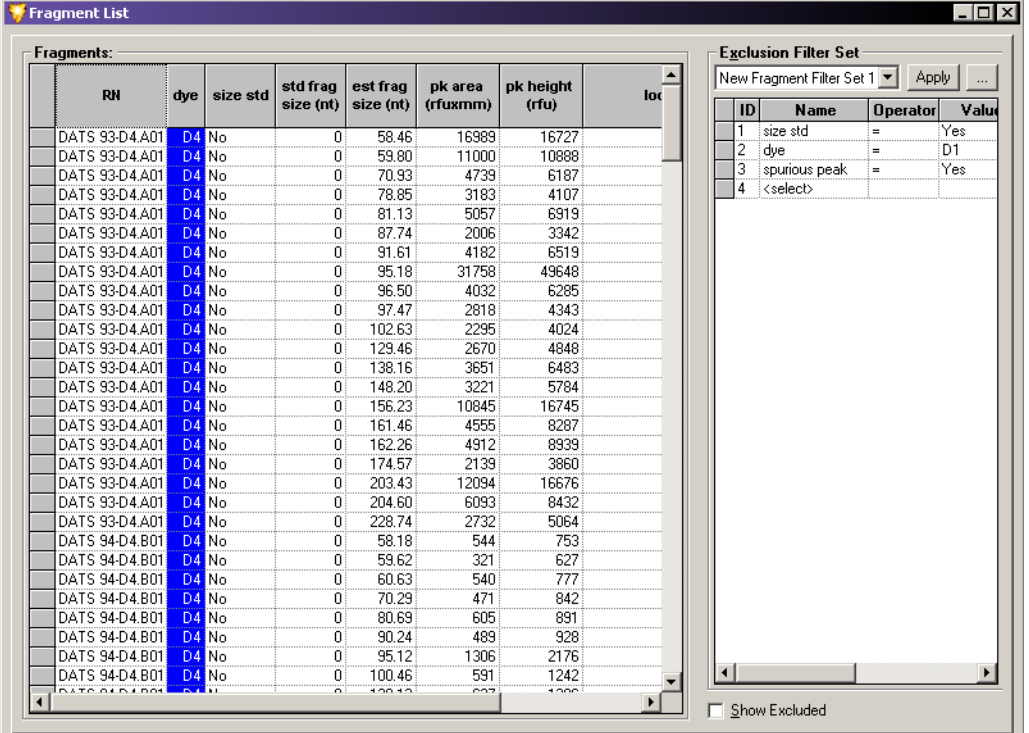

# 图 **6.26** 片段列表窗口

Fragment List (片段列表)显示 " 研究 " 中包含的所有已分析片段表。您可以修改显示的 列以显示不同系统变量和信息。

您可以使用 Filter Set(过滤器集)区域来定义和选择您要应用于片段数据的排除过滤器。 创建、修改和保存过滤器集合。每个 Filter Set(过滤器集)列提供参数的右键单击菜单, 您可以将此菜单当做排除过滤器使用。

说明应用于结果集数据 (第二层过滤)的过滤器集与应用于片段列表数据 (第三层过滤)的过 滤器集不同。您可以将过滤器应用于结果集,以过滤可能包含多个片段的整个样品。此外,您还 可以将过滤器应用于过滤器集,以过滤不同样品内已标识的单个片段。

## 将排除过滤器应用于片段列表

使用排除过滤器集可以排除所有不符合"研究"的片段,并列入符合"研究"的片段。

#### 说明有关将不同过滤器应用于片段列表的信息和示例,请参见在线帮助。

系统具有多个过滤器,您可以使用运算符和值应用这些过滤器。您可以将任意数量的过滤器 应用于结果集,并保存过滤器集以备用。

您可以指定过滤器以滤出未评估置信区间、带有不对称峰或影子带峰等的片段。

第三层过滤仅保留您确定的样品数据和片段,这样,就节省了您稍后 " 淘汰 " 分析中不准确 片段数据的时间。

#### 可用的排除过滤器

您可在 Filter Set(过滤器集)区域中 **Name**(名称)列的可用下拉列表中找到所有的排除 过滤器。选择要使用的过滤器名称后,您必须选择要应用于过滤器的运算符 (通常为 **+**、 **<**、 **>=** 等)和值。

说明有关使用 Column Selector(列选择器)窗口、Column Sort(列排序)窗口和其他显示参数的 详细信息,请参见第 **252** 页的 **"** [自定义结果列表](#page-267-0) **"**。

### 自定义片段列表

使用右键单击菜单,您可以定义和修改 Fragment List(片段列表)组分。使用这些命令, 您可以选择在片段列表中要显示的特定列,自定义片段列表信息的排列,以及修改其他多 个片段列表参数。

有关使用 Column Selector (列选择器)窗口、 Column Sort (列排序)窗口和其他显示 参数的详细信息,请参见在线帮助的"自定义片段列表"部分。

### 手动为片段列表选择峰

手动选择您要添加到片段列表或要从片段列表中消除的峰,或从头开始创建新片段列表。

要访问此功能,请右键单击片段列表内部,并选择 **Manually Select Peak** (手动选择峰)。 选定后,系统会询问是否要清除现有的片段列表。请选择下列任意一种操作:

- r 如果您要保留此列表,且对其添加或删除峰,单击 **No** (否)。
- r 如果您要丢弃系统生成的列表并从头开始创建新列表,单击 **Yes** (是)。

### 将片段列表导出到 **CSV** 文件

您可以将片段列表导出到其他第三方电子表格程序。要导出片段列表:

- 1. 请右键单击任何数据或片段列表中的选中样品。
- 2. 选择 **Export to CSV File** (导出到 CSV 文件)。打开 Export (导出)窗口。
- 3. 选择要保存文件的名称和位置。

说明有关数据导出的更多信息,请参见第 **264** 页的 **"** 从 **"** 研究 **"** [中导出片段列表或基因型](#page-279-0) **"**。
# 显示堆叠图

Stacked Graph (堆叠图)功能可以按大小或时间校准单个选定的轨迹。根据可用数据, 在所选图形之间同步缩放或滚动 x 轴,而单独缩放每个所选图形的 y 轴。

要访问此功能,请右键单击片段列表中选定的样品,并选择 **Show Stacked Graph** (显示堆 叠图)。

## 片段列表中的列入、排除和重置峰

您可以在现有片段列表中单独列入或排除峰:

- 要在片段列表中列入峰,请右键单击选定的片段,并选择 Include Peak (列入峰)。
- r 要在片段列表中排除峰,请右键单击选定的片段,并选择 **Exclude Peak** (排除峰)。 通过更新的堆叠轨迹视图,您可以选择感兴趣的峰:
- 1. 左键单击感兴趣峰以选择此峰。
- 2. 右键单击要显示的峰菜单。
	- r 要显示从片段列表中排除的所有片段,请选择 **Show Excluded Fragments** (显示排 除的片段)。
	- r 要将片段列表已修改的峰重置为最初配置,请选择 **Reset Peak** (重置峰)。

## **6.8** 执行箱分析

" 分箱 " 是按大小从多个样品中编制的一维片段聚集。您可以使用箱分析来生成等位基因 列表,此列表表示您正在研究的人群。例如,您可能希望使用 " 分箱 " 来建立等位基因 信息数据库和与等位基因相关的可能异常 (如不完全重复)数据库。

使用多个样品的等位基因分箱,您可以创建新的等位基因列表或根据片段结果集合来更新 基因座标记的现有等位基因列表。

箱分析期间,系统按大小对片段进行分组,以形成以平均表观大小为特征的 " 箱 " 和箱中 片段的标准偏差。

## 设置箱分析

箱分析需要一个现有的结果集,此集来自之前保存的 " 研究 " 或专为此创建的新 " 研究 "。

要设置箱分析:

- 1. 请打开您要分析的结果集。
- 2. 选择 **Analysis** (分析) **| New Binning Analysis** (新建分箱分析)。

说明作为备选,您可以通过 Study Explorer (研究资源管理器)的 Analyses (分析)选项卡访问 Bin Analysis (箱分析)。

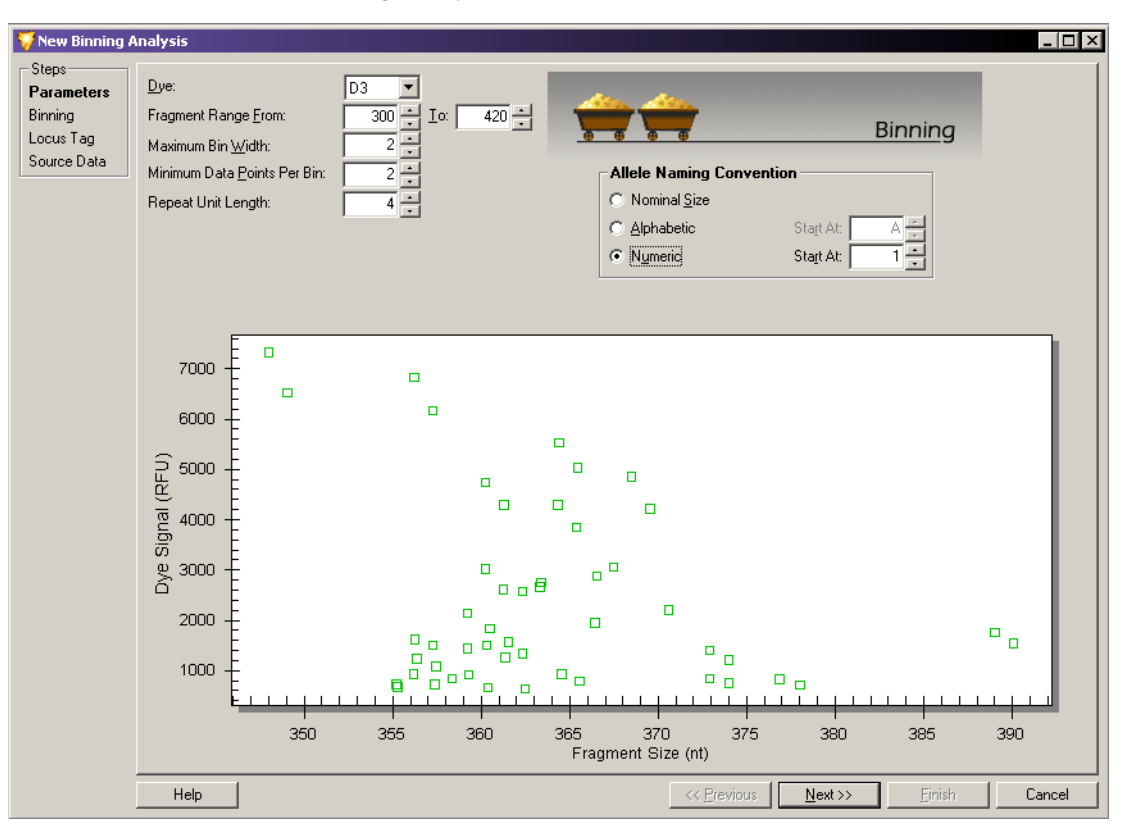

如以下示例所示, New Binning Analysis (新建分箱分析)窗口打开。

### 图 **6.27** 新建分箱分析窗口 **-** 箱参数

说明Bin Analysis (箱分析)至少需要 10 个样品。

### 定义参数

要新建箱分析,首先要设置箱分析参数。这些参数标识您要列入箱分析的片段列表数据。 通过设置这些参数,您可以定义生成视图的表观。设置后,系统会使用所选结果集中的信 息创建散点图。此图由所有已分析片段数据组成,显示为片段长度(x 轴)和峰高(y 轴) 的函数。

要设置箱分析参数:

1. 请从 **Dye** (染料)下拉列表中选择原始数据分析期间使用的染料。

说明每个箱分析期间,您每次仅可以检查一种染料。

- 2. 在 **Fragment Range From** (片段范围起始于)和 **To** (到)字段中,输入片段范围 (最小 和最大片段大小)。
- 3. 在核苷酸中输入 **Maximum Bin Width** (最大箱宽度)(箱内最小片段和最大片段之间的 差值)。
- 4. 输入 **Minimum Data Points Per Bin** (每箱的最小数据点)(散点图中形成箱所需的点极 限数)。
- 5. 在 **Repeat Unit Length** (重复单元长度)字段中,输入等位基因重复单元的长度。
- 6. 选择首选的等位基因命名规则 (请参见第 **218** 页的 **"** [命名等位基因](#page-233-0) **"**)。
- 7. 单击 **Next** (下一步)。系统将新参数应用于散点图,并分配指定的箱。

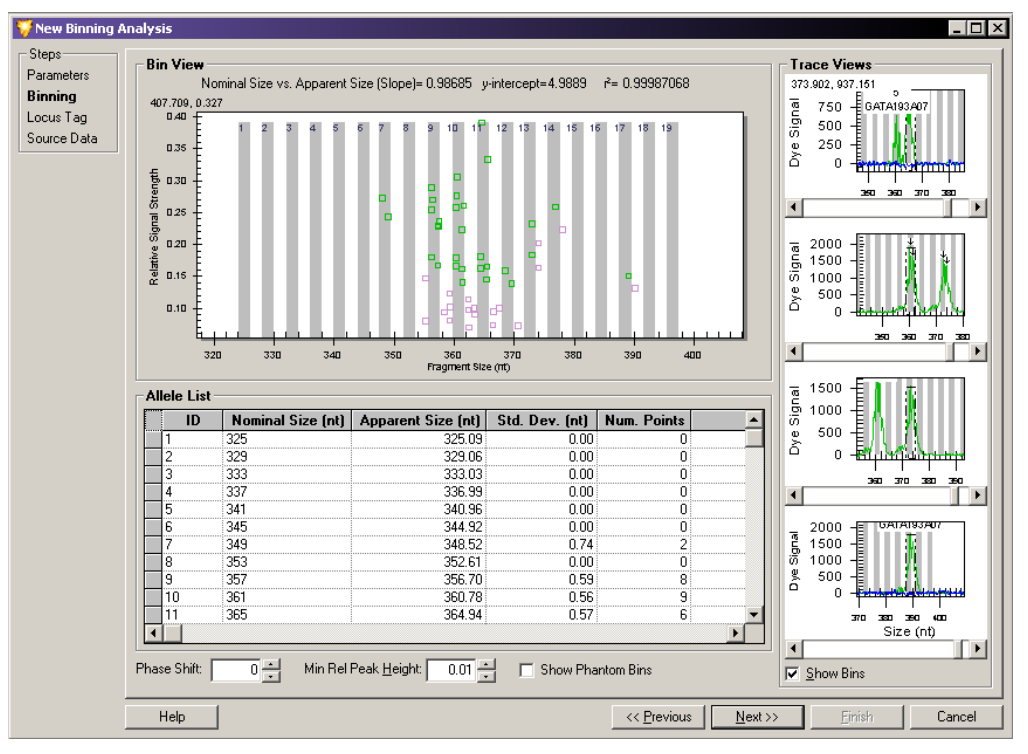

图 **6.28** 新建分箱分析窗口 **-** 箱分析视图

## 查看箱分析

将箱分析参数应用于所选数据后,系统会显示箱分析结果。箱分析视图由表示所选结果的 三个区域组成。

### 箱视图

箱视图由显示片段大小 (x 轴)与信号相对强度 (y 轴)的散点图组成。绘制的点代表 创建 " 研究 " 时选定的结果。箱已定义,且在边界内的大多数结果点中可见。

#### 等位基因列表

系统使用第一个箱参数窗口中的信息和片段列表中的数据(见上)生成初始等位基因列表。 完成分析后, 您可以使用以下选项修正等位基因列表:

- r **Phase Shift**(相移):在任意方向输入整数(核苷酸)以移动所有标识的箱。这会覆盖 完整重复等位基因中系统确定的位置。
- r **Minimum Relative Peak Height**(最小相对峰高):输入一个值,以排除小 " 噪声 " 峰生成 的所有数据点。在初始分箱参数窗口中指定的颜色和大小范围内计算相对峰高。
- **Show Phantom Bins** (显示幻影箱): 选择 Show Phantom Bins (显示幻影箱) (☑) 以突 出显示所有系统生成的幻影箱区域。

对于整个尚未分配原始大小的箱,系统将在所有中间位置生成幻影箱。幻影箱包括数 据集中可能存在或不存在的预期片段大小 (根据其他观察到的大小)。 要将幻影箱转换为真实箱,请右键单击所需的箱位置,并选择 **Create Allele**(创建等位

基因)。系统将在等位基因列表中添加一行来表示新的箱,您应检查其一致性。

### 轨迹视图

在 stacked trace (轨迹视图)区域底部,选择 Show Bins (显示箱) (Ø)以显示包含堆叠 轨迹视图中的轨迹的箱。

### 调查点

将鼠标指针置于箱视图的任一点,并左键单击以选择此点。轨迹视图显示所选点的轨迹。 您可以将此轨迹与其他点进行直观对比。直观对比两个轨迹可以帮助您确认分配数据点 到已定义的箱或到数据点自身的新箱。

系统使用箱分析参数窗口中选定的命名和 ID 规定来分配 **Name**(名称)和 **Bin ID**(箱 ID)。 系统分配的 ID 以小数点反映出箱的数量以及箱上方的碱基数量。

例如:ID = 5.2 表示一个片段带有 5 个重复单元和 2 个额外碱基。如果您选择其他等位基 因 ID,请单击系统建议的 ID 并进行更改。最终分类由您决定。

继续选择点,并查看这些点的轨迹,直到对直方图中的所有点感到满意。

系统将存储新等位基因的信息或现有等位基因修改的信息,您可以将这些信息应用于以后 的记录中。系统会根据已编辑的结果自动重新计算统计数据。

# 更新基因座标记和等位基因列表

完成箱分析后,系统会根据分析期间收集的信息生成物等位基因列表。更新列表,但此时 已将其保存到数据库中。系统提示您要将基因座标记保存到已生成的等位基因列表。

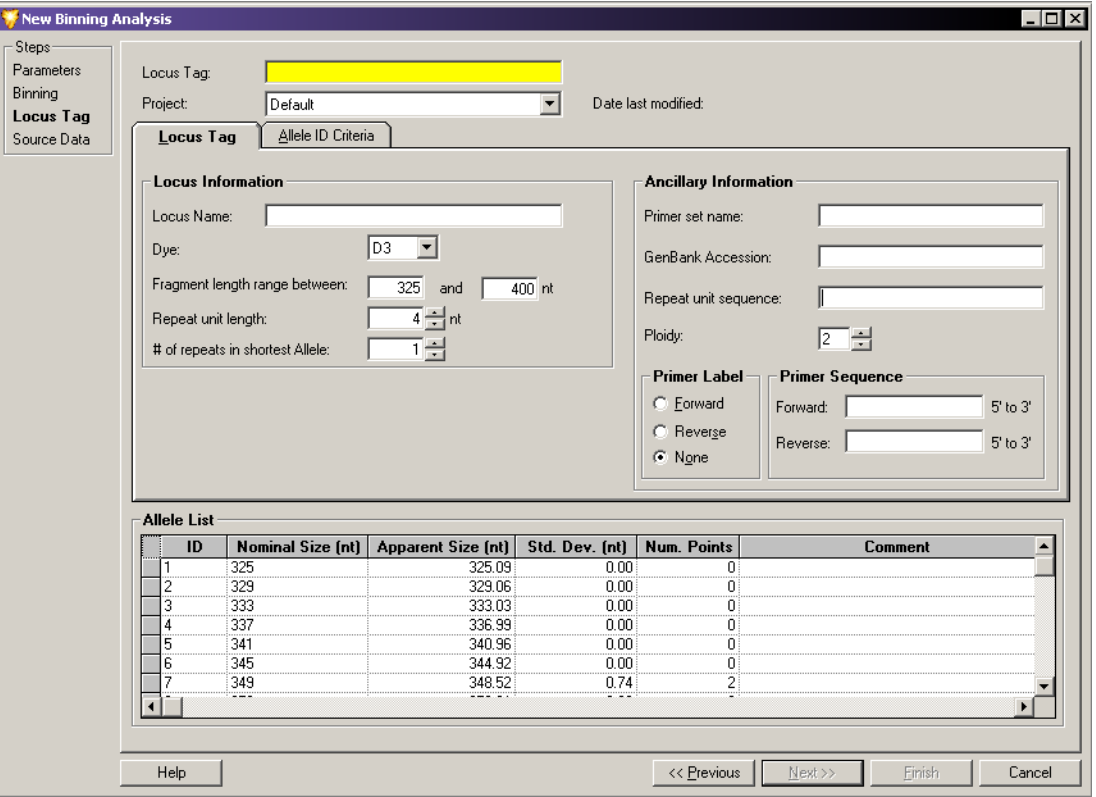

#### 图 **6.29** 新建分箱分析窗口 **-** 更新基因座标记

您可以使用此窗口从下拉列表中选择现有的基因座标记,或此时将任意辅助信息添加到所选 基因座标记中。

将新数据保存到基因座标记中以更新等位基因列表和基因座信息,包括**染料、大小**和重复 单元长度。

说明有关基因座标记参数的更多信息,请参见第 **218** 页的 **"** [基因座标记选项卡](#page-233-1) **"** 或 第 **224** 页的 **"** 使用 **SNP** [基因座标记编辑器](#page-239-0) **"**。

系统将保存以下信息:

- r 观察到的大小 (箱平均值)
- r 最小箱和最大箱
- r 标准差
- 数据点编号
- r 最小峰高
- r 图中所有数据点的 X 和 Y 坐标 (存储为附加信息)

系统将使用箱分析期间获得的新信息自动更新等位基因列表。

# 查看源数据

将箱分析参数应用于数据,选择参比和轨迹点,并更新基因座标记和等位基因列表,然后 您可以在完成箱分析前审查所有列入样品中的源数据。

Fragment Results (片段结果)表和 Summary (摘要)区域列出箱分析中列入的所有数据 样品。您可以手动查看和对比单个样品,以在分析和重新分析所选样品中列入或排除单个 样品或样品组。

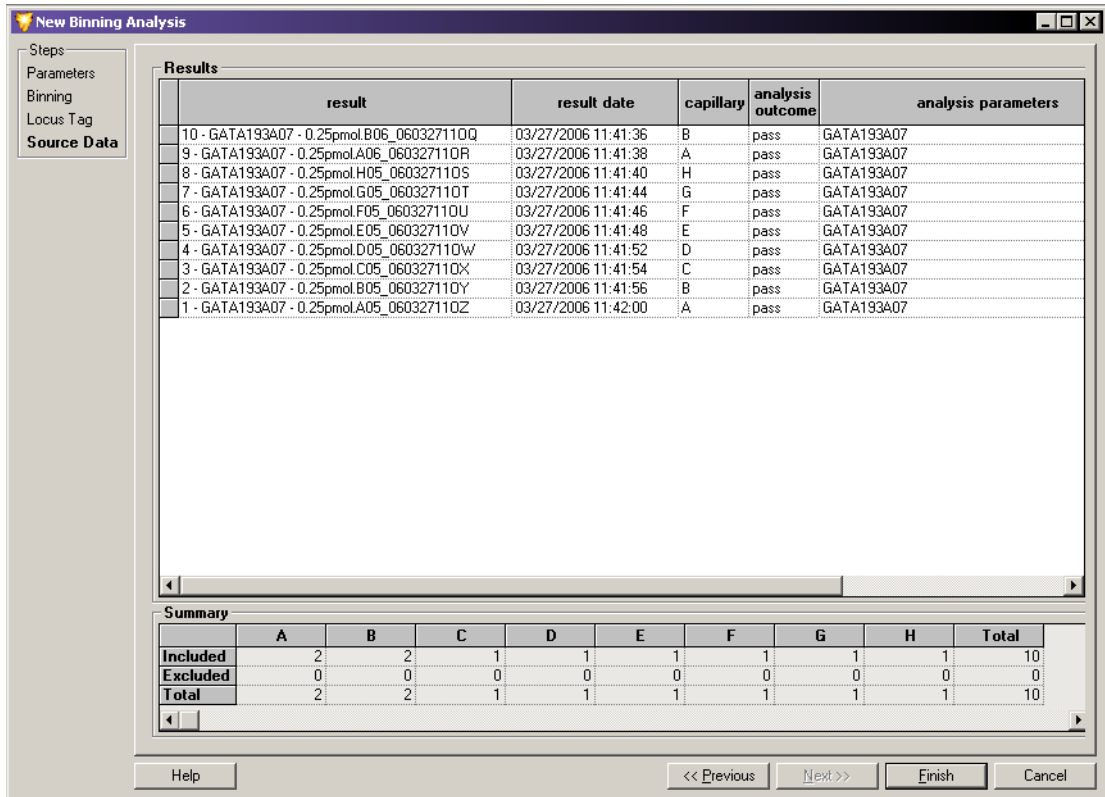

## 图 **6.30** 新建分箱分析窗口 **-** 查看源数据

单击 **Finish** (完成)以将箱分析添加到您的 " 研究 "。

# **6.9** 计算峰比率

创建 " 研究 " 后,您可以开始计算峰比率。计算峰比率可分析 " 研究 " 结果以量化片段中 存在的 DNA 量。系统计算 DNA 数量作以与用户定义的参比峰进行相对比较。

## 开始计算峰比率

当查看现有 " 研究 " 时,选择 **Analysis**(分析)**| New Peak Ratio**(新建峰比率)来计算峰比 率。此时,系统打开 Peak Ratio (峰比率)窗口。

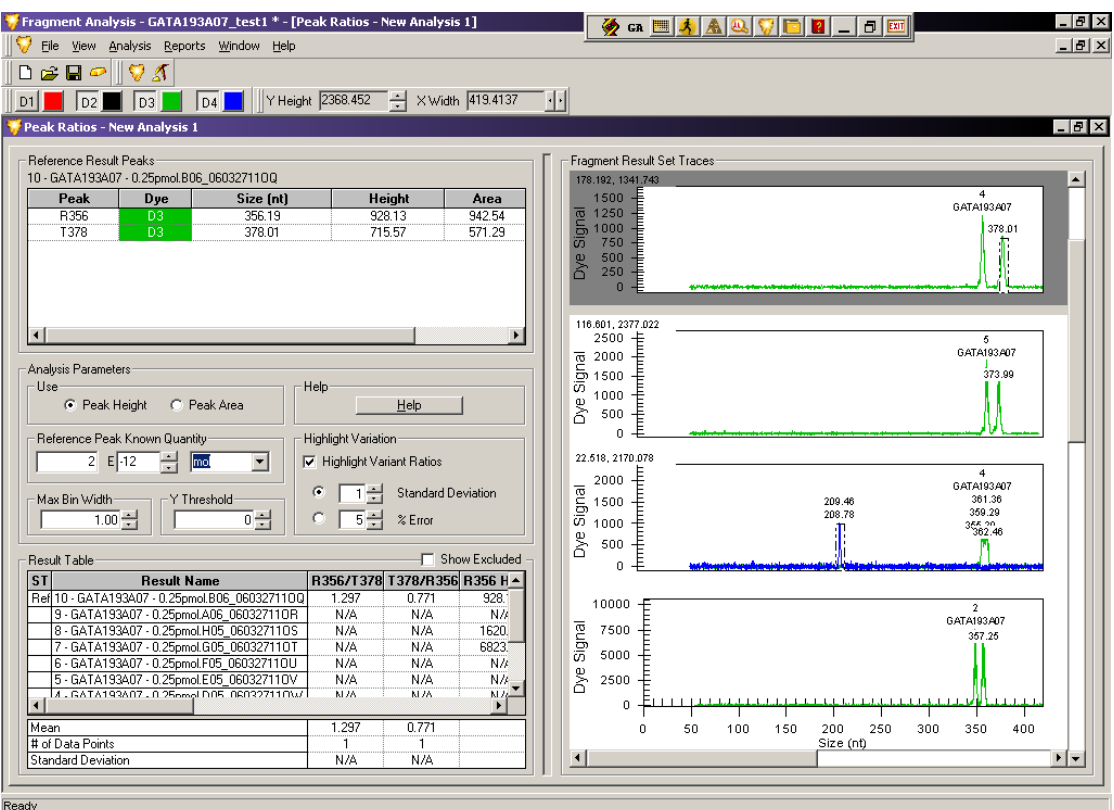

## 图 **6.31** 新建峰比率窗口

Peak Ratios(峰比率)窗口显示用于定量样品中存在 DNA 量的所有结果数据和选定参数。

## 参比结果峰

此区域显示所选参比和测试峰信息。您可以选择包含系统最佳参比和测试峰的参比结果, 以及用于轨迹峰的相对分析比较。

您可以选择任意量的测试峰,但每个峰比率分析仅可以选择一个参比峰。

## 分析参数

- Use Peak Height (使用峰高): 选择此选项可以根据峰高讲行定量分析(相对荧光单位  $(RFU)$ .
- r **Use Peak Area**(使用峰面积):选择此选项可以根据峰面积进行定量分析 (mm x RFU)。
- r **Reference Peak Known Quantity** (已知量参比峰):(可选)如果需要,请在此字段中输 入参比峰的已知量。您必须以科学记数法输入此值。从下拉列表中选择数量单位。 选项有 **moles** (摩尔)、 **grams** (克)、 **molarity** (摩尔浓度)和 **g/L** (克 / 升)。系统 将使用此信息来计算其他结果中 DNA 的量。

## 突出显示变化

- 实出显示变化率: 选择此选项可以使用系统突出显示所有偏离平均值的结果比率。变 化率的标准由关于平均值的 **Standard Deviation**(标准偏差)或 **% Error**(误差 (%))指定:
	- Standard Deviation (标准偏差): 选择此选项可以将标识任何变化率的系统标准建立 在平均值的标准偏差数基础上。请在系统认为此比率为变量之前输入标准偏差 数字作为比率必须满足的值。
	- % Error ( 误差 (%)): 选择此选项可以让系统将标识任何变化率的系统标准建立 在误差百分比基础上。请在系统认为此比率为变量之前输入系统允许比率达到 的误差百分比。

#### 峰比率结果表

系统根据选择参比和至少一个测试峰进行分析。

• Show Excluded (显示排除): 如果想要结果表显示从分析中排除的峰, 请选择此选项。 峰比率结果表显示以下列中的详细信息:

- r **Status** (状态):如果已将结果选作参比,则显示 **R**。
- r **Result Name** (结果名称):显示结果名称。
- r **Ratio R/T** (比率 R/T):显示参比峰与测试峰的比率。
- Ratio T/R (比率 T/R): 显示测试峰与参比峰的比率。
- r **Timestamp** (时间戳):显示进行定量分析的时间。
- r **Sample Name** (样品名称):显示样品名称。
- r **Reference Peak Height** (参比峰高):显示所选参比峰的高度。
- r **Test Peak Height** (测试峰高):显示所选测试峰的高度。
- Test Peak Quantity (测试峰量): 显示根据用户提供的基准值计算的测试峰量。
- r **Comments** (备注):显示与结果相关联的所有用户备注。

### 平均值、数据点和标准偏差

Peak Ratio (峰比率)窗口的左下角区域为峰比率结果表的每个已计算列显示系统生成的 值。根据所选参比和测试峰,系统可以计算 **Mean** (平均值)、 **# of Data Points** (# 数据点 编号)和 **Standard Deviation** (标准偏差)。

## 选择参比轨迹

参比轨迹是用户选择的轨迹,系统针对峰高和峰面积的对比分析将此轨迹指定为参比。 您可以通过窗口中的 Peak Ratio Result Table(峰比率结果表)或 Fragment Result Set Traces (结果集轨迹)来选择参比轨迹。

 r 要通过峰比率结果表选择参比轨迹,请右键单击您的选择,并选择 **Set Result As Reference** (设置结果为参比)。

系统将使用深色背景突出显示结果轨迹,并将此轨迹移动到窗口的 Result Set Traces (结果集轨迹)区域使其作为参比结果轨迹而加以区分。在最左列使用 **R** 标记片段 结果,使其作为参比轨迹而加以区分。

 r 要取消选择参考结果,请右键单击参比结果,并再次选择 **Set Result As Reference** (设置结果为参比),以将此命令切换到 " 关 " 位置 (未选中)。

系统将从取消选择的轨迹中删除 **R**,并将其返回到窗口 Fragment Result Set Traces (片段结果集轨迹)区域中的原始突出显示状态和位置。

 r 要选择 Result Set Traces (结果集轨迹)区域中的参比峰,请右键单击您的选择, 并选择 **Reference** (参比)。

系统将使用深色背景突出显示结果轨迹,并将此轨迹移动到窗口的 Result Set Traces (结果集轨迹)区域使其作为参比结果轨迹而加以区分。在最左列使用 **R** 标记相应的 结果,以将其作为参比峰加以区分。

 r 要取消选择参比结果,请右键单击参比结果轨迹,并再次选择 **Reference** (参比), 以将此命令切换到 " 关 " 位置 (未选中)。

系统将从取消选择的轨迹中删除 **R**,并将其返回到窗口 Fragment Result Set Traces (片段结果集轨迹)区域中的原始突出显示状态和位置。

#### 选择参比峰

参比峰是您从参比结果轨迹中选择的轨迹峰。系统将对比参比峰与测试峰,并计算相对 长度、高度和面积,然后将结果添加到 Peak Ratio Results (峰比率结果)表。

 r 要选择参比峰,请在窗口中 Fragment Result Set Traces (片段结果集轨迹)区域的顶 部右键单击选中 Result Set Trace (结果集轨迹)中的单个峰,并选择 **Reference Peak** (参比峰)。

然后,系统将通过比较计算测试峰的长度、面积和高度,并将此信息输入定量结果表。

- r 要取消选择参比结果峰表中的参比峰,请右键单击参比峰,并再次选择 **Set Peak As Reference** (设置峰为参比),以将此命令切换到 " 关 " 位置 (未选中)。
- r 要取消选择片段结果集轨迹区域的参比峰,请右键单击参比峰,并选择 **Peak**(峰)**| Reference** (参比)以删除复选标记。

## 选择测试峰

测试峰是您从参比结果轨迹中选择的轨迹峰。系统将对比测试峰与参比峰,并计算相对高 度和面积,然后将结果添加到峰比率结果表。

 r 要选择测试峰,请右键单击位于窗口中 Result Set Traces(结果集轨迹)区域顶部所选 Result Set Trace (结果集轨迹)中的单个峰,并选择 **Test Peak** (测试峰)。

系统通过对比测试峰与参比峰来计算此区域和高度,然后将此信息输入峰比率结果 表。可以使用所选测试峰来计算与相同轨迹对应参比峰的比率。

- r 以相同方式选择测试峰,直到已标识所有需要的峰。
- r 要消选择参比结果峰表中的测试峰,请右键单击测试峰,并选择 **Set Peak As Test** (设置峰为测试),以将此命令切换到 " 关 " 位置 (未选中)。
- r 要取消选择 Fragment Result Set Traces(片段结果集轨迹)区域的测试峰,请右键单击 测试峰,并选择 **Peak** (峰) **| Test** (测试)以删除复选标记。

# **6.10** 执行 **AFLP** 分析

扩增片段长度多态性 (AFLP) 分析是一种高灵敏度的 DNA 指纹分析技术,依赖于基因组 DNA 经限制性内切酶消化后产生的片段选择性扩增。

CE 系统包含 AFLP 指纹分析, 您可以快速获得 AFLP 指纹并输出文本格式, 此格式与大多 数统计和模式匹配系统兼容。AFLP 分析工具是一个聚类分析模块,可以分析出每个样品 是否存在给定大小的片段。

## 使用 **AFLP** 功能

AFLP 功能可以获得 " 研究 " 的所有结果,并可以从片段创建箱,且片段大小位于用户定 义的箱宽内。

对于"研究"中可能存在的每个片段,如果系统在样品中找到一个片段,则将指定为"1"; 如果未找到片段,则指定为 "0"。然后创建表 1 和 0。您可以将文本导出到其他统计分析 和电子表格软件。

# 设置 **AFLP** 分析参数

要开始新 AFLP 分析,请选择 **Analysis** (分析) **| New AFLP Analysis** (新建 AFLP 分析)。 New AFLP (新建 AFLP) 窗口打开。

说明此外,您还可以通过 Study Explorer(研究资源管理器)中的 Analyses(分析)选项卡访问此 窗口。

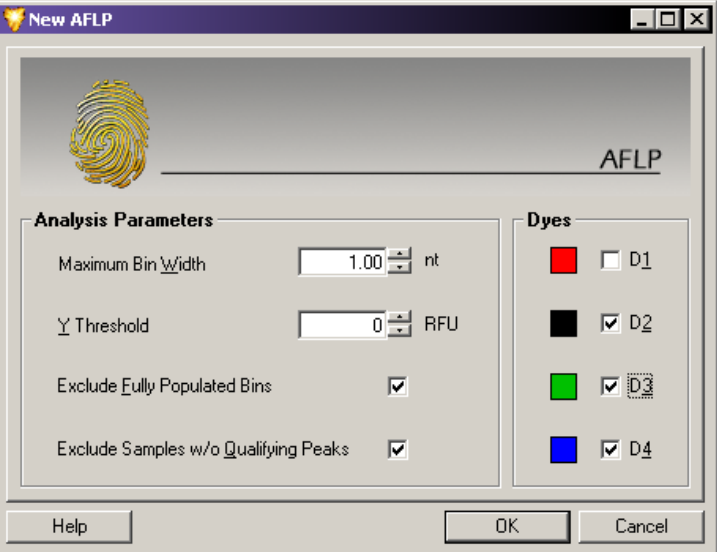

#### 图 **6.32** 新建 **AFLP** 窗口

#### **ALFP** 分析参数

通过 Analysis Parameters (分析参数)区域,您可以设置过滤器参数,以在 ALFP 分析中 列入或排除片段结果。

 r **Maximum Bin Width** (最大箱宽):根据单个箱的宽度设置极限值。默认值为 1.0 nt。 在核苷酸中输入此值。

在每个染料标签中,系统聚集大小位于集箱宽度内的片段,并创建大小四舍五入为 下一个整数的箱。

 r **Y Threshold** (Y 阈值):作为排除过滤器,定义 y 轴的可接受的最低值 (峰高)。默认 值为零 RFU。以相对荧光单位 (RFU) 设置 Y 阈值。

系统通过聚类过程将高度低于此阈值的片段排除。

- r **Exclude Fully Populated Bins** (排除完全填充箱):选择此选项可以排除所有样品中出现 的箱 (如非多态性片段)。
- r **Exclude Samples without Qualifying Peaks** (排除无合格峰的样品):选择此选项可以排除 无合格峰的样品。

### **ALFP** 染料

Dyes (染料)字段可以确定聚类分析过程中系统使用的染料颜色。

如果结果列表包含带有多个染料片段的样品(一个样品中混合多个染料标记的片段或多个 样品的每个样品中带有一个染料标记的片段),您可以选择要导出的合适染料。

# 启动新的 **AFLP** 分析

**WAFLP - New AFLP 1** 1lxl **Bin Dye Samples Fragments XMin XMax XMean XVar YMean**<br>
55 **04** 3 3 54.14 55.03 54.65 0.14 3824<br>
61 04 2 60.63 61.04 60.83 0.04 1104  $\blacktriangle$ <u> 금융 중 중 중 중 중 중 중 중 중 중 중 중 중 중 중 중 중</u> 61.99 62.52<br>66.71 67.15<br>76.92 77.17 4200<br>7705<br>8534 62.34 0.06  $\begin{array}{r}\n 67.00 \quad 0.04 \\
 \hline\n 77.11 \quad 0.01\n \end{array}$ 78.85 78.62 78.78  $n<sub>01</sub>$ 4957 78.62 78.85<br>87.61 87.74<br>90.24 90.24<br>91.45 91.65<br>93.09 94.07<br>94.23 96.86<br>97.37 97.62 4337<br>4291<br>926<br>7611 87.66<br>90.24<br>91.53<br>93.51<br>94.23<br>96.47<br>97.45  $00$  $0.00$  $0.01$  $\frac{1011}{1186}$  $0.20$  $\frac{0.20}{0.00}$  $0.01$ 603 100.46<br>102.49<br>102.49<br>120.12<br>120.12 1242<br>4552<br>1306  $\frac{100.46}{102.63}$  $0.00$ <br>0.02  $120.12 \quad 120.12 \quad 120.12 \quad 121.13 \quad 125.14 \quad 126.01 \quad 125.33 \quad 135.95 \quad 135.95 \quad 135.95 \quad 135.95 \quad 135.95 \quad 135.96 \quad 135.96 \quad 135.94 \quad 135.94 \quad 135.94 \quad 135.95 \quad 145.68 \quad 146.68 \quad 146.68 \quad 146.68 \quad 146.68 \quad 146.68 \quad 146.$ 120.12  $0.00$  $012$ 12679  $\frac{0.12}{0.07}$ 5463 300<br>1470  $\frac{1}{142}$ <br> $\frac{142}{147}$  $0.00$  $\frac{13303}{2008}$  $015$  $0.00$ 148<br>150<br>156<br>160  $0.04$ 7961  $\frac{0.00}{0.02}$ 17729  $\frac{21863}{1546}$  $0.00$ 161.31 161.80<br>162.16 162.63<br>174.57 174.57<br>180.41 180.41  $\begin{array}{rrrr}\n & 160.42 & 0.03 \\
 & 161.43 & 0.03 \\
 & 162.26 & 0.02 \\
 & 174.57 & 0.00 \\
 & 100.44 & 0.00\n \end{array}$  $\frac{161}{162}$ 10588 10067 175 3860<br>1610 180.41 180.41 180.41 0.00<br>190.41 190.41 190.41 0.00<br>200.39 200.39 200.39 0.00<br>203.06 203.43 203.33 0.01 1660<br>1559 22969  $\frac{2}{6}$ **Mark 1988**<br>Sample Bir Fragment Count 1 Mark 2001 And 381 nm2<br>Sample Bir: Fragment Count 1 Mark 2001 Mark 2001 Samples Wo Qua<br>Sample Bir: Fragment(s) Max Y 1 Show Excluded Elements n n 2<br>ated Bins 11012 Maximum Bin Width 1.00 Sample Axis Columns  $\vert \cdot \vert$ .<br>s w/o <u>Q</u>ualifying Peaks **E** Limestamp  $\underline{Y}$  Threshold  $\overline{0}$   $\pm$  Dyes  $\blacksquare$   $\blacksquare$   $\blacksquare$ 

设置分析参数后,请单击 **OK** (确定)以生成新的 AFLP 分析。

## 图 **6.33** 新建 **AFLP** 分析窗口

## 查看聚类分析

完成聚类操作后,系统将显示一个列出了 AFLP 分析结果的表格。您可以将此表格式化为 数据行或列,从而轻松导出到第三方软件程序以作进一步分析(请参见下方的样品轴)。

此表介绍了以下行或列中的数据:

- r **Bin** (箱):显示箱编号。如果相邻两个箱位于舍入箱 X 平均值后的相同整数内, 则给箱分配 A 和 B 后缀。
- r **Dye** (染料):显示列入的染料。
- r **Samples** (样品):显示箱内的样品数。
- r **Fragments** (片段):显示箱内的片段数。
- r **X-Min** (X 最小值):显示箱内的最小片段大小。
- r **X-Max** (X 最大值):显示箱内的最大片段大小。
- X-Mean (X 平均值): 显示箱内的平均片段大小。
- r **X-Var** (X 变化):显示箱内的片段大小变化。
- r **Y-Mean** (Y 平均值):显示箱内的平均峰高。
- Numbered headings(编号的标题): 显示每个样品的每个箱内样品组分(峰 / 片段)的 编号。

## 设置聚类分析参数

AFLP 聚类分析窗口底部可用的选项可以提供其他设置,这些设置会影响字段显示的值和 输出格式。

您可以选择以下样品箱选项之一:

- r **Fragment Count** (片段数):将每个样品箱内的组分数显示为零个组分、一个组分或 多个组分。
- r **Binary Presence** (二进制存在):表明每个样品箱中是否存在二进制。
- r **Fragments Max Y** (片段最大 Y):显示每个样品箱内片段的绝对峰高。

要修改显示的详细信息,请选择以下一个或多个选项:

- r **Exclude Fully Populated Bins**(排除完全填充箱):排除所有样品中描绘的箱(如非多态 性片段)。
- r **Exclude Samples without Qualifying Peaks**(排除无合格峰的样品):排除无合格峰的样品。
- r **Show Excluded Elements**(显示已排除元素):突出显示从分析中排除的所有片段数据。
- r **Sample Axis** (样品轴):按 **Rows** (行)或 **Columns** (列)绘制表格。作为备选,您可 以使用右键单击菜单在这些视图之间进行切换。要执行此操作,请选择行或列标题, 然后选择 **Transpose** (转置)。

要对宽度和阈值进行其他调整,请执行以下字段:

- r **Maximum Bin Width** (最大箱宽):根据单个箱的宽度设置极限值。默认值为 1.0 nt。 在核苷酸中输入此值。 在每个染料标签中,系统聚集大小位于集箱宽度内的片段,并创建大小四舍五入为 下一个整数的箱。
- r **Y Threshold** (Y 阈值):作为排除过滤器,定义 y 轴的可接受的最低值 (峰高)。默认 值为零 RFU。以相对荧光单位 (RFU) 设置 Y 阈值。

系统通过聚类过程将高度低于此阈值的片段排除。

说明减小箱宽,可以降低在箱内找到多个组分的机率。

#### 自定义 **AFLP** 表

聚类分析的组分是用户自定义的。使用右键单击菜单可以修改上述组分。使用这些命令, 您可以选择在片段列表中要显示的特定列,自定义片段列表信息的排列,以及修改其他多 个片段列表参数。

说明有关使用 Column Selector(列选择器)窗口、Column Sort(列排序)窗口和其他显示参数的 详细信息,请参见第 **252** 页的 **"** [自定义结果列表](#page-267-0) **"**。

## 导出 **AFLP** 分析结果

要导出 AFLP 分析结果:

- 1. 请选择 **File** (文件) **| Export AFLP** (导出 AFLP)。打开 Export AFLP (导出 AFLP) 窗口。
- 2. 选择文件名称和数据的目标文件夹。
- 3. 单击 **Save** (保存)。

某些第三方软件可能需要您导出特定的格式的样品信息。当选择按行显示样品名称时,您 可以在多个单独的列或单个列中显示等位基因。导出文件时在 Export File Format (导出 文件格式)中选择相应的框,您可以将 Bin Label (箱标签)列入此文件。

Dyes(染料)参数可以确定聚类分析过程中系统使用的染料颜色。如果结果列表包含带有 多个染料片段的样品 (一个样品中混合多个染料标记的片段或多个样品的每个样品中带 有一个染料标记的片段), 您可以选择要导出的合适染料。

# **6.11** 执行 **LOH** 分析

片段分析模块配有一个宏,可用于检测正常(参比)样品的等位基因和其他样品的等位基因 之间的杂合性缺失 (LOH)。

在 LOH 分析中,要对比的样品对必须具有相同的 " 根 " 名称以及可以区分参比和测试样 品或位点的字符。要分析的所有数据保存在系统片段分析应用程序创建的临时文件中。

该宏扫描" 研究 " 中包含的片段结果, 以确定要列入 LOH 分析的位点。然后对于 " 研究 " 中的每个结果,等位基因列表会在每个基因座内生成。然后对比以相似命名样品标识的等 位基因的峰高,并确定其状态 (LOH、 AI、 MI、纯合子和 NoNorm 等位基因)。

#### 要启动 LOH 分析:

1. 请选择 **Analysis** (分析) | **Run LOH Analysis** (运行 LOH 分析),以启动 Microsoft Excel**TM**。 LOH.xml 文件打开,显示 **START** (开始)工作表。

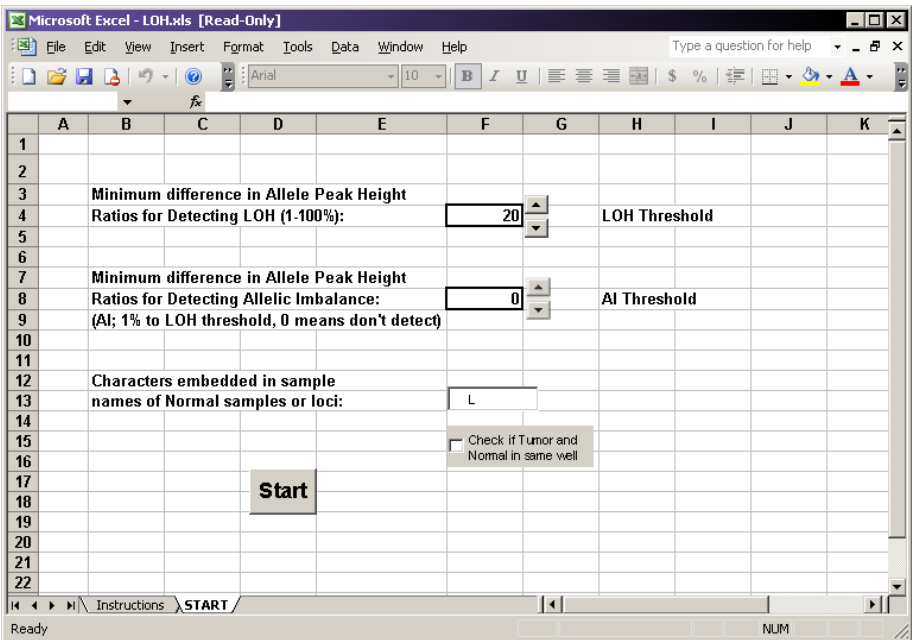

#### 图 **6.34** 运行 **LOH** 分析

说明您必须选择 **Enable Macros** (启用宏)来运行 LOH 分析;否则,提示会提醒您启用此功能。

- 2. 在 LOH.xls **START** (开始)工作表中,设置 **LOH Threshold** (LOH 阈值)(如需要, 还可设置 **AI Threshold** (AI 阈值))。
- 3. 指定用于标识普通样品或位置 (即标准)的唯一字符组合。
- 4. 在相同孔中指定普通和肿瘤样品:
	- r 如果您正在运行普通和肿瘤样品 (运行于相同孔中),请选择相应的复选框。
	- r 如果普通和肿瘤样品位于不同孔中,请消除此复选框。
- 5. 单击 **Start** (开始)。

说明LOH 分析过程中,请勿使用键盘或鼠标。

6. 如果需要,请在完成处理后保存结果。

说明要正确保存数据,您必须将 LOH 分析结果保存为 Microsoft Excel 工作簿 (\*.xls) 文件类型。此 外,您还必须在 Save As... (另存为 ...)对话框更改文件的默认名称;否则,系统会将结果保存为 临时文件,这将覆盖接下来的 LOH 分析。

说明如果对于一个基因座找到两个以上的等位基因,为基因座列出的最后一个等位基因后会附带 星号 ("\*")。

# <span id="page-267-0"></span>**6.12** 自定义结果列表

结果组分表是用户定义的。使用右键单击菜单可以修改上述组分。使用这些命令,您可以 选择要在结果列表中显示的特定列,自定义信息排列,添加或删除列和修改所显示结果的 多个其他参数。结果集视图、片段列表、 AFLP 分析和峰比率表中的自定义列表可用。

## 选择要显示的列

Column Selector(列选择器)窗口包含您可以在列表中显示的所有可能列的列表。您可以 分别或按组选择列,按任意顺序对其进行排列,还可锁定这些列,从而在滚动浏览片段列 表时可以使这些列仍保留在视图中。

## 访问列选择器窗口

要访问 Column Selector (列选择器) 窗口, 请右键单击要显示列表的列标题区域, 然后 选择 **Select Columns**(选择列)。如以下示例所示,打开 Column Selector(列选择器)窗口。

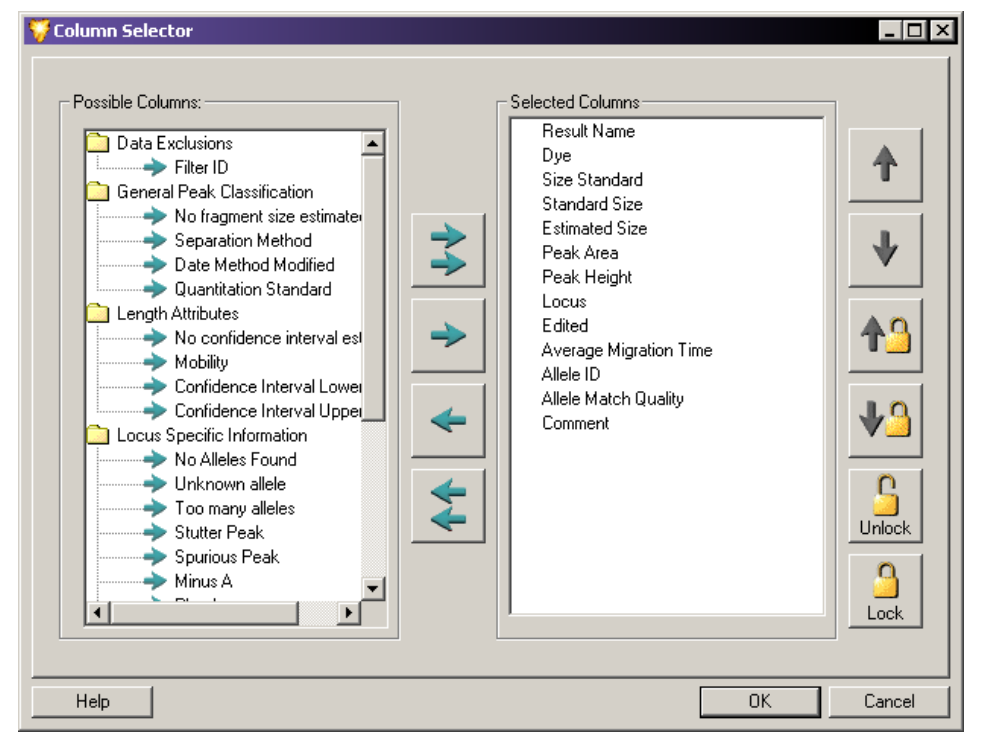

### 图 **6.35** 列选择器窗口 **-** 选择要在表格中显示的列

说明用于选择 Column Selector (列选择器)窗口的应用区域 (如结果集视图、片段列表或 AFLP 聚类分析)可以确定可用于显示的列。

说明有关可用列及其使用方法的详细说明,请参见在线帮助。

## 选择要显示的列

- 突出显示窗口中 Possible Columns (可能列)区域的列选择,并单击右箭头以将选项 移到窗口中的 Selected Columns (选定列)区域。
- 要选择所有列显示于列表,请单击双右箭头。
- 要删除 Selected Columns(选定列)区域的列,请突出显示列选择,并单击左箭头以将 选项移回 Possible Columns (可能列)区域。
- r 要删除列表中的所有列,请右键单击标题并选择 **Hide Column** (隐藏列)。

## 布置列显示

在 Column Selector (列选择器)窗口的选定列区域,通过对列进行自上而下排序, 您可以 对列表中的列进行从左到右排序。

- r 突出显示选定列区域的列选项,并单击 **up-arrow**(向上箭头)或 **down-arrow**(向下箭头) 以将列移到选定的位置。
- 相对于您要在片段结果表中显示为从左到右顺序的列,对选定列区域的列进行自上 而下排序。

### 锁定列位置

您可以将所选列锁定到固定位置。这样,当您滚动浏览列表中的其余列时,所选列仍保留 在视图中。当结果列表包含多个需要从左到右滚动的数据列,并且您希望始终将特定列 (如结果名称或状态)保留在视图中时,锁定列位置将很有帮助。

• 要锁定列,请突出显示 Column Selector(列选择器)窗口中选定列区域的列,并单击 **Lock** (锁定)。锁定图标位置选定列的旁边,用于指示列的锁定位置。

说明这也会将所有列锁定于 Selected Columns (选定列)区域的锁定位置上方,从而锁定到列表已 锁定位置的左侧。如果包含您不想锁定的列,请使用定位箭头从锁定范围中移出此列。

- 如果视图中被填充满锁定的列,则您可能无法滚动浏览网格。如果发生这种情况, 请减少已锁定列的数量或宽度。
- r 要将锁定位置移到其他列位置,请单击 Column Selector (列选择器)窗口中的 **up-arrow/lock** (向上箭头 / 锁定)或 **down-arrow/lock** (向下箭头 / 锁定)。
- r 要删除列锁定,请单击 Column Selector (列选择器)窗口中的 **Unlock** (解锁)。
- 要从片段结果表中直接锁定或解锁列,请右键单击列标题并选择 Lock Column (锁定列) 或 **Unlock Column** (解锁列)。

## 对结果列表进行排序

对于显示的任何列参数,您可以升序或降序排列结果列表的组分。例如,您可以按升序箱 编号或降序箱片段数等来对结果列表进行排序。您可以在结果集视图、片段列表、 AFLP 分析和峰比率表中对列进行排序。

### 对单个列进行排序

- r 右键单击您想要排序的列标题,并选择 **Sort Column**(排序列)。系统可以升序或降序 对列进行排序,具体取决于此前排列的顺序。
- r 要对相同的列进行倒序排序,请右键单击标题并再次选择 **Sort Column** (排序列)。

## 访问列排序窗口

要访问 Column Sort (列排序)窗口,请右键单击片段列表中的列标题区域,并选择 **Sort Columns** (排序列)。

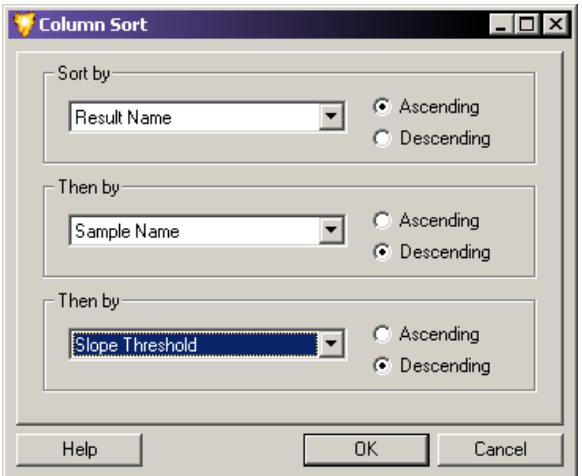

#### 图 **6.36** 列排序窗口 **-** 对结果列表数据列进行排序

要对列进行排序:

- 1. 请从下拉列表中选择您要进行排序的列参数。
- 2. 请选择您要对参数进行排序的顺序 (**Ascending** (升序)或 **Descending** (降序))。
- 3. 对于其他每个您要排序的列,请重复执行前两个步骤。
- 4. 单击 **OK** (确定)以对列表进行排序。

说明有关上述内容和其他显示修改的更多信息,请参见在线帮助。

# **6.13** 报告结果

CE 系统软件包括一套功能强大的实用程序,可用于创建报告。还可用于将数据和结果导 出到其他第三方软件包。

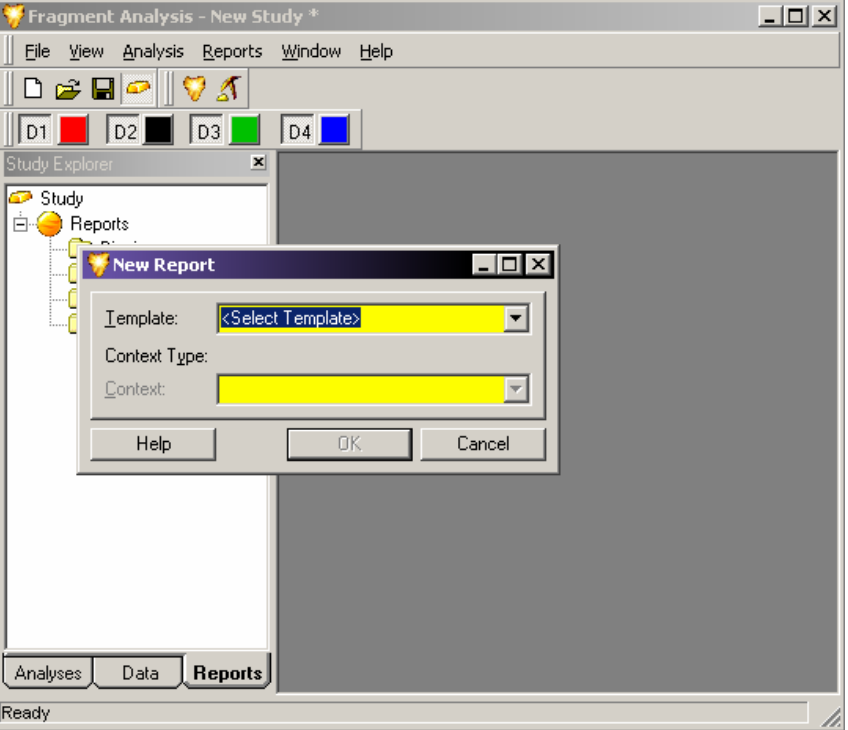

#### 图 **6.37** 新建报告对话框

片段分析模块中所有可用的报告功能均位于 Study Explorer (研究资源管理器)的 Reports (报告)选项卡上。此外,您可以使用位于菜单栏的 **Reports** (报告)菜单创建新报告。

通过 New Report (新建报告)窗口, 您可以从可用报告模板列表和保存的数据中选择要 生成的报告类型 (请参见第 **256** 页的 **"** [使用报告模板](#page-271-0) **"**)。您可以通过 **Reports** (报告) 菜单或研究资源管理器来访问 New Report (新建报告)窗口。

要通过 **Reports** (报告)菜单创建新报告:

- 1. 请选择 **Report**(报告)**| New Report**(新建报告)以显示 New Report(新建报告)窗口。
- 2. 请从 **Template**(模板)下拉列表中选择您要生成的报告类型。可用选项取决于打开的 " 研究 " 中包含的数据。
- 3. 从 Context (上下文)下拉菜单中选择已保存的数据,以使用这些数据生成报告。
- 4. 单击 **OK** (确定)以显示包含所选信息的新报告。

要通过研究资源管理器创建新报告:

- 1. 在 Study Explorer (研究资源管理器)窗口的底部,请选择可用的 **Reports** (报告) 选项卡。
- 2. 请右键单击以突出显示您要通过 Reports(报告)选项卡中可用列表生成的报告类型, 并选择 **New**(新建)。打开 New Report(新建报告)窗口,显示您选择的上下文类型。
- 3. 从 Template (模板)下拉菜单中选择报告模板。可用选项取决于上下文类型。
- 4. 单击 **OK** (确定)以显示包含所选信息的新报告。

## <span id="page-271-0"></span>使用报告模板

每个报告模板中存在多种类型元素:

- r 数据、表格或图形的标题文本。例如箱散点图
- r 常规数据对象。例如:Context.Locus.Name (基因座)
- r 循环分隔符。例如:BeginLoop:等位基因 = Context.Locus.Alleles

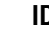

**ID: Allele.ID**

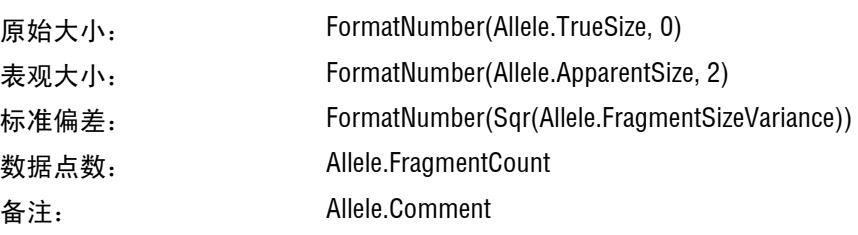

EndLoop:等位基因 = Context.Locus.Alleles

r 表分隔符:

TableLoop:等位基因 = Context.Locus.Alleles

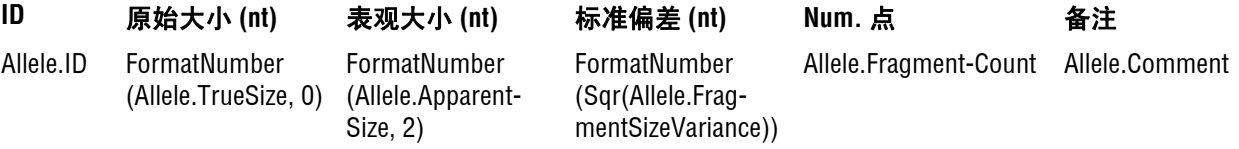

 r 图形对象。例如: 图形: Service.BinGraph (上下文、站点、显示选项)

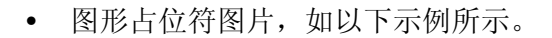

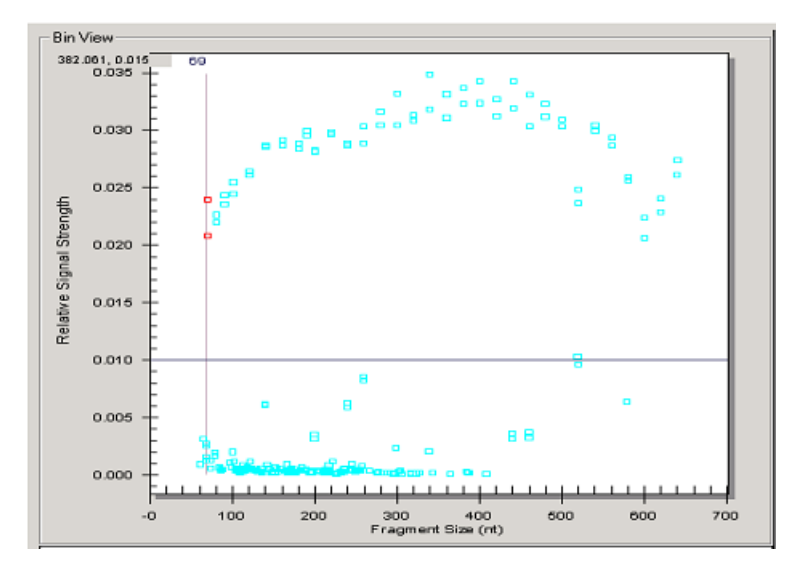

#### 图 **6.38** 占位符图片

您可以随意编辑或删除标题文本。使用报告模板提供的标题文本可以标识后面的数据对象。

您可以删除但不可以编辑突出显示为灰色的数据对象描述,因为这些数据对象被专门编码 以提取数据库中的数据。请勿覆盖原始报告模板 .doc 文件。这些文件包含所有可用于报告 的数据对象汇编。

使用循环分隔符或相似数据的表迭代。如果数据适合提供的空间,则报告中的表格看起来 应正常,但报告模板中的数据对象名称可能看起来是压扁的。

图形对象和图形占位符必须一起保留,以用于显示正确的图形。

#### 编辑图形显示

您可以编辑图形显示的五个功能:1) X 刻度类型。2) X 轴刻度,3) Y 轴刻度,4) 面板数 或面板宽度和 5) 显示的染料。

要编辑图形:

- 1. 请右键单击图形占位符,并选择 **Format Object** (格式对象)。
- 2. 选择 Web 选项卡,并创建以下文本:

**<DisplayOptions** (您的命令将出现在此处) **/>**

## **X** 刻度单位

**XScaleType** 可能的值为 **Default** (默认)、 **BySize** (以大小为单位)和 **ByTime** (以时间为单 位)。 **XscaleType** 仅适用于电泳图谱视图。通过 **Default** (默认),图形类型可以确定是以 大小为单位还是以时间为单位。如果您未指定 **XScaleType** 属性,则默认为 **Default**(默认)。

在备选文本框的 **DisplayOptions** 部分,输入以大小为单位或以时间为单位,如下所示:

```
<DisplayOptions
XScaleType="BySize"
/>
```
或

```
<DisplayOptions
XScaleType="ByTime"
/>
```
## **X** 轴

X 轴值可指定大小或时间,具体取决于 **XScaleType** 指定大小或时间。如果未指定大小和 / 或 时间,则从 **Unzoom all graph** (还原缩放所有图形)中获取最小值和最大值。

如下所示,在备选文本框的 **DisplayOptions** 部分,输入最小值和最大值。

```
<DisplayOptions
XScaleType="BySize"
MinX="100"
MaxX="300"
/>
```
## **Y** 轴

如下所示,在备选文本框的 **DisplayOptions** 部分,输入最小值和最大值。

```
<DisplayOptions
XScaleType="BySize"
MinX="100"
MaxX="300"
MinY="0"
MaxY="10000"
/>
```
如果未指定 MinY 和 / 或 MaxY, 则系统会从 Unzoom all graph (还原缩放所有图形)获取最 小值和最大值。

### 面板数或面板宽度

您可以指定 **PaneCount** 或 **PaneWidth**:

- r 如果您指定了 **PaneCount**,则其表示用于分解图形的窗格数。如果您未指定 **PaneCount** 或 **PaneWidth**,则系统会使用 **1** 的默认 **PaneCount**。 **PaneCount** 是一个整数。
- r 如果您指定了 **PaneWidth**,则其表示每个面板的大小或时间 (取决于 **XScaleType**)。 图形被分解为 ((**MaxX** - **MinX**) / **PaneWidth**) 实际尺寸面板和一个附加面板 (如果需要 保留数据)。 **PaneWidth** 是一个浮点数。

在备选文本的 **DisplayOptions** 部分:框,输入所需的面板数以分发数据的 X 轴范围,如下 所示:

```
<DisplayOptions
XScaleType="BySize"
MinX="100"
MaxX="300"
MinY="0"
MaxY="10000"
PaneCount="3"
/>
```
#### 图形中显示的染料

**SelectedDyes** 是染料选择选项。可以使电泳图形选择要报告的染料。 Fragment Analysis (片段分析)视图染料可见性不会影响此选项。**SelectedDyes** 的可能值为 **all**(全部)、**1**、 **2**、 **3**、 **4** 或 **1**、 **2**、 **3**、 **4** 的组合。全部显示所有四种染料。

默认情况下, 四种染料的显示为: 1 = D1、 2 = D2 等。

在备选文本的 **DisplayOptions** 部分,输入所需的染料,如下所示:

```
<DisplayOptions
XScaleType="BySize"
MinX="100"
MaxX="300"
MinY="0"
MaxY="10000"
PaneCount="3"
SelectedDyes="1,4"
/>
```
# **6.14** 导出结果

当导出文本格式的片段结果时,您可以列入所有属性。然后,您可以打开任何文本编辑器 或 MS Excel 中的已导出文件,从而可以在打印前预览文件。

要导出结果:

- 1. 请打开片段分析模块。
- 2. 请选择 **File** (文件) **| Export Results** (导出结果)。如以下示例所示, Export Results (导出结果)窗口打开。

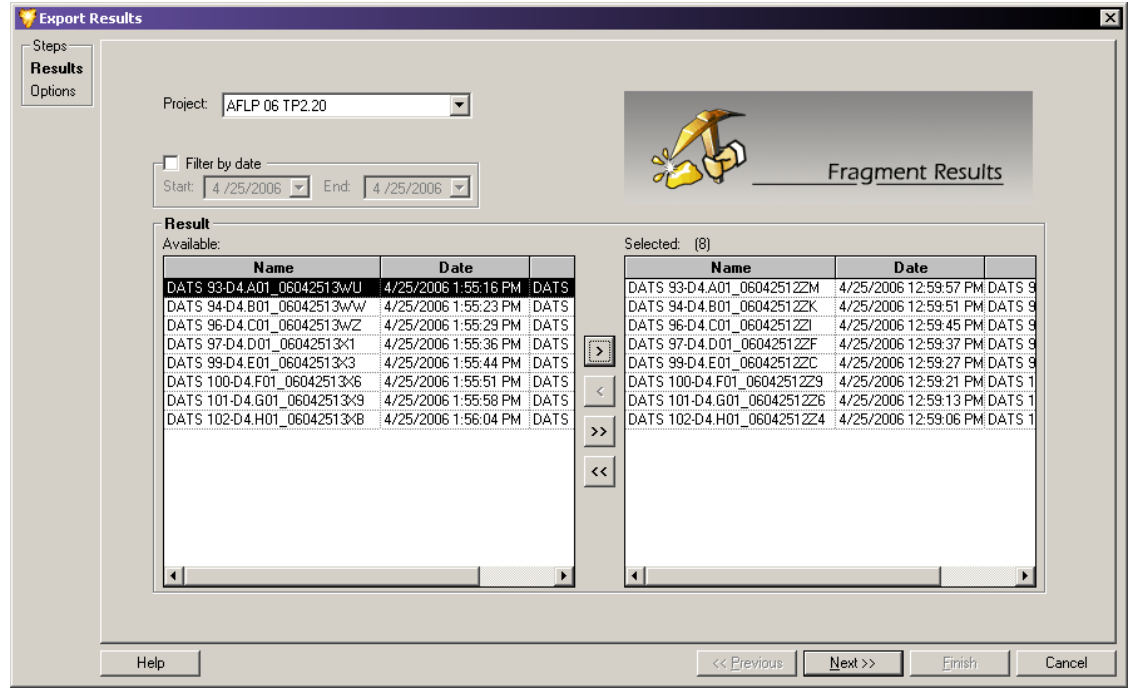

### 图 **6.39** 导出结果

- 3. 选择您要从可用结果 (位于不同的项目中)列表导出的结果:
	- a. 从 **Project**(项目)下拉列表中选择 **Project**(项目),此项目包含您要导出的样品 数据。
	- b. 在 Available (可用)列表中,选择要导出的样品,然后单击右箭头(>)以将选项 移动到 Selected (选定)列表。

说明此窗口的功能与第 **201** 页的 **"** [选择新研究的组分](#page-216-0) **"** 中介绍的 Select Raw Data(选择原始数据) 窗口非常相似。

4. 当您完成选择后,请单击 **Next** (下一步)以继续进行 Export Options (导出选项) 窗口。

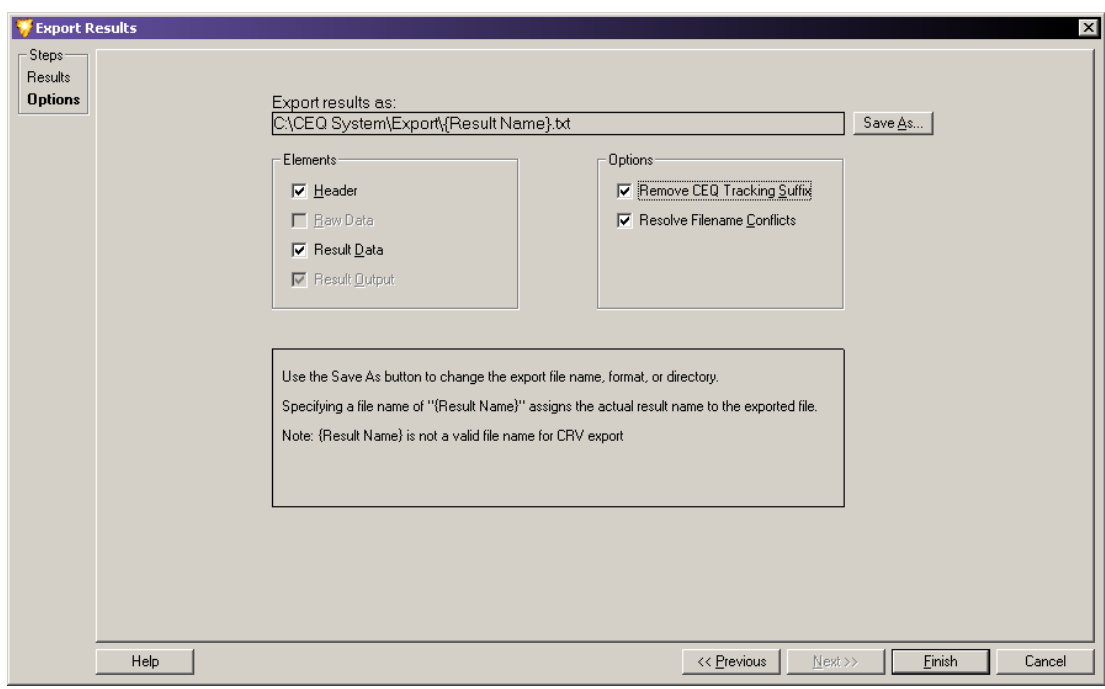

5. 如以下示例所示, 使用 Export Options (导出选项)窗口定义导出参数和选项 (包括 文件名称和位置)。

## 图 **6.40** 导出选项

Export Results (导出结果) - Options (选项)窗口提供以下字段和选项:

 r **Export result as** (导出结果为):显示选定的导出文件,包括文件路径、文件名称 和扩展名 (用于标识文件格式)。这是只读字段。

要更改此选择,请单击 **Save As** (另存为),并输入所需的详细信息,以使用应用 程序的格式扩展名保存该文件。有关详细信息,请参见第 **262** 页的 **"** [文本文件格](#page-277-0) [式](#page-277-0) **"** 或第 **263** 页的 **"CEQ** [文件格式](#page-278-0) **"**。

- r **Header** (标题):选择此选项可列入样品的相关常规信息,并可以运行带有导出 结果的条件。
- r **Raw Data** (原始数据):选择此选项可列入包含导出结果的原始数据。
- Result Data (结果数据): 选择此选项可列入染料轨迹和包含导出结果的数据点。
- Result Output (结果输出): 选择此选项可列入包含导出结果的片段。
- Remove CEQ Tracking Suffix (删除 CEQ 文件名后缀): 选择此选项可删除样品板和 已导出文件名称的日期。
- r **Resolve Filename Conflicts**(解决文件名冲突):选择此选项可以自动将唯一的序列号 附加到具有相同名称的导出文件。
- 6. 单击 **Finish** (完成)以完成导出应用程序。

# <span id="page-277-0"></span>文本文件格式

您可以导出文本文件格式的结果文件。此文件中的数据是以制表符分隔的,导出格式有 扩展名 \*.txt。

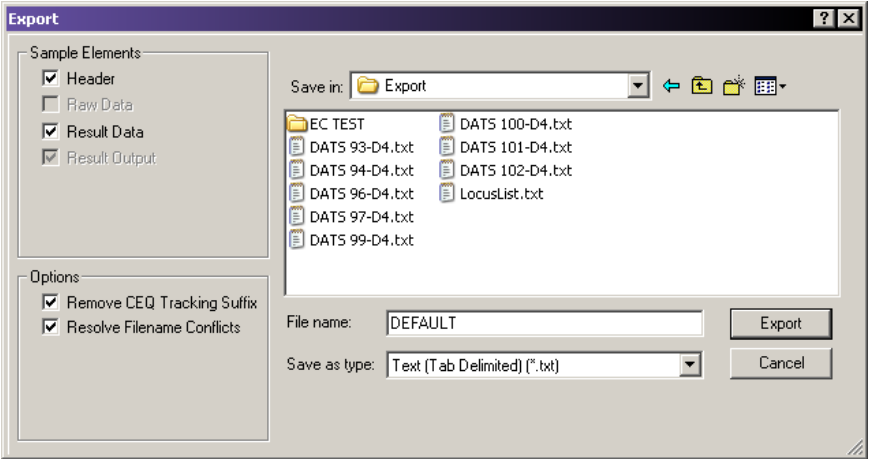

## 图 **6.41** 片段分析导出对话框

要从 Export Results (导出结果) - Options (选项)窗口将结果导出为文本文件:

- 1. 请单击 **Save As** (另存为)。使用 **Save in** (保存位置)字段旁边的文件夹导航选项来 定位,并选择您要在其中保存导出文件的文件夹。
- 2. 在 File name (文件名称)字段中输入所需文件名称。

说明请勿在文件名称中使用特殊字符:"/ : \* ? \" < > |"。

- 3. 在 **Save as type** (另存为类型)文本框中选择 **Text (Tab Delimited)** (文本 [ 以制表符分隔 ]) **(\*.txt)**。
- 4. 单击 **Save** (保存)。系统返回 Export Results (导出结果) Options (选项)屏幕, 显示 **Export results as** (导出结果为)字段中指定文本文件的文件路径。
- 5. 如果需要,请修改应用于文本文件的字段:
	- a. 在 Elements(元素)部分,选择 **Header**(标题)和 / 或 **Result Data**(结果数据)。
	- b. 选择 Remove CEQ Tracking Suffix (删除 CEQ 文件名后缀)可以自动删除样品板位 置坐标 (\*.A01 和 \*.B01 等)以及样品名称的时间 / 日期戳。这些均由 CE 系统 软件生成。
	- c. 如果遇到具有匹配名称的样品,选择 **Resolve Filename Conflicts**(解决文件名冲突) 可以启用系统来增加导出时的样品名称。
- 6. 单击 **Finish** (完成)。
- 7. 导航到目标文件夹,并双击导出的文件以在 Excel、记事本或任何其他文本编辑器中 打开此文件。

您可以在文件的开头查看属性。

# <span id="page-278-0"></span>**CEQ** 文件格式

CE 系统通过 Fragment Analysis (片段分析模块)提供 CEQ 导出选项。对于从 Fragment Analysis (片段分析)模块导出的片段结果,您可以选择 \*.cq\* 作为导出文件类型。

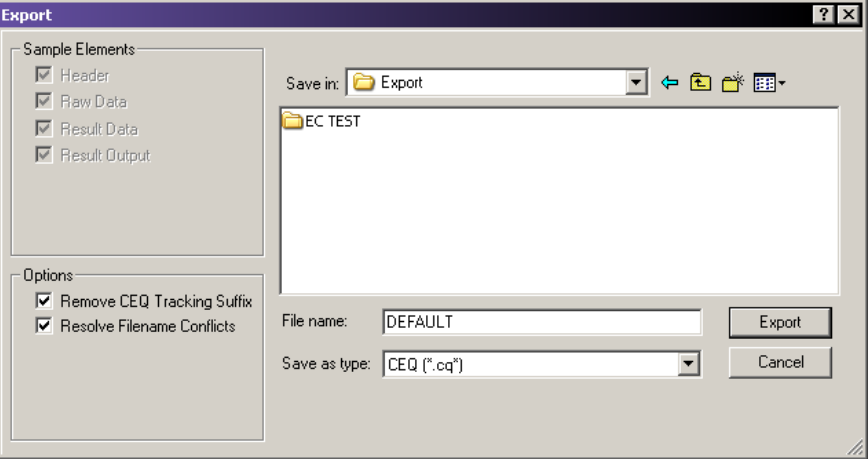

### 图 **6.42** 片段结果导出对话框

要从 Export Results (导出结果) - Options (选项)窗口中导出 CEQ (\*.cq\*) 格式的片段 结果:

- 1. 请单击 **Save As** (另存为)。使用 **Save in** (保存位置)字段旁边的文件夹导航选项来 定位,并选择您要在其中保存导出文件的文件夹。
- 2. 在 File name (文件名称)字段中输入文件名称。

说明请勿在文件名称中使用特殊字符:"/ : \* ? \" < > |"。

- 3. 从 **Save as type** (另存为类型)下拉列表中选择 **CEQ (\*.cq\*)**。
- 4. 单击 **Save**(保存)。系统返回到 Export Results(导出结果)- Options(选项)屏幕, 显示 Export results as (导出结果为)字段中指定 CEQ 文件的文件路径。
- 5. 如果需要,请修改应用于 CEQ 文件的字段:
	- a. 选择 Remove CEQ Tracking Suffix (删除 CEQ 文件名后缀)可以自动删除样品板位 置坐标 (\*.A01 和 \*.B01 等)以及样品名称的时间 / 日期戳。这些均由 CE 系统 软件生成。
	- b. 如果遇到具有匹配名称的样品,选择 **Resolve Filename Conflicts**(解决文件名冲突) 可以启用系统来增加导出时的样品名称。
- 6. 单击 **Finish** (完成)以导出结果数据和结果输出。

# 从 **"** 研究 **"** 中导出片段列表或基因型

使用此功能可以导出已打开 " 研究 " 的片段列表或基因型数据。导出中的谱系和基因型数 据来自打开的 " 研究 " 中包含的结果。

要导出带有片段结果的属性:

- 1. 请打开片段分析模块和 " 研究 "。
- 2. 请选择 **File**(文件)**| Export Fragment/Genotypes**(导出片段 / 基因型)。如以下示例所示, 打开 Export Fragment/Genotypes As (导出片段 / 基因型为)窗口。

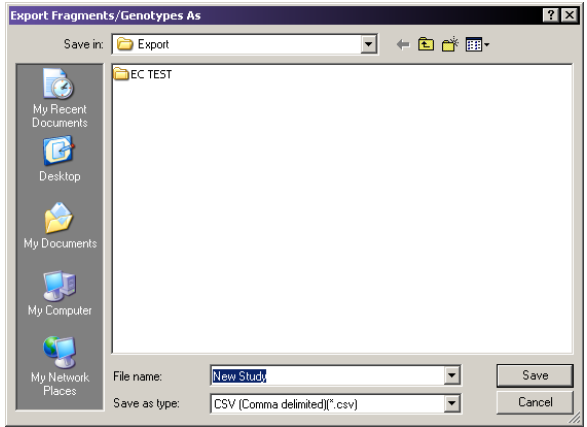

### 图 **6.43** 导出片段列表和基因型

- 3. 使用 **Save in**(保存位置)字段旁边的文件夹导航选项来定位,并选择您要在其中保存 导出文件的文件夹。
- 4. 在 File name (文件名称)字段中输入文件名称。

说明 请勿在文件名称中使用特殊字符: "/: \* ? \"< > |".

- 5. 从 **Save as type** (另存为类型)下拉列表中选择四个可用的导出格式之一:
	- CSV (Comma)  $*$ .csv
	- Linkage (Pedin) \*.pre
	- r 探索管理器 (DMPopulation) \*.txt
	- 基因型摘要报告 (以制表符分隔) \*.gsr
- 6. 单击 Save (保存)以开始处理,并使用您指定的文件参数保存导出文件。

状态窗口中显示导出状态和处理日志。此窗口指示导出程序完成的时间和可能遇到的导出 错误。

# 将片段数据传输到 **GeXP** 数据工具

将 GeXP 系统的片段数据传输到 GeXP 数据工具,以使用基因表达结果的校准。

- 1. 从**主菜单**中启动 Fragment Analysis (片段分析)模块。
- 2. 打开一组分析的 GeXP 数据。
- 3. 选择 **File** (文件) **| Transfer Fragments for GeXP...** (传输 GeXP 的片段 ...)。
- 4. 单击 **Transfer Fragments for GeXP...** (传输 GeXP 的片段 ...)。
- 5. 出现对话框后,命名文件并浏览到传输位置。
- 6. 单击 **Save**(保存)以将导出的文件保存为 CSV 文件。将显示消息框,确认导出过程。
- 7. 单击 **OK** (确定)以确认过程完成,并关闭消息框。

有关使用 GeXP 数据工具中片段数据的其他信息,请参见第 7 章 "GeXP 数据工具 "。

## 导出片段列表与基因型的格式描述和要求

要导出数据及其导出要求,请使用以下文件格式之一:

### **CSV (Comma) \*.csv**

包含选择、分类和排序时 " 研究 " 片段列表的导出参数。输出文件中每一行代表一个片段。 此导出中的数据以逗号分隔,适用于在大多数第三方电子表格应用程序中进行查看。导出 格式具有 \*.csv 扩展名。

### **Linkage (Pedin) \*.pre**

包含 " 研究 " 谱系和基因型的导出参数。 Pedin 文件可以导入到 Linkage 应用程序的 MakePed 实用程序。此文件包含 " 研究 " 中每个结果的谱系和基因型信息。支持每个位点 两个基因座。

导出产生三个文件:

- $*$ .pre = Pedin  $\overline{\chi}$ 件.
- r \*.log = 导出期间的操作步骤和错误列表。
- r \*.debug = 带有列标题和以逗号分隔数据的文本文件,可以帮助修正 \*.pre 文件中 的错误。

Pedin 导出需要一个基因座名称列表,此列表位于名称为 "LocusList.txt" 的文件中。您必须 将此文件存储在 CE 系统 ...\ 导出或根目录中。此文本文件必须每行仅有一个基因座。此 文件中包含的位点顺序可以确定 Pedin 文件中的位点顺序。

此外, Pedin 导出还要求 " 研究 " 中的每个结果均包含谱系信息 (至少个体 ID)。 Pedin 导出还要求每个个体中至少有一个结果具备完整谱系 (**Pedigree ID** (谱系 ID) 、 **Individual ID**(个体 ID)、**Father ID**(父系 ID)、**Mother ID**(母系 ID)和 **Gender**(性别))。

谱系信息使用样品属性集谱系模板并通过样品板编辑器与样品相关联。作为备选,您可以 使用单个结果视图的属性集选项卡将谱系信息与结果相关联。

### 探索管理器 **(DMPopulation) \*.txt**

包含 " 研究 " 谱系和基因型的导出参数。DMPopulation 文件可以被导入 Genomica 的探索 管理器应用程序。DMPopulation 文件还可以被作为 DMFastPopulation 文件导入探索管理 器。 " 研究 " 中每个结果的谱系和基因型信息被列入 DMPopulation 文件。

DMPopulation 导出产生两个文件:

- $*$ .txt = DMPopulation  $\dot{\chi}$  (#  $\delta$
- r \*.log = 处理步骤和导出期间遇到的错误列表。

DMPopulation 导出需要一个基因座名称列表,此列表位于名称为 "LocusList.txt" 的文件 中。此文件必须存储在 CE 系统的 ...\ 导出或根目录。此文本文件必须每行仅有一个基因 座。此文件中包含的位点顺序可以确定 DMPopulation 文件中的位点顺序。

DMPopulation 导出还要求将谱系信息 (至少 Individual ID (个体 ID))列入 " 研究 " 的 每个结果。此外,每个个体中至少有一个结果必须具有完整谱系。**Population ID** (人群 ID) **(PopID)**、 **Pedigree ID** (谱系 ID) **(KinID)**、 **Individual ID** (个体 ID) **(SubID)**、 **Mother ID** (母系 ID) **(MID)**、 **Father ID** (父系 ID) **(FID)** 和 **Gender** (性别) **(Sex)**。

使用样品属性集 " 谱系 " 模板, 谱系信息通过样品板编辑器与样品相关联。作为备选, 您可以使用单个结果视图的属性集选项卡将谱系信息与结果相关联。

## 基因型摘要报告 (以制表符分隔) **\*.gsr**

如以下示例所示,摘要报告包含主题 ID、两个以上等位基因和缺少的等位基因。在导出 Genotype Summary Report (基因型摘要报告)之前,使用基因座列表编辑器可以定义 LocusList.txt 文件。(有关详细信息,请参见第 **267** 页的 **"** [创建基因型摘要报告](#page-282-0) **"**。)

报告布局说明如下:

- 列 / 行单个标题被替换为主题 ID 的标题。
- r 如果等位基因数大于二,则单元格将显示 **Too many** (太多)。

当未找到等位基因时,空单元格被替换为 **Unknown Allele** (未知等位基因)。

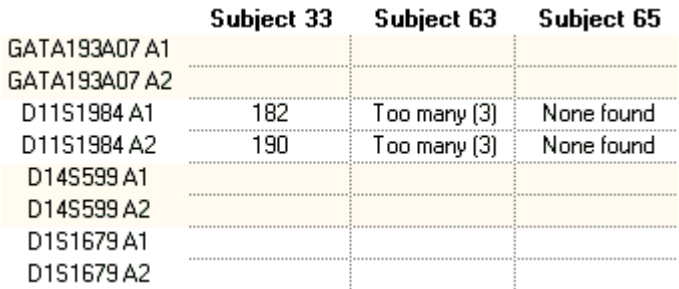

#### 图 **6.44** 基因型摘要

# <span id="page-282-0"></span>创建基因型摘要报告

要求基因座列表 (LocusList.txt) 创建基因型摘要报告 (GSV) 并执行某些导出。使用基因座 列表编辑器可以自定义 LocusList.txt 文件。

按 **F7** 键或选择 **View** (视图) **| Locus List Editor** (基因座列表编辑器)。如以下示例所示, Locus List Editor (基因座列表编辑器)打开。

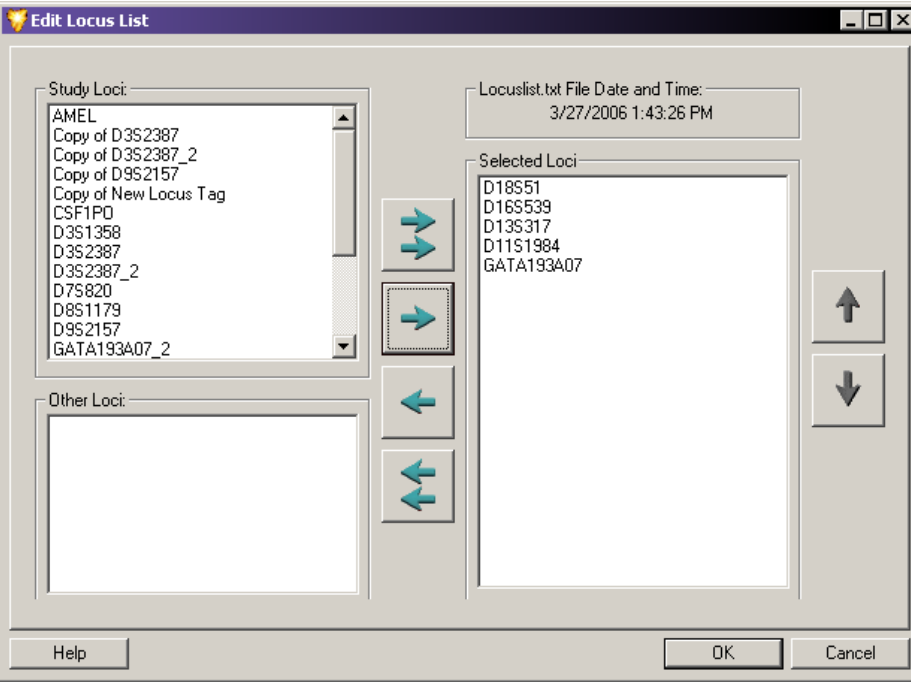

图 **6.45** 编辑基因座列表对话框

# 表格 **6.16** 基因座列表编辑器 **-** 图例

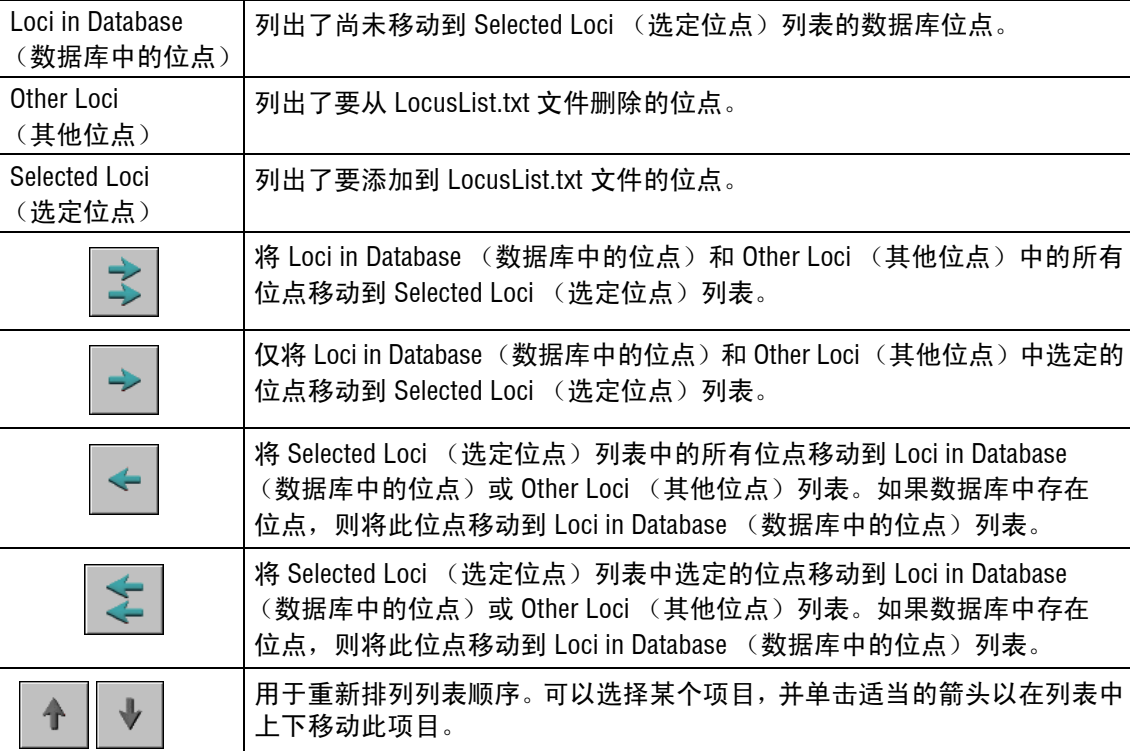

# **7** 基因表达

# **7.1** 基因表达概述

GenomeLab GeXP 遗传分析系统 (GeXP 系统) 采用专利的极多重 PCR\* 方法, 具有更高的 灵敏度和更快的速度,同时可以有效分析多个基因的表达。

要执行多个基因表达,请完成以下操作:

- 使用 NCBI Primer-BLAST 设计一个自定义多重复合物
- r 执行逆转录 (RT) 反应
- 执行 PCR 反应
- r 在 GeXP 系统上运行 PCR 产物
- r 使用 GeXP 片段分析模块、 GeXP 数据工具和 GeXP 定量工具分析数据

下一页的流程图介绍了基因表达工作流程:

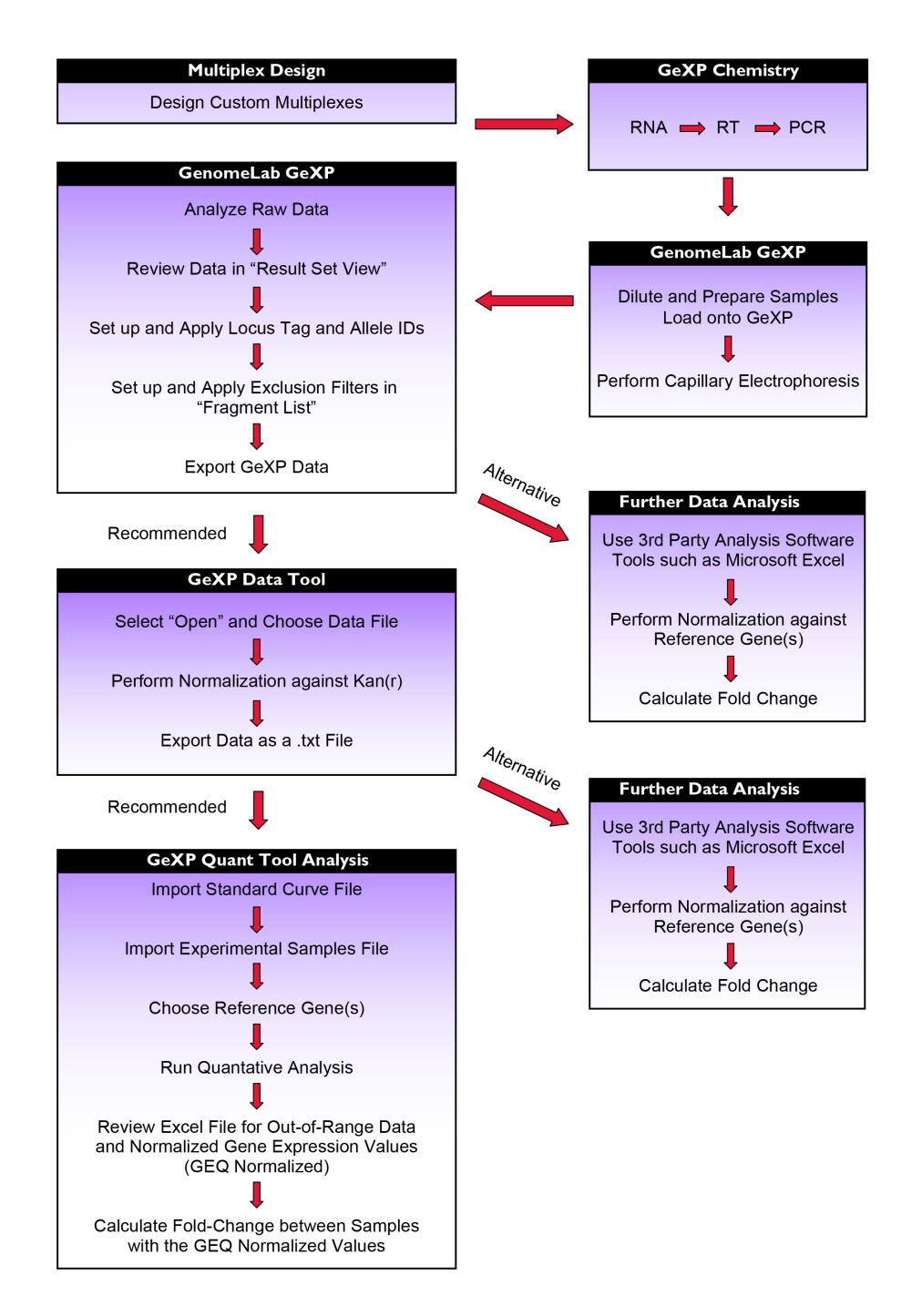

*\*PCR* 过程受 *Roche Molecular Systems, Inc.* 和 *F. Hoffman-La Roche, Ltd.* 所有专利保护。

# **7.2** 使用 **NCBI Primer-BLAST** 设计多重引物

使用目标基因和参考基因的收录号,NCBI Primer-BLAST 工具可以设计初始或 " 首过 " 多重 复合引物。引物和多重复合物的扩增信息被保存在 Microsoft Excel 文件中。使用 BLAST 分析 来评估多重引物和扩增序列。如有必要,可以重新设计个别引物。最后,更新 Microsoft Excel 文件中的引物和多重复合物的扩增信息。

说明对引物进行排序前,在引物 5' 端添加合适的通用标记。

重要提示在 GeXP 化学实验流程说明 (A29143) 中可以找到此部分介绍的信息以及其他信息。

## 预设计注意事项

- 1. 针对您的研究,确定要被列入多重复合物的基因。
- 2. 为每个目标基因选择正确的收录号。

如果可能,请始终使用参考序列 (RefSeq) (NM\_XXXXXX)。

- 说明可在美国国家生物技术信息中心 (NCBI) 网站找到收录号,网址为 http://www.ncbi.nlm.nih.gov/。 由于将使用以收录号表示的序列生成多重引物,所以选择收录号时应注意某些事项。 在 GenBank 数据库中,单个基因可以由多个收录号表示(如某些基因涉及基因组序列、 部分序列、突变、 mRNA、表达序列标签、选择性转录子、剪接变体或假基因)。 当选择收录号时,请确保以下内容:
	- a. 基因正确
		- 许多基因有多个名称和别名
		- 不同基因可以具有相似的名称 (如 IL2/IL2 受体 α/IL2 受体 β/IL2 受体 γ)
		- r 验证基因是否来自感兴趣的样本
	- b. 有效序列
		- r 验证序列是否仅包含字母 A、 T、 G、 C 或 N
		- 验证序列是否适用于 mRNA (cDNA)
		- r 避免基因组 DNA 序列携带内含子
		- 使用以下页面查看收录号的修订历史记录,验证序列是否仍处于活动状态: www.ncbi.nlm.nih.gov/entrez/sutils/girevhist.cgi
		- 以 "NM " 开头的收录号的参考序列 (RefSeq) 是设计引物的理想选择,因为 这些收录号来自精选的、非冗余数据库中的已知基因并由 NCBI 进行维护。 "NM\_" 收录号前缀表示 mRNA 序列
		- 每个参考序列收录号与单个已确定的转录变异体相关联。一个基因可能包含 多个参考序列标识符
		- r 设计引物前,应通过基因与基因组的比对发现并去除假基因,以避免出现非 设计的峰。请登录 NCBI 网站 (http://www.ncbi.nlm.nih.gov/) 查看 BLAST 工具
		- 突变或重复也可以影响引物设计的结果
		- r 选择基因序列时,还应考虑同源基因、假基因或保守结构域

说明为了有助于标识有效收录号, NCBI 网站还提供其他可用的工具和信息。这方面的示例包含 Entrez Nucleotide、 Entrez Gene、 Homologene、 Unigene、 Blastn 或 OMIM。

3. 对于带有转录变异体的基因,确定要检测的变异体数量。

说明设计引物前,请注意转录变异体以避免出现非设计的峰。有关工具的信息,请登录 NCBI 网站 (http://www.ncbi.nlm.nih.gov/gene)。

- 4. 选择与基因家族成员无高度同源性或无假基因的区域。
- 5. 选择参比基因:

说明可以将参比基因用作内部对照,以校准样品间的基因表达水平。

说明XP-PCR 程序功能强大,可以选择多个参比基因,并可使用表达的计算几何平均值来校准每个 孔的表达。

- a. 理想情况下,应选择所有样品在任何情况下都可以得到稳定表达的基因来进行校 准。
- b. 为了确定哪些基因可以获得稳定表达,可以使用多重复合物 (例如,人类参考 Plex (A54657))或自定义的多重复合物来分析实验样品中的参比基因。
- c. 要监测样品间基因表达的稳定性,应将参比基因的峰面积校准为 GeXP 数据工具 中的 Kanr 峰面积和样品间对比产生的相关表达值。
- d. 应将样品间具有最稳定表达的参比基因选作校准基因。
- e. 使用的校准基因量越大,这些基因影响校准因子的概率越低。因此,如果一个参比 基因的表达出现波动,其他基因的存在将会淡化此影响。
- 6. 在 105 到 350 nt 大小范围内设计扩增 (无通用标记)。
- 7. 确保同一多重复合物的扩增间距至少为 5 个核苷酸。

# 使用 **NCBI Primer-BLAST** 设计引物

- 1. 请登录:http://www.ncbi.nlm.nih.gov/tools/primer-blast/
- 2. 在 "PCR Template" (PCR 模板)框中,输入收录号或 FASTA 序列。
- 3. 在 "Primer Parameters"(引物参数)中,设置 PCR 产物大小的范围为 105 到 350 nt。

说明对于 Primer melting temperatures(引物熔解温度),请使用默认设置。确保正向和反向引物间的 最大  $T_m \not\equiv$ 值不超过 5。

说明 对于 FFPE 样品, 设置 PCR product size range (PCR 产物大小范围) 为 63 到 150。

- 4. 在 "Exon/Intron selection" (外显子 / 内含子选择)中:
	- r 对于 "Exon junction span"(外显子连接跨度),请选择 "引物必须跨一个外显子 外显子连接" 。
	- r 选中 "Intron Inclusion" (内含子包含)框,并根据需要修改内含子最小长度。
- 5. 对于 "Primer Pair Specificity Checking Parameters" (引物对特异性检查参数):
	- 复选标记 "Specificity check" (特异性检查)框。
	- r 选择参考序列 mRNA 作为数据库;选择适当的有机体。
- 6. 单击 "Advanced parameters" (高级参数)上的链接:
	- 复选标记 "Primer binding site may not contain known SNP" (引物结合位点可能 不包含已知 SNP)框
	- 将 Salt correction formula (盐校正公式)更改为 "Schildkraut and Lifson 1965" (Schildkraut 和 Lifson 1965)
	- r 将 "Table of thermodynamic parameter" (热力学参数表)更改为 "Breslauer et al.1986"
- 7. 单击 "Get Primers" (获取引物)按钮,以提交您的研究请求。
- 8. 在一到两分钟内, NCBI 网站将返回包含引物对信息的搜索结果。

## 组装多重复合物

- 1. 首先,设计需要靶向某一特定区域的基因引物,以检测所需的转录变异体数量,或避 免假基因和基因家庭成员间的高度同源区域。设置 PCR product size range (PCR 产物 大小范围)为 105 到 350 nt, 以生成多个引物对。根据引物和扩增序列评估, 选择最佳 引物对。针对所选引物对, 在 Microsoft Excel 工作簿中, 记录基因名称、引物序列、 引物位置、正向引物的 Tm、反向引物的 Tm 和扩增产物大小 (无通用标记)。使用 多重引物的名称保存此文件。
- 2. 包括先前被验证为基因靶或参比基因的引物。记录引物和扩增信息,如步骤 1 所示。
- 3. 对于多重复合物中剩余的基因靶,首先使用较小的大小设计扩增,然后进行较大的扩增 大小。要确保分配给特定基因靶的所需扩增大小,请以相同的值设置 PCR 产物大小 的最小值和最大值。例如,如果所需的扩增大小为 133 nt, 则在设计引物过程中,输入 133 同时作为 PCR 产物大小的最小值和最大值。记录每个基因靶的引物和扩增信息, 如步骤 1 所示。确保扩增间距至少为 5 nt。此外,由于在 325 nt 处存在内部对照峰 (Kanr 峰), 所以请勿在 320 到 330 nt 范围内设计任何具有扩增大小(包括标记)的 基因峰。
- 4. 在 Microsoft Excel 工作簿中,创建一个新列,并命名为 "Amplicon size with Universal tags"(带有通用标记的扩增大小)。带有通用标记扩增大小的计算方法是在无通用标 记扩增大小的基础上加 37 nt。
- 5. 在 Microsoft Excel 工作簿中,创建一个新列,并命名为 "reverse primer with tag" (带标签的反向引物),并在特定基因反向引物序列的 5' 端复制粘贴反向通用标签 序列。
- 6. 在 Microsoft Excel 工作簿中, 创建一个新列, 并命名为 "forward primer with tag" (带标签的反向引物),并在基因特定反向引物序列的 5' 端复制粘贴反向通用标签 序列。
- 7. 将所做更改保存到 Microsoft Excel 工作簿中。
- 说明有关通用标记的序列,请联系 AB SCIEX 技术支持。

## 使用 **NCBI BLAST** 搜索评估引物和扩增序列

- 1. 对每个引物序列执行 BLAST,以确保与多重复合物中的其他基因扩增序列无显著同源。
- 2. 如果引物与多重复合物中的其他基因扩增有显著同源,请重新设计引物。
- 3. 使用 NCBI BLAST 和特定样本搜索来确定每个引物集的扩增是否包含同源区域,如果 包含,请确定这些区域所处的位置。对 RefRNA 数据库进行比对,有利于同源性。
	- 如果同源区域位于反向引物内,请以低同源区域为靶向序列重新设计引物,特别 是引物的 3' 端。
	- 如果同一多重复合物中,两个基因间存在广泛的同源性,请确保对每个基因的独 特区域设计引物,以防止交叉扩增。
- 4. 如果使用引物 3 (而非 NCBI Primer-BLAST)设计引物,请执行以下操作来评估引物 和扩增序列:
	- 使用 BLAST-SNP 检查每个引物的单核苷酸多态性 (SNP), 特别是可能会导致等 位基因优先扩增的 3' 端。如果发现多态性,请在更加保守的区域重新设计引物。
	- r 针对重复序列,检查每个引物集生成的扩增序列。
		- r 重复序列可能会导致 Taq 聚合酶 " 打滑 " 并出现影子峰。
		- 如果 5 个或更多的连续单或二核苷酸重复或此类重复的系列彼此靠近,请重 新设计靶向无重复扩增的引物。
	- r 与基因组数据库进行比对,将有助于确定是否可以检测到任何假基因表达。

应重新设计任何有可能在多重复合物大小范围内生成非设计峰 (UDP) 的引物集,以防止 生成 UDP。

当查看引物和扩增序列后,请更新多重复合物的 Microsoft Excel 工作簿。继续排序并检测 多重引物。使用适当的通用标记序列对引物进行排序。

#### 重要提示请勿对 KANr 引物进行排序。这些引物包含在 GeXP Start 化学试剂盒中。

设计多重引物后,使用参比 RNA 进行各种 RT PCR 反应,以评估多重复合物中的引物。有关 GeXP 化学实验流程说明 (A29143) 中设置 RT 和 PCR 反应以及优化多重复合物的详细信息, 请参见详细说明。优化后的多重复合物可用于研究不同样品中的基因表达。对于需要进行定 量基因表达分析的客户,建议通过参比 RNA 样品的连续稀释过程绘制标准曲线,如 GeXP 化学实验流程说明 (A29143 )。

# **7.3** 在片段分析结果集视图中,运行样品并查看结果

有关各种基因表达实验 (无论是用于评估引物、创建标准曲线,还是对比不同 RNA 样品 间的基因表达水平)和 RT-PCR 反应,请参见 GeXP 化学实验流程说明 (A29143)。使用 GeXP 仪器上毛细管电泳分离的标记 DNA 片段的荧光染料。在片段分析模块中创建新研 究。在 Result Set View (结果集视图)中查看原始数据和已分析的数据。根据数据检查, 确定下游分析和 / 或正在计划的新实验。

## 运行样品前,请准备 **GeXP** 系统

#### <span id="page-290-0"></span>创建新数据库和新项目

- 1. 从主菜单中, 启动 "DATABASE" (数据库)模块。
- 2. 对感兴趣的多重复合物或实验创建新数据库,并将其作为 "Working Database"(工作 数据库)。
- 3. 在此数据库中创建新项目,并根据需要进行重命名。例如,可以将项目命名为 "人乳腺 癌多重引物评估 " 或 " 人乳腺癌多重标准曲线 "。
- 4. 关闭"DATABASE"(数据库)模块。

#### <span id="page-290-1"></span>创建新样品板

- 1. 从主菜单中,启动 "SET UP" (设置)模块。
- 2. 为样品运行创建新样品板。
- 3. 命名样品。

说明对于标准曲线实验,请依照说明命名标准和实验样品。标准名称必须以 "Std" 开头,其后为 一个空格符和以毫微克为单位的标准浓度,格式如下:"Std xxxng",其中 xxx 是任意整数或小数。 样品名称必须以"U"开头,其后为一个空格符和其他信息,格式如下:"U HuBCRNA"。

- 4. 选择 "Frag-3" 作为分离方法。
- 5. 选择分析参数。对于不包含标准曲线的样品,请使用 "DefaultGeXPAnalysisParameters"。 对于包含标准曲线的样品,请使用 "Sensitive GeXP Analysis Parameters"。要生成 "灵敏 GeXP 分析参数",请对 "DefaultGeXPAnalysisParameters" 进行以下修改: 斜率阈值 = 1, 相对峰高阈值 = 0%。
- 6. 将样品板保存到上述 **"** [创建新数据库和新项目](#page-290-0) **"** 中创建的新项目中。

#### 准备 **GeXP** 仪器

- 1. 安装毛细管阵列和凝胶盒。安装期间,确保输入阵列 S/N 和凝胶批号。
- 2. 预热毛细管至 50°C。
- 3. 使用 0.4 mL 凝胶清洗歧管 3 次, 毛细管凝胶填充 3 次。
- 4. 执行光学校准。
- 5. 执行监测基线。如果任一颜色的基线超过 6000 数目,则清洁阵列窗口。
- 6. 使用去离子水刷新润湿托盘。

### 启动样品运行

- 1. 加载样品和缓冲液板。
- 2. 选择第 **275** 页的 **"** [创建新样品板](#page-290-1) **"** 中创建的样品板设置。
- 3. 确保样品板设置文件中的样品位置与实际样品板上的样品位置以及缓冲液板上的缓冲 孔位置相匹配。
- 4. 启动样品运行。

#### 创建新研究

" 研究 " 是多个样品结果与在样品结果组上所执行分析结果的集。

可以通过以下两种方法创建新 " 研究 ":

- r 原始数据
- r 先前分析的结果。

要使用原始数据创建新研究,请执行以下步骤:

1. 单击 "Raw Data" (原始数据)旁边的圆圈可以选择 "Raw Data" (原始数据)。单击 "OK" (确定)按钮以继续操作。 显示窗口可以实现从特定项目中已 " 运行 " 的样品数据库选择数据文件。可以通过

List View (列表视图)或 Plate View (板视图) 讲行数据文件选择。

List View (列表视图)和 Plate View (板视图) 选项卡可以提供两种选择原始数据的 方法。每个选择方法以不同的方式包含相同的样品。根据个人喜好选择方法。 当在连接有 GeXP 仪器(此仪器曾用于收集原始数据)的控制器上创建新研究时,通 常会使用 "Plate View"(板视图), 因为 "Plate View"(板视图)设置信息可用。如果 在笔记本电脑上创建新研究,最好使用 "List View"(列表视图),因为可能尚未将板 设置信息从控制器 (曾用于收集原始数据)导入笔记本电脑。

- 2. 如果使用 "List View"(列表视图),请从 "Project:"(项目)旁边的框中选择适当的项 目名称,然后在名称为 "Available" (可用)的表格中,突出显示原始数据文件。使用 ">" 按钮将选定的文件移动到右边名称为 "Selected" (选定)的表格。
- 3. 单击"Next" (下一步)以继续。

如果下游分析包括分箱,则最少需要 10 个数据文件。

4. 选择分析参数并单击 "Next" (下一步)。

说明对于不包含标准曲线的样品,请使用 "DefaultGeXPAnalysisParameters"。对于包含标准曲线的 样品,请使用 "Sensitive GeXP Analysis Parameters"。

- 5. 单击 "Analyze" (分析)以开始数据分析。 分析完成后,状态栏会显示 " 研究 " 中的每个样品分析是否成功。
- 6. 单击"Next" (下一步)以继续。
- 7. 单击 "Finish" (完成)以完成创建新研究过程。本 " 研究 " 中的数据文件将显示在 "Result Set View" (结果集视图)下方的表格中。
- 8. 通过 **File** (文件) **| Save Study As** (另存为),使用新名称保存新研究。

要使用先前分析的数据创建新研究,请执行以下步骤:

- 1. 单击 "Analyzed Results" (已分析结果) 旁边的圆圈。单击 "OK" (确定) 按钮以继续 操作。
- 2. 从适当的项目中选择感兴趣的数据文件。单击 "Finish"(完成)按钮以完成创建新研 究过程。本 " 研究 " 中的数据文件将显示在 "Result Set View" (结果集视图)下方的 表格中。
- 3. 通过 **File** (文件) **| Save Study As** (另存为),使用新名称保存新研究。

## 在结果集视图中查看数据

1. 在 Result Set View (结果集视图)中, 双击某个数据文件, 以查看已分析片段的电泳 图谱。

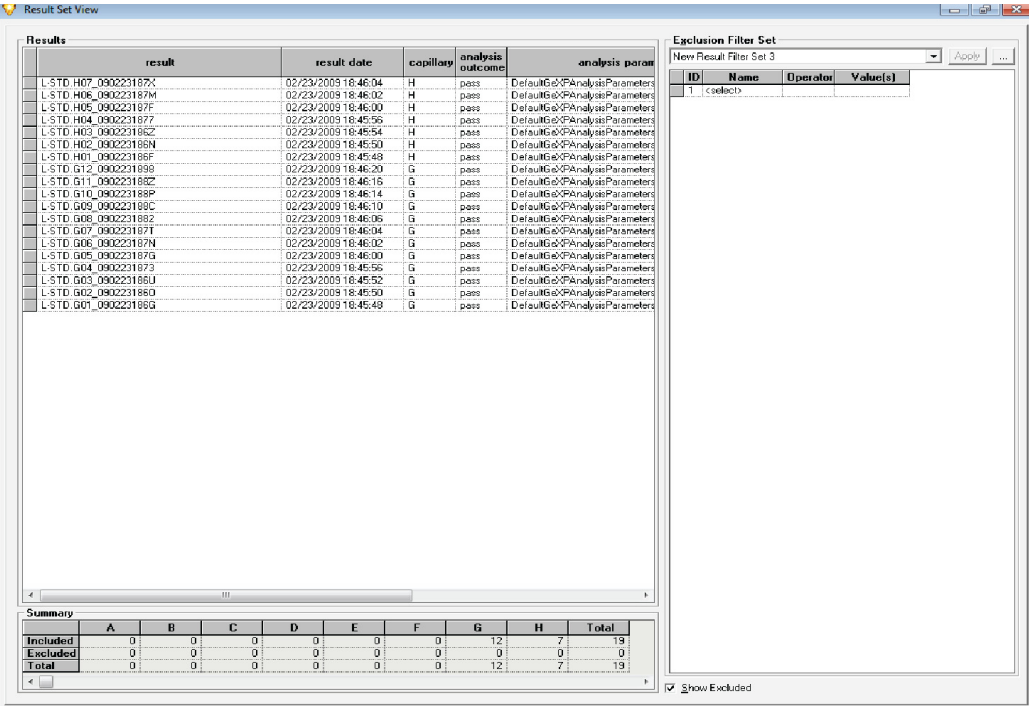

#### 图 **7.1** 为新研究选择数据文件

- 2. 检查是否已正确读取所有大小标准峰。
- 3. 应适当显示和读取多重复合物中所有设计的基因峰。
- 4. 对于数据的简单视图,检测 D1、 D2 和 D3 轨迹,且仅显示 D4 轨迹。
- 5. 放大 Fragment Data (片段数据)窗口, 以查看 GeXP 多重复合物生成的所有峰。

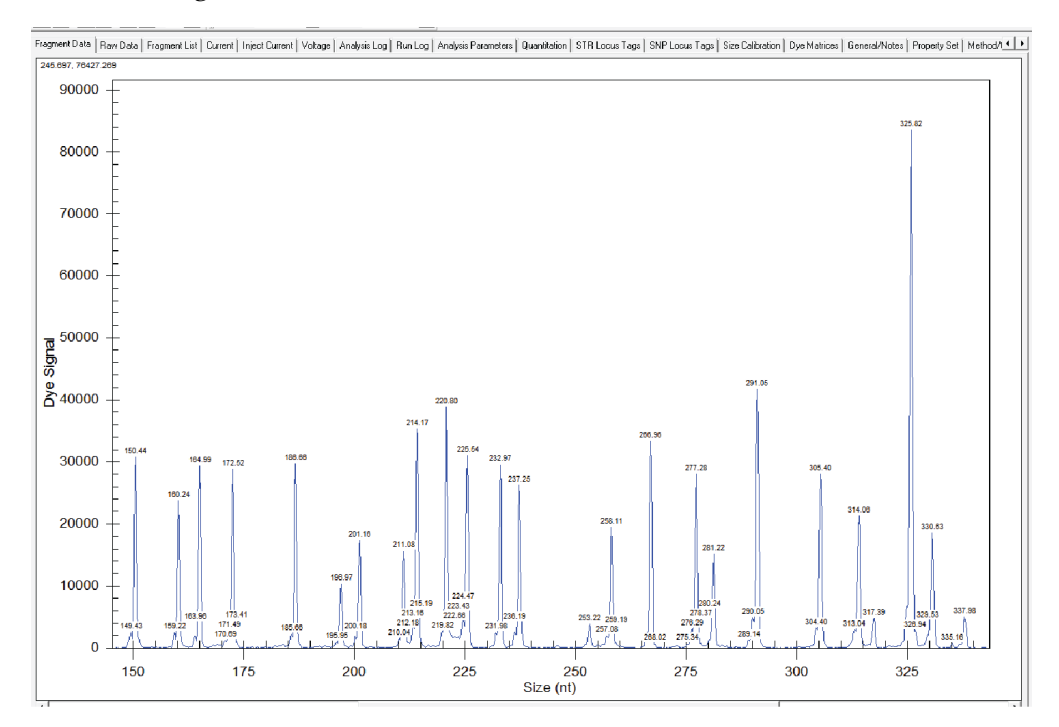

#### 图 **7.2** 多重复合物中的所有基因峰 (放大视图)

- 6. 单击 "Raw Data" (原始数据)选项卡,查看原始数据轨迹,以确保无分离异常 (如分裂峰或分辨率低)。
- 7. 单击 "Current" (电流)选项卡,查看分离电流轨迹。如果电流减少或明显下降, 应在进一步分析中排除此数据文件。
- 8. 单击 "Inject Current" (进样电流)以查看进样电流轨迹。进样的电流值应在 1 到 5 微安内。一些波动是正常的。
- 9. 删除不适合本研究的数据文件。请参见图 7.3。右键单击指定文件,然后单击 "Exclude Results" (排除结果),可以删除数据文件。 应删除包含以下情况的数据文件:
	- a. 超范围峰被拆分为两个可读取的峰。
	- b. 异常电流数据。
	- c. 分离异常数据 (如分裂峰或片段分辨率低)。
	- d. 负对照: 无模板对照 (NTC) 和无逆转录对照 (RTminus)。

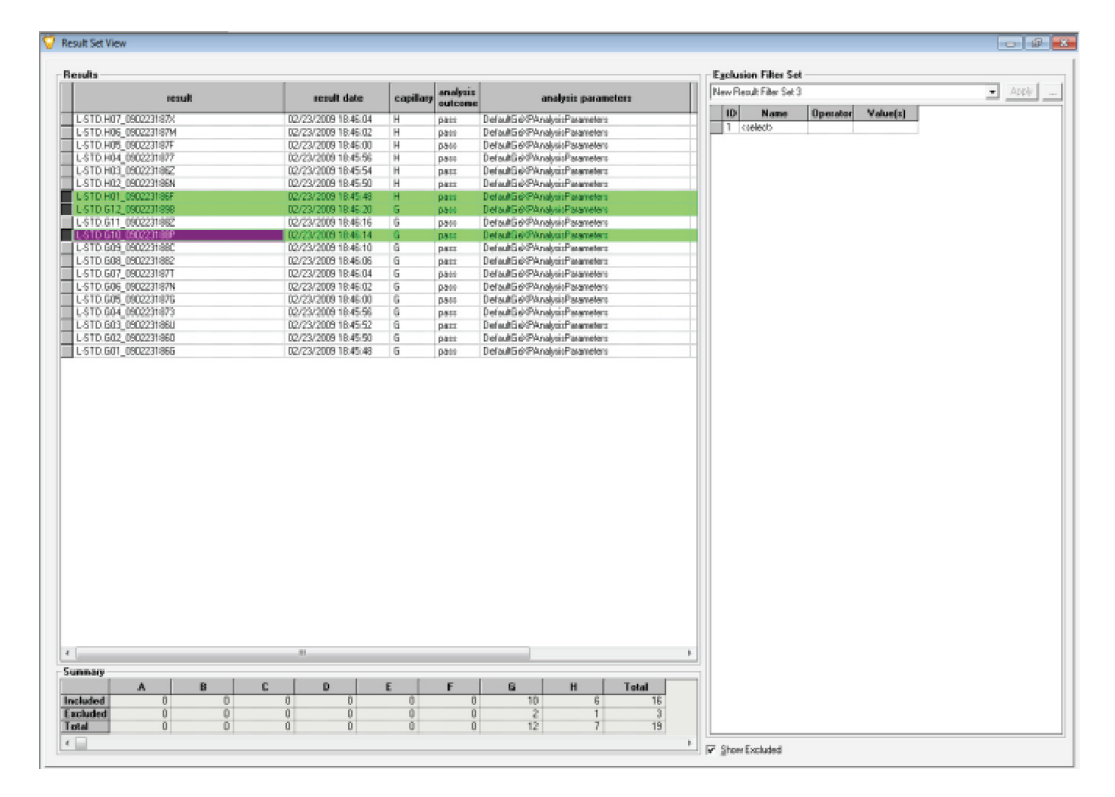

图 **7.3** 从研究中排除数据文件

# **7.4** 设置基因座标记和等位基因 **ID**

使用片段分析模块中默认 GeXP 分析参数创建的片段结果,包含片段大小、峰高和峰面积 信息。使用基因名称标记每个基因峰,可以使结果对从事基因表达实验的科研人员更有意 义。还有利于与同事和合作者共享结果。通过名为 " 分箱 " 过程设置基因座标记和等位基因 ID,可以使用相应的基因名称标记基因峰。对于每个多重复合物,仅需要在 GeXP 系统上 设置一次基因座标记和等位基因 ID。此后,在分析期间将基因座标记选作 STR 基因座标记 后,等位基因 ID 可以自动应用于由同一多重复合物生成的新数据。

要设置基因座标记和等位基因 ID,请执行以下步骤:

1. 从 Analysis(分析)菜单中,选择 **"New Binning Analysis..."**(新建分箱分析 ...)命令。 请参见图 7.4。

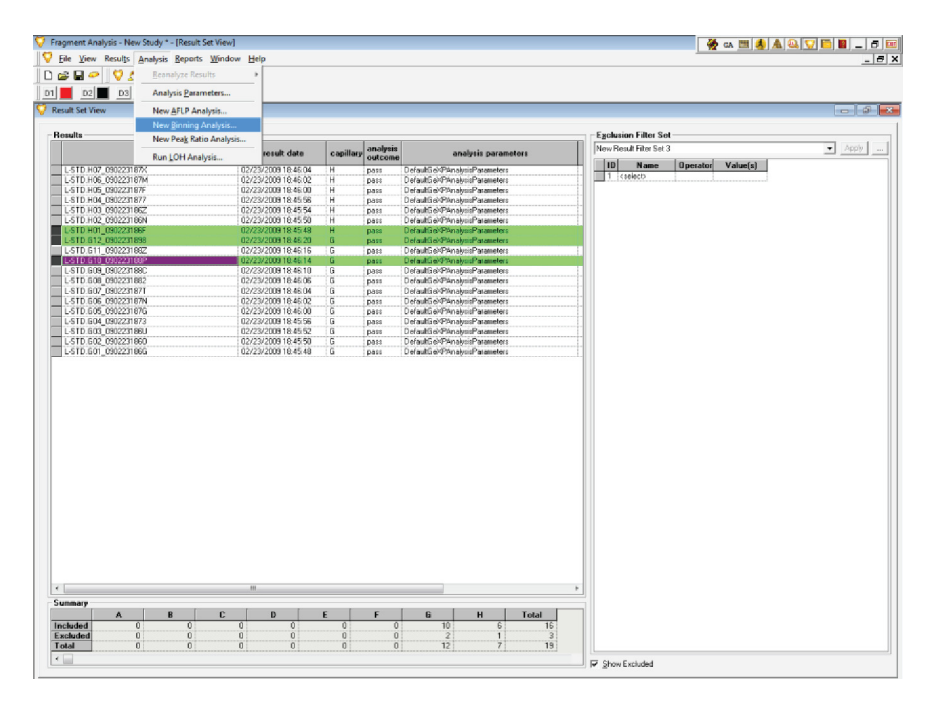

## 图 **7.4** 新建分箱分析选择

将显示带有 Bin-Parameters (箱参数)的 Binning Analysis (分箱分析)窗口。

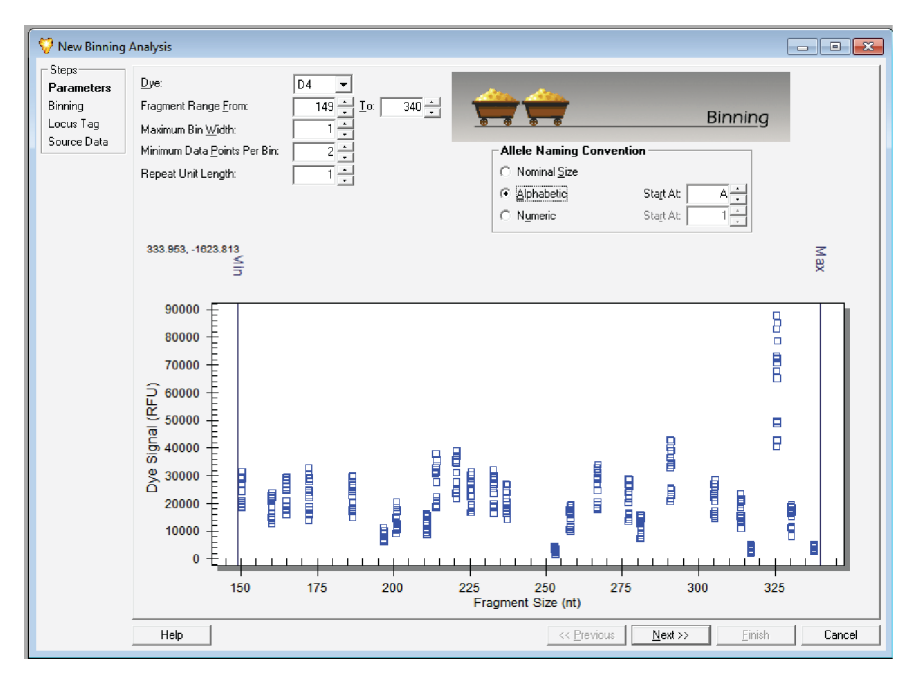

### 图 **7.5** 带有默认箱参数的新建分箱分析窗口

- 2. 修改箱参数。例如,对于 GeXP Human Reference*Plex*,使用以下设置:
	- Dye (染料): D4
	- r Fragment Range (片段范围):149 到 340 (片段大小范围为 150-338 nt)
	- Maximum Bin Width (最大箱宽): 1
	- Maximum Data Points Per Bin (每箱最大数据点): 2
	- r Repeat Unit Length of Allele (等位基因的重复单元长度):1
	- Allele Naming Convention (等位基因命名规则): Alphabetic (按字母顺序)
- $\boxed{\phantom{1}}$ New Binning Analysis -Steps: **Bin View**<br>Nominal Size vs. Apparent Size (Slope)= 1.00091 y-intercept=-0.2226  $\vec{r}$ = 0.99999060<br>266.606 -0.001 **Trace Views** Parameters Binning 266.606, -0.001 Locus Tag  $0.150$ Source Data  $0.125$ ignal Strength  $0.100$ 0.075 Relative 0.050 0.025 0.000 200 225 250<br>Fragment Size (nt) 275 Allele List | ID | Nominal Size [nt] | Apparent Size [nt] | Std. Dev. [nt] | Num. Points Е 149 149.0 150.24  $\frac{0.00}{0.00}$ 150<br>151 1Ř  $151.22$ 152<br>153<br>154 152.21  $0.00$ F  $\frac{0.00}{0.00}$ 153.19 154.18 155 155.17  $0.00$ E  $\frac{155}{157}$  $\frac{156.15}{157.14}$  $\frac{0.00}{0.00}$  $\frac{158}{159}$ 159.12  $0.00$ 159.11  $0.00$ ö  $\overline{\mathcal{A}}$ 0  $\frac{1}{\sqrt{2}}$  Min Rel Peak Height  $\boxed{0.01 \frac{1}{\sqrt{2}}}$   $\boxed{1}$  Show Phantom Bins Phase Shift | **I** Show Bins Help << Previous |  $\underline{\textsf{N}}$  ext  $>\!\!>$ Einish Cancel
- 3. 单击 **Next**(下一个)。将新参数应用于散点图,按规定分配箱,并将显示分箱分析的 结果。

## 图 **7.6** 新建分箱分析窗口

New Binning Analysis (新建分箱分析)由以下三个表示选定结果的区域组成:

- Bin View (箱视图) 散点图显示 Fragment Size (片段大小) (x 轴)与 Relative Signal Strength (相对信号强度)(y 轴)之间的关系。
- Trace View (轨迹视图) 单击箱视图中的点, 可以选择要显示的轨迹。
- r Allele List(等位基因列表)- 从先前视图开发和转入。分析完成后,可以修正等位 基因列表。
- 4. 调整最小相对峰高 (最小参比峰高)以排除小 " 噪声 " 峰生成的所有数据点。

说明在图 7.6 中,排除的小峰以粉红色圆点显示在 Bin View (箱视图)底部。

5. 如果排除太多小峰,则系统会将最小参比峰高从 0.01 降低到 0.00。

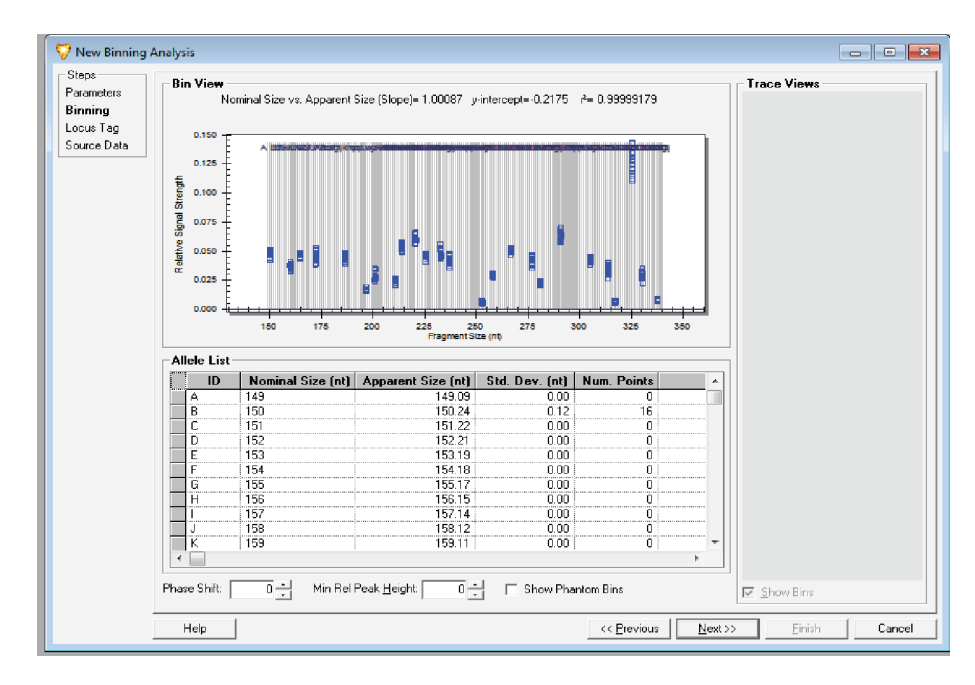

### 图 **7.7** 系统将最小参比峰高降至 **0.00**

- 6. 双击 **Allele List**(等位基因列表)表格中的 **Num. Points"** (点数),通过箱中的数据 点数对等位基因进行排序。 "Num. Points" (点数)列中带零值的箱被视为空箱。
- 7. 单击等位基因名称左侧的灰色框,可以选择或突出显示所有带空箱的等位基因。然后 右击突出显示区域,并选择 **Remove Allele(s)** (删除等位基因)以删除所有带空箱的 等位基因。

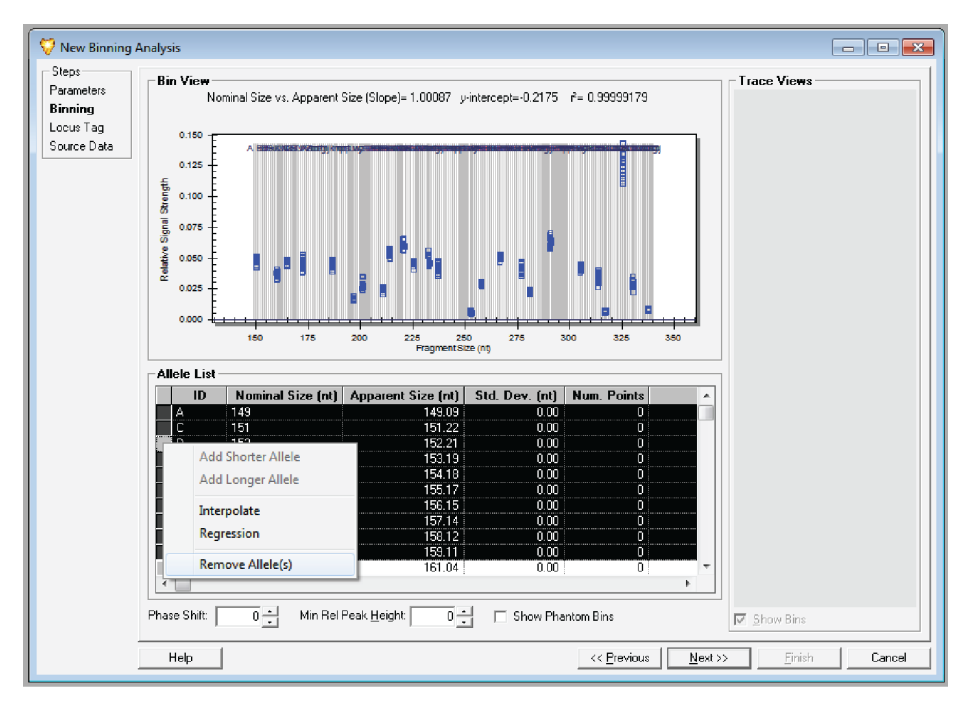

## 图 **7.8** 删除空箱

如果峰有明显肩峰或 –A 峰,则在实际峰前面的箱中会出现大量数据点。 还应删除这些 "-A" 峰。

- 8. 按 Nominal Size (原始大小) (nt) 排序并将等位基因列表返回到按片段大小排序中。
- 9. 对每个特定基因峰,使用相应的基因名称重新命名等位基因 ID 名称。确保基因名称 长度不超过 8 个字符长度。
- 10. 对应多重复合物中的所有基因峰,重新命名所有等位基因 ID 后,删除多余的等位基 因。
- 11. 单击 Next (下一步) 按钮以继续操作。

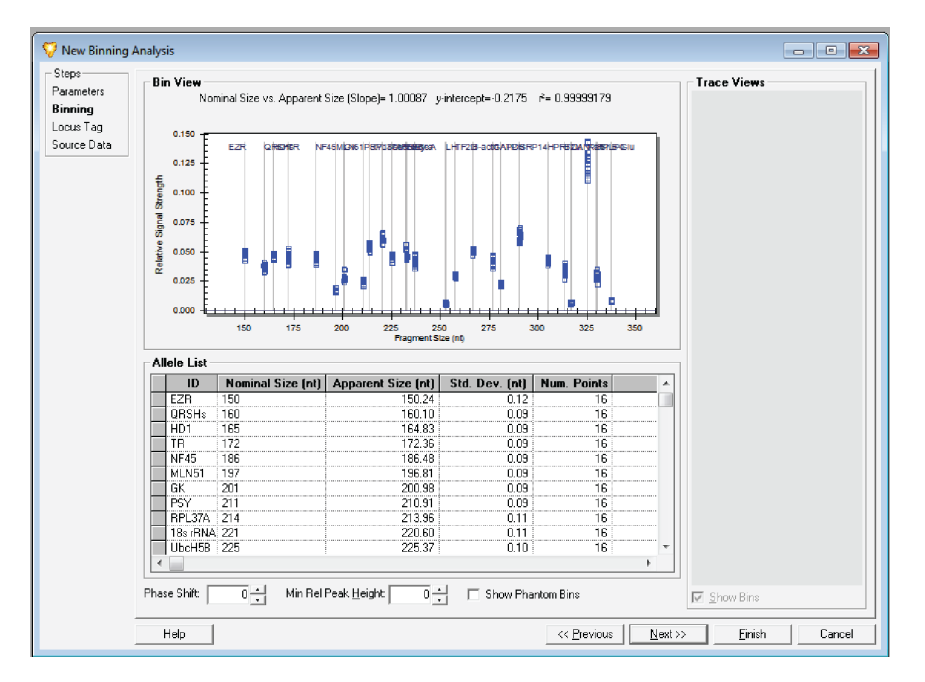

#### 图 **7.9** 分箱过程期间重新命名等位基因 **ID**

通过新显示窗口,您可以创建基因座标记和基因座名称。

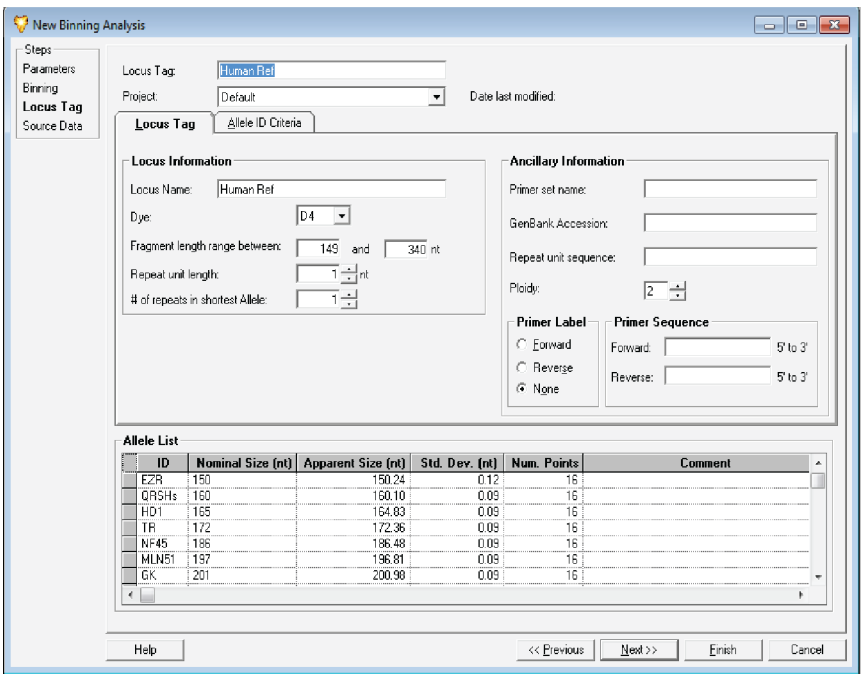

## 图 **7.10** 输入基因座标记和基因座名称

- 12. 选择 Locus Tag (基因座标记)选项卡, 并设置参数, 如下所示:
	- r Locus name(基因座名称)- 基因座标记与基因座名称应相同。例如,对于 GeXP Human Reference*Plex*,将基因座标记和基因座名称设置为 "Human Ref"。
	- r Project (项目) 从所选本研究数据的位置选择项目。
	- r Dye (染料) 4
	- Fragment length range between (片段长度范围区间) 149 -340 (nt) (适用于 GeXP Human Reference*Plex*)。
	- r Repeat unit length (重复单元长度) 1
	- # of repeats in shortest Allele (# 最短等位基因中的重复编号) 1
	- Ploidy (染色体倍性) 2 (默认)
	- r Primer Label (引物标签) 无 (默认)

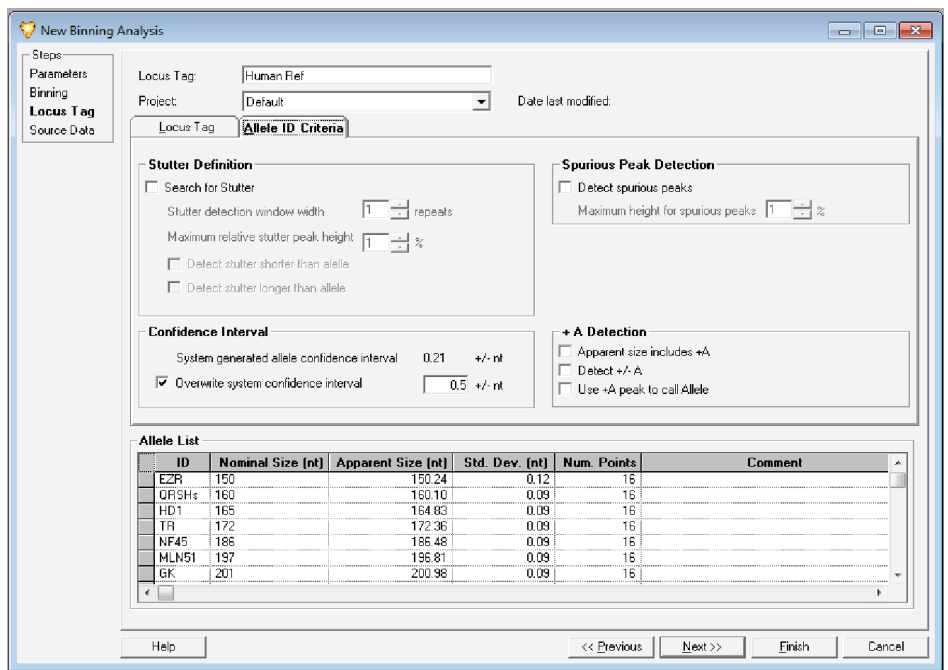

13. 选择 Allele ID Criteria (等位基因 ID 标准)选项卡。

### 图 **7.11** 等位基因 **ID** 标准参数

14. 设置参数,如下所示:

- r 对 **Stutter Definition** (影子带定义)、 **Spurious Peak Detection** (伪峰检测) 和 **+A Detection** (+A 检测)不作任何修改。
- r 对于 **Confidence Interval** (置信区间),请单击复选框以启用 **Overview system confidence interval** (总览系统置信区间)并设置值为 0.5。

此时,可以导出或打印等位基因列表。要导出等位基因列表,请右键单击 Allele List (等位基因列表)表格中的 "ID" 标题,选择 "**Export Grid...**" (导出网格 ...)并将其 保存为 .csv 文件。

要打印等位基因列表,请右键单击 Allele List (等位基因列表)表格中的 "ID" 标题, 并选择 "**Print Grid...**" (打印网格 ...)。

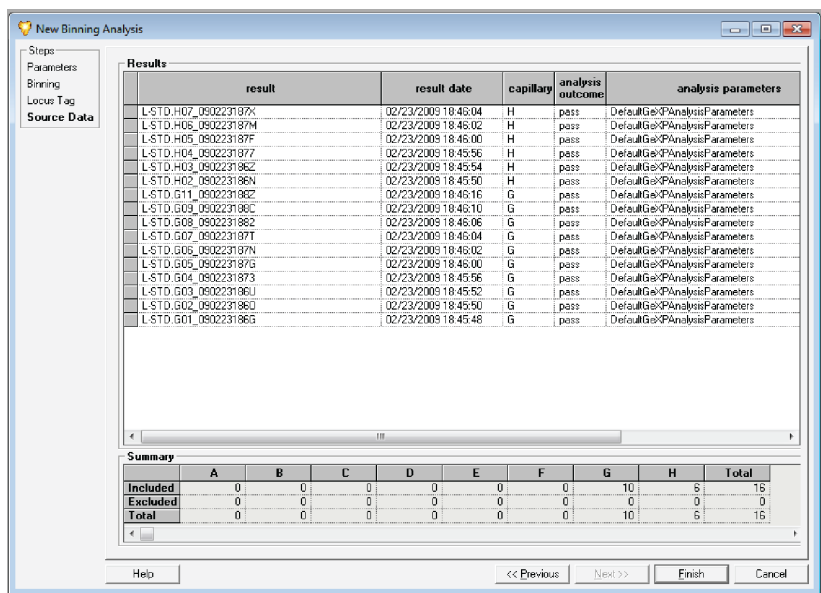

## 图 **7.12** 查看源数据

15. 单击 Next (下一步) 按钮。源数据将列于 "Results" (结果) 表格中。

此表格底部的 "Summary"(摘要)区域列出了箱分析中包含的所有样品。您可以手动 查看和对比单个样品,以从分析中列入或排除单个样品或样品组。您还可以重新分析 所选样品。

- 16. 单击 **Finish** (完成)按钮以完成分箱过程。
- 17. 打开 "Results Set View" (结果集视图)窗口。
- 18. 突出显示研究中的所有文件。右键单击突出显示的区域。选择 "**Reanalyze Results...**" (重新分析结果 ...),然后选择 "Using Additional/Edited Locus Tags"(使用其他 / 已编 辑基因座标记)。

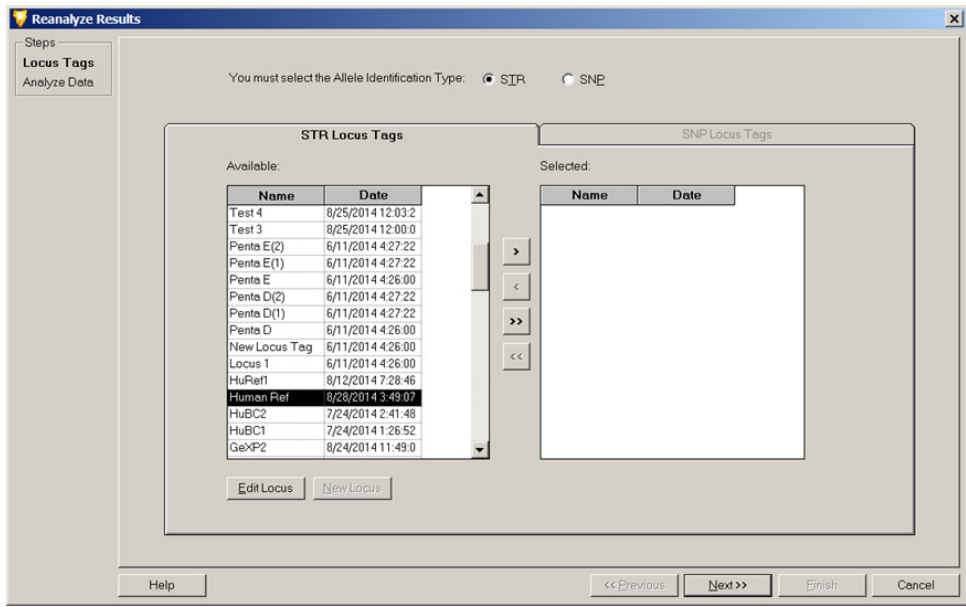

#### 图 **7.13** 选择等位基因标识类型和 **STR** 基因座标记

- 19. 选择 "STR" 作为 " 等位基因标识类型 "。这将激活 **STR Locus Tags**(STR 基因座标记) 选项卡。
- 20. 针对 Human ReferencePlex, 在 STR Locus Tags (STR 基因座标记)选项卡上, 将 "Available" (可用)列表中的 "**Human Ref**" 选作 STR 基因座标记。使用 ">" 按钮将 其移动到 "Selected" (选定)区域。
- 21. 单击 Next (下一步) 按钮以继续操作。

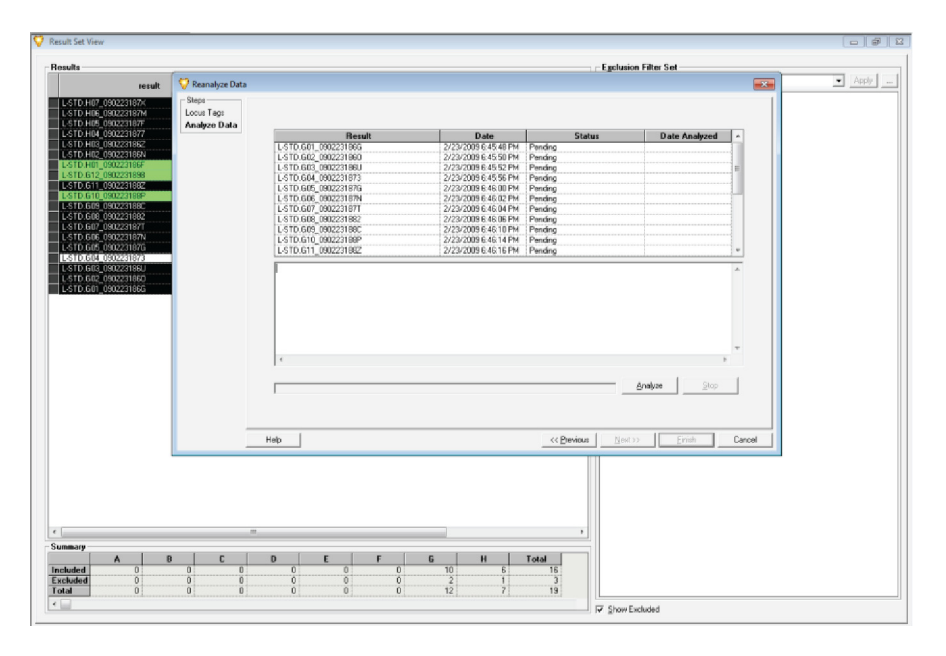

## 图 **7.14** 为重新分析选定的样品文件列表

22. 单击 **Analyze** (分析)按钮。

当系统继续重新分析时,进度条将处于活动状态,且下方对话框将记录并显示每个样 品被重新分析时的分析日志。

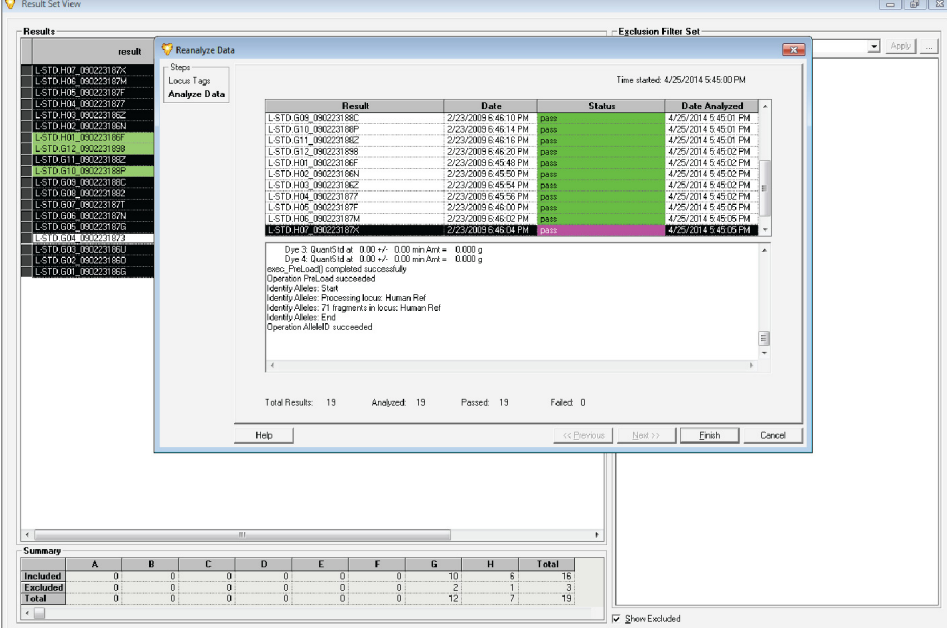

## 图 **7.15** 重新分析已完成

当完成重新分析(图 7.15)时,**Status**(状态)栏将显示每个为重新分析选定的样品 数据是否通过。

23. 单击 Finish (完成) 按钮以返回 Result Set View (结果集视图)窗口。 完成重新分析后,删除研究中最初选定的结果,并替换为重新分析结果。 要查看重新分析的样品数据,请突出显示样品列表中的数据文件,双击该文件以打开 数据文件。请参见图 7.16。

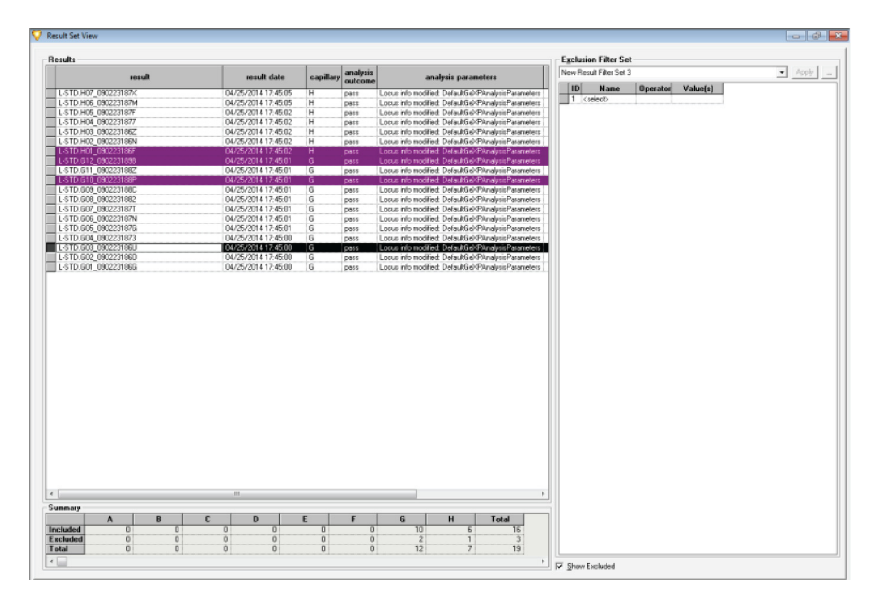

#### 图 **7.16** 选择重新分析样品文件进行查看

查看所选样品文件的电泳图谱,以确保多重复合物中每个基因峰均加上了正确的等位 基因 ID (基因名称)和基因座标记 (多重名称)。

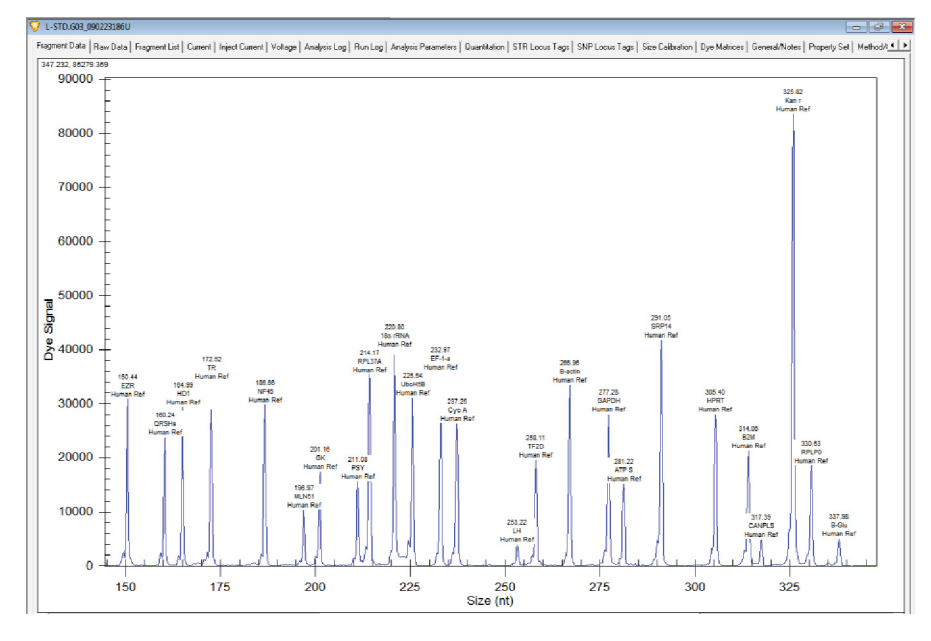

#### 图 **7.17** 重新分析后的电泳图谱应用等位基因 **ID** 和基因座标记

例如,对于 GeXP Human Reference Plex, 应在总共 25 个等位基因或基因峰上标注出 正确的等位基因 ID、基因座标记以及正确的片段大小。

# **7.5** 应用排除过滤器和导出片段结果

使用基因座标记和等位基因 ID 标记基因峰后,可能会出现一些无标记的肩峰或小噪声峰。 通过在 "Fragment List" (片段列表)视图中应用排除过滤器, 可以在进一步数据分析时 排除这些无标记的峰。然后,导出片段结果,用于下游基因表达分析。

## 应用排除过滤器

要排除样品结果中无标记的峰,请使用 "Study-Data-Fragments"(研究 - 数据 - 片段列表) 视图中的以下排除过滤器:

## 表格 **7.1** 排除过滤器表

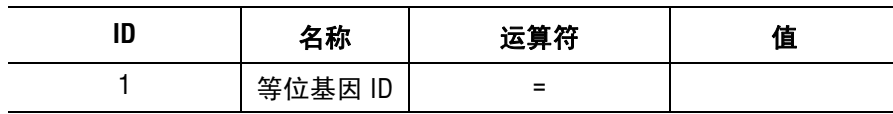

返回 "Result Set View" (结果集视图)以查看分析的数据。

## 导出片段结果

1. 从 **File**(文件)菜单中,选择 **Transfer Fragments for GeXP…**(传输 GeXP 的片段 …) 以导出片段结果。

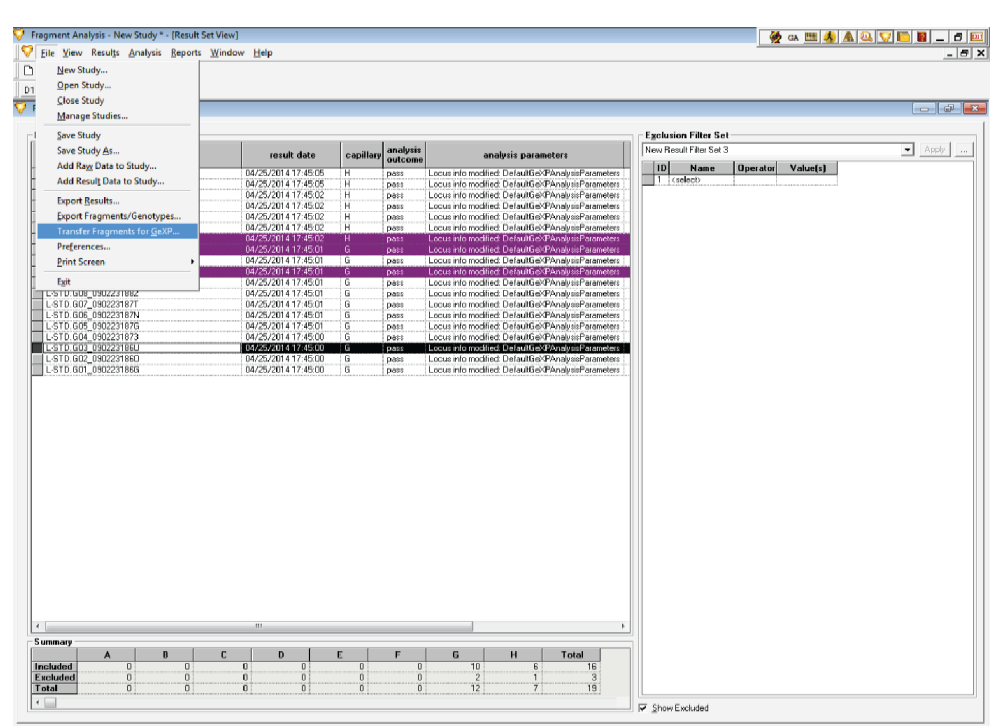

## 图 **7.18** 为基因表达分析导出片段结果

2. 在 Transfer Fragments for GeXP... (为 GeXP 传输片段 ...)窗口中, 以指定的直接路 径键入片段结果的文件名称 (研究名称)。

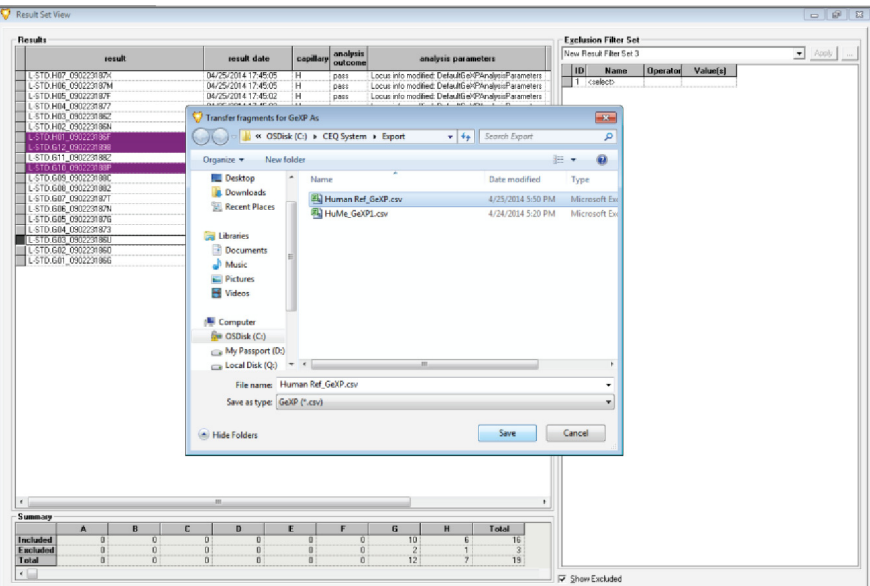

## 图 **7.19** 选择文件路径和文件格式

- 3. 从 "Save as type" (保存类型) 旁边的下拉列表中, 选择 ".csv" 作为导出文件格式。
- 4. 单击 Save (保存)按钮。

状态窗口显示数据文件导出的状态和处理日志。

Transfer fragments for GeXP (传输 GeXP 的片段)窗口指示导出程序完成的时间以及 可能出现的任何错误。

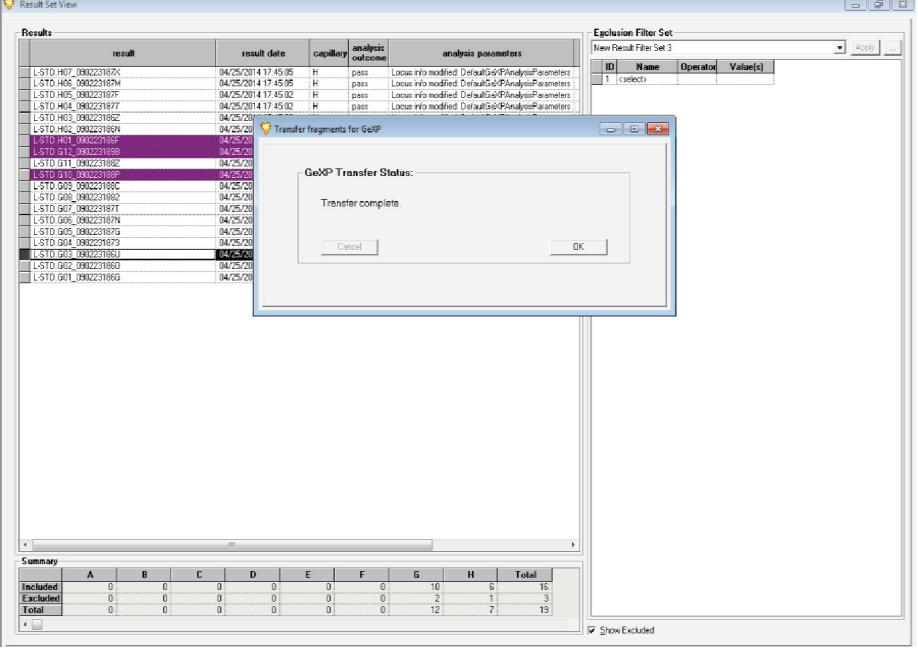

## 图 **7.20** 成功完成导出

5. 如果未发现错误,请单击"OK"(确定)按钮以完成导出过程。

# **7.6 GeXP** 数据工具

GeXP 数据工具是一款软件应用程序,可以将 GeXP 导出的数据转换成与 GeXP 定量工具 或 Microsoft Excel 兼容的格式。

GeXP 数据工具将替代先前与 GenomeLab GeXP 一起使用的 "eXpress Profiler" 软件应用程 序。

## 下载 **GeXP** 数据工具

可以从 Beckman Coulter 网站下载 GeXP 数据工具。请执行以下步骤:

- 1. 启动 Internet Explorer 浏览器, 并登录到 Beckman Coulter 网站。 Beckman Coulter 网站为: http://www.beckmancoulter.com
- 2. 单击 **Support** (支持),然后选择 **Software Downloads** (软件下载)。
- 3. 选择按 **Software Name** (软件名称)搜索,然后键入 **GeXP**。 将显示所有适用于 GeXP 的软件。
- 4. 选择 **GeXP Data Tool** (GeXP 数据工具)。单击 **Download** (下载)。 要验证是否成功下载,请查看下载位置,以确保文件已位于您要放置的位置。
- 5. 按照说明安装 GeXP 数据工具软件。

## 启动 **GeXP** 数据工具

使用 GeXP 工具控制器上的 Windows 7 **Start**(启动)菜单,找到并启动 GeXP 数据工具。 将显示类似于图 7-21 所示的窗口。

| <b>III:</b> GeXP Data Tool |                       |
|----------------------------|-----------------------|
| Open<br>Export             | About<br>Help         |
|                            | File:<br>$\mathbb{P}$ |
|                            |                       |

图 **7.21 GeXP** 数据工具

## **GeXP** 数据工具应用程序

GeXP 数据工具的输入数据文件必须具有以下特点:

- r GeXP 数据工具的输入数据文件必须为通过 **Transfer Fragments for GeXP**(传输 GeXP 的片段)选择器导出的有效 GeXP 片段应用程序文件。请参见图 7-22。
- r 输入数据文件可以实现每个 " 标准浓度 " 或 " 样品 " 高达 10 个复制数据。

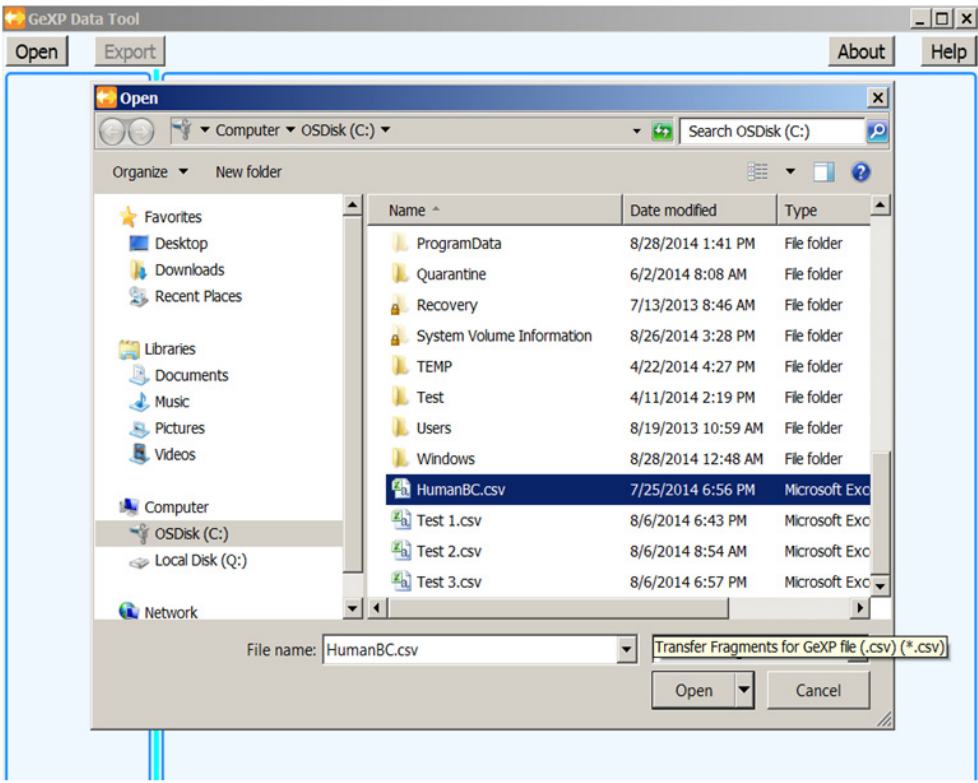

#### <span id="page-309-0"></span>图 **7.22** 选择和导出数据文件

要显示输入数据文件,请执行以下步骤:

- 1. 单击 **Open** (打开)按钮。请参见图 7-22。
- 2. 使用所需标准和 / 或样品选择 Transfer Fragments for GeXP (传输 GeXP 的片段)。

说明标准和样品可能出现在同一文件中。

打开的数据文件会显示在可滚动的表格列表中,其中表格按基因名称的字母顺序进行 排序,类似于图 7-23 所示。

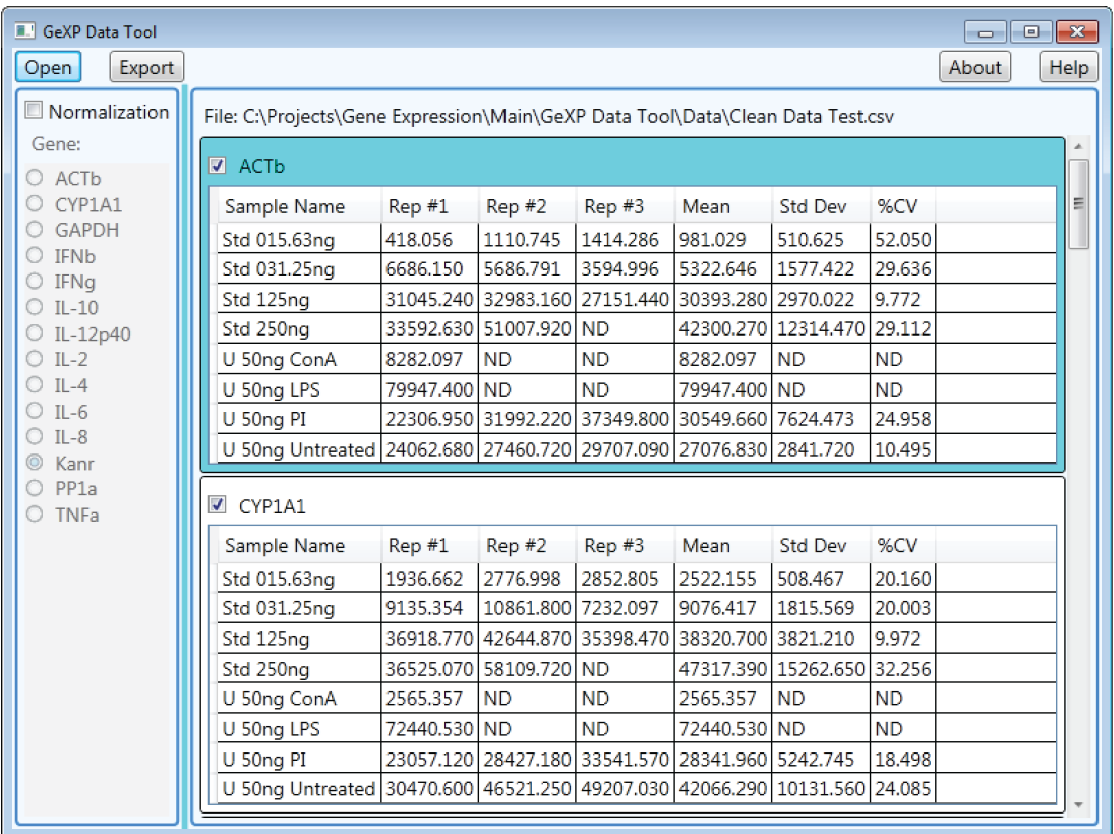

#### 图 **7.23** 打开的输入数据文件

数据表格包括样品名称、样品重复运行的值列、平均值、标准偏差和重复运行生成的 数据 %CV。

打开的输入数据文件的其他特点如下所示:

- 所有检测到的样品名称会显示为每个基因数据表格中的一行,即使不存在与给定 样品基因相关联的片段,也是如此。
- r 如果表格中的单元格内无数据,则单元格将包含 "ND" (即,无数据)。
- 如果未进行校准,则将作为其他值导出 GeXP。
- r GeXP 数据工具内无用户数据编辑。

数据表格的特点 (请参见图 7-23) 如下所示:

- r 每个基因数据表格周围边框的背景颜色差异可以提高可读性。无其他意义。
- r 基因名称旁边的复选框可以折叠显示单个基因的数据表。

数据表中显示的数据与最初输入数据源通过以下方式相关联:

- r 摘要表中的数据与源样品和孔相关联。
- r 当鼠标光标悬停在数据 (请参见图 7.24)上时,系统将会弹出提供以下信息的 窗口:
	- r 孔坐标
	- r 结果名称
	- r 主题 ID
	- 板 ID
	- r 数据库名称
	- r 仪器 ID

| GeXP Data Tool<br>$\Box$<br>$\Box$                                                              |                                                                                          |               |                        |                                               |                                                  |                            |           |       |      |  |  |
|-------------------------------------------------------------------------------------------------|------------------------------------------------------------------------------------------|---------------|------------------------|-----------------------------------------------|--------------------------------------------------|----------------------------|-----------|-------|------|--|--|
| Export<br>Open                                                                                  |                                                                                          |               |                        |                                               |                                                  |                            |           | About | Help |  |  |
| Normalization<br>File: C:\Projects\Gene Expression\Main\GeXP Data Tool\Data\Clean Data Test.csv |                                                                                          |               |                        |                                               |                                                  |                            |           |       |      |  |  |
| Gene:<br>$O$ ACTb                                                                               | $\sqrt{2}$ ACTb                                                                          |               |                        |                                               |                                                  |                            |           |       |      |  |  |
| C CYP1A1                                                                                        | Sample Name                                                                              | Rep #1        | Rep#2                  | Rep #3                                        | Mean                                             | <b>Std Dev</b>             | %CV       |       | Ξ    |  |  |
| C GAPDH                                                                                         | Std 015.63ng                                                                             | 418,056       | 1110,745               | 1414.286                                      | 981,029                                          | 510,625                    | 52,050    |       |      |  |  |
| $O$ IFNb<br>$O$ IFNa                                                                            | Std 031.25ng                                                                             | 6686.150      | 5686.791               | 3594.996                                      | 5322.646                                         | 1577.422                   | 29.636    |       |      |  |  |
| $O$ IL-10                                                                                       | Std 125ng                                                                                |               |                        |                                               | 31045.240 32983.160 27151.440 30393.280 2970.022 |                            | 9.772     |       |      |  |  |
| O IL-12p40                                                                                      | Std 250ng                                                                                |               | 33592.630 51007.920 ND |                                               |                                                  | 42300.270 12314.470 29.112 |           |       |      |  |  |
| $O$ IL-2                                                                                        | U 50ng ConA                                                                              | 8282.097      | <b>ND</b>              |                                               |                                                  |                            |           |       |      |  |  |
| $O$ IL-4                                                                                        | U 50ng LPS                                                                               | 79947.400 ND  |                        | Well: D07<br>Result: Std 250ng.D07 07110613US |                                                  |                            |           |       |      |  |  |
| $O$ IL-6                                                                                        | U 50ng PI                                                                                | 22306.950 319 |                        | Subject Id: Std 250ng                         |                                                  |                            |           |       |      |  |  |
| Kanr<br>$^{\circ}$                                                                              | $OL-B$<br>Plate Id: 071106 Inflammation Plex Std Curve<br>U 50ng Untreated 24062.680 274 |               |                        |                                               |                                                  |                            |           |       |      |  |  |
| $O$ PP1a<br>O TNFa                                                                              | Database: Inflammation Multiplex<br>Instrument Id: A220330135<br>$\sqrt{CP1A1}$          |               |                        |                                               |                                                  |                            |           |       |      |  |  |
|                                                                                                 | Sample Name                                                                              | Rep #1        | Rep#2                  | Rep#3                                         | Mean                                             | <b>Std Dev</b>             | %CV       |       |      |  |  |
|                                                                                                 | Std 015.63ng                                                                             | 1936.662      | 2776.998               | 2852.805                                      | 2522.155                                         | 508.467                    | 20.160    |       |      |  |  |
|                                                                                                 | Std 031.25ng                                                                             | 9135.354      | 10861.800 7232.097     |                                               | 9076.417                                         | 1815.569                   | 20.003    |       |      |  |  |
|                                                                                                 | Std 125ng                                                                                |               |                        |                                               | 36918.770 42644.870 35398.470 38320.700 3821.210 |                            | 9.972     |       |      |  |  |
|                                                                                                 | Std 250ng                                                                                |               | 36525.070 58109.720 ND |                                               |                                                  | 47317.390 15262.650        | 32.256    |       |      |  |  |
|                                                                                                 | U 50ng ConA                                                                              | 2565.357      | <b>ND</b>              | <b>ND</b>                                     | 2565.357                                         | <b>ND</b>                  | <b>ND</b> |       |      |  |  |
|                                                                                                 | U 50ng LPS                                                                               | 72440.530 ND  |                        | <b>ND</b>                                     | 72440.530 ND                                     |                            | <b>ND</b> |       |      |  |  |
|                                                                                                 | U 50ng PI                                                                                |               |                        |                                               | 23057.120 28427.180 33541.570 28341.960 5242.745 |                            | 18.498    |       |      |  |  |
|                                                                                                 | U 50ng Untreated 30470.600 46521.250 49207.030 42066.290 10131.560 24.085                |               |                        |                                               |                                                  |                            |           |       |      |  |  |
|                                                                                                 |                                                                                          |               |                        |                                               |                                                  |                            |           |       |      |  |  |

图 **7.24** 打开的输入数据文件

## 基因校准

GeXP 数据工具将显示源数据文件中包含的基因列表,并且还可以从列表中将某个基因选 作校准基因。

校准通过样品名称和复制相关联。

要启用校准,请执行以下步骤:

1. 选中 "**Normalization**" (校准)旁边的复选框。请参见图 7-25。

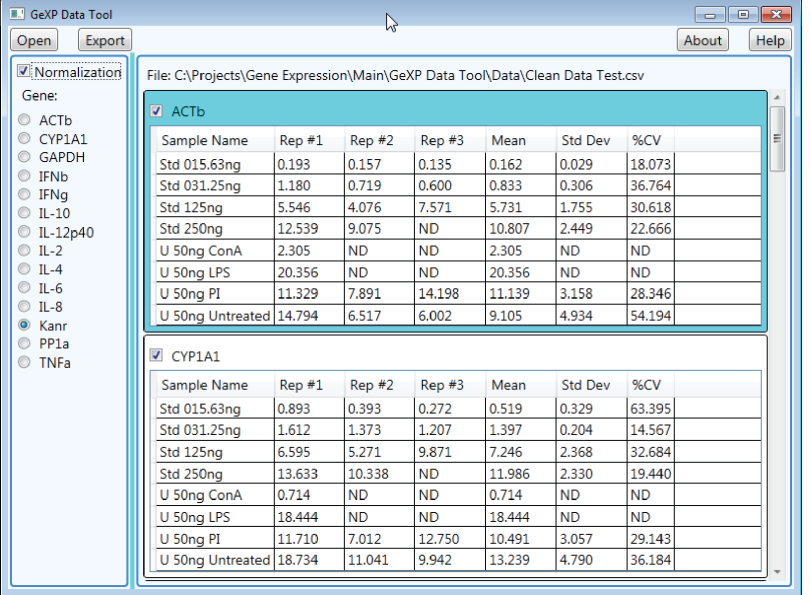

### 图 **7.25** 选择校准基因

2. 从边界区域左侧的基因列表中,选择某个基因作为校准的基础。 默认校准基因被定义为 Kanr。示例如图 7.25 所示。

重要提示通过取消选中 "Normalization" (校准)旁边的复选框,可以禁用校准。请参见图 7.26。

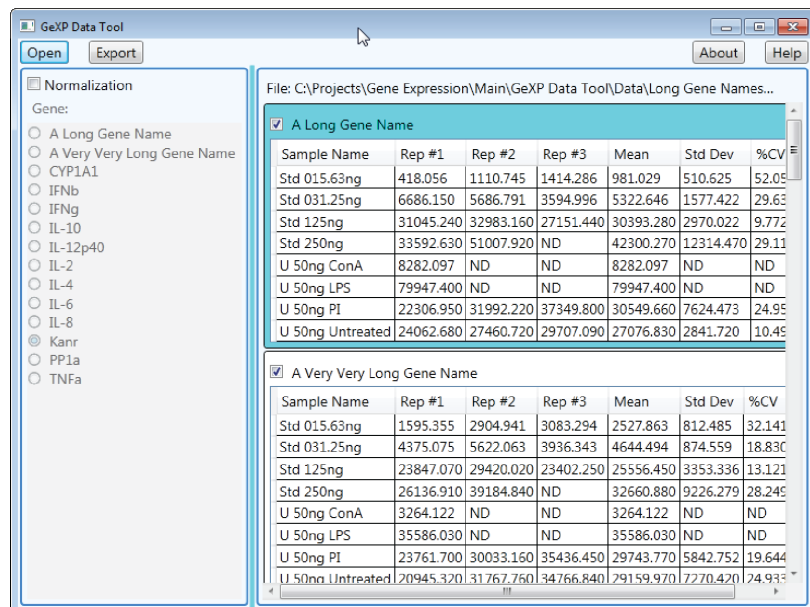

#### 图 **7.26** 禁用校准基因

窗口(图 7.27)中显示校准基因名称列表的区域可以扩大到显示最长名称所需的宽度。 使用两个区域间的调整控件 (即,拆分栏),可以调整分配两个区域的宽度。 必要时会显示水平滚动条,以查看所有数据。

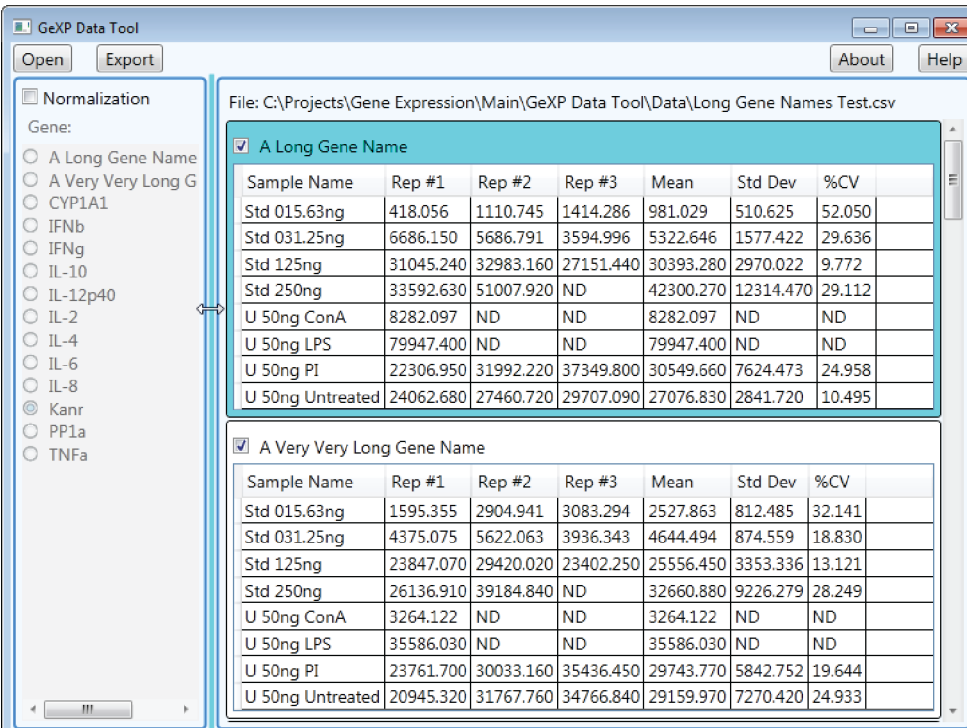

图 **7.27** 必要时会显示水平滚动条

## 导出数据文件到 **GeXP** 定量工具

要导出数据文件到 GeXP 定量工具,请执行以下步骤:

1. 单击 **Export** (导出)按钮。请参见图 7.27。

将显示类似于图 7.28 所示的窗口。

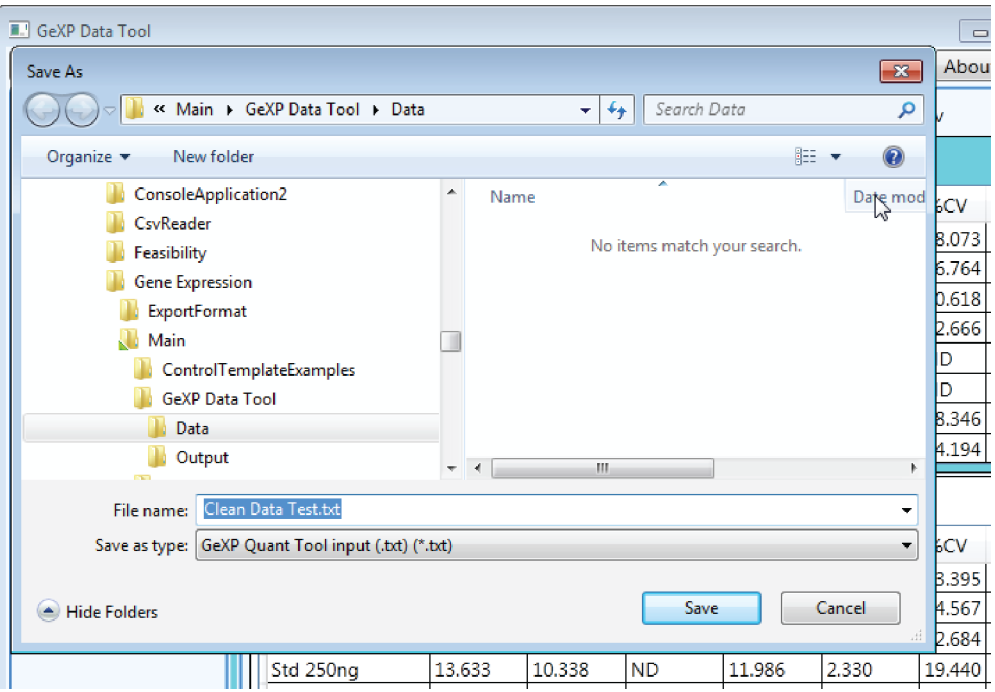

#### 图 **7.28** 单击导出按钮,将显示窗口

默认文件扩展名为.txt,也是 GeXP 定量工具文件读取格式。还可以在 Microsoft Excel 中打开 .txt 文件, 以作进一步数据分析。

说明如果已存在指定的导出文件,则会出现一个对话框询问用户是否希望覆盖现有的文件。

### 加载其他样品数据文件

已导入数据文件的 GeXP 数据工具也可以同时加载其他数据文件。请参见图 **[7.22](#page-309-0)**。

说明未合并初始和其他数据文件。

重要提示使用其他数据文件中的数据替代所有先前处理的数据。

## **GeXP** 数据工具的其他功能

## 关于按钮

About (关于)按钮显示软件版本。请参见图 7.29。

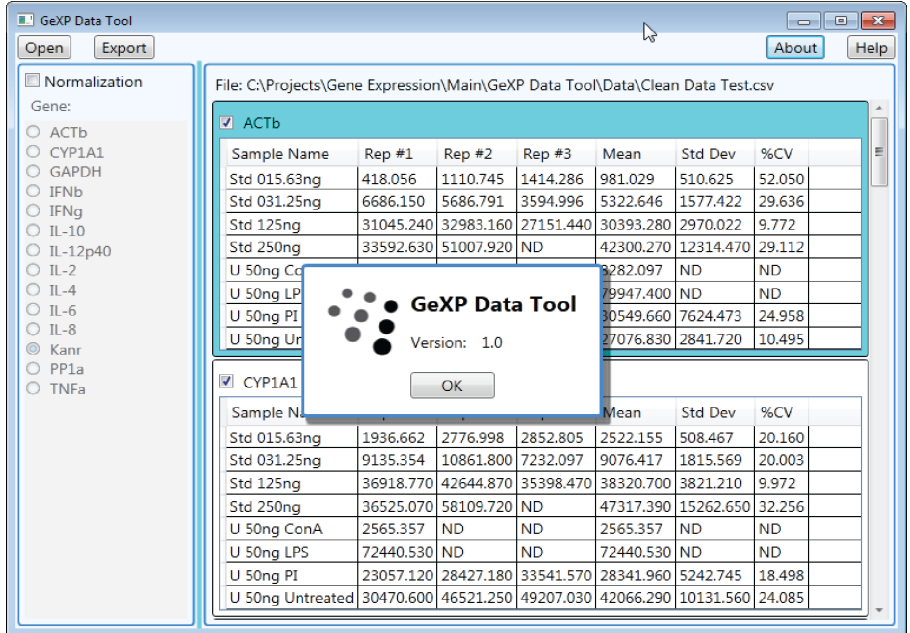

#### 图 **7.29** 从关于按钮弹出窗口

#### 帮助按钮

Help (帮助) 按钮显示 GeXP 数据工具的使用说明。请参见图 7.30。

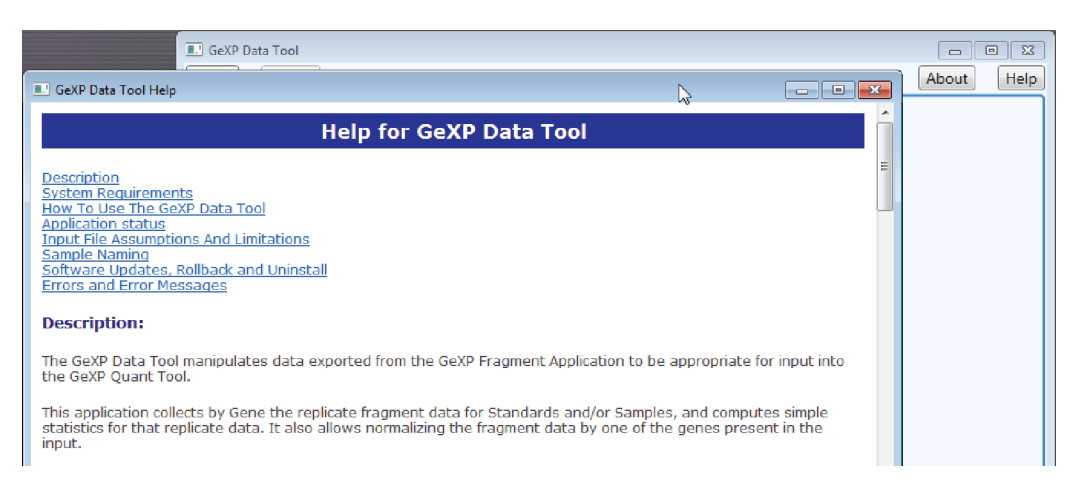

#### 图 **7.30** 帮助文件中的说明

## 计算和公式

#### 平均值

使用算术平均值的一般公式计算平均值:

平均值 = 总和 (重复值) / (重复值的数量)

说明平均值计算中不包含显示为 "ND" 的重复值。

#### 标准差

使用 " 修正样品标准偏差 " 的一般公式计算标准偏差:

SD = SQUARE\_ROOT [ 总和 ((重复值 – 平均值) 2) / (重复值的数量 – 1)) 说明标准偏差计算中不包含显示为 "ND" 的重复值。

### **%CV**

使用以下公式计算 %CV:

%CV = (标准偏差 / 平均值) \*100

#### 错误消息

如果打开输入文件时出现错误,或文件格式不正确,则会显示一条错误消息,且将不会继续 处理文件。

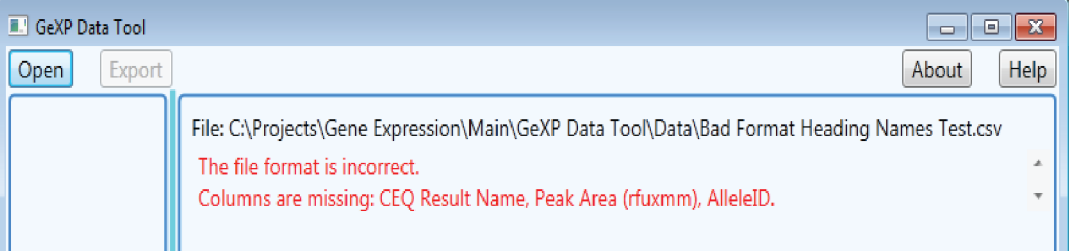

#### 图 **7.31** 格式不正确的错误消息

如果某个样品名称有 10 个以上的重复,则会出现一条错误消息,且将不会进一步处理文件。

如果同一重复数据 (即,结果)中的基因为多个值,则会出现一条错误消息,且将不会 进一步处理文件。

无重复数据的样品将会以红色背景突出显示为错误。将会有一个解释错误的工具提示,并会 从导出文件中排除。

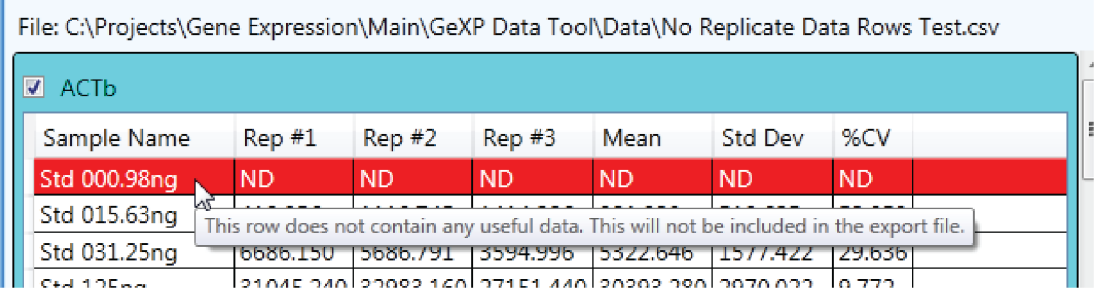

### 图 **7.32** 无重复数据的样品以红色突出显示

如果根据定量工具规则将某个样品命名为标准样品,则可能会进一步检查错误。有效标 准样品的名称必须为"Std",后面跟一个空格、一个整数或实数(表示浓度)以及"ng" (毫微克)。

如果样品 **Standard**(标准)在某个基因中无数据,则所有基因的相应标准行将被突出显示 为带有黄色背景的警告,并会从导出文件中排除,同时将出现一个解释警告的工具提示。

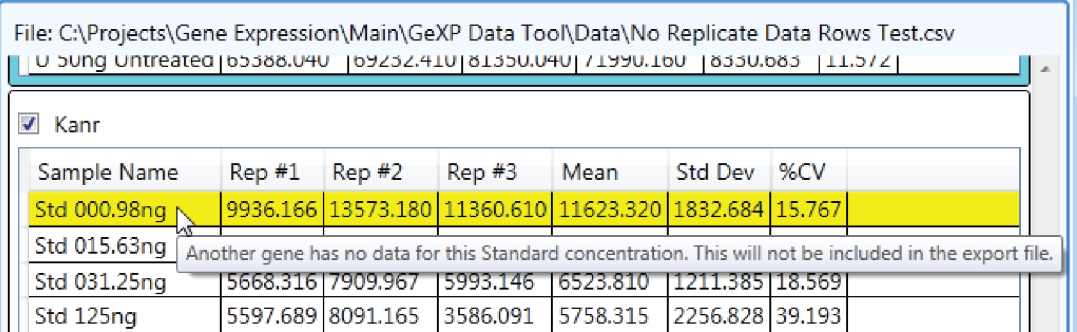

## 图 **7.33 "** 基因中无数据 **"** 错误消息

如果基因名称以数字开头,则在校准基因列表和此基因的表格标题中输入名称时,则会添加 一个下划线字符 ( \_ ) 作为前缀。基因的表格标题将突出显示为带有黄色背景的警告。将出现 解释基因名称前缀的工具提示。

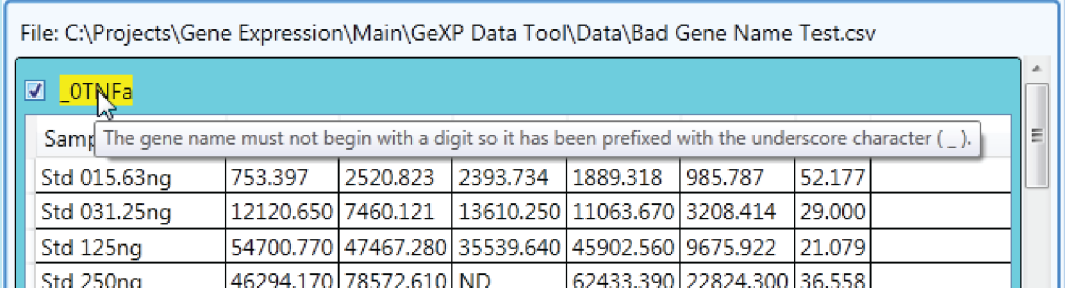

## 图 **7.34 "** 基因名称以数字开头 **"** 错误消息

# **7.7 GeXP** 定量工具

定量工具自动定量分析 "GeXP 定量工具 " 中的数据。具有计算标准曲线的函数,可以确定 基因表达量化,根据选择一个或多个参比基因校准量化的基因表达,并可以使用工作表为 分析中的每个基因创建 Excel 工作簿。

## 下载 **GeXP** 定量工具

可以从 Beckman Coulter 网站下载 GeXP 定量工具。请执行以下步骤:

- 1. 启动 Internet Explorer 浏览器, 并登录到 Beckman Coulter 网站。 Beckman Coulter 网站为: http://www.beckmancoulter.com
- 2. 单击 **Support** (支持),然后选择 **Software Downloads** (软件下载)。
- 3. 选择按 **Software Name** (软件名称)搜索,然后键入 **GeXP**。 将显示所有适用于 GeXP 的软件。
- 4. 选择 **GeXP Quant Tool** (GeXP 定量工具)。
- 5. 按照说明安装 GeXP 定量工具软件。可以从以下两个链接中选择合适的数据工具版本:
	- r 安装使用 Excel 2010 (版本 1.1)的定量工具
	- r 安装使用 Excel 2007 或 2003 (版本 1.0)的定量工具
- 6. 单击 **Download** (下载)。
	- r 要验证是否成功下载,请查看下载位置,以确保文件已位于您要放置的位置。

## 启动 **GeXP** 定量工具

在 GeXP 工具控制器上的 Windows 7 **Start** (开始)菜单,找到并启动 GeXP 数据工具。 首次启动时,将显示类似于图 7-35 所示的窗口。

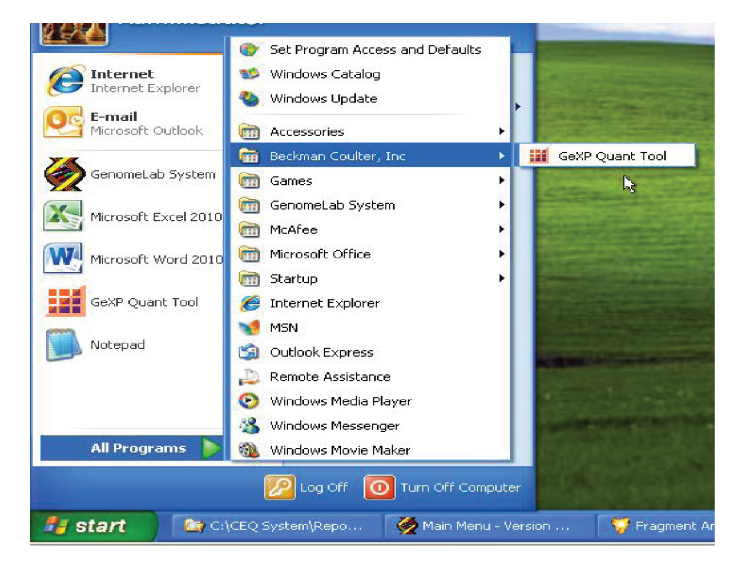

图 **7.35** 启动 **GeXP** 定量工具

启动 GeXP 定量工具主窗口时, 将显示类似于以下图 7.36 所示的窗口。

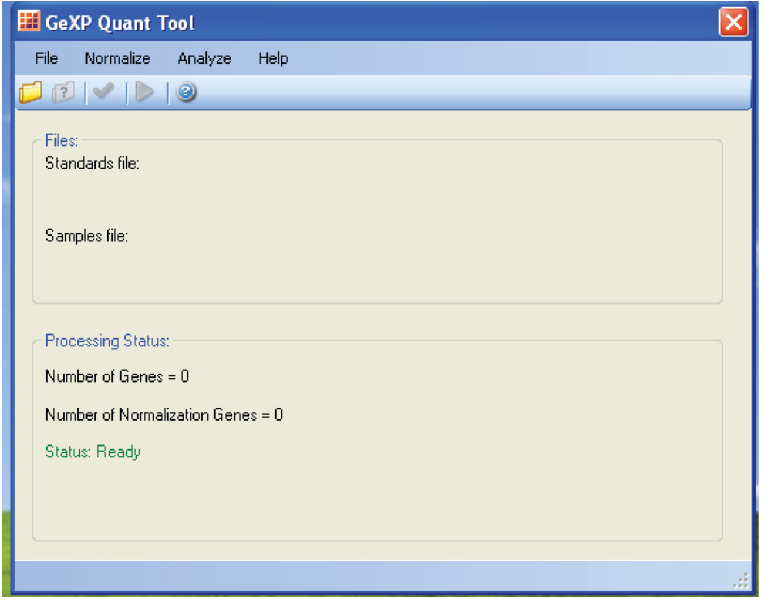

图 **7.36 GeXP** 定量工具主窗口

# 使用 **GeXP** 定量工具执行定量分析

请执行以下步骤:

1. 从 "**File**" (文件)菜单中,选择 "**Open Standards**" (打开标准),可以选择并导入 标准曲线数据进行分析。请参见图 7.37。

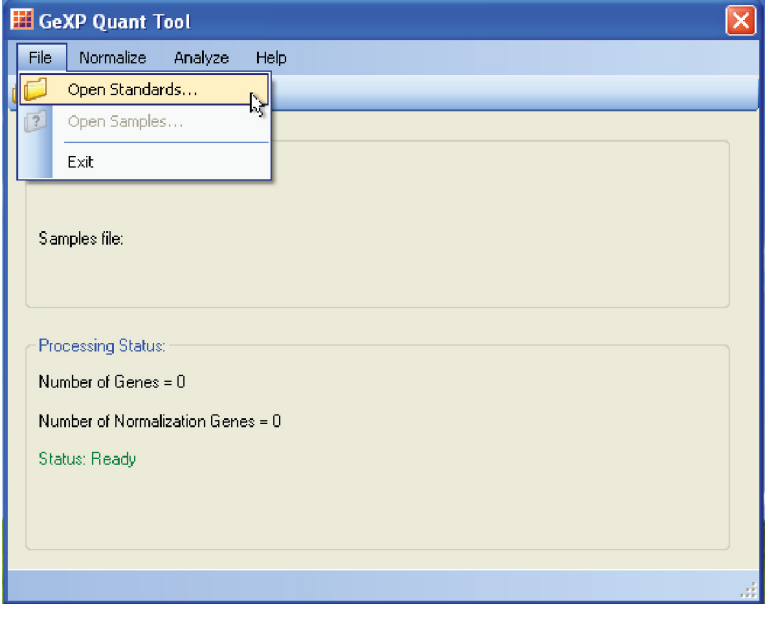

图 **7.37** 选择打开标准

2. 单击 "**Open Samples**" (打开样品),以选择并导入要分析的实验样品文件。

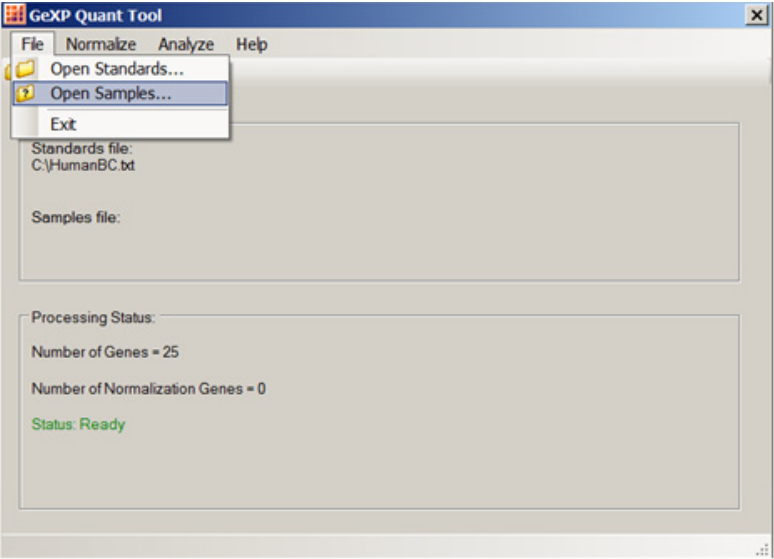

#### 图 **7.38** 选择打开样品

3. 一旦导入,标准和样品文件将被列入以下图 7.39 所示的 "Files" (文件)区域。

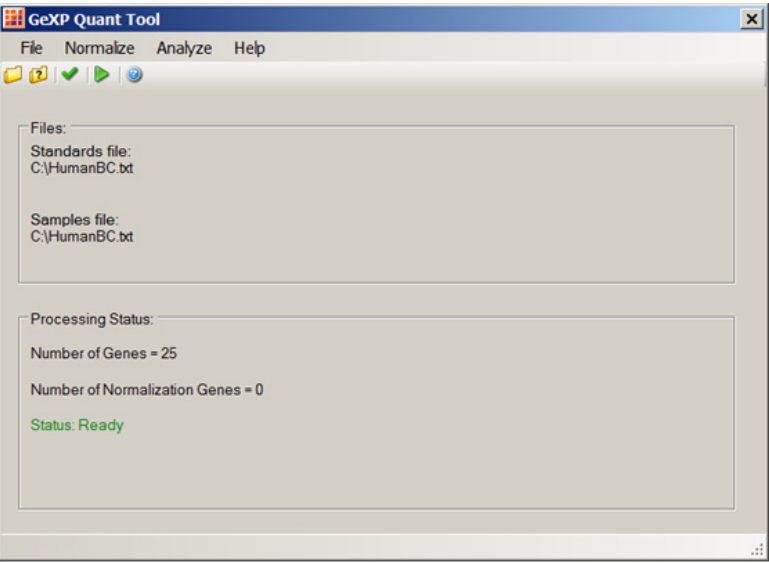

## 图 **7.39** 导入标准和样品文件

4. 在 "Processing Status"(处理状态)区域中,显示此数据文件中总共存在二十五个基因。 Number of Normalization Genes(校准基因数目)被标记为零,因为此时未选择校准 基因。请参见图 7.39。

5. 从 "**Normalize**"(校准)菜单中,选择 "**Select Normalize Genes...**"(选择校准基因 ...)。 请参见图 7.40。

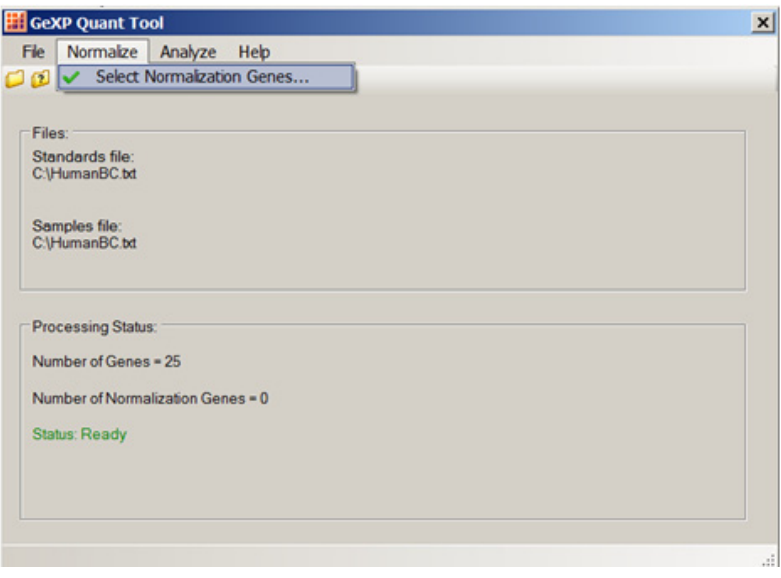

### 图 **7.40** 显示可用于处理的基因数目

将显示 "**Select Normalization Genes**"(选择校准基因)窗口,此窗口会列出可以选择 的基因。请参见图 7.41。

6. 单击基因旁边的对话框,可以选择校准基因。您可以将一个或多个基因选作校准基因。 单击 "OK" (确定)以继续。

| <b>Select Normalization Genes</b> |                |  |  |  |  |
|-----------------------------------|----------------|--|--|--|--|
| Normalization Genes Selected = 2  |                |  |  |  |  |
| $\blacksquare$ ACTB               | ۸              |  |  |  |  |
| ALDH4A1                           |                |  |  |  |  |
| AP2B1                             |                |  |  |  |  |
| BBC <sub>3</sub>                  |                |  |  |  |  |
| CDC42BPA                          |                |  |  |  |  |
| <b>CP</b>                         |                |  |  |  |  |
| <b>CYCA</b>                       |                |  |  |  |  |
| <b>DCK</b>                        |                |  |  |  |  |
| EGLN1                             |                |  |  |  |  |
| EXT <sub>1</sub>                  |                |  |  |  |  |
| EZR1                              |                |  |  |  |  |
| <b>V</b> GAPDH                    | ≣              |  |  |  |  |
| <b>GNAZ</b><br>HSC4A2IV           |                |  |  |  |  |
| <b>IGFBP5</b>                     |                |  |  |  |  |
| KNTC <sub>2</sub>                 |                |  |  |  |  |
| <b>KRT18V1</b>                    |                |  |  |  |  |
| MYBL2                             |                |  |  |  |  |
| OXCT1                             |                |  |  |  |  |
| PRC1V1                            |                |  |  |  |  |
| RAB6B                             |                |  |  |  |  |
| RFC4V1                            |                |  |  |  |  |
| TGFB3                             |                |  |  |  |  |
| WISP1V1                           |                |  |  |  |  |
|                                   |                |  |  |  |  |
|                                   |                |  |  |  |  |
| Clear All                         | 0 <sup>K</sup> |  |  |  |  |
|                                   |                |  |  |  |  |

图 **7.41** 可以选择的基因列表

7. 从 "**Analyze**" (分析)菜单中选择 "**Run Quantitative Analysis**" (运行定量分析)。 请参见图 7.42。

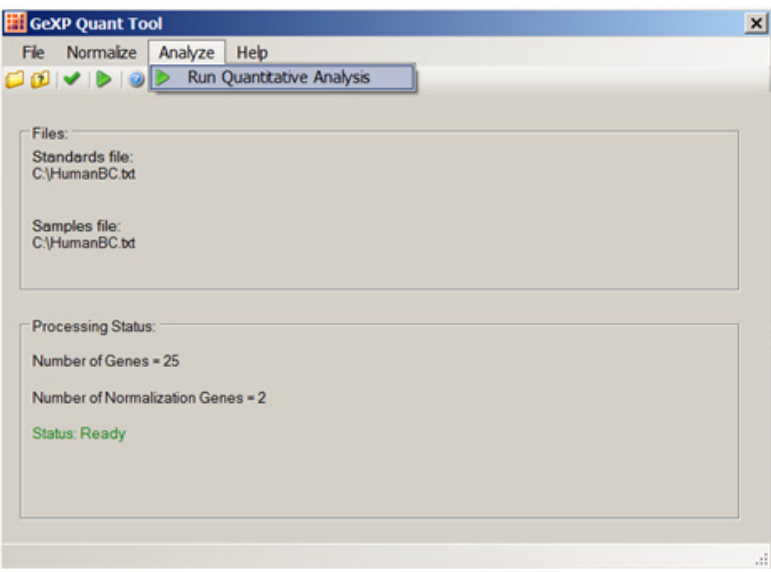

### 图 **7.42** 运行定量分析

8. GeXP 定量工具将生成多重复合物中每个基因的标准曲线,并计算未知样品中每个基 因的基因表达值 (GEQ) 和校准后的基因表达值 (GEQ Norm)。分析过程中,将通过窗口 底部的状态栏和 "**Processing Status**" (处理状态)框中的绿色文本指示分析状态, 如图 7.43 所示。

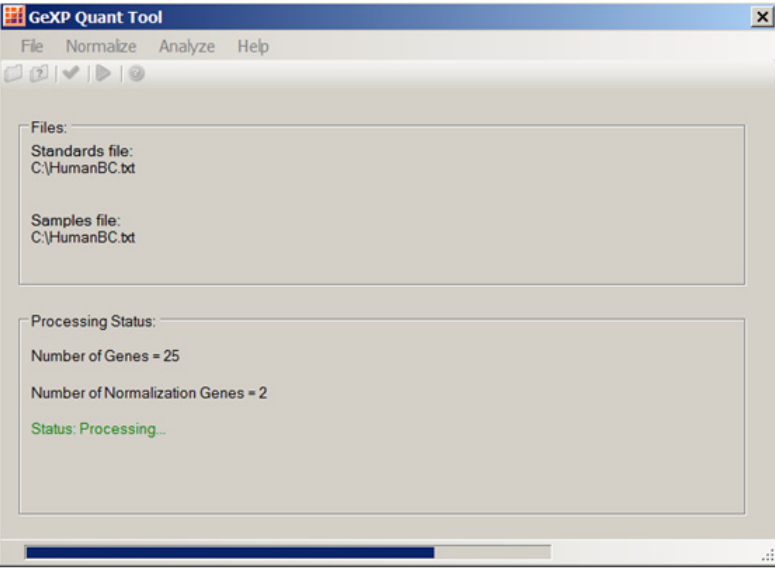

## 图 **7.43** 正在进行定量分析

9. 完成分析后,分析状态将从 "Processing" (正在处理)变为 "Success" (成功)。 请参见图 7.44。

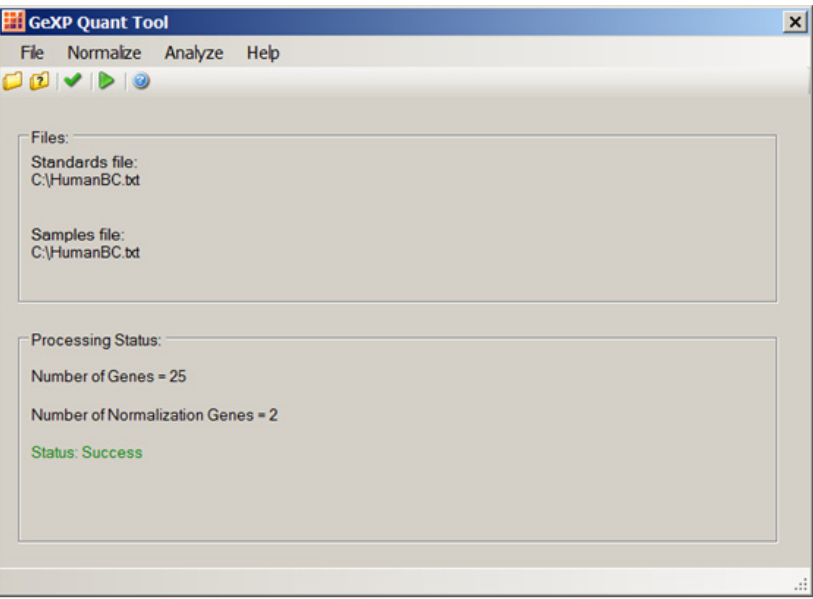

## 图 **7.44** 成功完成分析

10. 如果出现错误,请打开 "**Help**" (帮助)(如图 7.45 所示),以确定可能导致错误的 根本原因。

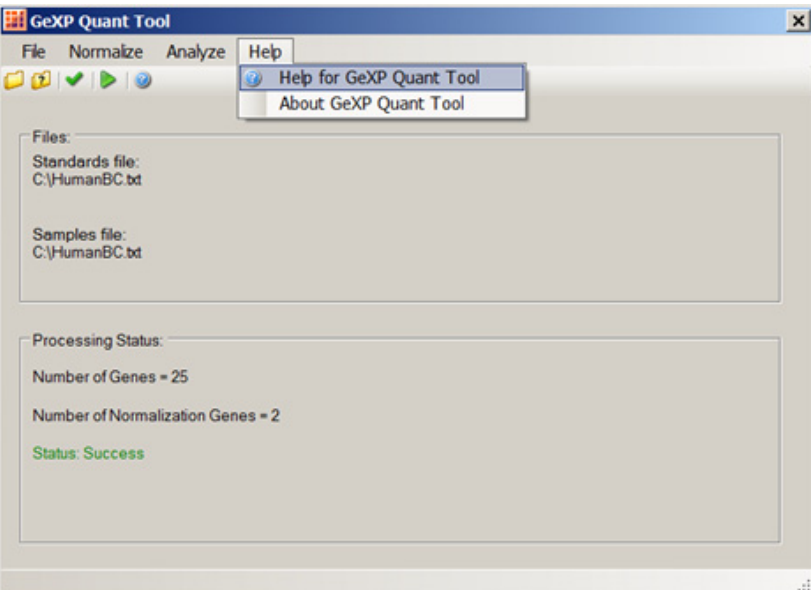

#### 图 **7.45** 访问 **GeXP** 定量工具的帮助

11. 如果定量分析完成且未发生错误,将生成并显示类似于图 7.46 所示的 Microsoft Excel 文件或工作簿。
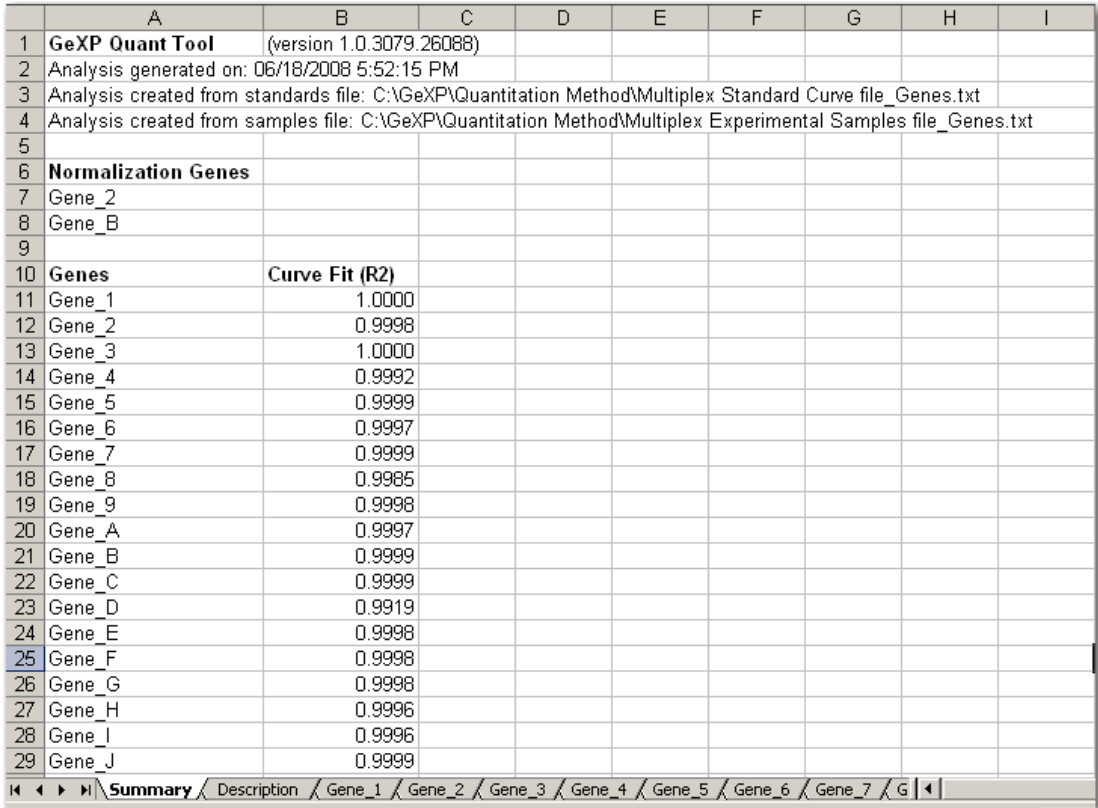

# 图 **7.46 Excel** 工作簿中的摘要工作表

12. 标准曲线的所有基因和曲线拟合 (R2) 值均列于 "Summary" (摘要)工作表中。 请参见图 7.46。

如以下图 7.47 所示, "Description"(说明)工作表解释多重复合物中每个基因数据集的 组织和显示方式。

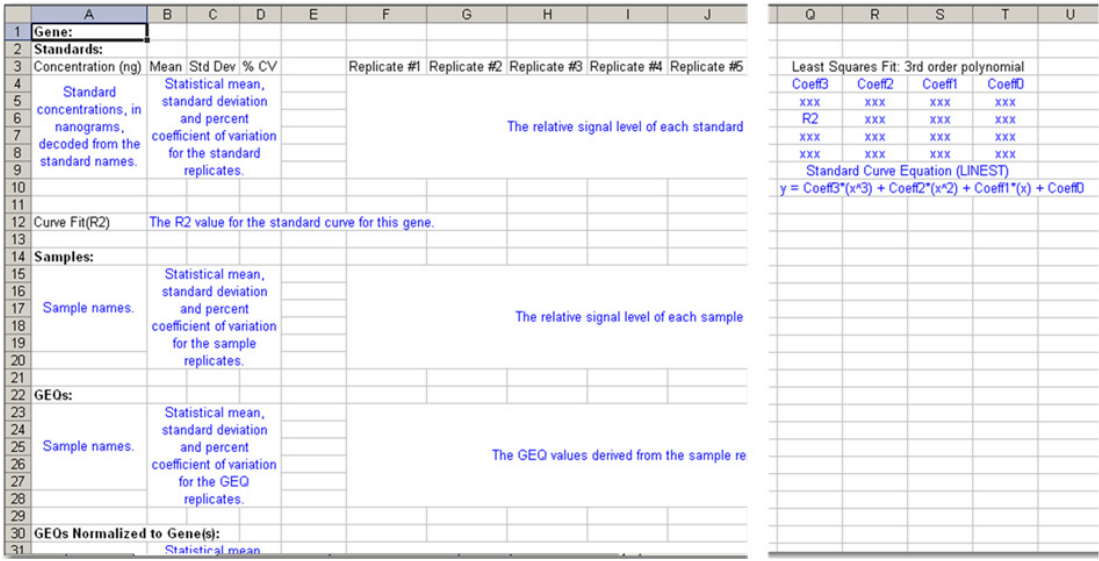

## 图 **7.47 Excel** 工作簿中的说明工作表

例如, "Gene 1"(基因 1)的结果显示在 "Gene 1"(基因 1)工作表中, 如图 7.48 所 示。标准曲线的数据列于左上角。请注意,对于同一样品或同一标准浓度,GeXP 定量 工具可容纳高达 10 个重复。右上角区域显示曲线拟合信息。通过系数值,可以推导出 标准曲线方程为:

 $y = Coeff3*(x^{3}) + Coeff2*(x^{2}) + Coeff1*(x) + Coeff0$ 

在 "Samples"(样品)部分每个基因工作表的中间位置,显示从样品文件中导入的每个 样品重复的相对信号强度。此外,还提供统计数字 (平均值、标准偏差和 %CV)。 "Samples"(样品)部分正下方的 "GEQ" 部分列出了来自样品重复(从标准曲线内插) 的 GEQ 值。

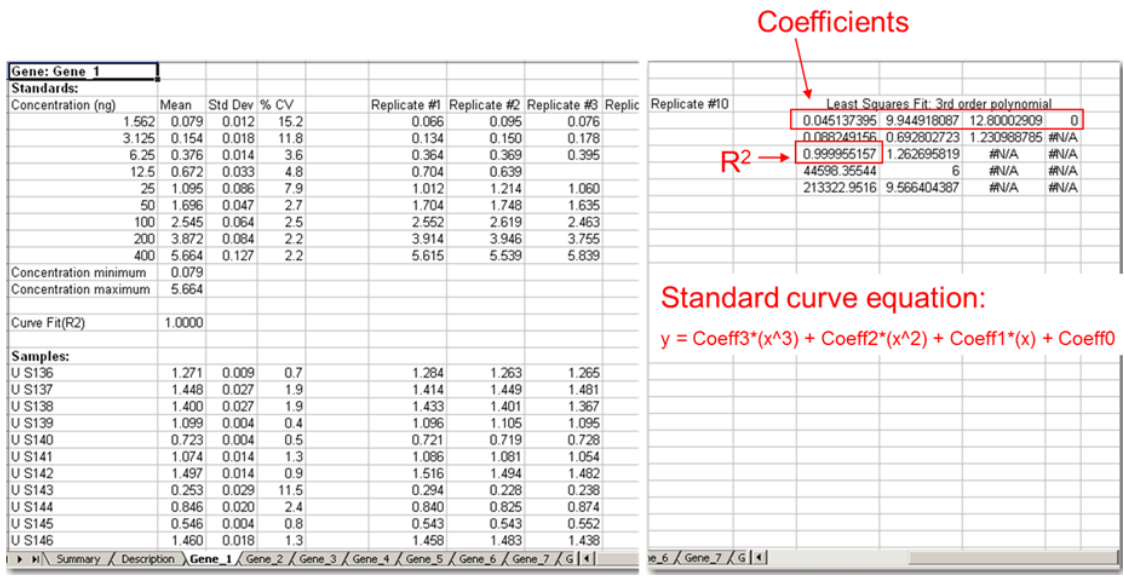

### 图 **7.48 Excel** 工作簿中的基因 **1** 工作表

"Gene 1"(基因 1)工作表底部附近列出了 GEQ 校准值,如图 7.49 所示。GEQ 校准值 可以来自一个参比基因或多个参比基因的几何平均值,这取决于 GeXP 定量工具分析 过程中选择的参比基因数目。如图 7.49 中的示例所示,GEQ 校准值来自两个参比基因: 基因 2 和基因 B。GEQ 校准平均值用于在工作表上创建条形图。这些值为最终定量值, 用于计算样品间的倍数变化。

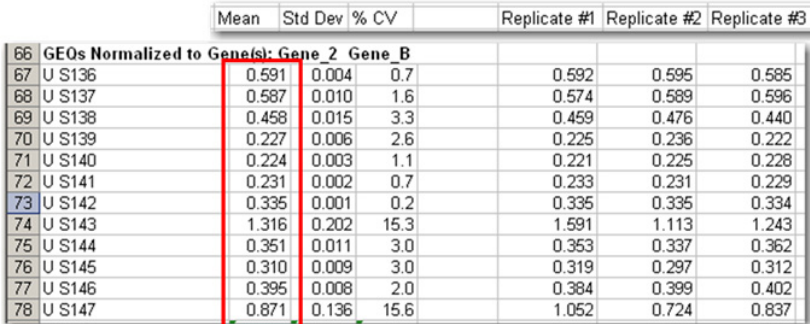

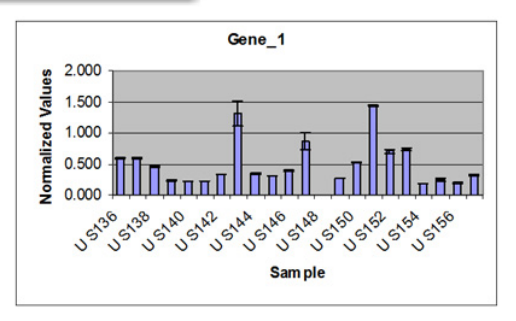

ï

#### 图 **7.49** 基因 **1** 的 **GEQ** 校准值和条形图

# 执行倍数变化计算

通过"Treated" (处理)样品的 GEQ 校准值除以"Control" (对照)样品的 GEQ 校准值, 可以计算不同样品间每个基因的倍数变化,如图 7.50 所示。或者,也通过"Tumor"(肿瘤) 样品的 GEQ 校准值除以 "Normal" (正常)样品的 GEQ 校准值,计算不同样品间每个基 因的倍数变化。

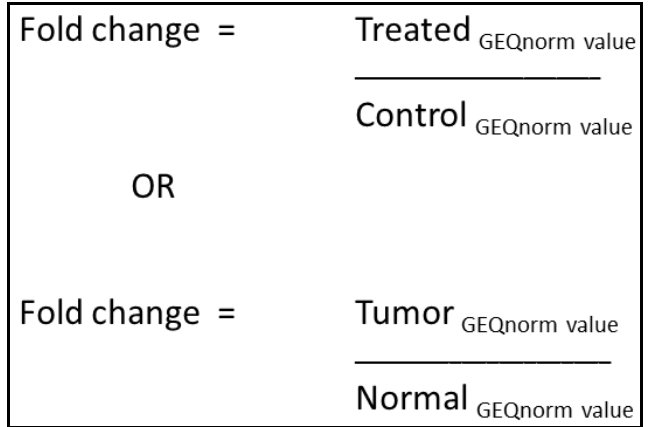

### 图 **7.50** 倍数变化计算

基因表达 *GeXP* 定量工具

# **8** 数据库管理

# **8.1** 数据管理器模块概述

创建、保存和修改数据库。

此数据库可包含以下任何数据类型:

- r 过滤器组
- r 片段分析参数
- r 片段结果
- r 方法
- r 光学扫描数据
- r 样品数据
- r 样品板
- r 样品板结果
- r 序列分析参数
- r 序列结果
- SNP 基因座标记
- r 标准
- STR 基因座标记

# 主窗口

Data Manager(数据管理器)模块的主窗口显示在图 **[8.1](#page-329-0)** 中,并在[表格](#page-329-1) **8.1** 中对其进行了 描述。

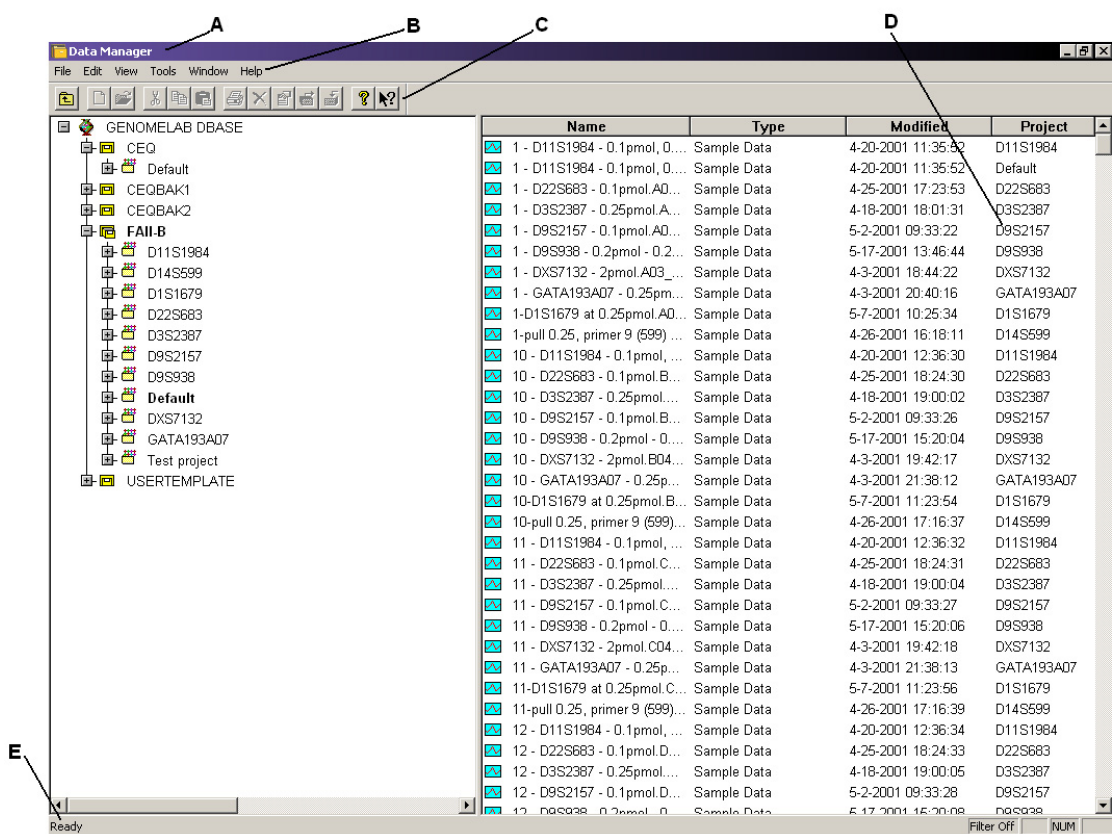

# <span id="page-329-0"></span>图 **8.1** 主窗口,数据管理器模块

下表描述了[在图](#page-329-0) **8.1** 中显示的条目。

### <span id="page-329-1"></span>表格 **8.1** 主窗口,数据管理器模块

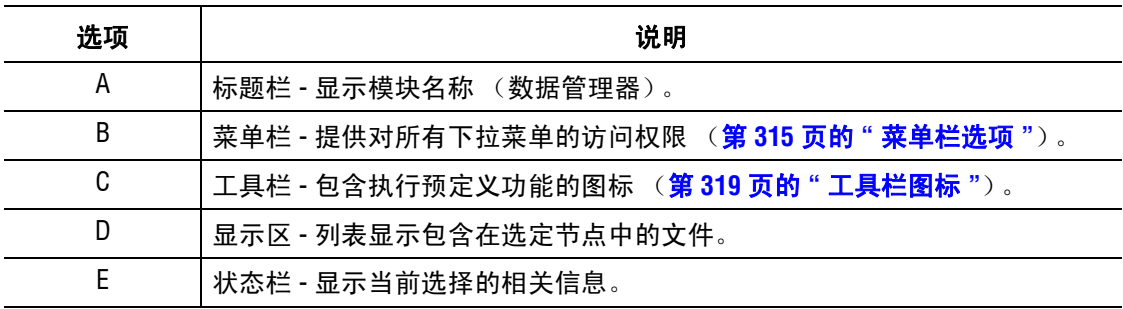

### <span id="page-330-0"></span>菜单栏选项

以下示例显示了数据管理器模块的菜单栏选项。

File Edit View Tools Window Help

以下主题说明上述每个菜单及其选项。

#### 文件菜单

如以下示例所示,单击 **File** (文件)菜单以显示其下拉菜单。

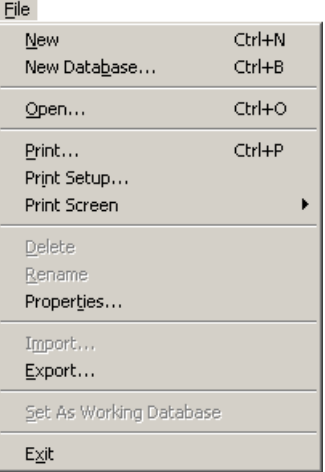

使用 **File** (文件)菜单以创建新的项目或数据库、打开选定数据库、删除项目或数据库、 重命名数据库条目、查看属性、导入 / 导出数据库条目及设置工作数据库。

表格 **8.2** 文件菜单,数据管理器模块

| 选项                            | 说明                                                                               |
|-------------------------------|----------------------------------------------------------------------------------|
| (新建)<br>New                   | 在数据库中新建项目或标准。                                                                    |
| New Database<br>(新建数据库)       | 新建数据库。                                                                           |
| Open (打开)                     | 编辑片段结果、光学扫描数据、样品数据、序列结果、样品板结果或标准。                                                |
| Print (打印)                    | 打印选定条目的报告。                                                                       |
| <b>Print Setup</b><br>(打印设置)  | 定义打印机属性。                                                                         |
| <b>Print Screen</b><br>(打印屏幕) | 将计算机桌面、应用窗口的图像发送到打印机。                                                            |
| Delete (删除)                   | 删除条目、项目和数据库。                                                                     |
|                               | 说明 无法删除工作数据库!                                                                    |
| (重命名)<br>Rename               | 重命名条目、项目和数据库。                                                                    |
| Properties<br>(属性)            | 显示当前数据库和修改日期及其他关于选定条目(与序列结果属性格式相同)<br>的样品数据采集信息。请参见 <b>第 146 页的 " 序列结果属性 "</b> 。 |

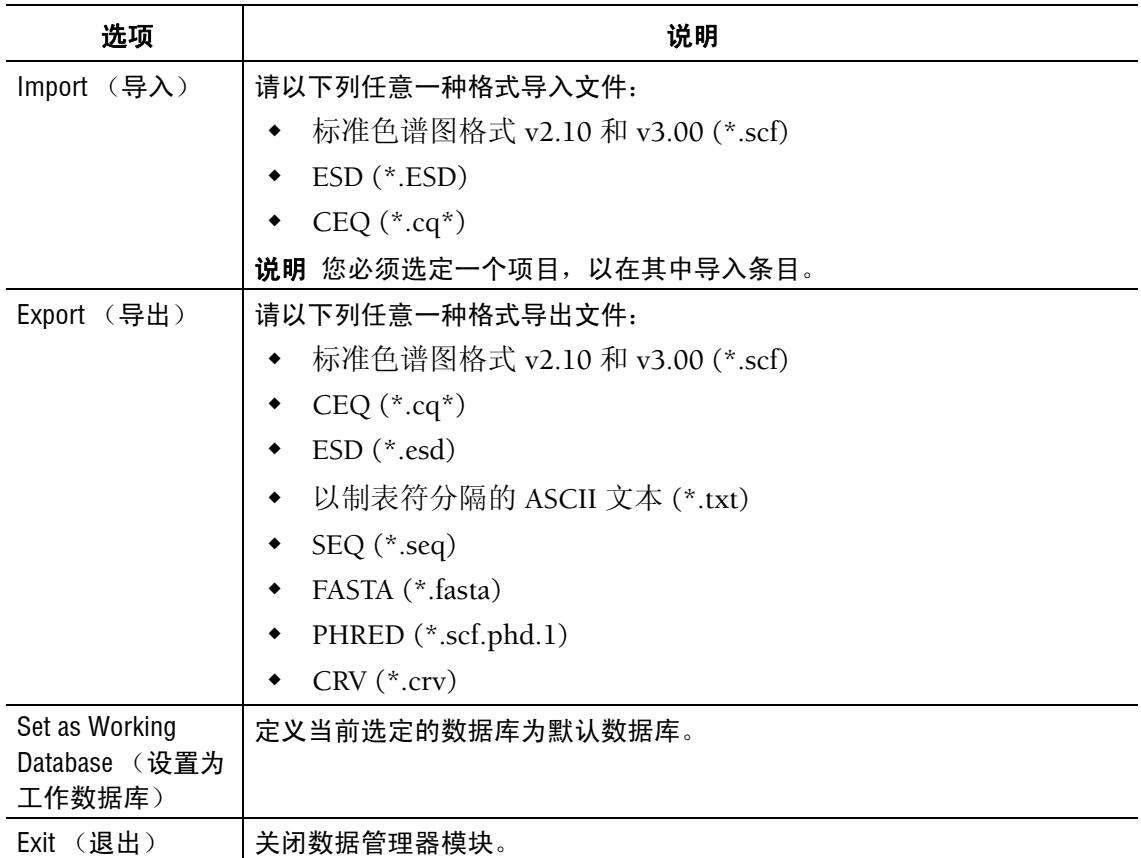

# 表格 **8.2** 文件菜单,数据管理器模块

# 编辑菜单

如以下示例所示,单击 **Edit** (编辑)菜单以显示其下拉菜单。

Edit

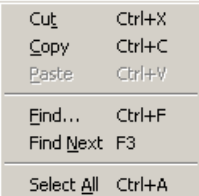

使用 **Edit** (编辑)菜单以剪切、复制、黏贴、查找数据库中的条目。

## 表格 **8.3** 编辑菜单,数据管理器模块

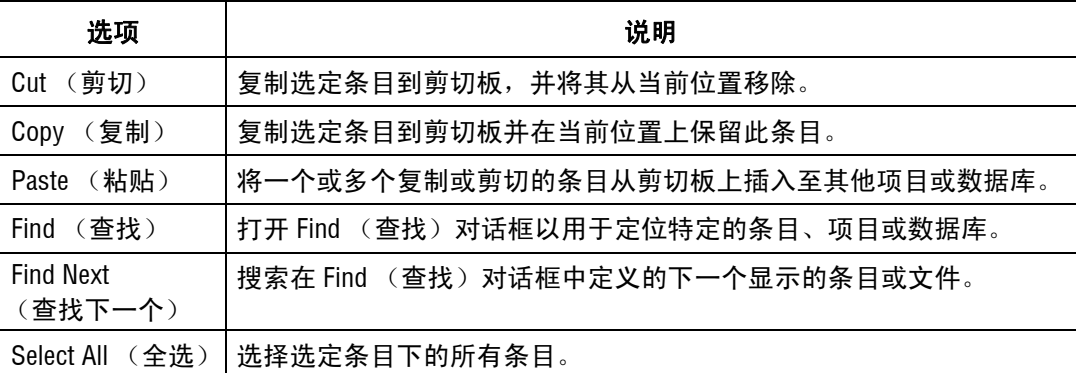

# 视图菜单

如以下示例所示,单击 **View** (视图)菜单以显示其下拉菜单。

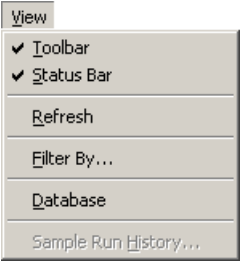

说明选项旁边的 " " 表明此选项已启用。

使用 View (视图)菜单以打开或关闭工具栏或状态栏,或管理数据库视图。

### 表格 **8.4** 视图菜单,数据管理器模块

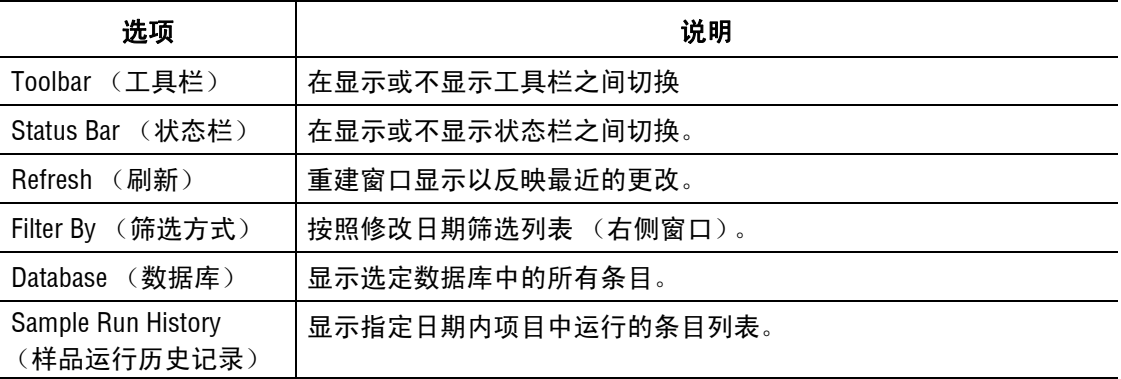

# 工具菜单

如以下示例所示,单击 **Tools** (工具)菜单以显示其下拉菜单。

Tools

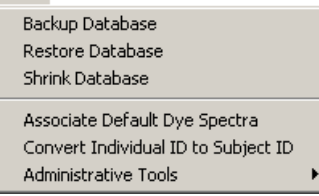

使用 Tools (工具) 以备份、还原、及收缩数据库, 并执行其他数据库管理任务。

### 表格 **8.5** 工具菜单,数据管理器模块

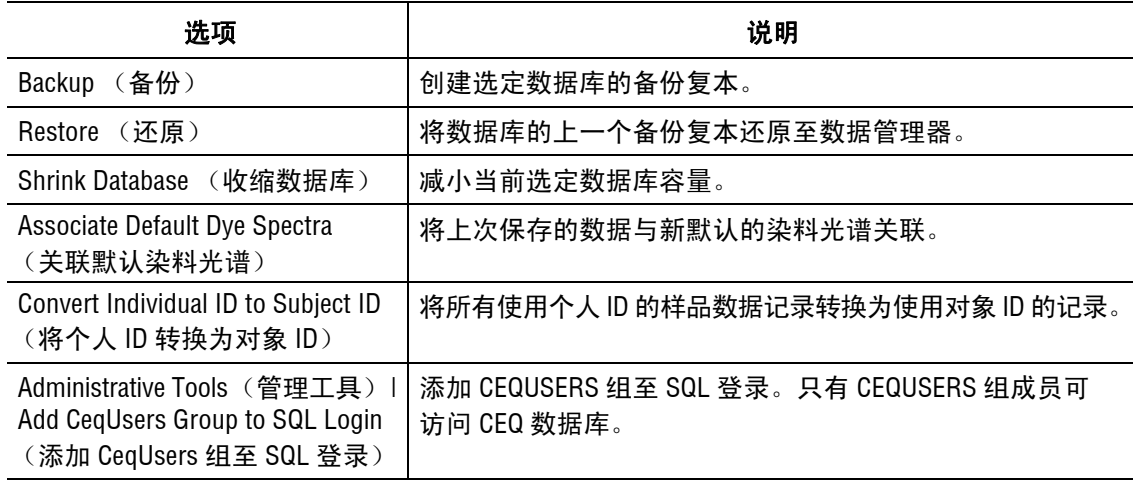

# 窗口菜单

如以下示例所示,单击 **Window** (窗口)菜单以显示其下拉菜单。

Window New Window Cascade Tile Arrange Icons Close  $\sqrt{1}$ 

 $\overline{c}$ 

下表描述了数据管理器的的窗口菜单选项。

### 表格 **8.6** 窗口菜单,数据管理器模块

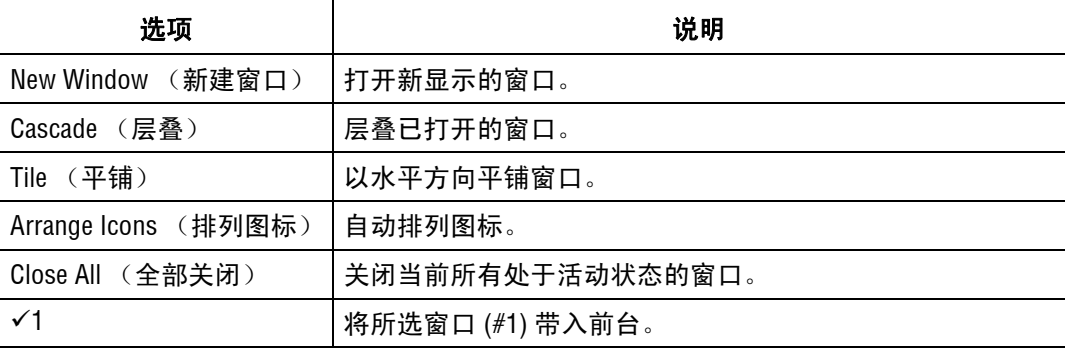

### 帮助菜单

下表说明 Help (帮助)菜单选项。

### 表格 **8.7** 帮助菜单,数据管理器模块

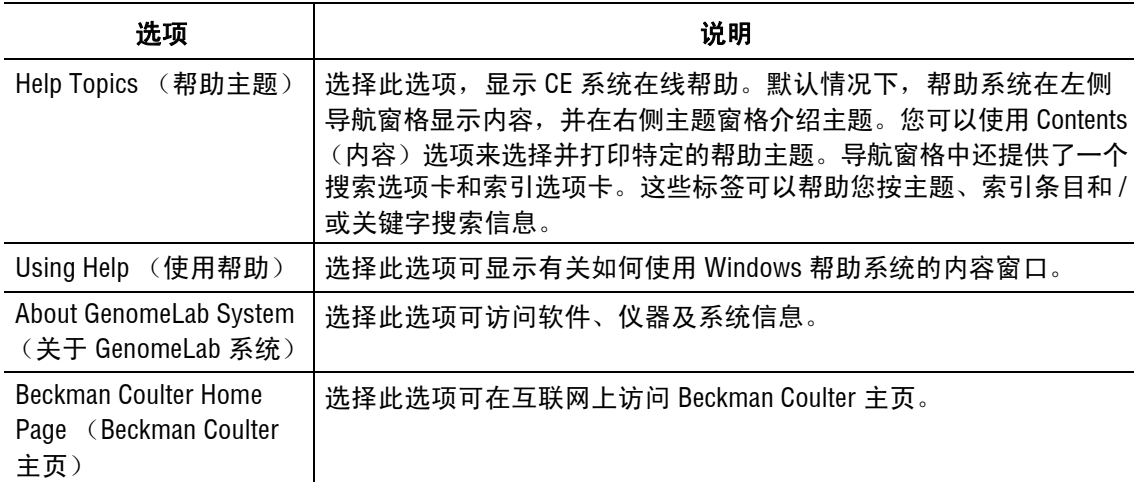

# <span id="page-334-0"></span>工具栏图标

数据管理器模块提供一个工具栏,其图标与常用菜单项一致[。图](#page-334-1) **8.2** 显示此工具栏。

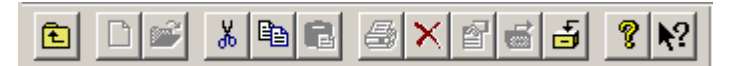

### <span id="page-334-1"></span>图 **8.2** 工具栏,数据管理器模块

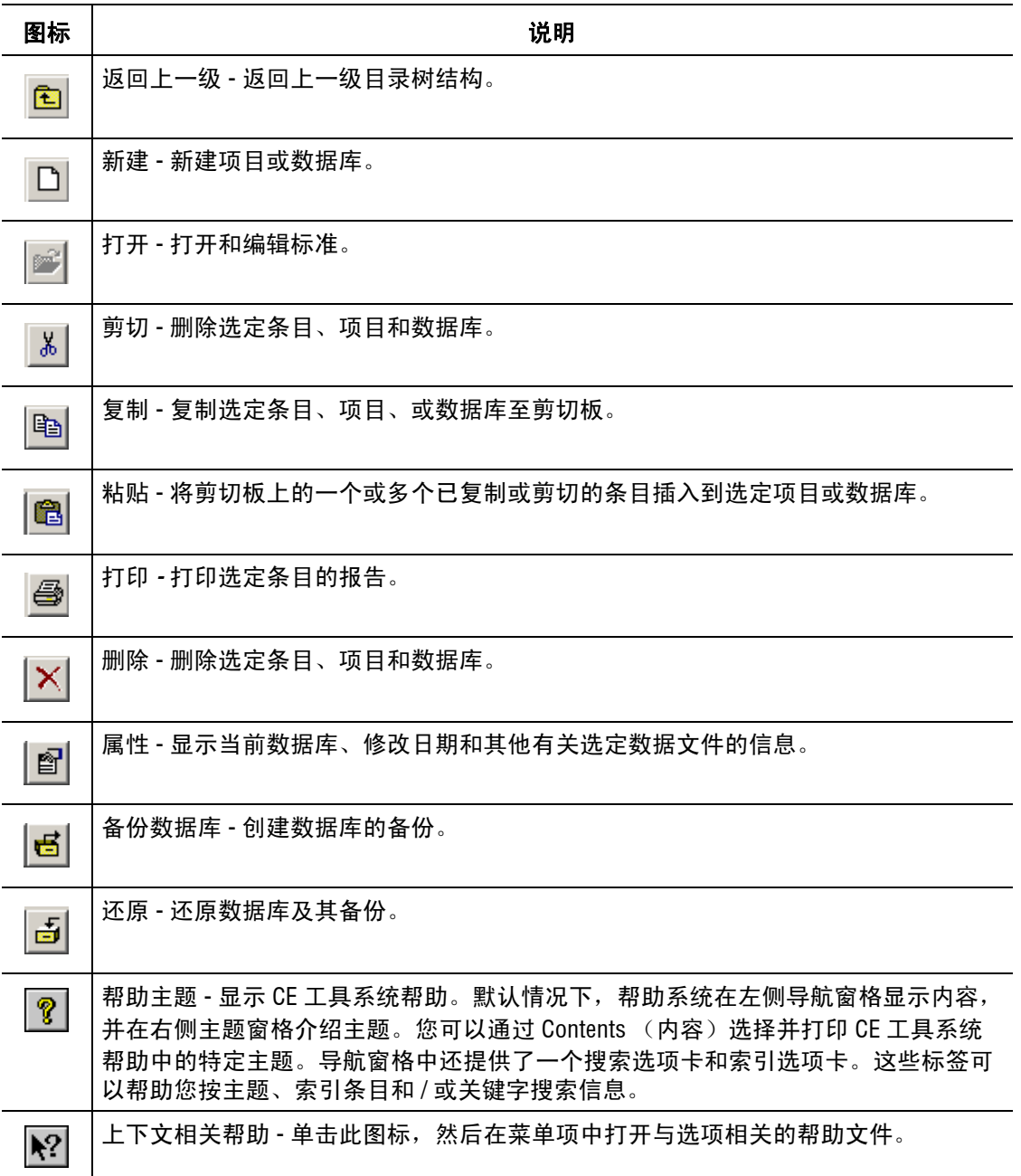

表格 **8.8** 工具栏,数据管理器模块

# **8.2** 数据管理器程序

# 储存方法和参数

USERTEMPLATE 数据库储存新建的方法和参数。软件安装期间添加数据库。然后,将此 类方法和参数列入所有后续创建的数据库中。使用剪切、复制和粘贴功能将方法和参数添 加至 USERTEMPLATE (用户模板)。

尽管您无法将 USERTEMPLATE(用户模板)数据库设置为工作数据库,但您可以删除它。 如果此数据库已删除,则无模板可用于后续数据库。如果您需要新建模板,请创建一个新 模板,命名为 "USERTEMPLATE"。

## 创建数据库

- 1. 单击主菜单中的 **Data Manager** (数据管理器)。
- 2. 在 Data Manager(数据管理器)窗口中,右击 GENOMELAB DBASE (GENOMELAB 数据 库)节点并选择 **New Database** (新建数据库)。此时 New Database (新建数据库)对 话框打开。
- 3. 输入数据库的名称,如果需要,请选择 **Set As Working Database** (设置为工作数据库) 选项 ([图](#page-336-0) **8.3**)。

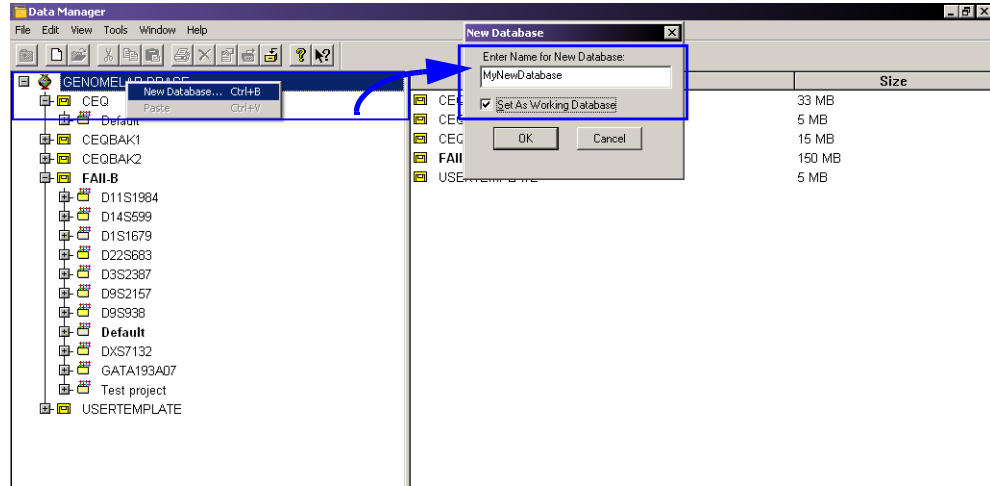

### <span id="page-336-0"></span>图 **8.3** 在数据管理器模块中设置新工作数据库

4. 单击 **OK** (确定)。

## <span id="page-337-0"></span>设置工作数据库

对包含所有项目和数据储存位置的数据库进行编程,直到其他数据库被设置为工作数据库。

- 1. 关闭除 Data Manager (数据管理器)模块以外的所有模块。
- 2. 如有必要,请打开 Data Manager (数据管理器)模块。他们怎么知道的。
- 3. 选择您要将其用作工作数据库的数据库。系统以蓝色突出显示选定的数据库。
- 4. 选择 **File**(文件)**| Set as Working Database**(设置为工作数据库)。工作数据库会以粗体 显示,表明其为工作数据库。

说明数据库容量被限制在约 1700 MB。不过,我们建议您使用更小的数据库以提高性能。

#### 创建并命名项目

要创建并命名一个项目,请执行以下操作:

- 1. 在 Data Manager (数据管理器)窗口中,选择并突出显示要放置项目的数据库,然后 单击 **File** (文件) **| New** (新建)。
- 2. 突出显示新建文件,然后单击 **File** (文件 ) **| Rename** (重命名)。
- 3. 输入此项目的描述性名称,然后按 **Enter** 键。

说明请勿在文件名称中使用特殊字符:"/ : \* ? \" < > |"。

4. 关闭 Data Manager (数据管理器)模块 (**File** (文件) **| Exit** (退出))。

#### 删除项目或数据库

- 1. 在 Data Manager(数据管理器)窗口中,选择并突出显示要删除的文件夹或数据库。
- 2. 选择 **File**(文件)**| Delete**(删除)。Data Manager(数据管理器)对话框打开,提示 您是否确认删除。
- 3. 单击 **Yes** (是)以删除文件夹或数据库。
- 说明您无法删除工作数据库。

注意删除文件夹将会删除此文件夹包含的所有数据。

## 重命名项目或数据库:

- 1. 在 Data Manager (数据管理器)窗口中,选择并突出显示项目或数据库。
- 2. 选择 **File** (文件) **| Rename** (重命名)。
- 3. 输入数据库的新名称,然后按 **Enter** 键。

说明请勿在文件名称中使用特殊字符:"/ : \* ? \" < > |"。

# 检查数据库容量

检查每一个数据库的容量。

- 1. 单击主菜单中的 **Data Manager** (数据管理器)。
- 2. 左击左侧面板顶部的 **GENOMELAB DBASE** (GENOMELAB 数据库)节点。右侧面板 显示了每一个数据库的容量, [如图](#page-338-0) 8.4 所示。

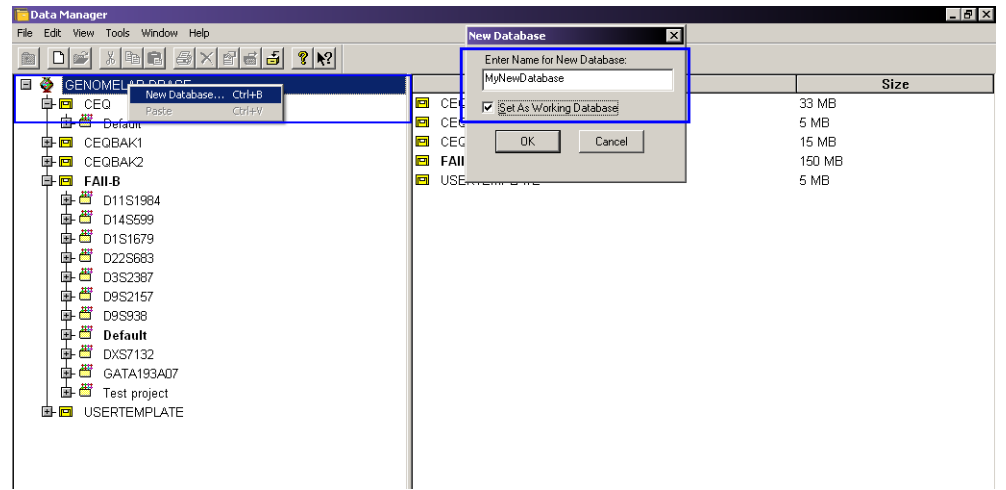

### <span id="page-338-0"></span>图 **8.4** 检查数据库容量

说明如果您最近从数据库中删除了数据,则显示的容量可能不准确。有关更多信息,请参见第 **[323](#page-338-1)** 页 的 **"** [减少数据库容量](#page-338-1) **"**。

### <span id="page-338-1"></span>减少数据库容量

手动将数据量的容量减少至其新 (更小)容量。从数据库中删除研究或结果后,数据库的 容量可能不会立即减少。

说明在对数据库进行备份之前请始终减少其容量。数据库备份期间无法减少其容量。

- 1. 打开 **Data Manager** (数据管理器)。
- 2. 选择并突出显示要减少容量的数据库。
- 3. 选择 **Tools** (工具) **| Shrink Database** (收缩数据库)。

## 备份数据库

定期备份可降低数据丢失风险。将备份文件保存至本地驱动器的任意文件夹中。

重要提示如果数据库已删除或已损坏,则将丢失上一次备份之后创建的数据。 说明在备份数据库之前请先对其进行收缩。有关详细信息,请参见第**323**页的**"**[减少数据库容量](#page-338-1)**"**。

- 1. 打开 **Data Manager** (数据管理器)。
- 2. 左击左侧面板顶部的 **GENOMELAB DBASE** (GENOMELAB 数据库)节点。
- 3. 选择要备份的数据库。如[图](#page-339-0) **8.5** 中示例所示。

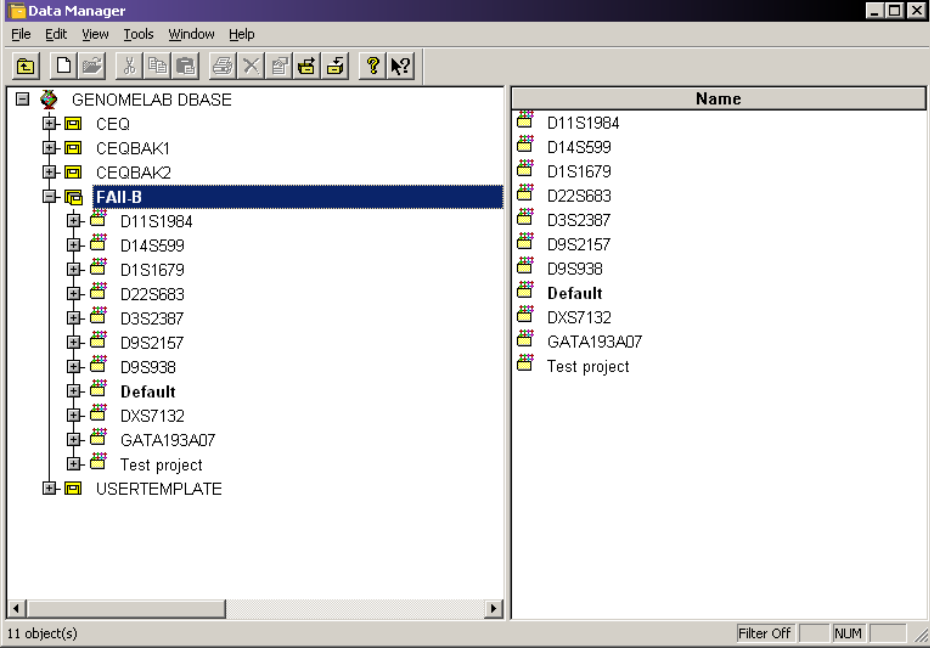

### <span id="page-339-0"></span>图 **8.5** 选择要备份的数据库

- 4. 选择 **Tools** (工具 ) **| Backup Database** (备份数据库)。
- 5. 浏览至保存文件的本地磁盘位置。

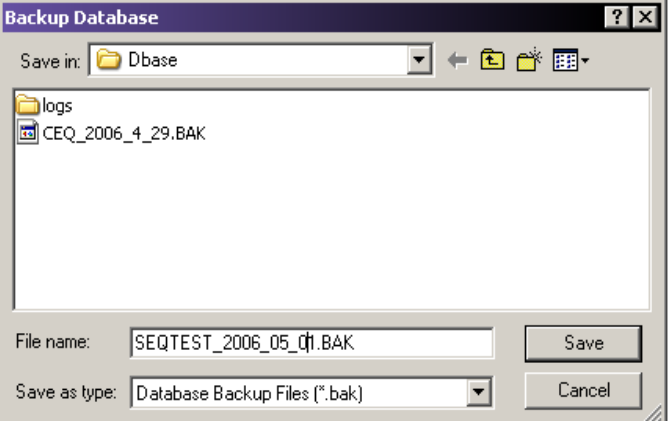

#### 图 **8.6** 备份数据库对话框

6. 接受文件名称或重命名此文件 (如有必要)。

说明由于数据库备份频繁,您或许希望添加日期作为名称的一部分,以防止覆盖有价值的备份并 确保数据库还原精确。

7. 单击 **Save** (保存)。

#### 还原数据库

使用备份程序还原上一次备份的数据库。

警告如果您要还原的数据库与已经存在于数据管理器的数据库名称相同,您必须为还原的数据库 重新命名, 或在还原前删除已经存在的数据库。不**推荐使用此选项**。

- 1. 打开 **Data Manager** (数据管理器)。
- 2. 选择 **Tools** (工具) **| Restore Database** ( 还原数据库)。
- 3. 浏览至保存备份文件的本地磁盘位置。

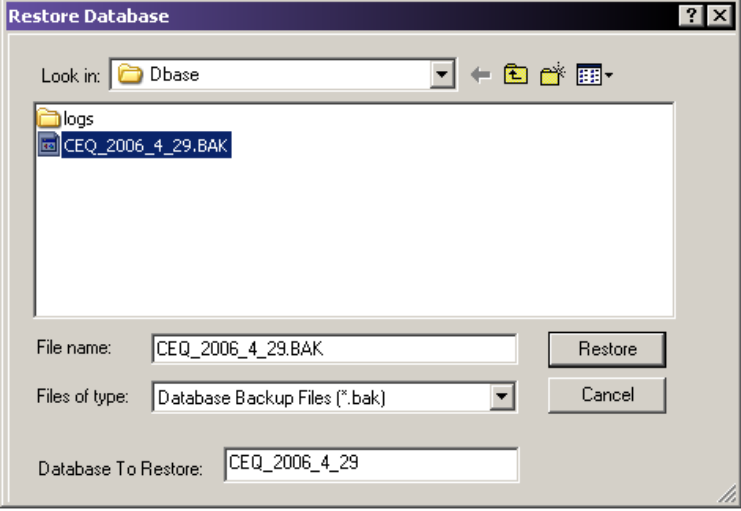

### 图 **8.7** 还原数据库对话框

4. 选择并突出显示要还原的文件并单击 **Restore** (还原)。

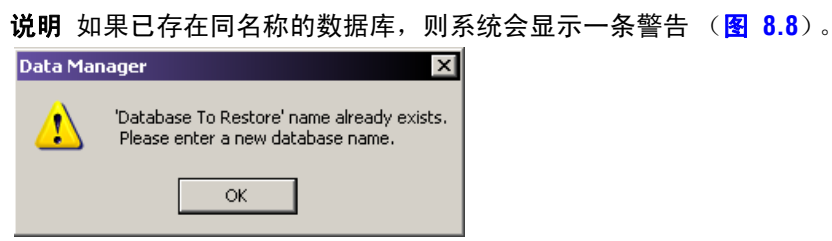

### <span id="page-340-0"></span>图 **8.8** 数据库存在警告消息

- 5. 如果显示警告,则请单击 **OK** (确定)并:
	- 删除数据管理器中的数据库 (不推荐), 或者
	- 重命名正在还原的数据库。可通过在 Database To Restore (要还原的数据库) 字段中输入新名称完成此项操作。

# 将个人 **ID** 转换为对象 **ID**

将所有包含个人 **ID** 的样品数据记录转换为使用对象 **ID** 的记录。

您在开始此项操作前,请确认当前数据库为工作数据库。有关更多信息,请参见第 **[322](#page-337-0)** 页 的 **"** [设置工作数据库](#page-337-0) **"**。

对象 **ID** 属性可应用于在转换后的样品数据记录中生成的序列和片段记录。要执行此项操作, 请移除个人 **ID** 列并添加新的对象 **ID** 列至数据库内的全部现有研究。

1. 打开 **Data Manager** (数据管理器)。

**说明** 当其他模块处于打开状态时, 无法更改工作数据库。

2. 选择并突出显示要转换的数据库并确保其为 **Working Database** (工作数据库)。

说明此选项只可用于工作数据库。

3. 选择 **Tools**(工具)**| Convert Individual ID to Subject ID**(将个人 ID 转换为对象 ID)。 转换 ID 后,状态栏中将显示以下消息: 已成功完成转换。

### 创建新的大小标准

- 1. 打开 **Data Manager** (数据管理器)。
- 2. 选择 **Default** (默认)或 **Project** (项目)文件夹。
- 3. 打开默认或项目文件夹中的 **Standards** (标准)子文件夹。
- 4. 选择 **File** (文件) **| New** (新建)以创建新标准条目。
- 5. 双击 New Standard Item (新建标准条目)以开始定义单个大小标准片段。
- 6. 选择合适的染料标签附加在大小标准片段上。
- 7. 输入每个标准片段的大小,一行一个片段。
- 8. 选择 **Save As** (另存为)以使用新名称保存新的大小标准。

# 从数据管理器中导出数据库文件

- 1. 打开 **Data Manager** (数据管理器)。
- 2. 打开一个序列结果。
- 3. 选择 **File** (文件) **| Export** (导出)以打开导出对话框。
- 4. 浏览至目标文件夹,然后选择并高亮显示文件名称。
- 5. 在 Save as type (保存类型)字段中选择合适的格式, [如图](#page-342-0) 8.9 中所示。

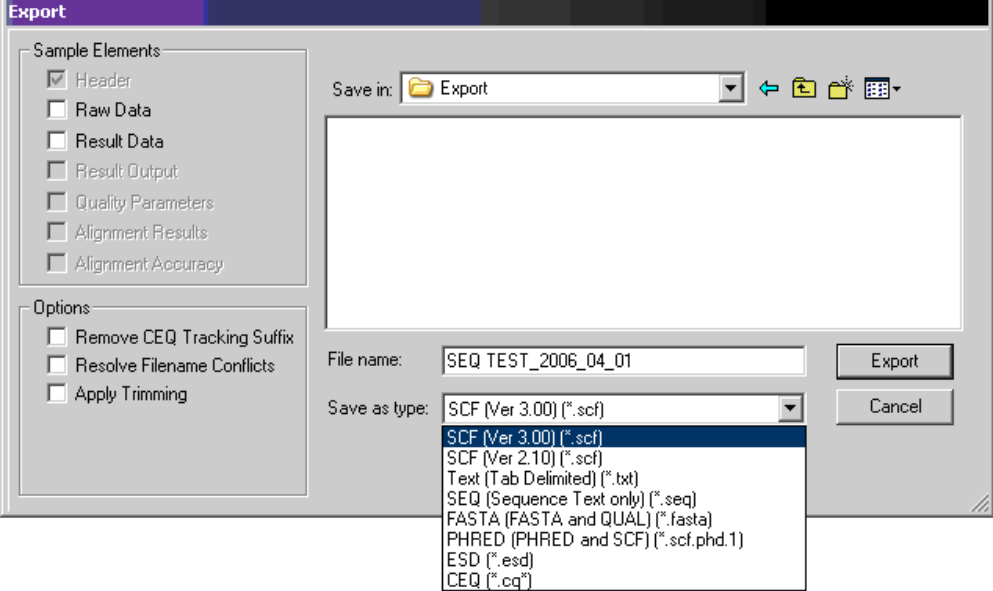

# <span id="page-342-0"></span>图 **8.9** 序列分析导出对话框

6. 单击 **Export** (导出)。

# 数据管理器导出文件类型

[表格](#page-343-0) **8.9** 描述了可导出的文件类型。

# <span id="page-343-0"></span>表格 **8.9** 数据管理器导出选项

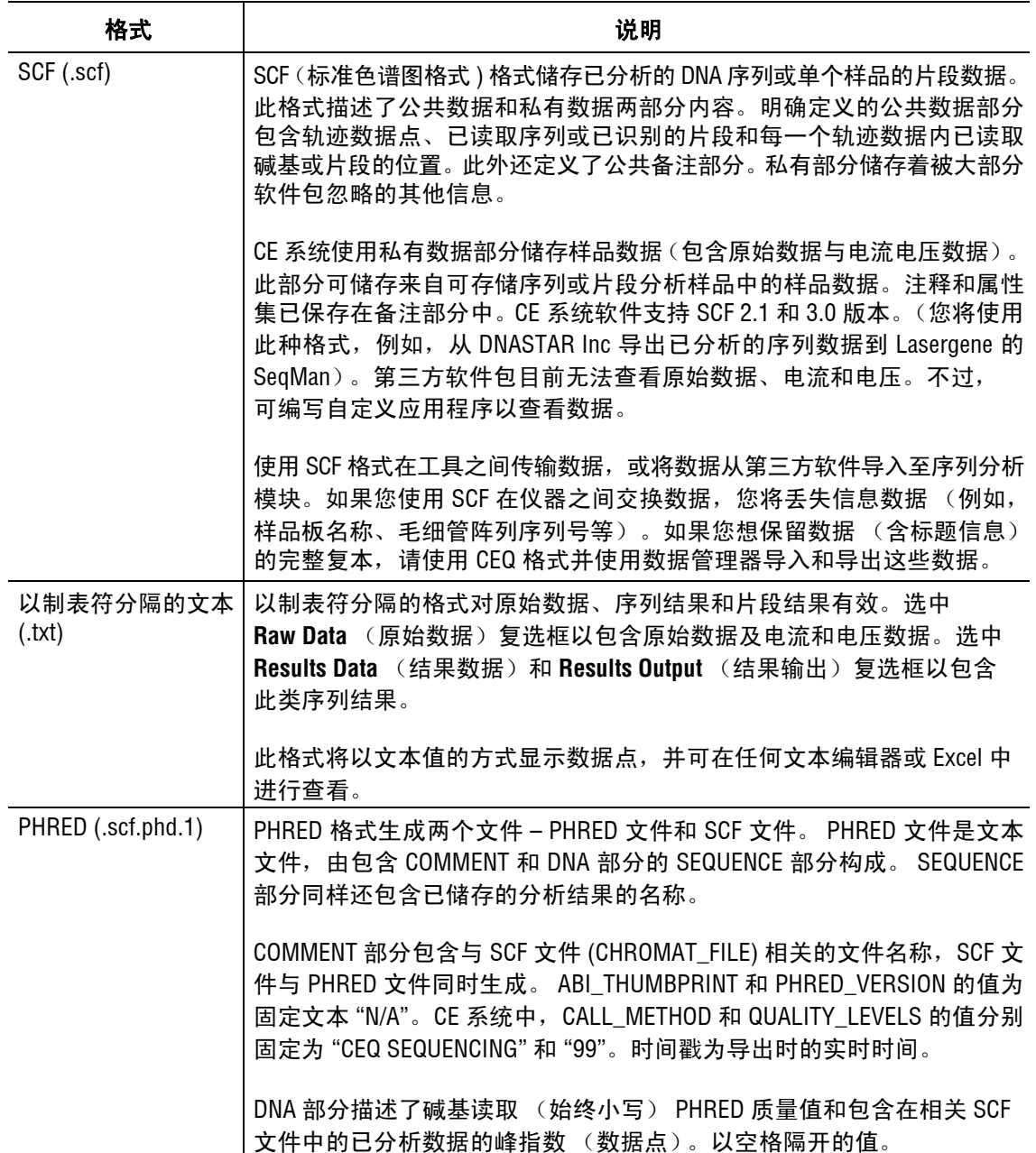

# 表格 **8.9** 数据管理器导出选项

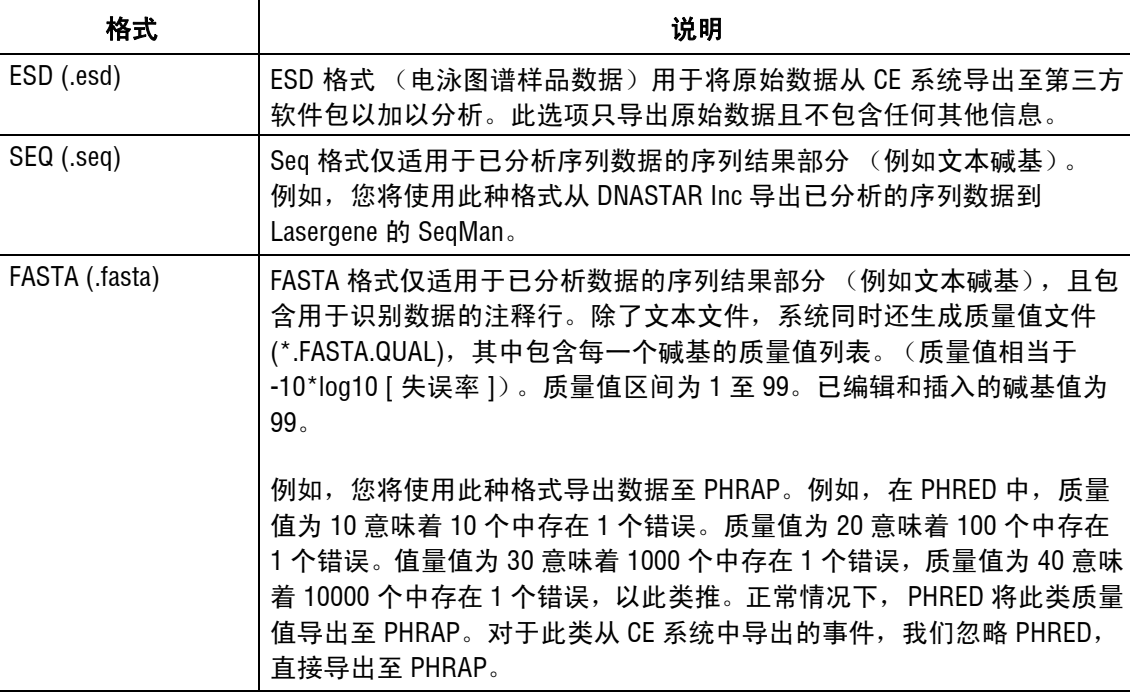

# 表格 **8.9** 数据管理器导出选项

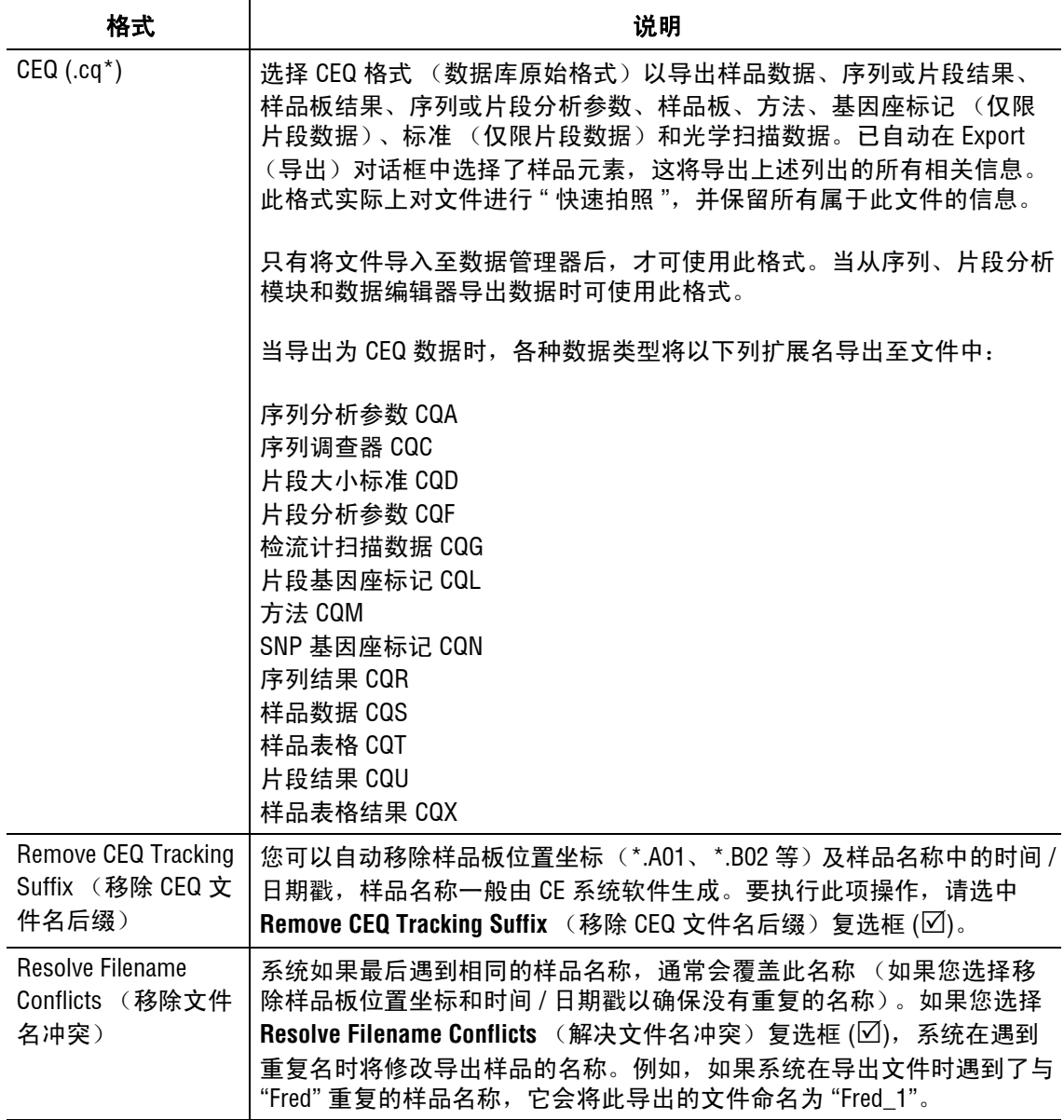

#### 表格 **8.9** 数据管理器导出选项

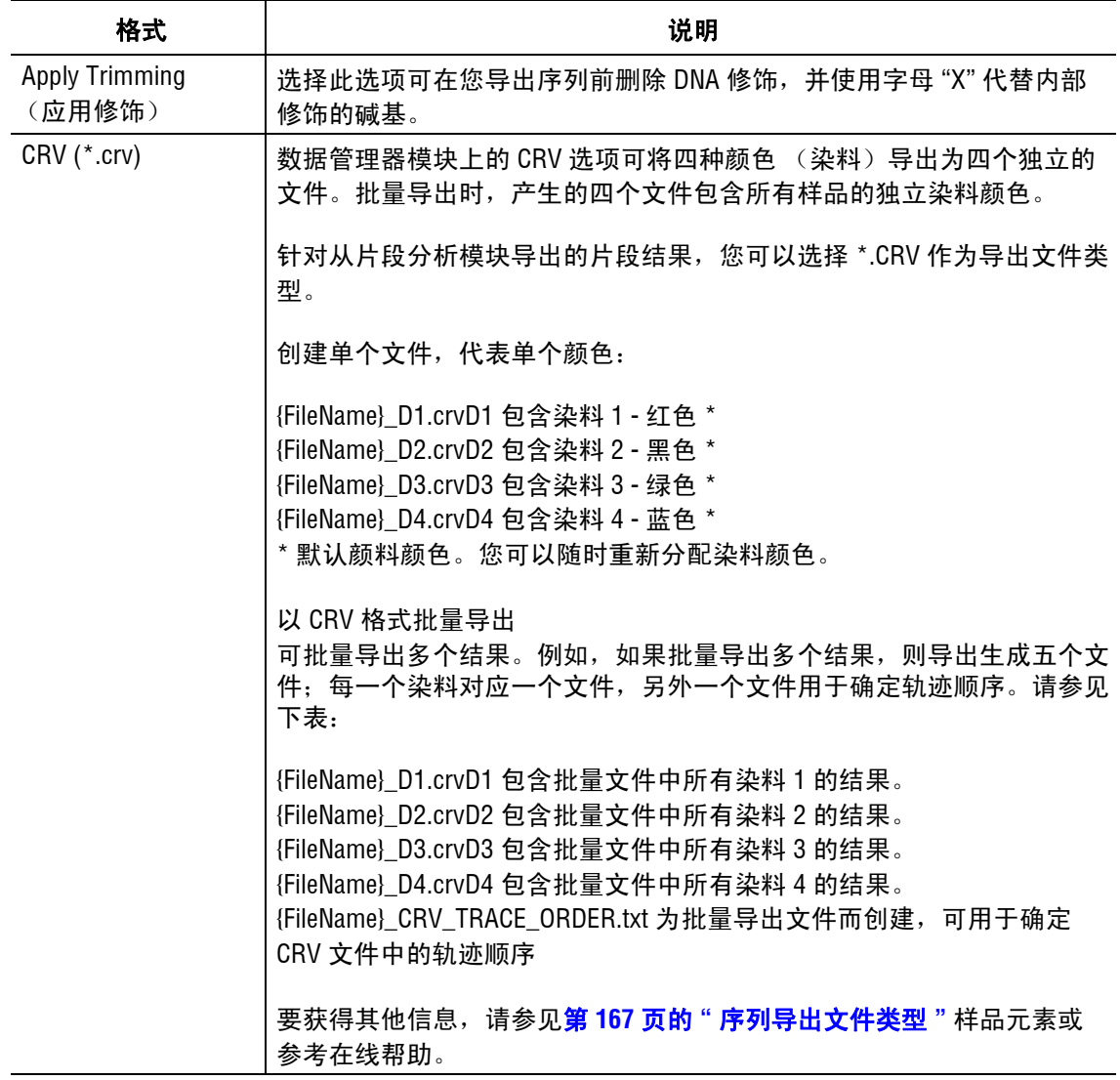

# 导入数据库文件

要将文件导入至数据库,请执行以下操作:

- 1. 打开 **Data Manager** (数据管理器)。
- 2. 在数据管理器窗口中,浏览并选择要放置导入文件的项目。
- 3. 选择 **File** (文件) **| Import** (导入)。此时,导入对话框打开。
- 4. 浏览以定位要放置文件的文件夹。
- 5. 从 **Files of type** (文件类型)下拉列表中选择导入格式。
- 6. 选择文件名称。
- 7. 单击 **Import** (导入)。

# 生成样品运行历史记录

- 1. 选择 **View** (视图) **| Sample Run History** (样品运行历史记录)。样品运行历史记录 对话框打开。
- 2. 从下拉列表中选择 **Project** (项目)名称。
- 3. 选择 **Enable** (启用)并输入过滤开始和结束日期。
- 4. 单击 **Compute** (计算)。
- 5. 在 **Total Sum of Samples Run** (运行样品总数)字段中显示指定日期内运行样本的总 数。
- 6. 如果需要,通过单击 **Print** (打印)按钮打印指定日期内运行的所有样品报告。

# 管理工具

系统管理员无需使用管理员帐户登录计算机便访问数据库。使用管理工具前,管理员必须 首先设置一个组,并指定可访问 CE 系统数据库的用户。

# 用户和组

已在 CE 系统外添加用户和组。创建 CEQUSERS 组并添加用户后,您必须在 Data Manager (数据管理器)模块内部激活此组。

# <span id="page-347-1"></span>添加用户

1. 选择 **Start** (开始)**| Settings** (设置)**| Control Panel** (控制面板)**| Administrative Tools** (管理工具) **| Computer Management** (计算机管理)。计算机管理控制台打开 (请参见 图 **[8.10](#page-347-0)**)。

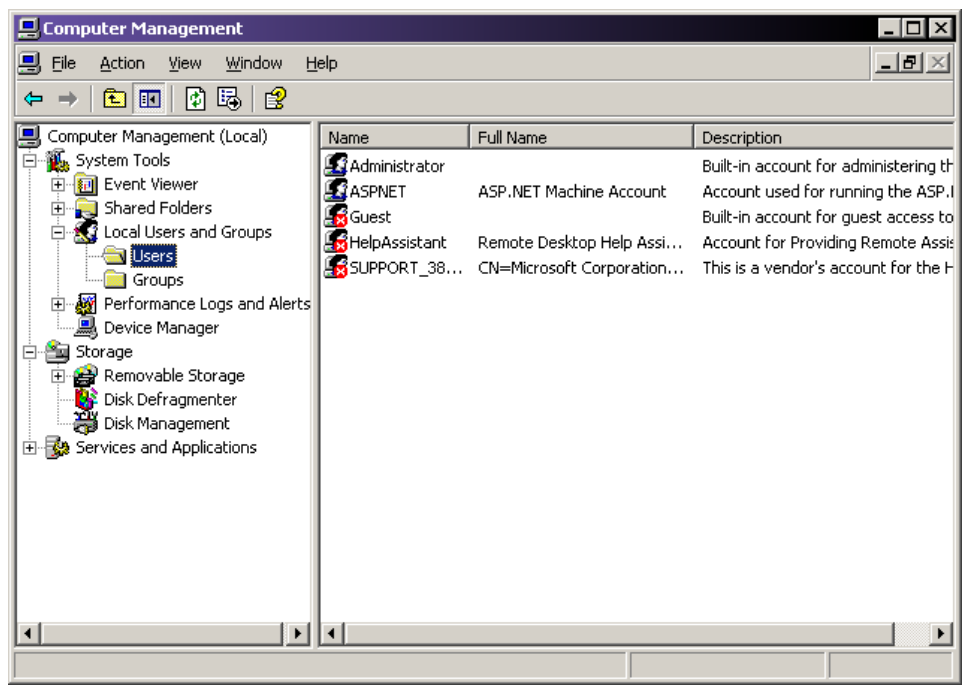

### <span id="page-347-0"></span>图 **8.10** 计算机管理控制台 **-** 选择用户

- 2. 在左侧面板中,单击 **System Tools** (系统工具)条目旁边的 "+" 符号以扩展其内容。
- 3. 选择 **Local Users and Groups** (本地用户和组)条目旁边的 "+" 符号以扩展其内容。
- 4. 右击 **Users** (用户)并选择 **New User** (新建用户)。 New User (新建用户)对话框 打开 (图 **[8.11](#page-348-0)**)。

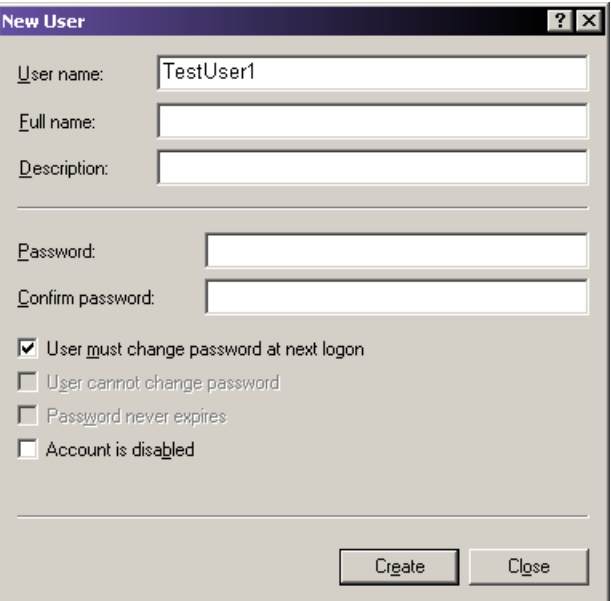

### <span id="page-348-0"></span>图 **8.11** 新建用户对话框

- 5. 输入新的 **User name** (用户名)(必填)并按需要输入其他必要字段。
- 6. 单击 **Create** (创建)。

#### 添加组

要从 Windows 桌面添加一个新组, 请执行以下操作:

- 1. 选择 **Start** (开始) **| Settings** (设置) **| Control Panel** (控制面板) **| Administrative Tools**(管理工具)**| Computer Management**(计算机管理)。计算机管理控制台打开。
- 2. 在左侧面板中,单击 **System Tools** (系统工具)条目旁边的 "+" 符号以扩展其内容。
- 3. 选择 **Local Users and Groups** (本地用户和组)条目旁边的 "+" 符号以扩展其内容。
- 4. 右击 **Groups** (组)并选择 **New Group** (新建组)。New Group(新建组)对话框打开 (图 **[8.12](#page-349-0)**)。

5. 在新的 **Group name** (组名称)字段中输入 CEQUSERS,如有必要,请在 **Description** (描述)字段中输入描述信息。

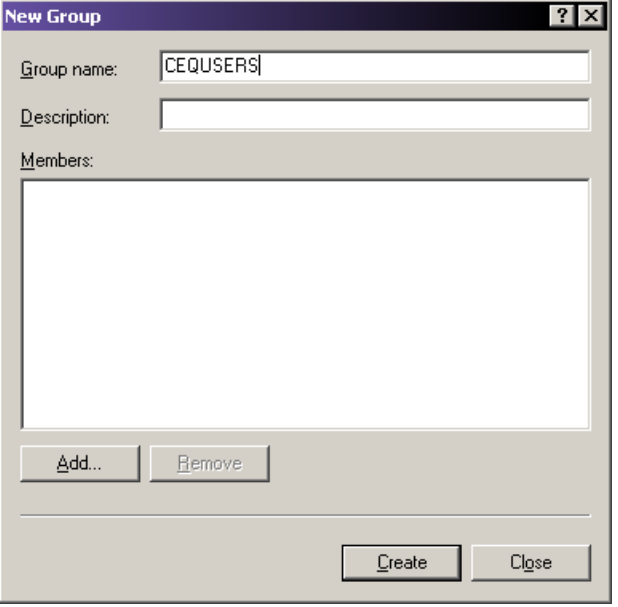

### <span id="page-349-0"></span>图 **8.12** 新建组对话框

- 6. 单击 Add (添加) 按钮以按照第 332 页的 "[添加用户](#page-347-1)"的描述添加创建的用户。 Select Users or Groups (选择用户或组)对话框打开。本地计算机在 **Look in** (查找 位置)字段中以默认位置显示。如果本地计算机不是默认位置,则请使用下拉列表 并选择本地计算机。
- 7. 向下滚动 **Name** (名称)列表并选择创建的用户名。如果您创建了多个用户,请单击 名称,并按住 Ctrl 键, 然后选择其他姓名以添加至此组。
- 8. 单击 Add (添加)然后单击 OK (确定)以添加选定用户至新建组。

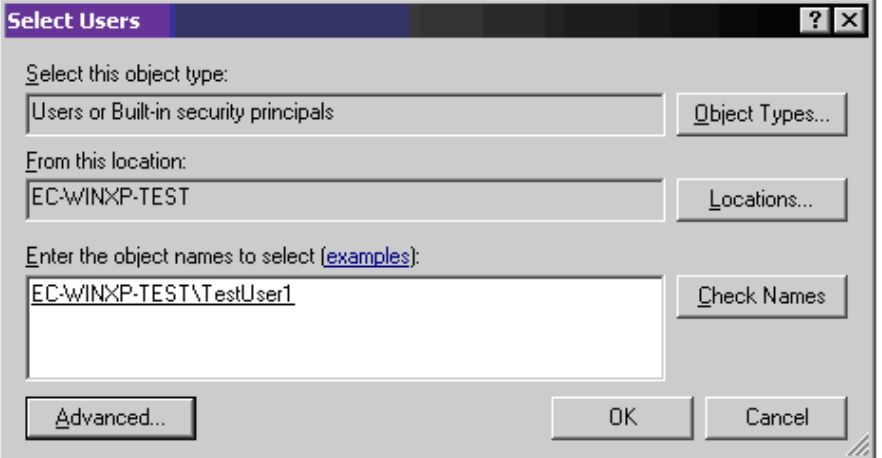

### 图 **8.13** 选择用户至新建组

9. 单击 **Create** (创建)以保存新建组。

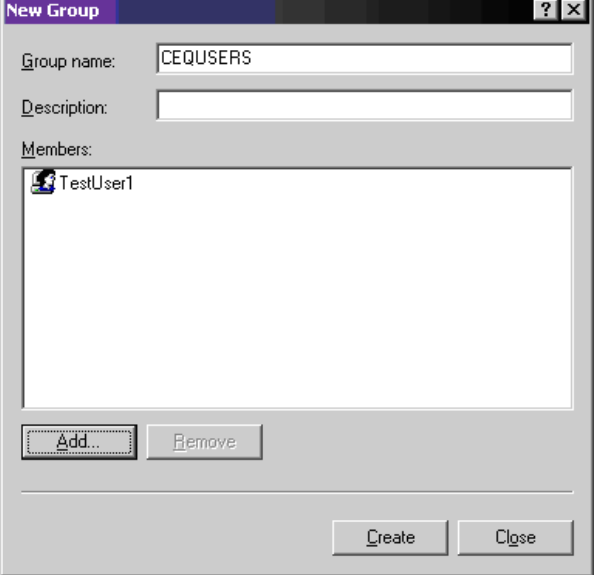

### 图 **8.14** 新建组对话框

### 激活 **CEQUSERS** 组

创建 CEQUSERS 组并向该组添加用户后,您必须在 Data Manager (数据管理器)模块内 激活此组。此项操作只需要进行一次,之后可随时添加 / 删除用户。

要激活 CEQUSERS 组,请执行以下操作:

- 1. 打开数据管理器模块。
- 2. 选择 **Tools**(工具)**| Administrative Tools**(管理工具)**| Add CeqUsers Group to SQL Login** (添加 CeqUsers 组至 SQL 登录)。

所有添加至 CEQUSERS 组的用户现在都可访问此数据库。

数据库管理 数据管理器程序

# **9** 维护和诊断

本章介绍日常维护、补充、诊断和生物废物处理程序。并提供了系统中使用的消耗材料列表。 此外,还介绍了根据需要执行的一些诊断程序。

# **9.1** 日常维护

说明使用[图](#page-353-0) **9.1** 定位本部分提到的硬件组件。

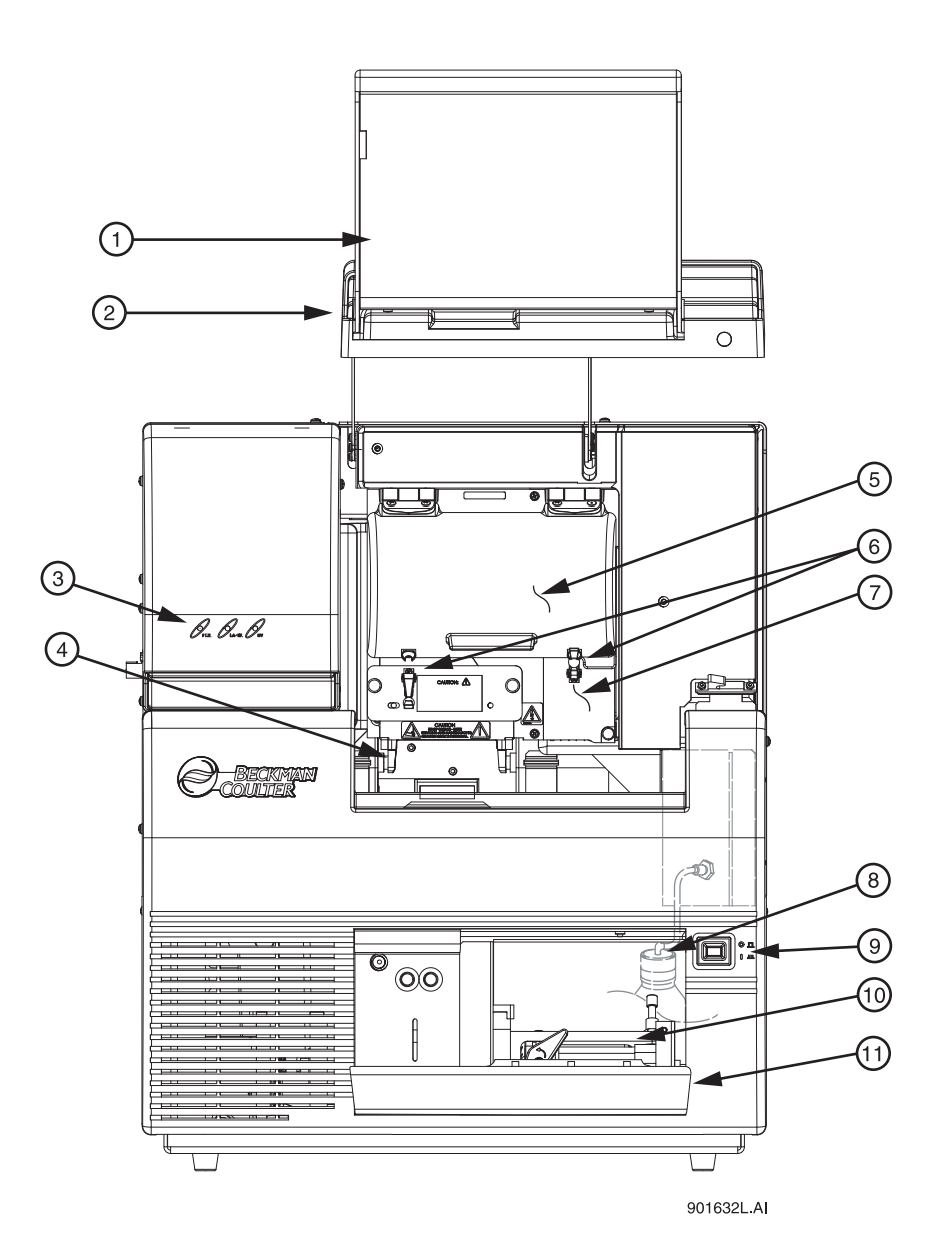

#### <span id="page-353-0"></span>图 **9.1** 用户可访问的硬件组件

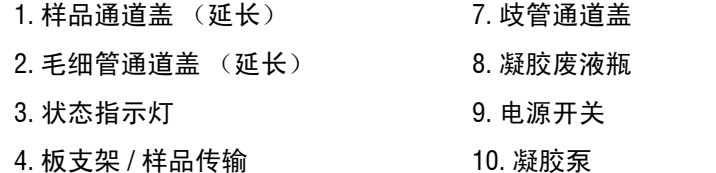

- 
- 5. 毛细管温度控制盖 11. 凝胶泵 / 凝胶通道盖

6. 橡胶插销

### 清洗毛细管阵列

注意必须保持毛细管阵列窗口无任何污染。否则,将出现高背景和 / 或基线漂移。所有背景值应 低于 6000 数。

此过程中使用的水必须为新鲜蒸馏的去离子水 (18 Mohm/cm 水)。

- 1. 在运行模块中,选择 **Replenish** (补充) **| Release Capillary Array** (释放毛细管阵列)。
- 2. 等待 Remove Capillary Array (移除毛细管阵列)对话框出现。
- 3. 打开样品通道盖 (图 **[9.1](#page-353-0)**),并提起到垂直闭锁位置。
- 4. 打开毛细管通道盖,并提起到垂直闭锁位置。
- 5. 拉开两个固定毛细管温度控制盖的橡胶插销,并提起到垂直闭锁位置。
- 6. 拧松歧管通道盖固定螺丝 (图 **[9.2](#page-354-0)**),取下盖,并放置在一边。

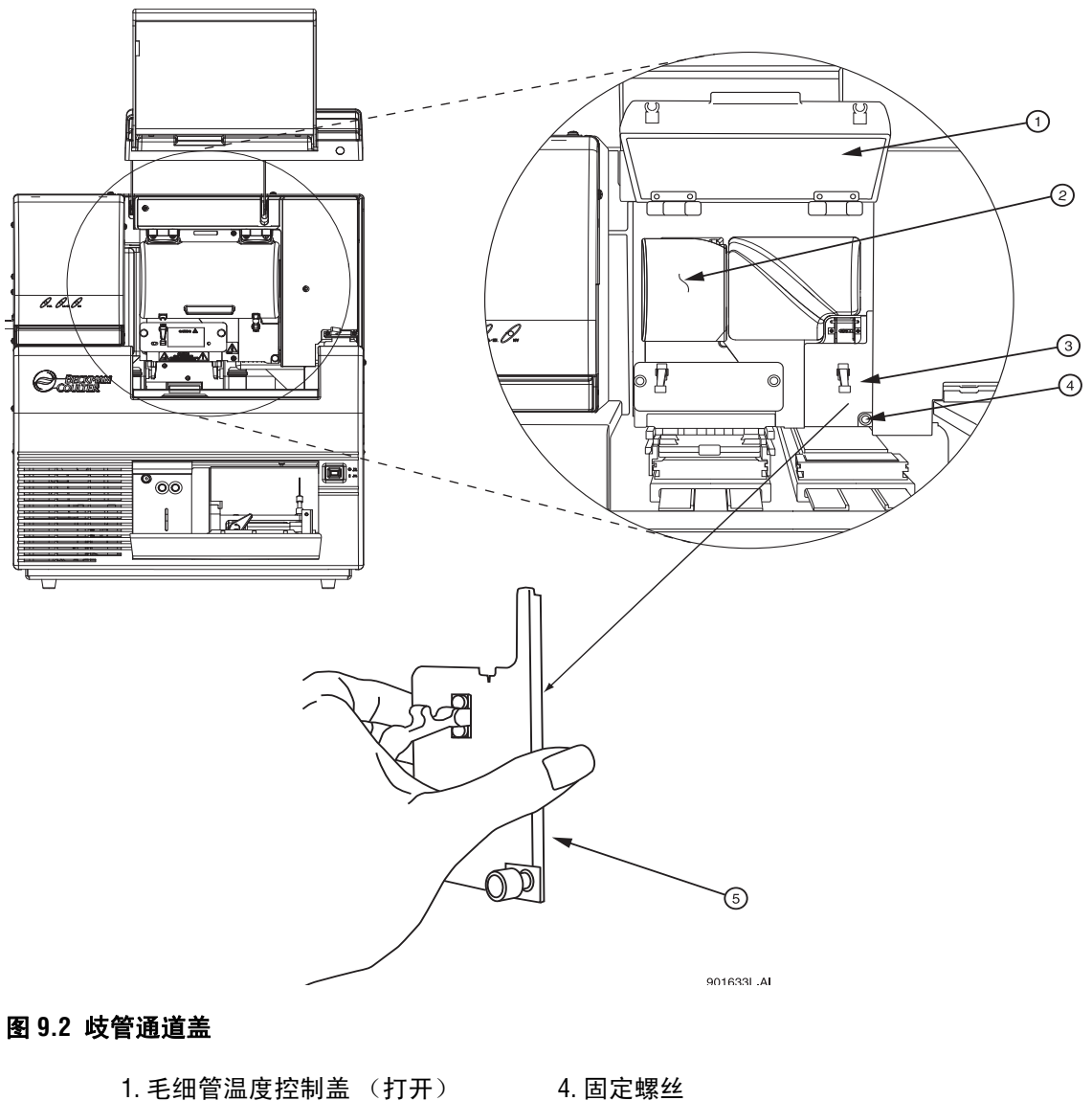

- <span id="page-354-0"></span>
- 
- 3. 歧管通道盖
- 2. 通风装置 5. 歧管通道盖 (移除)
- 7. 提起弹出杆 ([图](#page-355-0) **9.3**),释放阵列接头。
- 8. 握住阵列接头卡 (图 **[9.3](#page-355-0)**),然后:
	- a. 将装置从歧管中拉出约一英寸。
	- b. 将装置中拉出的尖头与光学基板的底部接触。
	- c. 固定此位置并等待五秒钟,晾干凝胶线。
	- d. 把装置从仪器中拉出。
	- e. 使用纸巾擦除仪器上的凝胶线。

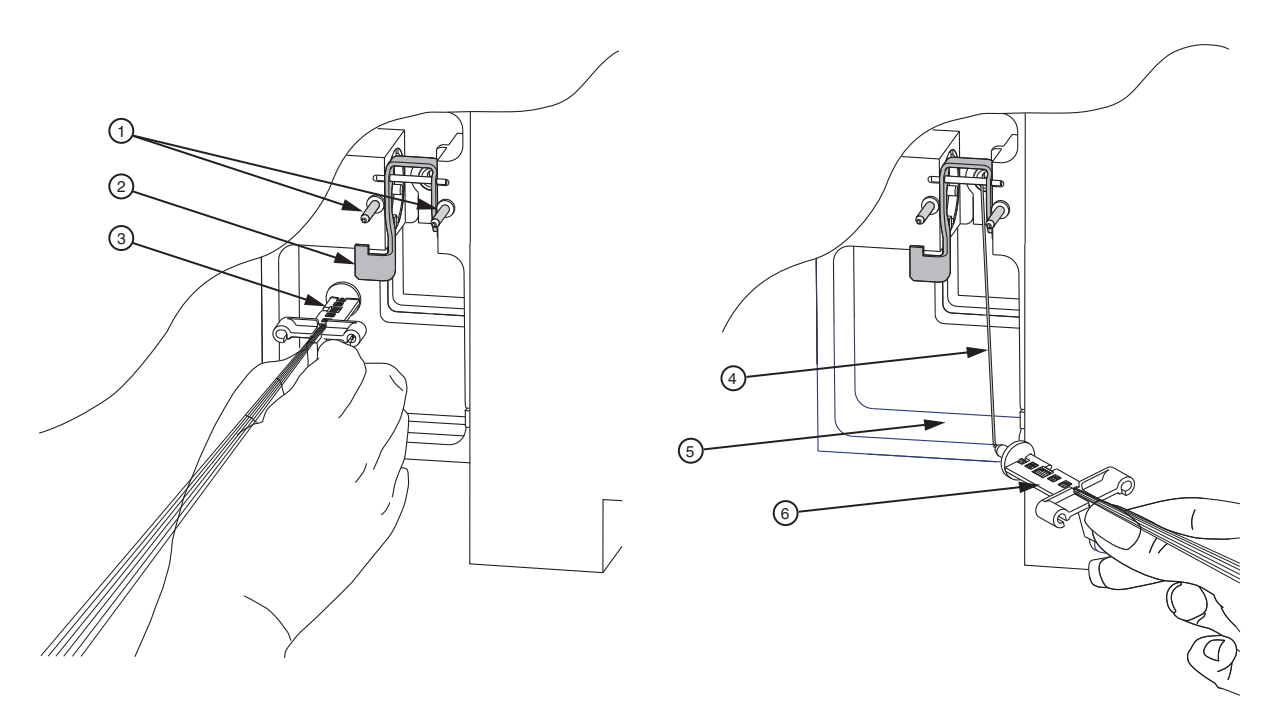

901597L.AI

### <span id="page-355-0"></span>图 **9.3** 拆卸 **/** 更换阵列接头

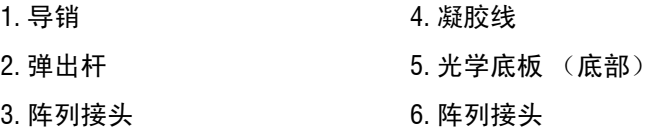

- 9. 手持阵列接头,使用压缩气体吹去窗口的灰尘和碎片 (Texwipe Microduster III, PN:TX2511)。
- 10. 使用蘸水棉签 (Texwipe Swab, PN:TX754B), 轻轻地顺着一个方向擦拭检测窗口, 如图 **[9.4](#page-356-0)** 所示。

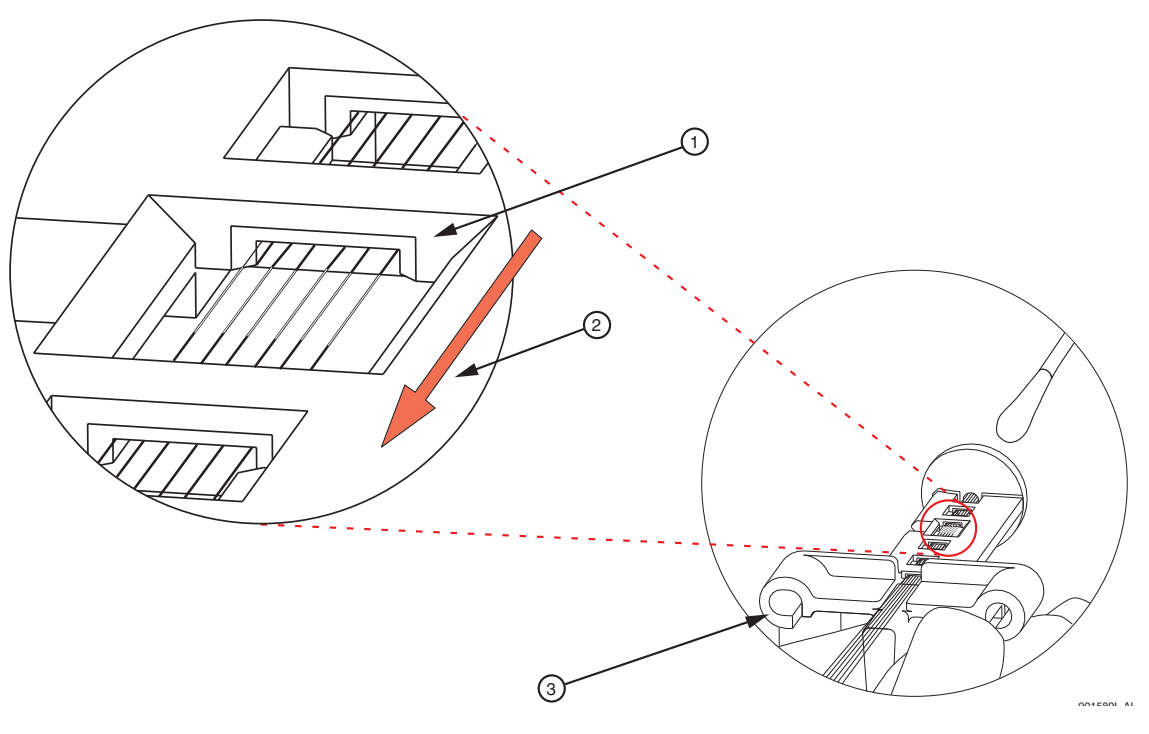

# <span id="page-356-0"></span>图 **9.4** 清洗检测窗口

#### 1. 检测窗口 3. 阵列接头

#### 2. 只顺着一个方向擦拭!

- 11. 使用新的蘸水棉签,重复擦拭窗口的另一侧。
- 12. 使用干燥棉签,轻轻擦拭窗口以除去多余的水分,再次使用新的干燥棉签重复擦拭 窗口背面。
- 13. 使用压缩气体吹除所有多余的水分。

# 注意确保没有反转压缩气体瓶 ;否则,推进剂会污染毛细管窗口。

14. 如果窗口上仍有干凝胶或其他碎片,请重复此过程。

15. 在 Remove Capillary (拆卸毛细管)对话框 [\(图](#page-357-0) **9.5**)中,选择 **Clean Capillaries** (清洗毛细管)单选按钮,并单击 **OK** (确定)。

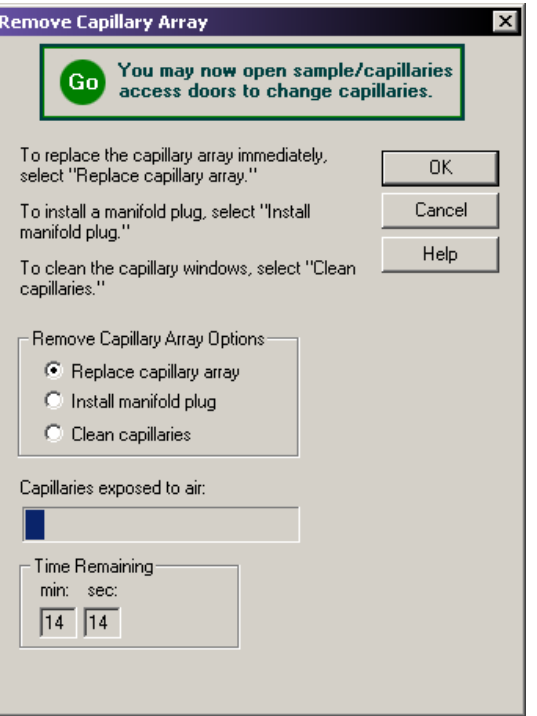

### <span id="page-357-0"></span>图 **9.5** 拆卸毛细管阵列对话框

- 16. 握住阵列接头卡,并将阵列接头与歧管开口和导销对齐。将装置推入歧管,直到完全 固定在导销底部 (图 **[9.3](#page-355-0)**)。
- 17. 更换歧管通道盖,并拧紧固定螺钉。
- 18. 降低毛细管温度控制盖,并固定两个橡胶插销。
- 19. 将毛细管通道盖和样品通道盖降低到关闭 / 锁定位置。

20. 在 Install Capillary Array(安装毛细管阵列)对话框([图](#page-358-0) **9.6**)中,单击 **Done**(完成)。

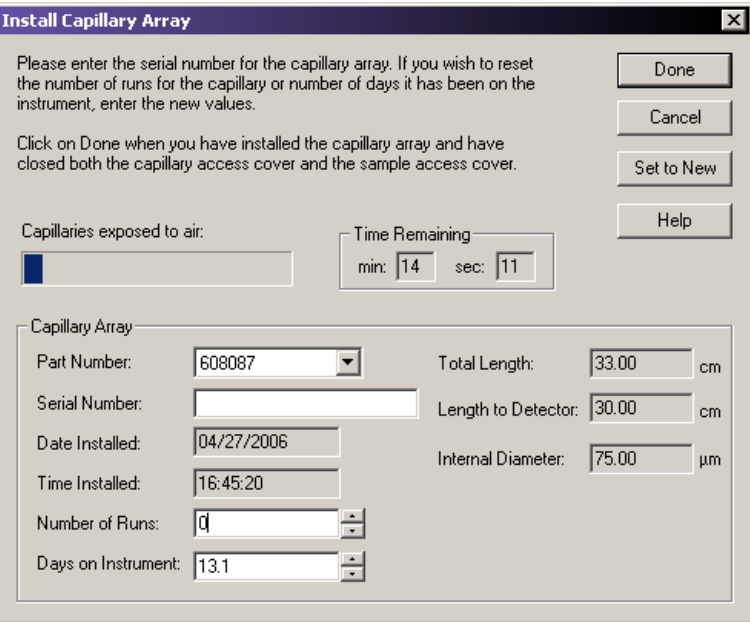

#### <span id="page-358-0"></span>图 **9.6** 安装毛细管阵列对话框

注意清洗检测窗口后,执行光学对比程序,并监测基线。如果背景值高于 6000 数,则重复清洗 过程。

# 替换双轨系统的凝胶废液瓶

说明此过程假定您正在使用空的废液瓶替换用过的 (满的)废液瓶。 使用运行模块以确保仪器准备就绪,并按照这些步骤更换废液瓶。

1. 在运行模块中,选择 **Replenish**(补充)**| Empty Waste Bottle**(空废液瓶)。当准备卸除 仪器时,以下对话框显示一则警告。

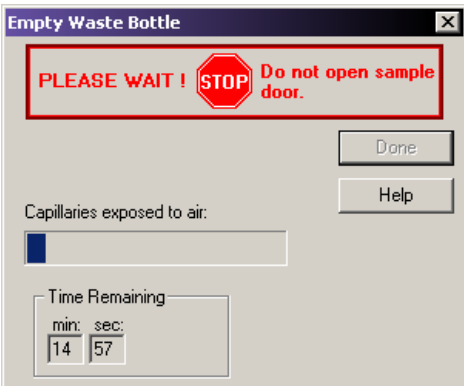

### 图 **9.7** 空废液瓶对话框 **-** 停止

2. 等待,直到对话框以绿色文本显示 "GO" (继续)消息。此时,可以安全打开样品通 道。保持此对话框处于打开状态。

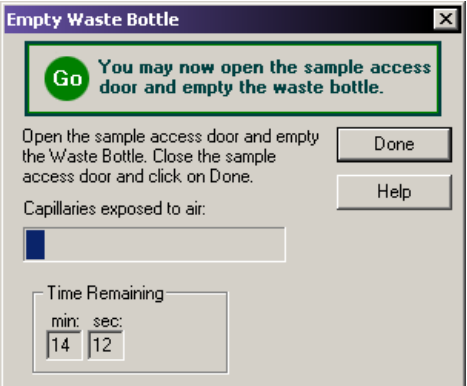

#### 图 **9.8** 空废液瓶对话框 **-** 继续

- 3. 如以下步骤所述,更换废液瓶。
- 4. 清除新 (空)废液瓶的瓶盖。
- 5. 打开样品通道盖 (图 **[9.1](#page-353-0)**),并提起到垂直闭锁位置。
- 6. 对于瓶内已经充满 80-90% 的凝胶废液瓶,卸除瓶盖,并从仪器中拉出废液瓶。
- 7. 将新废液瓶的瓶盖放置在满废液瓶上并固定。
- 8. 将新废液瓶系到上盖子并附加在仪器上,将瓶固定。
- 9. 关闭样品通道盖。
- 10. 根据第 **376** 页的 **"** [处理凝胶废液瓶](#page-391-0) **"** 中的程序,处理已装满的废液瓶。
- 11. 在 Empty Waste Bottle (空废液瓶)对话框中,单击 **Done** (完成)。

#### 替换单轨系统的凝胶废液瓶

说明此过程假定您正在使用空的废液瓶替换用过的 (满的)废液瓶。通过 **Replenish** (补充) **|**  Replace Wetting Tray (更换润湿托盘)功能,更换凝胶废液瓶。

使用运行模块以确保仪器准备就绪,并按照这些步骤更换废液瓶。

- 1. 清除新 (空)废液瓶的瓶盖。
- 2. 选择 **Replenish** (补充) **| Replace Wetting Tray** (更换润湿托盘)。
- 3. 当提示确认此操作时,单击 **OK** (确定)。
- 4. 等待,直到对话框消息以绿色文本消息显示 "GO" (继续)。
- 5. 打开样品通道盖 (图 **[9.1](#page-353-0)**),并提起到垂直闭锁位置。
- 6. 对于瓶内已经充满 80-90% 的凝胶废液瓶,卸除瓶盖,并从仪器中拉出废液瓶。
- 7. 将新废液瓶的瓶盖放置在满废液瓶上并固定。
- 8. 将新废液瓶系到上盖子并附加在仪器上,将瓶固定。
- 9. 关闭样品通道盖。
- 10. 在 "Replace Wetting Tray" (更换润湿托盘)对话框中,单击 **Done** (完成)。
- 11. 根据第 **376** 页的 **"** [处理凝胶废液瓶](#page-391-0) **"** 中的程序,处理已装满的废液瓶。
### 更换润湿托盘

#### 拆卸润湿托盘

- 1. 选择 **Replenish** (补充) **| Replace Wetting Tray** (更换润湿托盘)。
- 2. 当提示确认此操作时,单击 **OK** (确定)。
- 3. 等待,直到对话框消息以绿色文本消息显示 "GO" (继续)。
- 4. 打开样品通道盖 (图 **[9.1](#page-353-0)**),并提起到垂直闭锁位置。
- 5. 取下样品板,并放在一旁。
- 6. 向外旋转润湿托盘保护架,以释放润湿托盘。
- 7. 垂直提起润湿托盘。

#### 清洗润湿托盘

- 1. 从润湿托盘容器取出润湿托盘盖装置。
- 2. 使用去离子水冲洗润湿托盘盖和容器,并将冲洗废液倒入危险液体有机废液容器。
- 3. 干燥瓶盖装置和容器。

要使用 D.I. 水填充:

- 1. 取下润湿托盘盖,并使用 D.I. 水填充到指标线。
- 2. 更换润湿托盘盖。
- 注意若不补充润湿托盘,每个润湿托盘只能处理一个 96 孔板。

定期检查润湿托盘中的液位。液面不应超过润湿托盘盖的八个凹槽,也不应低于液位指标 线 (最低 9 mL)。任何情况下都必须保持润湿托盘盖子的顶面清洁和干燥。

#### <span id="page-360-0"></span>安装润湿托盘

- 1. 选择 **Replenish** (补充) **| Replace Wetting Tray** (更换润湿托盘)。
- 2. 当提示确认此操作时,单击 **OK** (确定)。
- 3. 打开样品通道盖 (图 **[9.1](#page-353-0)**),并提起到垂直闭锁位置。
- 4. 向外旋转润湿托盘保护架。将润湿托盘插入样品和缓冲液板之间的容器 ([图](#page-361-0) **9.9**), 并轻轻向下按入孔中。
- 5. 向内旋转润湿托盘保护架,并将润湿托盘锁定到位。

说明如果样品板已安装在系统中,安装润湿托盘前,您必须取下样品板,让润湿托盘保护架可以 移动。

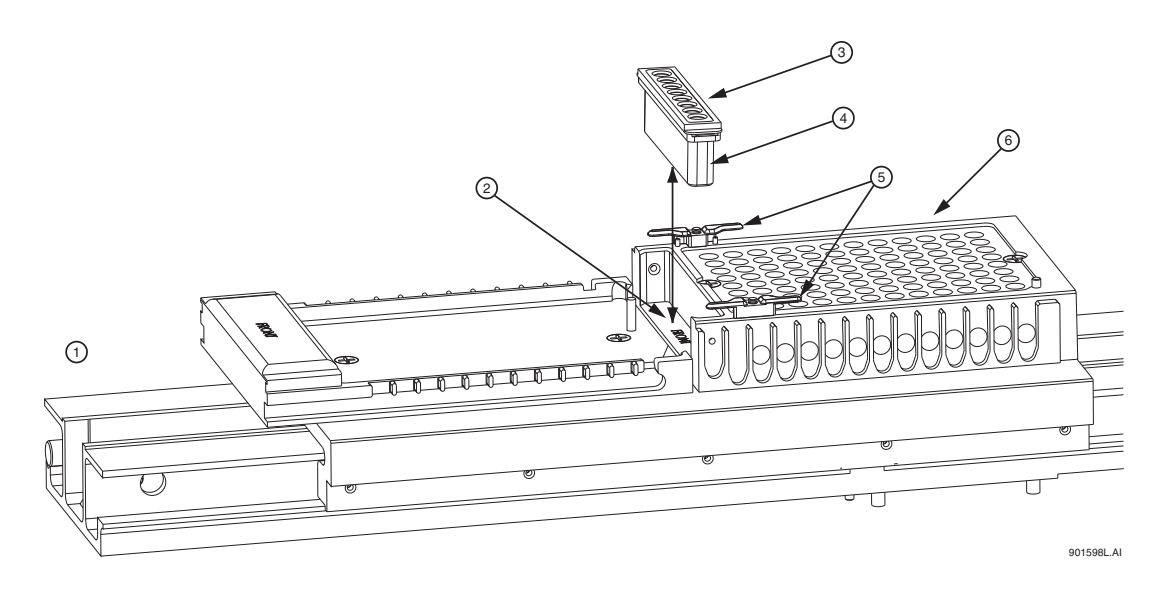

# <span id="page-361-0"></span>图 **9.9** 更换润湿托盘

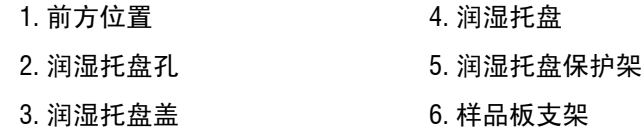

- 6. 关闭样品通道盖。
- 7. 在 Replace Wetting Tray(更换润湿托盘)对话框中(图 **[9.10](#page-361-1)**),单击 **Done**(完成)。

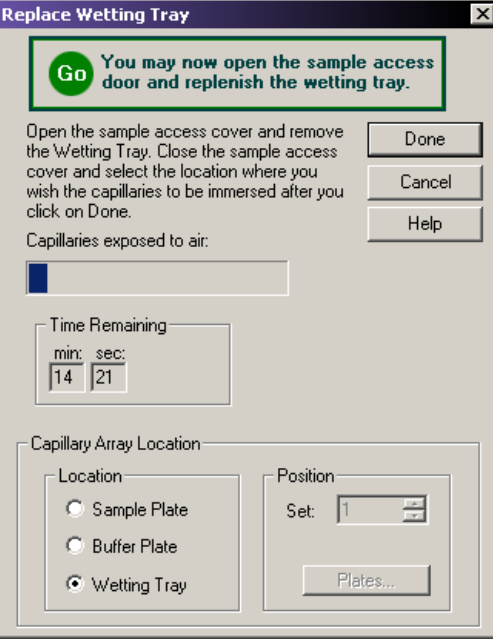

# <span id="page-361-1"></span>图 **9.10** 更换润湿托盘对话框

# **9.2** 直接控件和补充

以下步骤提供了系统使用运行模块的直接控件功能进行补充。要访问这些功能,请使用运 行模块的 **Direct Control** (直接控件)菜单、**Replenish** (补充)菜单以及直接控件窗口的 可选区域。

说明使用[图](#page-353-0) **9.1** 定位本节中提到的硬件组件。

# 访问直接控件窗口

启动运行模块,以打开 Direct Control (直接控件)窗口,然后选择 Direct Control (直接 控件)选项卡。

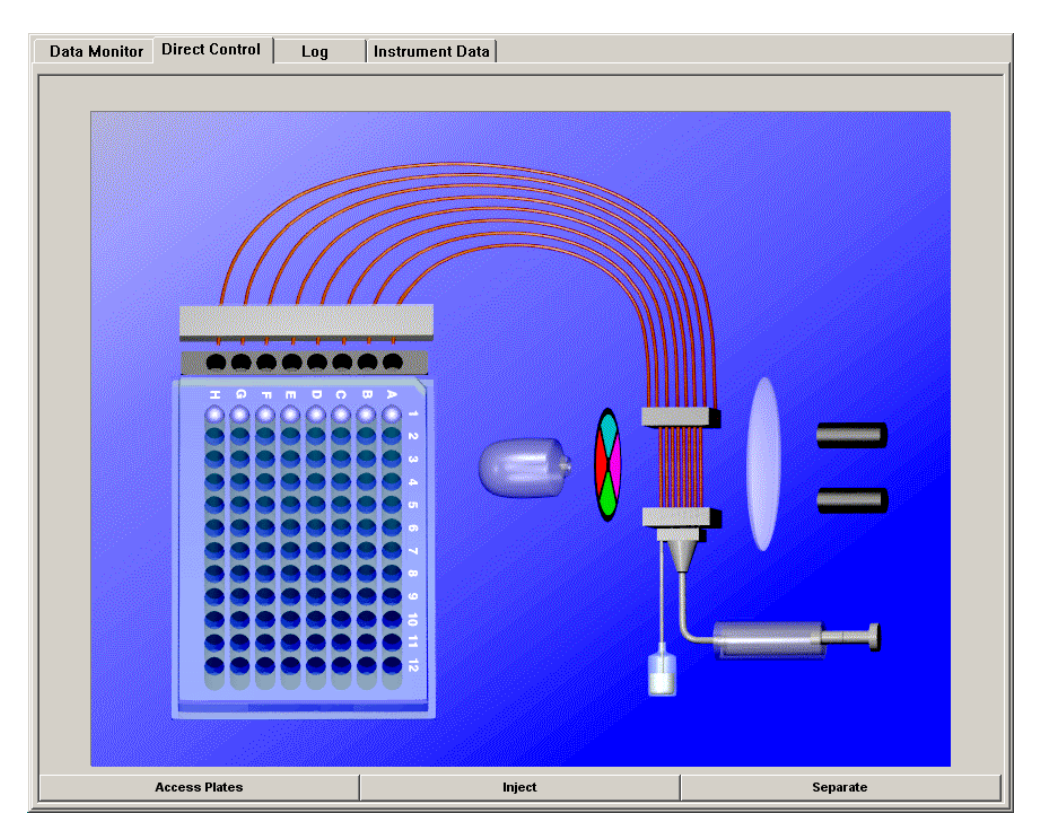

图 **9.11** 直接控件窗口

# 为双轨系统加载样品板和缓冲液板

要加载样品板或缓冲液板,请执行以下步骤:

1. 请选择 **Direct Control** (直接控件) **| Access Plates** (通道板)。 **Access Plates** ⊠

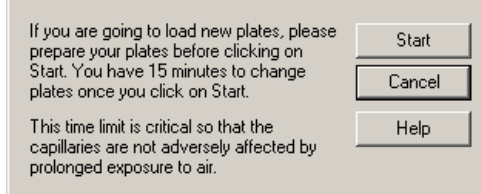

# 图 **9.12** 通道板对话框

2. 单击 **Start** (开始)。打开 Capillaries Exposed (毛细管暴露)对话框 (图 **[9.13](#page-363-0)**)。

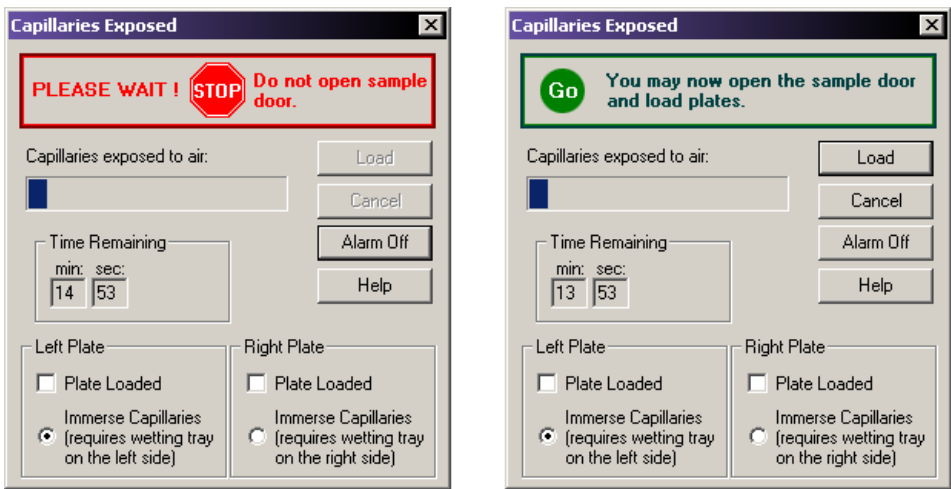

# <span id="page-363-0"></span>图 **9.13** 毛细管暴露对话框

- 3. 等待,直到对话框消息以绿色文本消息显示 "GO" (继续)。
- 4. 打开样品通道盖 (图 **[9.1](#page-353-0)**),并提起到垂直闭锁位置。

#### <span id="page-364-2"></span>加载样品板

- 1. 请确保安装了润湿托盘或执行了以下步骤第 **345** 页的 **"** [安装润湿托盘](#page-360-0) **"**,然后返回此 处。
- 2. 用样品板凹角对齐样品板导销,然后轻轻将板降低到位 (图 **[9.14](#page-364-0)**)。

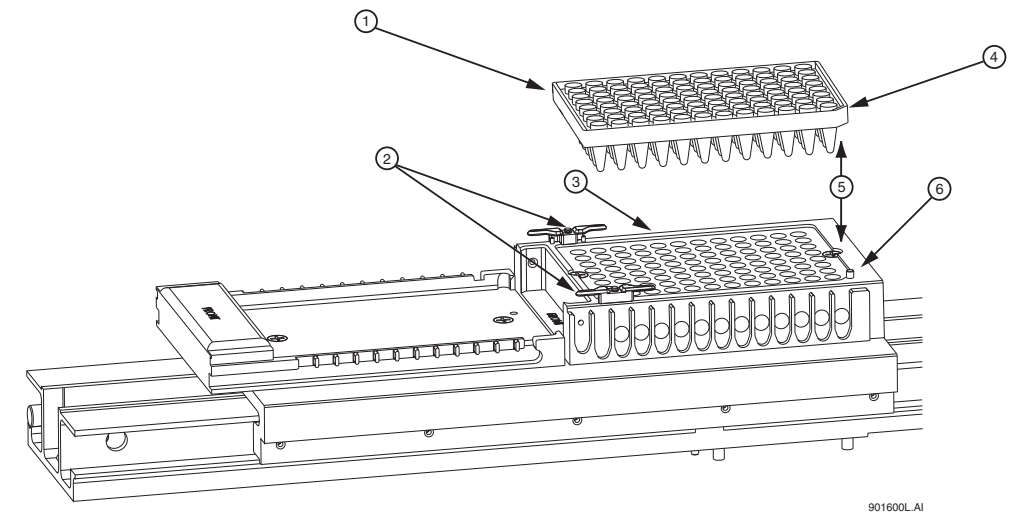

#### <span id="page-364-0"></span>图 **9.14** 加载样品板

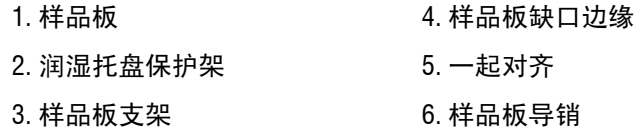

- 3. 在对样品和缓冲液板完成定位后,关闭样品通道盖,然后选择可供加载缓冲液板的位 置 (左或右)。
- 4. 在 **Capillaries Exposed** (毛细管暴露)对话框上,单击 **Load** (加载)(图 **[9.15](#page-364-1)**)。 注意如果毛细管暴露在空气中超过 15 分钟,毛细管内的分离凝胶会变干。

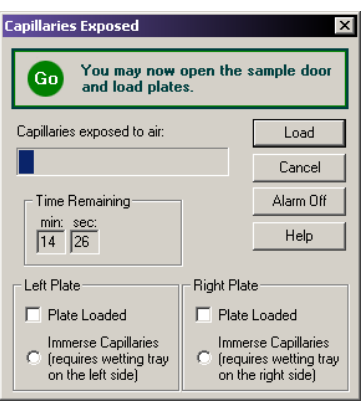

#### <span id="page-364-1"></span>图 **9.15** 毛细管暴露对话框

# <span id="page-365-1"></span>加载缓冲液板和蒸发盖

- 1. 使用缓冲液板支架上的对齐线对齐缓冲液板凹角 (图 **[9.16](#page-365-0)**)。
- 2. 轻轻将缓冲液板推向仪器前方,然后将此缓冲液板放置入运输器。
- 3. 在缓冲液板支架后部,对齐缓冲液蒸发盖导销与缓冲区蒸发盖对准槽口,然后轻轻将 盖降至缓冲液板。

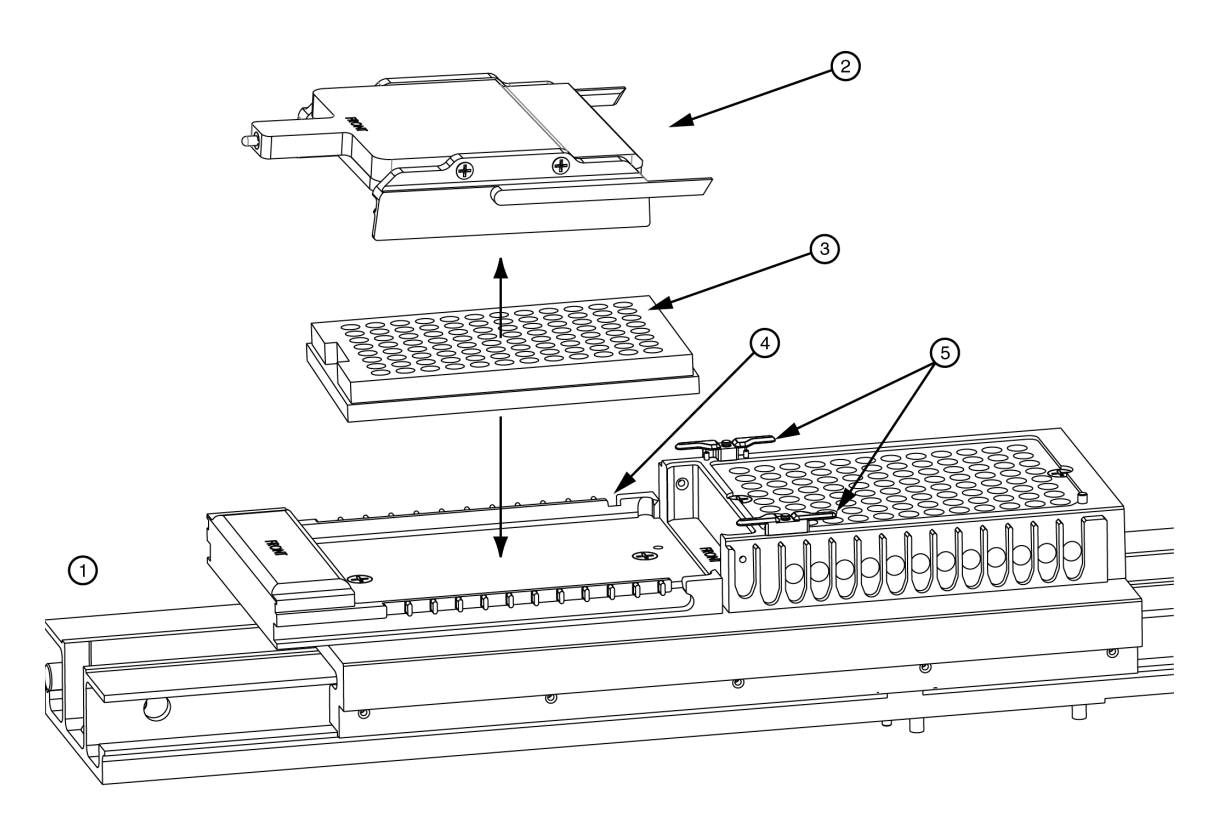

### <span id="page-365-0"></span>图 **9.16** 加载缓冲液板和缓冲液蒸发盖

- 
- 
- 3. 缓冲液板
- 1. 前方位置 1. 1. 1. 1. 1. 经冲液蒸发盖对准槽口
- 2. 缓冲液蒸发盖 5. 润湿托盘保护架
- 4. 放置样品和缓冲液板完成后,关闭样品通道盖,然后选择板从中加载的位置(左或右)。
- 5. 在 **Capillaries Exposed** (毛细管暴露)对话框中,单击 **Load** (加载)(图 **[9.15](#page-364-1)**)。

# 加载单轨系统的样品板和缓冲液板

要加载样品板或缓冲液板,请执行以下步骤:

1. 从菜单中选择 **Direct Control** (直接控件) **| Unload Plates** (卸载板)。

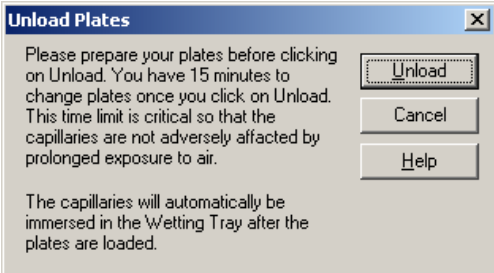

### 图 **9.17** 卸载板对话框

2. 单击 **Unload** (卸载)。打开 Capillaries Exposed(毛细管暴露)对话框(图 **[9.18](#page-366-0)**)。

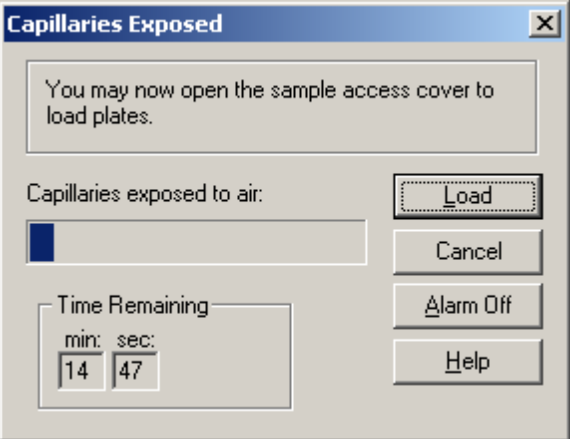

# <span id="page-366-0"></span>图 **9.18** 毛细管暴露对话框

- 3. 打开样品通道盖,并提起到垂直闭锁位置。
	- r 如果已选择样品板,则跳过 **"** [加载样品板](#page-364-2) **"**。
	- r 如果已选择缓冲液板,则跳过 **"** [加载缓冲液板和蒸发盖](#page-365-1) **"**。

# 加载样品板

- 1. 请确保安装了润湿托盘或执行了以下步骤第 **345** 页的 **"** [安装润湿托盘](#page-360-0) **"**,然后返回此 处。
- 2. 用样品板凹角对齐样品板导销,然后轻轻将板降低到对应位置 (图 **[9.19](#page-367-0)**)。

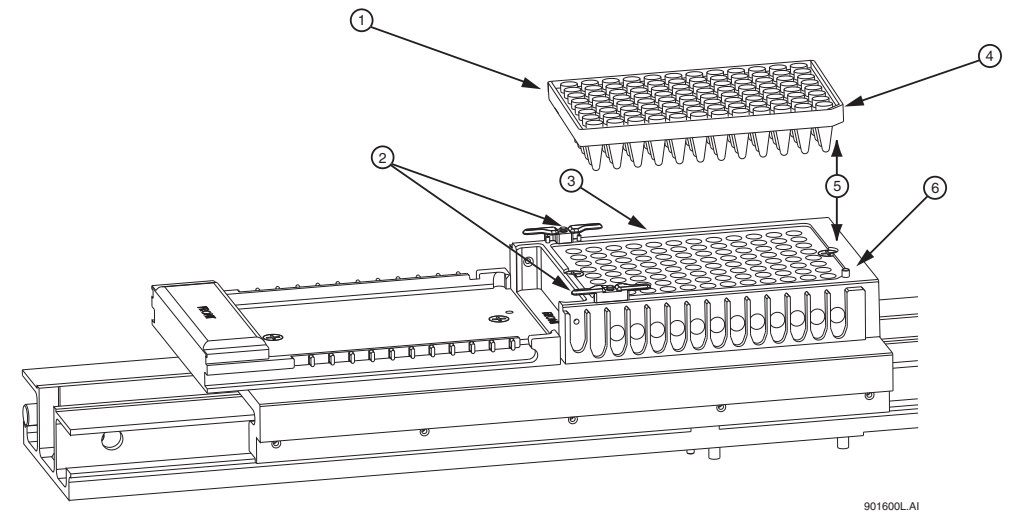

<span id="page-367-0"></span>图 **9.19** 加载样品板

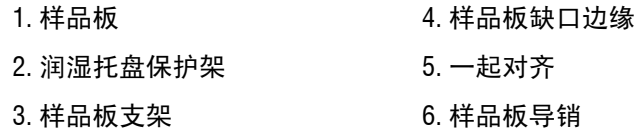

- 3. 放置样品和缓冲液板完成后,关闭样品通道盖。
- 4. 在 **Capillaries Exposed** (毛细管暴露)对话框中,单击 **Load** (加载)(图 **[9.20](#page-367-1)**)。 注意如果毛细管暴露在空气中超过 15 分钟,毛细管内的分离凝胶会变干。

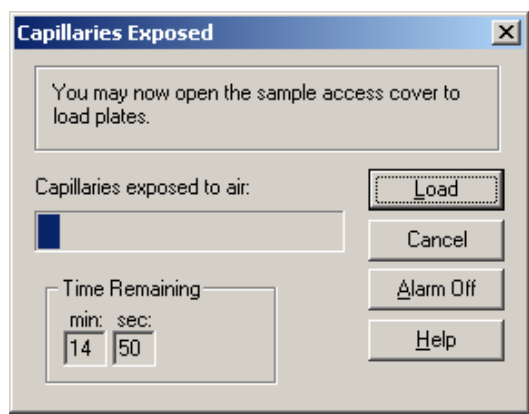

<span id="page-367-1"></span>图 **9.20** 毛细管暴露对话框

### 加载缓冲液板和蒸发盖

- 1. 使用缓冲液板支架上的对齐线对齐缓冲液板凹角 (图 **[9.21](#page-368-0)**)。
- 2. 轻轻将缓冲液板推向仪器前方,然后将此缓冲液板放置入运输器。
- 3. 在缓冲液板支架后部,对齐缓冲液蒸发盖导销与缓冲区蒸发盖对准槽口,然后轻轻将 盖降至缓冲液板。

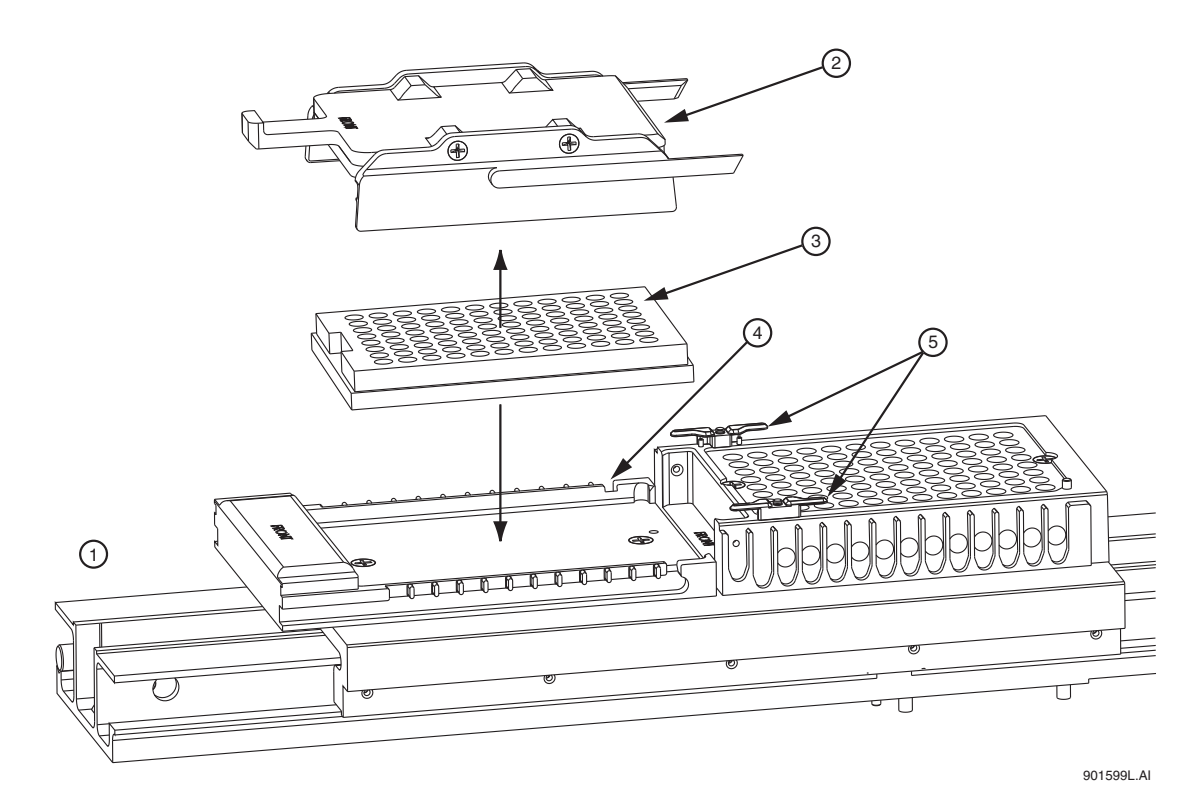

### <span id="page-368-0"></span>图 **9.21** 加载缓冲液板和缓冲液蒸发盖

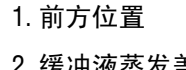

3. 缓冲液板

#### 4. 缓冲液蒸发盖对准槽口

- 2. 缓冲液蒸发盖 5. 润湿托盘保护架
- 4. 放置样品和缓冲液板完成后,关闭样品通道盖。
- 5. 在 **Capillaries Exposed** (毛细管暴露)对话框中,单击 **Load** (加载)(图 **[9.20](#page-367-1)**)。

# 指定毛细管温度

1. 选择 **Direct Control**(直接控件)**| Capillary Temperature**(毛细管温度)。如以下示例 所示, Capillary Temperature (毛细管温度)对话框打开。

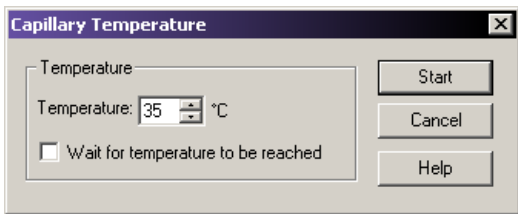

# 图 **9.22** 毛细管温度对话框

- 2. 输入毛细管保持温度,单位为摄氏度。
- 3. 选择 **Wait for temperature to be reached** (等待达到温度)。
- 4. 单击 **Start** (开始)。

# 变性样品

1. 选择 **Direct Control** (直接控件) **| Denature Samples** (变性样品)。打开 Denature Samples (变性样品)对话框。

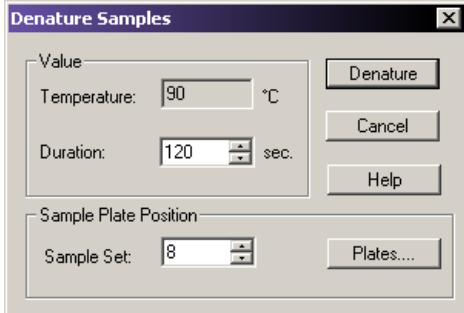

# 图 **9.23** 变性样品对话框

- 2. 输入以秒为单位的持续时间。
- 3. 标识 Sample Set (样品集)的位置。
- 4. 单击 **Denature** (变性)。

# 样品进样

1. 选择 **Direct Control** (直接控件) **| Inject** (进样)。打开 Inject (进样)对话框。

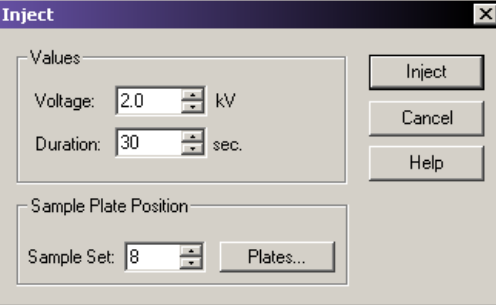

#### 图 **9.24** 进样对话框

- 2. 输入一个电压值,单位为 kV。
- 3. 输入以秒为单位的持续时间。
- 4. 使用 Sample Set (样品集)旋转控件标识样品位置。
- 5. 选择 **Inject** (进样)。

# 执行分离

1. 选择 **Direct Control**(直接控件)**| Separate**(分离)。打开 **Separate**(分离)对话框。

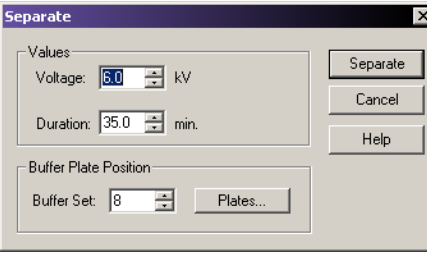

#### 图 **9.25** 分离对话框

- 2. 输入一个电压值 (以 kV 为单位)。
- 3. 输入以分钟为单位的持续时间。
- 4. 使用 Buffer Set (缓冲液集)旋转控件标识样品位置。
- 5. 选择 **Separate** (分离)。
- 说明系统不保存数据。

# <span id="page-371-1"></span>用凝胶补充毛细管

1. 选择 **Direct Control** (直接控件) **| Gel Capillary Fill** (凝胶毛细管填充)。 打开 Gel Capillary Fill (凝胶毛细管填充)对话框。

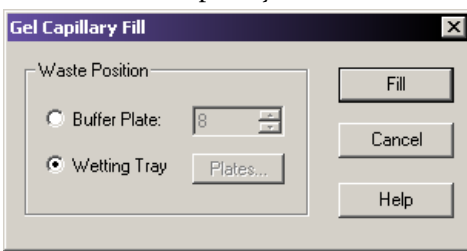

#### 图 **9.26** 凝胶毛细管填充对话框

- 2. 选择 Buffer Plate (缓冲液板)或 Wetting Tray (润湿托盘)单选按钮, 以标识要从 毛细管排除的废物位置。
	- r 如果选择 **Buffer Plate**(缓冲液板液),请使用 **Buffer Plate**(缓冲液板)旋转控件 来标识缓冲液板中的废物位置,然后单击 **Fill** (填充)。
	- r 如果选择 **Wetting Tray** (润湿托盘),请单击 **Fill** (填充)。

# <span id="page-371-0"></span>歧管净化

1. 选择 **Direct Control**(直接控件)**| Manifold Purge**(歧管净化)。打开 Manifold Purge (歧管净化)对话框。

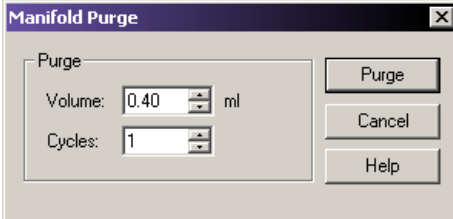

#### 图 **9.27** 歧管净化对话框

- 2. 输入体积,单位为毫升 (mL) (默认体积为 0.1mL)。
- 3. 输入周期数。
- 4. 单击 **Purge** (净化)。

# 执行光学校准

要将激光器与八根毛细管的检测窗口对齐:

1. 选择 **Direct Control** (直接控件) **| Optical Alignment** (光学校准)。打开 Optical Alignment (光学校准) 对话框。

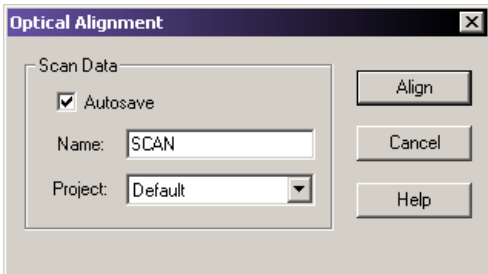

#### 图 **9.28** 光学校准对话框

- 2. 保存比对数据:
	- a. 选中 **Autosave** (自动保存)复选框。
	- b. 在 **Name** (名称)字段中输入名称。
	- c. 从下拉列菜单中,选择 **Project** (项目)。
- 3. 选择 **Align** (比对)。

说明在进行光学校准之前,最好清除阵列歧管,并使用新鲜凝胶 (按此顺序)充填毛细管。 请参见第 **356** 页的 **"** [歧管净化](#page-371-0) **"** 和第 **356** 页的 **"** [用凝胶补充毛细管](#page-371-1) **"**。

#### 查看毛细管信息

要查看或更改毛细管信息,请执行以下的步骤:

1. 请选择 **Replenish** (补充) **| Capillary Information** (毛细管信息)。打开 Capillary Information (毛细管信息)对话框。

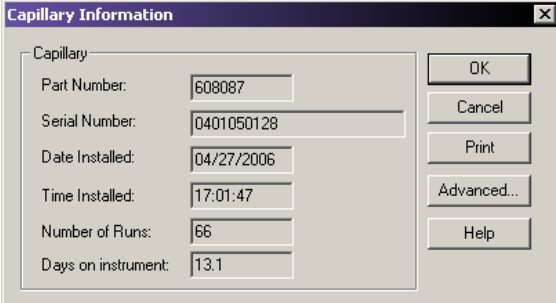

#### 图 **9.29** 毛细管信息对话框

- 2. 查看以下信息:
	- r **Part Number** (部件编号):显示已安装毛细管阵列的部件编号。
	- r **Serial Number**(序列号):显示已安装毛细管阵列的序列号。(序列号用于跟踪毛 细管阵列和使用阵列的样品。)
	- r **Date Installed** (安装日期):显示毛细管阵列的安装日期。
- r **Time Installed** (安装时间):显示毛细管阵列的安装时间。
- r **Number of Runs**(运行次数):使用旋转控件指定所需次数。(在系统警告您已超出 推荐运行数之前,请先进行设置推荐的分离次数。)
- r **Days on instrument**(阵列安装在仪器上的保持天数):使用旋转控件指定安装在仪器 上的天数。(在系统警告您已超出推荐天数之前,允许毛细管阵列留在仪器上的 时间长于推荐的时间长度。)
- Advanced (高级): 单击此按钮可以显示 Capillary Advanced Information (毛细管 高级信息)对话框。根据 New Capillary Array(新建毛细管阵列)对话框中输入 的部件编号,此对话框显示已安装毛细管阵列的长度和直径。这些字段为只读, 无法进行编辑。单击 **OK** (确定)以输入信息,并关闭对话框。
- 3. 完成后,单击 **OK** (确定)以关闭窗口。

# 查看凝胶信息

1. 选择 **Replenish** (补充) **| Gel Cartridge/Buffer Information** (凝胶盒 / 缓冲液信息)。 打开 Gel Cartridge/Buffer Information (凝胶盒 / 缓冲液信息)对话框。

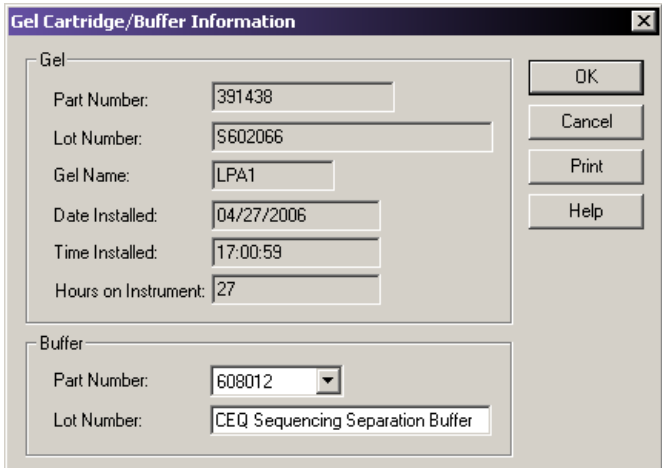

#### <span id="page-373-0"></span>图 **9.30** 凝胶盒 **/** 缓冲液信息对话框

- 2. 使用 Gel Cartridge/Buffer Information (凝胶盒 / 缓冲液信息)对话框(图 [9.30](#page-373-0))可以 查看以下信息:
	- r **Part Number** (部件编号):显示已安装凝胶盒的部件编号。
	- r **Lot Number**(批号):显示已安装的凝胶盒批号。(批号用于跟踪凝胶批次和已使 用凝胶的分离。)
	- r **Gel Name** (凝胶名称):凝胶名称。
	- r **Date Installed** (安装日期):显示凝胶盒的安装日期。
	- r **Time Installed** (安装时间):显示凝胶盒的安装时间。
	- Hours on Instrument (安装在仪器上的小时数): 显示凝胶盒安装在仪器上的小时数。
- 3. 完成后,选择 **OK** (确定)以关闭此窗口。

# 查看或更改缓冲液信息

- 1. 从 Run Module (运行模块)菜单栏中选择 Replenish (补充) I Gel Cartridge/Buffer **Information** (凝胶盒 / 缓冲液信息)。
- 2. 使用 Gel Cartridge/Buffer Information (凝胶盒 / 缓冲液信息)对话框(请参见上图), 查看或更改缓冲液批号。

说明只有仪器未进行分离时,才能更改缓冲液批号。

# <span id="page-374-1"></span>拆卸并更换毛细管阵列

注意安装/拆卸毛细管阵列时需小心操作以防止损坏,并保持低背景信号。彻底清洗所有残留凝胶。

说明此过程假定用完了的毛细管阵列被新毛细管阵列替代。

1. 选择 **Replenish** (补充) **| Release Capillary Array** (释放毛细管阵列)。系统准备好 释放毛细管阵列后,将打开 **Remove Capillary Array** (移除毛细管阵列)对话框 。

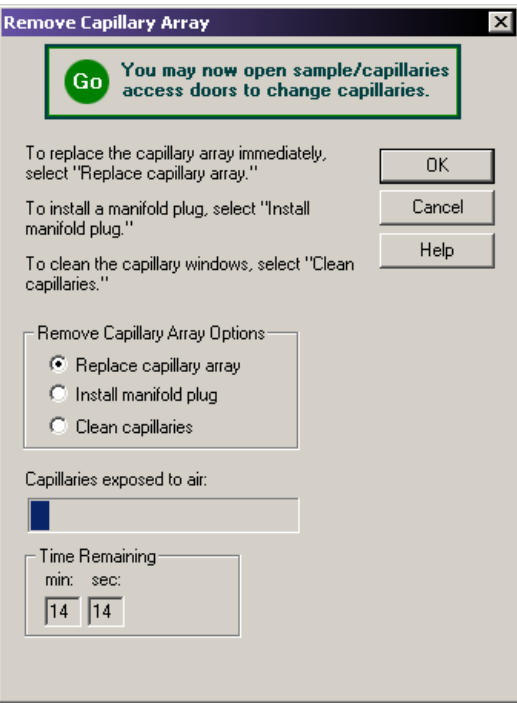

#### <span id="page-374-0"></span>图 **9.31** 拆卸毛细管阵列对话框

- 2. 打开样品通道盖 ([图](#page-353-0) **9.1**),并提起到垂直闭锁位置。
- 3. 打开毛细管通道盖,并提起到垂直闭锁位置。
- 4. 拉开两个锁住毛细管温度控制盖的橡胶插销,并提起到垂直闭锁位置。
- 5. 松开歧管通道盖固定螺丝 (图 [9.32](#page-375-0)),然后卸下盖,放在一边。

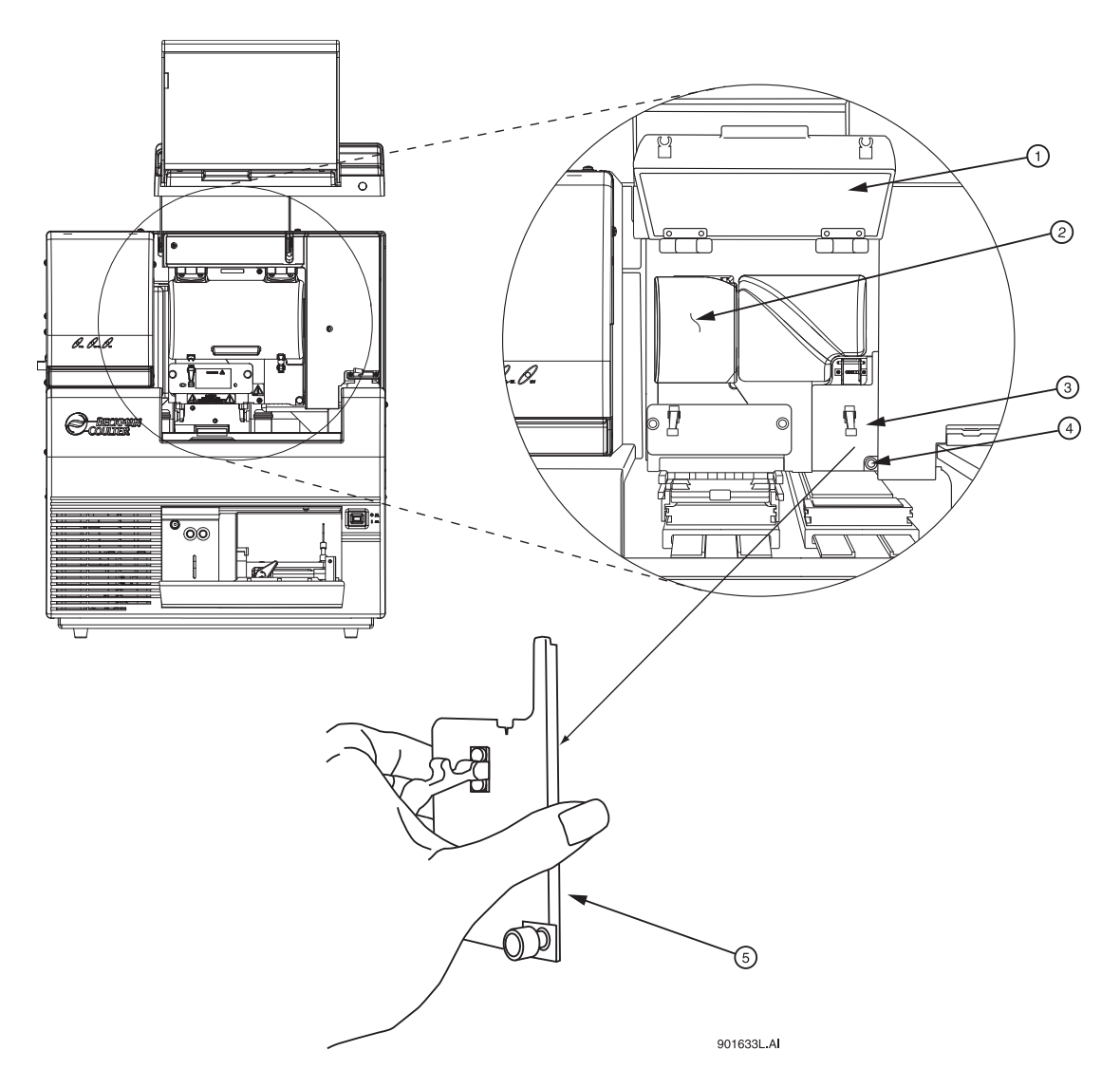

# <span id="page-375-0"></span>图 **9.32** 歧管通道盖

- 1. 毛细管温度控制盖 (打开) 4. 固定螺丝
- 
- 3. 歧管通道盖

- 2. 通风装置 5. 歧管通道盖 (移除)
- 6. 松开两个通风装置的固定螺丝 (图 **[9.33](#page-376-0)**),然后将通风装置直接拉回,脱离仪器, 放在一边。
- 注意慢慢地卸下通风装置,因为电极块可能会脱离安装位置并损坏。

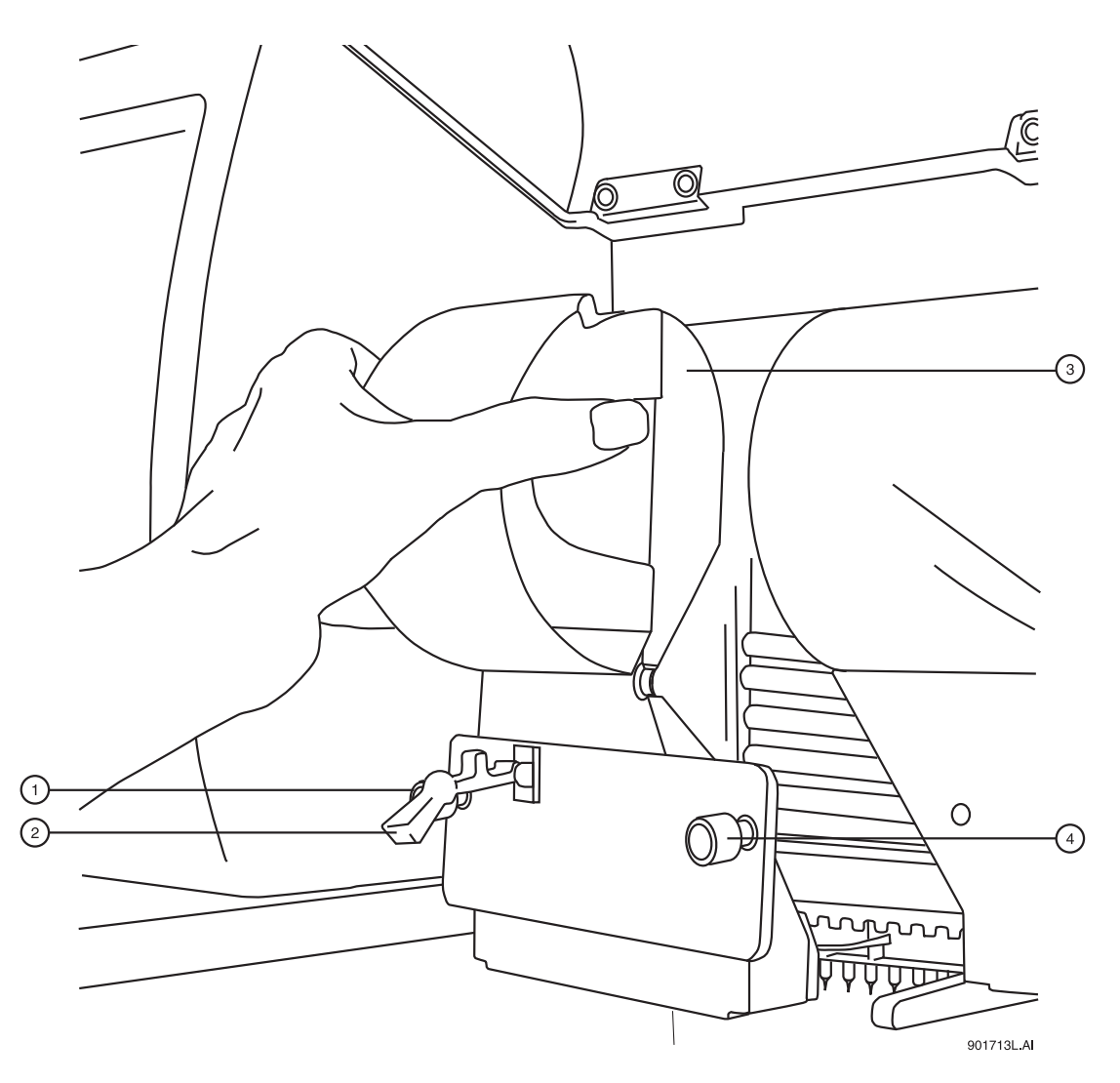

<span id="page-376-0"></span>图 **9.33** 拆卸通风装置

- 1. 固定螺丝 3. 通风装置 2. 橡胶插销 4. 固定螺丝
- 7. 提起通风装置 (图 **[9.33](#page-376-0)**)以释放阵列接头。
- 8. 握住阵列接头卡 (图 **[9.33](#page-376-0)**),然后:
	- a. 将装置从歧管中拉出约一英寸。
	- b. 将装置中拉出的尖头与光学基板的底部接触。
	- c. 固定并等待五秒钟,晾干凝胶线。
	- d. 把装置从仪器中拉出。
	- e. 用湿纸巾擦干仪器的凝胶线。

说明注意毛细管阵列安装在仪器上的天数和运行次数,以作参考。如果毛细管阵列要重新安装, 则需要此信息。在阵列包装窗口背面有一个标签,记录了此信息。

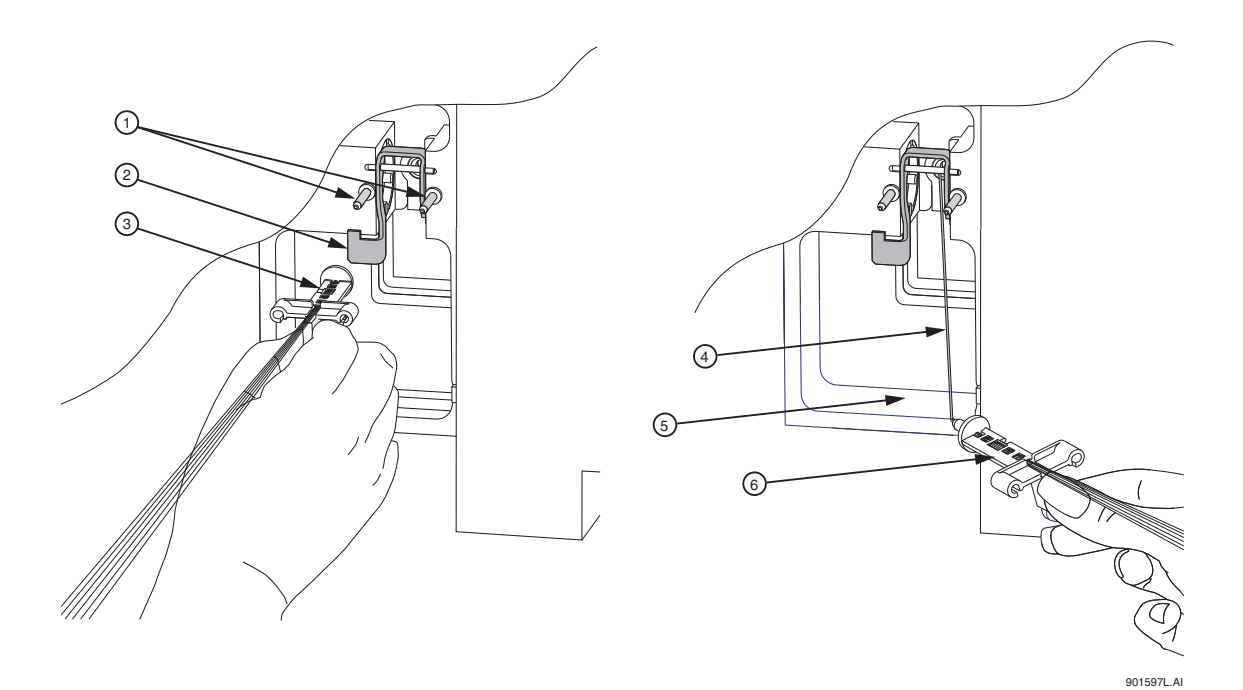

#### <span id="page-377-0"></span>图 **9.34** 拆卸 **/** 更换阵列接头

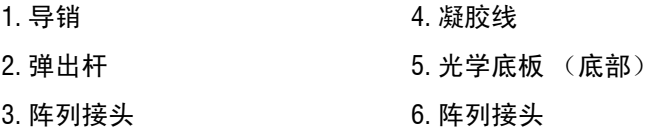

- 9. 握住电极块卡(图 [9.34](#page-377-0)),拉出电极块,脱离仪器。如果难以拆卸电极块卡,请使用 弹出杆。
- 10. 从 Remove Capillary Array(移除毛细管阵列)对话框(图 **[9.31](#page-374-0)**)中,选择 **Replace Capillary Array** (更换毛细管阵列)选项,并单击 **OK** (确定)。

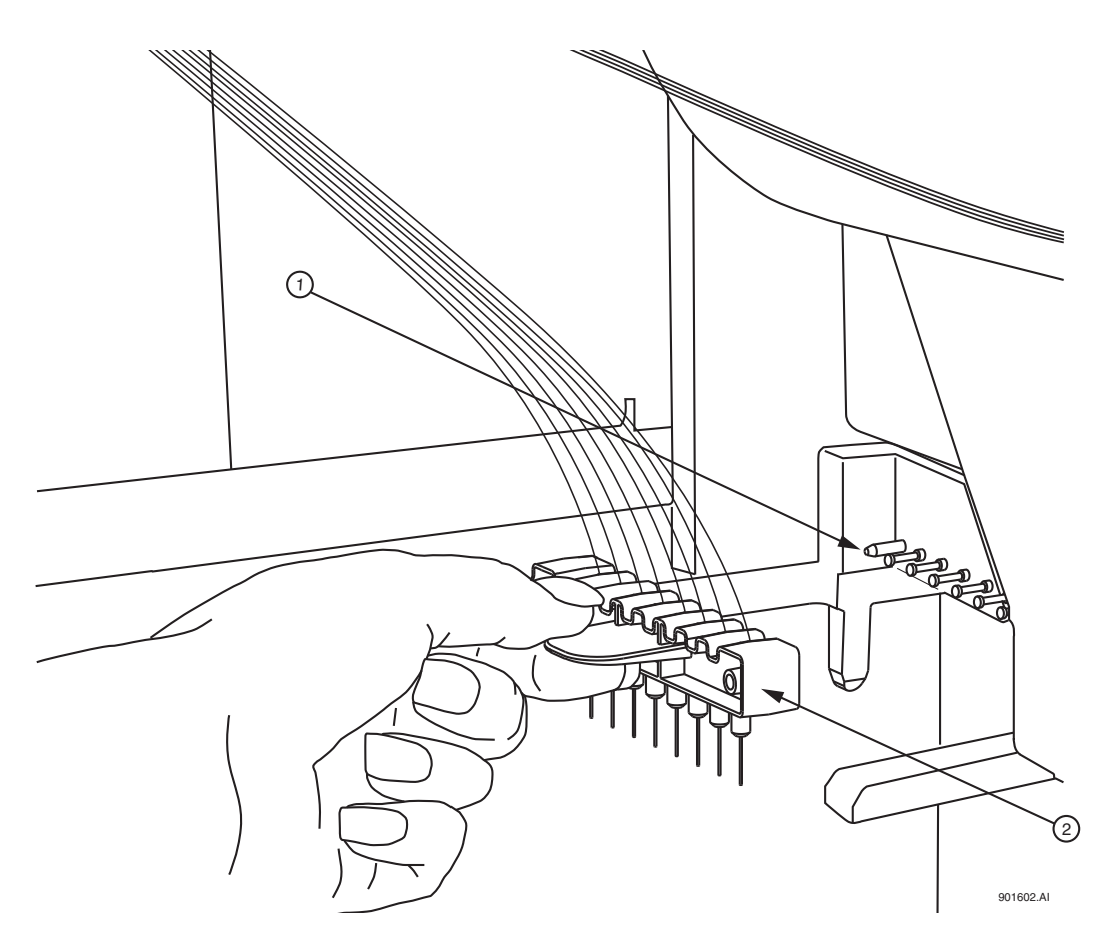

### <span id="page-378-1"></span>图 **9.35** 拆卸 **/** 更换电极块

1. 导块销 2. 电极块

注意如下所示,在拆卸或安装顶端帽时,始终抓住毛细管阵列接头直至过程结束,防止毛细管阵列 弯曲和破损。

<span id="page-378-0"></span>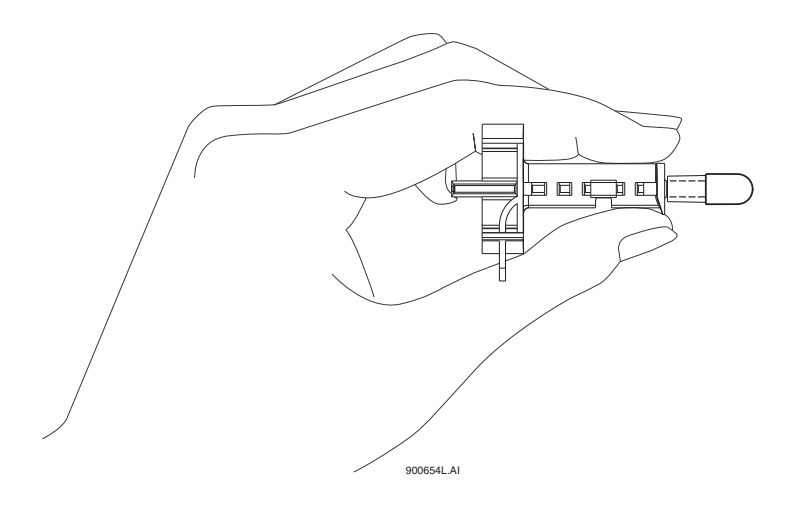

- 11. 握住阵列接头卡(新毛细管阵列),将阵列接头(图 **[9.36](#page-378-0)**)对齐打开的歧管和导销。 将装置推入歧管,直到完全固定在导销底部。毛细管阵列插入其插槽时,请确保把装 置卡向下放置。
- 12. 握住电极块卡,电极块 (图 **[9.35](#page-378-1)**)与导向块销子对齐,轻轻地将它推入,直到遇到 阻力。(阻力来自于加载的弹簧接触。)
- 13. 当安装毛细管阵列时,小心将毛细管穿过通风装置中的孔 (图 **[9.33](#page-376-0)**),并直接穿过 导向块销 (图 **[9.35](#page-378-1)**)。

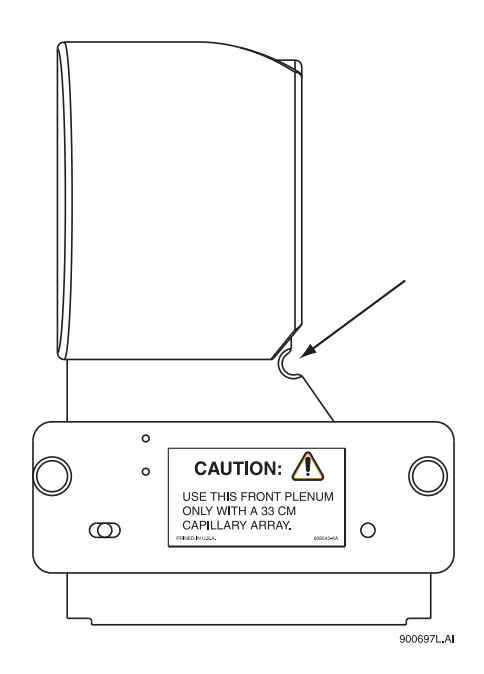

#### <span id="page-379-0"></span>图 **9.37** 通风装置 **-** 毛细管路由孔

说明当重新安装通风装置时,使用您的拇指和食指轻轻地捏住毛细管,确保他们穿过通风装置上 的孔,且不发生任何收缩。

- 14. 更换通风装置,并拧紧两个固定螺丝 (图 **[9.37](#page-379-0)**)。
- 15. 更换歧管通道盖,并拧紧固定螺丝 (图 **[9.32](#page-375-0)**)。
- 16. 降低毛细管温度控制盖,并固定两个橡胶插销。
- 17. 将毛细管通道盖和样品通道盖降低到锁定位置。
	- 如果您正在安装新毛细管阵列,请在 Install Capillary Array (安装毛细管阵列) 对话框 (图 **[9.38](#page-380-0)**)中,选择正确的部件编号,输入序号,单击 **Set to New** (设置为新阵列),然后单击 **Done** (完成)。安装在仪器上的天数和运行次数 将归 "0"。
	- 如果您正在安装以前的毛细管阵列,请不要更改仪器上的序列号、运行次数或 天数,因为这些都是正确的。
	- 如果您正在安装以前用过的毛细管阵列,但不是仪器上次的毛细管阵列,请输入 其部件编号 (如果适用)序列号,并调整仪器的运行次数和以前累计的天数。 然后单击 **Done** (完成)。
- 说明注意毛细管阵列安装在仪器上的天数和运行次数,以作参考。

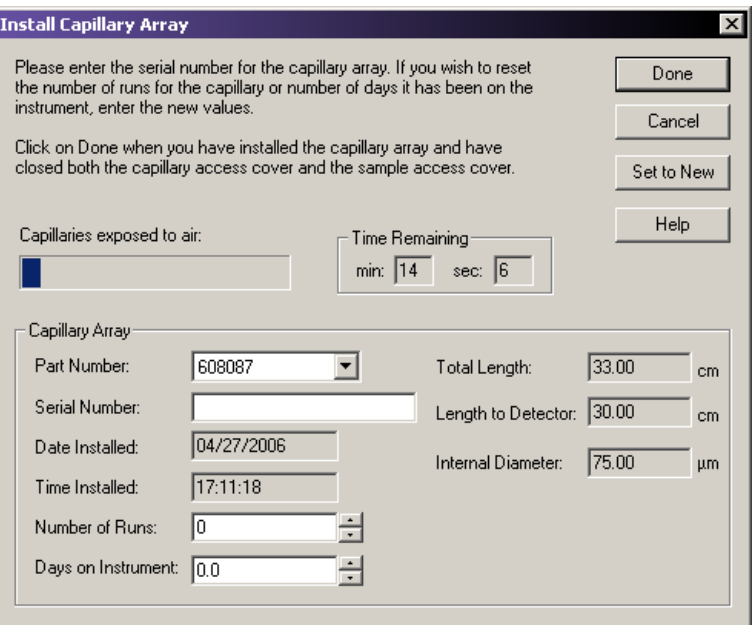

#### <span id="page-380-0"></span>图 **9.38** 安装毛细管阵列对话框

18. 显示 Confirm Capillary Array Selection (确认毛细管阵列选择)对话框。阅读后选择 **Yes** (是)以继续安装;选择 **No** (否)以终止毛细管安装。

#### 拆卸和更换双轨系统的凝胶盒 **/** 凝胶泵塞

注意由于凝胶混合物有粘性,所以安装 / 拆卸凝胶盒时要非常小心。

说明此过程假定已经用新鲜凝胶盒替换用完的凝胶盒,或已取下用完的凝胶盒(用于储存)并用 凝胶泵塞替代。

- 1. 选择 **Replenish** (补充) **| Release Gel Cartridge** (释放凝胶盒)。在系统准备释放凝 胶盒时,会显示 Release Gel Cartridge (释放凝胶盒)对话框。等待,直到丝杠完全 脱开。
- 2. 在顶盖上轻轻推入,可以打开凝胶泵 / 凝胶盒通道盖 。(盖上装载弹簧,会弹开)。
- 3. 拉凝胶盒锁定杆。(每桶在其锁定位置上前后活动范围约呈 90 ° 角。)

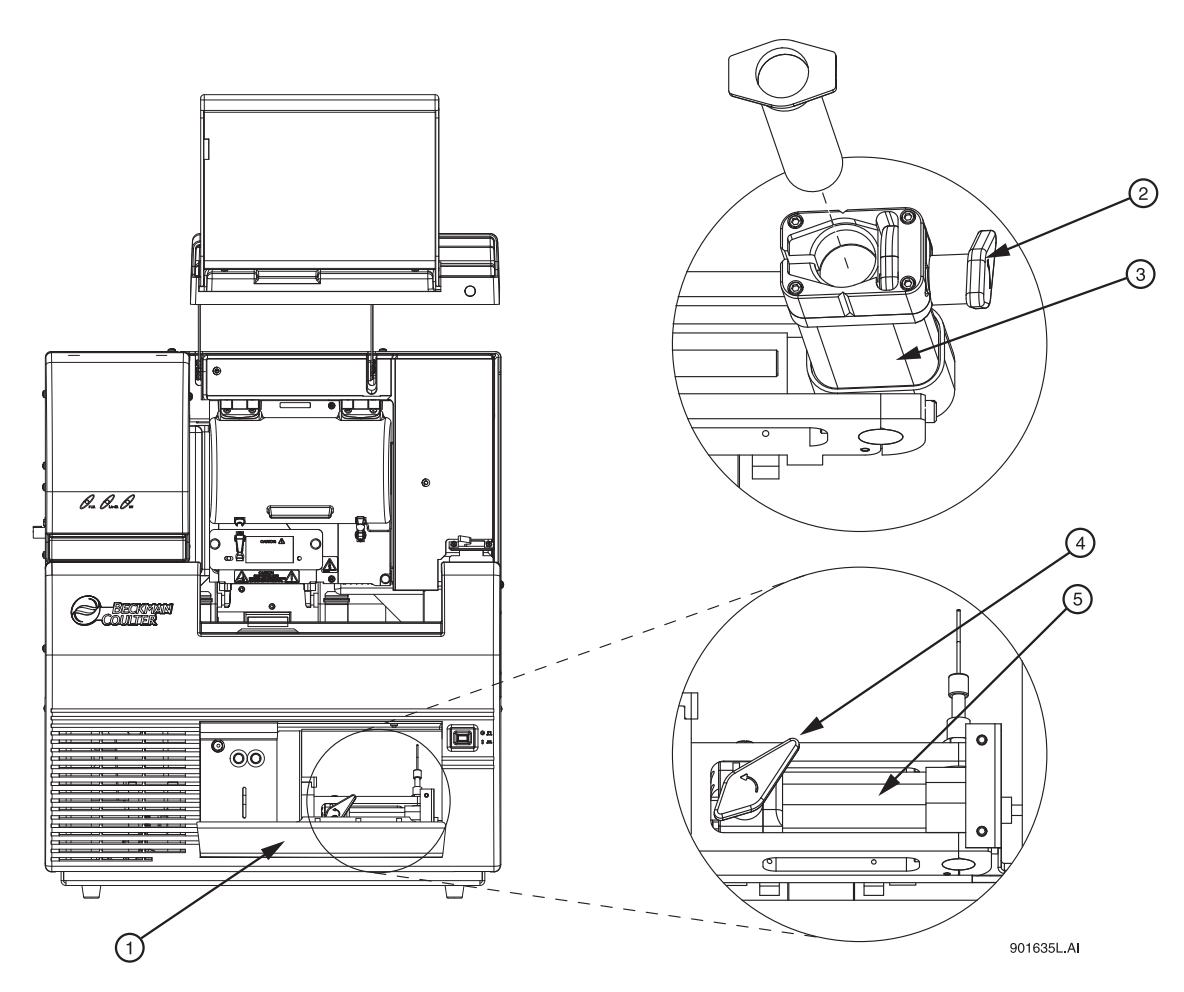

图 **9.39** 拆卸 **/** 更换凝胶盒

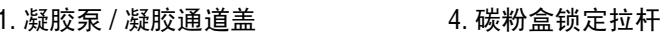

- 2. 碳粉盒锁定拉杆 5. 盒桶
	- 3. 盒桶

4. 抓住凝胶盒 / 凝胶泵塞两翼,然后将其拉出桶。

说明如果您打算多次使用,则要始终关注凝胶盒装置的批号和小时数。

5. 如有必要,使用纸巾擦除仪器上的凝胶线。

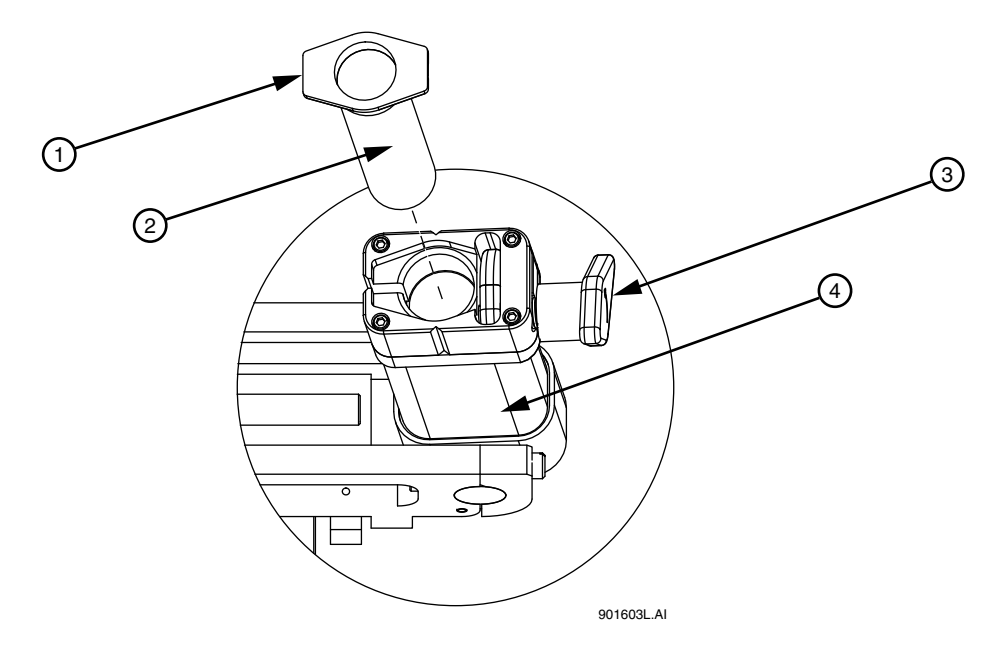

# 图 **9.40** 拆卸更换凝胶盒 **-** 续

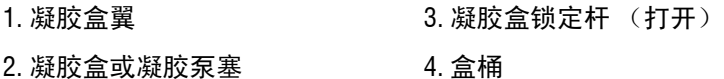

- 6. 用前两个手指抓住盒翼,用拇指按住活塞,直到少量凝胶被推出凝胶盒尖,从而排出 凝胶盒中的所有气泡。
- 7. 通过对齐盒翼和盒支架并推入,可以将新凝胶盒或凝胶泵塞插入桶并锁定到位。
- 8. 向设备后部推送凝胶盒锁定拉杆 (大约 90 ° 角),将其推入锁定位置。
- 9. 关闭凝胶泵 / 凝胶盒通道盖。
- <span id="page-382-1"></span>10. 在 Remove Gel Cartridge (拆卸凝胶盒)对话框 (图 **[9.41](#page-382-0)**)中:
	- r 单击 **Install Cartridge** (安装盒),表明已安装凝胶盒。 或
	- r 单击 **Install Plug** (安装塞),表明已安装凝胶泵塞 (或空盒)。

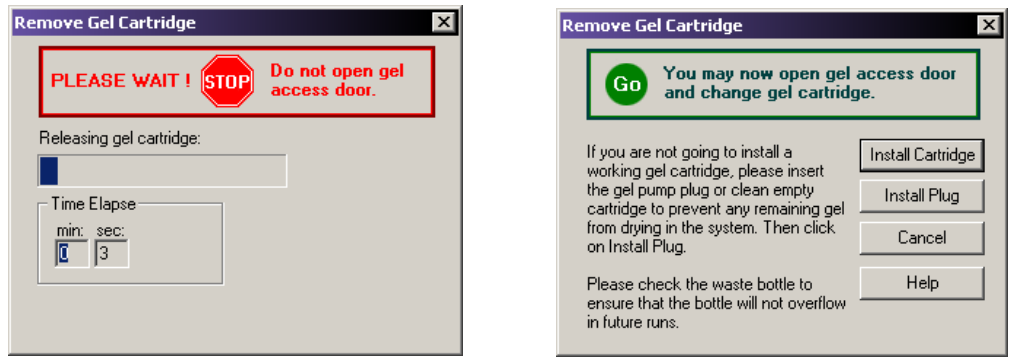

#### <span id="page-382-0"></span>图 **9.41** 拆卸凝胶盒对话框

11. 如果在[步骤](#page-382-1) **10** 中选择 **Install Plug** (安装塞),请继续[步骤](#page-383-0) **12**。

如果在[步骤](#page-382-1) **10** 中选择了 **Install Cartridge** (安装盒),请使用 Install Gel Cartridge (安装凝胶盒)对话框 (图 **[9.42](#page-383-1)**)输入以下信息:

- a. 如果您正在安装新凝胶盒,请单击 **New**(新建)。系统将自动更新安装日期和时 间,设置 **Hours on Instrument** (安装在仪器上的小时数)为 "0"。
- b. 接下来,输入批号。
- c. 如果您正在安装使用过的凝胶盒,请选择 **Used** (已使用)。
	- r 如果您正在安装以前使用过的凝胶盒,请不要更改批号和安装在仪器上的 小时数,因为这些信息是正确的。
	- r 如果您正在安装以前使用过的凝胶盒,但它不是上次安装在仪器上的凝胶盒, 请输入其部件编号和 / 或批号,并调整小时数,以适当地反映此凝胶盒安装入 该设备上的小时数。
- d. 在 Install Gel Cartridge (安装凝胶盒)对话框中,单击 **Done** (完成)。

说明如果您打算多次使用,则要始终关注凝胶盒装置的批号和小时数。批号是一个用于您自己标 识的字母数字文本。

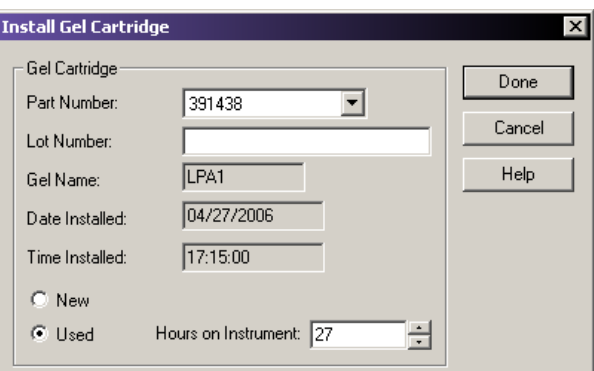

# <span id="page-383-1"></span>图 **9.42** 安装凝胶盒对话框

<span id="page-383-0"></span>12. 按照程序处理用过的纸巾和用尽的凝胶盒。请参见第 **374** 页的 **"** [生物废物处理](#page-389-0) **"**。

#### 拆卸并更换单轨系统凝胶盒 **/** 凝胶泵塞

注意由于凝胶混合物有粘性,所以安装 / 拆卸凝胶盒时要非常小心。

说明此过程假定已经用新鲜凝胶盒替换用完的凝胶盒,或已取下用完的凝胶盒(用于储存)并用 凝胶泵塞替代。

- 1. 选择 **Replenish** (补充) **| Release Gel Cartridge** (释放凝胶盒)。在系统准备释放凝 胶盒时,会显示 Release Gel Cartridge (释放凝胶盒)对话框。等待,直到丝杠完全 脱开。
- 2. 在顶盖上轻轻推入,可以打开凝胶泵 / 凝胶盒通道盖 。(盖上装载弹簧,会弹开)。
- 3. 拉凝胶盒锁定杆。(每桶在其锁定位置上前后活动范围约呈 90° 角。)

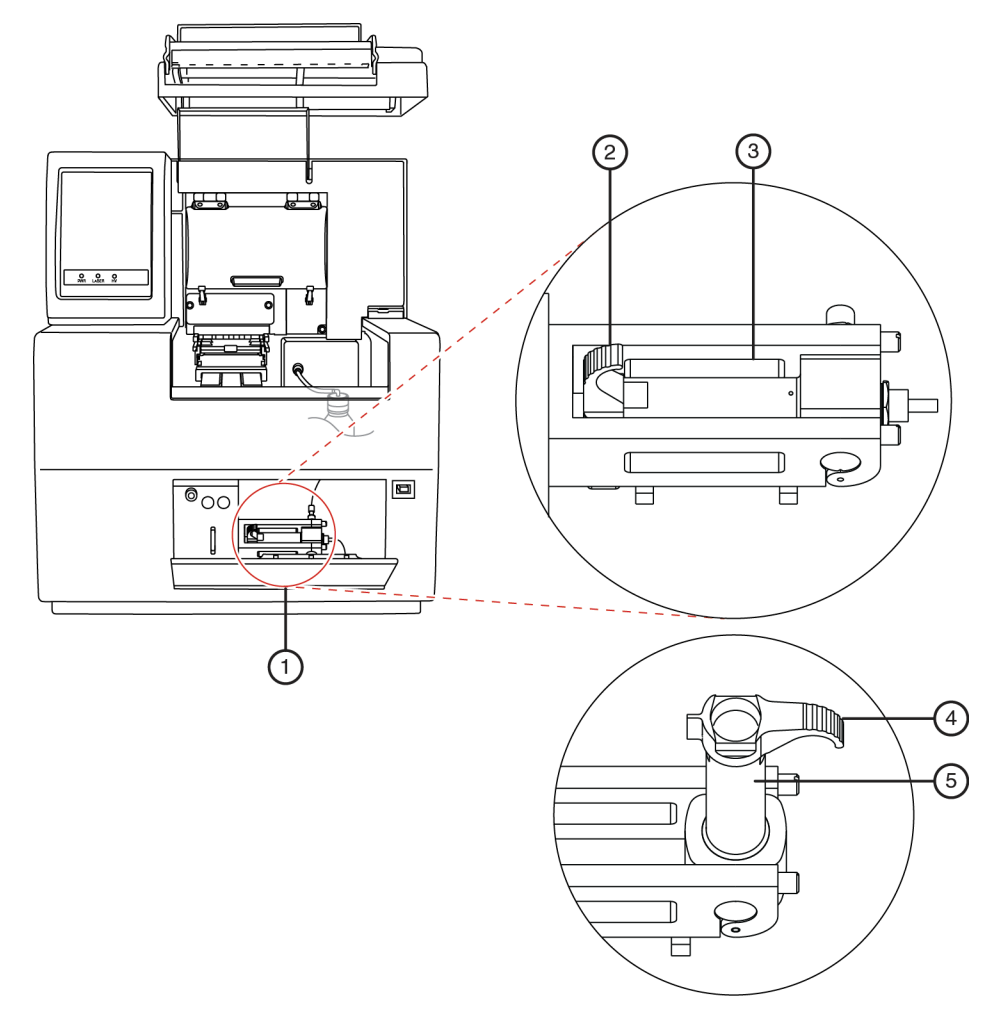

#### 图 **9.43** 拆卸 **/** 更换凝胶盒

- 
- 2. 凝胶盒锁定拉杆 (关闭) 5. 盒桶
- 3. 盒桶
- 1. 凝胶泵 / 凝胶通道盖 インスコン 4. 凝胶盒锁定杆 (打开)
	-

4. 抓住凝胶盒 / 凝胶泵塞两翼, 然后将其拉出桶。

说明如果您打算多次使用,则要始终关注凝胶盒装置的批号和小时数。

5. 如有必要,使用纸巾擦除仪器上的凝胶线。

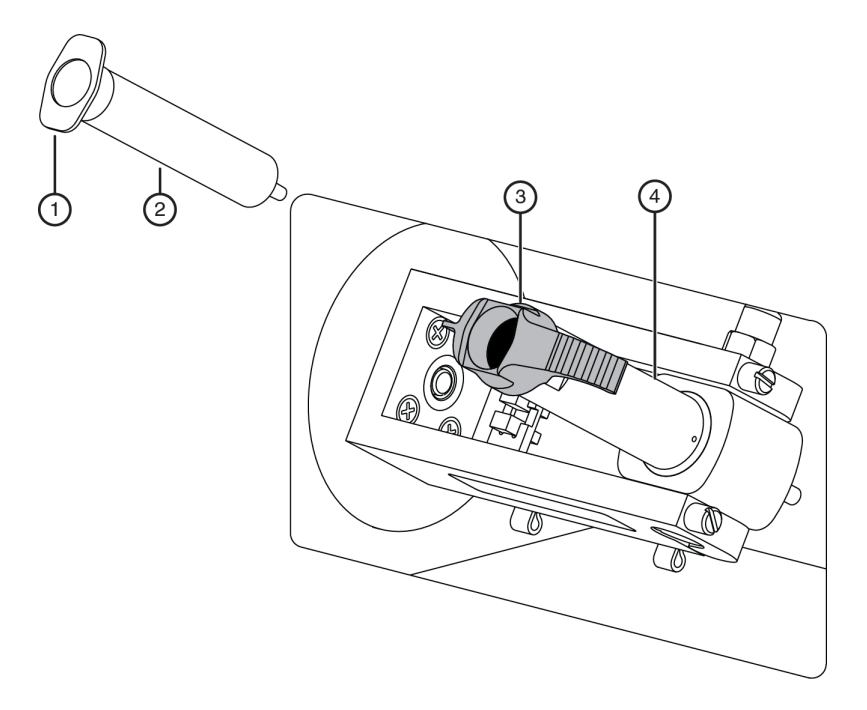

#### 图 **9.44** 拆卸 **/** 更换凝胶盒 **-** 续

1. 凝胶盒翼 3. 凝胶盒锁定杆 (打开)

2. 凝胶盒或凝胶泵塞 4. 盒桶

- 6. 用两个手指抓住盒翼,用拇指按活塞,直到少量凝胶被推出凝胶盒尖,从而排出凝胶 盒中的所有气泡。
- 7. 通过对齐盒翼和盒支架并推入,可以将新凝胶盒或凝胶泵塞插入桶并锁定到位。
- 8. 向设备后部推送凝胶盒锁定拉杆 (大约 90 ° 角),将其推入锁定位置。
- 9. 关闭凝胶泵 / 凝胶盒通道盖。
- 10. 在 Remove Gel Cartridge (拆卸凝胶盒)对话框 (图 **[9.45](#page-386-0)**)中:
	- r 单击 **Install Cartridge** (安装盒),表明已安装凝胶盒。 或
	- r 单击 **Install Plug** (安装塞),表明已安装凝胶泵塞 (或空盒)。

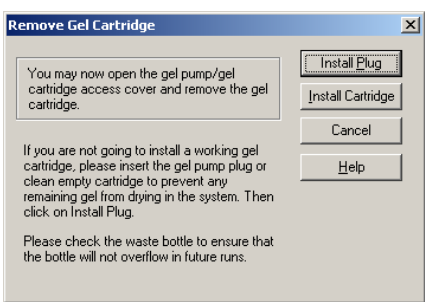

#### <span id="page-386-0"></span>图 **9.45** 拆卸凝胶盒对话框

11. 如果[在步骤](#page-382-1) **10** 中选择 **Install Plug** (安装塞),请继续[步骤](#page-383-0) **12**。

如果[在步骤](#page-382-1) **10** 中选择 **Install Cartridge** (安装盒),请使用 Install Gel Cartridge (安装凝胶盒)对话框 (图 **[9.46](#page-386-1)**)输入以下信息:

- a. 如果您正在安装新的凝胶盒,请单击 Set to New (新设置) 按钮, 从下拉菜单中 选择部件编号、输入批号,然后单击 **OK** (确定)。系统将自动更新安装日期和 时间,设置 **Hours on Instrument** (安装在仪器上的小时数)为 "0"。
- b. 如果您正在安装以前使用过的凝胶盒,请不要更改批号和安装在仪器上的小时数, 因为这些信息是正确的。
- c. 如果您正在安装用过的凝胶盒:
	- r 如果是以前使用过的凝胶盒,请不要更改批号和安装在仪器上的小时数, 因为这些信息是正确的。
	- r 如果是以前使用过的凝胶盒,但它是上次安装在仪器上的凝胶盒,请输入其 部件编号和 / 或批号,并调整小时数,以正确反映此凝胶盒安装在该仪器上的 小时数。
- d. 在 Install Gel Cartridge (安装凝胶盒)对话框中,单击 **Done** (完成)。

说明如果您打算多次使用,则要始终关注凝胶盒装置的批号和小时数。批号是一个用于您自己标 识的字母数字文本。

注意如果凝胶盒装载在仪器上已超过 72 小时,很可能这时凝胶会产生不良后果。

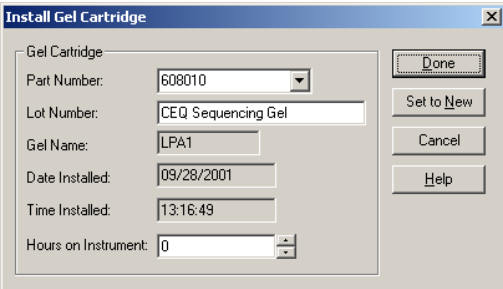

### <span id="page-386-1"></span>图 **9.46** 安装凝胶盒对话框

按照程序处理用过的纸巾和凝胶盒。请参见第 **374** 页的 **"** [生物废物处理](#page-389-0) **"**。

# 取下歧管塞

在运输中和仪器不使用的时候,安上歧管塞,以防凝胶变干。

#### 说明此过程假定准备安装毛细管阵列时取下歧管塞。

- 1. 从 Run Module(运行模块)主菜单中,选择 **Replenish** (补充)**| Release Capillary Array** (释放毛细管阵列)。
- 2. 等待出现 Remove Manifold Plug (取下歧管塞)对话框。
- 3. 打开样品通道盖 (图 [9.1](#page-353-0)),并提起到垂直闭锁位置。
- 4. 打开毛细管通道盖,并提起到垂直闭锁位置。
- 5. 拉开两个锁住毛细管温度控制盖的橡胶插销,并提起到垂直闭锁位置 (图 [9.47](#page-387-0))。
- 6. 松开歧管通道盖固定螺丝,然后卸下盖,放在一边。

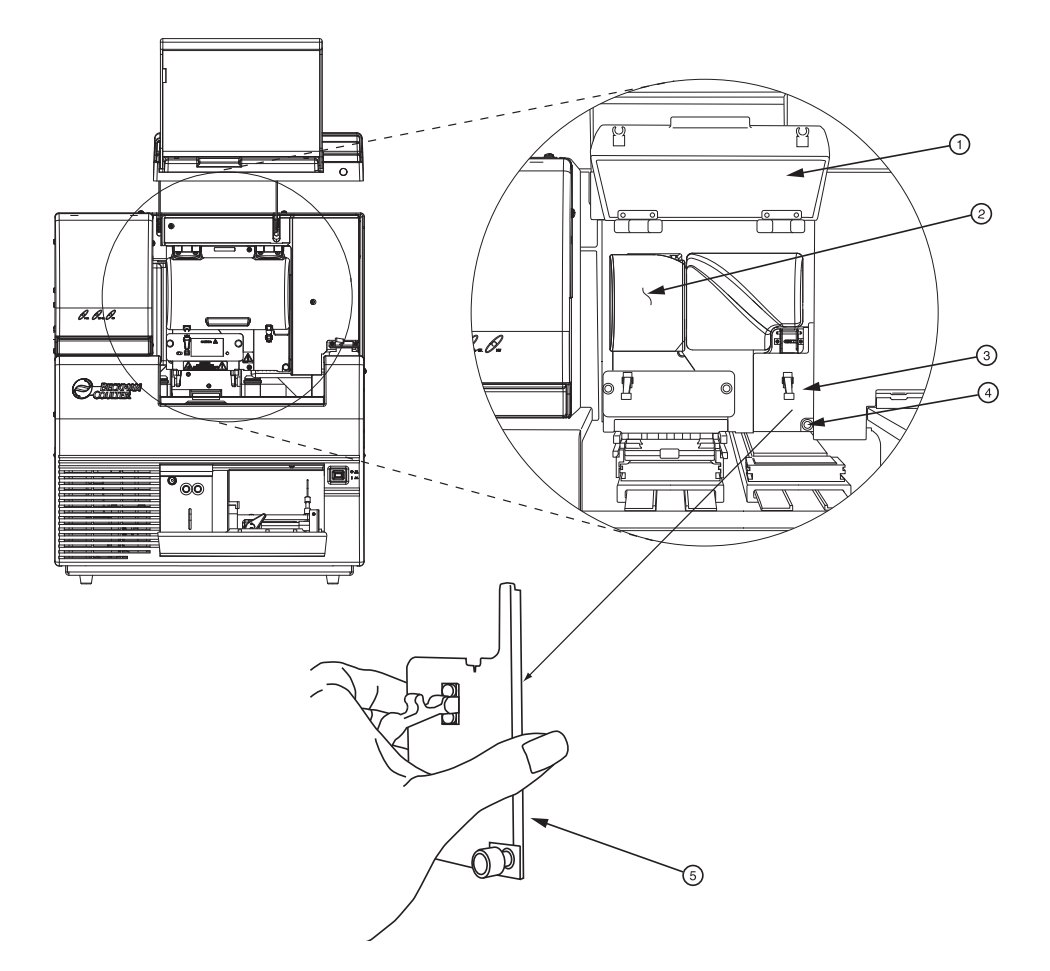

#### <span id="page-387-0"></span>图 **9.47** 歧管通道盖

- 1. 毛细管温度控制盖 4. 固定螺丝
- 
- 3. 歧管通道盖
- 
- 2. 通风装置 5. 歧管通道盖 (移除)
- 7. 提起弹出拉杆,以释放歧管塞。
- 8. 握住歧管塞卡 (图 [9.48](#page-388-0)),然后:
	- a. 将塞从歧管中拉出一英寸左右。
	- b. 触摸塞顶部到光学基板底部。
	- c. 固定并等待五秒钟,晾干凝胶线。
	- d. 取下塞,放在一边,以备将来使用。
	- e. 用湿纸巾擦干仪器的凝胶线。

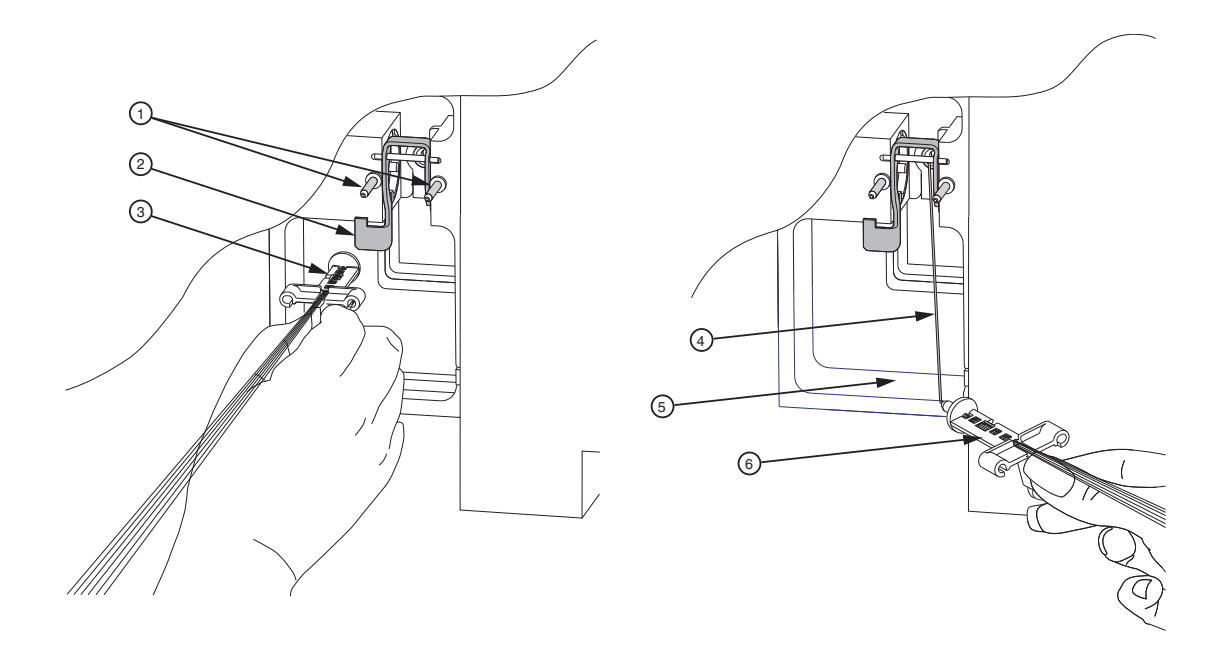

#### <span id="page-388-0"></span>图 **9.48** 取下歧管塞

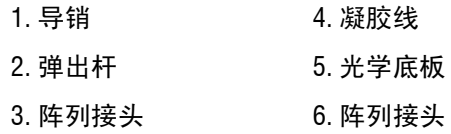

9. 在 Remove Manifold Plug (取下歧管塞)对话框中,单击 **OK** (确定)。

10. 要安装毛细管阵列,请参见第 **359** 页的 **"** [拆卸并更换毛细管阵列](#page-374-1) **"**。

901597L.AI

生物废物处理

# <span id="page-389-0"></span>**9.3** 生物废物处理

警告GenomeLab 基因分析系统设计可以最大程度降低接触危险化学品和生物废物。但是,当清除 仪器上用过的化学物质和生物样品时,仍需谨慎操作。以下信息为处理危险化学品和生物废物提供 要使用的最短流程说明。

# 处理样品板中的甲酰胺

### 多通道移液器

表格 **9.3-1** 

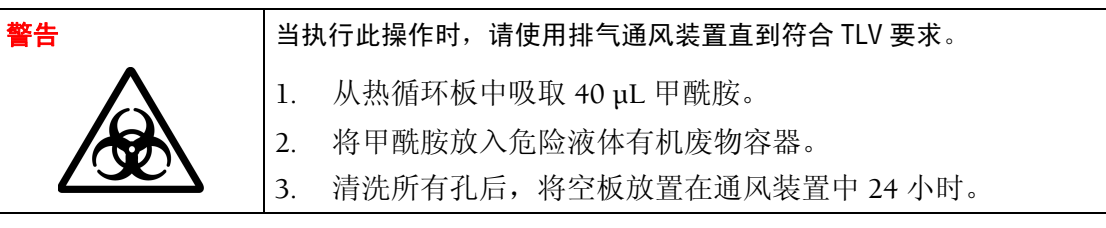

表格 **9.3-2** 

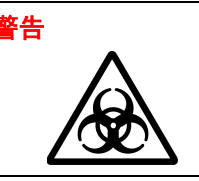

# **警告** │根据所有联邦、州和地方适用的危险废液相关环境法规,处理甲酰胺。

#### 批量处理

表格 **9.3-3** 

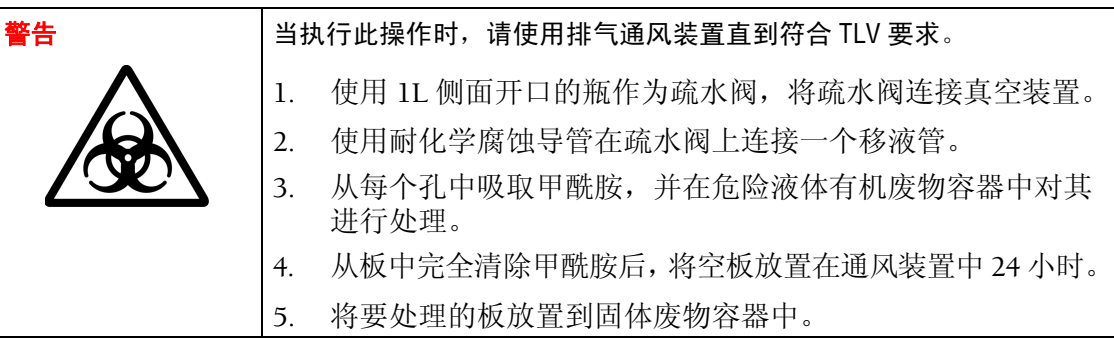

表格 **9.3-4** 

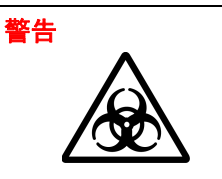

**警告 │根据所有联邦、州和地方适用的危险废液相关环境法规,处理甲酰胺**。

# 处理缓冲液板中的缓冲液 **/** 凝胶混合溶液

# 多通道移液器

表格 **9.3-5** 

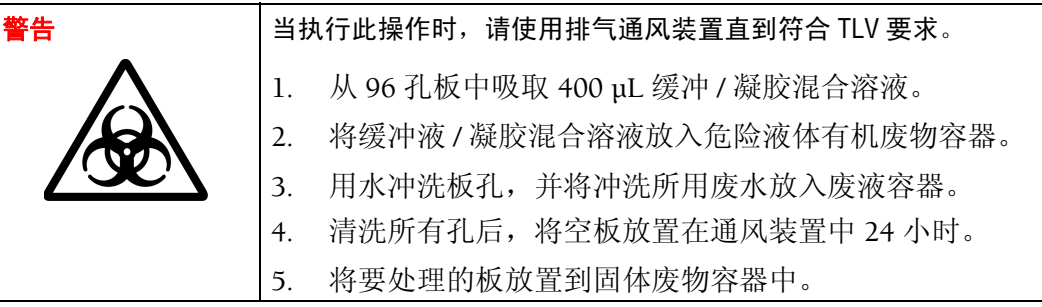

#### 表格 **9.3-6**

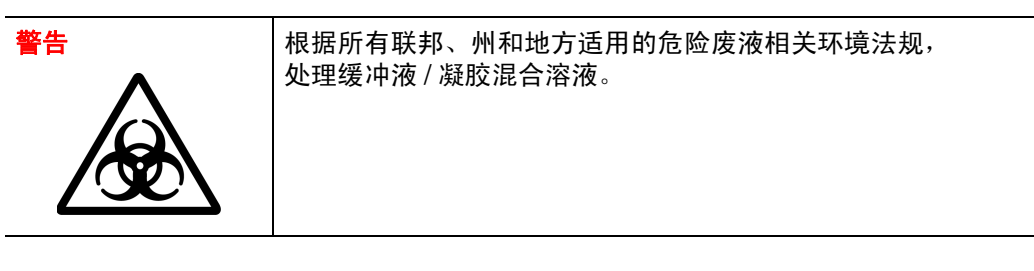

# 批量处理

表格 **9.3-7** 

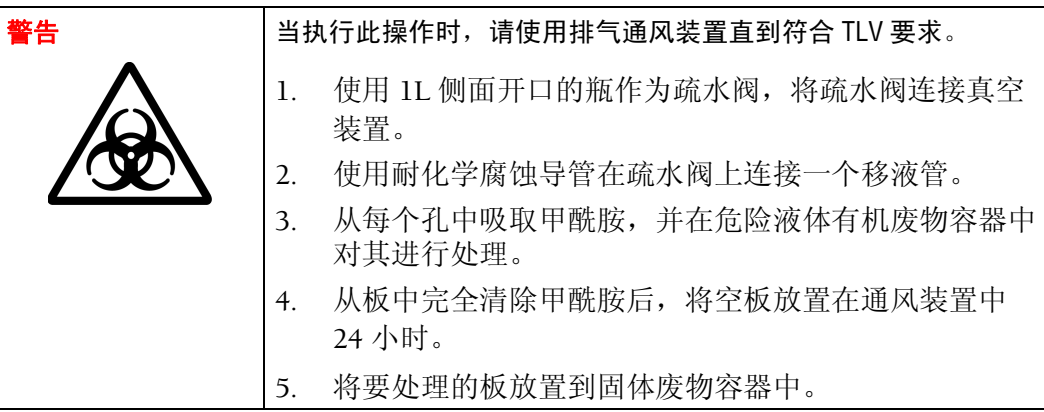

#### 表格 **9.3-8**

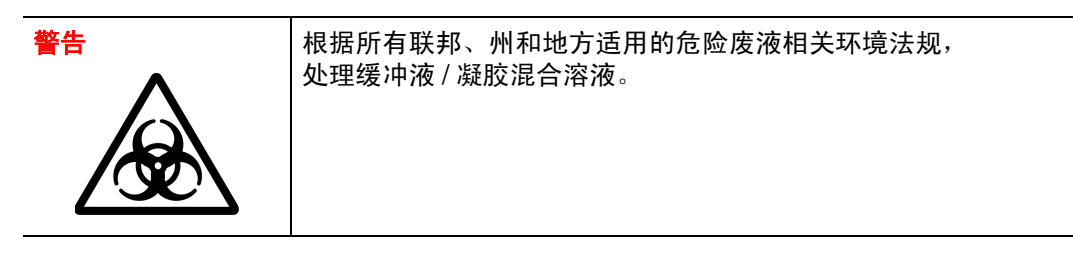

# 处理毛细管阵列

表格 **9.3-9** 

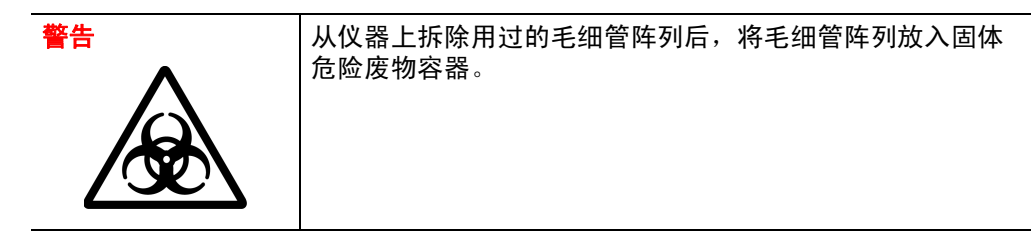

# 处理凝胶盒

#### 表格 **9.3-10**

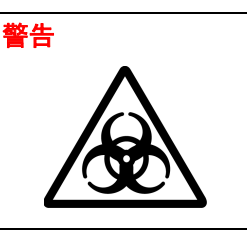

警告 从仪器上拆除用过的凝胶盒后,使用实验室刮刀或木销钉将所 有残留的凝胶清扫入液体危险废物容器。将要处理的空盒放置 到固体危险废物容器中。

# 处理润湿托盘中的 **D.I.** 水 **/** 凝胶混合溶液

#### 表格 **9.3-11**

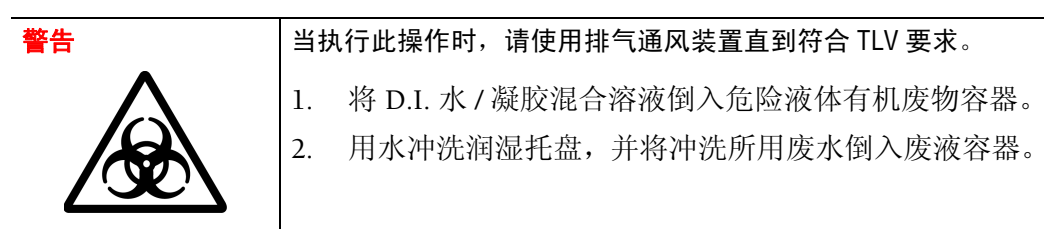

#### 表格 **9.3-12**

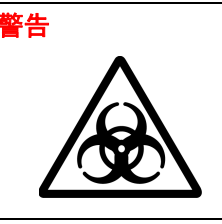

警告 │根据所有联邦、州和地方话用的危险废液相关环境法规, 处理 D.I. 水 / 凝胶混合溶液。

# 处理凝胶废液瓶

表格 **9.3-13** 

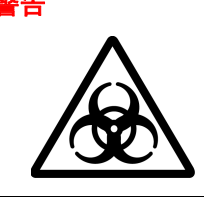

F告 |当执行此操作时,请使用排气通风装置直到符合 TLV 要求。

根据所有联邦、州和地方适用的危险废液相关环境法规, 处理缓冲液 / 凝胶混合溶液。

# **9.4** 耗材列表

[表格](#page-392-0) **1** 介绍了序列分析系统所需的耗材列表。

# <span id="page-392-0"></span>表格 **1** 进行序列分析所需的耗材

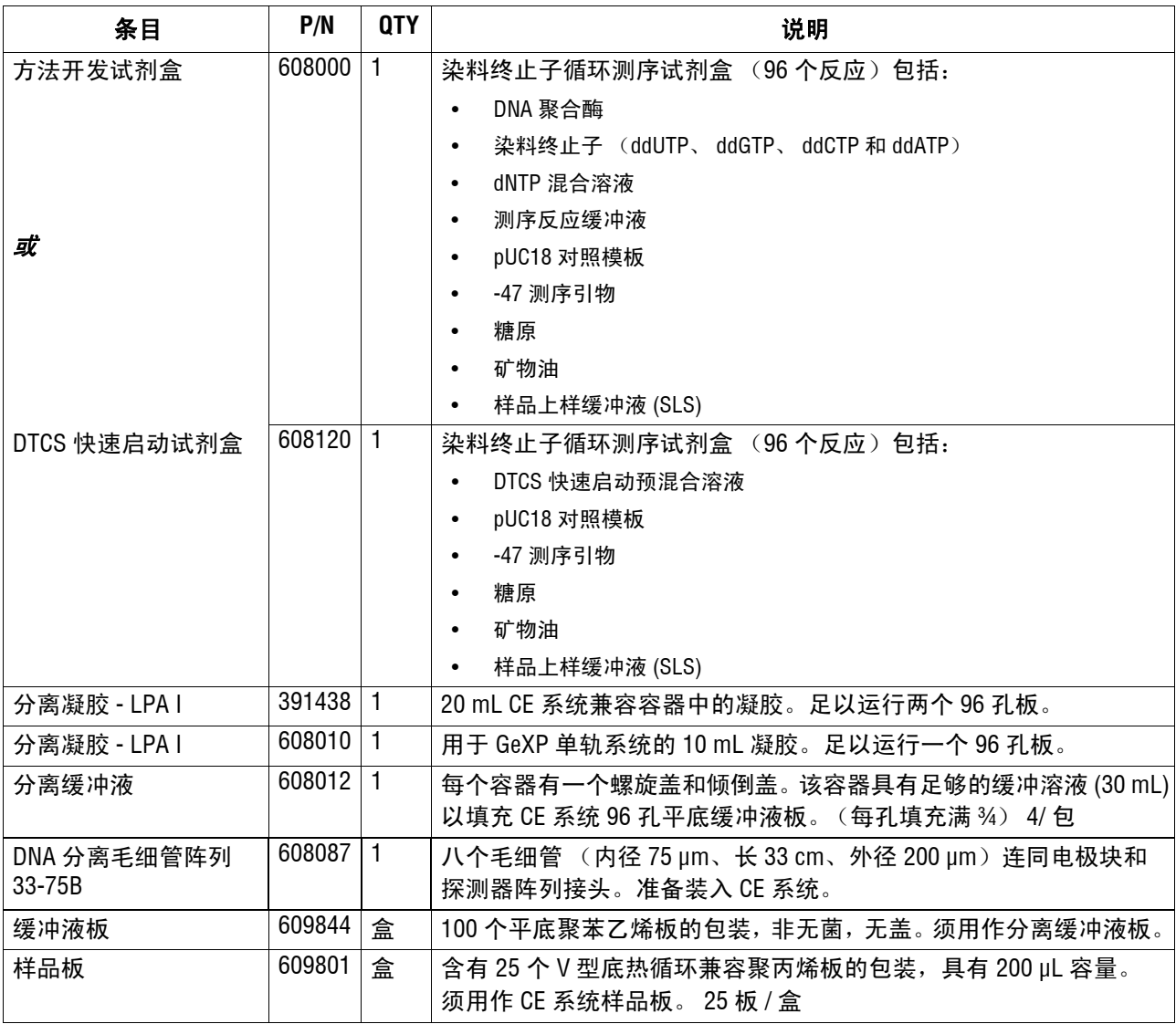

# [表格](#page-393-0) **2** 介绍了片段分析系统所需的耗材列表。

# <span id="page-393-0"></span>表格 **2** 进行片段分析所需的耗材

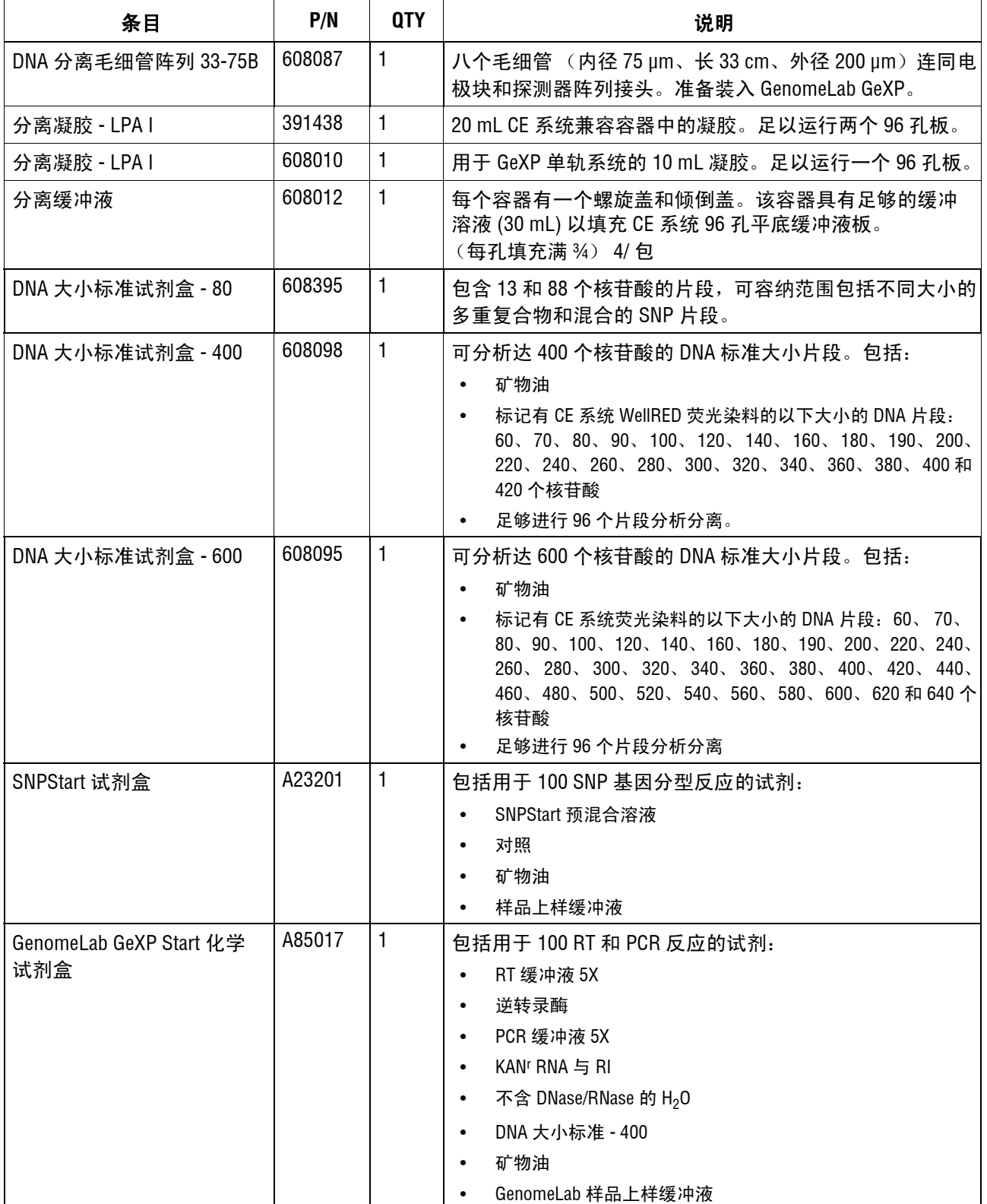

# 表格 **2** 进行片段分析所需的耗材

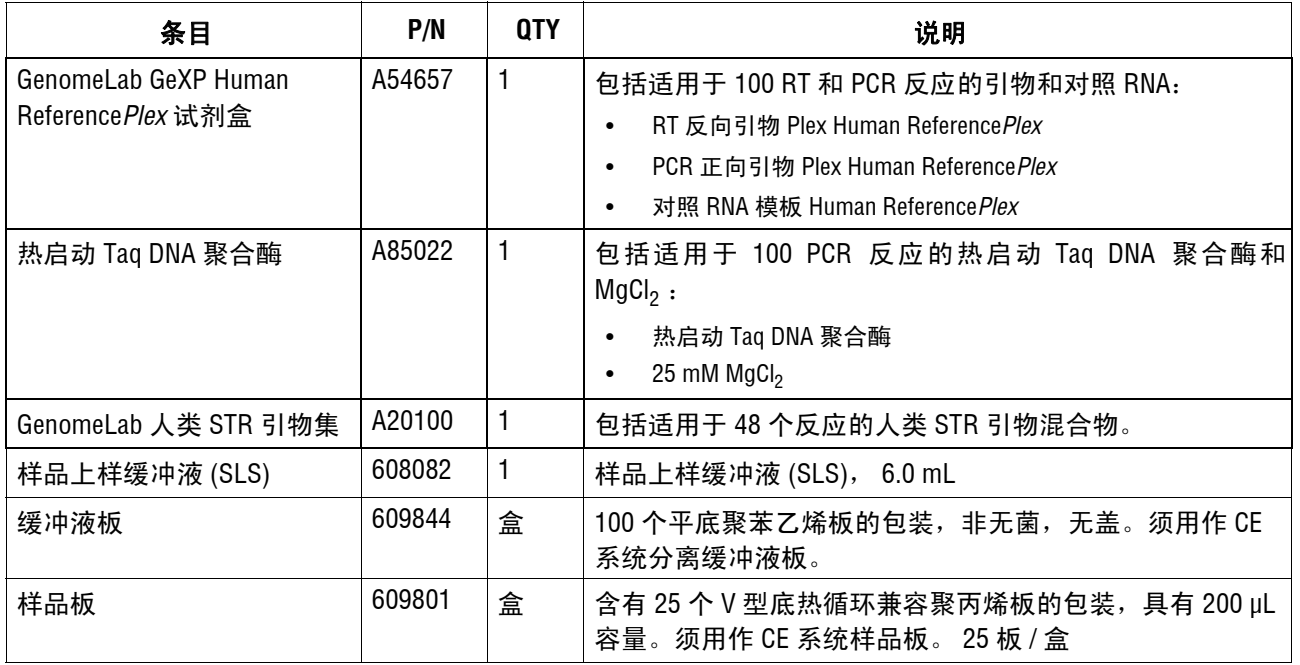

下表标识了序列分析或片段分析所需的材料,但产品中不包含这些材料。

# 表格 **3** 需要但未提供的材料

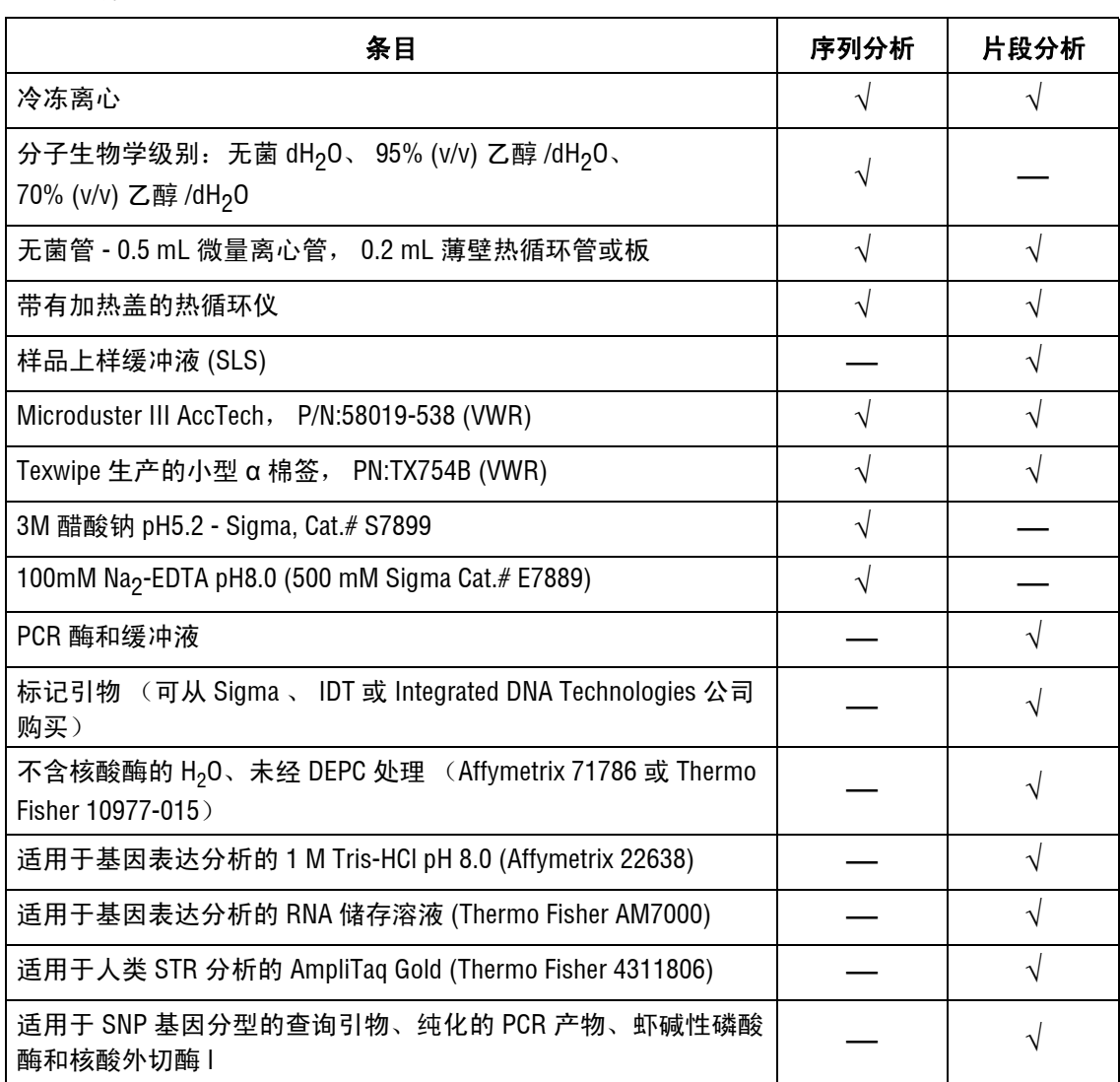
下表标识所需的其他设备和用品。

## 表格 **4** 设备和用品

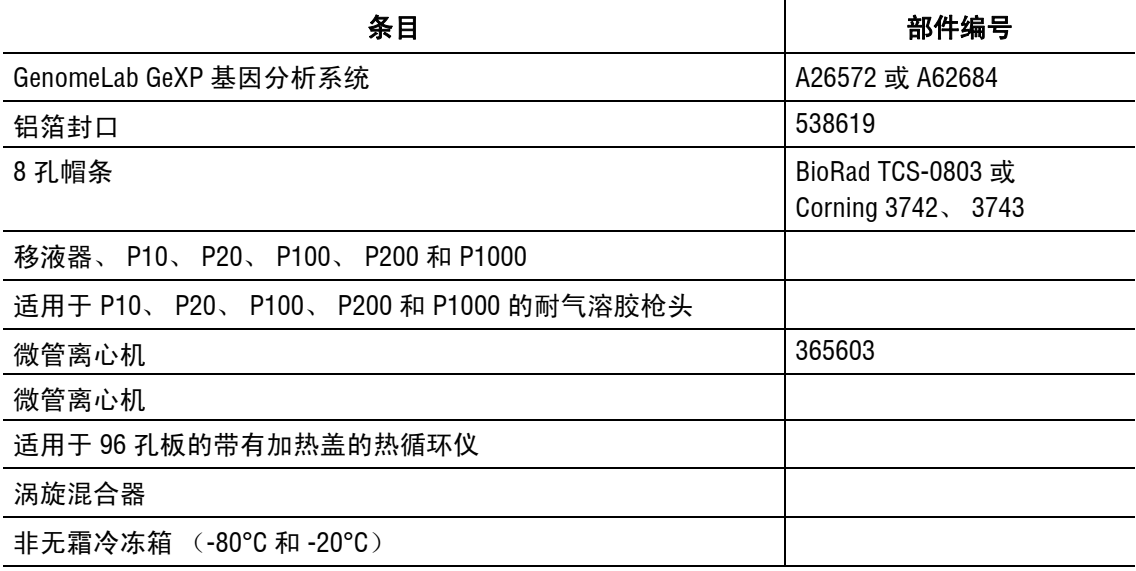

# **9.5** 诊断

本节介绍了一些常见的诊断程序,您可以根据需要在 GenomeLab GeXP 系统上执行这些 程序。

### 重新初始化系统

要重新初始化系统,请在 Run (运行)模块中选择 **Run** (运行) **| Reset** (重置)。

## 归位板和 **/** 或凝胶泵

要确定板和 / 或凝胶泵的位置,请执行以下操作:

- 1. 请在 Run(运行)模块中选择 **Run** (运行)**| Diagnostics** (诊断)。打开 Diagnostics (诊断)对话框。
- 2. 选择 **Home Plate** (归位板)和 / 或 **Gel Pump** (凝胶泵)。
- 3. 单击 **OK** (确定)。
- 4. 监测 Tests (测试)对话框,检查最终结果是否为 " 通过测试 "。
- 5. 单击 **Close** (关闭)按钮。

# 查看计算机设置

要查看计算机设置,请执行以下操作:

- 1. 请在 Run(运行)模块中选择 **Run** (运行)**| Diagnostics** (诊断)。打开 Diagnostics (诊断)对话框。
- 2. 请单击 **PC Settings** (计算机设置)按钮。打开 PC Communication Settings (计算机 通信设置)对话框。
- 3. 查看与仪器通信时系统使用的设置,然后退出该对话框。

# 查看仪器状态

要查看仪器状态,请执行以下操作:

- 1. 请在 Run(运行)模块中选择 **Run** (运行)**| Diagnostics** (诊断)。打开 Diagnostics (诊断)对话框。
- 2. 单击 **Status** (状态)。
- 3. 在 Run Control Monitor (运行控制监测器)对话框中,查看和 / 或更改设置。
- 4. 单击 **OK** (确定)。
- 5. 双轨系统带有条形码阅读器。要读取样品板上的条形码,请单击 "Device/System Values" (设备 / 系统值)下方的 Select Item (选择项目), 以从 "Available Information" (可用 信息)列表中选择 **Left Barcode:** (左条形码)和 **Right Barcode:** (右条形码)。将所 选条形码移到 "Display Information"(显示信息)列表,然后单击 **OK**(确定)按钮。 使用 "**Direct Control | Access Plates...**" (直接控件 **|** 通道板 ...)功能,加载带有条形 码的样品板。"Device/System Values"(设备 / 系统值)部分的 "Run Control Monitor" (运行控制监测器)中将显示此条形码。

### 查看光学扫描数据

要在序列分析或片段分析模块中查看光学扫描数据,请执行以下操作:

- 1. 请在所需分析模块中选择 **File**(文件)**| Open**(打开)。打开 Open(打开)对话框。
- 2. 选择 Optical Scan Data (光学扫描数据)选项卡,突出显示所需样品名称,然后单击 **OK** (确定)。
- 3. 验证 Optical Scan (光学扫描)窗口是否显示。

#### 监测基线

要确保光学扫描能够正常运行且毛细管清洁,请在安装毛细管阵列、首次填充凝胶或进行 光学校准后,查看基线。基线轨迹应处于较低位置且相对平滑。

说明监测基线前,必须执行光学校准程序 (第 **357** 页的 **"** [执行光学校准](#page-372-0) **"**)。

要监测基线,请执行以下步骤:

1. 选择 **Run** (运行) **| Monitor Baseline** (监测基线)打开 Monitor Baseline (监测基线) 对话框。

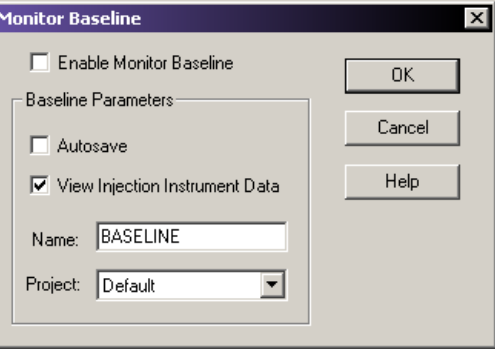

#### 图 **9.49** 监测基线对话框

说明如果选择此对话框中的 **Autosave** (自动保存),则系统会将基线数据存储在 Data Manager (数据管理器)的 Sample Data node (样品数据节点)(对于选定项目)中。如果未手动结束监测 基线,只有在运行样品板或启动基线监测过程超过六个小时,才会停止收集基线数据。

- 2. 在 Monitor Baseline (监测基线)对话框中:
	- a. 选中 **Enable Monitor Baseline** (启用监测基线)复选框。
	- b. 单击 **OK** (确定)。
- 3. 选择 Data Monitor (数据监测)选项卡, 以查看基线轨迹。

若要查看基线轨迹:

- 1. 请访问所需的分析模块。
- 2. 选择 **File** (文件) **| Open** (打开)。
- 3. 选择 Sample Data (样品数据)选项卡,并选择所需的基线数据(基线数据显示)。

查看基线后,禁用 **Monitor Baseline** (监测基线)。若要执行此操作:

- 1. 请选择 **Run** (运行) **| Monitor Baseline** (监测基线)。
- 2. 在 Monitor Baseline (监测基线)对话框中:
	- a. 选择 **Enable Monitor Baseline** (启用监测基线)复选框,以清除复选标记。
	- b. 单击 **OK** (确定)。

For in vitro diagnostic use. Not available in all countries. Contact an AB SCIEX Sales Representative for details.

© 2014 AB SCIEX. SCIEX is part of AB SCIEX. The trademarks mentioned herein are the property of AB SCIEX Pte. Ltd. or their respective owners. AB SCIEX™ is being used under license.

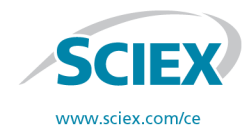

View SCIEX products at www.sciex.com Find your local office at www.sciex.com/offices

**AB SCIEX Headquarters** 500 Old Connecticut Path | Framingham, MA 01701 USA Phone 508-383-7700 www.absciex.com